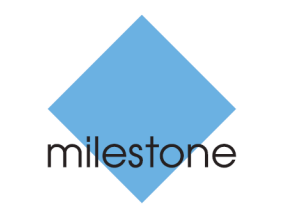

The open platform company

# **Milestone Systems**

XProtect® Advanced VMS 2016 R3

**Manuel de l'administrateur**

# **Table des matières**

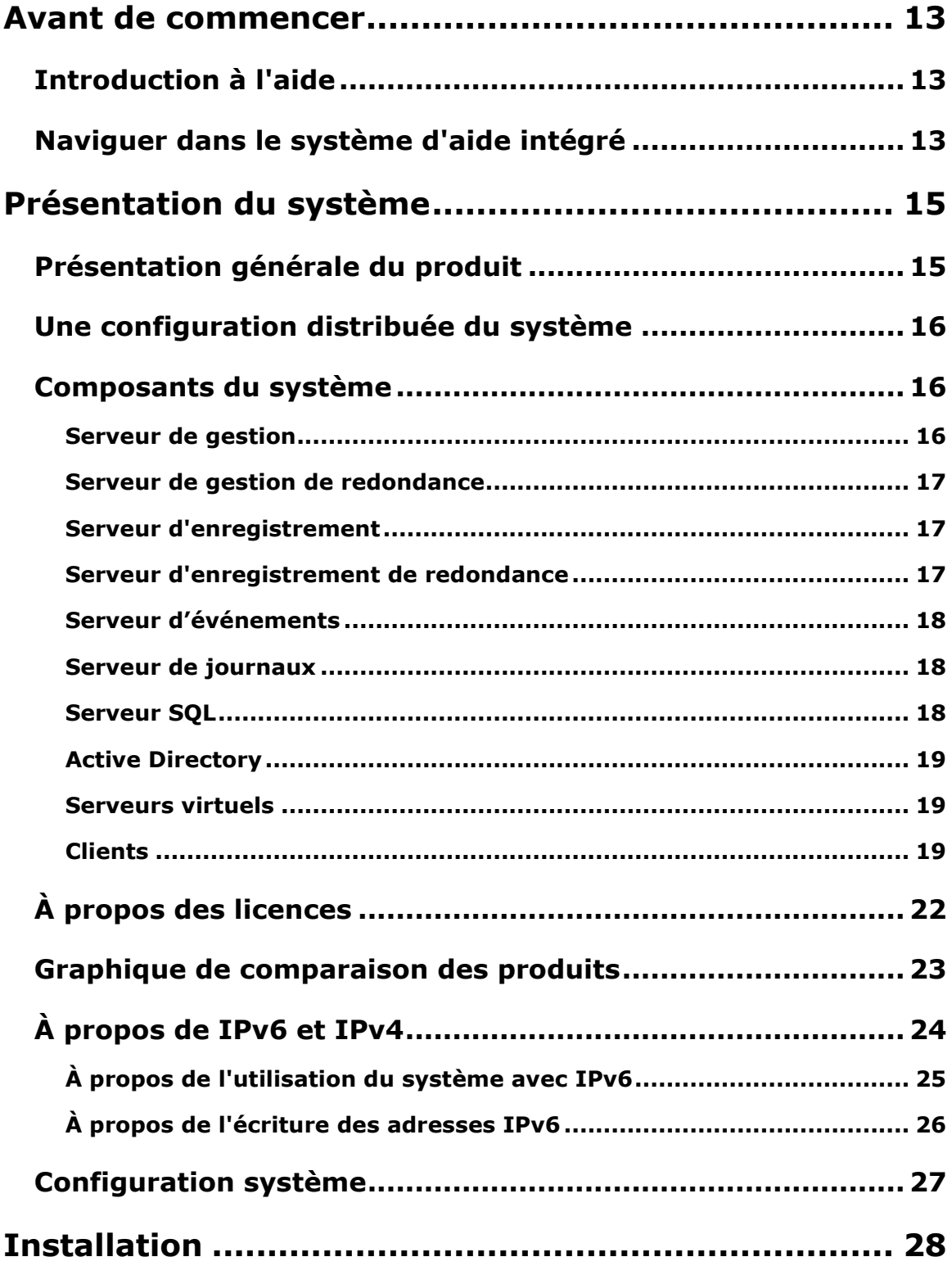

Table des matières **2**

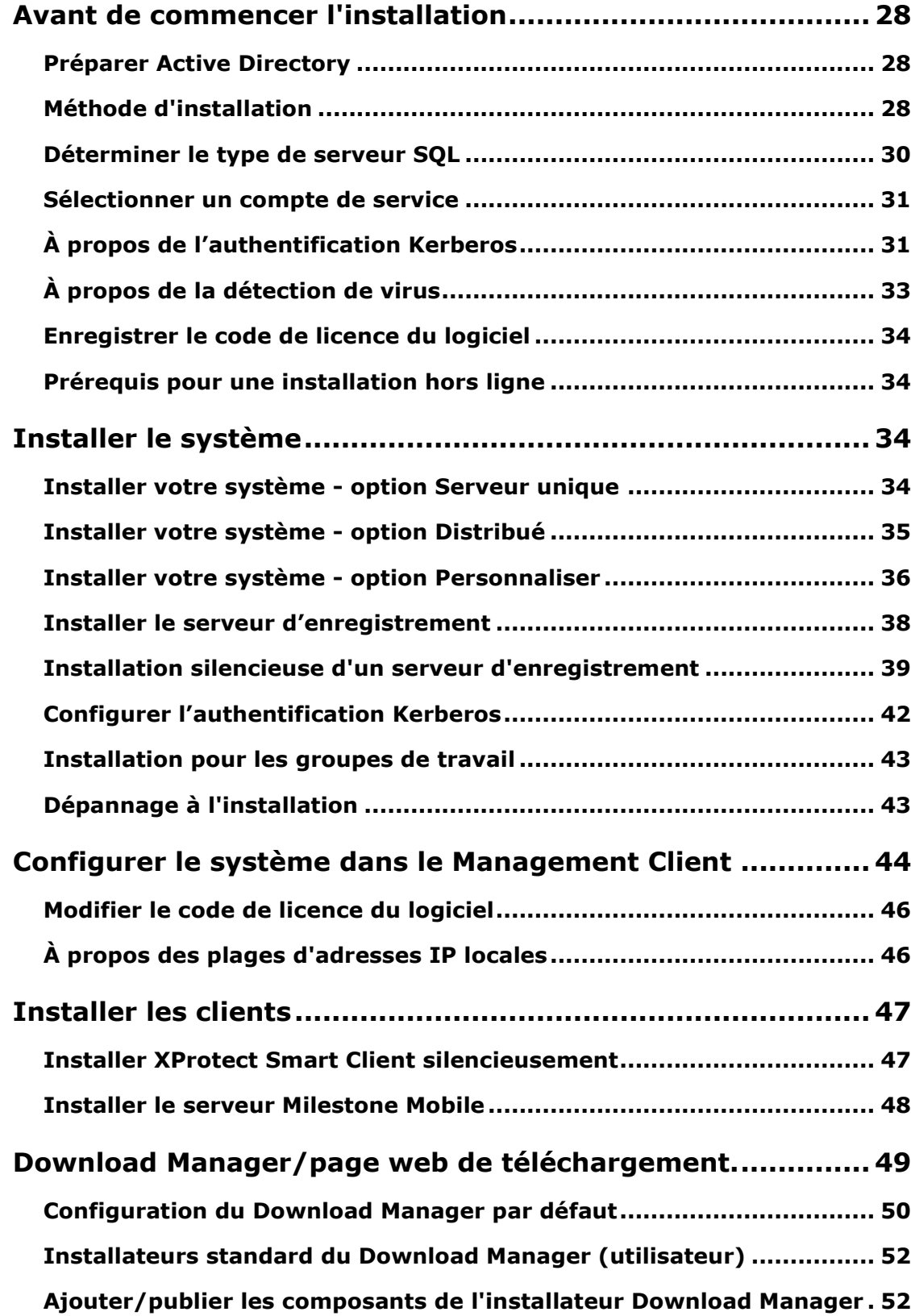

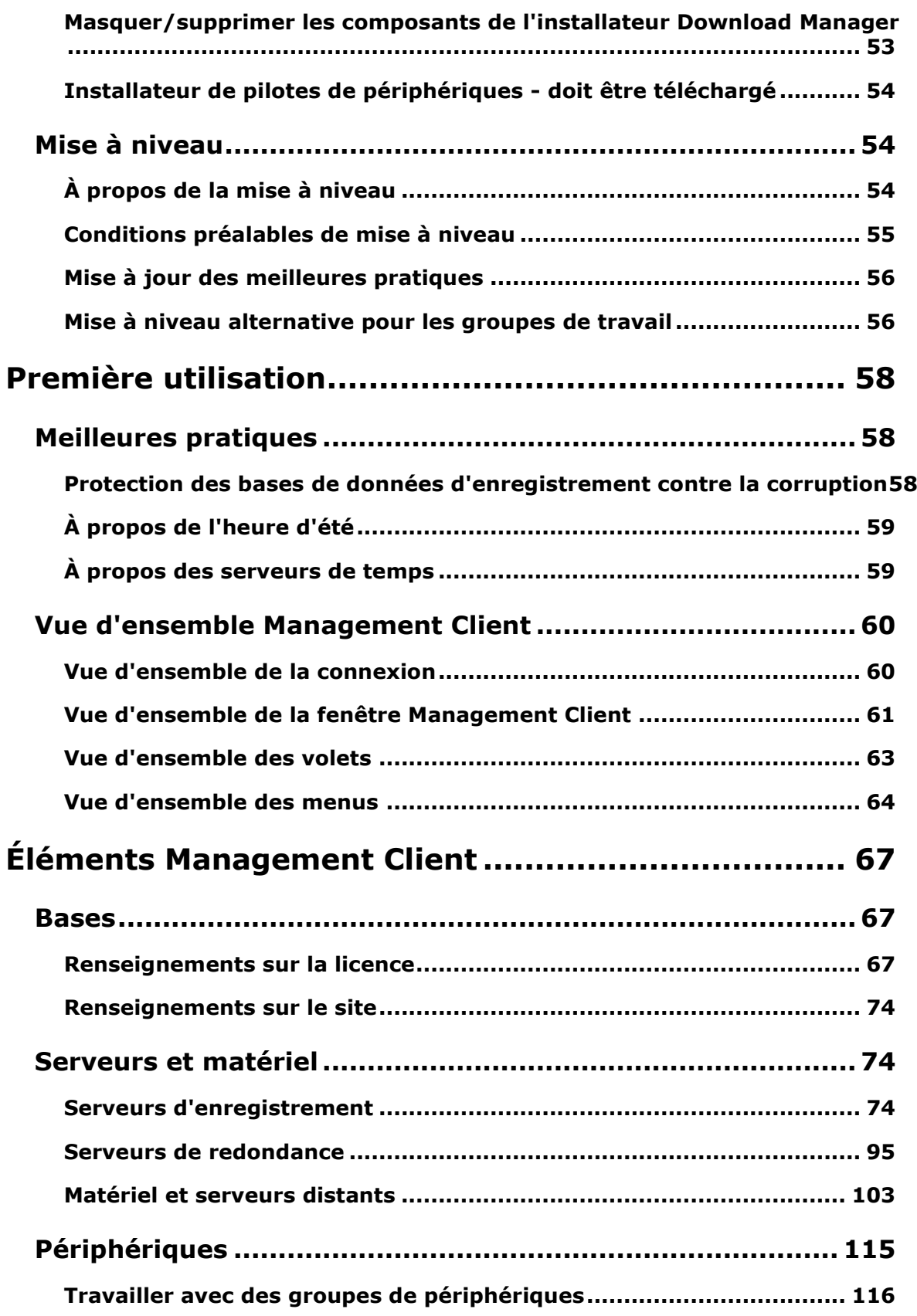

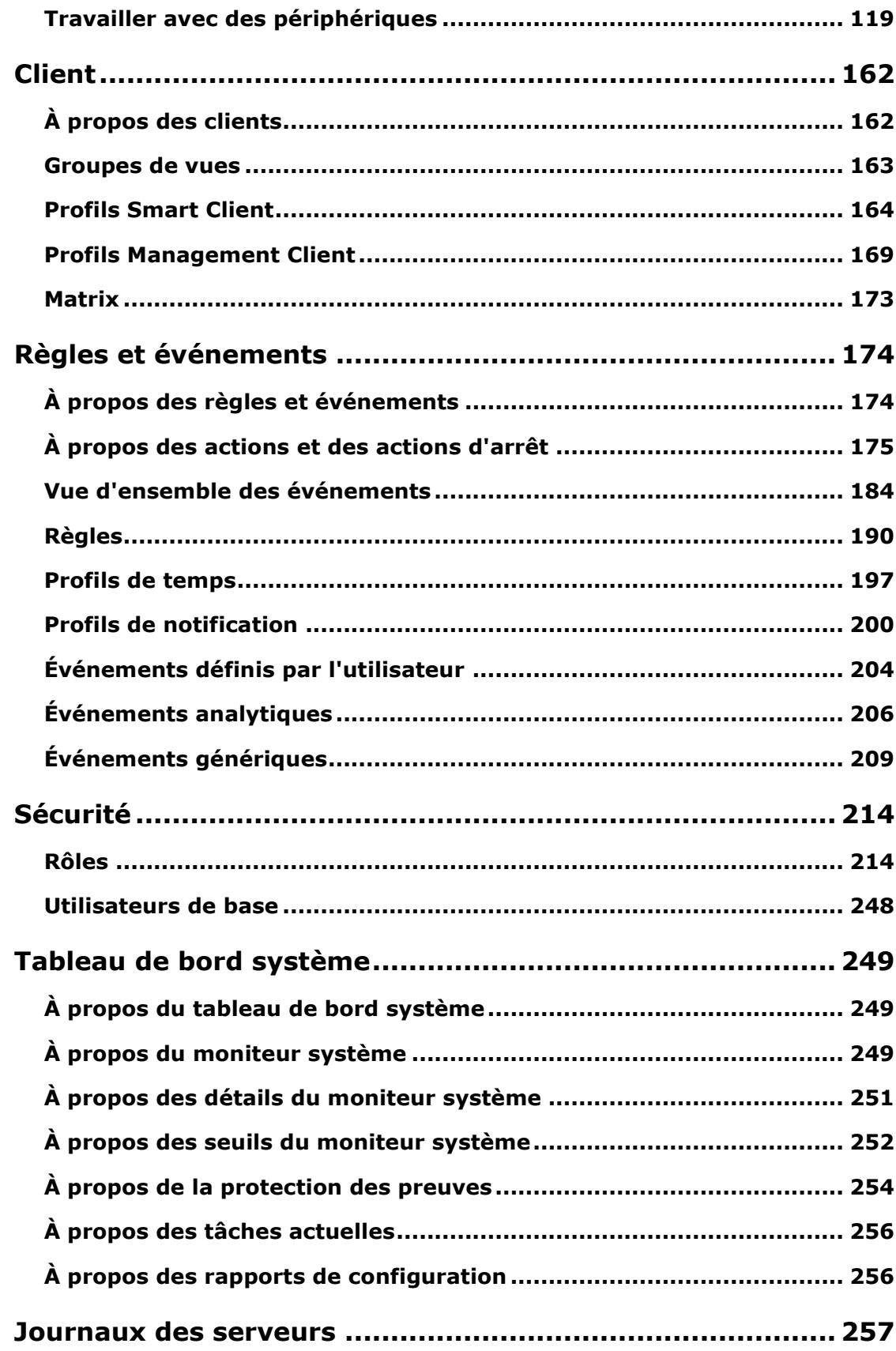

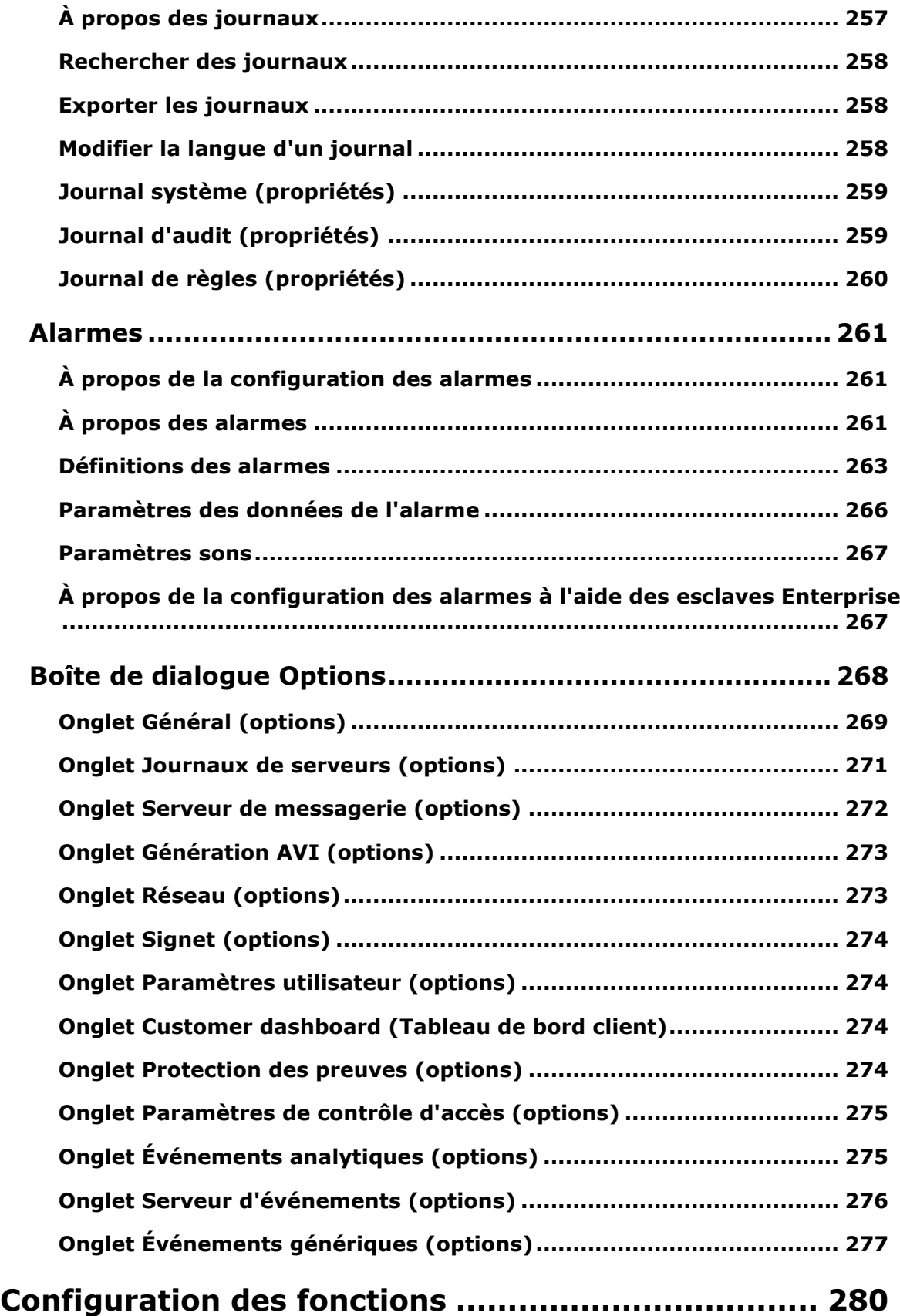

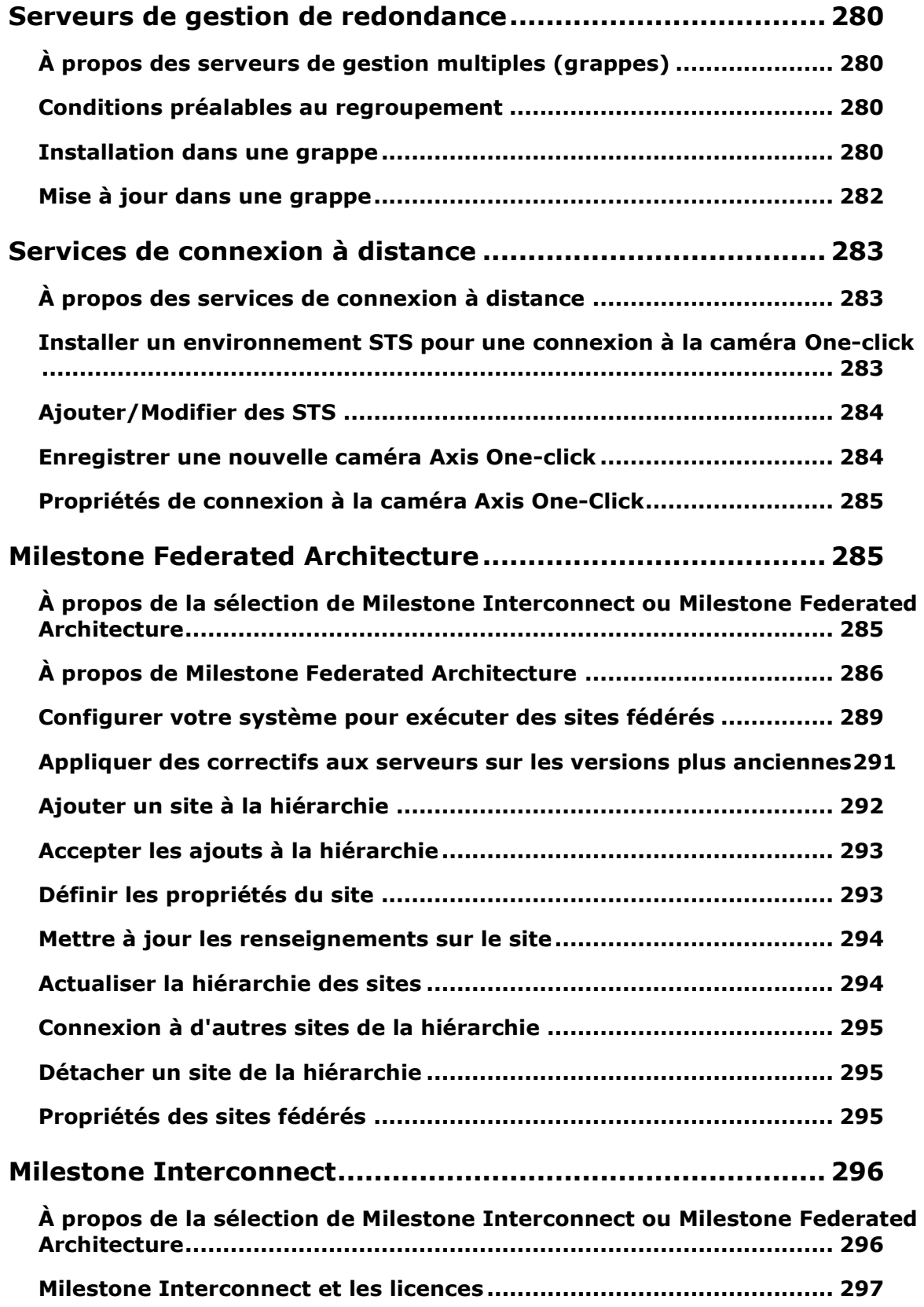

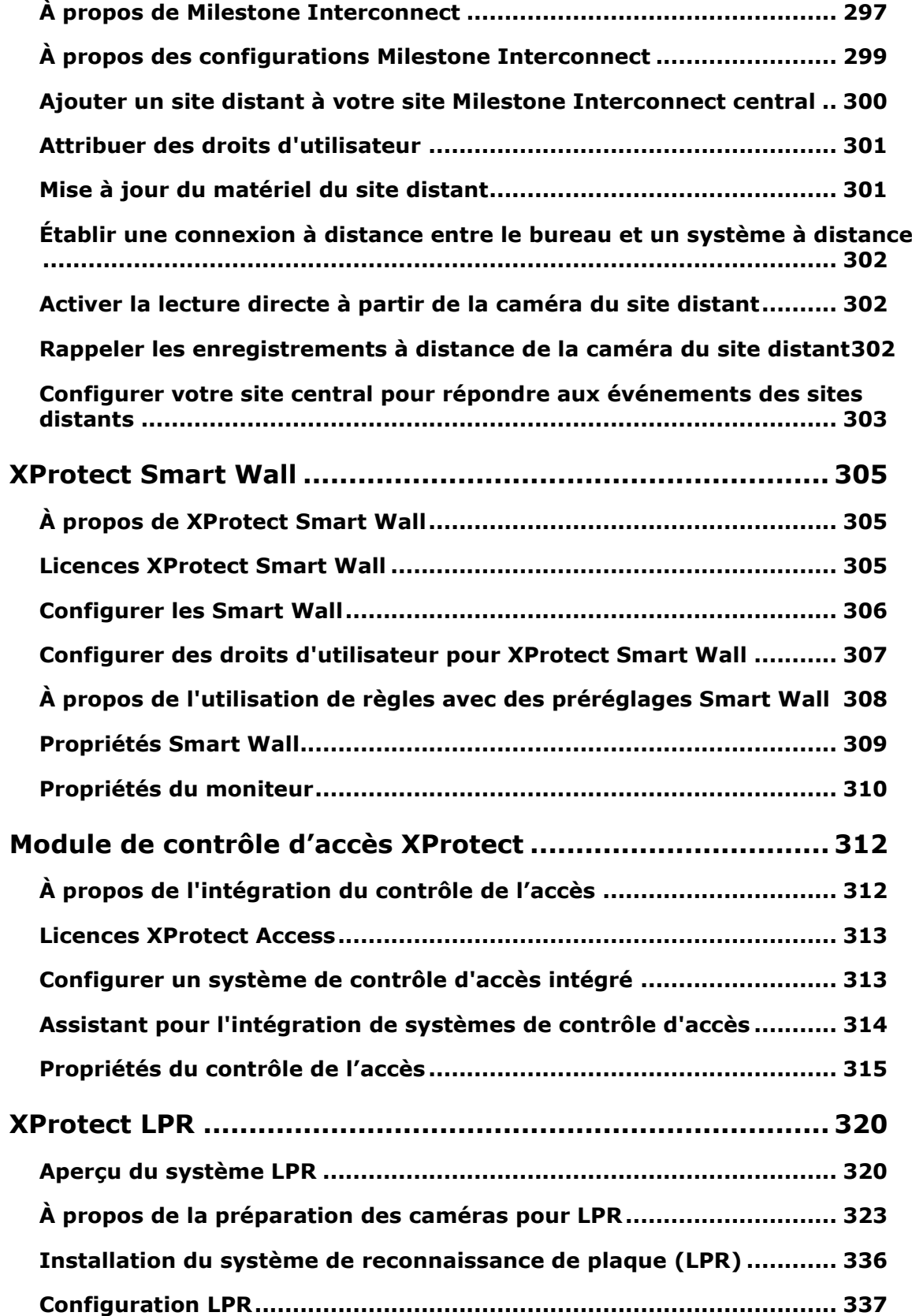

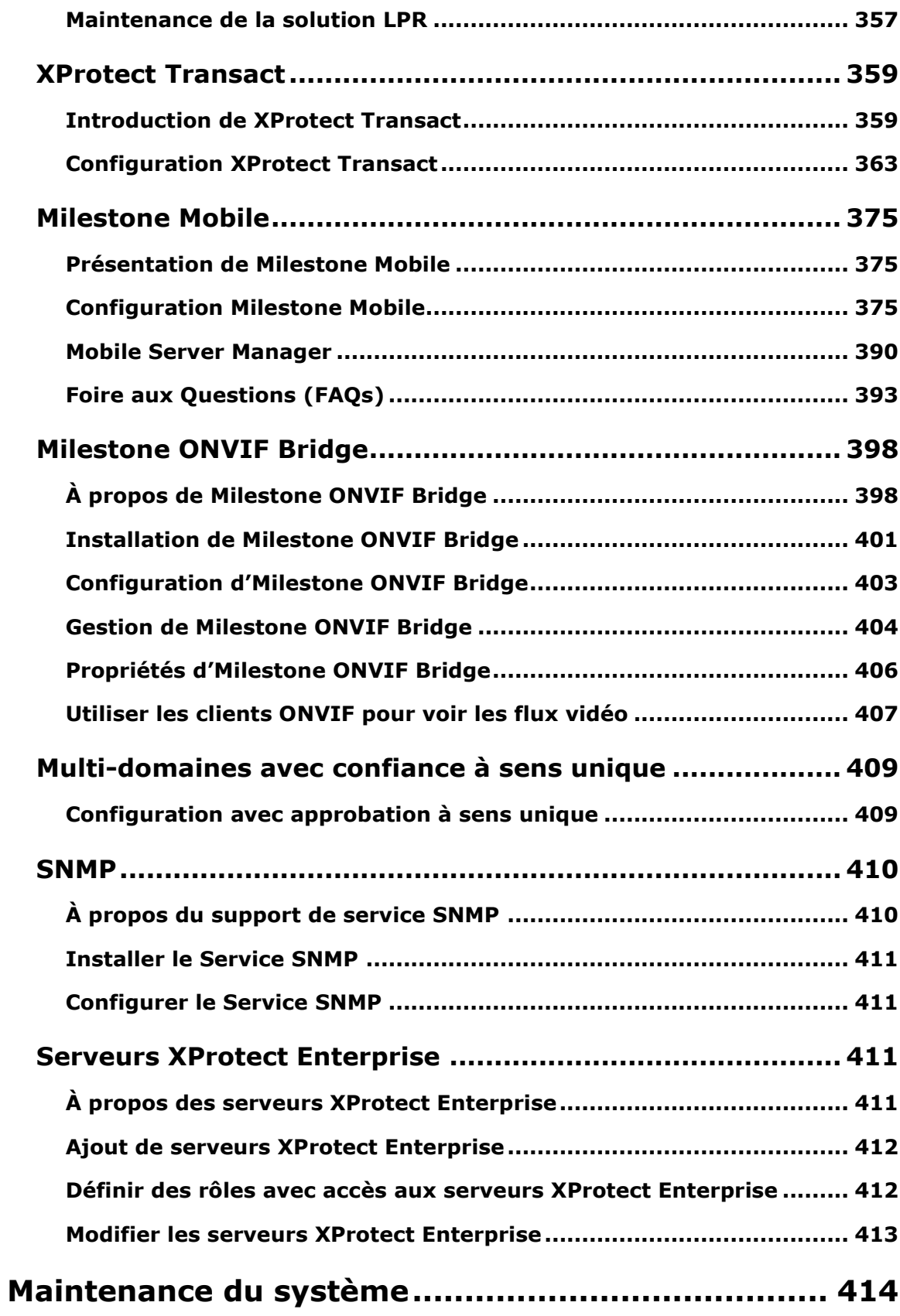

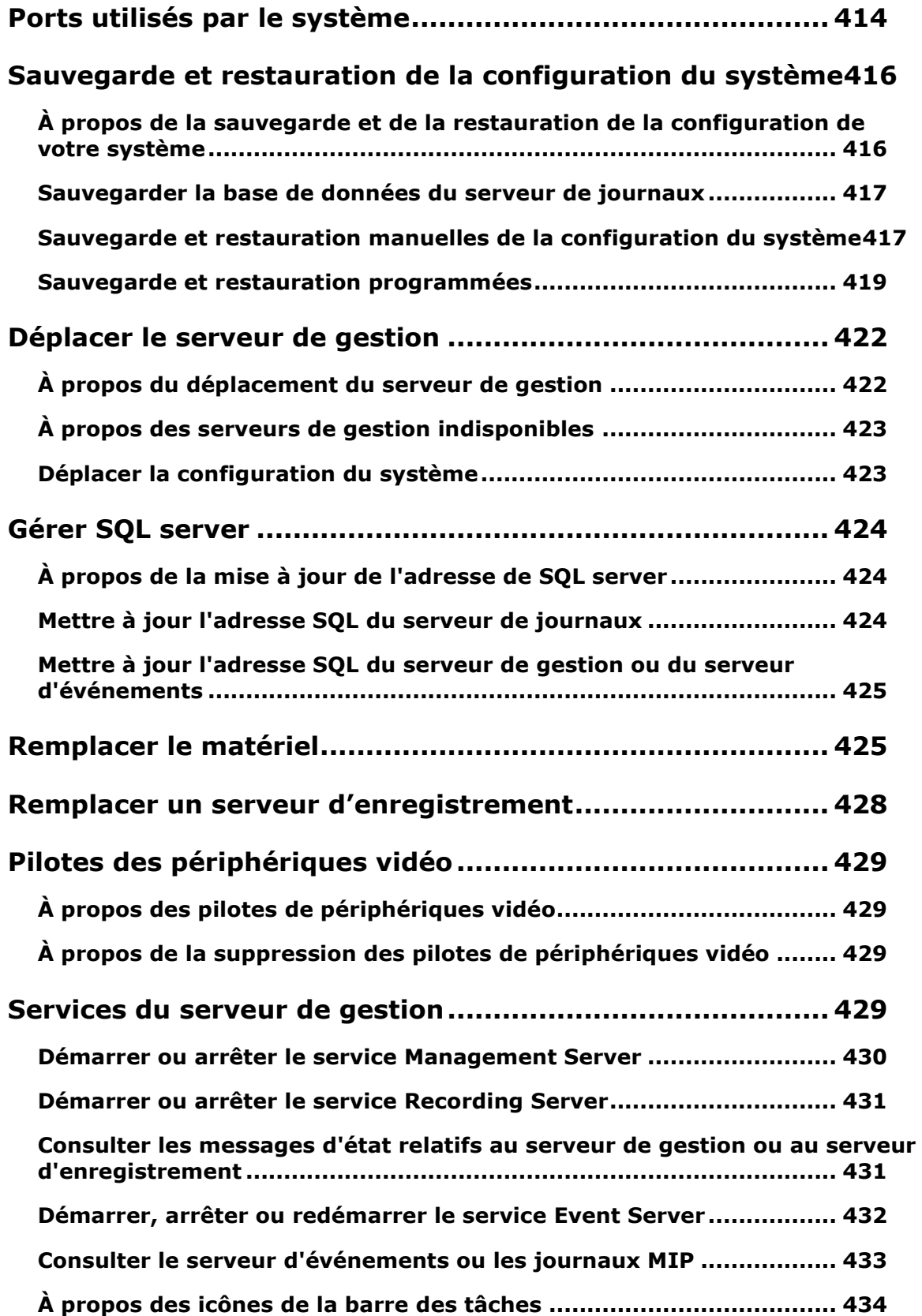

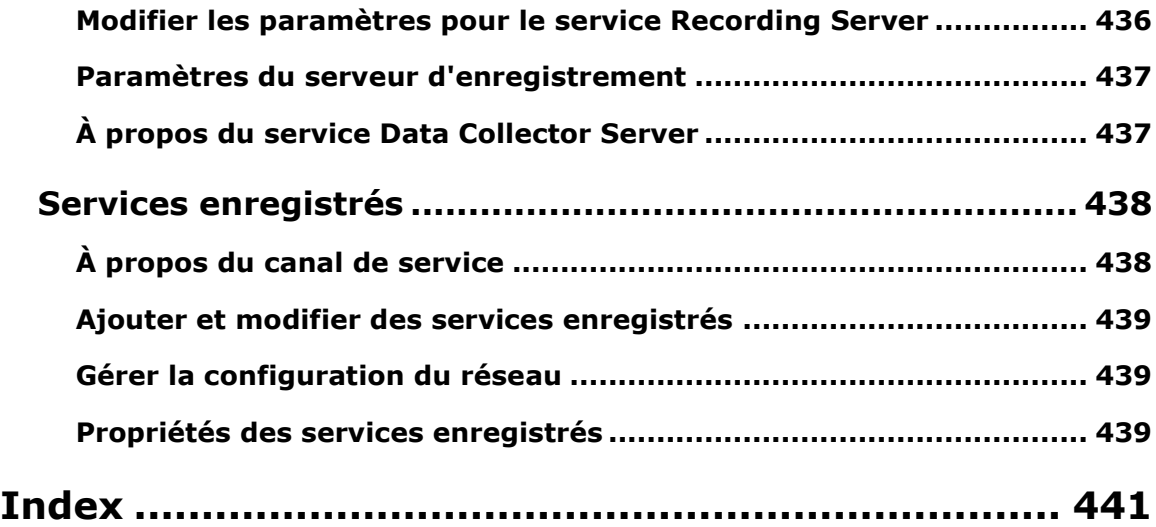

# **Droits d'auteur, marques et exclusions**

Copyright <sup>©</sup> 2016 Milestone Systems A/S.

### **Marques**

XProtect est une marque déposée de Milestone Systems A/S.

Microsoft et Windows sont des marques déposées de Microsoft Corporation. App Store est une marque de service d'Apple Inc. Android est une marque déposée de Google Inc.

Toutes les autres marques citées dans ce document sont des marques déposées de leurs propriétaires respectifs.

### **Exonération de responsabilité**

Ce manuel est un document d'information générale et il a été réalisé avec le plus grand soin.

L'utilisateur assume tous les risques découlant de l'utilisation de ces informations. Aucun élément de ce manuel ne peut constituer une garantie d'aucune sorte, implicite ou explicite.

Milestone Systems A/S se réserve le droit d'effectuer des modifications sans préavis.

Les noms de personnes et d'organisations utilisés dans les exemples de ce document sont fictifs. Toute ressemblance avec des organisations ou des personnes réelles, existantes ou ayant existé, est purement fortuite et involontaire.

Ce produit peut utiliser des logiciels tiers pour lesquels des dispositions spécifiques peuvent s'appliquer. Dans ce cas, vous pouvez trouver plus d'informations dans le fichier **3rd\_party\_software\_terms\_and\_conditions.txt** situé dans le dossier d'installation Milestone de votre système de surveillance.

# **Avant de commencer**

# **Introduction à l'aide**

L'aide est divisée en sections qui ont chacune un objectif ciblé. Les sections sont organisées selon un ordre logique :

### **Vue d'ensemble du système** (voir "**[Présentation du système](#page-14-0)**" á la page [15\)](#page-14-0)

Présente une introduction de votre système de surveillance vidéo, des composants du système, et des concepts. Ce qui est utile si vous êtes nouveau sur le système. La vue d'ensemble du système fournit également un tableau comparatif qui répertorie les différences les plus importantes entre les produits.

#### **Installation** (á la page [28\)](#page-27-0)

Fournit des conditions préalables d'installation et des procédures étape par étape pour vous aider à installer et à mettre à jour votre système.

### **Première installation** (voir "**[Première utilisation](#page-57-0)**" á la page [58\)](#page-57-0)

Offre une vue d'ensemble de Management Client et des informations sur les meilleures pratiques à suivre pour le bon fonctionnement de votre système. Cet aperçu est utile si vous êtes nouveau sur le système.

### **Éléments Management Client** (á la page [67\)](#page-66-0)

Offre une présentation approfondie grâce à chacun des nœuds du volet **Navigation du site** de Management Client. Cette section contient des informations conceptuelles et procédurales sur les éléments de base de votre système.

#### **Configuration des fonctions** (á la page [280\)](#page-279-0)

Offre des informations autonomes et détaillées sur les fonctionnalités supplémentaires et les produits complémentaires pris en charge par votre système.

#### **Maintenance du système** (á la page [414\)](#page-413-0)

Offre une vue d'ensemble des ports utilisés dans le système et décrit les procédures étape par étape, par exemple, pour la sauvegarde de votre système et la surveillance des performances du système. Cette section est utile après l'installation et la configuration afin de maintenir, d'accroître et d'optimiser les performances de votre système.

## **Naviguer dans le système d'aide intégré**

Appuyez sur F1 pour accéder à une rubrique d'aide ou sélectionnez **Aide Sommaire** dans la barre d'outils Management Client pour lancer l'aide complète.

Vous pouvez naviguer entre les trois onglets de la fenêtre d'aide : **Contenu**, **Index**, et **Rechercher** ou utiliser les liens internes du texte de l'aide.

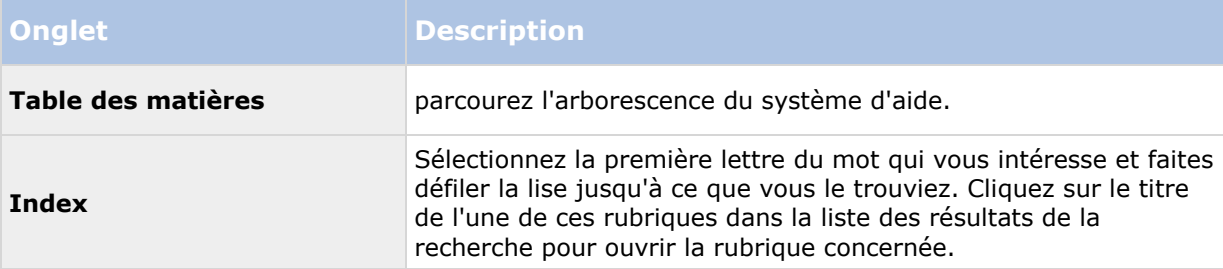

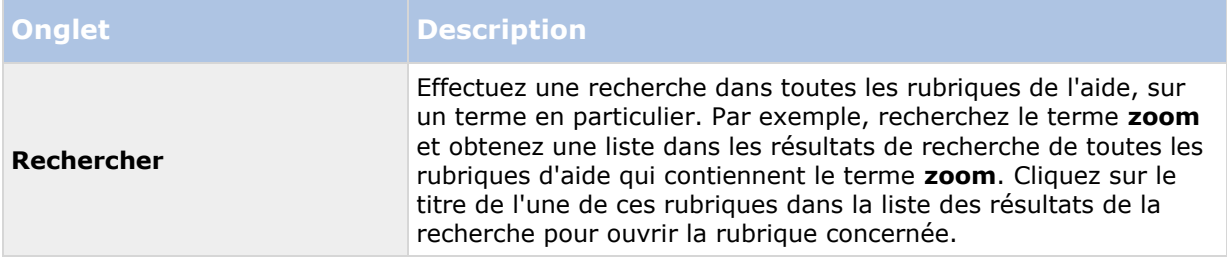

Pour imprimer une rubrique de l'aide, allez dans la rubrique concernée et cliquez sur le bouton **Imprimer** du navigateur.

# <span id="page-14-0"></span>**Présentation du système**

# **Présentation générale du produit**

Ce système XProtect est une solution intégralement distribuée, conçue pour une installation de grande envergure sur plusieurs sites et plusieurs serveurs nécessitant une surveillance 24h/24, 7j/7 supportée par des périphériques de marques différentes. La solution supporte une administration centralisée de tous les périphériques, serveurs et utilisateurs et permet d'utiliser un système basé sur des règles extrêmement flexibles et contrôlé par des programmes et des événements.

Votre système comprend les principaux éléments suivants :

- Le **serveur de gestion** : au cœur de votre installation, il se compose de plusieurs serveurs
- Un ou plusieurs **serveurs d'enregistrement**
- Un ou plusieurs **XProtect Management Clients**
- Le **XProtect Download Manager**
- Un ou plusieurs **XProtect® Smart Clients**.
- Un ou plusieurs **XProtect Web Clients** et/ou **Milestone Mobile clients** le cas échéant

Votre système comprend également une fonction Matrix entièrement intégrée pour la visualisation distribuée des vidéos de n'importe quelle caméra de votre système de surveillance sur n'importe quel ordinateur doté d'un XProtect Smart Client.

Vous pouvez installer votre système XProtect sur les serveurs virtualisés ou sur plusieurs serveurs physiques dans une configuration distribuée.

Le système offre également la possibilité d'inclure un XProtect® Smart Client - Player indépendant lorsque vous exportez des vidéos à partir du XProtect Smart Client. Le XProtect Smart Client – Player permet aux destinataires des preuves vidéo (comme les officiers de police, les inspecteurs internes ou externes, etc.) de parcourir et de lire les enregistrements exportés sans avoir à installer de logiciel sur leur ordinateur.

Votre système peut supporter un nombre illimité de caméras, serveurs et utilisateurs et des sites multiples le cas échéant. Votre système peut supporter IPv4 ainsi que IPv6.

## **Une configuration distribuée du système**

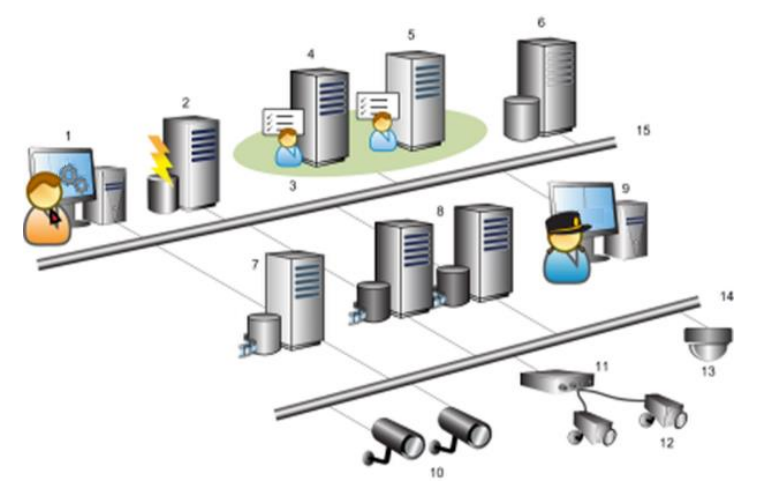

Exemple d'une configuration du système. Le nombre de caméras, de serveurs d'enregistrement et le nombre de clients connectés peut être aussi élevé que nécessaire.

Légende :

- 1. Management Client(s)
- 2. Serveur d'événements
- 3. Grappe Microsoft
- 4. Serveur de gestion
- 5. Serveur de gestion de redondance
- 6. Serveur SQL
- 7. Serveur d'enregistrement de redondance
- 8. Serveur(s) d'enregistrement
- 9. XProtect Smart Client(s)
- 10. Caméras vidéo IP
- 11. Encodeur vidéo
- 12. Caméras analogiques
- 13. Caméra IP PTZ
- 14. Réseau de caméras
- 15. Réseau de serveurs

## **Composants du système**

## **Serveur de gestion**

Le serveur de gestion conserve la configuration du système de surveillance dans une base de données relationnelle, sur l'ordinateur du serveur de gestion ou sur un serveur SQL séparé sur le réseau. Il gère également l'authentification de l'utilisateur, les droits de l'utilisateur, le système de

Présentation du système **16**

règles, entre autres. Pour améliorer les performances du système, vous pouvez exécuter plusieurs serveurs de gestion comme une architecture fédérée Milestone Federated Architecture™. Le serveur de gestion fonctionne en tant que service, et est généralement installé sur un serveur dédié.

Les utilisateurs se connectent au serveur de gestion pour une authentification initiale, puis, de façon transparente aux serveurs d'enregistrement pour accéder aux enregistrements vidéo, etc.

## **Serveur de gestion de redondance**

La prise en charge du basculement sur le serveur de gestion est réalisée par l'installation du serveur de gestion dans un cluster Microsoft Windows. Le groupe veillera ensuite à ce qu'un autre serveur prenne le relais du serveur de gestion si le premier serveur venait à tomber en panne.

## **Serveur d'enregistrement**

Le serveur d'enregistrement est chargé de communiquer avec les caméras réseau et les encodeurs vidéo, d'enregistrer l'audio et la vidéo récupérés ainsi que de garantir l'accès du client à la fois à l'audio et à la vidéo enregistrés et en direct.

En outre, le serveur d'enregistrement est chargé de communiquer avec d'autres produits Milestone connectés via la technologie Milestone Interconnect.

### **Pilotes de périphérique**

- La communication avec les caméras réseau et les encodeurs vidéo s'effectue par un pilote de périphérique développé spécifiquement pour les périphériques individuels ou une série de périphériques semblables de la même fabrication.
- Les pilotes de périphériques sont installés par défaut lorsque le serveur d'enregistrement est installé, mais ils peuvent être mis à jour par la suite par le téléchargement et l'installation d'une nouvelle version du pack de pilotes de périphérique.

### **Base de données multimédia**

- Les données audio et vidéo récupérées sont stockées dans la base de données multimédia haute performance sur mesure optimisée pour l'enregistrement et le stockage de données audio et vidéo.
- La base de données multimédia prend en charge diverses fonctionnalités uniques comme, l'archivage en plusieurs étapes, le groupage de vidéo, cryptage et l'ajout d'une signature numérique aux enregistrements.

## **Serveur d'enregistrement de redondance**

Le serveur d'enregistrement de basculement prend en charge la tâche d'enregistrement si un serveur d'enregistrement tombe en panne.

Le serveur d'enregistrement de basculement dispose de deux modes de fonctionnement :

- Basculement standard pour la surveillance de serveurs d'enregistrement multiples
- Serveur de secours pour la surveillance d'un serveur d'enregistrement unique

La différence entre le mode de basculement standard et le mode serveur de secours est que pour le mode de basculement standard, le serveur d'enregistrement de basculement ne sait pas quel serveur prendre en charge, il ne peut donc pas commencer avant qu'un serveur d'enregistrement ne tombe en panne. En mode serveur de secours, le temps de basculement est beaucoup plus court, comme le serveur d'enregistrement de basculement sait déjà quel serveur d'enregistrement il doit prendre en charge et peut pré-charger la configuration et le démarrage complètement - sauf pour la dernière étape de connexion aux caméras.

## **Serveur d'événements**

Le serveur d'événements gère différentes tâches liées à des événements, des alarmes, des cartes et des intégrations tierces via le kit de développement logiciel MIP (SDK).

Événements :

- Tous les événements du système sont regroupés dans le serveur d'événements afin d'avoir un seul endroit et une seule interface pour que les partenaires effectuent des intégrations qui utilisent les événements du système.
- En outre, le serveur d'événements offre un accès tiers à l'envoi d'événements au système via les événements génériques ou l'interface d'analyse d'événements.

### Alarmes :

 Le serveur d'événements héberge la fonction d'alarme, la logique d'alarme, l'état d'alarme ainsi que la manipulation de la base de données de l'alarme. La base de données de l'alarme est stockée dans le même serveur SQL que le serveur de gestion utilise.

Plans :

 Le serveur d'événements héberge également les cartes qui sont configurées et utilisées dans XProtect Smart Client.

MIP SDK :

 Enfin, les plug-ins développés par des tiers peuvent être installés sur le serveur d'événements et utiliser l'accès à des événements du système.

## **Serveur de journaux**

Le serveur de journaux est chargé de stocker tous les messages du journal pour l'ensemble du système. Le serveur de journaux utilise le même serveur SQL que le serveur de gestion et est généralement installé sur le même serveur que ce dernier. Cependant, afin d'augmenter les performances des serveurs de gestion et de journalisation il peut être installé sur un serveur distinct si nécessaire.

## **Serveur SQL**

Le serveur de gestion, le serveur d'événements et le serveur de journaux utilisent un serveur SQL pour stocker, par exemple, la configuration, les alarmes, les événements et les messages du journal.

Le programme d'installation du système inclut Microsoft SQL Server Express qui peut être utilisé gratuitement pour des systèmes jusqu'à 300 caméras.

Pour les systèmes ayant plus de 300 caméras, il est recommandé d'utiliser le SQL Server 2008 R2 édition Standard ou Enterprise sur un serveur dédié car ces éditions peuvent gérer des bases de données plus grandes et offrir des fonctionnalités de sauvegarde.

## **Active Directory**

Active Directory est un service d'annuaire distribué mis en œuvre par Microsoft pour les réseaux avec domaine Windows. Il est inclus dans la plupart des systèmes d'exploitation Windows Server. Il identifie les ressources sur un réseau afin que les utilisateurs ou applications puissent y accéder.

Lorsqu'Active Directory est installé, vous pouvez ajouter des utilisateurs Windows à partir d'Active Directory, mais vous pouvez également ajouter des utilisateurs sans Active Directory. Veuillez noter que le système est soumis à certaines limites au niveau des utilisateurs de base.

### **Serveurs virtuels**

Vous pouvez exécuter tous les composants du système sur des serveurs Windows® virtualisés, comme VMware® et Microsoft® Hyper-V®.

La virtualisation est bien souvent favorisée pour une meilleure utilisation des ressources matérielles. Normalement, les serveurs virtuels fonctionnant sur le serveur hôte matériel ne chargent pas beaucoup le serveur virtuel, et rarement en même temps. Cependant, les serveurs d'enregistrement enregistrent toutes les caméras et flux vidéo. Le processeur, la mémoire, le réseau et le système de stockage sont ainsi soumis à une charge élevée. Ainsi, lorsqu'il est exécuté sur le serveur virtuel, le gain de virtualisation normal disparaît majoritairement, puisque, dans la plupart des cas, il utilise toutes les ressources disponibles.

S'il est exécuté dans un environnement virtuel, il est important que l'hôte matériel dispose de la même quantité de mémoire physique que celle affectée aux serveurs virtuels et que le serveur virtuel exécutant le serveur d'enregistrement bénéficie de suffisamment de puissance de traitement et de mémoire, c'est-à-dire plus que ce que n'octroient les paramètres par défaut. Généralement le serveur d'enregistrement a besoin de 2 à 4 Go selon les configurations. Un autre goulet d'étranglement se situe au niveau de l'affectation de l'adaptateur réseau et de la performance du disque dur. Pensez à affecter un adaptateur réseau physique au serveur hôtel du serveur virtuel exécutant le serveur d'enregistrement. Il est alors plus facile de s'assurer que l'adaptateur réseau n'est pas surchargé par le trafic en direction d'autres serveurs virtuels. Si l'adaptateur réseau est utilisé pour plusieurs serveurs virtuels, le trafic du réseau peut empêcher le serveur d'enregistrement de récupérer et d'enregistrer la quantité d'images configurée.

## **Clients**

## **À propos du Management Client**

Un client d'administration riche en fonctionnalités pour la configuration et la gestion quotidienne du système. Disponible en plusieurs langues.

Généralement installé sur le poste de travail de l'administrateur du système de surveillance ou équivalent.

Pour un aperçu détaillé de Management Client, voir vue d'ensemble Management Client (á la page [60\)](#page-59-0).

## **À propos de XProtect Smart Client**

Conçu pour le logiciel de gestion vidéo IP Milestone XProtect® , le XProtect Smart Client est une application client facile à utiliser qui offre un contrôle intuitif des installations de sécurité. La gestion des installations de sécurité avec XProtect Smart Client permet aux utilisateurs d'avoir un accès continu aux vidéos en direct et enregistrées, un contrôle instantané des caméras et périphériques de sécurité connectés et une vue d'ensemble des enregistrements. Disponible en 26 langues, XProtect Smart Client est une interface utilisateur flexible pouvant être optimisée pour les

Présentation du système **19**

tâches de chaque opérateur et réglée en fonction de ses compétences et niveaux d'autorité spécifiques.

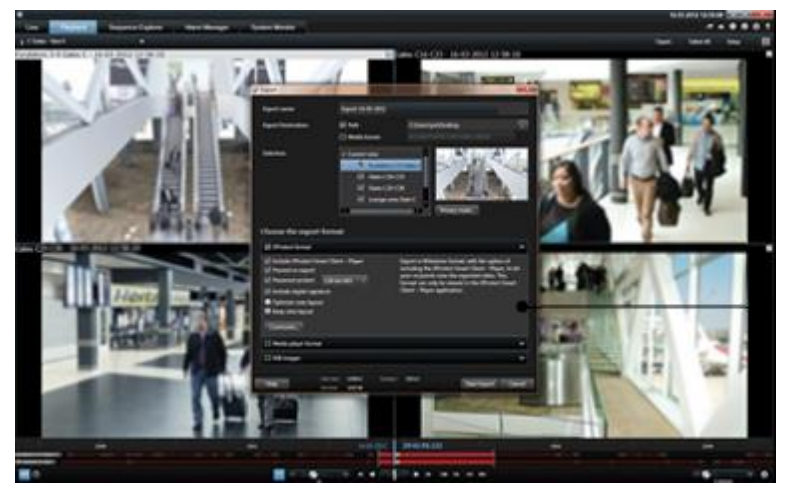

L'interface vous permet de personnaliser votre expérience de visionnement pour les environnements de travail spécifiques en sélectionnant un thème clair ou foncé, en fonction de l'éclairage ambiant ou de la luminosité de la vidéo. Elle dispose également d'onglets travail optimisés et d'une chronologie de la vidéo intégrée pour une opération de surveillance aisée. En utilisant MIP SDK, les utilisateurs peuvent intégrer différents types de systèmes de sécurité, de gestion et d'applications d'analyse vidéo, que vous gérez à travers XProtect Smart Client.

XProtect Smart Client doit être installé sur tous les ordinateurs des utilisateurs. Les administrateurs du système de surveillance gèrent l'accès des clients à ce dernier via Management Client. Les enregistrements consultés par les clients sont fournis par le service Image Server de votre système XProtect. Le service fonctionne en arrière-plan sur le serveur du système de surveillance. Aucun matériel supplémentaire n'est nécessaire.

Pour télécharger XProtect Smart Client, vous devez vous connecter au serveur de système de surveillance qui affiche une page d'accueil répertoriant les clients disponibles et les versions linguistiques. Les administrateurs du système utilisent le XProtect Download Manager pour contrôler les clients et langues qui doivent être disponibles sur la page d'accueil XProtect Download Manager pour les utilisateurs.

## **À propos du client Milestone Mobile**

Le client Milestone Mobile est une solution de surveillance mobile étroitement intégrée au reste de votre configuration de surveillance XProtect. Elle s'exécute sur votre tablette Android, votre smartphone, votre dispositif Apple® (tablette, smartphone ou lecteur de musique portable) ou votre tablette ou smartphone Windows Phone 8 et vous donne accès aux caméras, aux vues et aux autres configurations de fonctionnalité dans les clients de gestion.

Utilisez le client Milestone Mobile pour voir et lire la vidéo en direct et enregistrée à partir d'une ou de plusieurs caméras, des caméras de contrôle PTZ (pan-tilt-zoom), de la sortie de déclenchement et des événements. Utilisez la fonctionnalité vidéo push pour envoyer de la vidéo à partir de votre périphérique sur votre système XProtect.

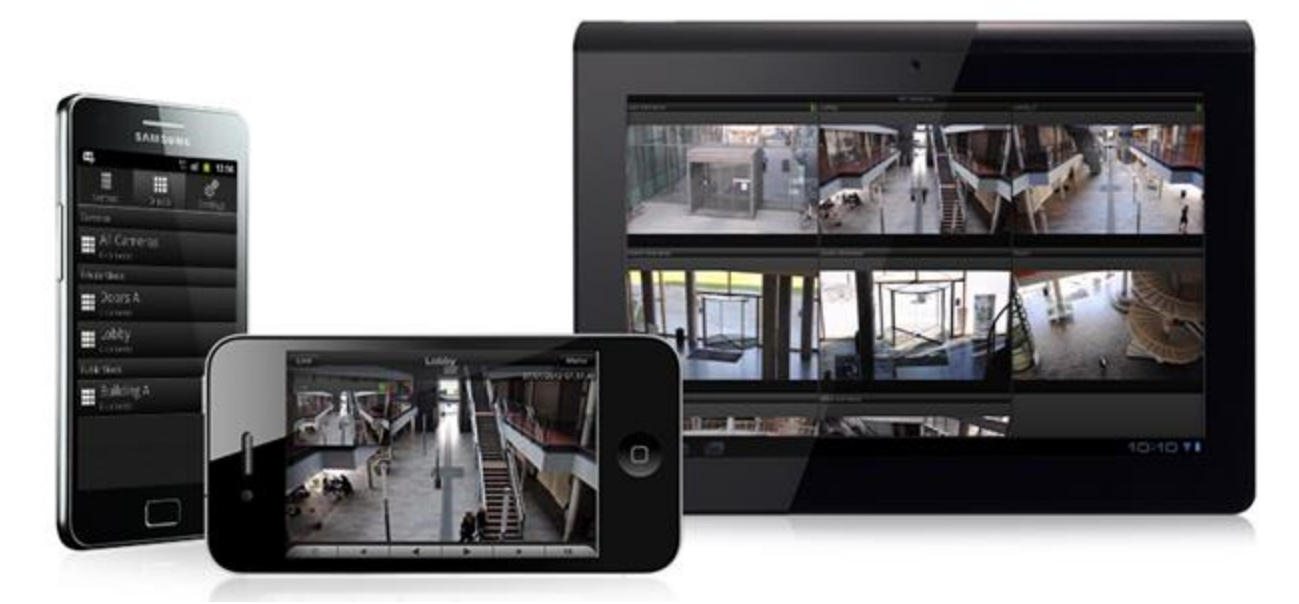

Si vous souhaitez utiliser le client Milestone Mobile avec votre système, vous devez ajouter un serveur mobile afin d'établir la connexion entre le client Milestone Mobile et votre système. Une fois que le serveur mobile est configuré, téléchargez le client Milestone Mobile gratuitement sur Google Play, l'App Store ou le Windows Phone Store pour commencer à utiliser Milestone Mobile.

Vous n'avez besoin que d'une licence de périphérique matériel par périphérique capable de pousser la vidéo vers votre système XProtect.

## **À propos de XProtect Web Client**

XProtect Web Client est une application en ligne permettant de visualiser, lire et partager des vidéos. Il fournit un accès instantané aux fonctions les plus couramment utilisées de surveillance, telles que l'affichage vidéo en direct, la lecture de la vidéo enregistrée, l'impression et l'exportation des preuves. L'accès aux fonctionnalités dépend des droits d'utilisateurs individuels qui sont configurés dans le client d'administration.

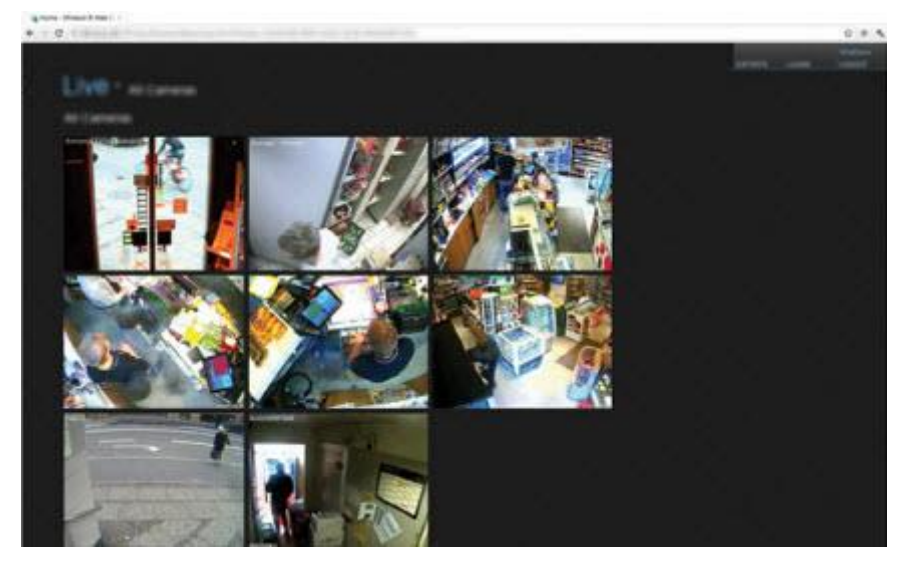

Pour pouvoir utiliser le XProtect Web Client, vous devez ajouter un serveur mobile afin d'établir la connexion entre le XProtect Web Client et votre système. Le XProtect Web Client ne nécessite luimême aucune installation et fonctionne avec la plupart des navigateurs Internet. Une fois le serveur mobile est mis en place, vous pouvez contrôler votre système XProtect n'importe où à partir de n'importe quel ordinateur ou tablette avec un accès Internet (si vous connaissez l'adresse externe/Internet correcte, le nom d'utilisateur et le mot de passe).

# **À propos des licences**

Lors de l'achat de votre logiciel et des licences, vous recevez :

- Une confirmation de commande.
- Un fichier de licence logicielle (SLC) doté de l'extension .lic et nommé en fonction de votre SLC (code de licence du logiciel).

Votre SLC est également imprimé sur votre confirmation de commande et contient des chiffres et des lettres reliés par des tirets.

- Version 2014 du produit ou antérieure : xxx-xxxx-xxxx
- Version 2016 du produit ou ultérieure : xxx-xxx-xxx-x-xxxxxx

Le fichier de la licence du logiciel contient toutes les informations relatives à vos licences et produits VMS.

Milestone vous recommande de conserver les informations relatives à votre SLC et une copie du fichier de la licence de votre logiciel dans un endroit sûr et accessible. Dans l'arborescence, vous pouvez également voir votre SLC si vous sélectionnez **Bases** > **Renseignements sur la licence.** Vous aurez besoin du fichier de la licence de votre logiciel ou de votre SLC pour créer un compte utilisateur My Milestone, contacter votre revendeur ou pour apporter des modifications à votre système.

Présentation du système **22**

Commencez par télécharger le logiciel sur notre site Internet [http://www.milestonesys.com/downloads.](http://www.milestonesys.com/downloads) Lors de l'installation (á la page [28\)](#page-27-0) du logiciel, il vous sera demandé de fournir un fichier de licence logicielle.

Au terme de l'installation et une fois vos licences activées, vous pourrez afficher un aperçu de vos licences (voir ["Renseignements sur la licence"](#page-66-0) á la page [67\)](#page-66-0) pour toutes les installations sous le même SLC sur la page **Bases** > **Renseignements sur la licence.**

Vous avez acheté au moins deux types de licences :

**Licence de base** : Vous disposez au moins d'une licence de base pour l'un des produits XProtect. Il se peut que vous ayez une ou plusieurs licences pour les produits complémentaires XProtect.

**Licences de périphérique :** Chaque périphérique ajouté à votre système XProtect nécessite une licence de périphérique. Vous n'avez pas besoin de licences de périphérique pour les haut-parleurs, microphones ni pour les périphériques d'entrée et de sortie connectés à votre caméra. Vous n'avez besoin que d'une seule licence de périphérique par adresse IP d'encodeur vidéo si vous connectez plusieurs caméras à l'encodeur vidéo. Un encodeur vidéo peut avoir une ou plusieurs adresses IP.

Pour plus d'informations, consulter la liste des périphériques pris en charge sur le site web de Milestone [https://www.milestonesys.com/supported-hardware.](https://www.milestonesys.com/supported-hardware) Si vous souhaitez utiliser la fonction vidéo push dans Milestone Mobile, vous aurez besoin d'une licence de périphérique pour chaque portable ou tablette pouvant utiliser cette fonction dans votre système. Si vous êtes à court de licences, vous pouvez désactiver (voir ["Désactiver/activer le matériel"](#page-104-0) á la page [105\)](#page-104-0) les périphériques moins importants pour permettre à de nouveaux périphériques de fonctionner.

Si votre système de surveillance est le site central d'une plus grande hiérarchie utilisant Milestone Interconnect, vous aurez besoin de licences de caméra Milestone Interconnect pour voir les vidéos des périphériques sur un site distant. N'oubliez pas que seul XProtect Corporate peut servir de site central.

La plupart des produits complémentaires XProtect nécessitent des types de licences supplémentaires. Le fichier de licence du logiciel comprend également des informations relatives aux licences pour les produits complémentaires. Certains produits complémentaires possèdent leurs propres fichiers de licence du logiciel. Vous pouvez obtenir plus d'informations au sujet des licences des produits complémentaires sur :

- XProtect Access (voir ["Licences XProtect Access"](#page-312-0) á la page [313\)](#page-312-0)
- XProtect LPR (voir ["Licences LPR"](#page-321-0) á la page [322\)](#page-321-0)
- XProtect Transact (voir ["Démarrage"](#page-361-0) á la page [362\)](#page-361-0)
- XProtect Smart Wall (voir ["Licences XProtect Smart Wall"](#page-304-0) á la page [305\)](#page-304-0) (compris dans XProtect Corporate)
- Pour les licences de produits complémentaires pour XProtect Retail et XProtect Screen Recorder, consulter la documentation des produits en question.

# **Graphique de comparaison des produits**

XProtect Advanced VMS est disponible en deux versions :

- XProtect Expert
- XProtect Corporate

La liste complète des fonctionnalités est disponible sur la page de présentation du produit surle site Internet de Milestone [http://www.milestonesys.com/our-products/xprotect-software-suite.](http://www.milestonesys.com/our-products/xprotect-software-suite)

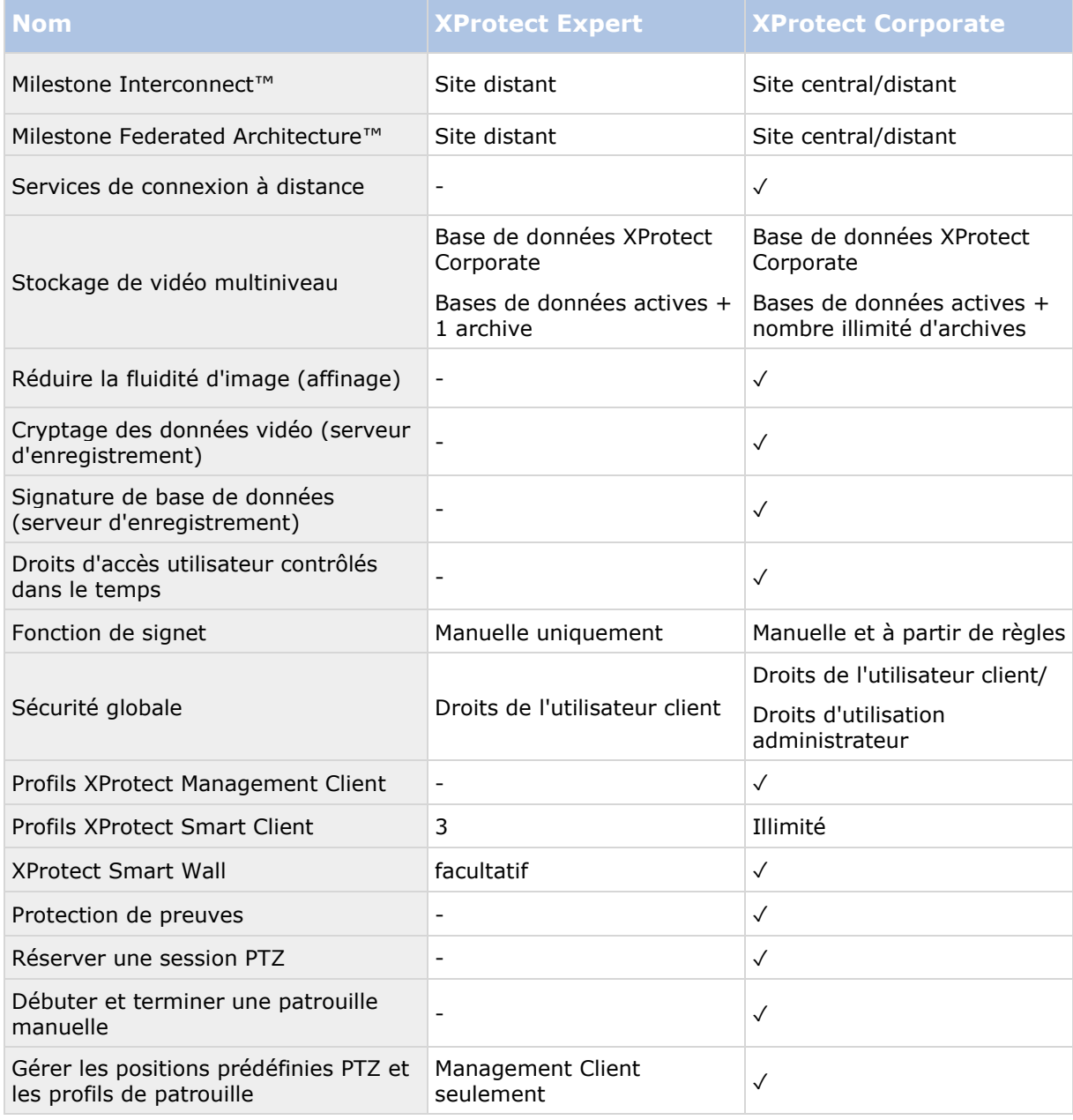

Vous trouverez ci-après une liste des différences entre les deux produits :

# **À propos de IPv6 et IPv4**

Votre système supporte IPv6 ainsi que IPv4. Tout comme XProtect Smart Client.

IPv6 est la dernière version du Protocole Internet (IP). Le protocole internet détermine le format et l'utilisation des adresses IP. IPv6 coexiste avec la version IP IPv4, encore la plus largement répandue. IPv6 a été développée afin de résoudre l'épuisement d'adresse de l'IPv4. Les adresses IPv6 font 128 bits, alors que les adresses IPv4 ne font que 32 bits.

Cela signifie que l'annuaire d'Internet est passé de 4,3 milliards d'adresses uniques à 340 undécillion (340 trillions de trillions de trillions) d'adresses. Un facteur de croissance de 79 octillions (milliards de milliards de milliards).

De plus en plus d'organisations mettent en place IPv6 sur leurs réseaux. Par exemple, toutes les infrastructures de l'agence fédérale américaine doivent être conformes IPv6. Les exemples et illustrations contenues dans ce manuel reflètent l'utilisation de l'IPv4 puisqu'il s'agit toujours de la version IP la plus largement utilisée. IPv6 fonctionne également avec le système.

## **À propos de l'utilisation du système avec IPv6**

Les conditions suivantes s'appliquent lorsque vous utilisez le système avec IPv6 :

### Serveurs

Les serveurs peuvent souvent supporter IPv4 et IPv6. Cependant, si un seul serveur de votre système (par exemple, un serveur de gestion ou un serveur d'enregistrement) requiert une version IP particulière, tous les autres serveurs de votre système doivent communiquer en utilisant la même version.

> **Exemple** : Tous les serveurs de votre système, sauf un, peuvent utiliser IPv4 et IPv6. L'exception est un serveur qui ne supporte qu'IPv6. Cela signifie que tous les serveurs doivent communiquer entre eux avec IPv6.

### Périphériques

Vous pouvez utiliser des périphériques (caméras, entrées, sorties, microphones, haut-parleurs) ayant une version IP différente que celle utilisée pour la communication des serveurs pourvu que votre équipement réseau et les serveurs d'enregistrement supportent également la version IP des périphériques. Voir également l'illustration ci-dessous.

### Clients

Si votre système utilise IPv6, les utilisateurs doivent se connecter avec le XProtect Smart Client. Le XProtect Smart Client supporte IPv6 ainsi que IPv4.

Si un ou plusieurs serveurs de votre système ne peuvent utiliser **que** IPv6, les utilisateurs XProtect Smart Client **doivent** utiliser IPv6 pour leur communication avec ces serveurs. Dans ce contexte, il est important de ne pas oublier que XProtect Smart Clients techniquement se connectent à un serveur de gestion pour une première authentification, puis aux serveurs d'enregistrement requis pour accéder aux enregistrements.

Cependant, les utilisateurs XProtect Smart Client n'ont pas à être eux-mêmes sur le réseau IPv6, pourvu que votre équipement réseau supporte la communication entre les différentes versions IP, et qu'ils ont installé le protocole IPv6 sur leurs ordinateurs. Voir également l'illustration. Pour installer IPv6 sur un ordinateur client, ouvrez une invite de commande, saisissez *installer IPv6*, et appuyez sur **ENTRÉE**.

### **Illustration en exemple**

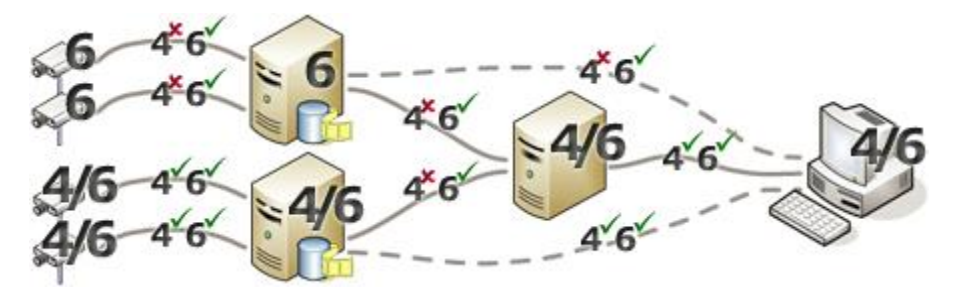

Exemple : Puisqu'un serveur du système n'utilise que IPv6, toutes les communications avec ce serveur doivent utiliser IPv6. Cependant, ce serveur indique également la version IP de communication entre tous les autres serveurs du système.

#### **Aucune compatibilité Matrix Monitor**

Si vous utilisez IPv6, vous ne pouvez pas utiliser l'application Matrix Monitor avec votre système. la fonction Matrix de XProtect Smart Client s n'est pas affectée.

## **À propos de l'écriture des adresses IPv6**

Une adresse IPv6 est généralement écrite en huit blocs de quatre chiffres hexadécimaux, et chaque bloc est séparé par deux points.

#### **Exemple :** *2001:0B80:0000:0000:0000:0F80:3FA8:18AB*

Vous pouvez raccourcir les adresses en supprimant les zéros non significatifs d'un bloc. Notez également que certains des blocs à quatre chiffres peuvent se composer de zéros uniquement. Si quelques-uns de ces blocs 0000 sont consécutifs, vous pouvez raccourcir les adresses en remplaçant les blocs 0000 par deux doubles points tant qu'il n'y a pas d'autres deux doubles points dans l'adresse.

#### **Exemple :**

*2001:0B80:0000:0000:0000:0F80:3FA8:18AB* peut être ramené à

*2001:B80:0000:0000:0000:F80:3FA8:18AB* si vous supprimez les zéros non significatifs, ou à

*2001:0B80::0F80:3FA8:18AB* si vous supprimez les blocs 0000, ou encore à

*2001:B80::F80:3FA8:18AB* si vous supprimez les zéros non significatifs et les blocs 0000.

### **Utiliser les adresses IPv6 dans les URL**

Les adresses IPv6 contiennent deux points. Les deux points, cependant, sont également utilisés dans d'autres types de syntaxe d'adresse réseau. Par exemple, IPv4 utilise deux points pour séparer l'adresse IP du numéro de port lorsque les deux sont utilisés dans une URL. IPv6 a hérité de ce principe. Par conséquent, pour éviter toute confusion, des crochets sont placés autour des adresses IPv6 lorsqu'elles sont utilisées dans les URL.

**Exemple** d'une URL avec une adresse IPv6 : http://[2001:0B80:0000:0000:0000:0F80:3FA8:18AB*]*, qui peut être évidemment abrégé, par exemple, http://[2001:B80::F80:3FA8:18AB*]*

**Exemple** d'une URL avec une adresse IPv6 et un numéro de port : http://[2001:0B80:0000:0000:0000:0F80:3FA8:18AB*]*, qui peut être évidemment abrégé, par exemple, http://[2001:B80::F80:3FA8:18AB*]*

Pour plus d'informations sur IPv6, voir, par exemple, le site web de l'IANA [http://www.iana.org/numbers/.](http://www.iana.org/numbers/) IANA, Internet Assigned Numbers Authority, est l'organisation responsable de la coordination mondiale des adresses IP.

# **Configuration système**

**Important** : Votre système ne prend plus en charge Microsoft® Windows® 2003 (cependant, vous pouvez encore exécuter/accéder aux clients à partir d'ordinateurs équipés de Windows 2003).

**Important** : Votre système ne prend plus en charge le système d'exploitation Microsoft® Windows® 32 bits (cependant, vous pouvez encore exécuter/accéder à XProtect Web Client et XProtect Smart Client à partir d'ordinateurs équipés du système d'exploitation Windows 32 bits).

Pour obtenir de plus amples informations sur la configuration système **minimale** des divers éléments de votre système, allez sur le site web <http://www.milestonesys.com/SystemRequirements> de Milestone.

# <span id="page-27-0"></span>**Installation**

Si vous procédez à une mise à niveau à partir d'une version XProtect antérieure, consultez la rubrique À propos de la mise à niveau (á la page [54\)](#page-53-0).

# **Avant de commencer l'installation**

Vous êtes tenu de passer en revue toutes ces conditions préalables importantes avant de commencer l'installation.

## **Préparer Active Directory**

Si vous souhaitez ajouter des utilisateurs à votre système par le biais du service Active Directory, vous devez disposer d'un serveur équipé d'Active Directory et agissant comme contrôleur de domaine disponible sur votre réseau.

À des fins de gestion aisée des utilisateurs et des groupes, Milestone vous recommande d'avoir Microsoft Active Directory® en place et configuré, avant de procéder à l'installation de votre système XProtect. Si vous ajoutez le serveur de gestion à Active Directory après l'installation, vous devrez réinstaller le serveur de gestion et remplacer des utilisateurs par de nouveaux utilisateurs Windows définis dans Active Directory.

Les utilisateurs basiques ne sont pas pris en charge dans les systèmes Milestone Federated Architecture, ainsi, si vous prévoyez d'utiliser des utilisateurs basiques dans votre système, vous devrez ajouter des utilisateurs via le service Active Directory. Si vous n'installez pas Active Directory, suivez les étapes Installation pour les groupes de travail (á la page [43\)](#page-42-0) lors de l'installation.

## **Méthode d'installation**

Dans le cadre de l'assistant d'installation, vous devez décider quelle méthode d'installation utiliser. Vous devriez baser votre sélection sur les besoins de votre organisation, mais il est très probable que vous ayez déjà décidé de la méthode à adopter au moment de l'achat du système.

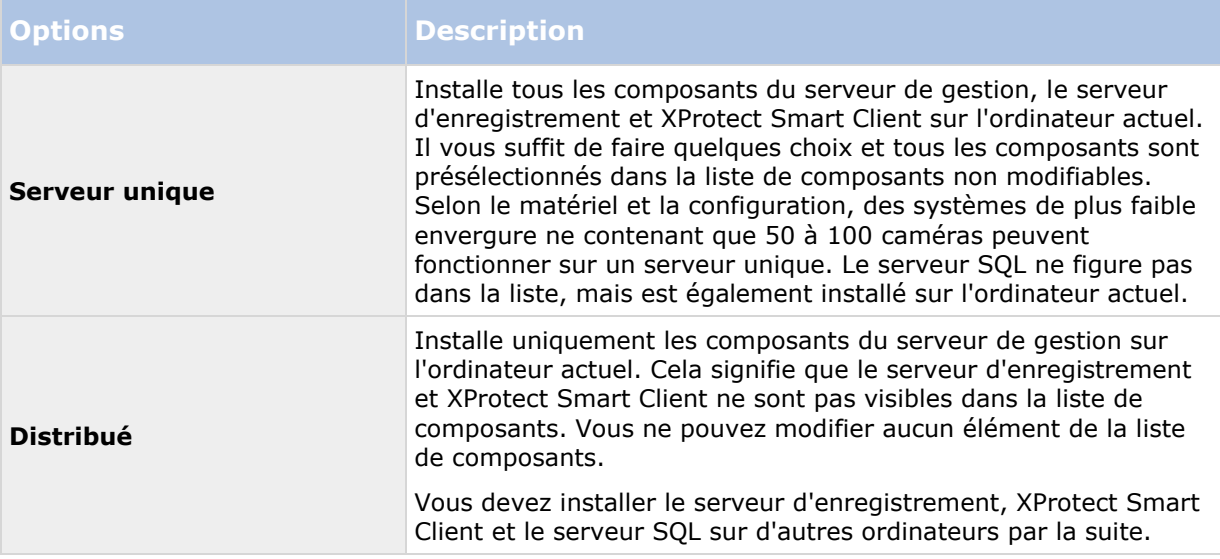

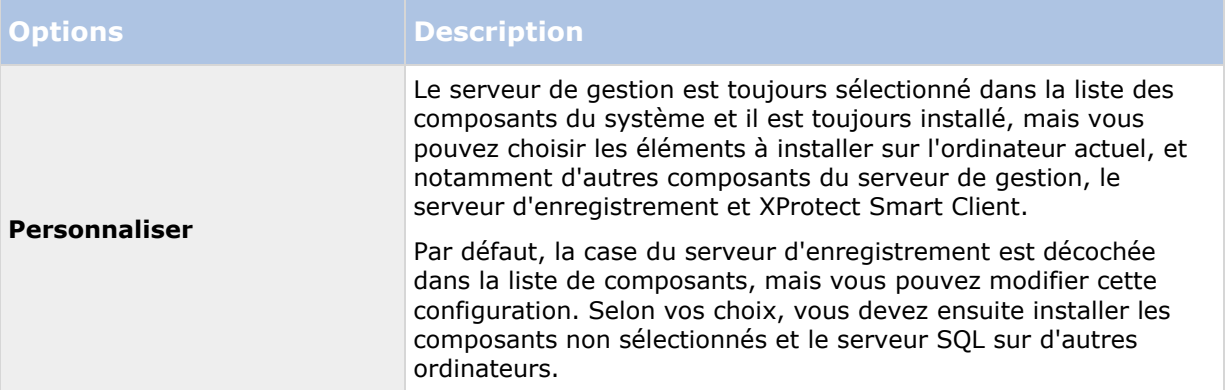

### **Serveur unique**

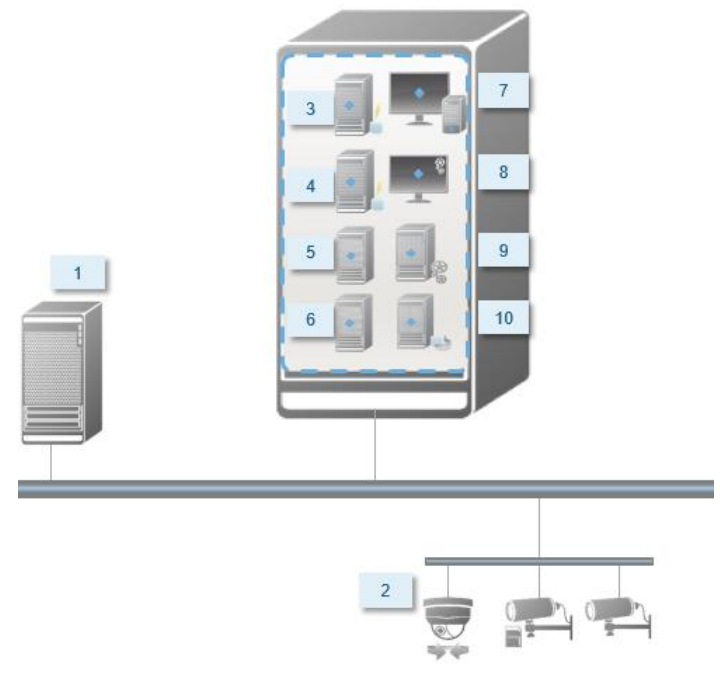

Composants typiques d'un système :

- 1. **Active Directory**
- 2. **Périphériques**
- 3. **Serveur SQL**
- 4. **Serveur d'événements**
- 5. **Serveur de journaux**
- 6. **Canal de service**
- 7. **XProtect Smart Client**
- 8. **Management Client**
- 9. **Serveur de gestion**
- 10. **Serveur d'enregistrement**
- 11. **Serveur d'enregistrement de redondance**
- 12. **Serveur Milestone Mobile**
- 13. **XProtect Web Client**
- 14. **Client Milestone Mobile**
- 15. **XProtect Smart Client avec XProtect Smart Wall**

### **Distribué**

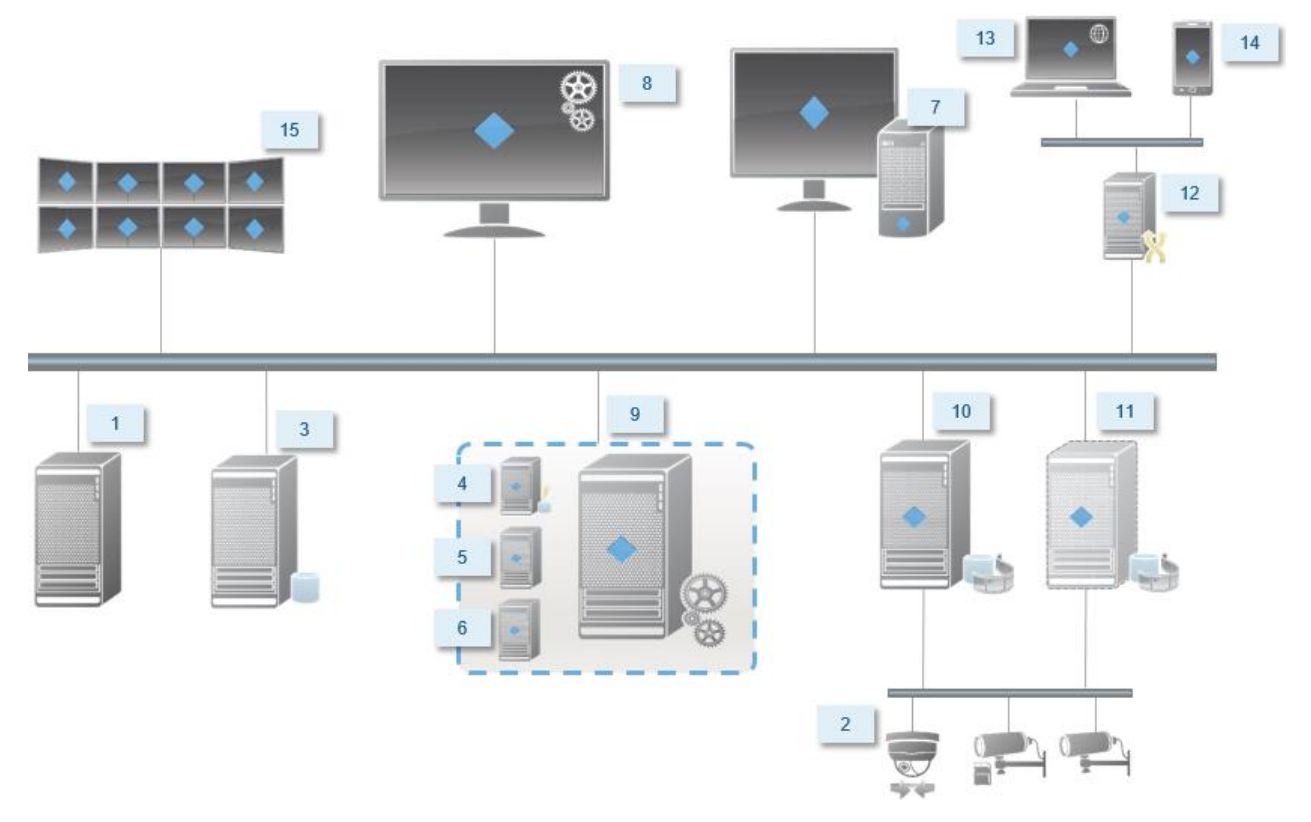

## **Déterminer le type de serveur SQL**

Microsoft SQL Server Express Edition est une version « légère » d'un serveur SQL complet. Il est facile à installer et prêt à l'utilisation, et il représente souvent un choix idéal pour les systèmes comprenant moins de 300 caméras. Cette version du serveur SQL est comprise dans l'installation à un serveur.

Pour les installations de grande envergure de 300 caméras ou plus, Milestone recommande l'utilisation d'un serveur SQL dédié existant sur un ordinateur dédié du réseau. Vous devez disposer de droits d'administrateur sur le serveur SQL.

Milestone vous recommande d'installer la base de données sur un disque dur dédié dont l'utilisation exclut toute autre fin. L'installation de la base de données sur son propre disque améliore la performance du système entier.

Lorsque vous sélectionnez **Distribué** ou **Personnaliser** dans le cadre de l'assistant d'installation, vous devez décider quoi faire concernant le serveur SQL.

Si vous n'avez pas de serveur SQL installé, les options sont les suivantes :

### **Installer SQL Server Express sur cet ordinateur**.

 **Utiliser un serveur SQL existant sur le réseau :** Lorsque vous utilisez un ordinateur dédié pour la base de données SQL sur le réseau, la liste des serveurs SQL auxquels votre compte peut accéder s'affiche.

Si vous avez un serveur SQL installé, les options sont les suivantes :

- **Utiliser la base de données Microsoft SQL Server Express installée sur cet ordinateur**.
- **Utiliser un serveur SQL existant sur le réseau :** Lorsque vous utilisez un ordinateur dédié pour la base de données SQL sur le réseau, la liste des serveurs SQL auxquels votre compte peut accéder s'affiche.

Il vous sera également demandé si vous souhaitez créer une nouvelle base de données, utiliser une base de données existante ou remplacer une base de données existante.

- **Créer une nouvelle base de données** : Pour une nouvelle installation.
- **Utiliser une base de données existante** : Si vous installez la base de données dans le cadre d'une mise à niveau du système, et que vous souhaitez utiliser votre base de données existante.

## **Sélectionner un compte de service**

Dans le cadre de l'installation, il vous est demandé préciser un compte pour exécuter les services de Milestone sur cet ordinateur. Le service fonctionne toujours sur ce compte, quel que soit l'utilisateur connecté. Assurez-vous que le compte dispose de tous les droits d'utilisateur nécessaires, les droits permettant d'exécuter les taches, le bon réseau et accès aux fichiers et l'accès aux répertoires partagés sur le réseau.

Vous pouvez sélectionner un compte prédéfini ou un compte d'utilisateur. Votre décision doit se baser sur l'environnement sur lequel vous souhaitez installer votre système :

### **Environnement de domaine**

Dans un domaine de domaine :

- Milestone recommande l'utilisation du compte Network Service (service réseau) intégré. Il est plus facile à utiliser même si vous devez élargir le système sur plusieurs ordinateurs.
- Vous pouvez aussi utiliser des comptes d'utilisateur de domaine, bien qu'ils puissent être plus difficiles à configurer.

### **Environnement de groupe de travail**

Dans un environnement de groupe de travail, Milestone recommande l'utilisation d'un compte d'utilisateur local disposant de tous les droits nécessaires. Ceci est souvent le compte administrateur.

Important : Si votre installation couvre plusieurs ordinateurs, le compte d'utilisateur sélectionné doit exister sur tous les ordinateurs de votre installation avec les mêmes nom d'utilisateur, mot de passe et droits d'accès.

## **À propos de l'authentification Kerberos**

Kerberos est un protocole d'authentification réseau basé sur tickets. Il est conçu pour fournir une forte authentification pour les applications client/serveur ou serveur/serveur.

Utilisez l'authentification Kerberos comme alternative protocole d'authentification Microsoft NT LAN (NTLM) plus ancien.

L'authentification Kerberos exige une authentification mutuelle, en d'autres termes le client s'authentifie auprès du service et le service s'authentifie auprès du client. Vous pouvez ainsi vous authentifier de manière plus sécurisée entre les XProtect clients et XProtect les serveurs sans exposer votre mot de passe.

Pour rendre possible l'authentification dans votre XProtect video management software vous devez inscrire les Service Principal Names (SPN) dans le répertoire actif. Un SPN est un alias qui identifie de manière unique une entité telle qu'un service de serveur XProtect. Chaque service utilisant l'authentification mutuelle doit avoir un SPN inscrit pour que les clients puissent identifier le service sur le réseau. Sans SPN correctement enregistrés, l'authentification mutuelle est impossible.

Le tableau ci-dessous présente les différents servicesMilestone ainsi que les numéros de port correspondants que vous devez inscrire :

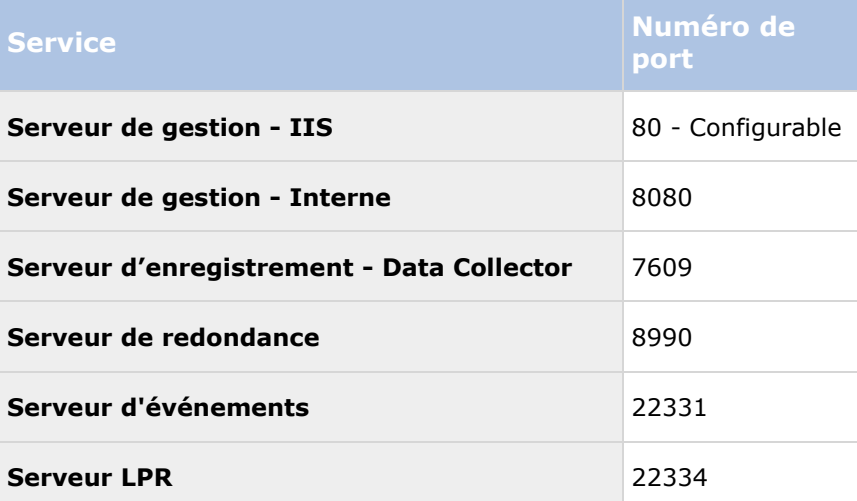

Le nombre de services que vous devez inscrire dans le répertoire actif dépend de votre installation actuelle. Data Collector est installé automatiquement quand vous installez le serveur de gestion, le serveur d'enregistrement, le serveur d'événements, le serveur LPR ou le serveur de redondance.

Vous devez inscrire deux SPN pour l'utilisateur exploitant le service : le premier avec le nom de l'hôte et le second avec le nom de domaine entièrement qualifié.

Si vous exploitez le service sous un compte de service d'utilisateur réseau, vous devez inscrire les deux SPN pour chaque ordinateur exploitant ce service.

Voici laMilestone convention de nomination SPN : **VideoOS/[Nom d'hôte DNS] :[Port] VideoOS/[Nom de domaine entièrement qualifié]:[Port]**

Voici un exemple de SPN pour le service de serveur d'enregistrement fonctionnant sur un ordinateur avec les détails ci-dessous :

#### **Nom de l'hôte : Record-Server1 Domaine : Surveillance.com**

SPN à inscrire : **VideoOS/Record-Server1:7609 VideoOS/Record-Server1.Surveillance.com:7609**

## **À propos de la détection de virus**

Comme avec tout autre logiciel de base de données, si un programme antivirus est installé sur un ordinateur exécutant le logiciel XProtect, il est important d'exclure certains types de fichiers et emplacements, ainsi qu'un trafic du réseau. Sans appliquer ces exceptions, la détection de virus utilise une quantité considérable de ressources système. En plus de cela, le processus de numérisation peut verrouiller temporairement les fichiers qui peut se traduire par une interruption du processus d'enregistrement ou encore la corruption de la base de données.

Lorsque vous avez besoin d'effectuer une analyse antivirus, n'analysez pas les répertoires Recording Server contenant les bases de données d'enregistrement (par défaut C:\mediadatabase\, ainsi que tous les dossiers sous cet emplacement). Évitez également d'effectuer une analyse antivirus sur les répertoires de stockage d'archives.

Créer les exclusions supplémentaires suivantes :

- Types de fichiers : .blk, .idx, .pic
- Répertoires et sous-répertoires :
	- C:\Program Files\Milestone ou C:\Program Files (x86)\Milestone
	- C:\ProgramData\Milestone\MIPSDK
	- C:\ProgramData\Milestone\Milestone Mobile Server\Logs
	- C:\ProgramData\Milestone\XProtect Data Collector Server\Logs
	- C:\ProgramData\Milestone\XProtect Event Server\logs
	- C:\ProgramData\Milestone\XProtect Log Server
	- C:\ProgramData\Milestone\XProtect Management Server\Logs
	- C:\ProgramData\Milestone\XProtect Recording Server\Logs
	- C:\ProgramData\Milestone\XProtect Report Web Server\Logs
	- C:\ProgramData\Milestone\XProtect Service Channel\Logs
- Exclure l'analyse en réseau sur les ports TCP suivants :

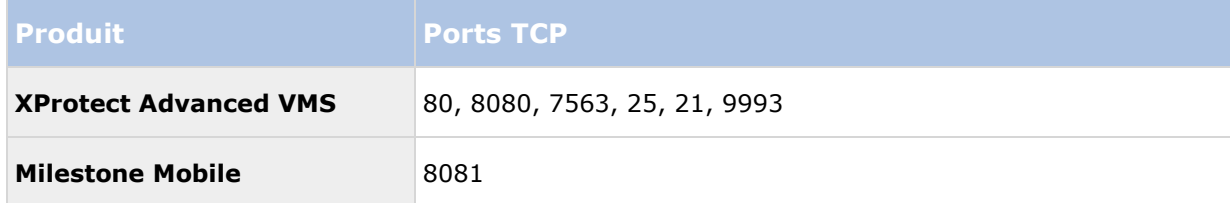

ou

Exclure l'analyse en réseau des processus suivants :

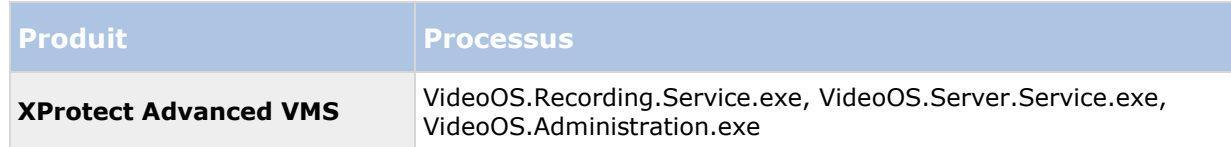

<span id="page-33-0"></span>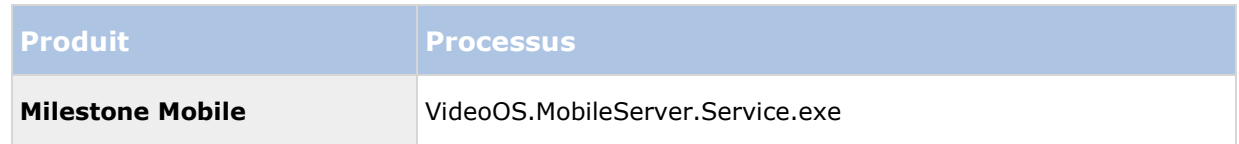

Les entreprises peuvent avoir des directives strictes concernant les analyses antivirus, mais il est important que les emplacements et les fichiers mentionnés soient exclus de l'analyse antivirus.

## **Enregistrer le code de licence du logiciel**

Avant de procéder à l'installation, vous devez disposer du nom et de l'emplacement du fichier de licence que vous avez reçu de la part de Milestone.

Le code de licence du logiciel (SLC) est imprimé sur la confirmation de commande et le nom du fichier de licence du logiciel contient votre SCL. Milestone vous recommande d'enregistrer votre SLC sur notre site internet [http://www.milestonesys.coma](http://www.milestonesys.com/)vant l'installation.

## **Prérequis pour une installation hors ligne**

Si vous installez le système sur un serveur hors ligne, vous aurez besoin des éléments suivants :

- Le fichier Milestone XProtect Advanced VMS Products 2016 R3 System Installer.exe.
- Le fichier de licence logicielle pour votre système Milestone XProtect Advanced VMS.
- Média d'installation du système d'exploitation incluant la version .NET requise [http://www.milestonesys.com/SystemRequirements.](http://www.milestonesys.com/SystemRequirements)

# **Installer le système**

Sélectionnez l'une des options d'installation :

- Installer votre système option Serveur unique (à la page [34\)](#page-33-0)
- Installer votre système option Distribué (á la page [35\)](#page-34-0)
- Installer votre système option Personnaliser (á la page [36\)](#page-35-0)

## **Installer votre système - option Serveur unique**

L'option **Serveur unique** installe tous les composants du serveur de gestion, le serveur d'enregistrement et XProtect Smart Client sur l'ordinateur actuel. Selon le matériel et la configuration, des systèmes de plus faible envergure ne contenant que 50 à 100 caméras peuvent fonctionner sur un serveur unique. Il vous suffit de faire quelques choix et tous les composants sont présélectionnés dans la liste de composants non modifiables. Le serveur SQL ne figure pas dans la liste, mais est également installé sur l'ordinateur actuel.

1. Si vous installez une version téléchargée sur Internet, exécutez le fichier Milestone XProtect Advanced VMS Products 2016 R3 System Installer.exe à partir de l'emplacement où il a été sauvegardé.

<span id="page-34-0"></span>Autrement, insérez le DVD du logiciel. Si la boîte de dialogue ne s'ouvre pas automatiquement, exécutez le fichier Milestone XProtect Advanced VMS Products 2016 R3 System Installer.exe à partir du DVD.

- 2. La décompression des fichiers d'installation débute. Selon vos paramètres de sécurité, un ou plusieurs avertissements de sécurité Windows® apparaissent. Acceptez-les afin de poursuivre la décompression.
- 3. Une fois cette opération terminée, la boîte de dialogue **Milestone XProtect Advanced VMS** s'affiche.
	- a) Sélectionnez la **Langue** à utiliser au cours de l'installation (il ne s'agit **pas** de la langue que votre système utilise une fois qu'il est installé, celle-ci est sélectionnée par la suite). Cliquez sur **Continuer**.
	- b) Dans **Saisir l'emplacement du fichier de licence**, saisissez le fichier de licence envoyé par votre prestataire XProtect. Autrement, utilisez la fonction Parcourir pour le trouver. Le système vérifie votre fichier de licence avant que vous puissiez poursuivre. Cliquez sur **Continuer**.
	- c) Lisez le *Contrat de licence utilisateur final Milestone*. Cochez la case **J'accepte les termes du contrat de licence**.
- 4. Sélectionnez **Serveur unique**. Une liste de composants à installer apparaît (vous ne pouvez pas modifier cette liste). Cliquez sur **Continuer**.
- 5. Sélectionnez l'**Emplacement des fichiers** pour le fichier du programme. Dans **Langue du produit**, sélectionnez la langue dans laquelle votre produit XProtect doit être installé. Cliquez sur **Installer**.
- 6. Le logiciel procède maintenant à l'installation. Une fois l'installation terminée, une liste des composants installés correctement s'affiche. Cliquez sur **Fermer.**

Microsoft® IIS est installé automatiquement au cours du processus. Vous serez ensuite invité à redémarrer votre ordinateur. Faites-le puis, après le redémarrage et selon vos paramètres de sécurité, un ou plusieurs avertissements de sécurité Windows peuvent apparaître. Acceptez-les afin de terminer l'installation.

7. Une fois cette opération terminée, votre installation se termine et vous pouvez poursuivre la configuration, voir Processus de configuration (voir ["Configurer le système dans le](#page-43-0)  [Management Client"](#page-43-0) á la page [44\)](#page-43-0).

## **Installer votre système - option Distribué**

L'option **Distribué** installe uniquement les composants du serveur de gestion sur l'ordinateur actuel. Cela signifie que le serveur d'enregistrement et XProtect Smart Client ne sont pas visibles dans la liste de composants non modifiable. Vous devez installer le serveur d'enregistrement, XProtect Smart Client et le serveur SQL sur d'autres ordinateurs.

1. Si vous installez une version téléchargée sur Internet, exécutez le fichier Milestone XProtect Advanced VMS Products 2016 R3 System Installer.exe à partir de l'emplacement où il a été sauvegardé.

Autrement, insérez le DVD du logiciel. Si la boîte de dialogue ne s'ouvre pas automatiquement, exécutez le fichier Milestone XProtect Advanced VMS Products 2016 R3 System Installer.exe à partir du DVD.

- <span id="page-35-0"></span>2. La décompression des fichiers d'installation débute. Selon vos paramètres de sécurité, un ou plusieurs avertissements de sécurité Windows® apparaissent. Acceptez-les afin de poursuivre la décompression.
- 3. Une fois cette opération terminée, la boîte de dialogue **Milestone XProtect Advanced VMS** s'affiche.
	- a) Sélectionnez la **Langue** à utiliser au cours de l'installation (il ne s'agit **pas** de la langue que votre système utilise une fois qu'il est installé, celle-ci est sélectionnée par la suite). Cliquez sur **Continuer**.
	- b) Dans **Saisir l'emplacement du fichier de licence**, saisissez le fichier de licence envoyé par votre prestataire XProtect. Autrement, utilisez la fonction Parcourir pour le trouver. Le système vérifie votre fichier de licence avant que vous puissiez poursuivre. Cliquez sur **Continuer**.
	- c) Lisez le *Contrat de licence utilisateur final Milestone*. Cochez la case **J'accepte les termes du contrat de licence**.
- 4. Sélectionnez **Distribué.** Une liste non modifiable de composants à installer apparaît. Cliquez sur **Continuer**.
- 5. Sélectionnez le type de base de données de serveur SQL souhaité. Spécifiez également le nom du serveur SQL. Cliquez sur **Continuer**.
- 6. Sélectionnez **Créer une nouvelle base de données** ou **Utiliser une base de données existante** et nommez la base de données. Si vous choisissez cette dernière option, choisissez de **Conserver** ou **Écraser** les données existantes. Cliquez sur **Continuer**.
- 7. Sélectionnez l'**Emplacement des fichiers** pour le fichier du programme. Dans **Langue du produit**, sélectionnez la langue dans laquelle votre produit XProtect doit être installé. Cliquez sur **Installer**.
- 8. Le logiciel procède maintenant à l'installation. Une fois l'installation terminée, une liste des composants installés correctement s'affiche. Cliquez sur **Fermer.**

Microsoft® IIS est installé automatiquement au cours du processus. Vous serez ensuite invité à redémarrer votre ordinateur. Faites-le puis, après le redémarrage et selon vos paramètres de sécurité, un ou plusieurs avertissements de sécurité Windows peuvent apparaître. Acceptez-les afin de terminer l'installation.

9. Installez au moins un serveur d'enregistrement et XProtect Smart Client sur un autre ordinateur.

### **Voir également**

Installer le serveur d'enregistrement (á la page [38\)](#page-37-0)

Installer les clients (á la page [47\)](#page-46-0)

## **Installer votre système - option Personnaliser**

L'option **Personnaliser** installe toujours le serveur de gestion, mais vous pouvez faire votre choix librement parmi les autres composants du serveur de gestion, le serveur d'enregistrement et XProtect Smart Client pour une installation sur l'ordinateur actuel. Par défaut, la case du serveur d'enregistrement est décochée dans la liste de composants, mais vous pouvez modifier cette configuration. En fonction de vos choix, vous devez installer les composants non sélectionnés par la suite sur d'autres ordinateurs et le serveur SQL.
1. Si vous installez une version téléchargée sur Internet, exécutez le fichier Milestone XProtect Advanced VMS Products 2016 R3 System Installer.exe à partir de l'emplacement où il a été sauvegardé.

Autrement, insérez le DVD du logiciel. Si la boîte de dialogue ne s'ouvre pas automatiquement, exécutez le fichier Milestone XProtect Advanced VMS Products 2016 R3 System Installer.exe à partir du DVD.

- 2. La décompression des fichiers d'installation débute. Selon vos paramètres de sécurité, un ou plusieurs avertissements de sécurité Windows® apparaissent. Acceptez-les afin de poursuivre la décompression.
- 3. Une fois cette opération terminée, la boîte de dialogue **Milestone XProtect Advanced VMS** s'affiche.
	- a) Sélectionnez la **Langue** à utiliser au cours de l'installation (il ne s'agit **pas** de la langue que votre système utilise une fois qu'il est installé, celle-ci est sélectionnée par la suite). Cliquez sur **Continuer**.
	- b) Dans **Saisir l'emplacement du fichier de licence**, saisissez le fichier de licence envoyé par votre prestataire XProtect. Autrement, utilisez la fonction Parcourir pour le trouver. Le système vérifie votre fichier de licence avant que vous puissiez poursuivre. Cliquez sur **Continuer**.
	- c) Lisez le *Contrat de licence utilisateur final Milestone*. Cochez la case **J'accepte les termes du contrat de licence**.
- 4. Sélectionnez **Personnaliser**. Une liste de composants à installer apparaît. Hormis le serveur de gestion, tous les éléments de la liste sont facultatifs. Le serveur d'enregistrement est décoché par défaut, mais vous pouvez modifier ce paramètre si nécessaire. Cliquez sur **Continuer**.
- 5. Sélectionnez le type de base de données de serveur SQL souhaité. Le cas échéant, spécifiez également le nom du serveur SQL. Cliquez sur **Continuer**.
- 6. Sélectionnez **Créer une nouvelle base de données** ou **Utiliser une base de données existante** et nommez la base de données. Si vous choisissez cette dernière option, choisissez de **Conserver** ou **Écraser** les données existantes. Cliquez sur **Continuer**.
- 7. Sélectionnez **Ce compte prédéfini** ou **Ce compte** pour sélectionner le compte de service. Si nécessaire, saisissez un mot de passe et confirmez-le. Cliquez sur **Continuer**.
- 8. Si vous avez plus d'un site web IIS disponible, vous pouvez sélectionner n'importe lequel. Cependant, si l'un de vos sites est doté d'une liaison HTTPS, sélectionnez l'un de ceux-ci. Cliquez sur **Continuer**.
- 9. Sélectionnez l'**Emplacement des fichiers** pour le fichier du programme. Dans **Langue du produit**, sélectionnez la langue dans laquelle votre produit XProtect doit être installé. Cliquez sur **Installer**.
- 10. Le logiciel procède maintenant à l'installation. Une fois l'installation terminée, une liste des composants installés correctement s'affiche. Cliquez sur **Fermer.**

Microsoft® IIS est installé automatiquement au cours du processus. Vous serez ensuite invité à redémarrer votre ordinateur. Faites-le puis, après le redémarrage et selon vos paramètres de sécurité, un ou plusieurs avertissements de sécurité Windows peuvent apparaître. Acceptez-les afin de terminer l'installation.

11. En fonction de vos sélections, installez les serveurs restants sur d'autres ordinateurs :

- <span id="page-37-0"></span>a) Allez sur la page web de téléchargement du serveur de gestion à partir du menu **Démarrer**.
- b) Sélectionnez **Programmes** > **Milestone** > **Page d'installation administrative** et copiez l'adresse Internet.
- c) Connectez-vous sur chacun des ordinateurs pour installer :
	- Serveur de journaux.
	- Serveur d'événements.
	- Management Client.
- d) Ouvrez un navigateur Internet, collez l'adresse de la page web de téléchargement du serveur de gestion dans le champ d'adresse et téléchargez l'installateur concerné.
- e) Lancez l'installateur.
- 12. Installez le serveur d'enregistrement sur un ordinateur séparé, voir Installer le serveur d'enregistrement (voir "[Installer le serveur d'enregistrement](#page-37-0)" á la page [38\)](#page-37-0).

## **Installer le serveur d'enregistrement**

Une fois que vous avez installé le serveur de gestion, téléchargez l'installateur du serveur d'enregistrement séparé à partir de la page web du serveur de gestion.

Reportez-vous à la rubrique Installer un serveur d'enregistrement de basculement (voir ["Installer](#page-98-0)  [un serveur d'enregistrement de redondance"](#page-98-0) á la page [99\)](#page-98-0) si vous souhaitez installer un serveur de basculement.

- 1. Sur le serveur de gestion, allez sur la page web de téléchargement du serveur de gestion à partir du menu Démarrer.
- 2. Sélectionnez **Programmes**, **Milestone**, **Page d'installation administrative** et copiez l'adresse Internet.
- 3. Connectez-vous sur l'ordinateur où vous souhaitez installer le serveur d'enregistrement.
- 4. Ouvrez un navigateur Internet, collez l'adresse de la page web de téléchargement du serveur de gestion dans le champ d'adresse et sélectionnez l'installateur du serveur d'enregistrement. Sauvegardez l'installateur dans un emplacement approprié et exécutez-le à partir de là ou directement sur la page web.
- 5. Sélectionnez la **Langue** que vous souhaitez utiliser pendant l'installation. Cliquez sur **Continuer**.
- 6. Sélectionnez :

**Typique** : pour installer un serveur d'enregistrement avec des valeurs par défaut, ou

**Personnaliser** : pour installer un serveur d'enregistrement avec des valeurs personnalisées.

- 7. Spécifiez les paramètres du serveur d'enregistrement :
	- Nom.
	- Adresse du serveur de gestion.
- <span id="page-38-0"></span>Chemin pour sauvegarder les enregistrements, et cliquez sur **Continuer**.
- 8. Si vous avez sélectionné **Personnaliser** :
	- a) Précisez le nombre de serveurs d'enregistrement que vous souhaitez installer sur cet ordinateur. Cliquez sur **Continuer**.
	- b) Précisez le compte de service. Si nécessaire, saisissez un mot de passe et confirmez-le. Cliquez sur **Continuer**.
- 9. Sélectionnez l'**Emplacement des fichiers** pour le fichier du programme. Dans **Langue du produit**, sélectionnez la langue dans laquelle votre système doit être installé. Cliquez sur **Installer**.
- 10. Le logiciel procède maintenant à l'installation. Une fois l'installation terminée, une liste des composants installés correctement s'affiche. Cliquez sur **Fermer.**

Une fois que vous avez installé le serveur d'enregistrement, vous pouvez vérifier son état à partir de l'icône **Service Recording Server**.

11. Une fois cette opération terminée, votre installation se termine et vous pouvez poursuivre la configuration, voir Processus de configuration (voir ["Configurer le système dans le](#page-43-0)  [Management Client"](#page-43-0) á la page [44\)](#page-43-0).

## **Installation silencieuse d'un serveur d'enregistrement**

L'avantage d'une installation silencieuse est qu'elle peut être effectuée à distance. Suivre les étapes ci-dessous :

- 1. Localisez le fichier d'installation du serveur d'enregistrement : *MilestoneXProtectRecordingServerInstaller\_x64.exe*.
	- 1. Connectez-vous au serveur de gestion.
	- 2. Ouvrez une fenêtre de navigation Internet et saisissez l'adresse : http://localhost/Installation/Admin/
	- 3. Enregistrez le fichier d'installation sur le serveur sur lequel vous souhaitez installer le nouveau serveur d'enregistrement.

Vous pouvez aussi naviguer vers le fichier. En règle générale, le chemin d'accès est le suivant :

**C:\Program Files\Milestone\XProtect Management Server\IIS\httpdocs\Admin\Recording Server Installer\[version number] [bitversion]\All Languages\en-US**

- 2. Exécutez une installation silencieuse grâce à ces options :
	- Exécuter avec les paramètres par défaut :

Pour exécuter une installation silencieuse à l'aide des valeurs par défaut pour tous les paramètres, lancez une invite de commande (cmd.exe) dans le répertoire dans lequel se trouve le programme d'installation et exécutez la commande suivante :

#### **>MilestoneXProtectRecordingServerInstaller\_x64.exe --quiet**

 Pour effectuer une installation personnalisée, vous devez préciser la liste des paramètres que vous voulez écraser :

Par exemple, pour modifier le chemin d'accès vers le serveur de gestion de l'installation, exécutez :

#### **><MilestoneXProtectRecordingServerInstaller\_x64.exe --quiet - parameters=SERVERHOSTNAME:DKWS-OKR-02**

Vous pouvez utiliser les paramètres suivants via les paramètres de ligne de commande :

Pour modifier le nom du serveur d'enregistrement :

RECORDERNAME – nom de l'enregistreur qui apparaitra dans le client d'administration.

#### **--quiet --parameters=RECORDERNAME:NewRecorderName**

Pour installer un serveur d'enregistrement de redondance :

ISFAILOVER – sélectionnez Vrai pour cet indicateur

#### **--quiet --parameters=ISFAILOVER:True**

Pour modifier le serveur de gestion :

SERVERHOSTNAME – nom d'hôte du serveur de gestion sur lequel le serveur d'enregistrement sera connecté

SERVERPORT – port du serveur de gestion (80 par défaut)

#### **--quiet --parameters=SERVERHOSTNAME:DKWS-OKR-02**

 Pour installer le serveur d'enregistrement en tant qu'utilisateur différent que NT AUTHORITY\NETWORK SERVICE :

RECUSERACCOUNT – indicateur qui détermine si le compte d'utilisateur est utilisé ou l'un des comptes prédéfinis

RECSERVICEACCOUNT – nom de l'utilisateur utilisé ou compte d'utilisateur prédéfini

RECPASSWORD – mot de passe crypté ! pour l'utilisateur. À laisser vide pour les comptes prédéfinis.

Pour trouver la version cryptée du mot de passe, vous pouvez exécuter l'installation en mode habituel. Ouvrez c:\ProgramData\Milestone\Installer\Milestone XProtect Recording Server (64\_bit)I.log (il se peut qu'il y ait des chiffres supplémentaires à la fin du nom si plus d'une installation ont été effectuées sur l'ordinateur)

Trouvez la chaîne "Ligne de commande". Il s'agit de la liste complète des paramètres utilisée au cours de l'installation. Celle marquée ENCRYPTEDPASSWORD possède un mot de passe crypté.

#### **--quiet --**

**parameters=RECUSERACCOUNT:true:RECSERVICEACCOUNT:Milestone\okr:REC PASSWORD:encryptedpasswork**

 Afin de modifier l'emplacement de l'installation par défaut, vous devez d'abord exécuter :

**><MilestoneXProtectRecordingServerInstaller\_x64.exe - generateargsfile=C:\temp**

Dans l'emplacement spécifié, vous trouverez un fichier .xml contenant les paramètres. Vous devez modifier les paramètres contenus dans ce fichier et exécuter votre installation avec le nouveau fichier.

Pour modifier l'emplacement de l'installation :

INSTALLDIR - chemin d'accès où le serveur d'enregistrement doit être installé

TARGETDIR – devrait être identique à INSTALLDIR

INSTALLLOCATION – devrait être identique à INSTALLDIR

Pour modifier l'emplacement de l'enregistrement :

MEDIADBPATH – chemin d'accès vers la base de données multimédia avec tous les enregistrements

P. ex. modifications dans my Agreements\_.xml Le nouvel emplacement de l'installation sera %ProgramFiles(x86)%\Milestone\ et le nouvel emplacement pour les enregistrements est C:\MD

*<KeyValueParametersOfStringString>*

*<Value>***%ProgramFiles(x86)%\Milestone\bla***</Value>*

*<Key>INSTALLDIR</Key>*

*</KeyValueParametersOfStringString>*

*<KeyValueParametersOfStringString>*

*<Value>***%ProgramFiles(x86)%\Milestone\bla***</Value>*

*<Key>TARGETDIR</Key>*

- *</KeyValueParametersOfStringString>*
- *<KeyValueParametersOfStringString>*

#### *<Value>***%ProgramFiles(x86)%\Milestone\bla***</Value>*

*<Key>INSTALLLOCATION</Key>*

- *</KeyValueParametersOfStringString>*
- *<KeyValueParametersOfStringString>*

*<Value>***C:\MD***</Value>*

*<Key>***MEDIADBPATH***</Key>*

*</KeyValueParametersOfStringString>*

Exécutez :

**><MilestoneXProtectRecordingServerInstaller\_x64.exe --quiet - arguments=C:\temp\Arguments\_.xml**

#### **Dépannage**

Où puis-je trouver les fichiers journaux de l'installation ?

Les fichiers journaux de l'installation se trouvent sous **C:\ProgramData\Milestone\Installer\**

Comment puis-je voir la liste des paramètres par défaut qui seront utilisés au cours de l'installation d'un seul serveur ?

Pour voir la liste des paramètres avec toutes les valeurs par défaut, vous pouvez exécuter **MilestoneXProtectRecordingServerInstaller\_x64.exe --generateargsfile=C:\temp**

Cela génèrera un fichier appelé Arguments.xml dans le répertoire spécifié.

Comment puis-je voir les paramètres utilisés au cours de mon installation personnalisée ?

La liste complète des paramètres utilisés pour exécuter l'installation se trouve dans **C:\ProgramData\Milestone\Installer\Milestone XProtect Recording Server (64\_bit)I.log** + recherchez "Ligne de commande"

Comment afficher une liste complète des paramètres possibles ?

#### Exécutez **MilestoneXProtectRecordingServerInstaller\_x64.exe --help**

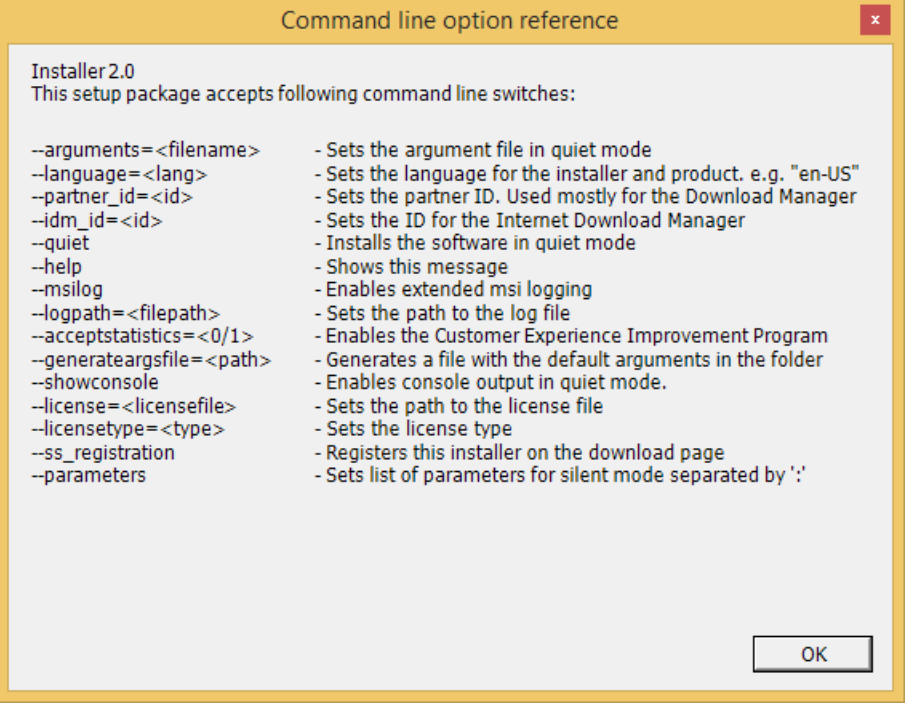

## **Configurer l'authentification Kerberos**

Utilisez l'authentification Kerberos comme alternative protocole d'authentification Microsoft NT LAN (NTLM) plus ancien.

Voir À propos de l'authentification Kerberos (á la page [31\)](#page-30-0) pour plus d'informations.

## <span id="page-42-0"></span>**Installation pour les groupes de travail**

Si vous avez recours non pas à une configuration de domaine mais à un serveur Active Directory, procédez comme suit lors de l'installation :

1. Connectez-vous à Windows en utilisant un compte administrateur commun.

Assurez-vous d'utiliser le même compte sur tous les ordinateurs du système.

- 2. Selon vos besoins, démarrez l'installation du serveur de gestion ou d'enregistrement et cliquez sur **Personnaliser**.
- 3. Selon votre sélection lors de la 2ème étape, choisissez d'installer le service Management Server ou Recording Server à l'aide d'un compte d'administrateur commun.
- 4. Terminez l'installation.
- 5. Répétez les étapes 1 à 4 pour installer tous les autres systèmes que vous souhaitez connecter. Ils doivent tous être installés en utilisant un compte administrateur commun.

Vous ne pouvez pas utiliser cette méthode lorsque vous **mettez à jour** les installations de groupe de travail. Consultez la rubrique Mise à niveau alternative pour les groupes de travail (á la page [56\)](#page-55-0).

# **Dépannage à l'installation**

Les problèmes suivants peuvent survenir après ou au cours de l'installation du serveur de gestion ou des serveurs d'enregistrement. Pour chaque problème, une ou plusieurs solutions sont disponibles.

### **Problème : Le démarrage du serveur d'enregistrement échoue en raison d'un conflit de port.**

Ce problème peut apparaître uniquement si le service Simple Mail Transfer Protocol **(**SMTP) est en cours de fonctionnement car il utilise le port 25. Si le port 25 est déjà en cours d'utilisation, il n'est alors pas possible de démarrer le service Recording Server. Il est important que le port numéro 25 soit disponible pour le service SMTP du serveur d'enregistrement.

#### **Service SMTP : Vérification et solutions**

Pour vérifier si le service SMTP est installé :

- 1. Dans le menu **Démarrer** de Windows, sélectionnez **Panneau de configuration.**
- 2. Dans le **Panneau de configuration**, double-cliquez sur **Ajouter/supprimer des programmes**.
- 3. Dans la partie gauche de la boîte de dialogue **Ajouter/supprimer des programmes**, cliquez sur **Ajouter/supprimer des composants Windows**.
- 4. Dans l'assistant **Composants Windows**, sélectionnez **Internet Information Services (IIS)**, et cliquez sur le bouton **Détails**.
- 5. Dans la fenêtre **Internet Information Services (IIS)**, vérifiez si la case **SMTP Service** est cochée ou non. Si c'est le cas, SMTP Service est installé.

Si SMTP Service est installé, sélectionnez l'une des solutions suivantes :

#### <span id="page-43-0"></span>**Solution 1 : Désactivez SMTP Service, ou réglez-le sur manual startup (démarrage manuel)**

Cette solution vous permet de démarrer le serveur d'enregistrement sans avoir à interrompre SMTP Service à chaque fois :

- 1. Dans le menu **Démarrer** de Windows, sélectionnez **Panneau de configuration.**
	- 2. Dans le **Panneau de configuration**, double-cliquez sur **Outils d'administration**.
	- 3. Dans la fenêtre **Outils d'administration**, double-cliquez sur **Services**.
	- 4. Dans la fenêtre **Services**, double-cliquez sur **Simple Mail Transfer Protocol (SMTP)**.
	- 5. Dans la fenêtre **Propriétés SMTP**, cliquez sur **Arrêt**, puis réglez **Type de démarrage** sur **Manuel** ou **Désactivé**.

Lorsqu'il est réglé sur **Manuel**, SMTP Service peut être démarré manuellement à partir de la fenêtre **Services**, ou à partir d'une invite de commande, en utilisant la commande *net start SMTPSVC*.

6. Cliquez sur **OK**.

#### **Solution 2 : Supprimer SMTP Service**

La suppression de SMTP Service peut affecter d'autres applications utilisant le service SMTP.

- 1. Dans le menu **Démarrer** de Windows, sélectionnez **Panneau de configuration.**
	- 2. Dans la fenêtre **Panneau de configuration**, double-cliquez sur **Ajouter/supprimer des programmes**.
	- 3. Dans la partie gauche de la boîte de dialogue **Ajouter/supprimer des programmes**, cliquez sur **Ajouter/supprimer des composants Windows**.
	- 4. Dans l'assistant **Composants Windows**, sélectionnez l'élément **Internet Information Services (IIS)**, et cliquez sur le bouton **Détails**.
	- 5. Dans la fenêtre **Internet Information Services (IIS)**, décochez la case **SMTP Service**.
	- 6. Cliquez sur **OK**, **Suivant**, puis sur **Terminer**.

#### **Problème : Des modifications au niveau de l'emplacement du serveur SQL empêchent tout accès à la base de données**

Ceci représente un problème en cas de modification de l'emplacement du serveur SQL, par exemple lors de la modification du nom d'hôte de l'ordinateur exécutant le serveur SQL. En conséquence, l'accès à la base de données est perdu.

**Solution : Utiliser l'outil de mise à jour d'adresse SQL, qui se trouve sur l'icône de notification.**

# **Configurer le système dans le Management Client**

Dans le paragraphe suivant, vous trouverez une liste de tâches généralement impliquées dans la configuration du système.

Bien que les tâches soient présentées sous la forme d'une liste de contrôle, effectuer tous ces contrôles ne garantit pas en soi que le système soit parfaitement adapté aux besoins de votre organisation. Pour que le système soit adapté aux besoins de votre organisation, Milestone vous recommande de contrôler et d'ajuster le système de façon continue.

Par exemple, il est judicieux de tester et de régler les paramètres de sensibilité aux mouvements des caméras individuelles dans des conditions physiques différentes (et notamment jour/nuit, vent fort/absence de vent) une fois que le système est en fonctionnement.

La création de règles qui déterminent la plupart des actions exécutées par votre système (y compris quand enregistrer des vidéos), est un autre exemple de configuration que vous pouvez modifie en fonction des besoins de votre entreprise.

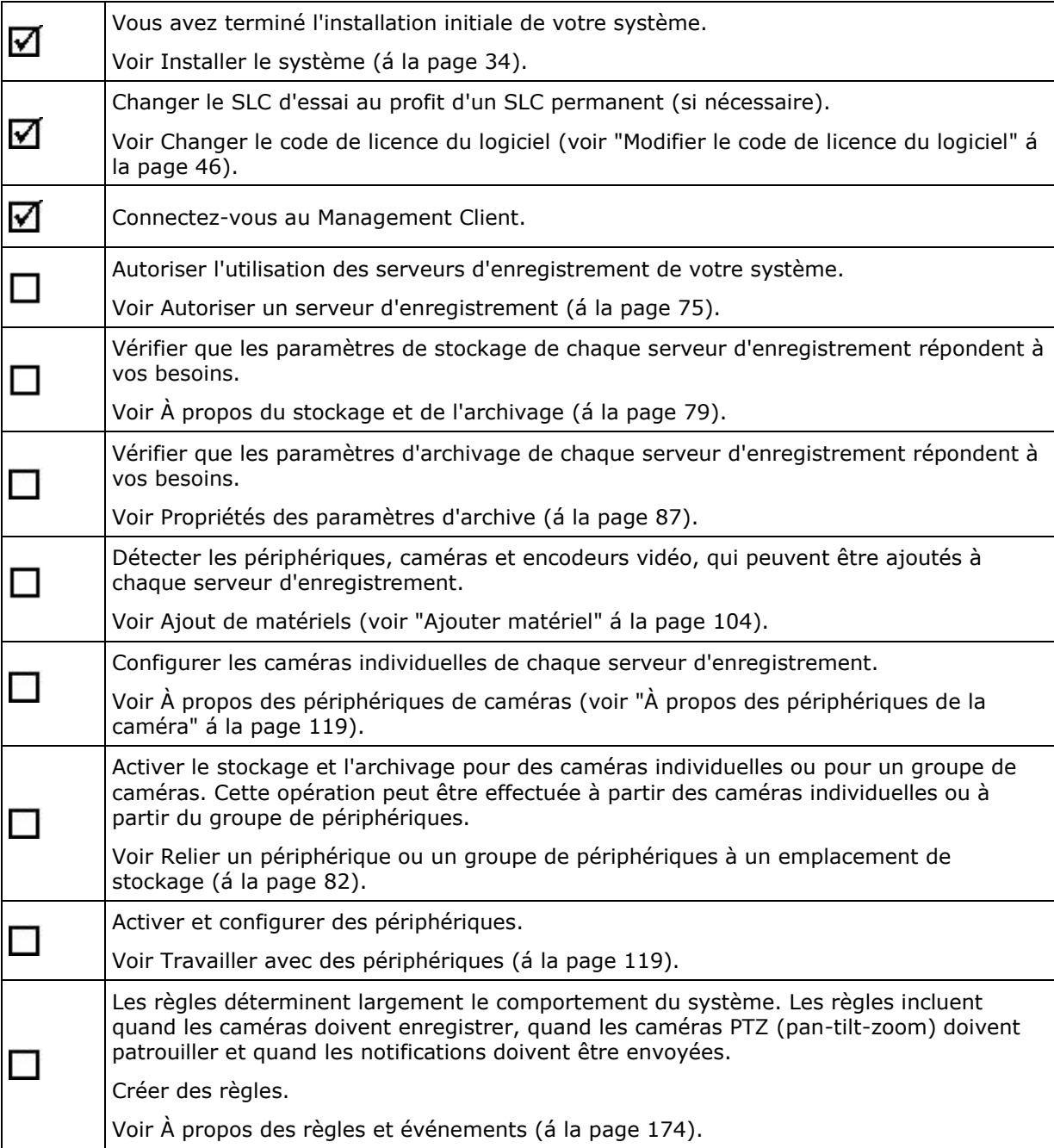

<span id="page-45-0"></span>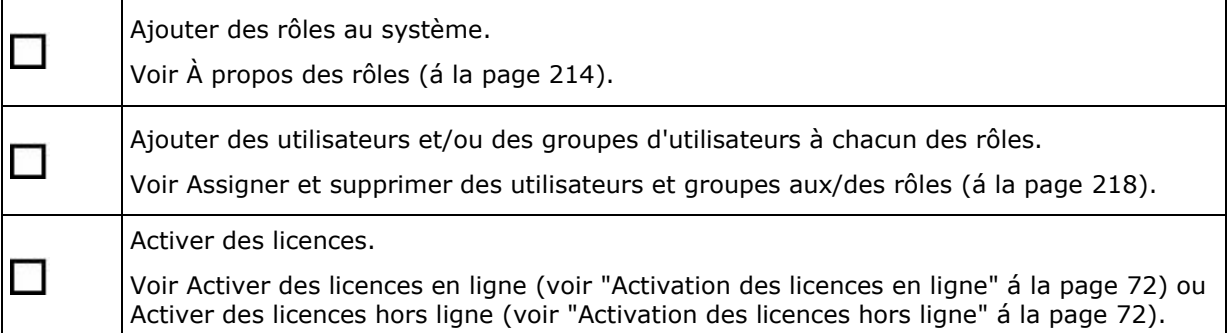

## **Modifier le code de licence du logiciel**

Si votre installation fonctionne avec un code de licence du logiciel (SLC) d'essai pendant la première période, vous pouvez le changer au profit d'un SLC permanent sans avoir besoin de désinstaller ni de réinstaller quoi que ce soit lorsque vous recevez un nouveau fichier de licence logicielle.

**Important :** Cette opération doit être effectuée localement sur le serveur de gestion. Vous **ne pouvez pas** le faire à partir du Management Client.

1. Sur le serveur de gestion, allez dans la zone de notification de la barre des tâches.

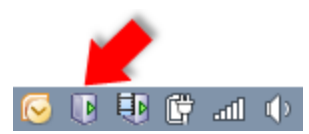

- 2. Cliquez avec le bouton droit sur l'icône **Serveur de gestion** et sélectionnez **Changer de licence**.
- 3. Cliquez sur **Importer une licence**.
- 4. Ensuite, sélectionnez le fichier de licence du logiciel sauvegardé à cette fin. Lorsque vous avez terminé, l'emplacement du fichier de licence du logiciel sélectionné est ajouté juste endessous du bouton **Importer une licence**.
- 5. Cliquez sur **OK**. Vous êtes maintenant prêt à enregistrer le SLC. Voir Enregistrer le code de licence du logiciel (á la page [34\)](#page-33-0).

# **À propos des plages d'adresses IP locales**

Lorsqu'un client, tel que XProtect Smart Client, se connecte à un système de surveillance, une quantité de communication de données initiales, y compris l'échange d'adresses de contact, se poursuit en arrière-plan. Cela s'effectue automatiquement de façon transparente pour les utilisateurs.

Les clients peuvent se connecter depuis le réseau local ainsi que depuis internet, et dans chaque cas le système de surveillance doit pouvoir fournir les adresses adéquates pour que les clients aient accès aux vidéos en direct et enregistrées à partir des serveurs d'enregistrement :

 Lorsque les clients se connectent localement, le système de surveillance doit communiquer avec les adresses locales et les numéros de port.

 Lorsque les clients se connectent depuis Internet, le système de surveillance doit répondre avec l'adresse publique du serveur d'enregistrement, c'est-à-dire l'adresse du pare-feu ou du routeur NAT (traduction d'adresses réseau), et souvent aussi un numéro de port différent (qui est ensuite redirigé jusqu'aux serveurs d'enregistrement).

Le système de surveillance doit par conséquent pouvoir déterminer si un client appartient à une plage IP locale ou à Internet. À cette fin, vous pouvez définir une liste de plages IP que le système de surveillance doit reconnaître comme provenant d'un réseau local.

# **Installer les clients**

## **Installer XProtect Smart Client silencieusement**

Vous avez la possibilité de déployer XProtect Smart Client ou votre logiciel de surveillance vers les ordinateurs d'autres utilisateurs à l'aide d'outils tels que Microsoft Systems Management Server (SMS). Ce type d'outil vous permet de créer des bases de données des matériels et des logiciels sur des réseaux locaux. Les bases de données peuvent alors, entre autres, être utilisées pour distribuer et installer des logiciels, comme XProtect Smart Client, sur des réseaux locaux.

1. Localisez le fichier du programme d'installation du Smart Client (.exe) - *XProtect Smart Client 2016 R3 Installer.exe* ou *XProtect Smart Client 2016 R3 Installer x64.exe* pour les versions 32 et 64 bits, respectivement. Vous trouverez le fichier dans un sous-dossier du dossier **httpdocs**. Le dossier **httpdocs** est situé dans le dossier dans lequel votre logiciel de surveillance Milestone est installé.

Le chemin d'accès est généralement : **C:\Program Files\Milestone\XProtect Management Server\IIS\httpdocs\XProtect Smart Client Installer\[version number] [bitversion]\All Languages\en-US**

Par exemple : **C:\Program Files\Milestone\XProtect Management Server\IIS\httpdocs\XProtect Smart Client Installer\2016 (32-bit)\All Languages\en-US**

- 2. Lance une installation silencieuse avec l'une des deux options suivantes :
	- a Exécuter avec les paramètres par défaut :

pour exécuter une installation silencieuse à l'aide des valeurs par défaut pour tous les paramètres, lancez une invite de commande (cmd.exe) dans le répertoire dans lequel se trouve le programme d'installation et exécutez la commande suivante :

#### **>XProtect Smart Client 2016 R3 Installer.exe -–quiet**

Cela effectue une installation silencieuse de XProtect Smart Client en utilisant les valeurs par défaut pour des paramètres tels que le répertoire cible et ainsi de suite. Voir ci-dessous pour modifier les paramètres par défaut.

b Personnaliser les paramètres par défaut à l'aide d'un fichier d'argument xml comme entrée :

Pour personnaliser les paramètres d'installation par défaut, fournissez un fichier xml aux valeurs modifiées comme entrée. Pour générer le fichier xml avec les valeurs par défaut, ouvrez une invite de commande dans le répertoire dans lequel se trouve le programme d'installation et exécutez la commande suivante :

#### **>XProtect Smart Client 2016 R3 Installer.exe --generateargsfile=[path]**

Ouvrez le fichier Arguments.xml ainsi généré, par exemple à l'aide du bloc-notes de Windows, et effectuez toutes les modifications nécessaires. Ensuite, pour effectuer une installation silencieuse à l'aide de ces valeurs modifiées, exécutez la commande suivante dans le même répertoire.

**>XProtect Smart Client 2016 R3 Installer.exe --arguments=args.xml --quiet**

## **Installer le serveur Milestone Mobile**

Une fois le serveur Milestone Mobile installé, vous pouvez utiliser le client Milestone Mobile et XProtect Web Client avec votre système. Pour réduire l'usage général des ressources du système sur l'ordinateur exécutant le serveur de gestion, installez le serveur Milestone Mobile sur un ordinateur séparé.

Le serveur de gestion est doté d'une page web d'installation publique. À partir de cette page web, les administrateurs et utilisateurs finaux peuvent télécharger et installer les composants requis du système XProtect à partir du serveur de gestion ou de tout autre ordinateur du système.

Pour accéder à la page web d'installation :

1. Saisissez l'URL suivante dans votre navigateur : http://[adresse *du serveur de gestion]/installation/admin*

[adresse du serveur de gestion] est l'adresse IP ou le nom d'hôte du serveur de gestion.

- 2. Cliquez sur **Toutes les langues** pour l'installateur du serveur Milestone Mobile.
- 3. Lancez le fichier téléchargé. Cliquez sur **Oui** pour tous les avertissements. Le déballage commence.
- 4. Choisissez la langue du programme d'installation. Cliquez sur **Continuer**.
- 5. Lisez et acceptez le contrat de licence. Cliquez sur **Continuer**.
- 6. Sélectionnez le type d'installation. Cliquez sur **Typique** pour l'installer avec les sélections par défaut.
- 7. Spécifiez le serveur primaire du système de surveillance :
	- URL du serveur de gestion
	- Connexion
	- Nom d'utilisateur et mot de passe. Cliquez sur **Continuer**.
- 8. Sélectionnez l'emplacement du fichier et la langue du produit. Cliquez sur **Installer**. Une fois l'installation terminée, une liste de composants correctement installés s'affiche. Cliquez sur **Fermer.**

Êtes-vous prêt pour la configuration de Milestone Mobile (voir ["Configuration Milestone Mobile"](#page-374-0) á la page [375\)](#page-374-0).

# **Download Manager/page web de téléchargement.**

Le serveur de gestion est doté d'une page web intégrée. Cette page web permet aux administrateurs et aux utilisateurs finaux de télécharger et d'installer les composants requis du système XProtect à partir de n'importe quel emplacement, localement ou à distance.

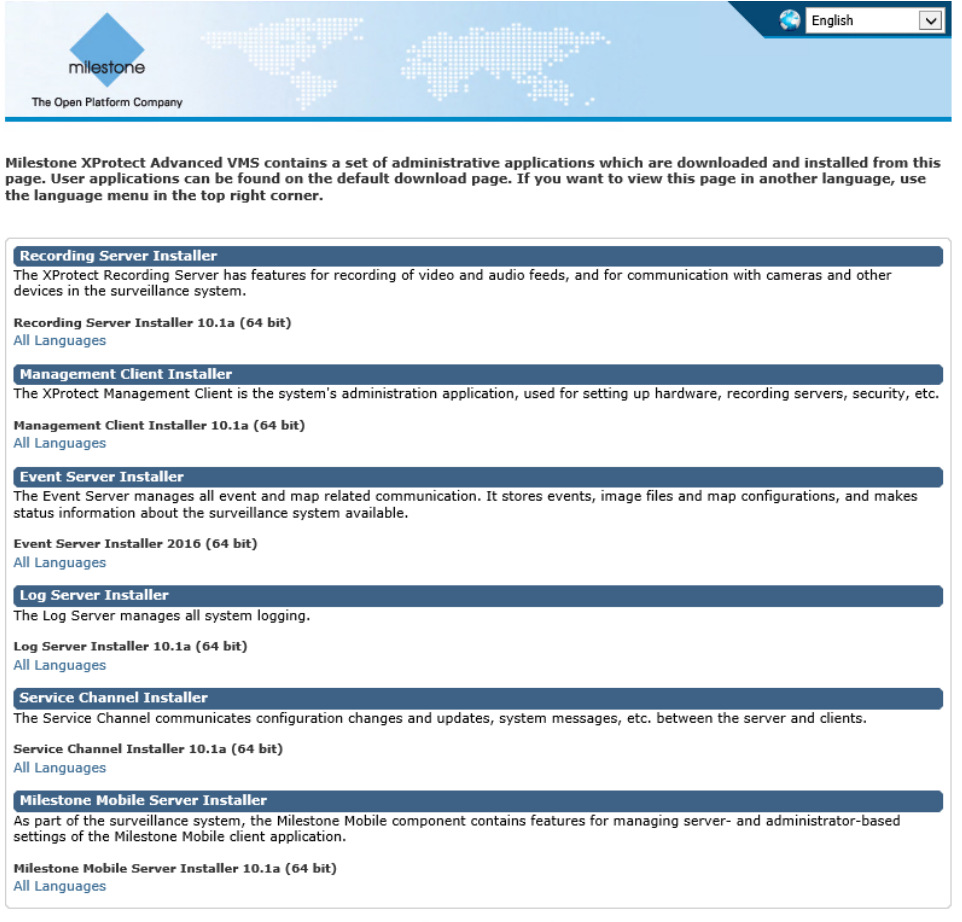

© Milestone Systems A/S

La page web est capable d'afficher deux groupes de contenu, tous deux dans une langue qui, par défaut, correspond à la langue d'installation du système :

 Une page web est destinée aux **administrateurs** et leur permet de télécharger et d'installer les principaux composants du système. La plupart du temps, la page web est automatiquement chargée à la fin de l'installation du serveur de gestion et le contenu par défaut s'affiche. Sur le serveur de gestion, vous pouvez accéder à la page web à partir du menu **Démarrer** de Windows. Sélectionnez **Programmes** > **Milestone** > **Page d'installation administrative**. Sinon, vous pouvez saisir l'URL :

#### http://[adresse *du serveur de gestion]:[port]/installation/admin/*

[adresse serveur de gestion] est l'adresse IP ou le nom d'hôte du serveur de gestion, et [port] correspond au numéro de port pour lequel vous avez configuré IIS pour l'utiliser sur le serveur de gestion. Si l'accès à la page Web n'a pas lieu sur le serveur de gestion, connectez-vous à partir d'un compte qui possède des droits d'administrateur sur le serveur de gestion.

 L'autre page web est destinée aux **utilisateurs** finaux et leur permet d'accéder aux applications client dans leur configuration par défaut. Sur le serveur de gestion, vous pouvez accéder à la page web à partir du menu **Démarrer** de Windows. Sélectionnez **Programmes** > **Milestone** > **Page d'installation publique**. Sinon, vous pouvez saisir l'URL :

http://[adresse *du serveur de gestion]:[port]/installation/*

[adresse serveur de gestion] est l'adresse IP ou le nom d'hôte du serveur de gestion, et [port] correspond au numéro de port pour lequel vous avez configuré IIS pour l'utiliser sur le serveur de gestion.

Les deux pages web ont des contenus par défaut et peuvent ainsi être utilisées immédiatement après le processus d'installation. Cependant, en tant qu'administrateur, vous pouvez personnaliser les éléments apparaissant sur les pages web à l'aide du Download Manager. Vous pouvez également déplacer des composants entre les deux versions de la page web. Pour déplacer un composant, cliquez dessus à l'aide du bouton droit de votre souris et sélectionnez tout simplement la version de la page web vers laquelle vous souhaitez déplacer le composant.

Même si vous pouvez contrôler les composants que les utilisateurs peuvent télécharger et installer dans Download Manager, vous ne pouvez pas l'utiliser en tant qu'outil de gestion des droits des utilisateurs. Ces droits sont déterminés par les rôles définis dans le Management Client.

Sur le serveur de gestion, vous pouvez accéder au XProtect Download Manager à partir du menu **Démarrer** de Windows. Sélectionnez **Programmes** > **Milestone** > **XProtect Download Manager**.

## **Configuration du Download Manager par défaut**

Le Download Manager a une configuration par défaut. Ceci vous permet de vous assurer que les utilisateurs de votre organisation peuvent accéder aux composants standard dès le début.

La configuration par défaut offre aux administrateurs une configuration par défaut avec accès au téléchargement de composants supplémentaires ou facultatifs. Vous accédez généralement à la page web à partir de l'ordinateur du serveur de gestion, mais vous pouvez également accéder à la page web à partir d'autres ordinateurs.

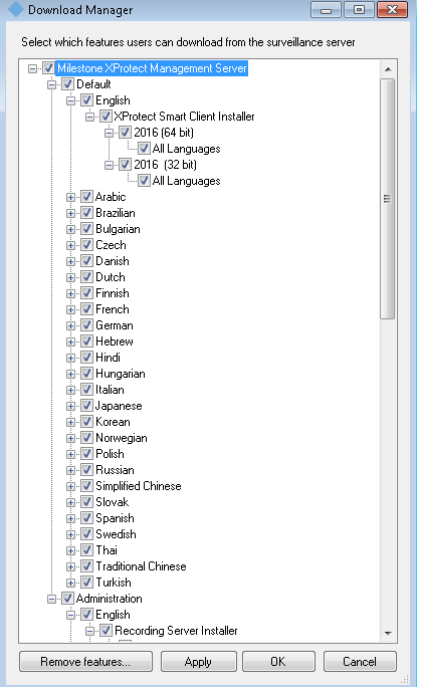

- Le premier niveau : Se rapporte à votre produit XProtect.
- Le deuxième niveau : Se rapporte aux deux versions ciblées de la page web. **Par défaut** se rapporte à la version de la page web visualisée par les utilisateurs finaux. **Administration** se rapporte à la version de la page web visualisée par les administrateurs du système.
- Le troisième niveau : Se rapporte aux langues dans lesquelles la page web est disponible.
- Le quatrième niveau : Se rapporte aux composants qui sont (ou peuvent être mis) à la disposition des utilisateurs.
- Le cinquième niveau : Se rapporte aux versions particulières de chaque composant qui sont (ou peuvent être mises) à la disposition des utilisateurs.
- Le sixième niveau : Se rapporte aux versions linguistiques des composants qui sont (ou peuvent être mises) à la disposition des utilisateurs.

Le fait que seules les composants standard soient disponibles au départ - et ce uniquement dans la même langue que le système lui-même - permet de réduire la durée d'installation et d'économiser de l'espace sur le serveur. Il est tout simplement inutile d'avoir un composant ou une langue disponible sur le serveur si personne ne s'en sert.

Vous pouvez mettre à disposition davantage de composants ou de langues selon les besoins et vous pouvez masquer ou supprimer les composants ou langues indésirables.

## **Installateurs standard du Download Manager (utilisateur)**

Par défaut, les composants suivants sont disponibles sur la page web de téléchargement du serveur de gestion destinée aux utilisateurs (contrôlée par le Download Manager) à des fins d'installation séparée :

- Serveurs d'enregistrement, y compris les serveurs d'enregistrement de redondance. Les serveurs d'enregistrement de redondance sont initialement téléchargés et installés en tant que serveurs d'enregistrement et c'est au cours du processus d'installation que vous spécifiez que vous souhaitez installer un serveur d'enregistrement de redondance.
- Management Client
- XProtect Smart Client
- Serveur d'événements, utilisé en lien avec la fonctionnalité de plans
- Serveur de journaux, utilisé afin d'offrir les fonctions nécessaires pour journaliser les informations du système
- Canal de service, permet de communiquer automatiquement et en toute transparence les paramètres entre différents serveurs et clients
- Serveur Milestone Mobile **disponible uniquement ici**
- De plus amples options peuvent être disponibles pour votre entreprise.

Pour l'installation des **pilotes de périphériques**, reportez-vous à l'Installateur de pilotes de périphériques - doit être téléchargé (á la page [54\)](#page-53-0).

## **Ajouter/publier les composants de l'installateur Download Manager**

Vous devez exécuter deux procédures pour mettre les composants non standard et les nouvelles versions à disposition sur la page de téléchargement du serveur de gestion.

Tout d'abord, **ajoutez les nouveaux composants et/ou les composants non standard sur le Download Manager**. Vous l'utilisez ensuite pour **affiner les composants qui doivent être disponibles** dans les diverses langues de la page web.

Si le Download Manager est ouvert, fermez-le avant d'installer de nouveaux composants.

#### **Ajouter de nouveaux fichiers/des fichiers non standard sur le Download Manager :**

- 1. Sur l'ordinateur sur lequel vous avez téléchargé le(s) composant(s), allez dans le menu **Démarrer** de Windows et saisissez une *invite de commande*.
- 2. Dans l'*invite de commande*, exécutez le nom du fichier (*.exe*) avec :[espace]*- ss\_registration*

#### **Exemple :** *RecordingServer\_setup\_x64.exe --ss\_registration*

Le fichier est maintenant ajouté au Download Manager mais n'est **pas** installé sur l'ordinateur actuel.

#### **XProtect Advanced VMS 2016 R3 - Manuel de l'administrateur**

Pour obtenir une vue d'ensemble des commandes de l'installateur, dans la fenêtre d'*Invite de commande*, saisissez [espace]*--aide* pour faire apparaître la fenêtre suivante :

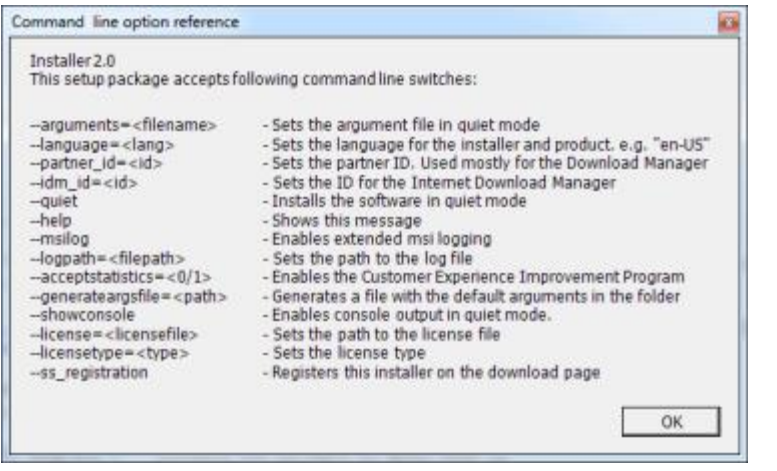

Une fois les nouveaux composants installés, ceux-ci sont sélectionnés par défaut dans le Download Manager et sont immédiatement mis à disposition des utilisateurs par le biais de la page web. Vous pouvez toujours afficher ou masquer les fonctions sur la page web en cochant ou en décochant des cases de l'arborescence du Download Manager.

Vous pouvez modifier la séquence d'affichage des composants sur la page web. Dans l'arborescence du Download Manager, faites glisser les composants et déposez-les à l'emplacement désiré.

## **Masquer/supprimer les composants de l'installateur Download Manager**

Trois options s'offrent à vous :

- **Masquer des fonctions** depuis la page web en décochant des cases de l'arborescence Download Manager. Les composants sont tout de même installés sur le serveur de gestion, mais en cochant des cases de l'arborescence du Download Manager, vous pourrez rapidement rendre les composants à nouveau disponibles.
- **Supprimer l'installation des composants** sur le serveur de gestion. Les composants disparaissent du Download Manager, mais les fichiers d'installation des composants restent sur *C:\Program Files (x86)\Milestone\XProtect Download Manager*. Vous pourrez donc les réinstaller ultérieurement si nécessaire.
- 1. Dans le Download Manager, cliquez sur **Supprimer fonctions**.

<span id="page-53-0"></span>2. Dans la fenêtre **Supprimer fonctions**, sélectionnez la ou les fonction(s) à supprimer.

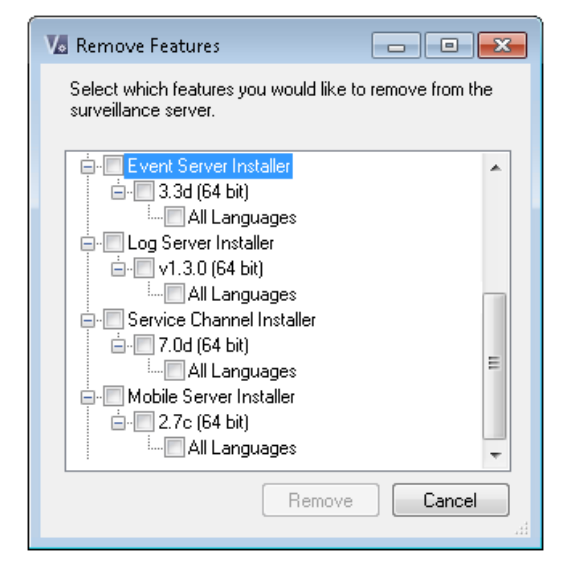

- 3. Cliquez sur **OK** et **Oui**.
- **Supprimer les fichiers d'installation de fonctions non désirées** depuis le serveur de gestion. Ceci permet d'économiser de l'espace disque sur le serveur si vous savez que votre entreprise n'utilisera pas certaines fonctions.

## **Installateur de pilotes de périphériques - doit être téléchargé**

Les pilotes de périphériques inclus dans votre installation d'origine ne sont pas inclus sur le site web de téléchargement. Ainsi, si vous devez réinstaller les pilotes de périphériques ou mettre l'installateur de pilotes de périphériques à disposition, vous devez tout d'abord ajouter ou publier le tout dernier installateur de pilotes de périphériques sur le Download Manager en procédant comme suit :

- 1. Vous pouvez obtenir les pilotes de périphériques les plus récents à partir de la page de téléchargement sur le site web <http://www.milestonesys.com/downloads> de Milestone.
- 2. Ajoutez/publiez-le sur le Download Manager en l'appelant à l'aide de la commande *- ss\_registration*.

Si vous n'avez pas de connexion réseau, vous pouvez réinstaller l'ensemble du serveur d'enregistrement à partir de Download Manager. Les fichiers d'installation du serveur d'enregistrement sont sauvegardés localement sur votre ordinateur. Ainsi, vous bénéficiez d'une réinstallation automatique du pilote de périphérique.

# **Mise à niveau**

# **À propos de la mise à niveau**

Ces informations ne sont pertinentes que si vous mettez à niveau une installation XProtect précédente.

<span id="page-54-0"></span>**Important :** Votre système XProtect ne prend plus en charge Microsoft Windows XP.

Lorsque vous procédez à la mise à niveau, tous les composants à l'exception de la base de données du serveur de gestion sont automatiquement supprimés et remplacés. Cela inclut vos pilotes de périphériques.

La base de données du serveur de gestion contient l'ensemble de la configuration du système (configurations des serveurs d'enregistrement, configurations des caméras, règles, etc.). Tant que vous ne supprimez pas la base de données du serveur de gestion, votre système de surveillance ne requiert aucune reconfiguration, même si vous pouvez configurer certaines nouvelles fonctions présentes dans la nouvelle version si vous le souhaitez.

La compatibilité rétrospective avec les serveurs d'enregistrement provenant de versions de XProtect antérieures à la présente version est limitée. Vous pouvez toujours accéder aux enregistrements sur ces serveurs d'enregistrement plus anciens, mais pour que puissiez modifier leur configuration, ils doivent être de la même version que celui-ci. Milestone recommande que vous mettiez à niveau tous les serveurs d'enregistrement de votre système.

Lorsque vous mettez vos serveurs d'enregistrement à niveau, vous devez indiquer si vous souhaitez **mettre à jour** ou **conserver** vos pilotes de périphériques vidéo. Si vous choisissez de les mettre à jour, vos périphériques matériels prendront peut-être quelques minutes pour contacter les nouveaux pilotes de périphériques vidéo après avoir redémarré votre système. Cela peut être à cause des nombreuses vérifications internes qui ont lieu sur les pilotes qui viennent tout juste d'être installés.

## **Conditions préalables de mise à niveau**

- Assurez-vous d'avoir votre **fichier de licence du logiciel** (voir "**[À propos des licences](#page-21-0)**" á la page [22\)](#page-21-0) (.lic) à disposition.
	- **Mise à jour du Service Pack** : Au cours de l'installation du serveur de gestion, l'assistant vous demandera peut-être de préciser l'emplacement du fichier de la licence du logiciel. Vous pouvez utiliser le fichier de la licence du logiciel que vous avez reçu après l'achat de votre système (ou après la dernière mise à jour) ou celui que vous avez reçu suite à la dernière activation de votre licence.
	- **Mise à jour de la version :** Après avoir acheté la nouvelle version, vous recevrez un nouveau fichier de licence du logiciel. Au cours de l'installation du serveur de gestion, l'assistant vous demandera de préciser l'emplacement du fichier de la licence du logiciel.

Le système vérifie votre fichier de licence avant que vous puissiez poursuivre. Les périphériques déjà ajoutés nécessitant une licence passent en période de grâce. Si vous n'avez pas activé l'activation automatique des licences (voir ["À propos de l'activation](#page-70-0)  [automatique des licences"](#page-70-0) á la page [71\)](#page-70-0), n'oubliez pas d'activer vos licences manuellement avant l'expiration de la période de grâce. Si vous n'avez pas de fichier de licence, veuillez contacter votre revendeur XProtect.

- Assurez-vous d'avoir le logiciel de la **nouvelle version de votre produit** à disposition. Si vous n'avez pas acheté le logiciel sur un DVD, vous pouvez le télécharger sur la page de téléchargement du site internet <http://www.milestonesys.com/downloads> de Milestone.
- N'oubliez pas de sauvegarder la configuration de votre système (voir ["À propos de la](#page-415-0)  [sauvegarde et de la restauration de la configuration de votre système"](#page-415-0) á la page [416\)](#page-415-0).

Le serveur de gestion sauvegarde la configuration de votre système dans une base de données. La base de données de la configuration système peut être enregistrée de deux manières différentes :

- <span id="page-55-0"></span>1. Dans une base de données SQL Server Express Edition sur le serveur de gestion proprement dit.
	- 2. Dans une base de données sur un serveur SQL existant sur votre réseau.

Si vous utilisez l'option 2), vous devez disposer de **droits d'administrateur sur le serveur SQL** lorsque vous souhaitez créer, déplacer ou actualiser la base de données de configuration du système du serveur de gestion sur le serveur SQL. Une fois les processus de création, de déplacement ou d'actualisation terminés, le statut de propriétaire de la base de données de configuration du système du serveur de gestion sur le serveur SQL est suffisant.

Lorsque vous êtes prêt à commencer la mise à niveau, suivez les procédures indiquées dans Mise à jour des meilleures pratiques (á la page [56\)](#page-55-0).

## **Mise à jour des meilleures pratiques**

Consultez les conditions préalables de mise à niveau (á la page [55\)](#page-54-0), y compris la sauvegarde de la base de données SQL, avant de démarrer la mise à niveau.

Si vous disposez d'un système à un seul serveur, il vous suffit d'installer le nouveau logiciel XProtect Advanced VMS en plus de l'installation existante.

Dans un système Milestone Interconnect ou Milestone Federated Architecture, vous devez mettre à jour le site central et les sites distants.

Effectuez la mise à jour dans cet ordre :

- 1. Mettez à jour le serveur de gestion avec l'option **Distribué** dans l'installateur.
	- 1. Sur la page de l'assistant où vous choisissez les composants, tous les composants des serveurs de gestion sont présélectionnés.
	- 2. Précisez votre serveur SQL et choisissez de garder la base de données.

Lorsque vous démarrez l'installation, vous perdez la fonction de serveur de redondance.

2. Mise à jour des serveurs de redondance. Installez le serveur d'enregistrement à partir de la page web de téléchargement de votre serveur de gestion (contrôlée par le Download Manager).

À ce stade, la fonction de serveur de redondance est à nouveau disponible.

- 3. Mettre à niveau les serveurs d'enregistrement. Vous pouvez installer les serveurs d'enregistrement à l'aide de l'assistant d'installation (voir ["Installer le serveur](#page-37-0)  [d'enregistrement](#page-37-0)" á la page [38\)](#page-37-0) ou en installation silencieuse (voir ["Installation silencieuse](#page-38-0)  [d'un serveur d'enregistrement"](#page-38-0) á la page [39\)](#page-38-0). L'avantage d'une installation silencieuse est qu'elle peut être effectuée à distance.
- 4. Mise à jour du serveur d'évènements. Installez le serveur d'événements à partir de la page web de téléchargement de votre serveur de gestion.

Continuez ces étapes pour les autres sites de votre système.

### **Mise à niveau alternative pour les groupes de travail**

Si vous avez recours non pas à une configuration de domaine mais à une configuration de groupe de travail, procédez comme suit lors de la mise à niveau :

1. Sur le serveur d'enregistrement, créez un utilisateur Windows local.

Installation **56**

- 2. À partir du **Panneau de contrôle** Windows, trouvez le **service Data Collector Milestone XProtect**. Faites un clic droit dessus, sélectionnez **Propriétés** et sélectionnez l'onglet **Connexion**. Configurez le service Data Collector de façon à l'exécuter en tant que l'utilisateur Windows local que vous venez de créer sur le serveur d'enregistrement.
- 3. Sur le serveur de gestion, créez le même utilisateur Windows local (avec le même nom d'utilisateur et le même mot de passe).
- 4. Dans le Management Client, ajoutez cet utilisateur Windows local au groupe d'**Administrateur**s.

Pour les installations avec groupes de travail, reportez-vous à la section Installation alternative pour les groupes de travail (voir ["Installation pour les groupes de travail"](#page-42-0) á la page [43\)](#page-42-0).

# **Première utilisation**

# **Meilleures pratiques**

## **Protection des bases de données d'enregistrement contre la corruption**

Vous pouvez sélectionner la mesure à prendre en cas de corruption de la base de données d'une caméra. Ces mesures comprennent plusieurs options de réparation de base de données. Bien que ces options soient utiles, Milestone vous recommande de prendre des mesures pour veiller à ce que les bases de données de vos caméras ne soient pas corrompues.

### **Panne de disque dur : protégez vos lecteurs**

Les lecteurs de disque dur sont des périphériques mécaniques, et sont donc sensibles aux facteurs externes. Voici des exemples de facteurs externes qui peuvent endommager les lecteurs de disque dur et entraîner une corruption des bases de données des caméras :

- Vibration (veillez à ce que le serveur du système de surveillance et son environnement soient stables)
- Forte chaleur (veillez à ce que le serveur soit correctement ventilé)
- Champs magnétiques forts (à éviter)
- Pannes de courant (veillez à utiliser un onduleur)
- Électricité statique (veillez à assurer une liaison à la terre si vous manipulez un lecteur de disque dur).
- Incendie, inondation, etc. (à éviter)

### **Windows Task Manager : attention à la fermeture des processus**

Lorsque vous travaillez sous Windows Task Manager, prenez garde à ne pas mettre un terme aux processus qui ont un impact sur le système de surveillance. Si vous arrêtez une application ou un périphérique système en cliquant sur **Fermer le processus** dans le Windows Task Manager, le processus ne pourra pas enregistrer son état ni ses données avant de fermer. Cela peut entraîner des bases de données caméras corrompues.

En règle générale, Windows Task Manager affiche un avertissement si vous tentez de fermer un processus. Sauf si vous êtes absolument certain que mettre un terme au processus n'affectera aucunement le système de surveillance, cliquez sur **Non** lorsque le message d'avertissement vous demande si vous désirez vraiment fermer le processus.

### **Coupures de courant : utilisation d'un onduleur**

La raison la plus courante de corruption des bases de données est l'arrêt brutal du serveur d'enregistrement, sans sauvegarde des fichiers et sans fermeture correcte du système

Première utilisation **58**

d'exploitation. Ceci peut arriver en raison de pannes d'alimentation, dues à un débranchement accidentel du câble d'alimentation du serveur ou autre.

Le meilleur moyen de protéger vos serveurs d'enregistrement contre l'arrêt brutal consiste à équiper chacun de vos serveurs d'enregistrement d'un onduleur (alimentation de secours).

L'onduleur fonctionne comme une source d'alimentation secondaire sur batterie et fournit l'alimentation nécessaire pour sauvegarder les fichiers ouverts et déconnecter votre système en toute sécurité en cas d'irrégularités d'alimentation. Les onduleurs peuvent avoir une sophistication différente les uns des autres, mais la plupart des onduleurs intègrent un logiciel permettant de sauvegarder automatiquement les fichiers ouverts, d'alerter les administrateurs, etc.

Le choix du bon type d'onduleur pour l'environnement de votre entreprise est un processus individuel. Lorsque vous évaluez vos besoins, n'oubliez pas la quantité de durée d'exécution dont vous aurez besoin pour que l'onduleur puisse fonctionner en cas de panne d'alimentation. La sauvegarde des fichiers ouverts et la fermeture correcte d'un système d'exploitation peuvent prendre plusieurs minutes.

# **À propos de l'heure d'été**

L'heure d'été est la pratique qui consiste à avancer les horloges afin que les soirées bénéficient de plus de lumière du jour et les matins de moins. L'utilisation de l'heure d'été varie entre les pays/régions.

Lorsque vous travaillez avec un système de surveillance, qui est évidemment sensible à l'heure, il est important que vous sachiez comment le système gère l'heure d'été.

#### **Printemps : Passage de l'heure standard à l'heure d'été**

Le passage de l'heure standard à l'heure d'été ne pose pas vraiment de problème car on avance d'une heure.

Exemple :

L'horloge passe de 2 h 00 (heure standard) à 3 h 00 (heure d'été), et la journée compte 23 heures. Dans ce cas, il n'y a aucune donnée entre 2 h 00 et 3 h 00 du matin parce que cette heure de cette journée n'a pas existé.

#### **Automne : Passage de l'heure d'été à l'heure standard**

Lorsque vous passez de l'heure d'été à l'heure standard à l'automne, vous reculez d'une heure.

Exemple :

L'horloge passe de 2 h 00 (heure d'été) à 1 h 00 (heure standard), en répétant une heure, et la journée compte 25 heures. Vous allez jusqu'à 01:59:59, puis revenez immédiatement à 01:00:00. Si le système ne réagit pas, il va réenregistrer cette heure, ainsi la première instance de 01:30 sera écrasée par la seconde instance de 01:30.

Pour éviter qu'une telle situation ne se produise, votre système archive la vidéo en cours au cas où l'heure du système changerait de plus de cinq minutes. Vous ne pouvez pas consulter la première instance de l'heure 01 h 00 directement dans l'un de nos clients, mais les données sont enregistrées et conservées en sécurité. Vous pouvez parcourir cette vidéo dans XProtect Smart Client en ouvrant directement la base de données archivée.

# **À propos des serveurs de temps**

Dès que votre système reçoit les images, elles sont immédiatement horodatées. Les caméras sont des unités distinctes qui peuvent avoir des périphériques de réglage de l'heure distincts. L'heure de

#### **XProtect Advanced VMS 2016 R3 - Manuel de l'administrateur**

la caméra et l'heure de votre système peuvent par conséquent ne pas correspondre exactement. Cela peut parfois prêter à confusion. Si les horodateurs sont pris en charge par vos caméras, Milestone vous recommande de synchroniser automatiquement l'heure de la caméra et du système via un serveur de temps pour une synchronisation cohérente.

Pour de plus amples informations sur la configuration d'un serveur de temps, effectuez des recherches sur [www.microsoft.com](http://www.microsoft.com/) <http://www.microsoft.com/> en saisissant les mots-clés **serveur de temps**, **service de temps** ou d'autres termes similaires.

# **Vue d'ensemble Management Client**

## **Vue d'ensemble de la connexion**

Lors du lancement du Management Client, vous devez tout d'abord saisir vos informations sur l'ouverture de session pour vous connecter au système.

Lorsque XProtect Corporate 2016 ou XProtect Expert 2016 ou plus récent est installé, vous pouvez vous connecter aux systèmes exécutant des versions plus anciennes du produit en installant un correctif. Les versions prises en charge sont XProtect Corporate 2013 et XProtect Expert 2013 ou toute autre version plus récente.

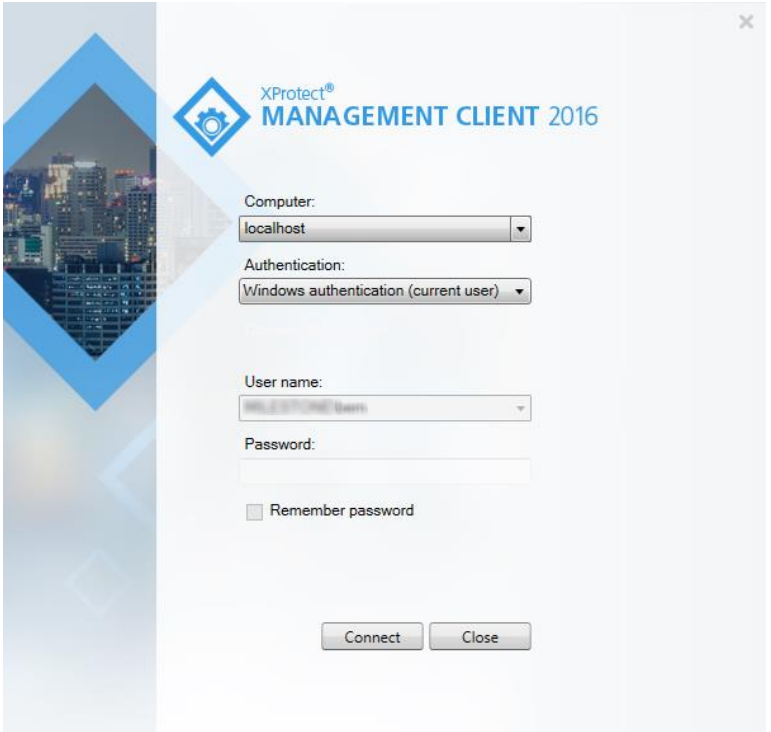

#### **À propos de l'autorisation d'ouverture de session**

Le système permet aux administrateurs de configurer des utilisateurs de façon à ce qu'ils ne puissent se connecter à un système que si un deuxième utilisateur bénéficiant de droits suffisants autorise leur connexion. Dans ce cas, XProtect Smart Client ou le Management Client demande cette deuxième autorisation au cours de la procédure d'ouverture de session.

Un utilisateur associé au rôle intégré d'**Administrateurs** a toujours la permission d'autoriser et ne reçoit pas de demande de deuxième connexion, à moins que l'utilisateur ne soit associé à un autre rôle nécessitant une deuxième connexion.

Pour associer l'autorisation de connexion à un rôle :

- Définissez l'**Autorisation de connexion requise** pour le rôle sélectionné dans l'onglet **Info** (voir "**[Onglet Info \(rôles\)](#page-218-0)**" á la page [219\)](#page-218-0) dans **Rôles**, de façon à ce que l'utilisateur reçoive une demande d'autorisation supplémentaire au cours de la connexion.
- Définissez **Autoriser des utilisateurs** pour le rôle sélectionné dans l'onglet **Sécurité globale** (voir "**[Onglet Sécurité globale \(rôles\)](#page-220-0)**" á la page [221\)](#page-220-0) dans **Rôles**, de sorte que l'utilisateur puisse autoriser les connexions d'autres utilisateurs.

Vous pouvez choisir les deux options pour le même utilisateur. Autrement dit, l'utilisateur reçoit une demande d'autorisation supplémentaire au cours de la connexion, mais peut également autoriser les connexions d'autres utilisateurs, à l'exception de ses propres connexions.

## **Vue d'ensemble de la fenêtre Management Client**

La fenêtre Management Client est divisée en plusieurs volets. Le nombre de volets et la mise en page dépendent de vos :

- configuration système
- tâche
- fonctions disponibles.

Vous trouverez ci-après quelques exemples de mises en page typiques :

Lorsque vous travaillez avec des serveurs d'enregistrement et des périphériques :

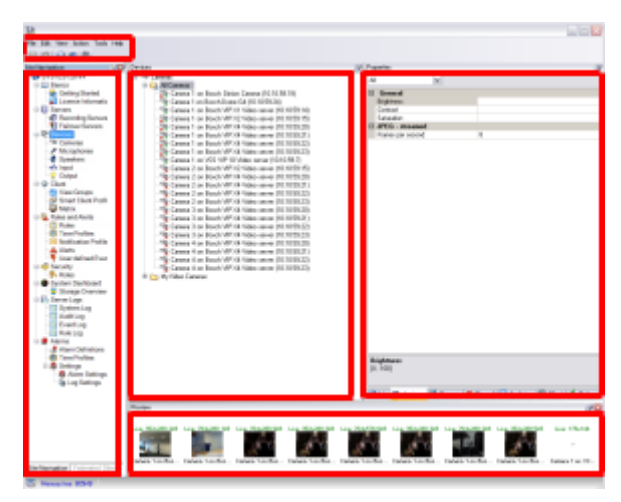

 Lorsque vous travaillez avec des règles, des profils de temps et de notification, des utilisateurs, des rôles :

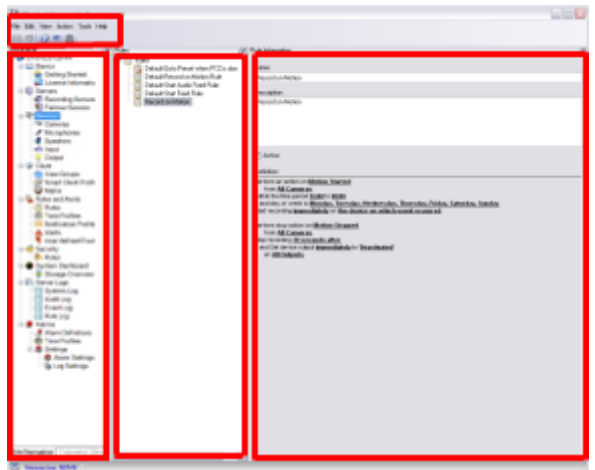

Lorsque vous affichez des journaux :

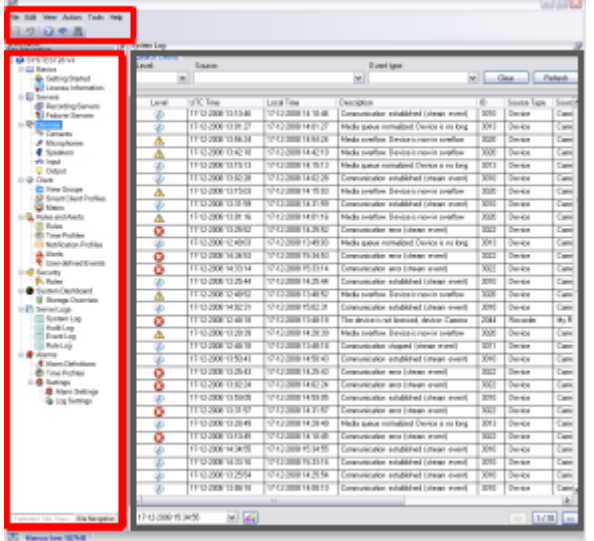

## **Vue d'ensemble des volets**

L'illustration représente une mise en page typique de fenêtre. Vous pouvez personnaliser la mise en page afin qu'elle soit différente sur votre ordinateur.

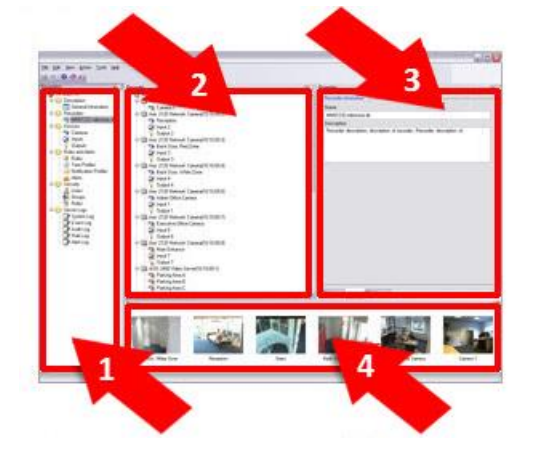

- 1. Volet Navigation sur le site et volet Hiérarchie des sites fédérés
- 2. Volet Vue d'ensemble
- 3. Volet Propriétés
- 4. Volet Aperçu

**Volet Navigation sur le site :** Il s'agit du composant principal de navigation dans le Management Client. Il contient le nom, les paramètres et les configurations du site auquel vous êtes connecté. Le nom du site est visible dans la partie supérieure du volet. Les fonctions sont regroupées en catégories reflétant les fonctionnalités du logiciel.

**Volet Hiérarchie des sites fédérés :** Il s'agit de votre élément de navigation dédié à l'affichage de tous les sites Milestone Federated Architecture dans une hiérarchie de sites parents/enfants.

Vous pouvez sélectionner n'importe quel site, vous y connecter, et lancer ainsi le Management Client correspondant à ce site. Le site auquel vous êtes connecté est toujours en haut de la hiérarchie du site.

**Volet Vue d'ensemble :** Fournit une vue d'ensemble de l'élément que vous avez sélectionné dans le volet **Navigation sur le site**, par exemple sous forme de liste détaillée. Lorsque vous sélectionnez un élément dans le volet **Vue d'ensemble**, il affiche généralement les propriétés correspondantes dans le volet **Propriétés**. Lorsque vous cliquez avec le bouton droit de la souris dans le volet **Vue d'ensemble**, vous accédez aux fonctionnalités de gestion.

**Volet Propriétés :** Affiche les propriétés de l'élément sélectionné dans le volet **Vue d'ensemble**. Les propriétés apparaissent dans plusieurs onglets dédiés :

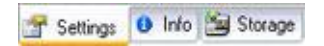

Exemple de propriétés affichées sur les onglets

#### **XProtect Advanced VMS 2016 R3 - Manuel de l'administrateur**

**Volet Aperçu :** Le volet **Aperçu** apparaît lorsque vous travaillez avec des serveurs d'enregistrement et des périphériques. Il affiche des images d'aperçu venant des caméras sélectionnées ou des informations sur l'état du périphérique. L'exemple illustré présente une image d'aperçu de caméra avec des informations concernant la résolution et le débit de diffusion du flux en direct de la caméra.

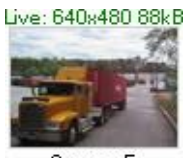

Camera 5

Par défaut, les informations affichées avec les images d'aperçu de la caméra se rapportent à des flux en direct. Cet état est visible par le biais du texte en vert au-dessus de l'aperçu. Si vous souhaitez obtenir des informations sur les flux d'enregistrement à la place (en rouge), sélectionnez **Vue** > **Montrer les flux d'enregistrement** dans le menu.

La performance peut être affectée par le volet **Aperçu** lorsque celui-ci affiche des images d'aperçu provenant de plusieurs caméras avec un grand nombre d'images par seconde. Pour contrôler le nombre d'images d'aperçu et leur nombre d'images par seconde, sélectionnez **Options** > **Général** dans le menu.

### **Vue d'ensemble des menus**

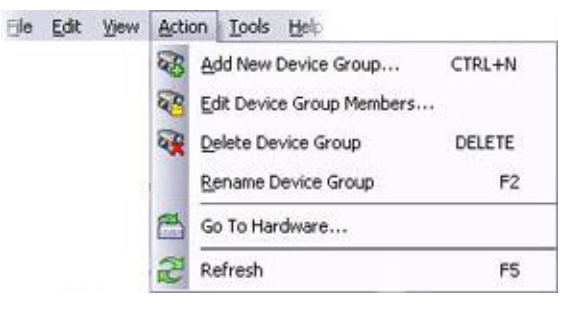

Il s'agit d'un exemple uniquement ; certains menus varient selon le contexte.

## **Menu Fichier**

Vous pouvez enregistrer les modifications apportées à la configuration et quitter l'application. Vous pouvez également sauvegarder votre configuration, voir À propos de la sauvegarde et de la restauration de la configuration de votre système (á la page [416\)](#page-415-0).

### **Menu Modifier**

Vous pouvez annuler les modifications.

#### **Menu Vue**

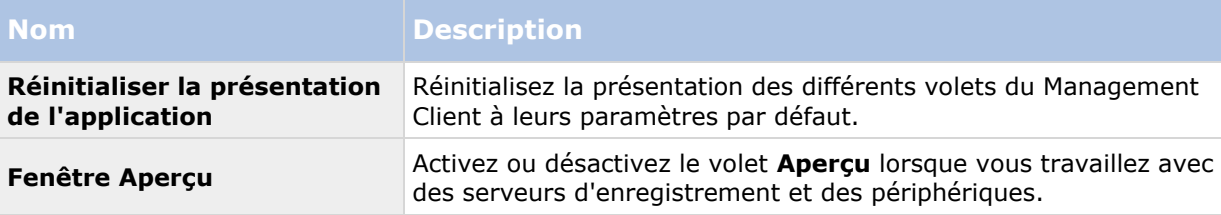

Première utilisation **64**

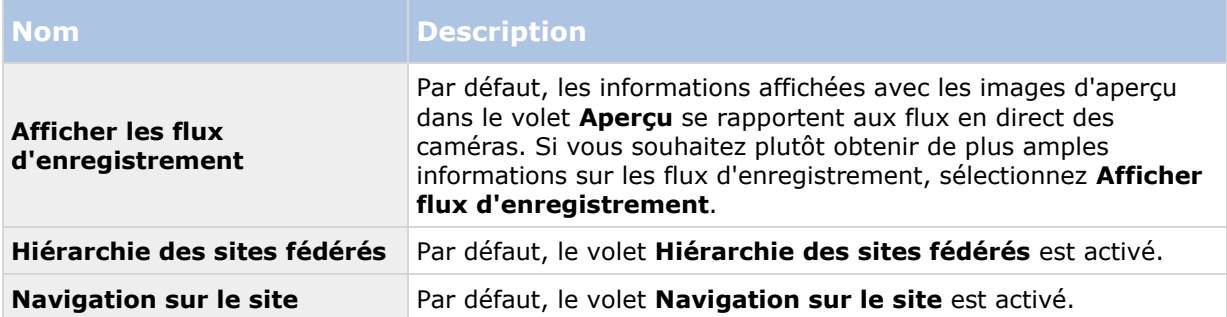

#### **Menu Action**

Le contenu du menu **Action** dépend de l'élément sélectionné dans le volet **Navigation sur le site**. Les actions disponibles sont identiques lorsque vous cliquez avec le bouton droit de la souris sur l'élément. Les éléments sont décrits dans Éléments du Management Client (voir ["Éléments](#page-66-0)  [Management Client"](#page-66-0) á la page [67\)](#page-66-0).

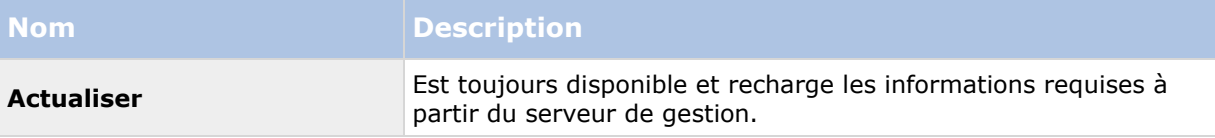

## **Menu Outils**

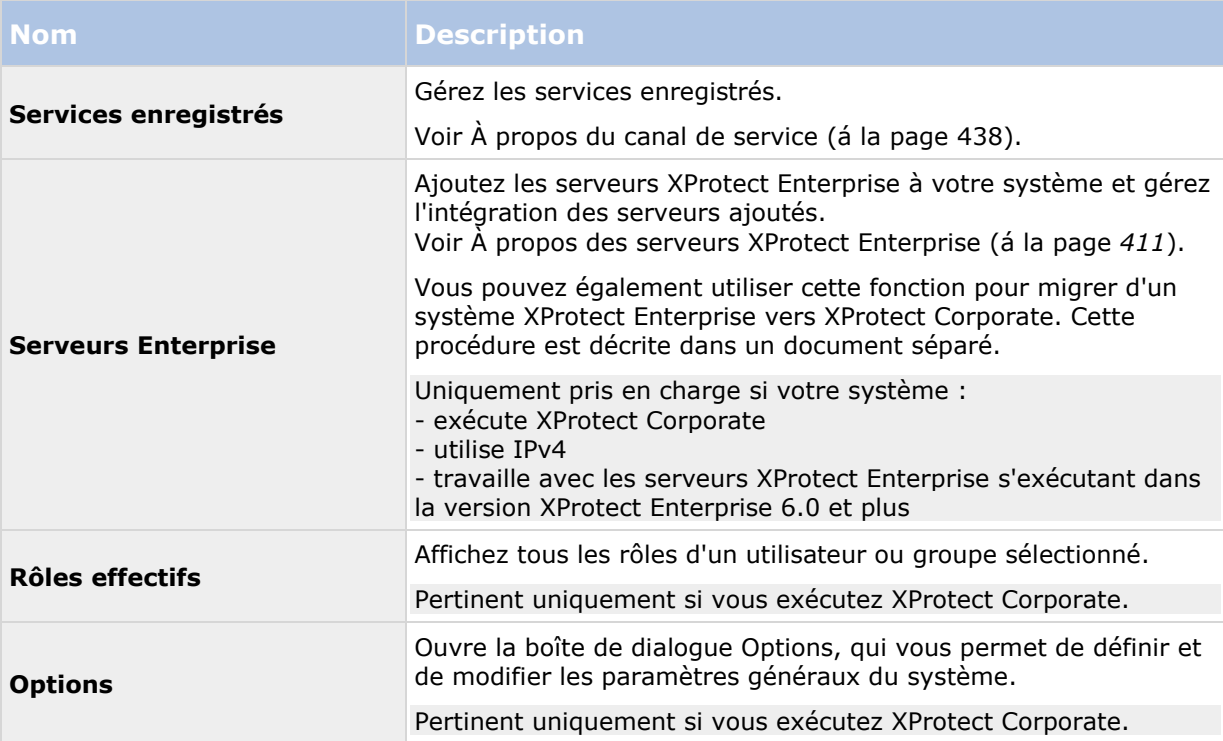

## **Menu Aide**

Vous pouvez accéder au système d'aide et aux informations relatives à la version du Management Client.

# <span id="page-66-0"></span>**Éléments Management Client**

# **Bases**

## **Renseignements sur la licence**

Vous pouvez suivre les licences qui partagent les mêmes fichiers de licence du logiciel sur ce site et tous les autres sites et votre abonnement Milestone Care. Vous pouvez ainsi décider comment activer vos licences. Pour les informations de base à propos des licences XProtect, consultez À propos des licences (á la page [22\)](#page-21-0).

#### **Licence attribuée à**

Coordonnées du propriétaire de la licence que vous avez saisi au cours de l'enregistrement du logiciel. Cliquez sur **Modifier les détails** pour modifier les informations relatives au propriétaire de la licence. Vous trouverez également un lien vers le contrat de licence utilisateur final que vous avez accepté avant l'installation.

#### **Milestone Care**

Vous trouverez ici des informations relatives au niveau actuel de Milestone Care™. Lors de l'achat de votre système, vous avez également pris un abonnement Milestone Care Plus de deux ans. Votre installation est toujours couverte par Milestone Care Basic qui vous donne accès à différents types de documents tels que des articles, guides et tutoriels sur notre site internet d'Assistance [http://www.milestonesys.com/support.](http://www.milestonesys.com/support) Un abonnement Milestone Care Plus vous donne accès à des mises à jour. Vous avez également accès au service Customer dashboard (Tableau de bord client), à la fonction Smart Connect et à toutes les notifications push. La date d'expiration de votre abonnement Milestone Care Plus est visible dans le tableau **Produits installés**. Si vous disposez d'un abonnement Milestone Care Premium, vous pouvez également contacter l'assistance Milestone pour demander de l'aide. Lorsque vous contactez l'assistance Milestone, n'oubliez pas de préciser les informations concernant votre identifiant Milestone Care. La date d'expiration de votre abonnement Milestone Care Premium est visible. Pour en savoir plus à propos de Milestone Care, suivez les liens. Si vous décidez d'acheter ou de renouveler votre abonnement Milestone Care après l'installation de votre système, vous devrez activer votre licence pour que les bonnes informations Milestone Care apparaissent.

#### **Produits installés**

Liste des informations relatives à toutes les licences de base installées pour XProtect VMS et les produits complémentaires qui partagent le même fichier de licence du logiciel :

- Produits et versions
- Le code de licence du logiciel (SLC) des produits.
- Date d'expiration de votre SLC. Généralement illimité.
- La date d'expiration de votre abonnement Milestone Care Plus.

La date d'expiration de votre abonnement Milestone Care Premium.

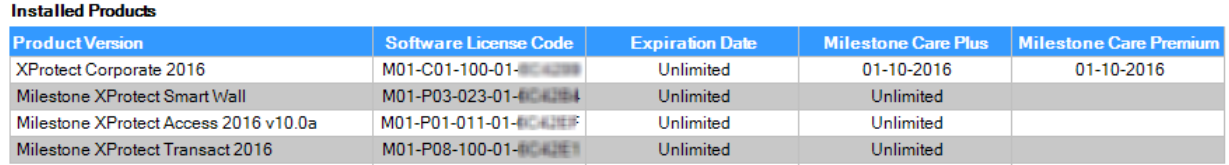

#### **Aperçu de la licence - Tous les sites**

Nombre de licences de périphérique activées ou autres licences dans le fichier de licence de votre logiciel et nombre total de licences disponibles sur votre système. Vous pouvez facilement voir s'il est possible d'agrandir votre système sans acheter de licences supplémentaires.

Pour un aperçu détaillé de l'état de vos licences activées sur d'autres sites, cliquez sur le lien **Détails de la licence - Tous les sites**. Consultez la rubrique **Détails de la licence - Site actuel** ci-dessous pour plus d'informations.

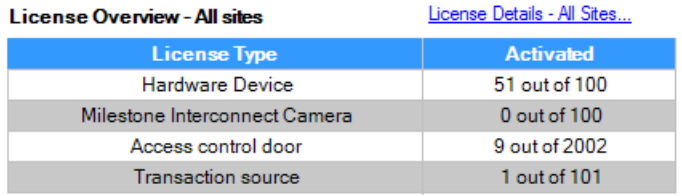

Si vous possédez des licences pour des produits complémentaires, vous pouvez afficher des détails supplémentaires sous les nœuds spécifiques du produit complémentaire dans le **volet de Navigation du site**.

#### **Détails de la licence - Site actuel**

La colonne **Activées** énumère le nombre de licences de périphérique activées ou d'autres licences sur ce site.

Vous pouvez également afficher le nombre de changements apportés aux périphériques sans activation (voir ["À propos des changements apportés aux périphériques sans activation"](#page-68-0) á la page [69\)](#page-68-0) et combien vous en possédez par an dans la colonne **Changements sans activation**.

Si vous disposez de licences que vous n'avez pas encore activées et qui sont dans la période de grâce, elles s'afficheront dans la colonne **En période de grâce**. La date d'expiration de la première licence à expirer apparaît en rouge sous le tableau.

Si vous oubliez d'activer les licences avant la fin de la période de grâce, vous ne recevrez plus de vidéo dans le système. Ces licences s'affichent dans la colonne **Période de grâce expirée**. Voir également Activer des licences après la période de grâce (á la page [73\)](#page-72-0).

Si vous utilisez plus de licences que vous ne possédez, elles s'afficheront dans la colonne **Sans licence** et vous ne pourrez pas les utiliser dans votre système. Voir également Obtenir des licences supplémentaires (á la page [73\)](#page-72-0).

#### <span id="page-68-0"></span>**XProtect Advanced VMS 2016 R3 - Manuel de l'administrateur**

Si vous avez des licences en période de grâce, en fin de période de grâce ou sans licence, un message de rappel apparaitra à chaque connexion sur votre Management Client. License Details - Current Site: SYS

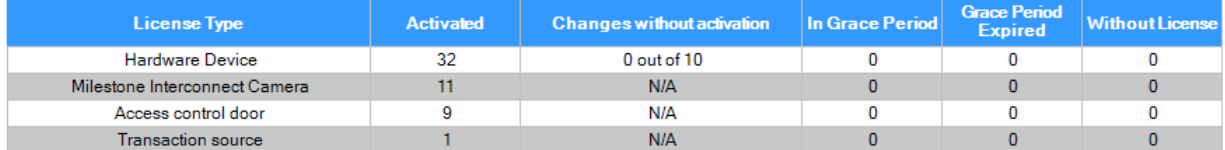

Les périphériques sans licences sont identifiés par un point d'exclamation dans le Management Client. Veuillez noter que le point d'exclamation est aussi utilisé pour d'autres raisons. Placez votre curseur sur le point d'exclamation pour plus de précisions.

#### **Fonctions pour activer les licences**

Sous les trois tableaux, vous trouverez

- une case à cocher pour activer l'activation automatique des licences et un lien pour modifier les identifiants utilisateur pour l'activation automatique. Pour plus d'informations, voir À propos de l'activation automatique des licences (á la page [71\)](#page-70-0) et Activer l'activation automatique des licences (á la page [71\)](#page-70-0). Si l'activation automatique échoue, un message apparaitra en rouge. Pour plus d'information, veuillez cliquer sur le lien **Détails**.
- Liste déroulante pour activer manuellement les licences en ligne ou hors ligne. Pour plus d'informations, voir Activer les licences en ligne (voir ["Activation des licences en ligne"](#page-71-0) á la page [72\)](#page-71-0) et Activer les licences hors ligne (voir ["Activation des licences hors ligne"](#page-71-0) á la page [72\)](#page-71-0).
- Dans le coin en bas à gauche, vous pouvez voir la date de la dernière activation de vos licences (automatique ou manuelle) et la date d'actualisation des informations de la page. Les données d'horodatage proviennent du serveur et non pas de l'ordinateur local.

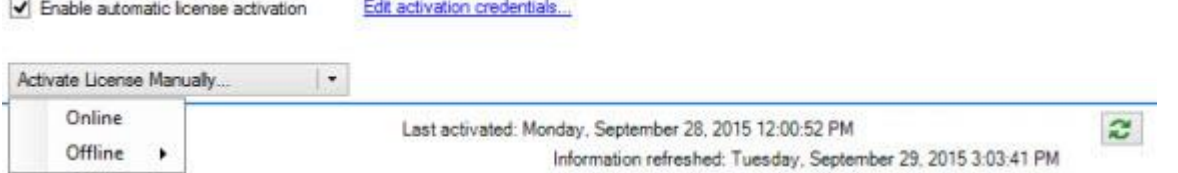

## **À propos des changements apportés aux périphériques sans activation**

Sur la page **Bases** > **Renseignements sur la licence**, la colonne **Changements sans activation** affiche le nombre de périphériques pouvant être remplacés ou ajoutés sans avoir à activer la licence et le nombre de changements apportés depuis la dernière activation. Les périphériques ajoutés dans le cadre de vos changements sans activation fonctionnent comme avec des licences entièrement activées. Un an après la dernière activation de votre licence, le nombre de **changements apportés aux périphériques sans activation** est automatiquement remis à zéro. Après cette remise à zéro, vous pouvez continuer d'ajouter et remplacer des périphériques sans en activer les licences.

Le nombre de changements apportés aux périphériques sans activation varie d'une installation à l'autre et est calculé d'après plusieurs variables. Pour une description plus détaillée, voir Calcul du nombre de changements apportés aux périphériques sans activation (á la page [70\)](#page-69-0).

Si votre système de surveillance reste hors ligne pendant des périodes prolongées, par exemple à bord d'un bateau en croisière ou dans un endroit reculé sans accès à internet, vous pouvez

Éléments Management Client **69**

<span id="page-69-0"></span>contacter votre revendeur Milestone et lui demander un nombre plus élevé de changements apportés aux périphériques sans activation.

Il vous faudra lui expliquer pourquoi vous méritez un nombre plus élevé de changements apportés aux périphériques sans activation. Milestone prendra une décision au cas par cas. Si on vous accorde un nombre plus élevé de changements apportés aux périphériques sans activation, vous devrez activer vos licences afin d'enregistrer le nombre plus élevé sur votre système XProtect.

#### **Calcul du nombre de changements apportés aux périphériques sans activation**

Les changements apportés aux périphériques sans activation sont calculés d'après trois variables. Si vous disposez de plusieurs installations du logiciel Milestone, les variables s'appliquent séparément à chacune d'elle. Les variables sont les suivantes :

- **C%** est un pourcentage fixe du nombre total de licences activées.
- **Cmin** est la valeur minimum fixe du nombre de changements apportés aux périphériques sans activation.
- **Cmax** est la valeur maximum fixe du nombre de changements apportés aux périphériques sans activation.

Le nombre de changements apportés aux périphériques sans activation ne peut pas être inférieur à **Cmin** ni supérieur à **Cmax**. La valeur calculée d'après la variable **C%** change en fonction du nombre de périphériques activés sur chaque installation de votre système. La variable **C%** ne compte pas les périphériques ajoutés dans le cadre des changements sans activation comme étant activés.

Milestone définit les valeurs des trois variables et ces dernières peuvent être modifiées sans préavis. Les valeurs des variables varient selon le produit.

Pour plus d'informations à propos des valeurs par défaut de votre produit, rendez-vous sur My Milestone [http://www.milestonesys.com/device-change-calculation.](http://www.milestonesys.com/device-change-calculation)

#### **Exemples basés sur C% = 15 %, Cmin = 10 et Cmax = 100**

Un client achète 100 licences de périphériques. Il ajoute 100 caméras à son système. À moins qu'il n'active l'activation automatique des licences, il ne dispose d'aucun changement sans activation. Il active ses licences et dispose alors de 15 changements sans activation.

Un client achète 100 licences de périphériques. Il ajoute 100 caméras à son système et active ses licences. Il dispose désormais de 15 changements sans activation. Le client décide de supprimer un périphérique de son système. Il dispose désormais de 99 périphériques activés et son nombre de changements sans activation passe à 14.

Un client achète 1000 licences de périphériques. Il ajoute 1000 caméras et active ses licences. Il dispose désormais de 100 changements sans activation. D'après la variable **C%**, il devrait avoir 150 changements sans activation, mais la variable **Cmax** ne lui permet d'avoir que 100 changements sans activation.

Un client achète 10 licences de périphériques. Il ajoute 10 caméras à son système et active ses licences. Son nombre de changements sans activation passe à 10, étant donné la variable **Cmin.** Si le nombre avait été calculé d'après la variable **C%,** le client n'aurait eu qu'un seul changement (15 % de 10 = 1,5 arrondi à 1).

Un client achète 115 licences de périphériques. Il ajoute 100 caméras à son système et active ses licences. Il dispose désormais de 15 changements sans activation. Il ajoute 15 caméras de plus sans les activer et utilise la totalité des 15 changements sans activation. Il supprime 50 caméras du système et le nombre de changements sans activation passe à 7. Cela signifie que 8 de ses caméras ajoutées dans le cadre des 15 changements sans activation passent en période de grâce.

Éléments Management Client **70**

<span id="page-70-0"></span>Le client ajoute alors 50 nouvelles caméras. Vu que le client a activé 100 caméras sur son système lors de l'activation de ses licences, le nombre de changements sans activation repasse à 15 et les 8 caméras en période de grâce sont à nouveau considérées comme des changements sans activation. Les 50 nouvelles caméras passent en période de grâce.

### **Afficher la vue d'ensemble des licences**

Vous pouvez accéder à une vue d'ensemble des licences qui sont activées, dans un période de grâce, expirées et manquantes pour tous les sites dotés d'une licence à l'aide du même fichier de licence du logiciel.

Cliquez sur **Vue d'ensemble des licences**.

Si le site n'est pas un site fédéré ou si la connexion est en panne, vous pouvez uniquement afficher le nombre de licences activées. Le message N/A apparaît pour les licences dans une période de grâce, expirées et manquantes.

# **À propos de l'activation automatique des licences**

Pour une maintenance plus aisé et une meilleure adaptabilité, Milestone recommande l'activation automatique des licences (voir ["Activer l'activation automatique des licences"](#page-70-0) á la page [71\)](#page-70-0) pour vous faciliter la tâche. L'activation automatique des licences nécessite bien sûr que votre serveur de gestion soit en ligne.

Une fois ces conditions préalables remplies, le système active vos périphériques ou autres licences quelques minutes après les avoir ajoutés, supprimés ou remplacés ou après tout changement ayant un impact sur l'utilisation de vos licences. De ce fait, vous n'avez plus besoin de démarrer l'activation manuelle des licences. Le nombre de changements apportés aux périphériques sans activation reste nul et aucun périphérique ne passe en période de grâce et ne risque d'expirer. Par mesure de précaution, si l'une de vos licences de base expire au bout de 14 jours, votre système XProtect tentera automatiquement d'activer votre licence toutes les nuits.

Vous n'avez besoin d'activer manuellement vos licences que lorsque vous avez acheté des licences supplémentaires (voir ["Obtenir des licences supplémentaires"](#page-72-0) á la page [73\)](#page-72-0), que vous voulez les mettre à jour (voir ["Conditions préalables de mise à niveau"](#page-54-0) á la page [55\)](#page-54-0), que vous avez acheté ou renouvelé un abonnement Milestone Care (voir ["Renseignements sur la licence"](#page-66-0) á la page [67\)](#page-66-0), ou lorsque Milestone vous a accordé un nombre plus élevé de changements apportés aux périphériques sans activation (voir ["À propos des changements apportés aux périphériques sans](#page-68-0)  [activation"](#page-68-0) á la page [69\)](#page-68-0).

#### **Activer l'activation automatique des licences**

- 1. Sur la page des **Renseignements sur la licence**, sélectionnez **Activer l'activation automatique des licences**.
- 2. Saisissez le nom d'utilisateur et le mot de passe que vous souhaitez utiliser avec l'activation automatique des licences. Les identifiants sont enregistrés dans un fichier sur le serveur de gestion.
	- Si vous êtes un utilisateur existant, saisissez votre nom d'utilisateur et mot de passe pour vous identifier sur le système d'enregistrement des logiciels.
	- Si vous êtes un nouvel utilisateur, cliquez sur le lien **Créer nouvel utilisateur** pour configurer un nouveau compte d'utilisateur puis suivez la procédure d'enregistrement. Si vous n'avez pas encore enregistré votre code de licence du logiciel (SLC), vous devez le faire.
- 3. Cliquez sur **OK**.

Éléments Management Client **71**

<span id="page-71-0"></span>Si vous voulez modifier ultérieurement votre nom d'utilisateur et/ou le mot de passe pour l'activation automatique, cliquez sur le lien **Modifier les identifiants d'activation**.

#### **Désactiver l'activation automatique des licences**

Désactiver l'activation automatique des licences tout en gardant le mot de passe pour une utilisation ultérieure

 Sur la page des **Renseignements sur la licence**, désélectionnez **Activer l'activation automatique des licences**. Le mot de passe et nom d'utilisateur sont toujours enregistrés sur le serveur de gestion.

Désactiver l'activation automatique des licences et supprimer le mot de passe

- Sur la page des **Renseignements sur la licence**, cliquez sur **Modifier les identifiants d'activation**.
- Cliquez sur **Supprimer le mot de passe**.
- Confirmez la suppression du mot de passe et du nom d'utilisateur sur le serveur de gestion.

## **Activation des licences en ligne**

Activez vos licences en ligne si l'ordinateur qui exécute le serveur de gestion est doté d'une connexion Internet.

- 1. Sur le nœud **Renseignements sur la licence**, sélectionnez **Activer licence manuellement** puis **En ligne**.
- 2. La boîte de dialogue **Activer en ligne** s'ouvre.
	- Si vous êtes un utilisateur existant, saisissez votre nom d'utilisateur et mot de passe.
	- Si vous êtes un nouvel utilisateur, cliquez sur le lien **Créer nouvel utilisateur** pour configurer un nouveau compte d'utilisateur. Si vous n'avez pas encore enregistré votre code de licence du logiciel (SLC), vous devez le faire.
- 3. Cliquez sur **OK**.

Si vous recevez un message d'erreur pendant l'activation en ligne, suivez les instructions à l'écran pour résoudre le problème. Si vous avez suivi les instructions et ne pouvez toujours pas accéder à l'activation en ligne

[https://www.milestonesys.com/OnlineActivation/LicenseManagementService.asmx ,](https://www.milestonesys.com/OnlineActivation/LicenseManagementService.asmx) contactez le service d'assistance de Milestone.

### **Activation des licences hors ligne**

Si l'ordinateur qui exécute le serveur de gestion n'est pas doté d'une connexion Internet, vous pouvez activer les licences hors ligne.

- 1. Sir le nœud **Renseignements sur la licence**, sélectionnez **Activer votre licence manuellement** -> **Hors ligne** -> **Exporter une licence pour activation** pour exporter un fichier de demande de licence (.lrq) contenant des informations sur les périphériques ajoutés.
- 2. Le nom du fichier de demande de licence (.lrq) est le même que votre SLC. Si vous avez plusieurs sites, n'oubliez pas de créer des noms de fichier uniques pour pouvoir facilement identifier à quel site appartient quel fichier.
- 3. Copiez le fichier de demande de licence sur un ordinateur avec connexion Internet et connectez-vous à votre site internet [http://online.milestonesys.com](http://online.milestonesys.com/) pour obtenir le fichier de licence du logiciel activée (.lic).
- 4. Copiez sur votre ordinateur le fichier .lic avec le même nom que votre fichier de demande de licence avec Management Client.
- 5. Sur la page **Renseignements sur la licence** de Management Client, sélectionnez **Activer licence hors ligne** > **Importer une licence activée**, et sélectionnez le fichier de licence du logiciel activée pour l'importer et ainsi activer vos licences.
- 6. Cliquez sur **Terminer** pour conclure le processus d'activation.

# **Activer des licences après la période de grâce**

Si vous n'activez pas une licence (périphérique, caméra Milestone Interconnect ou licence de contrôle d'accès de porte) dans la période de grâce, le périphérique devient indisponible et ne peut pas envoyer de données au système de surveillance.

- Le périphérique, sa configuration et les autres paramètres ne sont pas supprimés de la configuration du système.
- Afin de pouvoir recevoir des données de votre périphérique expiré, il vous suffit d'activer la licence. Pour plus d'informations, voir Activer les licences hors ligne (voir ["Activation des](#page-71-0)  [licences hors ligne"](#page-71-0) á la page [72\)](#page-71-0) et Activer les licences en ligne (voir ["Activation des](#page-71-0)  [licences en ligne"](#page-71-0) á la page [72\)](#page-71-0).

# **Obtenir des licences supplémentaires**

Si vous souhaitez ajouter, ou si vous avez déjà ajouté, plus de périphériques matériels, de systèmes Milestone Interconnect ou de portes que vous ne possédez actuellement de licences, vous devez acheter des licences supplémentaires pour permettre aux périphériques d'envoyer des données à votre système.

 Pour obtenir des licences supplémentaires pour votre système, contactez votre revendeur de produits XProtect.

Nouvelles licences pour la version existante de votre système de surveillance :

 Il vous suffit d'activer vos licences manuellement pour accéder aux nouvelles licences. Pour plus d'informations, voir Activer les licences hors ligne (voir ["Activation des](#page-71-0)  licences [hors ligne"](#page-71-0) á la page [72\)](#page-71-0) et Activer les licences en ligne (voir ["Activation des](#page-71-0)  [licences en ligne"](#page-71-0) á la page [72\)](#page-71-0).

Nouvelles licences et nouvelle version de votre système de surveillance :

 Vous recevrez un nouveau fichier de licence du logiciel (.**lic**) (voir ["À propos des](#page-21-0)  [licences"](#page-21-0) á la page [22\)](#page-21-0) avec de nouvelles licences et une nouvelle version. Vous devez utiliser le nouveau fichier de licence du logiciel au cours de l'installation de la nouvelle version. Pour en savoir plus, consultez la rubrique Conditions préalables de mise à niveau (á la page [55\)](#page-54-0).

# **Licences et remplacement de périphériques matériels**

Vous pouvez remplacer un périphérique doté d'une licence, tel qu'une caméra, par un nouveau périphérique dans votre système, activer le nouveau périphérique et transférer la licence.

Éléments Management Client **73**

#### **XProtect Advanced VMS 2016 R3 - Manuel de l'administrateur**

Si vous retirez un périphérique d'un serveur d'enregistrement, vous libérez par la même occasion une licence de périphérique.

Si vous remplacez une caméra par une caméra similaire (fabricant, marque et modèle) et que vous affectez la même adresse IP à la nouvelle caméra, vous conservez votre accès à toutes les bases de données de cette caméra. Dans ce cas, vous transférez le câble de réseau de l'ancienne caméra à la nouvelle sans changer les paramètres du Management Client.

Si vous remplacez un périphérique par un modèle différent, vous devez utiliser l'assistant **Remplacer le matériel** (voir Remplacer le matériel (á la page [425\)](#page-424-0)) pour cartographier toutes les bases de données pertinentes des caméras, microphones, entrées, sorties et paramètres.

Si vous avez activé l'activation automatique des licences (voir ["Activer l'activation automatique des](#page-70-0)  [licences"](#page-70-0) á la page [71\)](#page-70-0), le nouveau périphérique sera automatiquement activé. Si vous avez utilisé tous vos changements apportés aux périphériques sans activation (voir ["À propos des](#page-68-0)  [changements apportés aux périphériques sans activation"](#page-68-0) á la page [69\)](#page-68-0), vous devrez activer manuellement vos licences. Pour plus d'informations, voir Activer les licences hors ligne (voir ["Activation des licences hors ligne"](#page-71-0) á la page [72\)](#page-71-0) et Activer les licences en ligne (voir ["Activation](#page-71-0)  [des licences en ligne"](#page-71-0) á la page [72\)](#page-71-0).

# **Renseignements sur le site**

Vous pouvez ajouter des informations complémentaires à un site pour faciliter l'identification de chaque site, par exemple dans une configuration Milestone Federated Architecture de grande envergure. Mis à part le nom du site, vous pouvez décrire :

- Adresse/emplacement
- Administrateur(s)
- Informations complémentaires

## **Mettre à jour les renseignements sur le site**

Pour mettre à jour les renseignements sur le site :

- 1. Sélectionnez **Modifier**.
- 2. Sélectionnez une balise.
- 3. Saisissez des informations dans le champ **Valeur**.
- 4. Cliquez sur **OK**.

# **Serveurs et matériel**

# **Serveurs d'enregistrement**

# **À propos des serveurs d'enregistrement**

Vous utilisez les serveurs d'enregistrement pour enregistrer des flux vidéo et pour communiquer avec des caméras et d'autres périphériques. Un système de surveillance est généralement constitué de plusieurs serveurs d'enregistrement.

Éléments Management Client **74**

#### <span id="page-74-0"></span>**XProtect Advanced VMS 2016 R3 - Manuel de l'administrateur**

Les serveurs d'enregistrement sont des ordinateurs sur lesquels vous avez installé le logiciel du serveur d'enregistrement et configurés afin de communiquer avec un serveur de gestion. Vous pouvez consulter vos serveurs d'enregistrement dans le volet **Vue d'ensemble** lorsque vous développez le dossier **Serveurs** et sélectionnez **Serveurs d'enregistrement**.

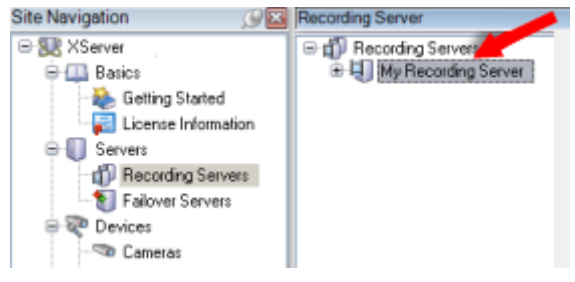

Serveur d'enregistrement répertorié dans le volet Vue d'ensemble

La compatibilité rétrospective avec les versions du serveur d'enregistrement antérieures à la présente version du serveur de gestion est limitée. Vous pouvez toujours accéder aux enregistrements sur des serveurs d'enregistrement dotés de versions plus anciennes, mais si vous souhaitez modifier leur configuration, veillez à ce qu'ils correspondent à cette version du serveur de gestion. Milestone vous recommande de mettre à niveau tous les serveurs d'enregistrement de votre système à la même version que celle de votre serveur de gestion.

Vous disposez de plusieurs options en matière de gestion de vos serveurs d'enregistrement :

- Autoriser un serveur d'enregistrement (á la page [75\)](#page-74-0)
- Ajouter matériel (á la page [104\)](#page-103-0)
- Déplacer du matériel (á la page [107\)](#page-106-0)
- Supprimer tous les périphériques matériels (voir ["Supprimer tous les périphériques](#page-94-0)  [matériels sur un serveur d'enregistrement"](#page-94-0) á la page [95\)](#page-94-0)
- Supprimer un serveur d'enregistrement (á la page [95\)](#page-94-0)

**Important** : Lorsque le service Recording Server est en cours de fonctionnement, il est très important de ne pas laisser Windows Explorer ou d'autres programmes accéder à des fichiers ou répertoires de la base de données multimédia associés à la configuration de votre système. S'ils y accèdent, le serveur d'enregistrement ne pourra probablement pas renommer ou déplacer les fichiers multimédia en question. Ceci pourrait entraîner l'arrêt du serveur d'enregistrement. Pour redémarrer un serveur d'enregistrement arrêté, arrêter le service Recording Server, fermer le programme accédant au(x) fichier(s) ou répertoire(s) multimédia en question, et redémarrer tout simplement le service Recording Server.

### **Autoriser un serveur d'enregistrement**

Lorsque vous utilisez le système pour la première fois, ou lorsque vous avez ajouté de nouveaux serveurs d'enregistrement au système, vous devez autoriser les nouveaux serveurs d'enregistrement.

Lorsque vous autorisez un serveur d'enregistrement, vous le configurez pour qu'il se connecte à votre serveur de gestion.

- 1. Faites un clic droit sur le serveur d'enregistrement concerné dans le volet **Vue d'ensemble**.
- 2. Sélectionnez **Autoriser le serveur d'enregistrement** :

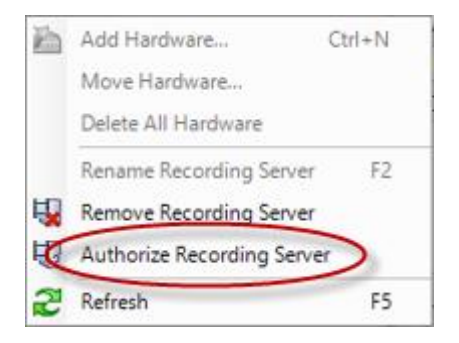

3. Après quelques instants, le serveur d'enregistrement est autorisé et prêt pour une configuration complémentaire via les onglets. Vous pouvez également Ajouter du matériel (voir ["Ajouter matériel"](#page-103-0) á la page [104\)](#page-103-0).

# **Modifier/vérifier la configuration de base d'un serveur d'enregistrement**

Si votre Management Client ne répertorie pas tous les serveurs d'enregistrement que vous avez installés, la raison la plus probable est que vous avez mal configuré les paramètres de configuration (par exemple, l'adresse IP ou le nom d'hôte du serveur de gestion) pendant l'installation.

Vous n'avez pas besoin de réinstaller les serveurs d'enregistrement pour spécifier les paramètres des serveurs de gestion, mais vous pouvez modifier/vérifier sa configuration de base :

- 1. Sur l'ordinateur hébergeant le serveur d'enregistrement, cliquez sur l'icône **Serveur d'enregistrement** avec le bouton droit de votre souris dans la zone de notification.
- 2. Sélectionnez **Arrêter le service Recording Server**.
- 3. Cliquez avec le bouton droit à nouveau sur l'icône **Serveur d'enregistrement** et sélectionnez **Modifier les paramètres**.

La fenêtre **Paramètres du serveur d'enregistrement** s'affiche.

- 4. Vérifiez/modifiez les paramètres suivants :
	- **Adresse IP/nom d'hôte du serveur de gestion** : spécifiez l'adresse IP ou le nom d'hôte du serveur de gestion auquel le serveur d'enregistrement devrait être connecté.
	- **Port du serveur de gestion** : spécifiez le numéro de port à utiliser lors de la communication avec le serveur de gestion. Le port par défaut est 9993. Vous pouvez le modifier si nécessaire, mais le numéro de port doit toujours correspondre au numéro de port configuré sur le serveur de gestion.
- 5. Cliquez sur **OK**.
- 6. Pour redémarrer le service Recording Server, cliquez sur l'icône **Serveur d'enregistrement** avec le bouton droit de la souris et sélectionnez **Démarrer le service Recording Server**.

**Important** : L'arrêt du service Recording Server vous empêche d'enregistrer et de lire des vidéos en direct pendant que vous vérifiez/modifiez la configuration de base du serveur d'enregistrement.

# **Icônes d'état du serveur d'enregistrement**

Le Management Client utilise les icônes suivantes pour indiquer l'état des serveurs d'enregistrement individuels :

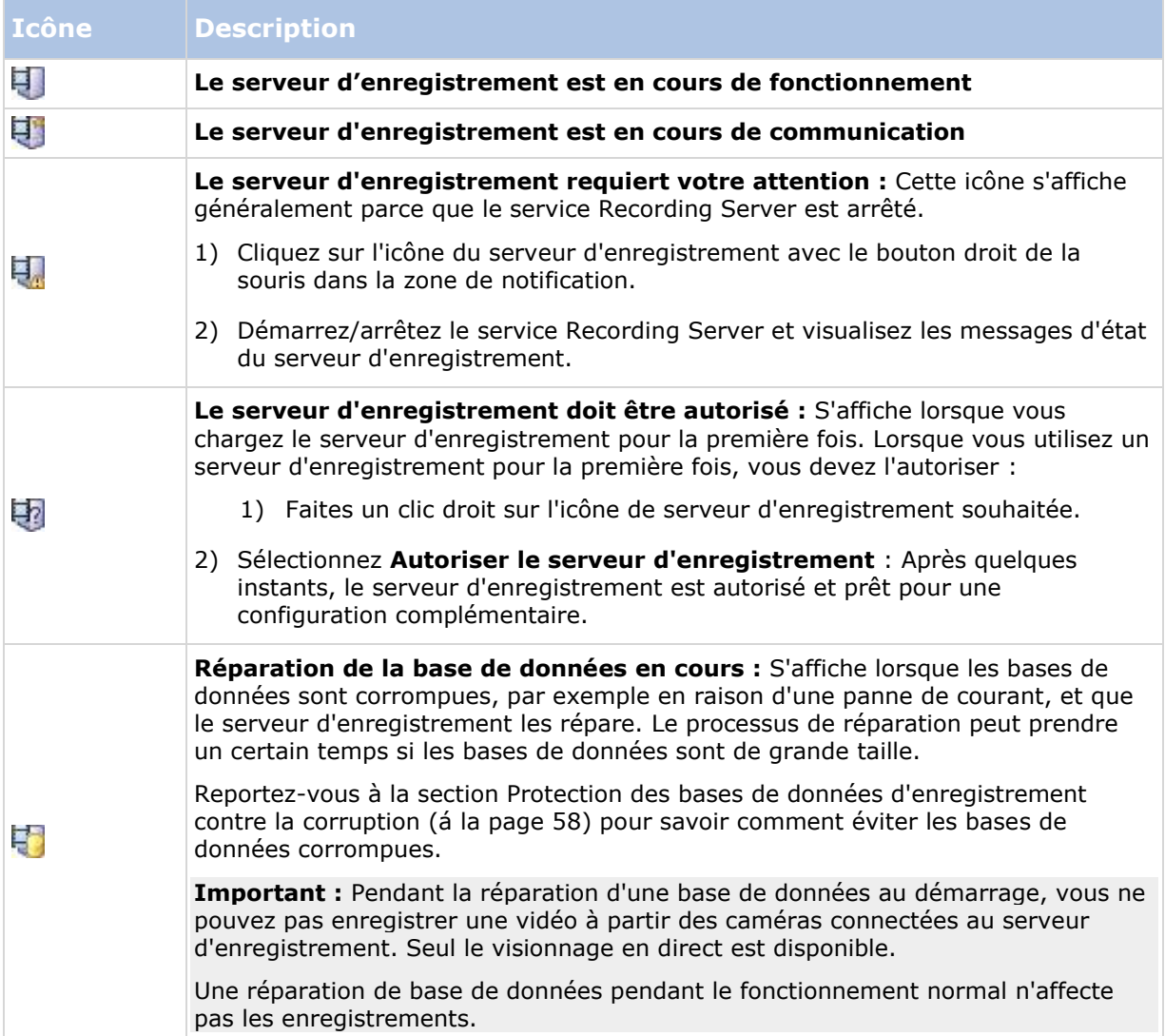

# **Onglet Info (serveur d'enregistrement)**

Vous pouvez vérifier ou modifier le nom et la description d'un serveur d'enregistrement sélectionné dans l'onglet **Info**.

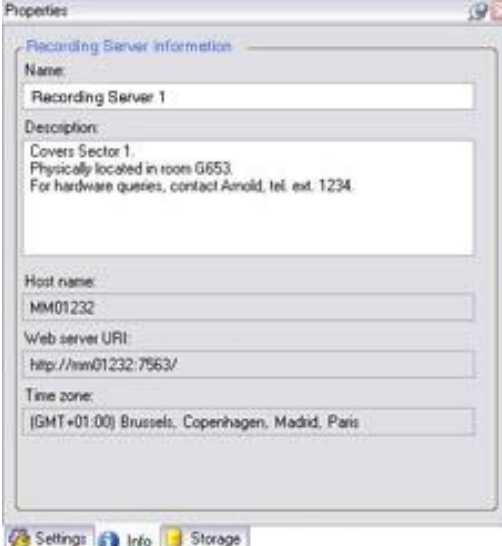

L'onglet **Info** affichant des informations au sujet d'un serveur d'enregistrement.

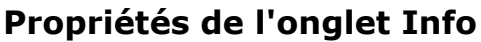

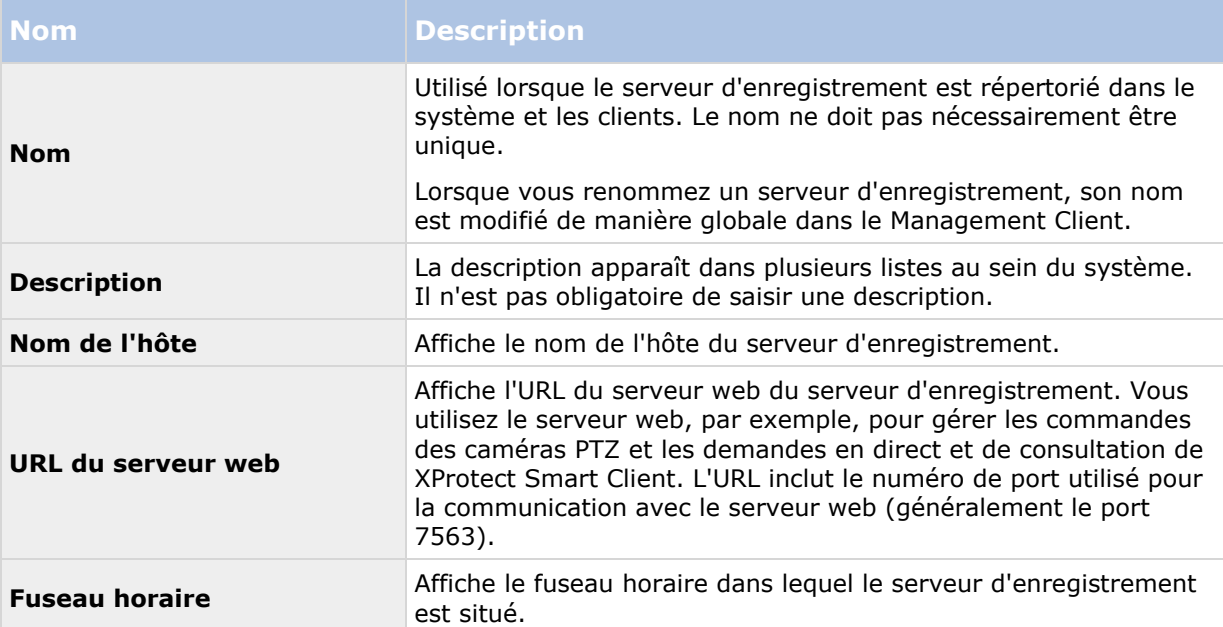

# **Onglet Stockage (serveur d'enregistrement)**

Dans l'onglet **Stockage**, vous pouvez configurer, gérer et visualiser des emplacements de stockage pour les serveurs d'enregistrement sélectionnés.

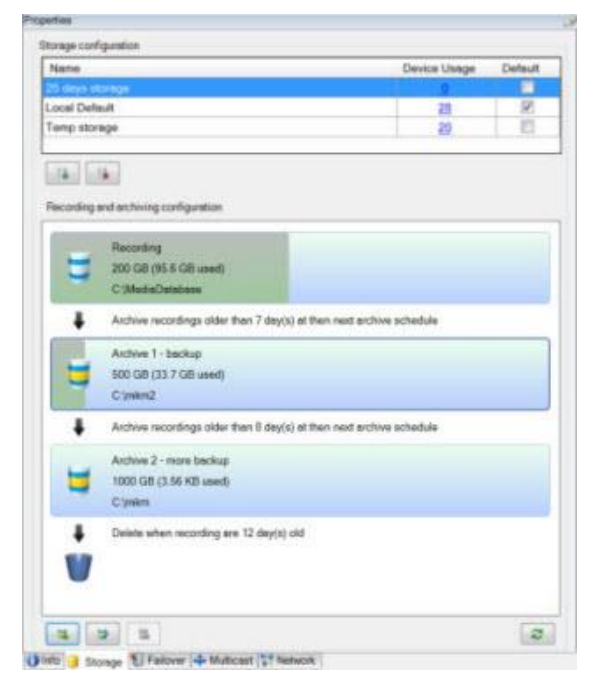

# **À propos du stockage et de l'archivage**

Lorsqu'une caméra effectue un enregistrement vidéo ou audio, tous les enregistrements spécifiés sont stockés par défaut dans l'emplacement de stockages défini pour ce périphérique. Chaque emplacement de stockage sauvegarde les enregistrements dans la base de données **Enregistrement.** Un emplacement de stockage n'a pas d'archive(s) par défaut, mais vous pouvez les créer.

Pour éviter que la base de données d'enregistrement devienne pleine, vous pouvez créer des emplacements de stockage supplémentaires (voir ["Ajouter un nouvel emplacement de stockage](#page-81-0)  [d'enregistrement"](#page-81-0) á la page [82\)](#page-81-0). Vous pouvez également créer des archives (voir ["Créer une](#page-81-0)  [archive dans un emplacement de stockage"](#page-81-0) á la page [82\)](#page-81-0) dans chaque emplacement de stockage et lancer un processus d'archivage pour stocker les données.

L'archivage est le transfert automatique des enregistrements de la base de données d'enregistrement d'une caméra à un autre emplacement, par exemple. Ainsi, la quantité d'enregistrements que vous pouvez stocker n'est pas limitée par la taille de la base de données d'enregistrement. Avec l'archivage, vous pouvez également sauvegarder vos enregistrements sur un autre support.

Vous configurez le stockage et l'archivage sur la base d'un serveur d'enregistrement.

À condition que vous stockiez les enregistrements archivés localement ou sur des disques réseau accessibles, vous pouvez utiliser XProtect Smart Client pour les visualiser. C'est également ainsi que vous visualisez les enregistrements stockés dans les bases de données ordinaires d'une caméra.

Les mentions suivantes font principalement référence aux caméras et à la vidéo, mais les hautparleurs, les microphones, l'audio et le son s'appliquent également.

**Important :** Milestone vous recommande d'utiliser un disque dur dédié pour la base de données du serveur d'enregistrement afin de prévenir toute mauvaise performances du disque. Lors du

Éléments Management Client **79**

#### **XProtect Advanced VMS 2016 R3 - Manuel de l'administrateur**

formatage du disque dur, il est important de changer son paramètre **Taille d'unité d'allocation** de 4 à 64 kilo-octets. Ceci permet d'améliorer de façon significative les performances d'enregistrement du disque dur. Vous pouvez obtenir de plus amples informations sur les tailles d'unités d'allocation sur le site web de Microsoft [http://support.microsoft.com/kb/140365/en-us.](http://support.microsoft.com/kb/140365/en-us)

**Important :** Les plus anciennes données d'une base de données seront toujours auto-archivées (ou supprimées si aucune archive suivante n'est définie) dès qu'il y a moins de 5 Go d'espace libre. S'il y a moins de 1 Go d'espace libre, les données seront supprimées. Une base de données a toujours besoin de 250 Mo d'espace libre. Si vous atteignez cette limite parce que les données ne sont pas supprimées assez rapidement, aucune autre donnée ne sera ajoutée à la base de données tant que vous n'aurez pas libéré suffisamment d'espace. La taille maximum réelle de votre base de données est la quantité de giga-octets que vous spécifiez, moins 5 Go.

#### **Relier des périphériques à un emplacement de stockage**

Une fois que vous avez configuré les paramètres de stockage et d'archivage d'un serveur d'enregistrement, vous pouvez activer le stockage et l'archivage pour chaque caméra ou pour un groupe de caméras. Cette opération peut être effectuée à partir des périphériques individuels ou à partir du groupe de périphériques. Voir Relier un périphérique ou un groupe de périphériques à un emplacement de stockage (á la page [82\)](#page-81-0).

#### **Archivage efficace**

Lorsque vous activez l'archivage d'une caméra ou d'un groupe de caméras, le contenu de la base de données de la caméra est automatiquement déplacé vers une archive à des intervalles que vous définissez.

Selon vos exigences, vous pouvez configurer une ou plusieurs archives pour chacune de vos bases de données. Les archives peuvent être situées soit sur l'ordinateur du serveur d'enregistrement, soit dans un autre emplacement que le système peut atteindre, comme par exemple un disque réseau.

Si nécessaire, vous pouvez organiser et affiner l'usage de l'emplacement de stockage de votre base de données en paramétrant votre archivage de façon efficace. Bien souvent, vous souhaitez minimiser la taille des enregistrements archivés afin qu'ils prennent le moins de place possible, tout spécialement à long terme où il est même possible de diminuer un peu la qualité de l'image. Vous pouvez optimiser l'efficacité de l'organisation et de l'affinage à partir de l'onglet **Stockage** d'un serveur d'enregistrement en réglant plusieurs paramètres interdépendants :

- Durée de rétention de la base de données d'enregistrement
- Taille de la base de données d'enregistrement
- Durée de rétention des archives
- Taille de l'archive
- Calendrier d'archivage
- CryptageImages par seconde (Frames per second FPS)

#### **XProtect Advanced VMS 2016 R3 - Manuel de l'administrateur**

Les champs de taille définissent la taille de la base de données de la caméra, comme illustré par ce cylindre et sa/ses archive(s) respective(s) :

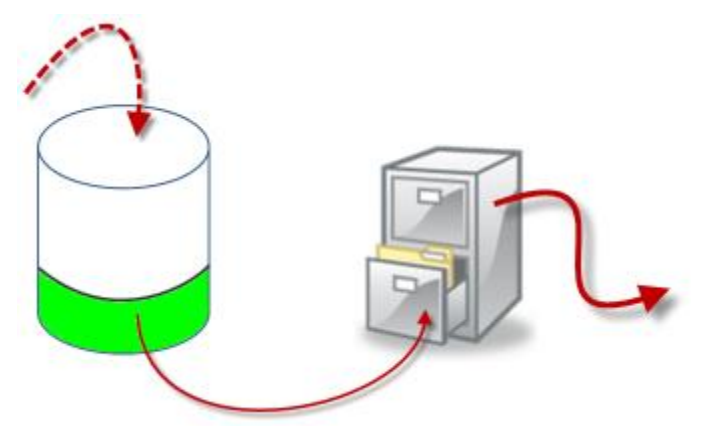

Cheminement des enregistrements de la base de données d'enregistrement aux archives et jusqu'à leur suppression

En termes de durée de rétention et de paramètre de taille pour la base de données d'enregistrement, illustrés par la zone blanche du cylindre, vous définissez l'âge que les enregistrements doivent atteindre avant leur archivage. Dans notre exemple illustré, vous archivez les enregistrements lorsqu'ils sont assez anciens pour être archivés.

La durée de rétention et le paramétrage de taille des archives définissent la durée pendant laquelle les enregistrements demeurent dans l'archive. Les enregistrements demeurent dans l'archive pendant la période spécifiée, ou jusqu'à ce que l'archive atteigne la limite de taille spécifiée. Lorsque ces paramètres sont remplis, le système commence à remplacer les anciens enregistrements de l'archive.

Le calendrier d'archivage définit la fréquence et l'horaire d'archivage.

Le FPS détermine la taille des données dans les bases de données.

Pour archiver vos enregistrements, vous devez régler tous ces paramètres les uns par rapport aux autres. Cela signifie que la durée de rétention de la prochaine archive entrante doit toujours être plus longue que la durée de rétention d'une archive ou base de données d'enregistrement actuelle. En effet, le nombre de jours de rétention indiqué pour une archive inclut toute rétention mentionnée précédemment dans le processus. De plus, l'archivage doit toujours avoir lieu plus fréquemment que ne le permet la durée de rétention. Autrement, vous risquez de perdre des données. Si votre durée de rétention est de 24 heures, toute donnée vieille de plus de 24 heures sera effacée. Ainsi, pour transférer vos données vers l'archive suivante en toute sécurité, il est important d'effectuer l'archivage plus fréquemment que toutes les 24 heures.

**Exemple** : Ces emplacements de stockage (image à gauche) ont une durée de rétention de 4 jours alors que l'archive suivante (image à droite) a une durée de rétention de 10 jours. L'archivage est réglé de façon à se produire tous les jours à 10 h 30, permettant un archivage des données bien plus fréquent que la durée de rétention.

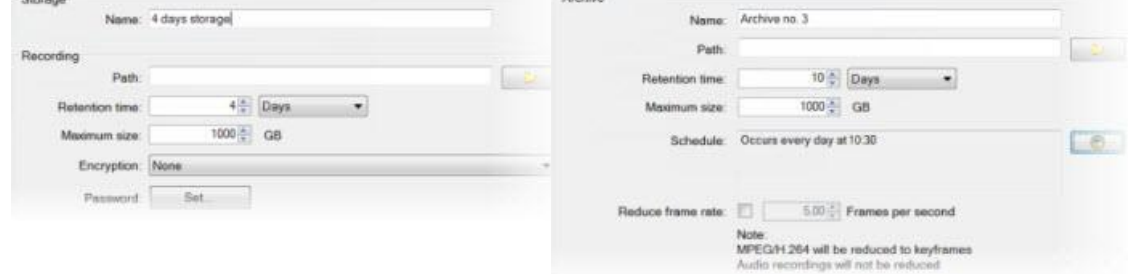

Vous pouvez également contrôler l'archivage au moyen de règles et d'événements.

### <span id="page-81-0"></span>**Ajouter un nouvel emplacement de stockage d'enregistrement**

Vous créez toujours un emplacement de stockage avec une base de données d'enregistrement prédéfinie appelée **Enregistrement**. Vous ne pouvez pas la renommer. Hormis une base de données d'enregistrement, un emplacement de stockage peut contenir un certain nombre d'archives.

- 1. Pour ajouter plus de stockage à un serveur d'enregistrement sélectionné, cliquez sur le bouton situé en dessous de la liste de **Configuration du stockage**. Celui-ci ouvre la boîte de dialogue **Paramètres de stockage et d'enregistrement**.
- 2. Spécifiez les paramètres (voir ["Propriétés des paramètres de stockage et d'enregistrement"](#page-85-0) á la page [86\)](#page-85-0) pertinents pour continuer.
- 3. Cliquez sur **OK**.

Si besoin, vous êtes maintenant prêt à créer une ou des archive(s) à l'intérieur de votre nouvel emplacement de stockage. Voir Créer une archive dans un emplacement de stockage (á la page [82\)](#page-81-0).

### **Créer une archive dans un emplacement de stockage**

Un emplacement de stockage ne comporte aucune archive par défaut lorsqu'il est créé.

- 1. Pour créer une archive, sélectionnez l'emplacement de stockage pertinent dans la liste **Configuration d'enregistrement et d'archivage**.
- 2. Cliquez sur le bouton **situé sous la liste Configuration d'enregistrement et d'archivage**.
- 3. Dans la boîte de dialogue **Paramètres d'archive**, spécifiez les paramètres requis (voir Propriétés des paramètres d'archive (á la page [87\)](#page-86-0)).
- 4. Cliquez sur **OK**.

## **Relier un périphérique ou un groupe de périphériques à un emplacement de stockage**

Une fois qu'un répertoire d'enregistrements est configuré pour un serveur d'enregistrement, vous pouvez l'activer pour des périphériques individuels tels que des caméras, micros ou haut-parleurs ou un groupe de périphériques. Vous pouvez également sélectionner quels répertoires d'enregistrements d'un serveur d'enregistrement vous souhaitez utiliser pour le périphérique individuel ou le groupe de périphériques.

- 1. Agrandissez **Périphériques** et sélectionnez **Caméras**, **Microphones** ou **Haut-parleurs** selon les besoins.
- 2. Sélectionnez le périphérique ou un groupe de périphériques.
- 3. Sélectionnez l'onglet **Enregistrer**.
- 4. Dans la zone **Stockage**, sélectionnez **Sélectionner**.
- 5. Dans la boîte de dialogue qui apparaît, sélectionnez la base de données qui doit stocker les enregistrements du périphérique, puis cliquez sur **OK**.
- 6. Dans la boîte à outils, cliquez sur **Enregistrer**.

<span id="page-82-0"></span>Lorsque vous cliquez sur le numéro d'utilisation du périphérique pour le répertoire d'enregistrements de l'onglet Stockage du serveur d'enregistrement, le périphérique est visible dans le rapport des messages qui apparaît.

### **Modifier les paramètres d'un emplacement de stockage ou d'une archive sélectionné(e)**

- 1. Pour modifier un emplacement de stockage, sélectionnez sa base de données d'enregistrement dans la liste **Configuration d'enregistrement et d'archivage**. Pour modifier une archive, sélectionnez la base de données de l'archive.
- 2. Cliquez sur le bouton Modifier stockage d'enregistrement il situé sous la liste **Configuration d'enregistrement et d'archivage**.
- 3. Modifiez une base de données d'enregistrement ou modifiez une archive.

Si vous modifiez la taille maximale d'une base de données, le système archive automatiquement les enregistrements qui dépassent la nouvelle limite. Il archive automatiquement les enregistrements dans l'archive suivante ou les supprime selon les paramètres d'archivage.

### **Sauvegarde des enregistrements archivés**

De nombreuses organisations souhaitent sauvegarder leurs enregistrements, au moyen de lecteurs de bande ou de tout autre lecteur similaire. La façon dont vous y parvenez est hautement personnalisée et dépend des supports de sauvegarde utilisés par votre entreprise. Cependant, il est prudent de garder les informations suivantes à l'esprit :

#### **Sauvegardez les archives plutôt que les bases de données des caméras**

Créez toujours des sauvegardes basées sur le contenu des archives et non sur les bases de données des caméras individuelles. Si vous créez des sauvegardes basées sur le contenu des bases de données d'une caméra individuelle, vous pouvez provoquer des violations de partage ou d'autres dysfonctionnements.

Lorsque vous prévoyez de faire une copie de sauvegarde, assurez-vous que l'opération de sauvegarde ne chevauche pas vos horaires d'archivage spécifiés. Pour visualiser le calendrier d'archivage de chaque serveur d'enregistrement dans chacun des répertoires d'enregistrements d'un serveur d'enregistrement, reportez-vous à l'onglet Stockage.

#### **Familiarisez-vous avec votre structure d'archive pour pouvoir cibler les sauvegardes**

Lorsque vous archivez des enregistrements, ils sont stockés dans une certaine structure de sousrépertoires au sein de l'archive.

Dans le cadre d'une utilisation ordinaire de votre système, la structure de sous-répertoires est entièrement transparente aux utilisateurs du système lorsqu'ils parcourent tous les enregistrements avec le XProtect Smart Client. Ceci est valable pour les enregistrements archivés et non archivés. Il est judicieux de connaître la structure de sous-répertoires si vous souhaitez sauvegarder vos enregistrements archivés. Voir À propos de la structure d'archive (á la page [83\)](#page-82-0) et Sauvegarder et restaurer la configuration (voir ["Sauvegarde et restauration de la configuration du](#page-415-0)  [système"](#page-415-0) á la page [416\)](#page-415-0).

# **À propos de la structure d'archive**

Lorsque vous archivez des enregistrements, ils sont stockés dans une certaine structure de sousrépertoires au sein de l'archive.

Dans le cadre d'une utilisation ordinaire de votre système, la structure de sous-répertoires est entièrement transparente aux utilisateurs du système lorsqu'ils parcourent tous les

Éléments Management Client **83**

#### **XProtect Advanced VMS 2016 R3 - Manuel de l'administrateur**

enregistrements avec le XProtect Smart Client, que ces enregistrements soient archivés ou non. Une bonne connaissance de votre structure de sous-répertoires est particulièrement intéressante si vous souhaitez sauvegarder vos enregistrements archivés.

Dans chaque répertoire d'archivage du serveur d'enregistrement, le système crée automatiquement des sous-répertoires séparés. Ces sous-répertoires sont désignés par le nom du périphérique et de la base de données d'archivage.

Puisque vous pouvez stocker des enregistrements provenant de différentes caméras dans la même archive, et puisque l'archivage de chaque caméra est probablement exécuté à des intervalles réguliers, des sous-répertoires supplémentaires sont également ajoutés automatiquement.

Ces sous-répertoires représentent environ une heure d'enregistrements chacun. La coupure horaire permet de supprimer uniquement des parties relativement petites des données d'une archive si vous atteignez la taille maximale permise pour l'archive.

Les sous-répertoires sont désignés par le nom du périphérique, puis par une indication du lieu de provenance des enregistrements (caméra locale ou via SMTP, **puis** par la date et l'heure de l'enregistrement le plus récent de la base de données contenu dans le sous-répertoire.

#### **Structure de désignation :**

...[Chemin de stockage]\[Nom de l'espace de stockage]\[nom du périphérique] plus la date et l'heure de l'enregistrement le plus récent]\

Si les données proviennent d'une caméra locale :

...[Chemin de stockage]\[Nom de l'espace de stockage]\[nom du périphérique] (Edge) - plus la date et l'heure de l'enregistrement le plus récent]\

Si les données proviennent de SMTP :

...[Chemin de stockage]\[Nom de l'espace de stockage]\[nom du périphérique] (SMTP) - plus la date et l'heure de l'enregistrement le plus récent]\

#### **Exemple réel :**

...F:\OurArchive\Archive1\Camera 1 sur Axis Q7404 Video Server(10.100.50.137) - 2011-10-05T11:23:47+02:00\

#### **Sous-répertoires :**

D'autres sous-répertoires sont également ajoutés automatiquement. La quantité et la nature de ces sous-répertoires dépend de la nature des enregistrements. Par exemple, plusieurs sous-répertoires différents doivent être ajoutés si les enregistrements sont techniquement divisés en séquences. Ceci est souvent le cas si vous avez utilisé la détection du mouvement pour déclencher les enregistrements.

- **Média** : Ce répertoire contient les média, qui sont soit vidéo, soit audio (mais pas les deux).
- **NiveauMouvement** : Ce répertoire contient des grilles de niveau de mouvement générées à partir des données vidéo à l'aide d'un algorithme de détection du mouvement. Ces données permettent à la fonction Recherche avancée de XProtect Smart Client d'effectuer des recherches très rapides.
- **Signature** : Ce répertoire contient les signatures générées pour les données multimédia (dans le répertoire Média). Avec ces informations, vous pouvez vérifier que les données multimédia n'ont pas été falsifiées depuis leur enregistrement.
- **Mouvement** : Dans ce répertoire, le système stocke des séquences de mouvement. Une séquence de mouvement est une tranche horaire pour laquelle un mouvement a été détecté dans les données vidéo. Par exemple, ces informations sont utilisées dans la chronologie de XProtect Smart Client.

 **Enregistrement** : Dans ce répertoire, le système stocke des séquences d'enregistrement. Une séquence d'enregistrement est une tranche horaire pour laquelle il existe des enregistrements cohérents de données multimédia. Par exemple, ces informations sont utilisées pour afficher la chronologie dans XProtect Smart Client.

Si vous souhaitez sauvegarder vos archives, vous pouvez cibler vos sauvegardes si vous connaissez les fondamentaux de la structure des sous-répertoires.

#### **Exemples de sauvegarde :**

Pour sauvegarder le contenu entier d'une archive, sauvegardez le répertoire de l'archive requis ainsi que son contenu complet. Par exemple, tout le contenu de :

...F:\OurArchive\

Pour sauvegarder les enregistrements d'une caméra particulière pour une période particulière, sauvegardez uniquement le contenu des sous-répertoires pertinents. Par exemple, tout le contenu de :

```
...F:\OurArchive\Archive1\Camera 1 sur Axis Q7404 Video Server(10.100.50.137) 
-2011-10-05T11:23:47+02:00\
```
#### **Supprimer une archive d'un espace de stockage**

1. Sélectionnez l'archive dans la liste **Configuration d'enregistrement et d'archivage**.

Il est uniquement possible de supprimer la dernière archive de la liste. Il n'est pas nécessaire que l'archive soit vide.

- 2. Cliquez sur le bouton situé sous la liste **Configuration d'enregistrement et d'archivage**.
- 3. Cliquez sur **Oui**.

### **Suppression d'un espace de stockage**

Vous ne pouvez pas supprimer le ou les espace(s) de stockage par défaut que les périphériques utilisent pour le stockage des enregistrements en direct.

Cela signifie que vous devrez peut-être déplacer des périphériques (voir ["Déplacer du matériel"](#page-106-0) á la page [107\)](#page-106-0) et tout enregistrement qui n'a pas encore été archivé vers un autre espace de stockage avant de supprimer l'espace de stockage.

1. Pour consulter la liste des périphériques qui utilisent cet espace de stockage, cliquez sur le numéro d'utilisation du périphérique.

Si l'espace de stockage comporte des données provenant de périphériques ayant été déplacés vers un autre serveur d'enregistrement, un avertissement s'affiche. Cliquez sur le lien pour consulter la liste de périphériques.

- 2. Suivez les étapes présentées dans Déplacer les enregistrements non archivés d'un emplacement de stockage à un autre (voir ["Déplacer les enregistrements non archivés d'un](#page-85-0)  [espace de stockage à un autre"](#page-85-0) á la page [86\)](#page-85-0).
- 3. Continuez jusqu'à ce que vous ayez déplacé tous les périphériques.

<span id="page-85-0"></span>4. Sélectionnez l'espace de stockage que vous souhaitez supprimer.

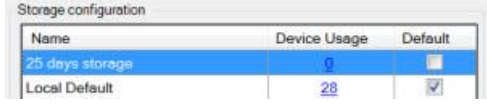

- 5. Cliquez sur le bouton situé sous la liste **Configuration de stockage**.
- 6. Cliquez sur **Oui**.

### **Déplacer les enregistrements non archivés d'un espace de stockage à un autre**

Vous déplacez des enregistrements d'une base de données d'enregistrement en direct à une autre à partir de l'onglet **Enregistrer** du périphérique.

- 1. sélectionnez le type de périphérique. Dans le volet **Vue d'ensemble**, sélectionnez le périphérique.
- 2. Cliquez sur l'onglet **Enregistrer**. Dans la partie supérieure de la zone **Stockage**, cliquez sur **Sélectionner**.
- 3. Dans la boîte de dialogue **Sélectionner stockage**, sélectionnez la base de données.
- 4. Cliquez sur **OK**.
- 5. Dans la boîte de dialogue **Action d'enregistrement**, indiquez si vous souhaitez déplacer des enregistrements existants mais **non-archivés** vers le nouvel espace de stockage ou si vous souhaitez les supprimer.
- 6. Cliquez sur **OK**.

### **Propriétés des paramètres de stockage et d'enregistrement**

Les fonctions disponibles dépendent du système que vous utilisez. Voir le tableau de comparaison des produits (voir ["Graphique de comparaison des produits"](#page-22-0) á la page [23\)](#page-22-0) pour de plus amples informations.

Dans la fenêtre de dialogue des **Paramètres de stockage et d'enregistrement**, indiquez les éléments suivants :

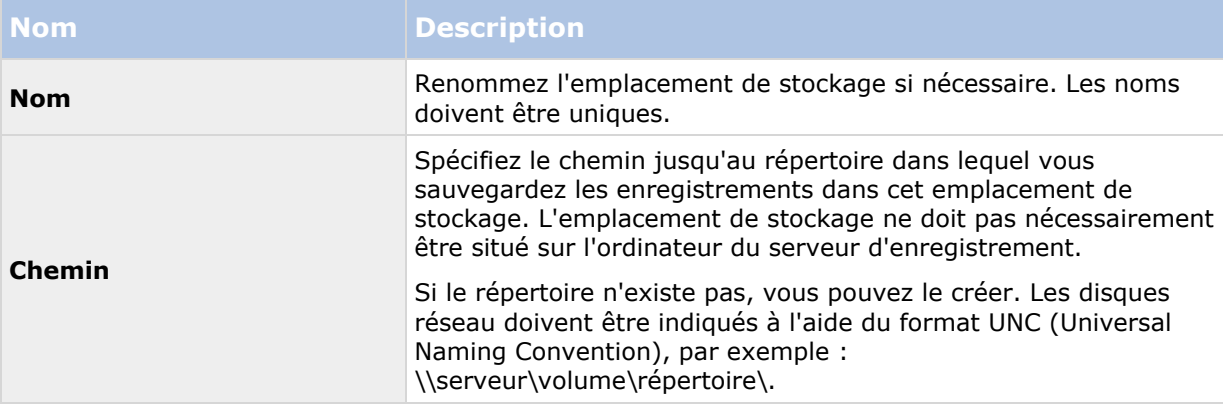

#### **XProtect Advanced VMS 2016 R3 - Manuel de l'administrateur**

<span id="page-86-0"></span>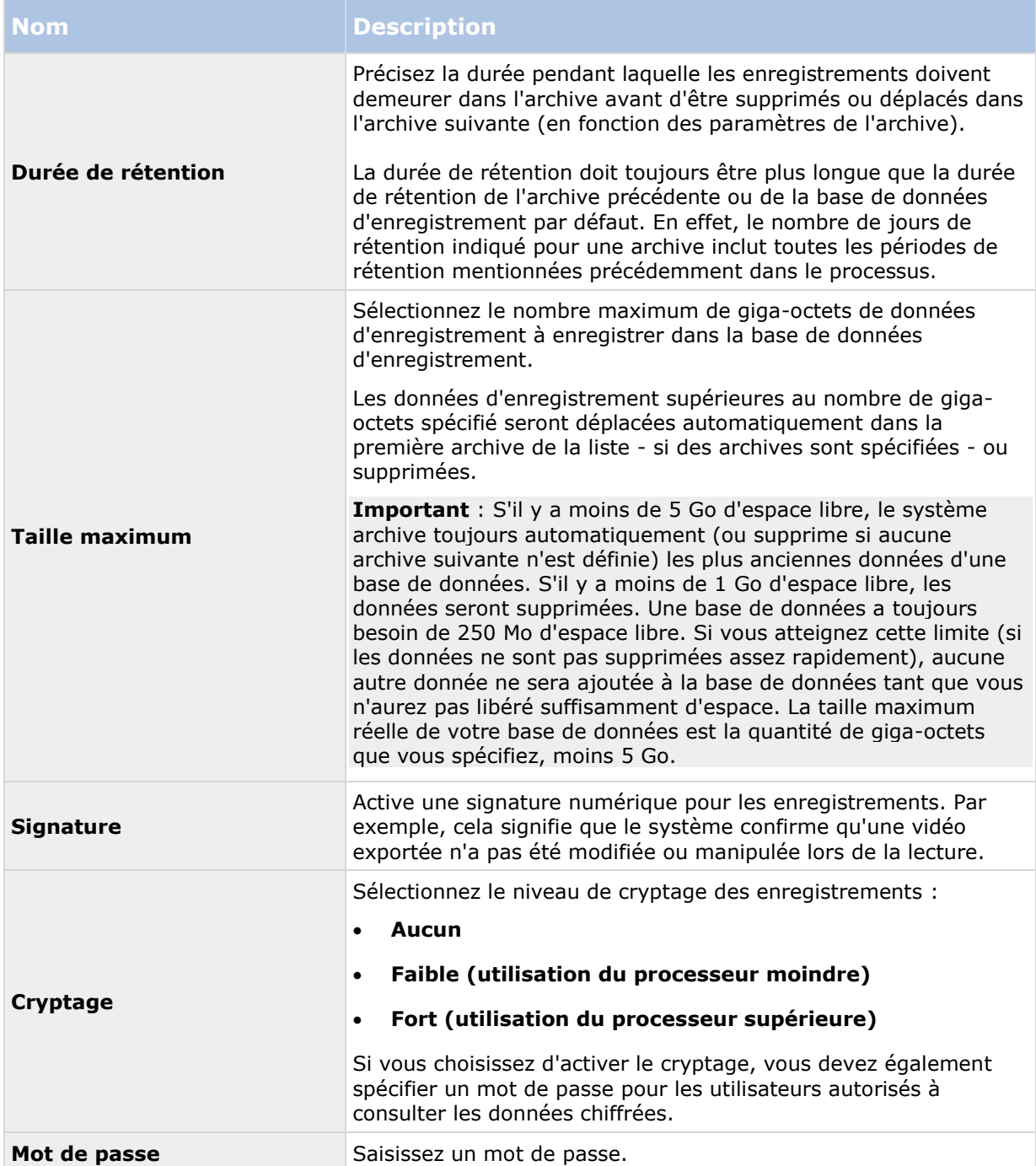

## **Propriétés des paramètres d'archive**

Dans les **Paramètres d'archive**, spécifiez les éléments suivants :

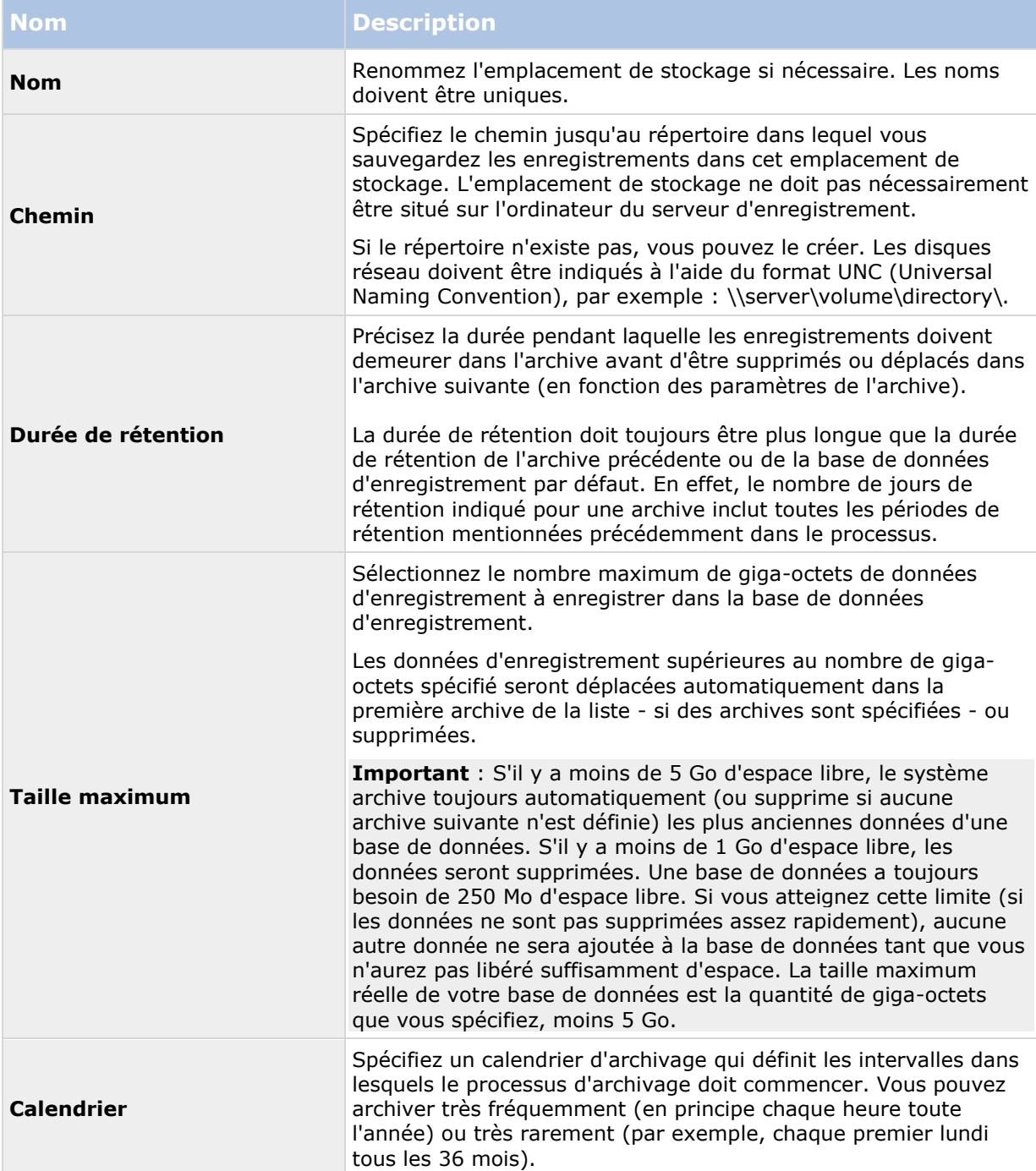

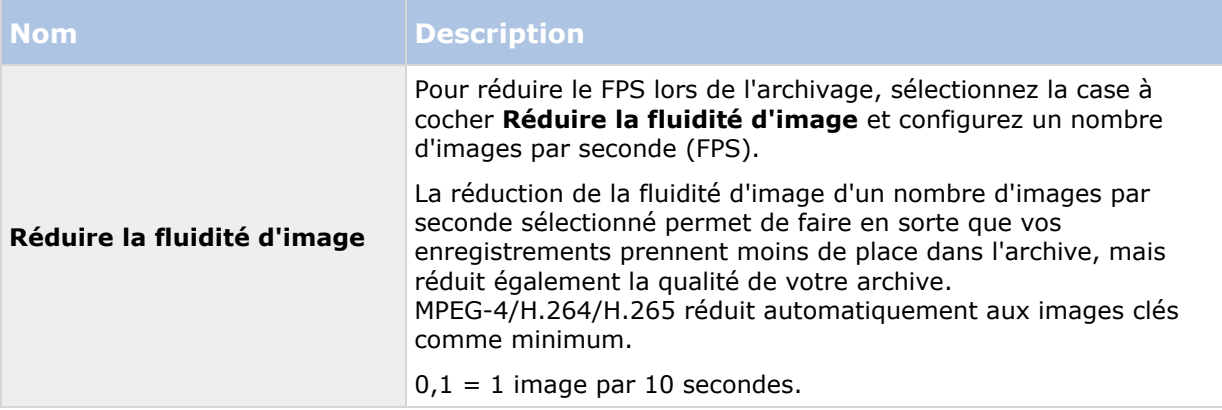

## **Onglet Redondance (serveur d'enregistrement)**

Les fonctions disponibles dépendent du système que vous utilisez. Voir le tableau de comparaison des produits (voir ["Graphique de comparaison des produits"](#page-22-0) á la page [23\)](#page-22-0) pour de plus amples informations.

Si votre organisation utilise des serveurs d'enregistrement de redondance, utilisez l'onglet **Redondance** pour affecter des serveurs de redondance aux serveurs d'enregistrement, voir Propriétés de l'onglet Redondance (voir ["Propriétés de l'onglet basculement"](#page-89-0) á la page [90\)](#page-89-0).

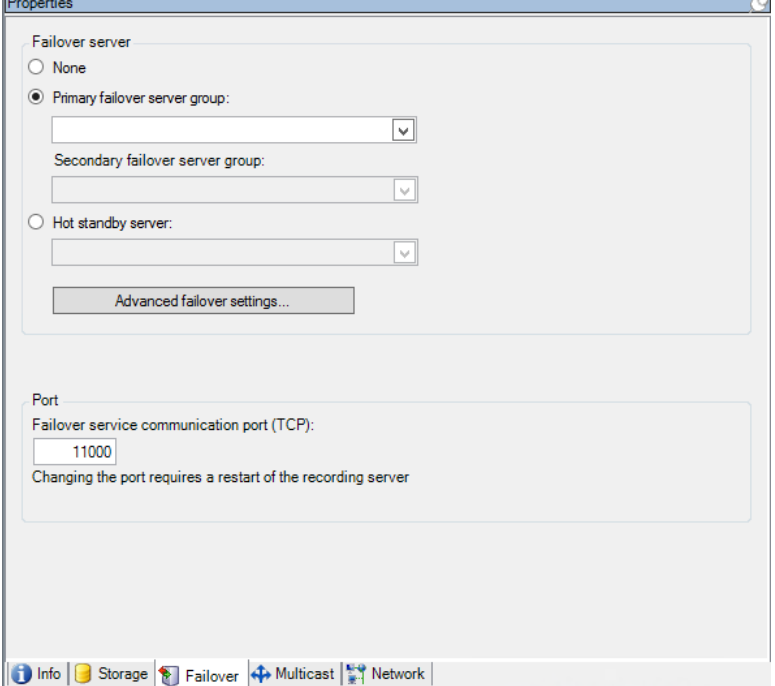

Pour obtenir des informations plus détaillées sur les serveurs d'enregistrement de redondance, l'installation et les paramètres, les groupes de redondance et leurs paramètres, reportez-vous au paragraphe À propos des serveurs d'enregistrement de redondance (ordinaires et à affectation unique) (voir ["À propos des serveurs d'enregistrement de redondance"](#page-94-0) á la page [95\)](#page-94-0).

### <span id="page-89-0"></span>**Affecter des serveurs d'enregistrement de redondance**

Dans l'onglet **Redondance** d'un serveur d'enregistrement, vous pouvez choisir parmi 3 différents types de configurations de redondance :

- a Pas de configuration de redondance
	- b Une configuration de redondance primaire/secondaire
	- c Une configuration à affectation unique.

Si vous sélectionnez **b** et **c**, vous devez sélectionner le serveur/les groupes spécifique(s). Avec **b**, vous pouvez également sélectionner un groupe de redondance secondaire. En cas d'indisponibilité du serveur d'enregistrement, un serveur d'enregistrement de redondance du groupe de redondance primaire prend le relais. Si vous avez également sélectionné un groupe de redondance secondaire, un serveur d'enregistrement de redondance du groupe secondaire prend le relais si tous les serveurs d'enregistrement de redondance du groupe de redondance primaire sont occupés. De cette façon, votre risque se limite à l'absence d'une solution de redondance dans le rare cas où tous les serveurs d'enregistrement de redondance des groupes de redondance primaire et secondaire sont occupés.

- 1. Dans le volet **Navigation du site**, sélectionnez **Serveurs** > **Serveurs d'enregistrement**. Cette commande ouvre une liste de serveurs d'enregistrement.
- 2. Dans le volet **Vue d'ensemble**, sélectionnez le serveur d'enregistrement souhaité puis allez sur l'onglet **Redondance**.
- 3. Pour choisir le type de configuration de redondance, sélectionnez **Aucun**, **Groupe de serveurs de redondance primaire**/**groupe de serveurs de redondance secondaire**ou **Serveur de redondance à affectation unique**. Vous ne pouvez pas choisir le même groupe de redondance comme groupe de redondance primaire et secondaire ni sélectionner des serveurs de redondance ordinaires qui font déjà partie d'un groupe de redondance en tant que serveurs de redondance à affectation unique.
- 4. Ensuite, cliquez sur **Paramètres de redondance avancés**. Ceci ouvre la fenêtre **Paramètres de redondance avancés**, qui répertorie tous les périphériques rattachés au serveur d'enregistrement sélectionné. Si vous avez sélectionné **Aucun**, les Paramètres de redondance avancés sont disponibles. Toute sélection est conservée pour toute configuration de redondance ultérieure.
- 5. Afin de spécifier le niveau de soutien de redondance, sélectionnez **Soutien complet**, **Uniquement en direct** ou **Désactivé** pour chaque périphérique de la liste. Cliquez sur **OK**.
- 6. Dans le champ **Port de communication avec le service de redondance (TCP)**, modifiez le numéro de port si nécessaire.

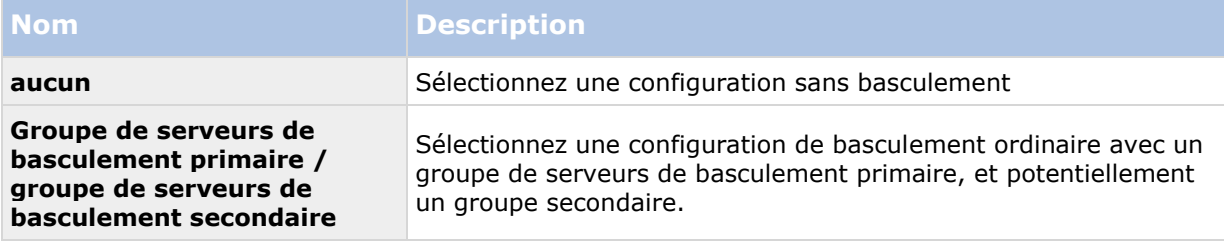

### **Propriétés de l'onglet basculement**

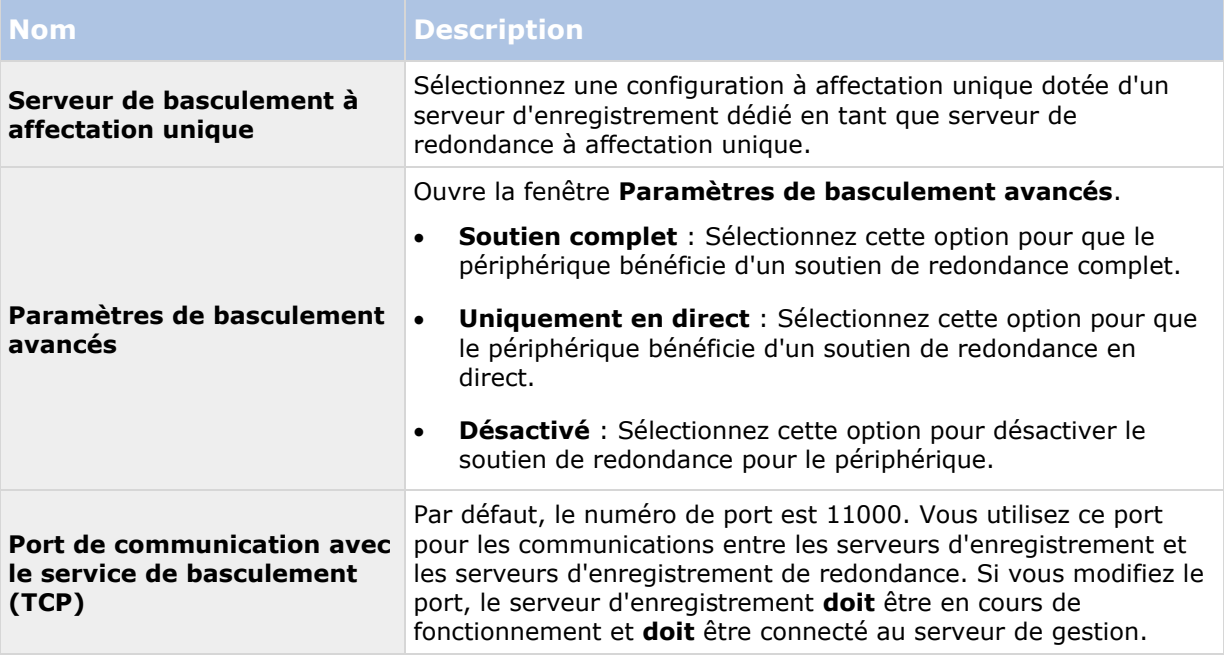

# **Onglet Multicast (serveur d'enregistrement)**

Votre système prend en charge le multicast de diffusions en continu et en direct à partir de serveurs d'enregistrement. Si de multiples utilisateurs de XProtect Smart Client souhaitent visualiser des vidéos en direct à partir de la même caméra, le multicast contribue à économiser une quantité considérable de ressources du système. Ainsi, le multicast est particulièrement utile si vous utilisez la fonction Matrix, où de multiples clients requièrent la diffusion en direct d'une vidéo provenant de la même caméra.

Le multicast est possible uniquement pour les diffusions en direct, et non pour les enregistrements vidéo/audio.

Si un serveur d'enregistrement possède plus d'une carte d'interface réseau, il est uniquement possible de procéder à un multicast sur l'une d'entre elles. Vous pouvez spécifier laquelle utiliser par le biais du Management Client.

La mise en œuvre fructueuse du multicast nécessite également la configuration des équipements de votre réseau pour pouvoir relayer des paquets de données au groupe de destinataires requis uniquement. Sinon, le multicast ne diffèrera pas de la diffusion ordinaire, qui peut ralentir les communications de votre réseau de façon significative.

# **À propos du multicast**

Dans une communication réseau standard, chaque paquet de données est envoyé par un expéditeur unique à un destinataire unique ; on l'appelle unicast. Cependant, avec le multicast, vous pouvez envoyer un seul paquet de données (à partir d'un serveur) à des destinataires multiples (clients) au sein d'un groupe. Le multicast peut contribuer à économiser de la bande passante.

 Lorsque vous utilisez l'**unicast**, la source doit transmettre un flux de données pour chaque destinataire.

 Lorsque vous utilisez le **multicast**, un seul flux de données suffit sur chaque segment du réseau.

Le multicast tel qu'il est décrit ici ne s'apparente **pas** à la diffusion de vidéos d'une caméra vers des serveurs, mais de serveurs vers des clients.

Avec le multicast, vous travaillez avec un groupe de destinataires défini, basé sur des options telles que les plages d'adresses IP, la possibilité d'activer/désactiver le multicast pour des caméras individuelles, la possibilité de définir la plus grande taille de paquet de données acceptable (MTU), le nombre maximum de routeurs entre lesquels un paquet de données peut être transféré (TTL), etc.

Le multicast ne doit pas être confondu avec la **diffusion**, qui envoie des données à toute personne connectée au réseau, même si les données ne sont pas pertinentes pour tous :

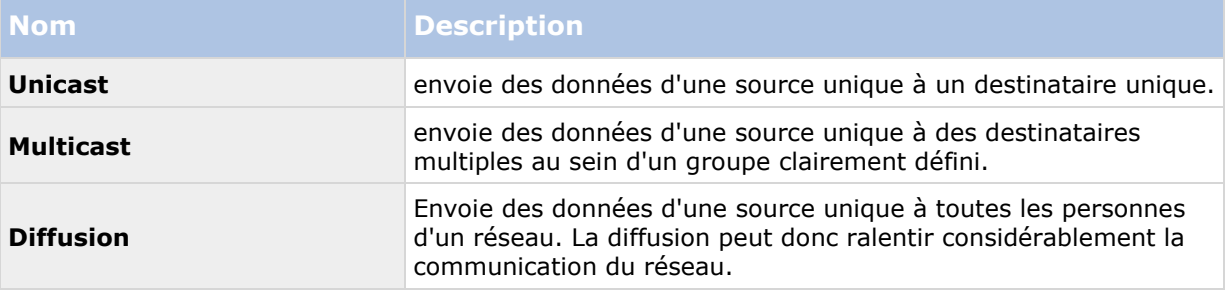

### **Activation du multicast**

Pour utiliser le multicast, votre infrastructure réseau doit prendre en charge l'IGMP (Internet Group Management Protocol) standard de multicast IP.

Dans l'onglet **Multicast**, sélectionnez la case **Multicast**.

Si la plage d'adresses IP complète pour le multicast est déjà en cours d'utilisation sur un ou plusieurs serveurs d'enregistrement, vous devez libérer tout d'abord certaines adresses IP multicast avant de pouvoir activer le multicast sur des serveurs d'enregistrement supplémentaires.

## **Affectation de la plage d'adresses IP**

Spécifiez la plage que vous souhaitez affecter en tant qu'adresses pour les flux multicast à partir du serveur d'enregistrement sélectionné. Les clients se connectent à ces adresses lorsque les utilisateurs visionnent une vidéo en multicast à partir du serveur d'enregistrement.

Pour chaque envoi de la caméra en multicast, la combinaison d'adresse IP et de port doit être unique (exemple IPv4 : 232.0.1.0:6000). Vous pouvez utiliser une adresse IP et de nombreux ports, ou de nombreuses adresses IP et moins de ports. Par défaut, le système suggère une seule adresse IP et une plage de 1 000 ports, mais vous pouvez le modifier selon les besoins.

Les adresses IP pour le multicast doivent être dans la plage définie pour l'affectation d'hôte dynamique par IANA. IANA est l'autorité qui supervise l'affectation globale des adresses IP.

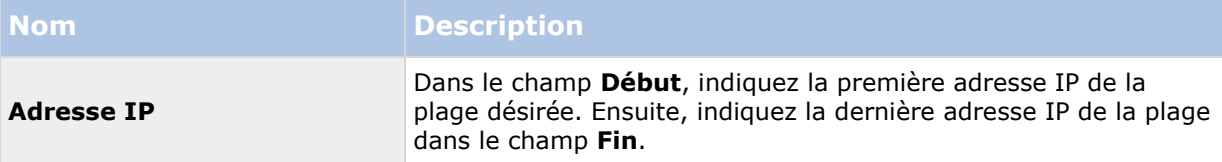

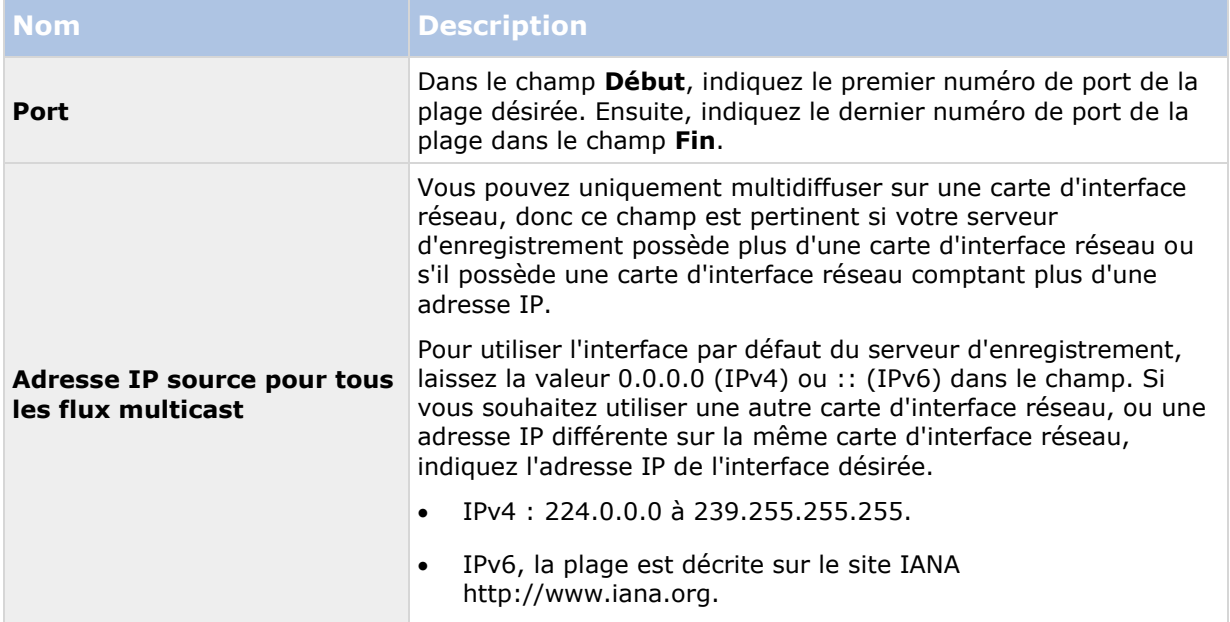

## **Spécification des options de datagramme**

Spécifiez les paramètres relatifs aux paquets de données (datagrammes) transmis par le biais du multicast.

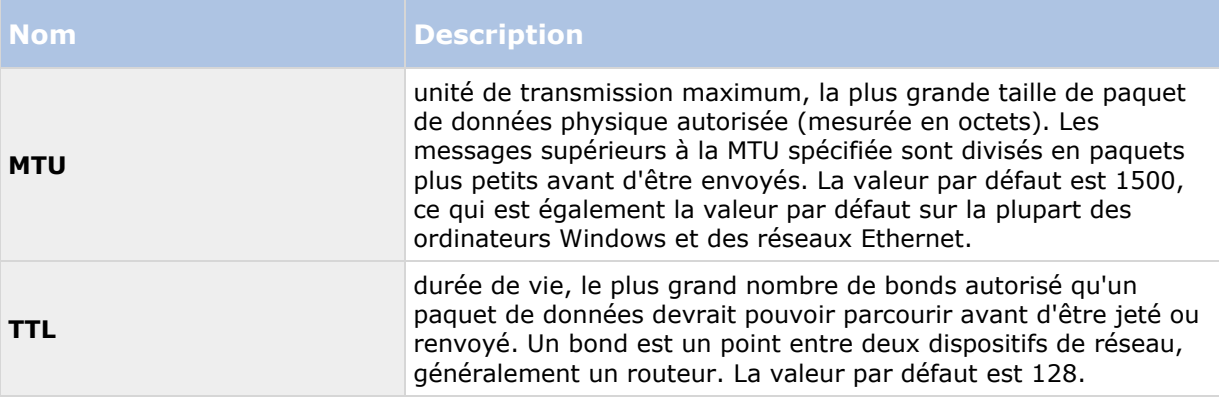

## **Activation du multicast pour des caméras individuelles**

Le multicast ne fonctionne que lorsque vous l'activez pour les caméras requises :

- 1. Sélectionnez le serveur d'enregistrement et sélectionnez la caméra requise dans le volet **Vue d'ensemble**.
- 2. Dans l'onglet **Client**, sélectionnez la case **Multicast en direct**. Répétez l'opération pour toutes les caméras requises.

# **Onglet Réseau (serveur d'enregistrement)**

Vous définissez l'adresse IP publique d'un serveur d'enregistrement dans l'onglet **Réseau**.

### **Pourquoi utiliser une adresse publique ?**

Lorsqu'un client d'accès, tel qu'un XProtect Smart Client, se connecte à un système de surveillance, une quantité de communication de données initiales, y compris l'échange d'adresses de contact, est partagée en arrière-plan. Cela s'effectue automatiquement, et est totalement transparent pour les utilisateurs.

Les clients peuvent se connecter depuis le réseau local ainsi que depuis Internet, et dans les deux cas, le système de surveillance doit fournir les adresses adéquates pour que les clients aient accès aux vidéos en direct et enregistrées à partir des serveurs d'enregistrement :

- Lorsque les clients se connectent localement, le système de surveillance doit communiquer avec les adresses locales et les numéros de port.
- Lorsque les clients se connectent depuis Internet, le système de surveillance doit répondre avec l'adresse publique du serveur d'enregistrement, c'est-à-dire l'adresse du pare-feu ou du routeur NAT (Network Address Translation), et souvent aussi un numéro de port différent. L'adresse et le port peuvent ensuite être redirigés à l'adresse locale et au port du serveur.

Pour donner accès au système de surveillance depuis l'extérieur d'un pare-feu NAT (Network Address Translation), vous pouvez utiliser des adresses publiques et la redirection du port. Les clients situés à l'extérieur du pare-feu peuvent ainsi se connecter aux serveurs d'enregistrement sans utiliser de VPN (Virtual Private Network, réseau privé virtuel). Chaque serveur d'enregistrement peut être configuré sur un port spécifique et le port peut être redirigé à travers le pare-feu jusqu'à l'adresse interne du serveur.

### **Définition de l'adresse publique et du port**

- 1. Pour activer l'accès public, sélectionnez la case à cocher **Activer l'accès public**.
- 2. Définissez l'adresse publique du serveur d'enregistrement. Saisissez l'adresse du pare-feu ou du routeur NAT pour que les clients qui accèdent au système de surveillance depuis Internet puissent se connecter aux serveurs d'enregistrement.
- 3. Spécifiez un numéro de port public. Il est toujours judicieux que les numéros de ports utilisés sur le pare-feu ou le routeur NAT soient différents de ceux utilisés localement.

Si vous utilisez un accès public, configurez le pare-feu ou le routeur NAT de façon à ce que les demandes envoyées à l'adresse et au port publics soient redirigées à l'adresse et au port locaux des serveurs d'enregistrement pertinents.

## **Affectation de plages IP locales**

Vous définissez une liste de plages IP locales que le système de surveillance doit reconnaître comme provenant d'un réseau local.

Dans l'onglet **Réseau**, cliquez sur **Configurer**.

## <span id="page-94-0"></span>**Supprimer un serveur d'enregistrement**

**Important :** Si vous supprimez un serveur d'enregistrement, toute la configuration spécifiée dans le Management Client est supprimée du serveur d'enregistrement, y compris **tout** le matériel associé au serveur d'enregistrement (caméras, périphériques d'entrée, etc.).

- 1. Faites un clic droit sur le serveur d'enregistrement que vous souhaitez supprimer dans le volet **Vue d'ensemble**.
- 2. Sélectionnez **Supprimer le serveur d'enregistrement**.
- 3. Si vous êtes sûr de vous, cliquez sur **Oui**.
- 4. Le serveur d'enregistrement et tout son matériel associé sont supprimés.

## **Supprimer tous les périphériques matériels sur un serveur d'enregistrement**

**Important :** Lorsque vous supprimez du matériel, toutes les données enregistrées associées au matériel sont supprimées de façon permanente.

- 1. Faites un clic droit sur le serveur d'enregistrement sur lequel vous souhaitez supprimer tout le matériel.
- 2. Sélectionnez **Supprimer tous les périphériques matériels**.
- 3. Confirmez la suppression.

# **Serveurs de redondance**

# **À propos des serveurs d'enregistrement de redondance**

Les fonctions disponibles dépendent du système que vous utilisez. Voir le tableau de comparaison des produits (voir ["Graphique de comparaison des produits"](#page-22-0) á la page [23\)](#page-22-0) pour de plus amples informations.

Un serveur d'enregistrement de redondance est un serveur d'enregistrement supplémentaire qui peut prendre le relais d'un serveur d'enregistrement normal si celui-ci devient indisponible. Vous pouvez configurer un serveur d'enregistrement de redondance de deux façons, en tant que **serveur d'enregistrement de redondance ordinaire** ou en tant que **serveur de redondance à affectation unique**.

Vous installez les serveurs d'enregistrement de redondance comme des serveurs d'enregistrement ordinaires. Une fois que vous avez installé les serveurs d'enregistrement de redondance, ils sont visibles dans le Management Client. Vous devez installer tous les serveurs d'enregistrement de redondance sur des ordinateurs séparés. Veillez à configurer les serveurs d'enregistrement de redondance avec l'adresse IP/nom d'hôte corrects du serveur de gestion et à vérifier que le compte d'utilisateur dans lequel le service Failover Server fonctionne a accès à votre système avec des droits d'administrateur.

Vous pouvez spécifier quel type d'assistance de redondance vous souhaitez pour chaque périphérique. Pour chaque périphérique d'un serveur d'enregistrement, vous pouvez sélectionner une assistance complète, uniquement en direct ou aucune assistance de redondance. Ceci vous aide à accorder une priorité à vos ressources de redondance et, par exemple, à ne configurer de

système de redondance que pour la vidéo et non pour l'audio, ou encore à n'avoir de système de redondance que pour les caméras essentielles et non pour les caméras de moindre importance.

**Important** : Lorsque votre système est en mode de redondance, vous ne pouvez pas remplacer ou déplacer du matériel, mettre le serveur d'enregistrement à jour, ou modifier les configurations des périphériques, et notamment les paramètres de stockage ou les paramètres de flux vidéo.

#### **Serveurs de redondance ordinaires**

Dans une configuration de serveur de redondance ordinaire, vous pouvez regrouper un serveur d'enregistrement de redondance avec d'autres serveurs d'enregistrement de redondance dans un groupe de redondance. L'ensemble du groupe de redondance se consacre à prendre le relais de plusieurs serveurs d'enregistrement présélectionnés au cas où ceux-ci ne seraient plus disponibles.

Un groupe de redondance peut contenir un ou plusieurs autres serveurs d'enregistrement de redondance. Le regroupement a un avantage évident : par la suite, lorsque vous spécifiez les serveurs d'enregistrement de redondance devant prendre le relais d'un serveur d'enregistrement, vous sélectionnez un groupe de serveurs d'enregistrement de redondance. Si le groupe choisi contient plus d'un serveur d'enregistrement de redondance, vous savez que vous avez plus d'un serveur d'enregistrement de redondance à disposition si jamais un serveur d'enregistrement était indisponible. Vous pouvez créer autant de groupes de redondance que nécessaire et les regrouper en fonction de vos besoins. Un serveur d'enregistrement de redondance peut uniquement faire partie d'un seul groupe à la fois.

Les serveurs d'enregistrement de redondance d'un groupe de redondance sont classés de façon séquentielle. Cette séquence détermine dans quel ordre les serveurs d'enregistrement de redondance doivent prendre le relais d'un serveur d'enregistrement. Par défaut, cette séquence reflète l'ordre dans lequel vous avez incorporé les serveurs d'enregistrement de redondance dans le groupe de redondance : l'ordre du premier arrivé. Vous pouvez le modifier si nécessaire.

#### **Serveurs d'enregistrement de redondance à affectation unique**

Dans une configuration de serveur d'enregistrement à affectation unique, vous pouvez dédier un serveur d'enregistrement de redondance pour qu'il prenne le relais d'**un** seul serveur d'enregistrement. Pour cette raison, le système peut conserver ce serveur d'enregistrement de redondance en mode « veille », ce qui signifie qu'il démarre déjà avec la configuration correcte/actuelle du serveur d'enregistrement auquel il est dédié et qu'il peut prendre le relais plus rapidement qu'un serveur d'enregistrement de redondance ordinaire. Comme mentionné précédemment, vous affectez les serveurs à affectation unique à un seul serveur d'enregistrement et vous ne pouvez pas le regrouper. Vous ne pouvez pas choisir d'utiliser des serveurs de redondance qui font déjà partie d'un groupe de redondance en tant que serveurs d'enregistrement à affectation unique.

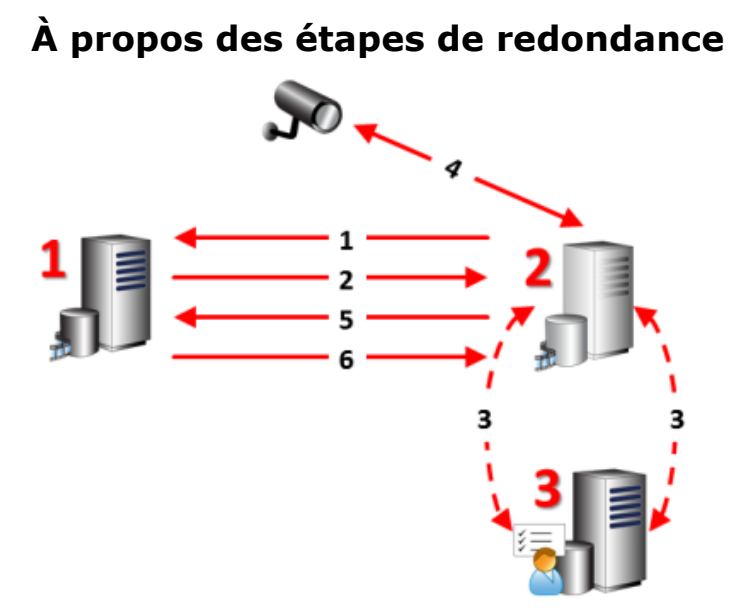

**Serveurs** impliqués (numéros en rouge) :

- 1. Serveur d'enregistrement
- 2. Serveur d'enregistrement de redondance
- 3. Serveur de gestion

Étapes de redondance pour les configurations de **Redondance ordinaire** :

- 1. Pour vérifier si elle fonctionne ou non, un serveur d'enregistrement de redondance dispose d'une connexion permanente avec le serveur d'enregistrement.
- 2. Cette connexion est interrompue.
- 3. Le serveur d'enregistrement de redondance demande la configuration actuelle du serveur d'enregistrement à partir du serveur de gestion. Le serveur de gestion envoie la configuration requise, le serveur d'enregistrement de redondance reçoit la configuration, démarre et commence à enregistrer pour le compte du serveur d'enregistrement.
- 4. Le serveur d'enregistrement de redondance et la/les caméra(s) échangent des données vidéo.
- 5. Le serveur d'enregistrement de redondance essaie continuellement de rétablir la connexion avec le serveur d'enregistrement.
- 6. Lorsque la connexion au serveur d'enregistrement est rétablie, le serveur d'enregistrement de redondance s'éteint et le serveur d'enregistrement recherche les données vidéo (le cas échéant) enregistrées pendant sa coupure et les données vidéo sont fusionnées dans la base de données du serveur d'enregistrement.

Étapes de redondance pour les configurations **à affectation unique** :

- 1. Pour vérifier si elle fonctionne ou non, un serveur de redondance à affectation unique dispose d'une connexion permanente avec le serveur d'enregistrement auquel il est assigné.
- 2. Cette connexion est interrompue.
- 3. À partir du serveur de gestion, le serveur de redondance à affectation unique connaît déjà la configuration actuelle de son serveur d'enregistrement assigné et commence à enregistrer pour son compte.
- 4. Le serveur de redondance à affectation unique et la ou les caméra(s) pertinente(s) échangent des données vidéo.
- 5. Le serveur de redondance à affectation unique essaie continuellement de rétablir la connexion avec le serveur d'enregistrement.
- 6. Lorsque la connexion au serveur d'enregistrement est rétablie et que le serveur de redondance à affectation unique retourne en mode veille, le serveur d'enregistrement récupère les données

Éléments Management Client **97**

vidéo (le cas échéant) enregistrées pendant sa coupure et les données vidéo sont fusionnées dans la base de données du serveur d'enregistrement.

# **À propos de la fonctionnalité du serveur d'enregistrement de redondance**

- Un serveur d'enregistrement de redondance vérifie l'état des serveurs d'enregistrement concernés toutes les 0,5 secondes. Si un serveur d'enregistrement ne répond pas sous 2 secondes, le serveur d'enregistrement est considéré comme indisponible et le serveur d'enregistrement de redondance prend le relais.
- Un serveur d'enregistrement de redondance ordinaire prend le relais du serveur d'enregistrement qui est devenu indisponible après 5 secondes plus le temps qu'il faut au service Recording Server du serveur d'enregistrement de redondance pour démarrer, plus le temps nécessaire à la connexion aux caméras. Par contre, un serveur d'enregistrement à affectation unique prend le relais plus rapidement car le service Recording Server fonctionne déjà avec la bonne configuration et n'a qu'à démarrer ses caméras pour diffuser les flux. Pendant la période de démarrage, vous ne pouvez pas stocker d'enregistrements ni visionner des vidéos en direct à partir des caméras concernées.
- Lorsqu'un serveur d'enregistrement redevient disponible, il prend automatiquement le relais du serveur d'enregistrement de redondance ou à affectation unique. Les enregistrements stockés par le serveur d'enregistrement de redondance ou à affectation unique sont automatiquement fusionnés dans les bases de données du serveur d'enregistrement standard. Le temps que le processus de fusion prend dépend de la quantité d'enregistrements à fusionner, de la capacité du réseau, etc. Pendant le processus de fusion, vous ne pouvez pas parcourir les enregistrements à partir de la période pendant laquelle le serveur d'enregistrement de redondance ou à affectation unique a pris le relais.
- Si un serveur d'enregistrement de redondance doit prendre le relais d'un autre serveur d'enregistrement pendant le processus de fusion dans une configuration de serveur d'enregistrement de redondance ordinaire, il reporte le processus de fusion avec le serveur d'enregistrement A, et prend le relais du serveur d'enregistrement B. Lorsque le serveur d'enregistrement B redevient disponible, le serveur d'enregistrement de redondance ordinaire reprend le processus de fusion avec le serveur d'enregistrement A, après quoi il commence la fusion avec le serveur d'enregistrement B. Dans une configuration à affectation unique, un serveur de redondance à affectation unique ne peut pas prendre le relais d'un autre serveur d'enregistrement car il n'est affecté qu'à un seul serveur d'enregistrement. Mais si ce serveur d'enregistrement subit une nouvelle défaillance, le serveur à affectation unique prend à nouveau le relais et conserve les enregistrements de la période précédente. Le serveur d'enregistrement conserve les enregistrements jusqu'à leur fusion avec l'enregistreur primaire ou jusqu'à ce que le serveur d'enregistrement de redondance n'ait plus d'espace disponible sur le disque.
- Une solution de redondance n'offre pas une redondance intégrale. Elle peut uniquement servir de moyen fiable pour minimiser les temps d'arrêt. Si un serveur d'enregistrement redevient disponible, le service Failover Server s'assure que le serveur d'enregistrement est prêt à sauvegarder de nouveau les enregistrements. Alors seulement la responsabilité de sauvegarder les enregistrements revient au serveur d'enregistrement standard. Par conséquent, la perte des enregistrements à ce stade du processus est très improbable.
- Les utilisateurs clients remarquent à peine qu'un serveur d'enregistrement de redondance prend le relais. Une brève coupure se produit, généralement pendant quelques secondes seulement, au moment où le serveur d'enregistrement de redondance prend le relais. Au cours de cette interruption, les utilisateurs n'ont pas accès à la vidéo du serveur d'enregistrement concerné. Les utilisateurs clients peuvent reprendre le visionnage des

vidéos en direct dès que le serveur d'enregistrement de redondance a pris le relais. Comme les enregistrements récents sont stockés sur le serveur d'enregistrement de redondance, ils peuvent lire les enregistrements effectués après la prise de relais par le serveur d'enregistrement de redondance. Les clients ne peuvent pas lire les enregistrements plus anciens sauvegardés uniquement sur le serveur d'enregistrement touché tant que ce serveur d'enregistrement ne fonctionne pas de nouveau, et a pris le relais du serveur d'enregistrement de redondance. Vous ne pouvez pas accéder aux enregistrements archivés. Lorsque le serveur d'enregistrement fonctionne de nouveau, un processus de fusion a lieu. Au cours de ce processus, les enregistrements du serveur de redondance sont fusionnés dans la base de données du serveur d'enregistrement. Pendant ce processus, vous ne pouvez pas lire les enregistrements de la période pendant laquelle le serveur d'enregistrement de redondance a pris le relais.

 Dans une configuration de redondance ordinaire, la configuration d'un serveur d'enregistrement de redondance en soutien d'un autre serveur d'enregistrement de redondance n'est pas nécessaire. La raison est que vous n'attribuez pas de serveurs d'enregistrement de redondance particuliers pour prendre le relais d'un serveur d'enregistrement standard. Mais vous attribuez plutôt des groupes de redondance. Un groupe de redondance doit comprendre au moins un serveur d'enregistrement de redondance, mais vous pouvez ajouter autant de serveurs d'enregistrement de redondance que nécessaire. À condition qu'un groupe de redondance contienne plusieurs serveurs d'enregistrement de redondance, plusieurs serveurs d'enregistrement de redondance peuvent prendre le relais. Dans une configuration à affectation unique, vous ne pouvez pas configurer un serveur d'enregistrement de redondance ou un serveur à affectation unique pour un serveur de redondance à affectation unique.

### **Installer un serveur d'enregistrement de redondance**

**Important :** Au cours du processus d'installation, il vous est demandé de spécifier un compte utilisateur sous lequel le **service Failover Server** doit fonctionner. Ce compte d'utilisateur doit disposer de droits d'administrateur dans le système. Veuillez également noter que si vous gérez des groupes de travail, vous devez ignorer les instructions normales d'installation des serveurs d'enregistrement et utiliser la méthode alternative d'installation pour les groupes de travail.

Une fois que vous avez installé le serveur de gestion à l'aide de l'installateur commun, téléchargez l'installateur du serveur d'enregistrement séparé à partir de la page web du serveur de gestion. Dans cet installateur, vous pouvez spécifier si vous souhaitez installer un serveur d'enregistrement standard ou un serveur d'enregistrement de basculement.

- 1. Allez sur la page web de téléchargement du serveur de gestion et sélectionnez l'installateur de Recording Server. Sauvegardez l'installateur dans un emplacement approprié et exécutez-le à partir de là ou directement sur la page web.
- 2. Sélectionnez la **Langue** que vous souhaitez utiliser pendant l'installation. Cliquez sur **Continuer**.
- 3. Dans la liste de sélection, sélectionnez **Basculement** pour installer un serveur d'enregistrement en tant que serveur d'enregistrement de basculement.
- 4. Spécifiez les propriétés du serveur d'enregistrement de basculement. Cliquez sur **Continuer**.
- 5. Lors de l'installation d'un serveur d'enregistrement de basculement, vous devez utiliser le compte d'utilisateur particulier appelé **Ce compte**. Si nécessaire, saisissez un mot de passe et confirmez-le. Cliquez sur **Continuer**.
- 6. Sélectionnez l'**Emplacement des fichiers** pour le fichier du programme. Dans **Langue du produit**, sélectionnez la langue dans laquelle votre système doit être installé. Cliquez sur **Installer**.

7. Le logiciel procède maintenant à l'installation. Une fois l'installation terminée, une liste des composants installés correctement s'affiche. Cliquez sur **Fermer.**

Une fois que vous avez installé le serveur d'enregistrement de basculement, vous pouvez vérifier son état à partir de l'icône **Service Failover Server**.

### **Configurer et activer des serveurs d'enregistrement de redondance**

**Important :** Si vous avez désactivé le serveur d'enregistrement de redondance, vous devez l'activer avant qu'il puisse prendre le relais des serveurs d'enregistrement ordinaires.

Suivez la procédure suivante pour activer un serveur d'enregistrement de redondance et modifier ses propriétés de base :

- 1. Dans le volet **Navigation du site**, sélectionnez **Serveurs** > **Serveurs de redondance**. Ceci ouvre une liste des serveurs d'enregistrement de redondance et des groupes de redondance installés.
- 2. Dans le volet **Vue d'ensemble**, sélectionnez le serveur d'enregistrement de redondance requis.
- 3. Faites un clic droit et sélectionnez **Activé**. Le serveur d'enregistrement de redondance est maintenant activé.
- 4. Pour modifier les propriétés du serveur d'enregistrement de redondance, allez dans l'onglet **Info** :
- 5. Une fois que vous avez terminé, allez dans l'onglet **Réseau**. Ici, vous pouvez entre autres définir l'adresse IP publique du serveur d'enregistrement de redondance. Cela vous concerne si vous utilisez NAT (Network Address Translation) et la redirection du port. Reportez-vous à l'onglet **Réseau** du serveur d'enregistrement standard pour de plus amples informations.

Pour voir l'état d'un serveur d'enregistrement de redondance, passez votre souris sur l'icône dans la barre d'état système. Une infobulle apparaît. Celle-ci contient le texte saisi dans le champ Description du serveur d'enregistrement de redondance. Cela peut vous aider à déterminer le serveur d'enregistrement duquel le serveur d'enregistrement de redondance est censé prendre le relais.

**Important :** Le serveur d'enregistrement de redondance pingue le serveur de gestion à intervalles réguliers afin de vérifier qu'il est bien en ligne et capable de demander et de recevoir la configuration des serveurs d'enregistrement standard en fonction des besoins. Si vous bloquez le ping, le serveur d'enregistrement de redondance n'est pas en mesure de prendre le relais des serveurs d'enregistrement standard.

## **Regrouper des serveurs d'enregistrement de redondance**

- 1. Sélectionnez **Serveurs** > **Serveurs de redondance**. Ceci ouvre une liste des serveurs d'enregistrement de redondance et des groupes de redondance installés.
- 2. Dans le volet **Vue d'ensemble**, faites un clic droit sur le nœud supérieur **Groupes de redondance** et sélectionnez **Ajouter groupe**.
- 3. Spécifiez un nom (dans cet exemple *Groupe de redondance 1*) et une description (facultative) de votre nouveau groupe. Cliquez sur **OK**.
- 4. Faites un clic droit sur le groupe (*Groupe de redondance 1*) que vous venez de créer. Sélectionnez **Modifier les membres du groupe**. La fenêtre **Sélectionner les membres du groupe** s'ouvre.
- 5. Utilisez les boutons ou votre souris pour déplacer le(s) serveur(s) d'enregistrement de redondance du côté gauche au côté droit. Cliquez sur **OK**. Le(s) serveur(s) d'enregistrement de redondance appartiennent maintenant au groupe (*Groupe de redondance 1*) que vous venez de créer.
- 6. Allez dans l'onglet **Séquence**. Cliquez sur **Haut** et **Bas** pour configurer la séquence interne des serveurs d'enregistrement de redondance ordinaires dans le groupe.

# **Lire les icônes d'état du serveur d'enregistrement de redondance**

Les icônes suivantes représentent l'état des serveurs d'enregistrement de redondance (les icônes sont visibles dans le volet **Vue d'ensemble**) :

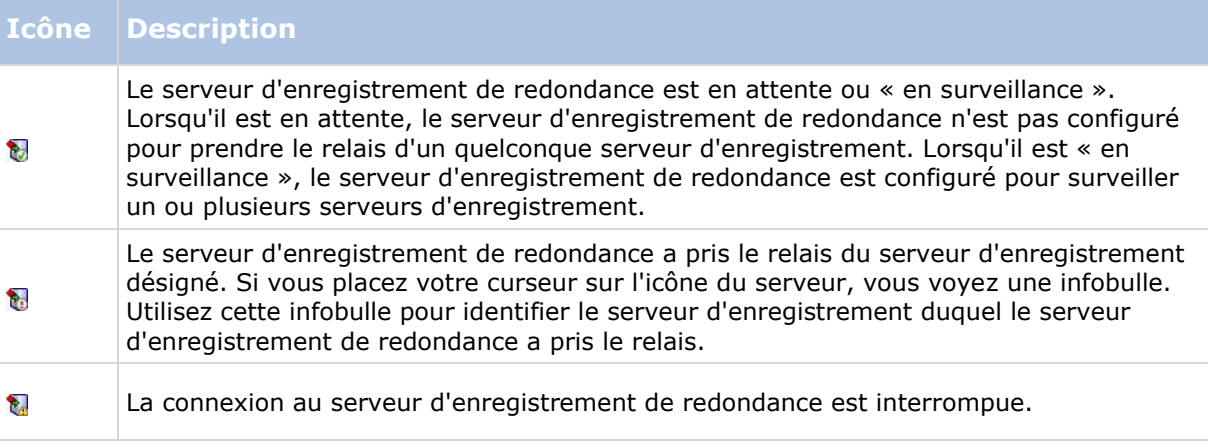

# **Propriétés du serveur d'enregistrement de redondance**

Spécifiez les propriétés du serveur d'enregistrement de redondance suivantes :

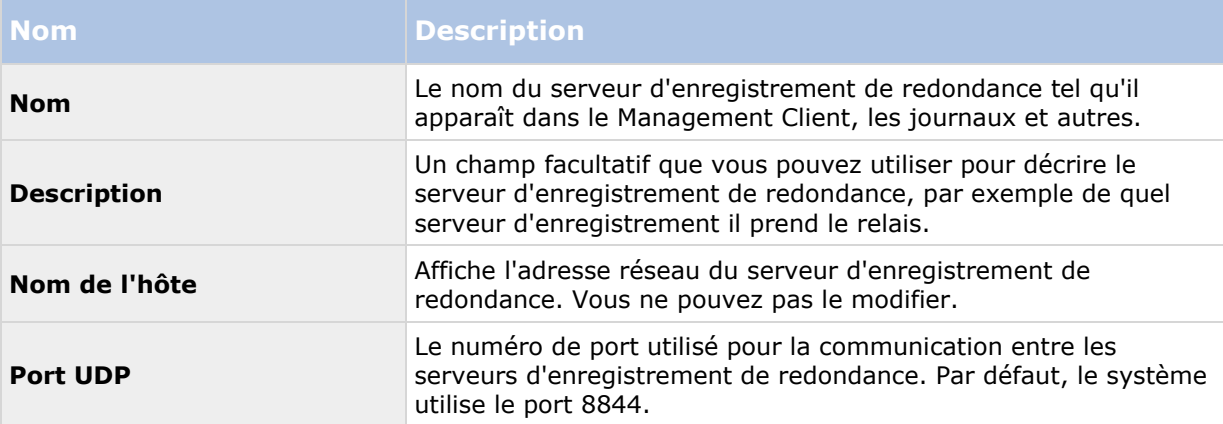

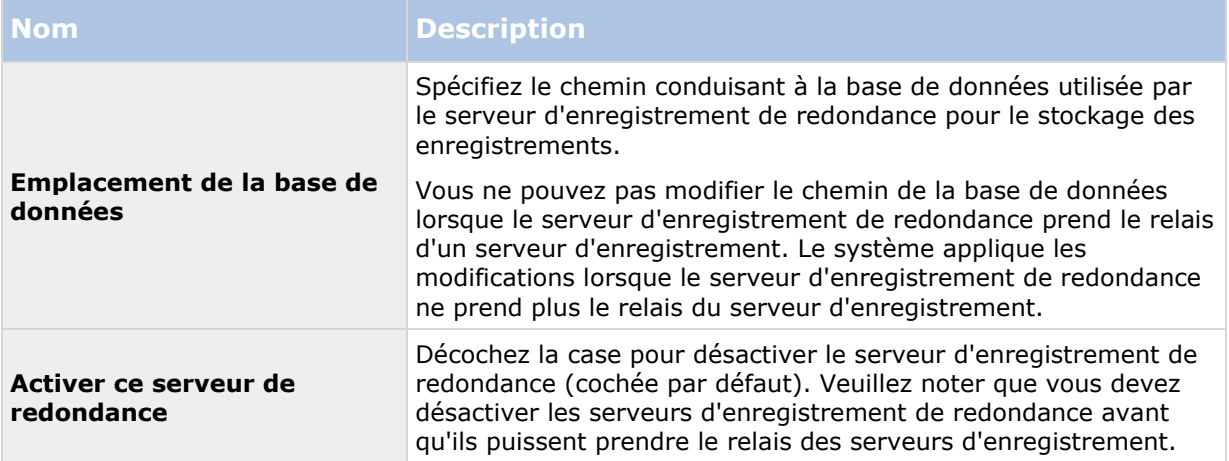

# **Propriétés des groupes de redondance**

L'onglet **Info** :

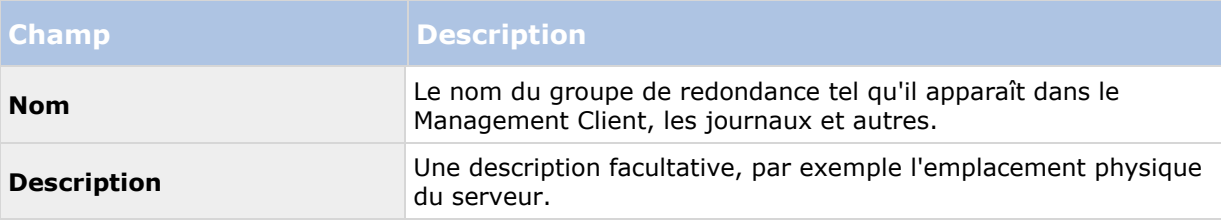

#### L'onglet **Séquence** :

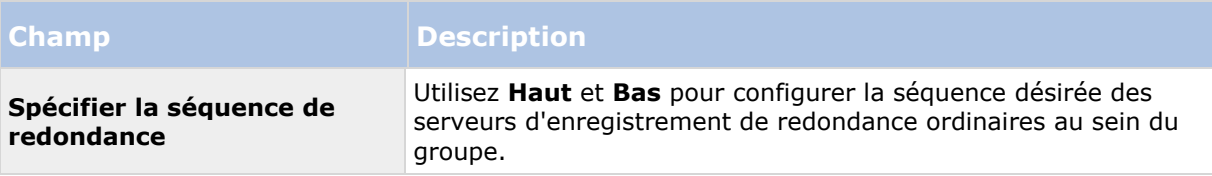

# **À propos des services Failover Recording Server**

Un serveur d'enregistrement de redondance comprend deux services installés :

- Un service Failover Server, qui traite les processus de prise en charge du serveur d'enregistrement. Ce service fonctionne toujours et vérifie en permanence l'état des serveurs d'enregistrement concernés.
- Un service Failover Recording Server, qui permet au serveur d'enregistrement de redondance d'agir comme un serveur d'enregistrement.

Dans une configuration de groupe de redondance, ce service n'est démarré que lorsqu'il est requis, c'est-à-dire lorsque le serveur d'enregistrement de redondance ordinaire doit prendre le relais du serveur d'enregistrement. Le démarrage de ce service prend généralement quelques secondes, mais peut prendre plus longtemps selon les paramètres de sécurité et d'autres éléments.

Dans une configuration à serveur de secours, ce service est toujours en fonctionnement et permet au serveur de redondance à affectation unique de prendre le relais plus rapidement que le serveur d'enregistrement de redondance ordinaire.

## **Voir les messages d'état**

- 1. Sur le serveur d'enregistrement de redondance, faites un clic droit sur l'icône **Service Failover server** de **Milestone**.
- 2. Sélectionnez **Afficher les messages d'état**. La fenêtre **Messages d'état du serveur de redondance** apparaît, listant les messages d'état horodatés.

### **Modifier l'adresse du serveur de gestion**

Le serveur d'enregistrement de redondance doit pouvoir communiquer avec le serveur de gestion de votre système. Vous spécifiez l'adresse IP/nom d'hôte du serveur de gestion lors de l'installation du serveur d'enregistrement de redondance. Si vous souhaitez modifier l'adresse du serveur de gestion, procédez comme suit :

- 1. Sur le serveur d'enregistrement de redondance, arrêtez le service Failover Recording Server.
- 2. Cliquez à nouveau sur l'icône du service Failover Recording Server de la zone de notification avec le bouton droit.
- 3. Sélectionnez **Modifier les paramètres**. La fenêtre **Paramètres du serveur d'enregistrement de redondance** apparaît pour que vous puissiez spécifier l'adresse IP ou le nom d'hôte du serveur de gestion avec lequel le serveur d'enregistrement de redondance doit communiquer.

# **Voir les informations sur la version**

Connaître la version exacte de votre **service Failover Recording Server** est un avantage s'il vous faut contacter l'assistance du produit.

- 1. Sur le serveur d'enregistrement de redondance, faites un clic droit sur l'icône **service Failover Recording Server** de **Milestone**.
- 2. Sélectionnez **À propos**.
- 3. Une petite boîte de dialogue s'ouvre. Elle affiche la version exacte de votre **service Failover Recording Server.**

# **Matériel et serveurs distants**

# **À propos du matériel**

Le matériel représente :

 l'unité physique qui se connecte directement au serveur d'enregistrement du système de surveillance via IP, par exemple une caméra, un encodeur vidéo, un module E/S ou

<span id="page-103-0"></span> un serveur d'enregistrement sur un site distant dans une configuration Milestone Interconnect.

Reportez-vous au paragraphe Ajouter un matériel (voir "Ajouter [matériel"](#page-103-0) á la page [104\)](#page-103-0) pour savoir comment ajouter un matériel à votre système.

# **Ajouter matériel**

Vous avez plusieurs possibilités pour ajouter du matériel pour chaque serveur d'enregistrement que vous avez autorisé sur votre système.

**Important :** Si votre matériel se situe derrière un routeur compatible NAT ou un pare-feu, il se peut que vous deviez préciser un numéro de port différent et configurer le routeur/pare-feu de façon à ce qu'il cartographie le port et les adresses IP que le matériel utilise.

L'assistant d'installation **Ajout de matériel** vous aide à détecter le matériel tel que les caméras et les encodeurs vidéo sur votre réseau et à les ajouter aux serveurs d'enregistrement sur votre système. L'assistant vous aide également à ajouter des serveurs d'enregistrement à distance pour les configurations Milestone Interconnect. Ajoutez uniquement du matériel à **un serveur d'enregistrement** à la fois.

- 1. Pour accéder à l'assistant **Ajout de matériel**, faites un clic droit sur le serveur d'enregistrement requis et sélectionnez **Ajout de matériel**.
- 2. Sélectionnez l'une des options de l'assistant (voir ci-dessous) et suivez les instructions qui s'affichent à l'écran.
- 3. Une fois l'installation terminée, vous pouvez voir le matériel et ses périphériques dans le volet **Vue d'ensemble**.

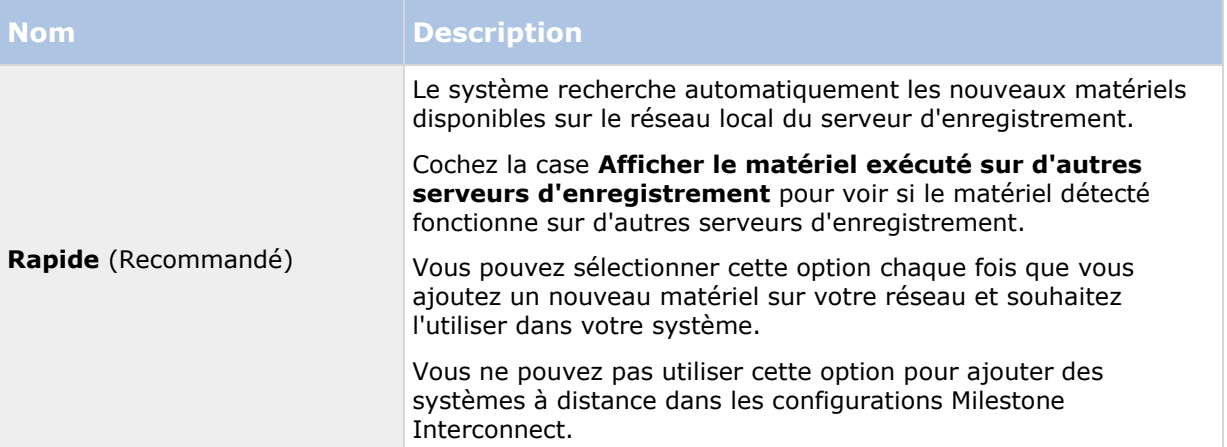

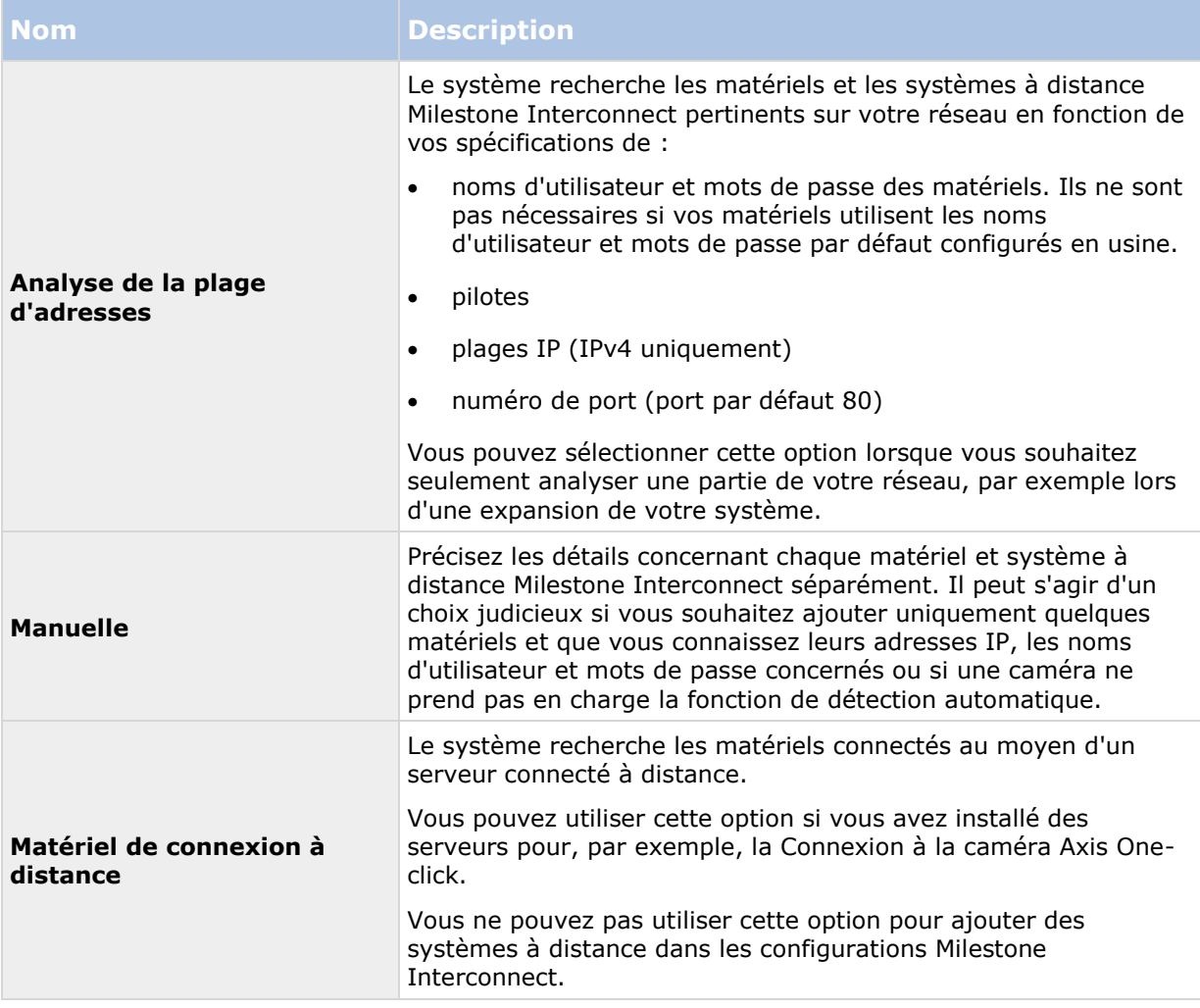

## **Désactiver/activer le matériel**

Le matériel ajouté est **activé** par défaut.

Vous pouvez voir si le matériel est activé ou désactivé de cette façon :

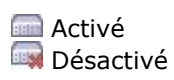

#### **Pour désactiver le matériel ajouté, à des fins d'activation de licence ou de performance, par exemple :**

- 1. Agrandissez le serveur d'enregistrement et faites un clic droit sur le matériel que vous souhaitez désactiver.
- 2. Sélectionnez **Activé** pour le supprimer ou le sélectionner.

## **Éditer le matériel**

Vous pouvez modifier des paramètres de base, tels que l'adresse IP/le nom d'hôte, pour le matériel ajouté :

- 1. Agrandissez le serveur d'enregistrement et faites un clic droit sur le matériel que vous souhaitez éditer.
- 2. Sélectionnez **Modifier le matériel**. Ceci ouvre la fenêtre **Modifier le matériel**, dans laquelle vous pouvez modifier les propriétés pertinentes.
- 3. Cliquez sur **OK**.

### **Activer/désactiver des périphériques individuels**

**Les caméras** sont **activées** par défaut.

**Les microphones, haut-parleurs, métadonnées, entrées** et **sorties** sont **désactivés** par défaut.

Cela signifie que les microphones, haut-parleurs, métadonnées, entrées et sorties doivent être activés individuellement avant de pouvoir être utilisés sur le système. Cela s'explique par le fait que les systèmes de surveillance reposent intrinsèquement sur les caméras, alors que l'utilisation de microphones, etc. dépend beaucoup des besoins de chaque entreprise.

Vous pouvez voir si les périphériques sont activés ou désactivés (les exemples montrent une sortie) :

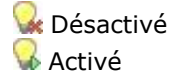

La même méthode d'activation/désactivation est utilisée pour les caméras, les microphones, les haut-parleurs, les métadonnées, les entrées et les sorties.

- 1. Agrandissez le serveur d'enregistrement et le périphérique. Faites un clic droit sur le périphérique que vous souhaitez activer.
- 2. Sélectionnez **Activé** pour le supprimer ou le sélectionner.

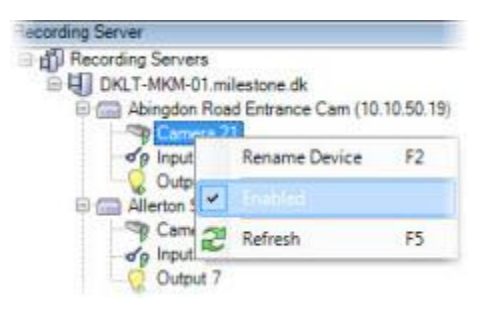

### **Configurer une connexion sécurisée avec le matériel**

Vous pouvez configurer une connexion HTTPS sécurisée avec SSL (Secure Sockets Layer) entre le matériel et le serveur d'enregistrement.

Consultez votre fournisseur de caméras pour obtenir un certificat pour votre matériel et le télécharger sur le matériel, avant de continuer avec les étapes ci-dessous :

<span id="page-106-0"></span>1. Dans le volet **Vue d'ensemble**, faites un clic droit sur le serveur d'enregistrement et sélectionnez le matériel.

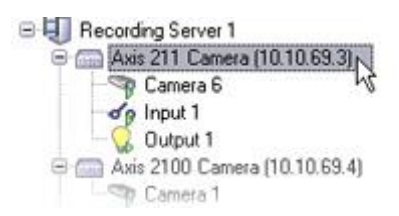

Sélectionner le matériel sous un serveur d'enregistrement

- 2. Dans l'onglet **Paramètres**, activez HTTPS. Cela n'est pas activé par défaut.
- 3. Saisissez le port du serveur d'enregistrement auquel la connexion HTTPS est raccordée. Le numéro du port doit correspondre au port configuré sur la page d'accueil du périphérique.
- 4. Apportez les changements nécessaires et enregistrez.

# **Déplacer du matériel**

### **À propos du déplacement de matériel**

Vous pouvez déplacer du matériel d'un serveur d'enregistrement à un autre dans la mesure où ils appartiennent au même site. Après tout déplacement, le matériel et ses périphériques fonctionnent sous le nouveau serveur d'enregistrement et les nouveaux enregistrements sont stockés sur ce serveur. Le déplacement est transparent pour les utilisateurs du client.

Les enregistrements stockés sur l'ancien serveur d'enregistrement y restent jusqu'à ce que :

- Le système les supprime à l'expiration de la durée de rétention. Les enregistrements que quelqu'un a protégés à l'aide de la protection des preuves (voir ["À propos de la protection](#page-253-0)  [des preuves"](#page-253-0) á la page [254\)](#page-253-0) ne sont pas supprimés tant que la durée de rétention de la protection des preuves n'a pas expiré. C'est vous qui définissez la durée de rétention de la protection des preuves lorsque vous la créez. La durée de rétention des preuves peut potentiellement ne jamais expirer.
- Vous les supprimez du nouveau serveur d'enregistrement de chaque périphérique dans l'onglet **Enregistrer**.

Si vous essayez de supprimer un serveur d'enregistrement contenant encore des enregistrements, vous recevez un avertissement.

Si vous déplacez du matériel vers un serveur d'enregistrement sur lequel aucun matériel n'est ajouté, les utilisateurs du client doivent se déconnecter et se reconnecter afin de recevoir des données des périphériques en question.

Vous pouvez utiliser la fonction Déplacer du matériel pour :

- **Équilibrer les charges** : Si, par exemple, le disque du serveur d'enregistrement est surchargé, vous pouvez ajouter un nouveau serveur d'enregistrement et déplacer une partie de votre matériel.
- **Mettre à jour** : Par exemple, si vous devez remplacer le serveur hébergeant le serveur d'enregistrement par un nouveau modèle, vous pouvez installer un nouveau serveur d'enregistrement et déplacer le matériel de l'ancien serveur vers le nouveau serveur.

<span id="page-107-0"></span> **Remplacer un serveur d'enregistrement défectueux** : Si, par exemple, le serveur est hors ligne et ne va jamais revenir en ligne, vous pouvez déplacer le matériel vers d'autres serveurs d'enregistrement et ainsi permettre au système de continuer à fonctionner. Vous ne pouvez pas accéder aux anciens enregistrements. Voir également Remplacer un serveur d'enregistrement (voir "[Remplacer un serveur d'enregistrement](#page-427-0)" á la page [428\)](#page-427-0).

#### **Enregistrements à distance**

Lorsque vous déplacez du matériel vers un autre serveur d'enregistrement, le système annule les récupérations en cours ou planifiées à partir des sites interconnectés ou des espaces de stockage externe sur les caméras. Les enregistrements ne sont pas supprimés, mais les données ne sont pas récupérées et sauvegardées dans les bases de données comme escompté. Si tel est le cas, vous recevrez un avertissement. Pour l'utilisateur XProtect Smart Client qui avait entamé une récupération lorsque vous avez lancé le déplacement du matériel, la récupération échoue. L'utilisateur XProtect Smart Client en est informé et peut réessayer ultérieurement.

Si quelqu'un a déplacé du matériel sur un site distant, vous devez synchroniser manuellement le site central à l'aide de l'option **Mettre le matériel à jour** afin de refléter la nouvelle configuration du site distant. Si vous ne procédez pas à cette synchronisation, les caméras déplacées restent déconnectées sur le site central.

#### **Voir également**

Déplacer du matériel (Assistant) (á la page [108\)](#page-107-0)

## **Déplacer du matériel (Assistant)**

Pour déplacer du matériel d'un serveur d'enregistrement vers un autre, exécutez l'assistant **Déplacer du matériel**. L'assistant vous guide tout au long des étapes nécessaires pour déplacer un ou plusieurs périphériques matériels.

#### **Conditions préalables**

Avant de lancer l'assistant :

- Assurez-vous que le nouveau serveur d'enregistrement peut accéder à la caméra physique par le biais du réseau.
- Installez le serveur d'enregistrement (voir "[Installer le serveur d'enregistrement](#page-37-0)" á la page [38\)](#page-37-0) sur lequel vous souhaitez déplacer le matériel.
- Autorisez-le (voir ["Autoriser un serveur d'enregistrement"](#page-74-0) á la page [75\)](#page-74-0) et vérifiez qu'il est en ligne.
- Installez la même version des pilotes de périphériques (voir ["À propos des pilotes de](#page-428-0)  [périphériques vidéo"](#page-428-0) á la page [429\)](#page-428-0) sur le nouveau serveur d'enregistrement que sur le serveur existant.

Dans un système interconnecté, vous devez synchroniser manuellement le site central après avoir déplacé du matériel sur un site distant pour refléter les changements que vous ou un autre administrateur du système avez apporté au site distant.

Pour exécuter l'assistant :

- 1. Dans le volet **Navigation du site**, sélectionnez **Serveurs d'enregistrement**.
- 2. Dans le volet **Vue d'ensemble**, effectuez un clic droit sur le serveur d'enregistrement à partir duquel vous souhaitez déplacer du matériel ou effectuez un clic droit sur un périphérique spécifique.
- 3. Sélectionnez **Déplacer du matériel**.

Éléments Management Client **108**
Si le serveur d'enregistrement à partir duquel vous déplacez du matériel est déconnecté, un message d'erreur s'affiche. Vous ne devriez déplacer du matériel à partir d'un serveur d'enregistrement déconnecté que si vous êtes certain qu'il ne sera plus jamais en ligne. Si vous choisissez quand même de déplacer du matériel et que le serveur est remis en ligne, vous risquez d'observer un comportement inattendu de la part du système, car le même matériel fonctionnera sur deux serveurs d'enregistrement pendant un certain temps. Par exemple, vous pourriez rencontrer des problèmes tels que des erreurs de licence ou des événements adressés au mauvais serveur d'enregistrement.

- 4. Si vous avez lancé l'assistant au niveau du serveur d'enregistrement, la page **Sélectionnez le matériel que vous souhaitez déplacer** s'affiche. Sélectionnez les périphériques que vous souhaitez déplacer.
- 5. Sur la page **Sélectionnez le serveur d'enregistrement vers lequel vous souhaitez déplacer le matériel**, faites votre choix dans la liste de serveurs d'enregistrement installés sur ce site.
- 6. Sur la page **Sélectionnez le stockage que vous souhaitez utiliser pour les enregistrements futurs**, la barre d'utilisation du stockage indique l'espace libre restant dans la base de données d'enregistrement pour les enregistrements en direct uniquement, et non pour les archives. La durée de rétention totale est la période de rétention combinée de la base de données d'enregistrement et des archives.
- 7. Le système traite votre demande.
- 8. Si le déplacement a abouti, cliquez sur **Fermer**. Si vous sélectionnez le serveur d'enregistrement dans le Management Client, vous pouvez voir le matériel déplacer et les enregistrements sont maintenant stockés sur ce serveur.

Si le déplacement a échoué, vous pouvez diagnostiquer le problème ci-dessous.

### **Diagnostic des problèmes de déplacement du matériel**

Si un déplacement a échoué, il est possible que l'une des raisons suivantes en soient la cause :

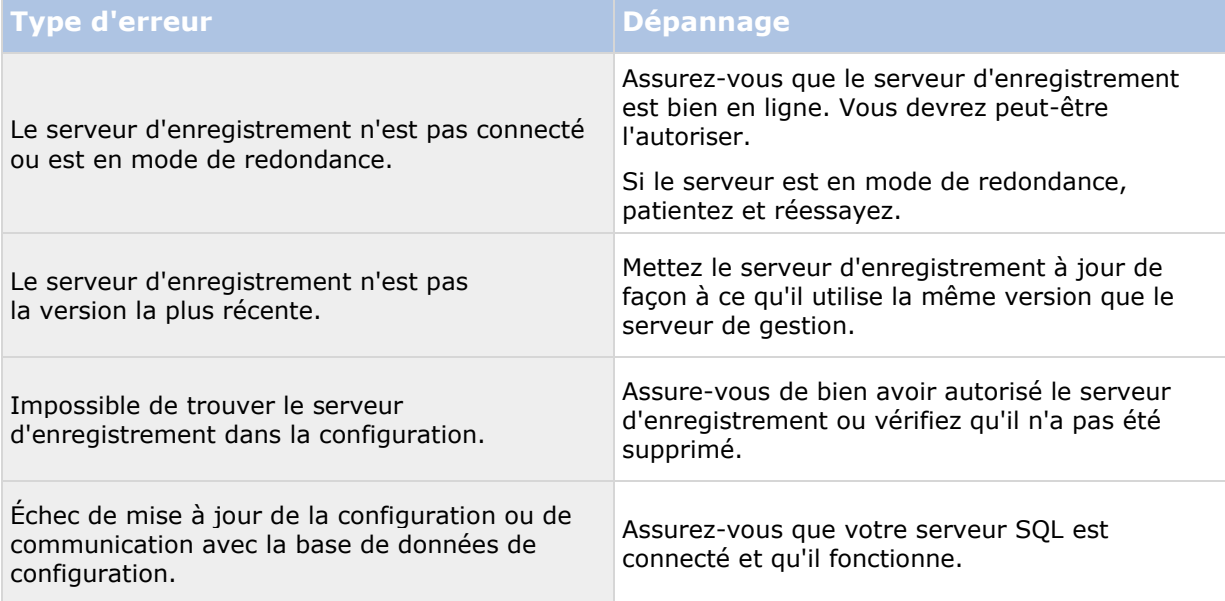

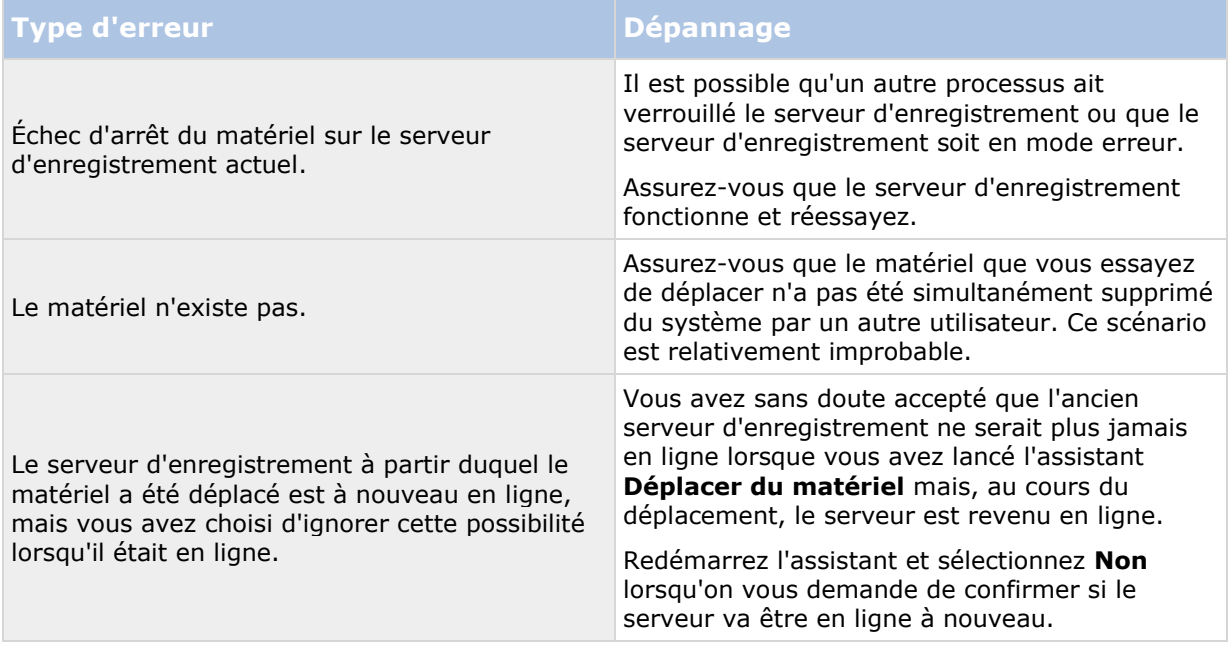

## **Gérer le matériel**

## **Onglet Info (matériel)**

Pour des informations sur l'onglet **Info** pour les serveurs distants, consultez l' Onglet Info (serveur distant) (á la page [113\)](#page-112-0).

### **Onglet Info (matériel)**

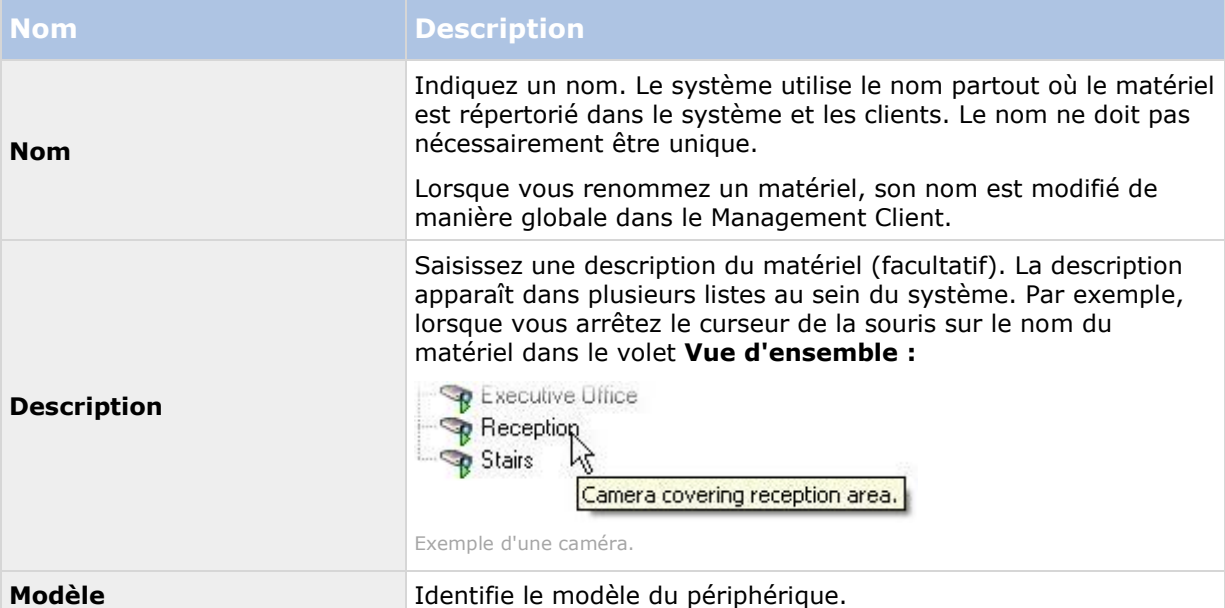

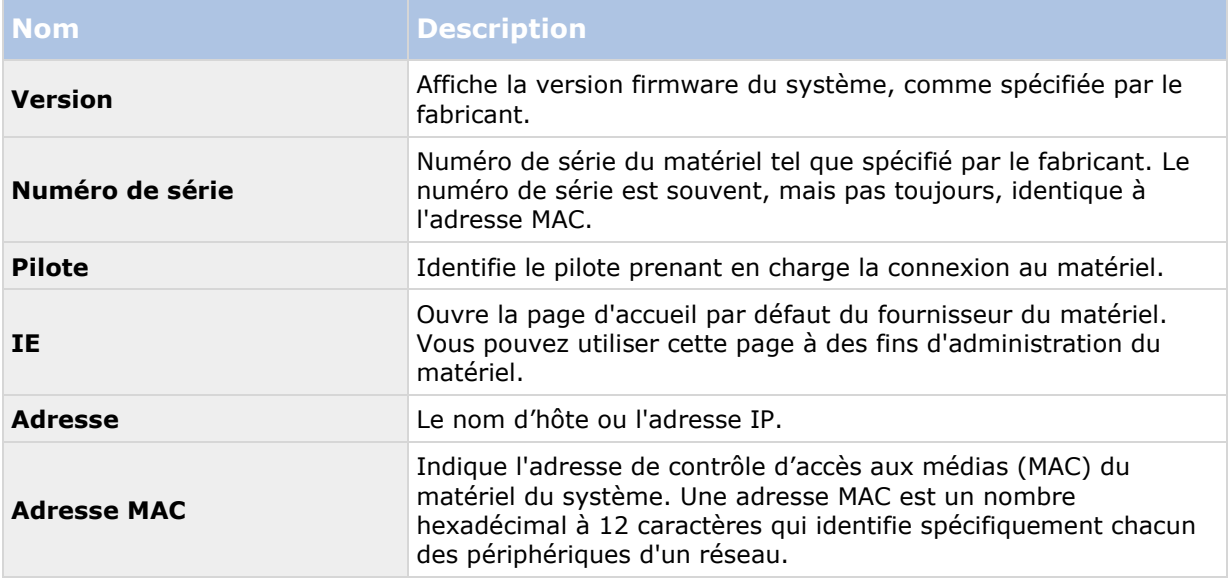

### **Onglet Paramètres (matériel)**

Dans l'onglet **Paramètres**, vous pouvez vérifier ou modifier les paramètres du matériel.

Le contenu de l'onglet **Paramètres** est déterminé par le matériel sélectionné et varie selon le type de matériel. Pour certains types de matériel, l'onglet **Paramètres** n'affiche aucun contenu ou un contenu en lecture seule.

Pour en savoir plus sur l'onglet **Paramètres** pour les serveurs distants, consultez l' onglet Paramètres (serveur distant) (á la page [114\)](#page-113-0).

## **Onglet PTZ (encodeurs vidéo)**

Dans l'onglet **PTZ**, vous pouvez activer PTZ (pan-tilt-zoom) pour les encodeurs vidéo. L'onglet est disponible si le périphérique sélectionné est un encodeur vidéo ou si le pilote prend en charge à la fois les caméras non PTZ et PTZ.

Vous devez activer l'utilisation de PTZ séparément pour chacun des canaux de l'encodeur vidéo dans l'onglet **PTZ** avant de pouvoir utiliser les fonctions PTZ des caméras PTZ fixées à l'encodeur vidéo.

L'utilisation de caméras PTZ n'est pas prise en charge par tous les encodeurs vidéo. Même les encodeurs vidéo qui prennent en charge l'utilisation de caméras PTZ peuvent nécessiter une configuration avant que les caméras PTZ puissent être utilisées. Il s'agit généralement de l'installation de pilotes supplémentaires par le biais d'une interface de configuration basée sur navigateur sur l'adresse IP du périphérique.

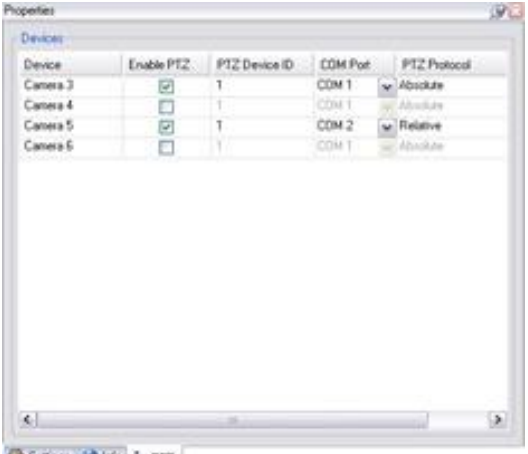

Setings (3 Ho + PTZ)

Onglet **PTZ**, avec activation PTZ pour deux canaux d'un encodeur vidéo

### **Activer PTZ sur un encodeur vidéo**

Pour activer l'utilisation de caméras PTZ sur un encodeur vidéo, procédez comme suit dans l'onglet **PTZ** :

1. Dans la liste des périphériques connectés à l'encodeur vidéo, cochez la case **Activer PTZ** pour les caméras concernées :

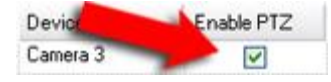

- 2. Dans la colonne **ID du périphérique PTZ**, vérifiez l'ID de chaque caméra.
- 3. Dans la colonne **Port COM**, sélectionnez quels ports COM (communication série) de l'encodeur vidéo utiliser pour contrôler la fonctionnalité PTZ :

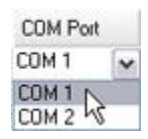

4. Dans la colonne **Protocole PTZ**, sélectionnez quel plan de positionnement vous souhaitez utiliser :

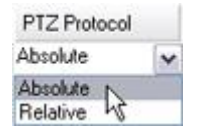

- **Absolu :** Lorsque les opérateurs utilisent les commandes PTZ de la caméra, elle est ajustée par rapport à une position fixe, souvent appelée position de base de la caméra.
- **Relative :** Quand les opérateurs utilisent les commandes PTZ de la caméra, elle est ajustée par rapport à sa position actuelle.

<span id="page-112-0"></span>Le contenu de la colonne **Protocole PTZ** varie beaucoup en fonction du matériel. Certains possèdent 5 à 8 protocoles différents. Voir également la documentation de la caméra.

5. Dans la boîte à outils, cliquez sur **Enregistrer**.

Vous êtes maintenant prêt à configurer les positions prédéfinies et la patrouille de chaque caméra PTZ :

- Ajouter une position prédéfinie (type 1) (á la page [139\)](#page-138-0)
- Ajouter un profil de patrouille (á la page [147\)](#page-146-0)

## **Gérer les serveurs distants**

### **Onglet Info (serveur distant)**

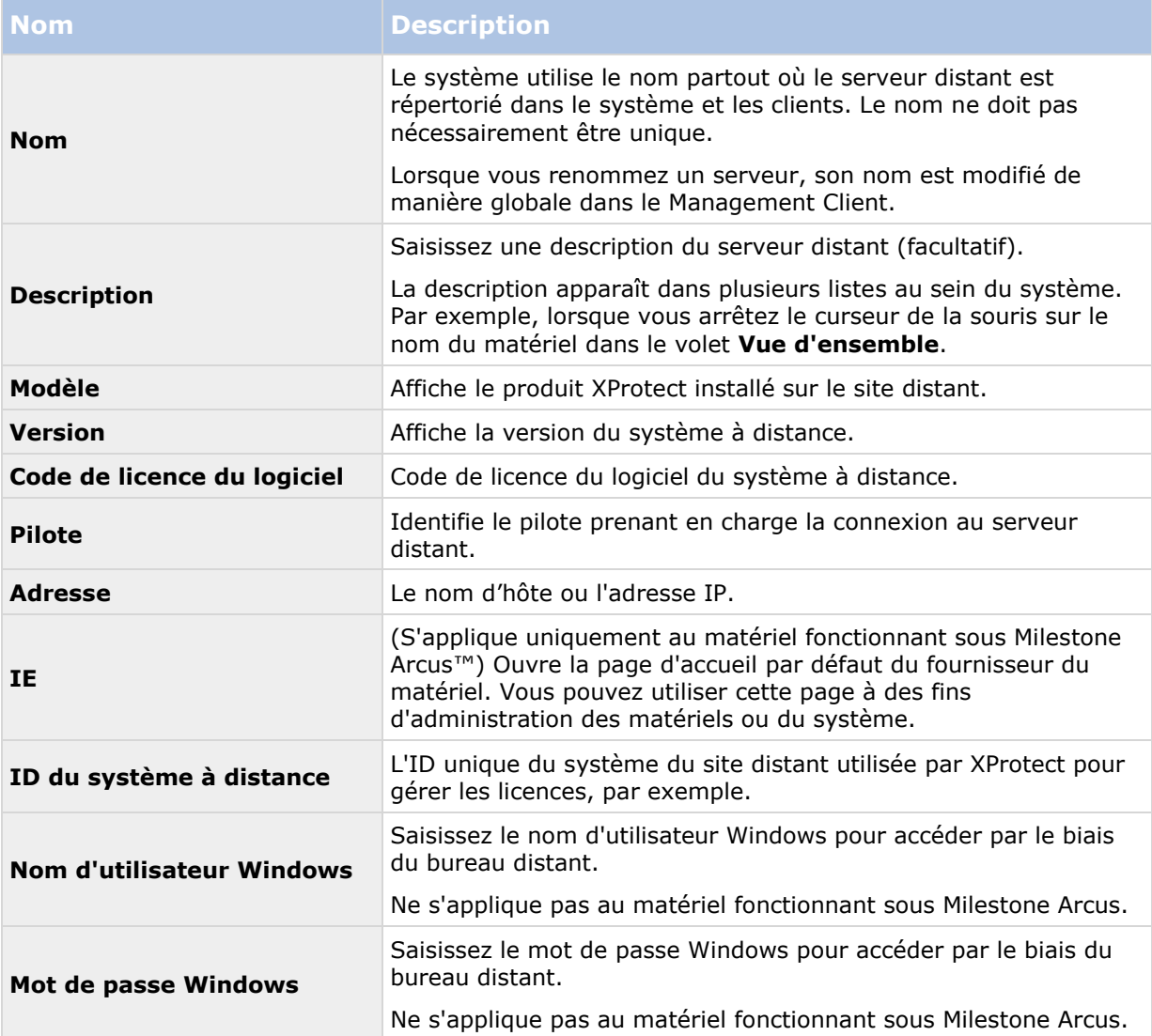

<span id="page-113-0"></span>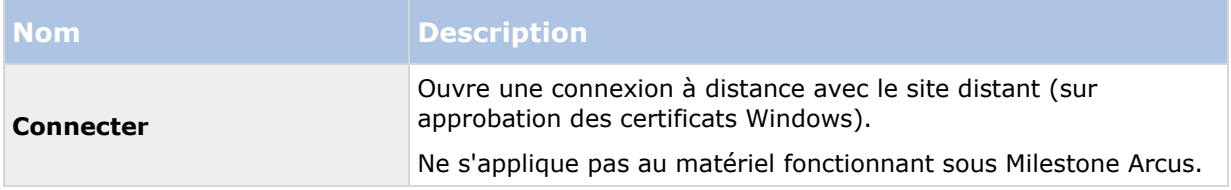

### **Onglet Paramètres (serveur distant)**

Dans l'onglet **Paramètres**, vous pouvez visualiser le nom du système à distance.

## **Onglet Événements (serveur distant)**

Vous pouvez ajouter des événements à partir du système à distance à votre site central afin de créer des règles et ainsi de répondre immédiatement aux événements à partir du système à distance. Le nombre d'événements dépend des événements configurés dans le système à distance. Vous ne pouvez pas supprimer les événements par défaut.

Si la liste semble incomplète :

- 1. Faites un clic droit sur le serveur distant concerné dans le volet **Vue d'ensemble** et sélectionnez **Mettre le matériel à jour**.
- 2. La boîte de dialogue répertorie tous les changements (périphériques supprimés, mis à jour et ajoutés) dans le système à distance depuis que vous avez établi ou actualisé pour la dernière fois la configuration Milestone Interconnect. Cliquez sur **Confirmer** pour mettre votre site central à jour avec ces changements.

### **Onglet Rappel à distance**

Dans l'onglet **Rappel à distance**, vous pouvez gérer les paramètres de rappel d'enregistrement à distance pour le site distant dans une configuration Milestone Interconnect :

Spécifiez les propriétés suivantes :

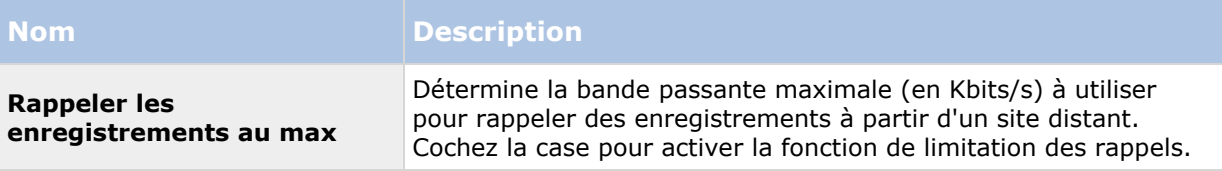

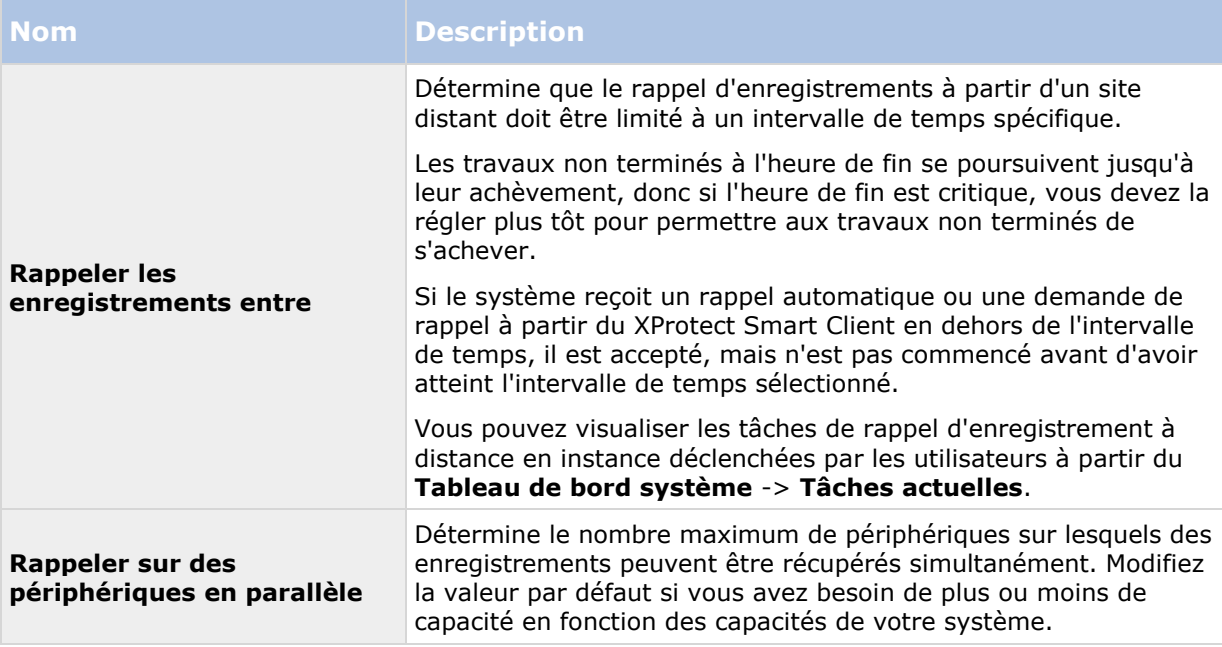

Lorsque vous modifiez les paramètres, plusieurs minutes peuvent être nécessaires pour que les modifications apparaissent dans le système.

Aucune des informations ci-dessus ne s'applique à la lecture directe des enregistrements distants. Toutes les caméras configurées pour être lues directement sont disponibles pour une lecture en direct et utilisent la bande passante selon les besoins.

# **Périphériques**

Les périphériques apparaissent dans le Management Client lorsque vous ajoutez du matériel à l'aide de l'assistant **Ajouter du matériel**.

Vous avez la possibilité de gérer les périphériques par le biais de groupes de périphériques s'ils disposent des mêmes propriétés, voir À propos des groupes de périphériques (á la page [116\)](#page-115-0).

Vous pouvez également gérer les périphériques individuellement :

- Caméras
- Microphones
- Haut-parleurs
- Métadonnées
- Entrées
- Sorties

Voir À propos des périphériques (á la page [119\)](#page-118-0).

# <span id="page-115-0"></span>**Travailler avec des groupes de périphériques**

# **À propos des groupes de périphériques**

Le regroupement de périphériques en groupes de périphériques est contenu dans l'assistant **Ajouter du matériel**, mais vous avez toujours la possibilité de modifier les groupes et d'en ajouter d'autres le cas échéant.

Le regroupement de différents types de périphériques (caméras, microphones, haut-parleurs, métadonnées, entrées et sorties) de votre système constitue un avantage :

- Les groupes de périphériques vous aident à garder une vue d'ensemble intuitive des périphériques de votre système.
- Les périphériques peuvent être présents dans plusieurs groupes.
- Vous pouvez créer des sous-groupes et d'autres sous-groupes dans ces sous-groupes.
- Vous pouvez spécifier des propriétés communes pour tous les périphériques d'un groupe de périphériques en une seule fois.
- Les propriétés de périphériques définies par le biais du groupe ne sont pas enregistrées pour le groupe, mais pour chaque périphérique individuel.
- Lorsque vous traitez de rôles, vous pouvez spécifier des paramètres de sécurité communs pour tous les périphériques d'un groupe de périphériques en une seule fois.
- Lorsque vous traitez de règles, vous pouvez appliquer une règle pour tous les périphériques d'un groupe de périphériques en une seule fois.

Vous pouvez ajouter autant de groupes de périphériques que nécessaire. En revanche, vous ne pouvez pas mélanger différents types de périphériques (par exemple des caméras et des hautparleurs) dans un groupe de périphériques.

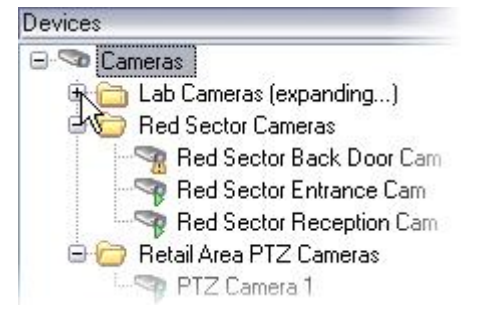

Exemple : caméras regroupées dans des groupes de périphériques

Créez des groupes de périphériques avec **moins** de 400 périphériques afin de pouvoir afficher et modifier toutes les propriétés.

Si vous supprimez un groupe de périphériques, vous supprimez uniquement le groupe de périphériques à proprement parler. Si vous souhaitez supprimer un périphérique, par exemple une caméra, de votre système, faites-le au niveau du serveur d'enregistrement.

## <span id="page-116-0"></span>**Les exemples suivants sont basés sur le regroupement de caméras dans des groupes de périphériques, mais le principe s'applique également à tous les périphériques :**

Ajouter un groupe de périphériques (á la page [117\)](#page-116-0)

Spécifier les périphériques à inclure dans un groupe de périphériques (á la page [117\)](#page-116-0)

Spécifier les propriétés communes pour tous les périphériques d'un groupe de périphériques (á la page [118\)](#page-117-0)

## **Ajouter un groupe de périphériques**

- 1. Dans le volet **Vue d'ensemble**, faites un clic droit sur le type de périphérique sous lequel vous souhaitez créer un groupe de périphériques.
- 2. Sélectionnez **Ajouter un groupe de périphériques**.
- 3. Dans la boîte de dialogue **Ajouter un groupe de périphériques**, spécifiez un nom et une description pour le nouveau groupe de périphériques :

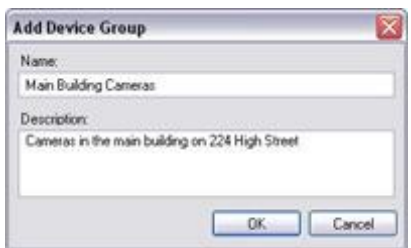

la description s'affiche lorsque vous survolez le groupe de périphériques dans la liste des périphériques avec le curseur de la souris.

- 4. Cliquez sur **OK**. Un dossier représentant le nouveau groupe de périphériques apparaît dans la liste.
- 5. Continuez avec l'étape Spécifier les périphériques à inclure dans un groupe de périphériques (á la page [117\)](#page-116-0).

### **Spécifier les périphériques à inclure dans un groupe de périphériques**

- 1. Dans le volet **Vue d'ensemble**, faites un clic droit sur le dossier du groupe de périphériques concerné.
- 2. Sélectionnez **Modifier les membres du groupe de périphériques**.
- 3. Dans la fenêtre **Sélectionner les membres du groupe**, sélectionnez l'un des onglets pour trouver le périphérique.

Un périphérique peut être membre de plusieurs groupes de périphériques.

<span id="page-117-0"></span>4. Sélectionnez les périphériques que vous souhaitez inclure et cliquez sur **Ajouter** ou doublecliquez sur le périphérique :

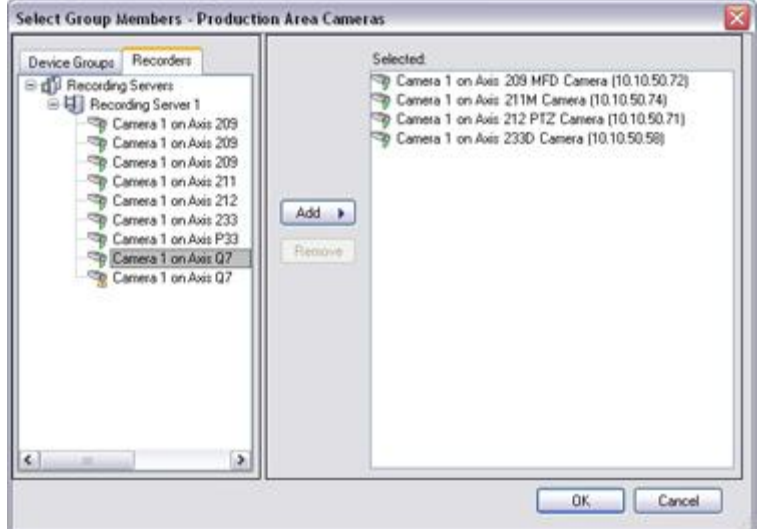

- 5. Cliquez sur **OK**.
- 6. Si la limite de 400 périphériques est dépassée dans un groupe, vous pouvez ajouter les groupes de périphériques sous formes de sous-groupes dans d'autres groupes de périphériques :
	- **By Red Sector Cameras B Reception Area** Red Sector Reception Cam Red Sector Back Door Cam Red Sector Entrance Cam

### **Spécifier les propriétés communes pour tous les périphériques d'un groupe de périphériques**

Pour les groupes de périphériques, vous pouvez spécifier les propriétés communes pour tous les périphériques d'un groupe de périphériques donné :

1. Dans le volet **Vue d'ensemble**, cliquez sur le groupe de périphériques.

Dans le volet **Propriétés**, toutes les propriétés **qui sont disponibles sur tous les périphériques du groupe de périphériques** sont répertoriées et groupées dans des onglets.

2. Indiquez les propriétés communes pertinentes.

Dans l'onglet **Paramètres**, vous pouvez basculer entre les paramètres pour **tous** les périphériques et ceux de périphériques individuels.

3. Dans la boîte à outils, cliquez sur **Enregistrer**. Ces paramètres sont enregistrés sur les périphériques individuels, pas dans le groupe de périphériques.

# <span id="page-118-0"></span>**Travailler avec des périphériques**

# **À propos des périphériques**

Le matériel a un certain nombre de dispositifs que vous pouvez gérer individuellement, par exemple :

- Une caméra physique dispose de périphériques qui représentent les parties de la caméra (objectifs) ainsi que les microphones, les haut-parleurs, les métadonnées, les entrées et les sorties reliés ou intégrés.
- Un encodeur vidéo dispose de plusieurs caméras analogiques connectées qui apparaissent dans une liste de périphériques qui représentent les parties de la caméra (objectifs) ainsi que les microphones, les haut-parleurs, les métadonnées, les entrées et les sorties reliés ou intégrés.
- Un module d'entrée/sortie comporte des dispositifs qui représentent les canaux d'entrée et de sortie pour les lumières, par exemple.
- Un module dédié à l'audio comporte des dispositifs qui représentent les entrées et les sorties des microphones et des haut-parleurs.
- Dans une configuration Milestone Interconnect, le système distant apparaît comme un matériel présentant tous les périphériques du système à distance énumérés dans une liste.

Le système ajoute automatiquement les périphériques du matériel lorsque vous ajoutez un matériel.

Pour plus d'informations sur le matériel pris en charge, voir la page du matériel supporté sur le site Internet de Milestone. [https://www.milestonesys.com/supported-hardware.](https://www.milestonesys.com/supported-hardware)

Les sections suivantes décrivent chaque type de périphérique avec des liens vers les onglets que vous pouvez utiliser pour les gérer.

# **À propos des périphériques de la caméra**

Les périphériques de la caméra sont ajoutés automatiquement lorsque vous ajoutez un matériel sur le système et qu'ils sont activés par défaut.

Les périphériques de caméra offrent un flux vidéo au système que les utilisateurs du client peuvent utiliser pour afficher la vidéo en direct ou que le système peut enregistrer pour une lecture ultérieure par les utilisateurs du client. Les rôles déterminent le droit des utilisateurs à visualiser la vidéo.

Pour plus d'informations sur le matériel pris en charge, voir la page du matériel supporté sur le site Internet de Milestone. [https://www.milestonesys.com/supported-hardware.](https://www.milestonesys.com/supported-hardware)

Le système est fourni avec une règle de flux de démarrage par défaut qui garantit que les flux audio de toutes les caméras connectées soient automatiquement transmis au système. Comme les autres règles, la règle par défaut peut être désactivée et/ou modifiée selon les besoins.

Activer/désactiver et renommer les périphériques individuels s'effectue au niveau du matériel du serveur d'enregistrement. Voir Activer/désactiver des périphériques par le biais des groupes de périphériques (á la page [125\)](#page-124-0).

Pour toute autre configuration et gestion des caméras, développez **Périphériques** dans le volet Navigation du site, puis sélectionnez **Caméras**. Dans le volet Vue d'ensemble, vous regroupez vos caméras pour une vue d'ensemble aisée de vos caméras. Le regroupement initial est effectué dans le cadre de l'assistant **Ajout de matériel**.

Suivez cet ordre de configuration pour effectuer les tâches les plus courantes liées à la configuration d'un périphérique de caméra :

- 1. Configurer les paramètres de la caméra (voir onglet Paramètres (voir ["Onglet Paramètres](#page-126-0)  [\(périphériques\)"](#page-126-0) á la page [127\)](#page-126-0)).
- 2. Configurez le flux (voir onglet Flux (voir ["Onglet Flux \(périphériques\)"](#page-128-0) á la page [129\)](#page-128-0)).
- 3. Configurez le mouvement (voir onglet Mouvement (voir ["Onglet Mouvement](#page-156-0)  [\(périphériques\)"](#page-156-0) á la page [157\)](#page-156-0)).
- 4. Configurer l'enregistrement (voir onglet Enregistrement (voir ["Onglet Enregistrement](#page-130-0)  [\(périphériques\)"](#page-130-0) á la page [131\)](#page-130-0)).
- 5. Configurez les autres paramètres selon vos besoins.

## **À propos des périphériques de micros**

Vous pouvez relier des micros externes sur de nombreux périphériques. Certains périphériques sont équipés de micros intégrés.

Les périphériques de micros sont ajoutés automatiquement lorsque vous ajoutez un matériel sur le système. Ils sont par défaut désactivés, vous devez donc les réactiver avant utilisation, soit avec l'assistant **Ajout de matériel** soit par la suite. Les micros ne nécessitent aucune licence distincte. Vous pouvez utiliser autant de microphones que nécessaire sur votre système.

Vous pouvez utiliser des microphones entièrement indépendamment des caméras.

Les périphériques de micros offrent un flux audio au système que les utilisateurs du client peuvent utiliser pour écouter en direct ou que le système peut enregistrer pour une lecture ultérieure par les utilisateurs du client. Vous pouvez configurer le système pour recevoir des événements spécifiques de microphone qui déclenchent des actions pertinentes.

Pour plus d'informations sur le matériel pris en charge, voir la page du matériel supporté sur le site Internet de Milestone. [https://www.milestonesys.com/supported-hardware.](https://www.milestonesys.com/supported-hardware)

Les rôles déterminent le droit des utilisateurs d'écouter les microphones. Vous ne pouvez pas écouter les micros depuis le Management Client.

Le système est fourni avec une règle de flux de démarrage audio par défaut qui garantit que les flux audio de tous les micros connectés soient automatiquement transmis au système. Comme les autres règles, la règle par défaut peut être désactivée et/ou modifiée selon les besoins.

Activer/désactiver et renommer les périphériques individuels s'effectue au niveau du matériel du serveur d'enregistrement. Voir Activer/désactiver des périphériques par le biais des groupes de périphériques (á la page [125\)](#page-124-0).

Pour toute autre configuration et gestion des caméras, développez **Périphériques** dans le volet Navigation du site de Management Client, puis sélectionnez **Microphones**. Dans le volet de vue d'ensemble, vous regroupez vos micros pour pouvoir les examiner plus facilement. Le regroupement initial est effectué dans le cadre de l'assistant **Ajout de matériel**.

Vous pouvez configurer les périphériques de microphones sur ces onglets :

- Onglet Infos (voir ["Onglet Info \(périphériques\)"](#page-125-0) á la page [126\)](#page-125-0)
- Onglet Paramètres (voir ["Onglet Paramètres \(périphériques\)"](#page-126-0) á la page [127\)](#page-126-0)
- Onglet Enregistrement (voir ["Onglet Enregistrement \(périphériques\)"](#page-130-0) á la page [131\)](#page-130-0)

Onglet Événements (voir ["Onglet Événements \(périphériques\)"](#page-150-0) á la page [151\)](#page-150-0)

## **À propos des périphériques de haut-parleurs**

Vous pouvez relier des haut-parleurs externes sur de nombreux périphériques. Certains périphériques disposent de haut-parleurs intégrés.

Les périphériques de haut-parleurs sont ajoutés automatiquement lorsque vous ajoutez un matériel sur le système. Ils sont par défaut désactivés, vous devez donc les réactiver avant utilisation, soit avec l'assistant **Ajout de matériel** soit par la suite. Les haut-parleurs ne nécessitent aucune licence distincte. Vous pouvez utiliser autant de haut-parleurs que nécessaire sur votre système.

Vous pouvez utiliser des haut-parleurs entièrement indépendamment des caméras.

Pour plus d'informations sur le matériel pris en charge, voir la page du matériel supporté sur le site Internet de Milestone. [https://www.milestonesys.com/supported-hardware.](https://www.milestonesys.com/supported-hardware)

Le système envoie un flux audio vers les haut-parleurs lorsque l'utilisateur appuie sur le bouton de conversation dans XProtect Smart Client. L'audio des haut-parleurs n'est enregistré que lorsque l'utilisateur parle. Les Rôles déterminent le droit des utilisateurs de parler dans les haut-parleurs. Vous ne pouvez pas parler dans les haut-parleurs depuis le Management Client.

Si deux utilisateurs veulent parler en même temps, les rôles déterminent le droit des utilisateurs à parler dans les haut-parleurs. Dans le cadre de la définition des rôles, vous pouvez spécifier la priorité d'un haut-parleur de très haute à très basse. Si deux utilisateurs veulent parler en même temps, l'utilisateur dont le rôle possède la priorité la plus haute remporte la possibilité de parler. Si deux utilisateurs avec le même rôle souhaitent parler en même temps, la règle du premier arrivé premier servi s'applique.

Le système est livré avec une règle de flux audio de démarrage par défaut qui lance le dispositif afin que l'appareil soit prêt à envoyer l'audio activé par l'utilisateur vers les haut-parleurs. Comme les autres règles, la règle par défaut peut être désactivée et/ou modifiée selon les besoins.

Activer/désactiver et renommer les périphériques individuels s'effectue au niveau du matériel du serveur d'enregistrement. Voir Activer/désactiver des périphériques par le biais des groupes de périphériques (á la page [125\)](#page-124-0).

Pour toute autre configuration et gestion des caméras, développez **Périphériques** dans le volet de navigation du site, puis sélectionnez **Microphones**. Dans le volet de vue d'ensemble, vous regroupez vos haut-parleurs pour pouvoir les examiner plus facilement. Le regroupement initial est effectué dans le cadre de l'assistant **Ajout de matériel**.

Vous pouvez configurer les périphériques de haut-parleurs sur les onglets suivants :

- Onglet Infos (voir ["Onglet Info \(périphériques\)"](#page-125-0) á la page [126\)](#page-125-0)
- Onglet Paramètres (voir ["Onglet Paramètres \(périphériques\)"](#page-126-0) á la page [127\)](#page-126-0)
- Onglet Enregistrement (voir ["Onglet Enregistrement \(périphériques\)"](#page-130-0) á la page [131\)](#page-130-0)

## **À propos des périphériques de métadonnées**

Les périphériques de métadonnées fournissent des flux de données au système que les utilisateurs du client peuvent utiliser pour afficher des informations sur les données, par exemple, des données qui décrivent l'image vidéo, le contenu ou les objets de l'image, ou la localisation de l'endroit où l'image a été enregistrée. Les métadonnées peuvent être reliées à des caméras, des microphones, ou à des haut-parleurs.

Les métadonnées peuvent être générées par :

Éléments Management Client **121**

- Le périphérique lui-même en fournissant les données, par exemple la caméra diffusant la vidéo.
- Un système tiers ou une intégration via un pilote de métadonnées générique.

Les métadonnées générées par un périphérique sont automatiquement liées à un ou plusieurs périphériques sur le même matériel.

Pour plus d'informations sur le matériel pris en charge, voir la page du matériel supporté sur le site Internet de Milestone. [https://www.milestonesys.com/supported-hardware.](https://www.milestonesys.com/supported-hardware)

Les rôles déterminent le droit des utilisateurs à visualiser les métadonnées.

Le système est fourni avec une règle de flux de démarrage par défaut qui garantit que les flux de métadonnées de tout matériel connecté qui prend en charge les métadonnées soient automatiquement transmis au système. Comme les autres règles, la règle par défaut peut être désactivée et/ou modifiée selon les besoins.

Activer/désactiver et renommer les périphériques individuels s'effectue au niveau du matériel du serveur d'enregistrement. Voir Activer/désactiver des périphériques par le biais des groupes de périphériques (á la page [125\)](#page-124-0).

Pour toute autre configuration et gestion des périphériques de métadonnées, développez **Périphériques** dans le volet Navigation du site, puis sélectionnez **Métadonnées**. Dans le volet de vue d'ensemble, vous regroupez vos périphériques de métadonnées pour pouvoir les examiner plus facilement. Le regroupement initial est effectué dans le cadre de l'assistant **Ajout de matériel**.

Vous pouvez configurer les périphériques de métadonnées sur les onglets suivants :

- Onglet Infos (voir ["Onglet Info \(périphériques\)"](#page-125-0) á la page [126\)](#page-125-0)
- Onglet Paramètres (voir ["Onglet Paramètres \(périphériques\)"](#page-126-0) á la page [127\)](#page-126-0)
- Onglet Enregistrement (voir ["Onglet Enregistrement \(périphériques\)"](#page-130-0) á la page [131\)](#page-130-0)

# **À propos des périphériques d'entrée**

Sur de nombreux périphériques, il est possible de connecter des appareils externes aux ports d'entrée du périphérique. Les unités d'entrée sont généralement des capteurs externes. Vous pouvez utiliser ces capteurs externes pour détecter si les portes, les fenêtres ou les portes sont ouvertes, par exemple. Les entrées de ces unités d'entrée externes sont traitées comme des événements par le système.

Vous pouvez utiliser ces événements dans les règles. Vous pourriez par exemple créer une règle spécifiant qu'une caméra devrait commencer à enregistrer lorsqu'une entrée est activée et arrêter d'enregistrer 30 secondes après la désactivation de l'entrée.

Vous pouvez utiliser des périphériques d'entrée de façon entièrement indépendante des caméras.

Avant de définir l'utilisation d'unités externes d'entrée sur un périphérique, vérifiez que le fonctionnement du détecteur est reconnu par le périphérique. La plupart des périphériques peuvent indiquer ceci dans leur interface de configuration ou via les commandes de script Common Gateway Interface (CGI).

Les périphériques d'entrée sont ajoutés automatiquement lorsque vous ajoutez un matériel sur le système. Ils sont par défaut désactivés, vous devez donc les réactiver avant utilisation, soit avec l'assistant **Ajout de matériel** soit par la suite. Les périphériques d'entrée ne nécessitent aucune licence distincte. Vous pouvez utiliser autant de périphériques d'entrée que nécessaire sur votre système.

Pour plus d'informations sur le matériel pris en charge, voir la page du matériel supporté sur le site Internet de Milestone. [https://www.milestonesys.com/supported-hardware.](https://www.milestonesys.com/supported-hardware)

Activer/désactiver et renommer les périphériques individuels s'effectue au niveau du matériel du serveur d'enregistrement. Voir Activer/désactiver des périphériques par le biais des groupes de périphériques (á la page [125\)](#page-124-0).

Pour toute autre configuration et gestion des caméras, développez **Périphériques** dans le volet Navigation du site, puis sélectionnez **Entrée**. Dans le volet de vue d'ensemble, vous regroupez vos périphériques d'entrée pour pouvoir les examiner plus facilement. Le regroupement initial est effectué dans le cadre de l'assistant **Ajout de matériel**.

Vous pouvez configurer les périphériques d'entrée sur les onglets suivants :

- Onglet Infos (voir ["Onglet Info \(périphériques\)"](#page-125-0) á la page [126\)](#page-125-0)
- Onglet Paramètres (voir ["Onglet Paramètres \(périphériques\)"](#page-126-0) á la page [127\)](#page-126-0)
- Onglet Événements (voir ["Onglet Événements \(périphériques\)"](#page-150-0) á la page [151\)](#page-150-0)

### **Activer une entrée manuellement pour la tester**

Avec la fonction de règles, vous définissez les règles permettant d'activer ou de désactiver automatiquement une entrée. Vous pouvez également les activer manuellement et vérifier le résultat dans le Management Client.

- 1. Dans le volet **Vue d'ensemble**, sélectionnez le périphérique d'entrée concerné.
- 2. Activez l'entrée sur le périphérique physique.
- 3. Dans le volet **Aperçu**, vérifiez si les témoins d'indication s'allument en vert. Cela signifie que le périphérique d'entrée fonctionne.

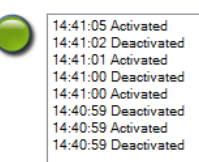

# **À propos des périphériques de sortie**

Sur de nombreux périphériques, il est possible de connecter des appareils externes aux ports de sortie du périphérique. Cela vous permet d'activer/désactiver les voyants lumineux, les sirènes, etc. par le biais du système

Vous pouvez utiliser les sorties au moment de créer des règles. Vous pouvez créer des règles qui activent ou désactivent automatiquement les sorties, et des règles qui déclenchent des actions lorsque l'état d'une sortie est modifié.

Les sorties peuvent également être déclenchées manuellement à partir du Management Client et de XProtect Smart Client.

Avant de définir l'utilisation d'unités externes de sortie sur un périphérique, vérifiez que le dispositif peut lui-même contrôler le périphérique connecté à la sortie. La plupart des périphériques peuvent indiquer ceci dans leur interface de configuration ou via les commandes de script Common Gateway Interface (CGI).

Les périphériques de sortie sont ajoutés automatiquement lorsque vous ajoutez un matériel sur le système. Ils sont par défaut désactivés, vous devez donc les réactiver avant utilisation, soit avec l'assistant **Ajout de matériel** soit par la suite. Les périphériques de sortie ne nécessitent aucune

Éléments Management Client **123**

licence distincte. Vous pouvez utiliser autant de périphériques de sortie que nécessaire sur votre système.

Pour plus d'informations sur le matériel pris en charge, voir la page du matériel supporté sur le site Internet de Milestone. [https://www.milestonesys.com/supported-hardware.](https://www.milestonesys.com/supported-hardware)

Activer/désactiver et renommer les périphériques individuels s'effectue au niveau du matériel du serveur d'enregistrement. Voir Activer/désactiver des périphériques par le biais des groupes de périphériques (á la page [125\)](#page-124-0).

Pour toute autre configuration et gestion des caméras, développez **Périphériques** dans le volet Navigation du site, puis sélectionnez **Sortie**. Dans le volet de vue d'ensemble, vous regroupez vos périphériques d'entrée pour pouvoir les examiner plus facilement. Le regroupement initial est effectué dans le cadre de l'assistant **Ajout de matériel**.

Vous pouvez configurer les périphériques de sortie sur les onglets suivants :

- Onglet Infos (voir ["Onglet Info \(périphériques\)"](#page-125-0) á la page [126\)](#page-125-0)
- Onglet Paramètres (voir ["Onglet Paramètres \(périphériques\)"](#page-126-0) á la page [127\)](#page-126-0)

### **Activer une sortie manuellement pour la tester**

Avec la fonction de règles, vous définissez les règles permettant d'activer ou de désactiver automatiquement une sortie. Vous pouvez également les activer manuellement depuis un client.

Vous pouvez activer une sortie manuellement depuis le Management Client afin de tester la fonctionnalité :

- 1. Dans le volet **Vue d'ensemble**, sélectionnez le périphérique de sortie concerné.
- 2. Les éléments suivants sont généralement représentés pour chaque sortie dans le volet **Aperçu** :

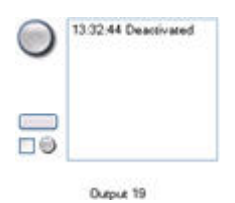

3. Sélectionnez/décochez la case  $\vee$   $\bullet$  pour activer/désactiver la sortie sélectionnée. Lorsqu'une sortie est activée, l'indicateur devient vert :

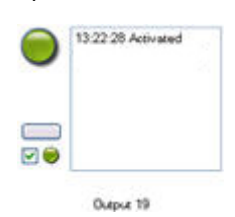

4. Vous pouvez également cliquer sur le bouton rectangulaire pour activer la sortie pendant la durée définie dans le paramètre **Durée de déclenchement de la sortie** de l'onglet **Paramètres** (il se peut que cette fonction/ce paramètre ne soit pas disponible pour toutes les sorties). Après la durée définie, la sortie est automatiquement désactivée.

## <span id="page-124-0"></span>**Activer/désactiver des périphériques par le biais des groupes de périphériques**

Vous pouvez activer/désactiver des périphériques uniquement par le biais du matériel configuré. Les périphériques de caméra sont par défaut activés et tous les autres appareils sont par défaut désactivés, sauf s'ils sont activés/désactivés manuellement dans l'assistant d'ajout de matériel.

Pour trouver un périphérique à activer ou désactiver par le biais des groupes de périphériques :

- 1. Dans le volet **Navigation sur le site**, sélectionnez le périphérique.
- 2. Dans le volet **Vue d'ensemble**, développez le groupe correspondant et cherchez le périphérique.
- 3. Faites un clic droit sur le périphérique, puis sélectionnez **Accéder au matériel**.
- 4. Cliquez sur le nœud plus pour voir tous les appareils sur le matériel.
- 5. Faites un clic droit sur le périphérique que vous souhaitez activer ou désactiver, puis sélectionnez **Activé**.

### **Icônes de statut des périphériques**

Lorsque vous sélectionnez un périphérique, les informations relatives à son statut actuel apparaissent dans le volet **Aperçu**.

Les icônes suivantes indiquent l'état des périphériques :

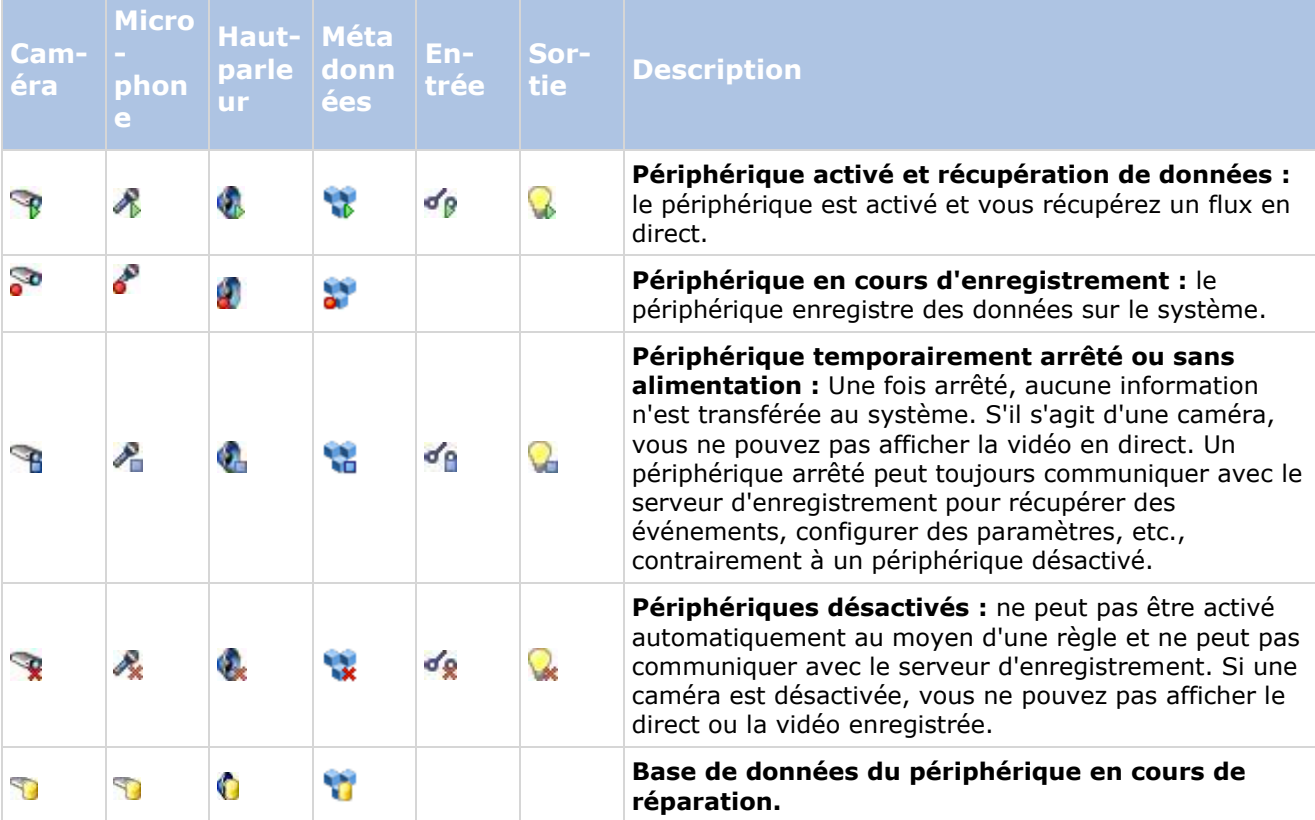

<span id="page-125-0"></span>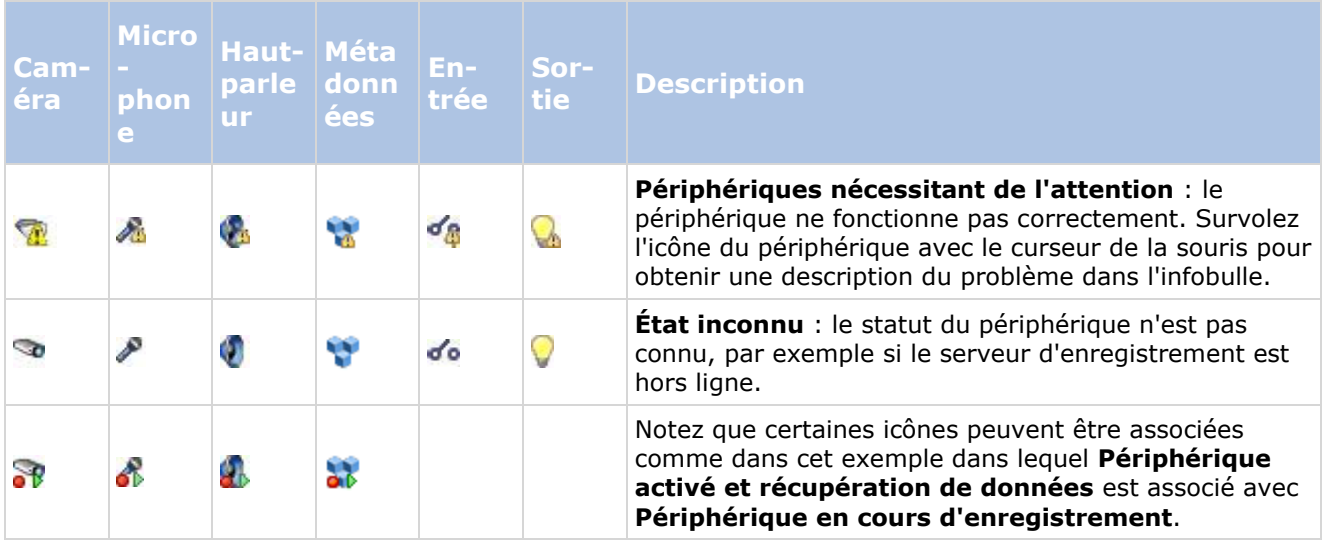

# **Onglet Info (périphériques)**

## **À propos de l'onglet Infos**

L'onglet **Infos** vous permet d'afficher et de modifier les informations de base concernant un périphérique dans un certain nombre de champs. Tous les périphériques possèdent un onglet **Infos**.

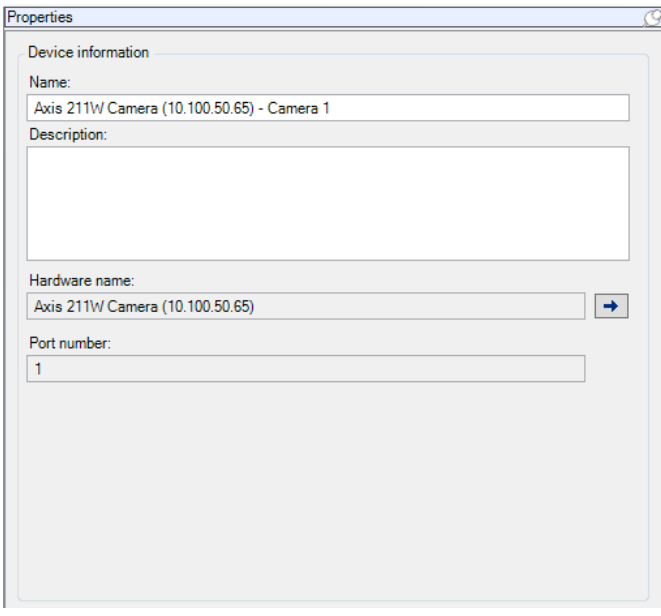

Exemple d'onglet **Infos** d'une caméra.

### <span id="page-126-0"></span>**Propriétés de l'onglet Info**

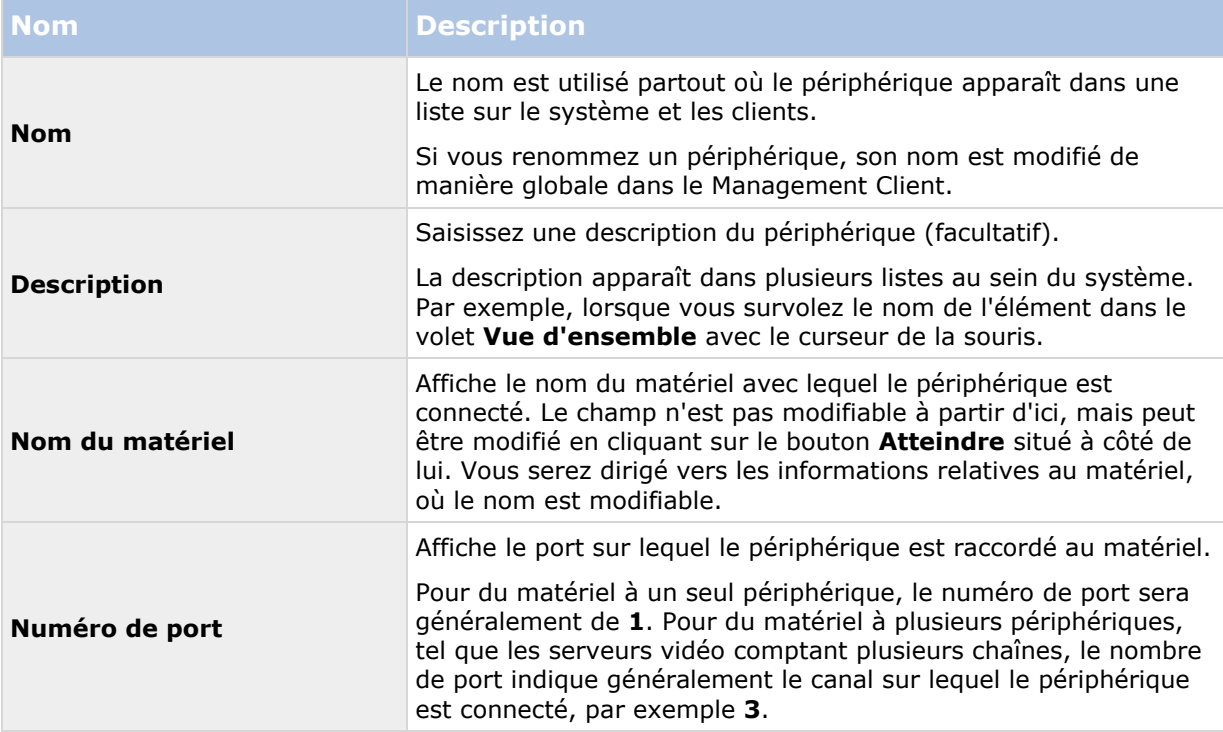

# **Onglet Paramètres (périphériques)**

## **À propos de l'onglet Paramètres**

L'onglet **Paramètres** vous permet d'afficher et de modifier les paramètres d'un périphérique dans un certain nombre de champs.

Tous les périphériques possèdent un onglet **Paramètres**.

Les valeurs dans le tableau sont modifiables ou en lecture seule. Après avoir modifié un paramètre au profit d'une valeur autre que la valeur par défaut, la valeur apparaît **en gras**.

Le contenu du tableau dépend du pilote de périphérique.

Les plages autorisées sont visibles dans la zone d'informations sous le tableau des paramètres :

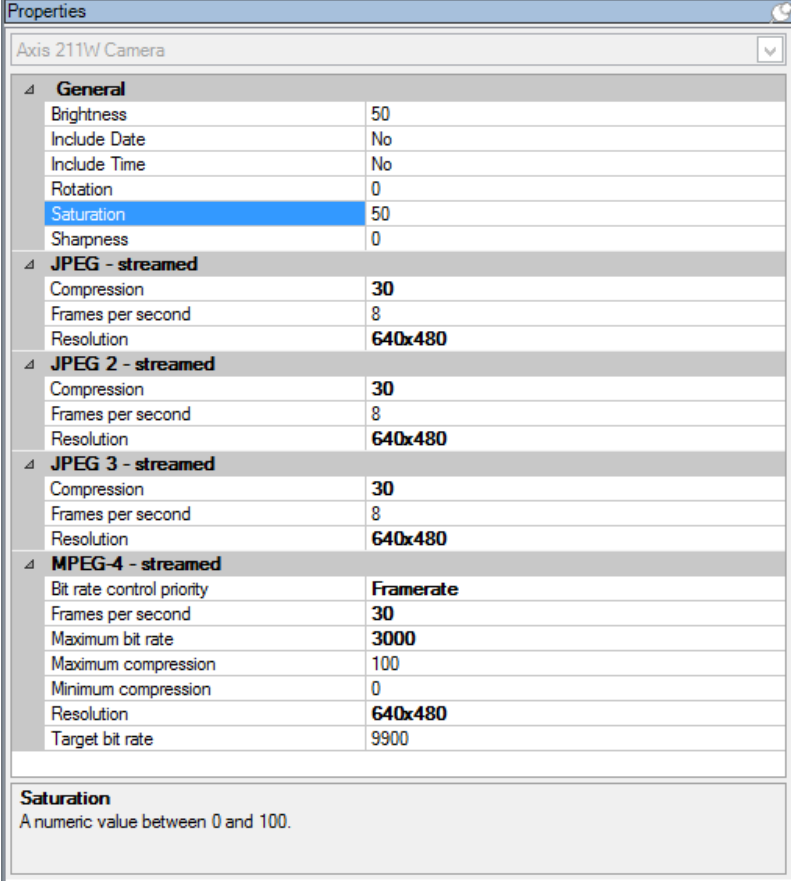

Onglet **Paramètres**, exemple à partir de la **caméra**.

## **À propos des paramètres de la caméra**

Vous pouvez afficher ou modifier des paramètres tels que :

- Fluidité d'image par défaut
- Résolution
- Compression
- Nombre maximal d'images entre les images-clés
- Affichage sur écran du texte/de l'heure/de la date pour une caméra sélectionnée ou pour toutes les caméras d'un groupe de périphériques.

Les pilotes des caméras définissent le contenu de l'onglet **Paramètres**. Les pilotes varient en fonction du type de caméra.

Pour les caméras prenant en charge plus d'un type de flux, par exemple MPEG-4/H.264/H.265, vous pouvez utiliser la diffusion multiflux, voir À propos de la diffusion multiflux (á la page [129\)](#page-128-0).

Si vous modifiez un paramètre, vous pouvez rapidement vérifier les effets de votre modification si votre volet **Aperçu** est activé. Vous ne pouvez pas utiliser le volet **Aperçu** pour voir les effets des modifications de fluidité d'image parce que les images miniatures dans le volet **Aperçu** utilisent un nombre d'images par seconde différent, défini dans la boîte de dialogue **Options**.

<span id="page-128-0"></span>La modification des paramètres de **Images max. entre les images-clés** et **Images max. entre les modes images-clés** peut réduire la performance de certaines fonctionnalités dans XProtect Smart Client. XProtect Smart Client nécessite par exemple la présence d'une image-clé pour lancer la lecture d'une vidéo. Ainsi, une période plus longue entre les images-clés prolonge le démarrage de XProtect Smart Client.

## **Onglet Flux (périphériques)**

## **À propos de l'onglet Flux**

Les périphériques suivants possèdent un onglet **Flux** :

Caméras

L'onglet **Flux** répertorie un flux unique par défaut. Il s'agit du flux par défaut de la caméra sélectionnée, utilisée pour le direct et les vidéos enregistrées.

Pour la diffusion en direct, vous pouvez configurer et utiliser autant de flux en direct que le nombre pris en charge par la caméra. En revanche, vous ne pouvez sélectionner qu'un seul flux pour l'enregistrement simultané. Pour modifier le flux à utiliser pour l'enregistrement, cochez la case **Enregistrement** du flux à enregistrer.

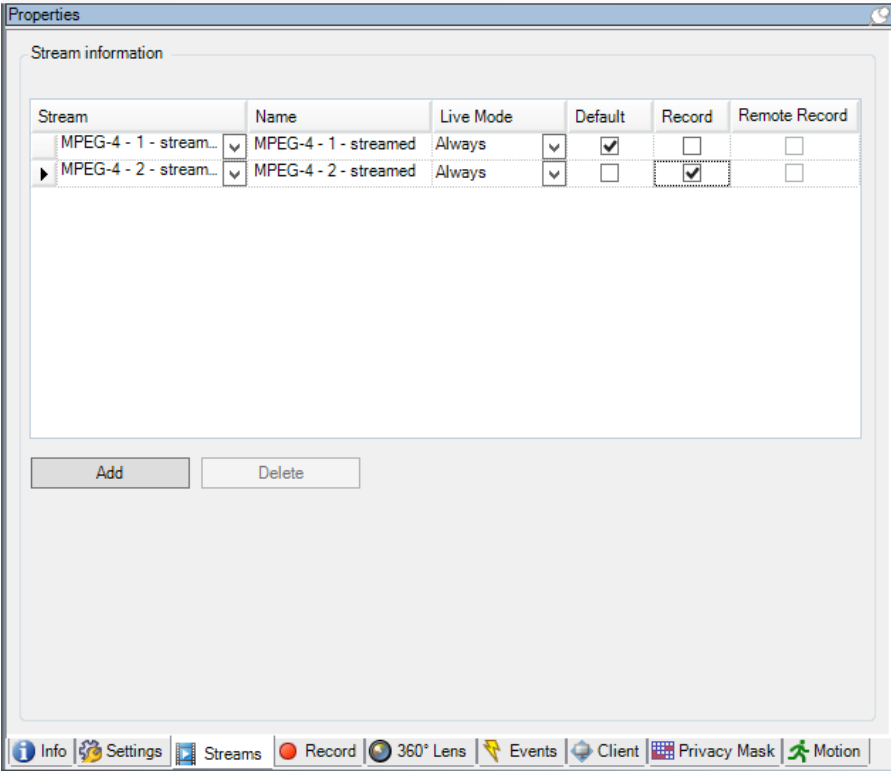

## **À propos de la diffusion multiflux**

La lecture d'une vidéo enregistrée ou l'affichage de la vidéo en direct ne nécessite pas obligatoirement la même qualité vidéo et la même fluidité d'image pour obtenir un résultat optimal. Vous pouvez choisir **soit** un flux pour le visionnage en direct et un autre à des fins de lecture **soit**  deux flux séparés en direct, mais avec une résolution, un codage et une fluidité d'image différents.

#### **Exemple 1, vidéo en direct et enregistrée :**

- Pour le visionnage d'une vidéo **en direct**, votre société peut préférer le format MPEG4 avec une fluidité d'image élevée.
- Pour la lecture d'une vidéo **enregistrée**, votre société peut préférer le format MJPEG avec une fluidité d'image inférieure car cela aide à préserver de l'espace disque.

#### **Exemple 2, plusieurs vidéos en direct :**

- Pour le visionnage **d'une vidéo en direct à partir d'un point de fonctionnement local**, votre société peut préférer le format MPEG4 avec une fluidité d'image élevée afin d'obtenir la meilleure qualité vidéo disponible.
- Pour le visionnage **d'une vidéo en direct à partir d'un point de fonctionnement connecté à distance**, votre société peut préférer le format MPEG avec une fluidité d'image et une qualité inférieures afin de préserver la bande passante du réseau.

Même lorsque les caméras prennent en charge la diffusion multiflux, les capacités individuelles en termes de lecture en direct multiple peuvent varier entre différentes caméras. Consultez la documentation de la caméra pour plus d'informations.

Pour voir si une caméra offre différents types de flux, consultez l'onglet **Paramètres**.

### **Ajouter un flux**

- 1. Dans l'onglet **Flux**, cliquez sur **Ajouter**. Cette action ajoute un second flux à la liste.
- 2. Dans la colonne **Nom**, modifiez le nom du flux. Le nom s'affiche dans XProtect Smart Client.
- 3. Dans la colonne **Mode en direct**, sélectionnez quand la diffusion en direct est requise.
	- **Toujours** : le flux s'exécute même si aucun utilisateur XProtect Smart Client ne le demande.
	- **Jamais** : le flux est désactivé. Utilisez cette fonction uniquement pour les flux d'enregistrement, par exemple si vous souhaitez des enregistrements de qualité supérieure et avez besoin de la largeur de bande.
	- **Si nécessaire** : le flux est lancé lorsqu'un utilisateur XProtect Smart Client le demande.
- 4. Dans la colonne **Par défaut**, sélectionnez le flux par défaut.
- 5. Dans la colonne **Enregistrement**, cochez la case si vous souhaitez enregistrer ce flux ou décochez-la si vous souhaitez uniquement l'utiliser pour des vidéos en direct.
- 6. Dans la colonne **Enregistrement à distance**, cochez la case si vous souhaitez utiliser ce flux d'enregistrement pour la récupération des enregistrements à distance et décentralisés.
- 7. Cliquez sur **Enregistrer**.

**Important** : Si vous réglez un flux sur **Défaut** ou **Enregistrer**, le flux fonctionne toujours indépendamment du paramètre **Mode En direct**. La sélection de **En cas de besoin** et **Toujours** a le même effet dans le système. Si vous sélectionnez **Jamais**, le flux fonctionne mais ne peut pas être visionné en direct.

<span id="page-130-0"></span>Si vous ne souhaitez pas que les flux fonctionnent du tout à moins que quelqu'un ne consulte la vidéo en direct, vous pouvez modifier la **Règle de démarrage des flux par défaut** pour les démarrer à la demande avec l'événement prédéfini **Flux client en direct requis**.

# **Onglet Enregistrement (périphériques)**

## **À propos de l'onglet Enregistrer**

Les périphériques suivants possèdent un onglet **Enregistrer** :

- Caméras
- Microphones
- Haut-parleurs
- Métadonnées

Les enregistrements d'un périphérique sont uniquement sauvegardés dans la base de données une fois que vous avez activé l'enregistrement et que les critères de la règle associée aux enregistrements sont remplis.

Les paramètres qui ne peuvent pas être configurés pour un périphérique apparaissent en grisé.

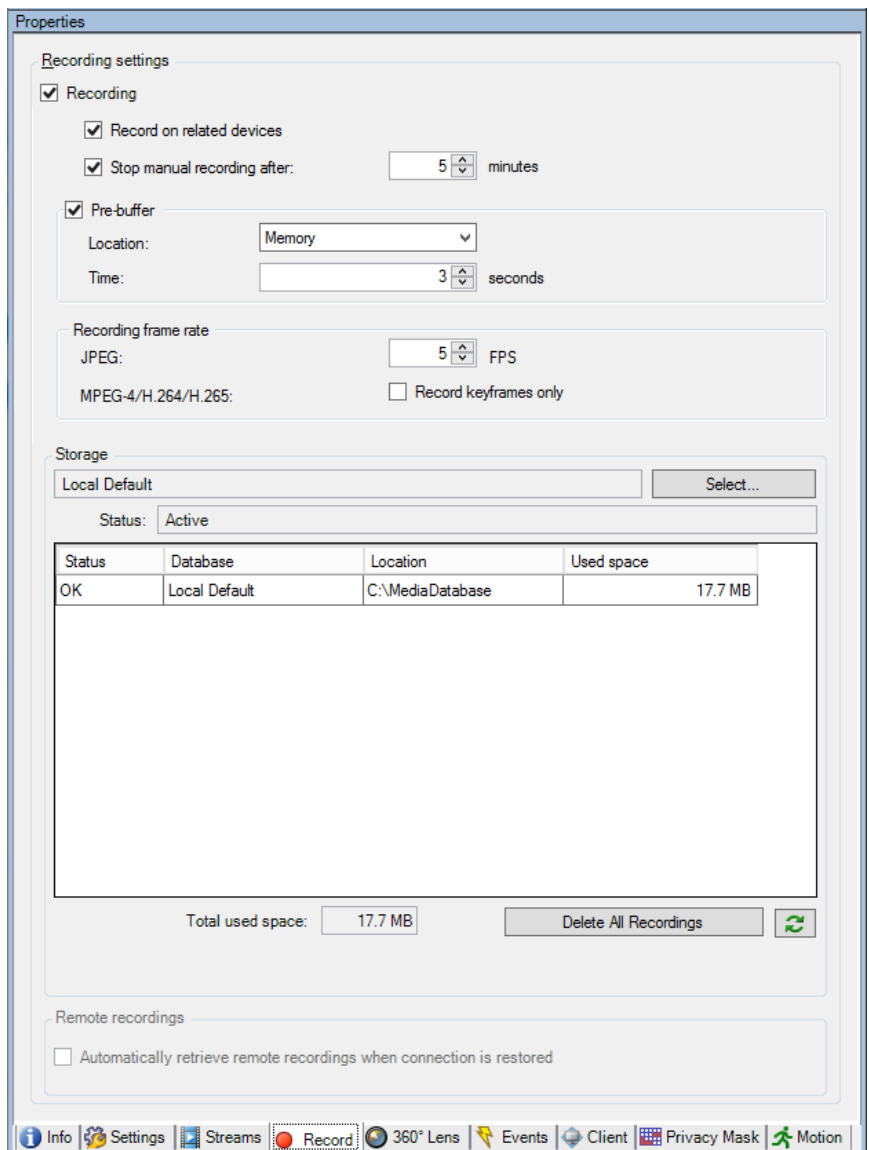

Onglet **Enregistrement**, exemple à partir de la **caméra**

## **Activer/désactiver l'enregistrement**

Par défaut, l'enregistrement est activé. Pour activer/désactiver l'enregistrement :

- 1. Dans le volet **Navigation du site**, sélectionnez **Serveurs d'enregistrement**.
- 2. Sélectionnez le périphérique requis dans le volet **Vue d'ensemble** :
- 3. Dans l'onglet **Enregistrer**, cochez ou décochez la case **Enregistrement**.

Vous devez activer l'enregistrement pour le périphérique afin d'enregistrer des données de la caméra. Une règle indiquant les circonstances d'enregistrement d'un périphérique ne fonctionnera pas si vous avez désactivé l'enregistrement pour le périphérique.

### **Activer l'enregistrement sur les périphériques connexes**

Pour les caméras, vous pouvez activer l'enregistrement pour les périphériques connexes connectés au même serveur d'enregistrement, tels que les microphones ou les haut-parleurs, par exemple. Cela signifie que les périphériques connexes enregistrent lorsque la caméra enregistre.

L'enregistrement sur les périphériques connexes est activé par défaut pour les nouvelles caméras, mais vous pouvez désactiver et activer cette fonction selon vos besoins. Pour les caméras existantes du système, la case est décochée par défaut.

- 1. Dans le volet **Navigation du site**, sélectionnez **Serveurs d'enregistrement**.
- 2. Sélectionnez le périphérique caméra requis dans le volet **Vue d'ensemble**.
- 3. Dans l'onglet **Enregistrer**, cochez ou décochez la case **Enregistrer sur des périphériques associés**.
- 4. Dans l'onglet **Client**, spécifiez les périphériques associés à cette caméra.

Si vous souhaitez activer l'enregistrement sur des périphériques connexes connectés à un autre serveur d'enregistrement, vous devez créer une règle.

## **À propos de la mise en mémoire-tampon préalable**

La mise en mémoire-tampon préalable représente la capacité d'enregistrer de l'audio ou de la vidéo avant la survenue de l'événement de déclenchement. Elle s'avère utile lorsque vous souhaitez enregistrer des données audio ou vidéo qui précèdent l'événement de déclenchement de l'enregistrement, par exemple l'ouverture d'une porte.

La mise en mémoire-tampon préalable est possible dans la mesure où le système reçoit continuellement des flux audio et vidéo depuis les périphériques connectés et les enregistre de manière temporaire pendant la période de mise en mémoire-tampon préalable définie.

- Si une règle d'enregistrement est déclenchée, les enregistrements temporaires sont rendus permanents pendant la durée de pré-enregistrement configurée pour cette règle.
- Si aucune règle d'enregistrement n'est déclenchée, les enregistrements temporaires dans la mémoire-tampon préalable sont automatiquement supprimés après la durée de mise en mémoire-tampon préalable définie.

Pour utiliser la fonction de mémoire-tampon préalable, les périphériques doivent être activés et envoyer un flux au système.

### **Stockage des enregistrements temporairement en mémoiretampon**

Vous pouvez choisir l'emplacement de stockage des enregistrements temporairement en mémoiretampon :

- Dans la mémoire ; la durée de mémoire-tampon est limitée à 15 secondes.
- Sur le disque (dans la base de données multimédia) ; vous pouvez choisir toutes les valeurs.

Le stockage dans la mémoire au lieu du disque améliore les performances du système, mais est uniquement possible pendant des durées de mémoire-tampon plus courtes.

Lorsque des enregistrements sont stockés dans la mémoire et si vous rendez des enregistrements temporaires permanents, les enregistrements temporaires restants sont supprimés et ne peuvent

pas être restaurés. Si vous devez pouvoir conserver les enregistrements restants, stockez les enregistrements sur le disque.

### **Périphériques prenant la mise en mémoire-tampon préalable en charge**

Les caméras, microphones et haut-parleurs prennent la mise en mémoire-tampon préalable en charge. Concernant les haut-parleurs, les flux sont envoyés uniquement si l'utilisateur XProtect Smart Client se sert de la fonction **Parler au haut-parleur**. En d'autres termes, cela signifie qu'en fonction de la façon dont les flux de votre haut-parleur sont déclenchés, vous disposez d'une petite mise en mémoire-tampon préalable ou d'aucune mise en mémoire-tampon préalable.

Dans la plupart des cas, les haut-parleurs sont configurés de sorte à enregistrer lorsque l'utilisateur XProtect Smart Client se sert de la fonction **Parler au haut-parleur**. Dans ces cas, aucune mémoire-tampon préalable du haut-parleur n'est disponible.

### **Gérer la mise en mémoire-tampon préalable**

#### **Activer et désactiver la mise en mémoire-tampon préalable :**

la mise en mémoire-tampon préalable est activée par défaut avec une durée de trois secondes et un stockage en mémoire.

1. Pour activer/désactiver la mise en mémoire-tampon préalable, cochez/décochez la case **Pré-enregistrement**.

#### **Précisez l'emplacement de stockage et la durée de mise en mémoire-tampon :**

Les enregistrements temporairement en mémoire-tampon sont stockés dans la mémoire ou sur le disque :

1. Pour **Emplacement**, sélectionnez **Mémoire** ou **Disque** et précisez le nombre de secondes.

Le nombre de secondes saisi doit être suffisamment grand pour correspondre à vos exigences dans les différentes règles d'enregistrement définies.

Si vous avez besoin d'une durée de mise en mémoire-tampon supérieure à 15 secondes, sélectionnez **Disque**.

2. Si vous changez l'emplacement par **Mémoire**, le système réduit la durée à 15 secondes automatiquement.

#### **Utiliser la mise en mémoire-tampon dans les règles :**

lorsque vous créez des règles destinées à déclencher l'enregistrement, vous pouvez choisir de lancer les enregistrements un peu avant l'événement actuel (mémoire-tampon préalable).

**Exemple :** La règle ci-après indique que l'enregistrement doit commencer sur la caméra 5 secondes avant la détection du mouvement sur la caméra.

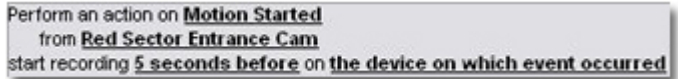

Détail d'une règle s'appuyant sur la mise en mémoire-tampon préalable

Pour utiliser la fonction d'enregistrement avec mise en mémoire-tampon préalable dans la règle, vous devez activer la mise en mémoire-tampon préalable sur le périphérique en cours

Éléments Management Client **134**

d'enregistrement et définir la durée de la mise en mémoire-tampon préalable afin qu'elle soit au minimum égale à celle spécifiée dans la règle.

### **Gérer l'enregistrement manuel**

**Arrêter l'enregistrement manuel après :** est activé par défaut avec une durée d'enregistrement de cinq minutes. Ceci permet de s'assurer que le système arrête automatiquement tous les enregistrements commencés par les utilisateurs deXProtect Smart Client.

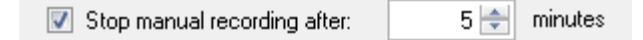

- 1. Pour activer et désactiver l'enregistrement manuel à arrêter automatiquement par le système, cochez/décochez la case **Arrêter l'enregistrement manuel après :**.
- 2. Lorsque vous l'activez, précisez une durée d'enregistrement. Le nombre de minutes que vous spécifiez doit être suffisamment grand pour correspondre aux exigences des divers enregistrements manuels sans surcharger le système.

### **Ajouter des rôles :**

Vous devez accorder le droit de démarrer et d'arrêter l'enregistrement manuel aux utilisateurs du client sur chaque caméra dans **Rôles**, dans l'onglet **Périphérique**.

### **Utilisation dans les règles :**

Les événements que vous pouvez utiliser lorsque vous créez des règles associées à l'enregistrement manuel sont :

- **Enregistrement manuel démarré**
- **Enregistrement manuel arrêté**

### **Spécifier la fluidité d'image de l'enregistrement**

Vous pouvez spécifier la fluidité d'image de l'enregistrement pour le format JPEG.

 Sélectionnez ou saisissez la fluidité d'image (en nombre d'images par seconde) de l'enregistrement dans la case **Fluidité d'image d'enregistrement : (JPEG)**.

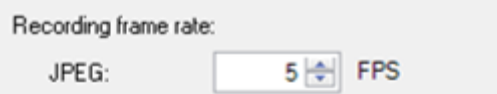

Spécification d'une fluidité d'image d'enregistrement particulière

### **Activer l'enregistrement des images-clés**

Vous pouvez activer l'enregistrement des images-clés pour les flux MPEG-4/H.264/H.265. Cela signifie que le système alterne entre l'enregistrement des images-clés uniquement et l'enregistrement de toutes les images selon les paramètres de vos règles.

Vous pouvez par exemple laisser le système enregistrer des images-clés lorsqu'il n'y a aucun mouvement dans la vue et passer à toutes les images en cas de détection de mouvement pour économiser de l'espace de stockage.

1. Cochez la case **Enregistrer les images-clés uniquement**.

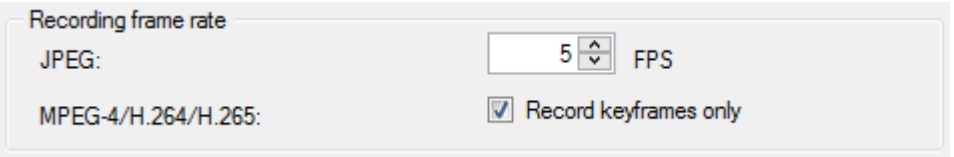

Activation de l'enregistrement des images-clés

2. Créez une règle qui active la fonction, voir À propos des actions et des actions d'arrêt (á la page [175\)](#page-174-0).

## **À propos du stockage**

Dans **Stockage**, vous pouvez surveiller et gérer les bases de données pour un périphérique ou un groupe de périphériques ajoutés au même serveur d'enregistrement.

Au-dessus du tableau, vous voyez la base de données sélectionnée et son statut. Dans cet exemple, la base de données sélectionnée est la base de données par défaut, **Locale par défaut** et son statut est **Des enregistrements sont également situés sur d'autres serveurs d'enregistrement**. L'autre serveur est le serveur d'enregistrement du bâtiment A.

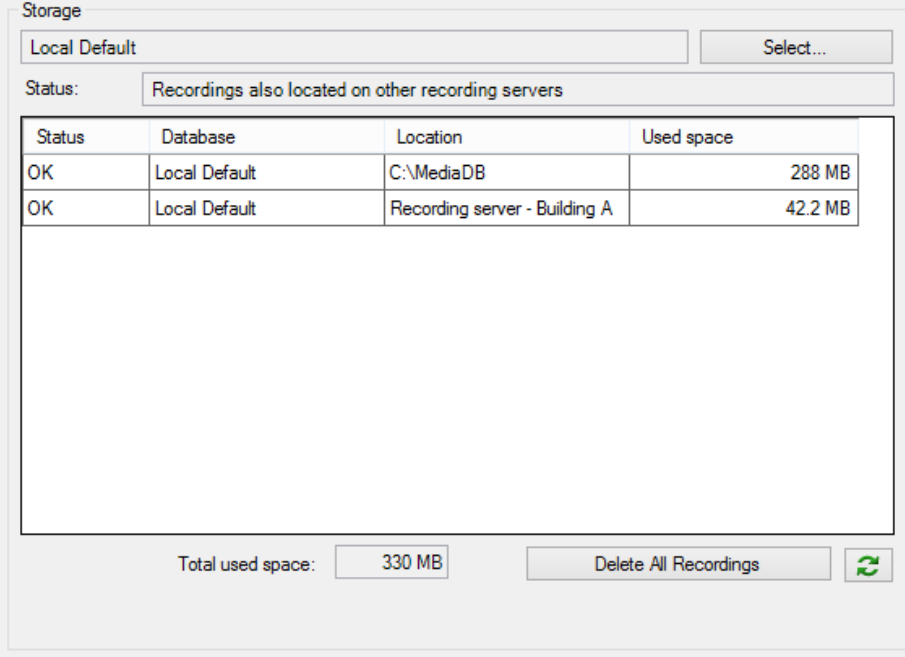

### Possibles statuts pour la base de données sélectionnée :

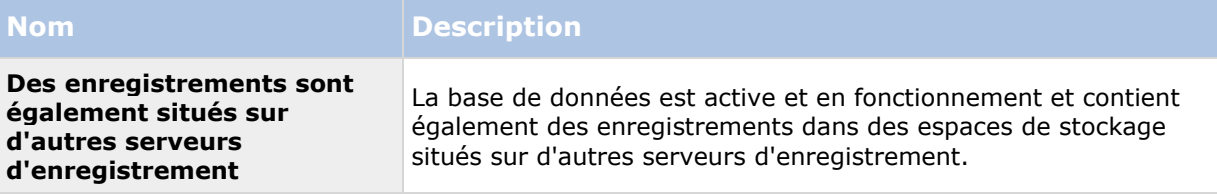

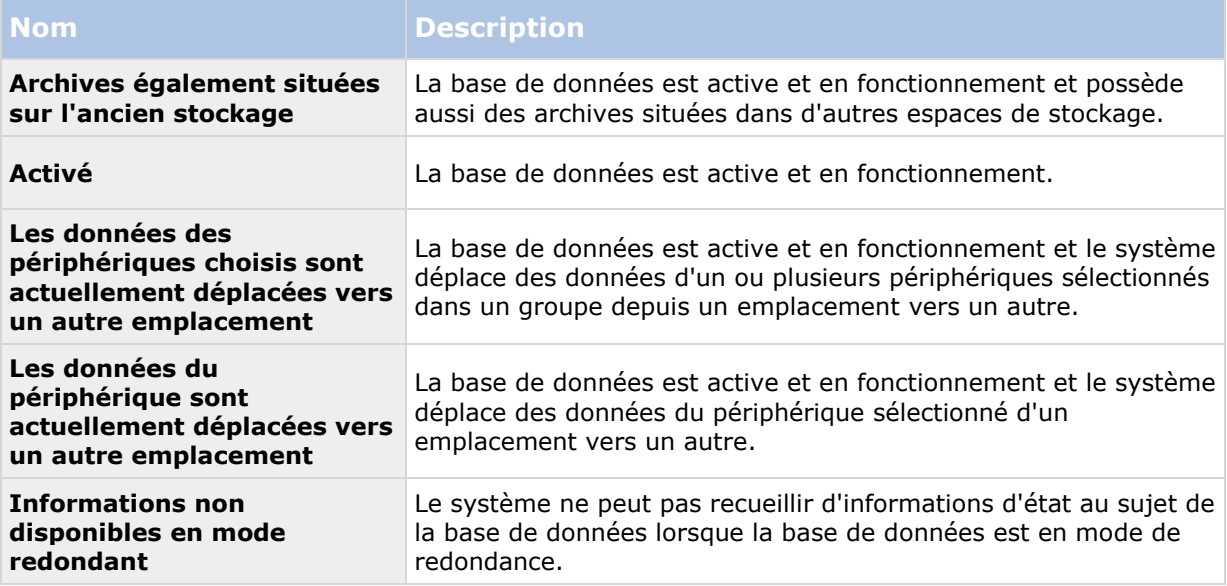

Plus bas dans la fenêtre, vous pouvez apercevoir le statut individuel de chaque base de données (**OK**, **Hors ligne** ou **Ancien stockage**), l'emplacement de chaque base de données et l'espace utilisé par chaque base de données.

Si tous les serveurs sont en ligne, vous pouvez voir l'espace total utilisé pour l'intégralité du stockage dans le champ **Espace total utilisé**.

Avec le bouton **Supprimer tous enregistrements**, vous pouvez supprimer tous les enregistrements pour le périphérique ou le groupe de périphériques si vous avez ajouté tous les périphériques du groupe sur le même serveur.

Pour obtenir des informations sur la configuration du stockage, reportez-vous à À propos du stockage et de l'archivage (á la page [79\)](#page-78-0).

# **À propos de l'enregistrement à distance**

L'option d'enregistrement à distance n'est disponible que si la caméra sélectionnée prend en charge le stockage décentralisé ou s'il s'agit d'une caméra avec une configuration Milestone Interconnect.

Pour garantir la sauvegarde de tous les enregistrements en cas de problèmes réseau, sélectionnez **Récupérer automatiquement les enregistrements à distance lors de la restauration des connexions**. Ainsi, les enregistrements sont récupérés automatiquement lorsque la connexion est rétablie.

Le type de matériel sélectionné détermine l'emplacement à partir duquel les enregistrements sont récupérés :

- Pour une caméra dotée d'un espace de stockage local des enregistrements, les enregistrements sont récupérés à partir de l'espace de stockage local des enregistrements.
- Pour un système à distance Milestone Interconnect, les enregistrements sont récupérés à partir des serveurs d'enregistrement du système à distance.

Vous pouvez utiliser la fonctionnalité ci-après indépendamment de la récupération automatique :

- Enregistrement manuel.
- La règle **Récupérer et stocker les enregistrements à distance à partir des <périphériques>**.

Éléments Management Client **137**

 La règle **Récupérer et stocker les enregistrements à distance entre <heure de début et de fin> sur <périphériques>**.

# **Onglet Préréglages (périphériques)**

### **À propos de l'onglet Préréglages**

Les périphériques suivants possèdent un onglet **Préréglages** :

Caméras PTZ prenant en charge les positions prédéfinies.

L'onglet **Préréglages** vous permet de créer ou d'importer des positions prédéfinies, par exemple :

- Dans les règles pour le déplacement d'une caméra PTZ (pan-tilt-zoom) vers une position prédéfinie spécifique lorsqu'un événement survient.
- Dans la patrouille, pour le déplacement automatique d'une caméra PTZ entre plusieurs positions prédéfinies.
- Pour l'activation manuelle par les utilisateurs XProtect Smart Client.

Vous pouvez verrouiller une position prédéfinie si vous souhaitez empêcher les utilisateurs de XProtect Smart Client ou les utilisateurs dotés de droits de sécurité limités de mettre à jour ce préréglage. Les préréglages verrouillés sont indiqués par l'icône  $\hat{\mathbb{A}}^*$ .

Les administrateurs dotés de droits de sécurité suffisants pour exécuter une session PTZ réservée (voir ["À propos des sessions PTZ réservées"](#page-142-0) á la page [143\)](#page-142-0) peuvent exécuter la caméra PTZ dans ce mode. Ceci évite que d'autres utilisateurs prennent le contrôle de la caméra. Avec des droits suffisants, vous pouvez libérer les sessions PTZ réservées d'autres utilisateurs (voir ["Libérer une](#page-143-0)  [session PTZ"](#page-143-0) á la page [144\)](#page-143-0).

Vous assignez la permission PTZ aux rôles de l'onglet sécurité globale (voir ["Onglet Sécurité](#page-220-0)  [globale \(rôles\)"](#page-220-0) á la page [221\)](#page-220-0) ou de l'onglet PTZ (voir ["Onglet PTZ \(rôles\)"](#page-242-0) á la page [243\)](#page-242-0).

Vous pouvez surveiller le système pour savoir s'il est actuellement en patrouille ou si un utilisateur en a pris le contrôle dans l'espace de la **session PTZ** (voir "**[Propriétés des sessions PTZ](#page-144-0)**" á la page [145\)](#page-144-0).

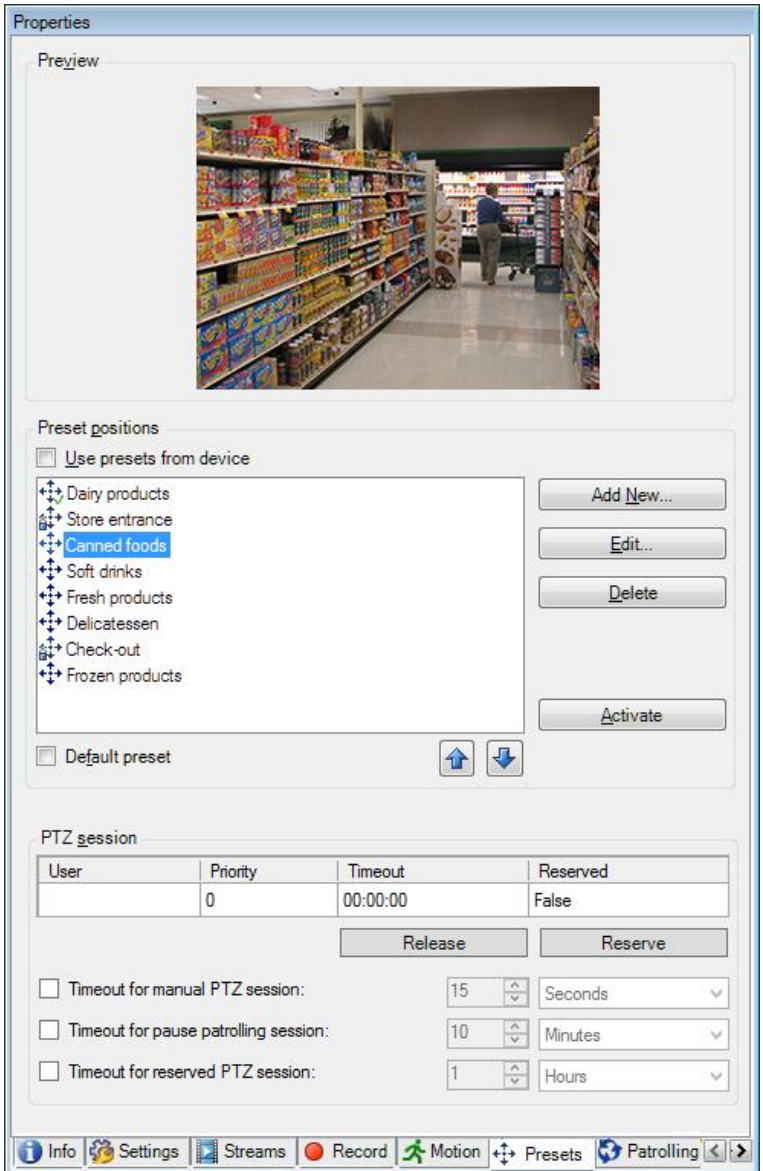

<span id="page-138-0"></span>Vous pouvez également y modifier les périodes d'expiration des sessions PTZ pour la caméra.

L'onglet **Préréglages** avec des positions prédéfinies définies

## **Ajouter une position prédéfinie (type 1)**

Pour ajouter une position prédéfinie pour la caméra :

1. Cliquez sur **Ajouter nouveau**. La fenêtre **Ajouter un préréglage** s'ouvre :

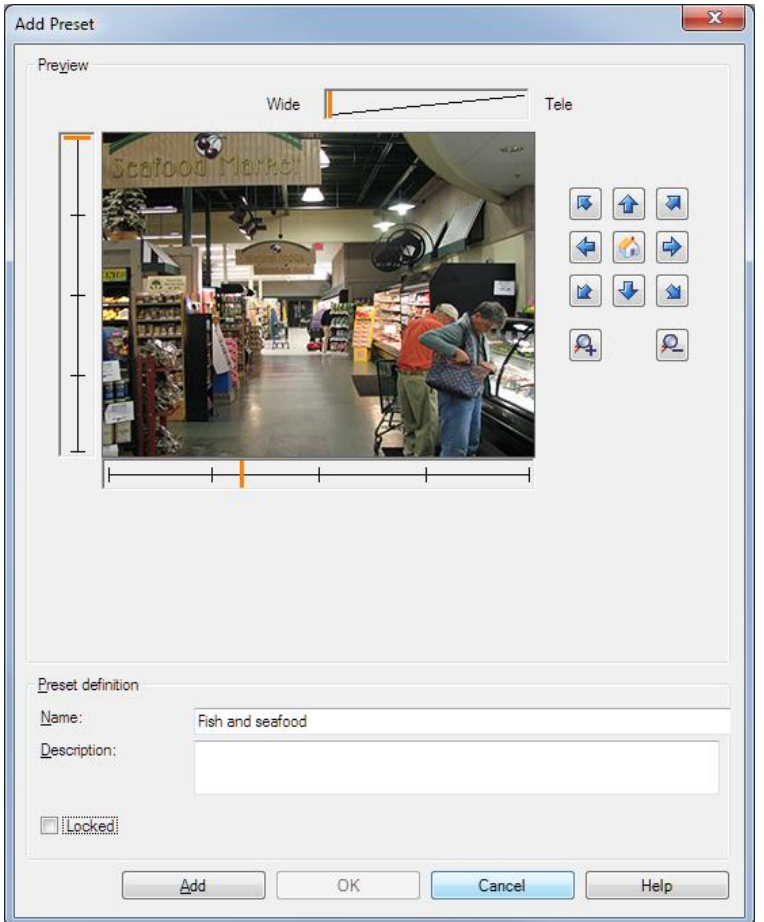

- 2. la fenêtre **Ajouter un préréglage** affiche une image d'aperçu en direct depuis la caméra. Utilisez les boutons de navigation et/ou les curseurs pour déplacer la caméra jusqu'à la position souhaitée.
- 3. Précisez un nom en ce qui concerne la position prédéfinie, dans le champ **Nom**.
- 4. Facultativement, saisissez une description de la position prédéfinie dans le champ **Description**.
- 5. Sélectionnez **Verrouillé** si vous souhaitez verrouiller la position prédéfinie. Seuls les utilisateurs dotés des droits suffisants peuvent déverrouiller la position par la suite.
- 6. Cliquez sur **Ajouter** pour spécifier des préréglages. Continuez à les ajouter jusqu'à ce que vous disposiez de tous les préréglages souhaités.
- 7. Cliquez sur **OK**. La fenêtre **Ajouter un préréglage** se ferme et ajoute la position à la liste des positions prédéfinies de l'onglet **Préréglages** de la caméra.

### **Utiliser les positions prédéfinies de la caméra (type 2)**

En alternative à la spécification des positions prédéfinies dans le système, vous pouvez prérégler ces positions pour certaines caméras PTZ directement sur la caméra. Pour ce faire, vous devrez généralement vous connecter à un site Internet de configuration spécifique au produit.

Éléments Management Client **140**

<span id="page-140-0"></span>1. Importez les préréglages dans le système en sélectionnant **Utiliser les préréglages à partir du périphérique**.

Tous les préréglages précédemment définis pour la caméra sont supprimés, ce qui a une influence sur les règles et les calendriers de patrouille définis et supprime également les préréglages disponibles pour les utilisateurs XProtect Smart Client.

- 2. Cliquez sur **Supprimer** pour supprimer les préréglages dont vos utilisateurs n'ont pas besoin.
- 3. Cliquez sur **Modifier** pour changer le nom du préréglage (voir ["Modifier le nom d'une](#page-141-0)  [position prédéfinie \(type 2 seulement\)"](#page-141-0) á la page [142\)](#page-141-0).
- 4. Si vous souhaitez ensuite modifier ces préréglages définis sur le périphérique, modifiez-les sur la caméra, puis réimportez-les.

### **Assigner une position prédéfinie par défaut**

Si nécessaire, vous pouvez assigner l'une des positions prédéfinies d'une caméra PTZ à la position prédéfinie par défaut de la caméra.

Avoir une position prédéfinie par défaut peut s'avérer utile car cela vous permet de définir les règles indiquant que la caméra PTZ doit être mise en position prédéfinie par défaut dans des circonstances particulières, par exemple après que la caméra PTZ a été utilisée manuellement.

- 1. Pour assigner une position prédéfinie par défaut, sélectionnez le préréglage concerné dans votre liste de positions prédéfinies.
- 2. Cochez la case **Préréglage par défaut** sous la liste.

Seule une position prédéfinie peut être définie comme position prédéfinie par défaut.

### **Modifier une position prédéfinie (type 1 seulement)**

Pour modifier une position prédéfinie existante, définie dans le système :

1. Sélectionnez la position prédéfinie requise dans la liste de l'onglet **Préréglages** des positions prédéfinies à disposition pour la caméra.

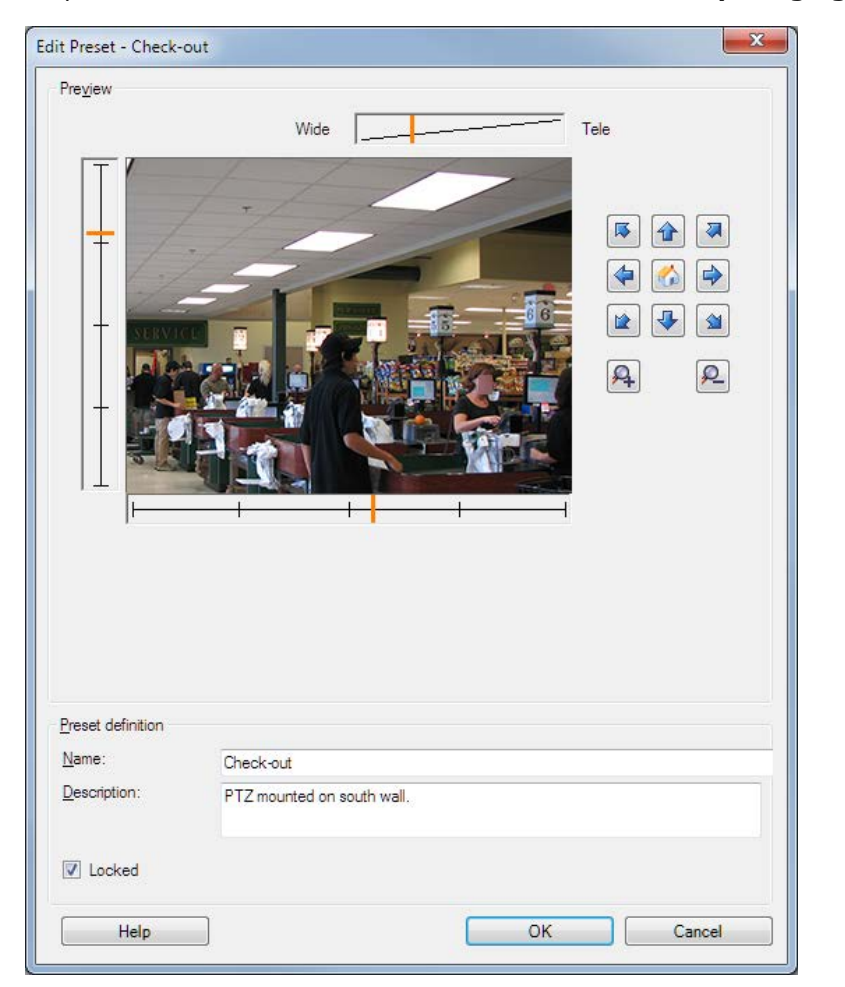

<span id="page-141-0"></span>2. Cliquez sur **Modifier**. Cela ouvre la fenêtre **Modifier un préréglage** :

Exemple seulement. Les fonctionnalités dépendent de la caméra.

- 3. La fenêtre **Modifier un préréglage** affiche la vidéo en direct depuis la position prédéfinie. Utilisez les boutons de navigation et/ou les curseurs pour modifier la position prédéfinie en fonction de vos besoins.
- 4. Changez le nom/le numéro et la description de la position prédéfinie si nécessaire.
- 5. Sélectionnez **Verrouillé** si vous souhaitez verrouiller la position prédéfinie. Seuls les utilisateurs dotés des droits suffisants peuvent déverrouiller la position par la suite.
- 6. Cliquez sur **OK**.

### **Modifier le nom d'une position prédéfinie (type 2 seulement)**

Pour modifier le nom d'une position prédéfinie dans la caméra :

1. Sélectionnez la position prédéfinie requise dans la liste de l'onglet **Préréglages** des préréglages à disposition pour la caméra.

<span id="page-142-0"></span>2. Cliquez sur **Modifier**. Cela ouvre la fenêtre **Modifier un préréglage** :

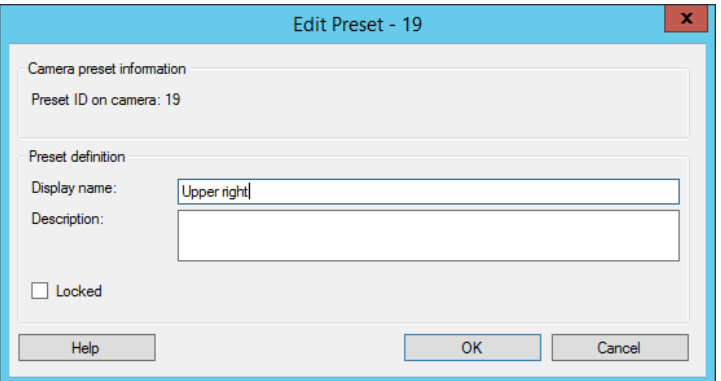

Exemple d'un préréglage dans la caméra

- 3. Modifiez le nom et ajoutez une description de la position prédéfinie si nécessaire.
- 4. Sélectionnez **Verrouillé** si vous souhaitez verrouiller le nom du préréglage. Vous pouvez verrouiller un nom de préréglage si vous souhaitez empêcher les utilisateurs de XProtect Smart Client ou les utilisateurs dotés de droits de sécurité limités de mettre à jour le nom du préréglage ou de le supprimer. Les préréglages verrouillés sont indiqués par l'icône  $\hat{\mathbb{H}}^*$ . Seuls les utilisateurs dotés des droits suffisants peuvent déverrouiller le nom du préréglage par la suite.
- 5. Cliquez sur **OK**.

### **Verrouiller une position prédéfinie**

Vous pouvez verrouiller une position prédéfinie si vous souhaitez empêcher les utilisateurs de XProtect Smart Client ou les utilisateurs dotés de droits de sécurité limités de mettre à jour ou de supprimer un préréglage. Les préréglages verrouillés sont indiqués par l'icône  $\hat{\mathbb{A}}^*$ .

Vous pouvez verrouiller des préréglages dans le cadre d'un ajout (voir ["Ajouter une position](#page-138-0)  [prédéfinie \(type 1\)"](#page-138-0) á la page [139\)](#page-138-0) et d'une modification (voir ["Modifier une position prédéfinie](#page-140-0)  [\(type 1 seulement\)"](#page-140-0) á la page [141\)](#page-140-0).

### **Tester une position prédéfinie (type 1 seulement)**

- 1. Sélectionnez la position prédéfinie requise dans la liste de l'onglet **Préréglages** des positions prédéfinies à disposition pour la caméra.
- 2. Cliquez sur **Activer**.
- 3. La caméra se déplace vers la position prédéfinie sélectionnée.

### **À propos des sessions PTZ réservées**

En fonction de votre système de surveillance, vous pouvez réserver des sessions PTZ.

Les administrateurs dotés de droits de sécurité suffisants pour exécuter une session PTZ réservée peuvent exécuter la caméra PTZ dans ce mode. Ceci évite que d'autres utilisateurs prennent le contrôle de la caméra. Dans une session PTZ réservée, le système de priorité PTZ standard est ignoré pour éviter que les utilisateurs dotés d'une priorité PTZ plus élevée n'interrompent la session.

Éléments Management Client **143**

<span id="page-143-0"></span>Vous pouvez contrôler la caméra dans une session PTZ réservée à partir du XProtect Smart Client et du Management Client.

La réservation d'une session PTZ peut s'avérer utile lorsque vous avez besoin de procéder à des mises à jour ou des opérations de maintenance urgentes sur une caméra PTZ ou sur ses préréglages sans être interrompu par d'autres utilisateurs.

Vous ne pouvez pas démarrer une session PTZ réservée si un utilisateur ayant une priorité supérieure à la vôtre contrôle la caméra ou si un autre utilisateur a déjà réservé la caméra.

### **Libérer une session PTZ**

Le bouton **Libérer** vous permet de libérer votre session PTZ actuelle de façon à ce qu'un autre utilisateur puisse contrôler la caméra. Lorsque vous cliquez sur **Libérer**, la session PTZ prend immédiatement fin et est mise à la disposition du premier utilisateur qui fera fonctionner la caméra.

Des administrateurs dotés de la permission de sécurité **Libérer la session PTZ** ont le droit de libérer des sessions PTZ réservées par d'autres utilisateurs à tout moment. Ceci peut s'avérer utile lorsque vous avez besoin de procéder à la maintenance de la caméra PTZ ou de ses préréglages par exemple, ou si d'autres utilisateurs ont accidentellement bloqué la caméra dans des situations d'urgence.

### **Spécifier les périodes d'expiration des sessions PTZ**

Les utilisateurs Management Client et XProtect Smart Client dotés des droits d'utilisateurs nécessaires peuvent interrompre manuellement la patrouille des caméras PTZ.

Vous pouvez indiquer combien de temps doit s'écouler avant que le programme de patrouille habituel reprenne pour toutes les caméras PTZ de votre système :

- 1. Sélectionnez **Outils** > **Options**.
- 2. Dans l'onglet **Général** de la fenêtre **Options**, sélectionnez la durée dans :
	- la liste **Période d'inactivité pour les sessions PTZ manuelles** (la valeur par défaut est de 15 secondes).
	- la liste **Période d'inactivité pour la mise en pause des sessions PTZ** (la valeur par défaut est de 10 minutes).
	- la liste **Période d'inactivité pour les sessions PTZ réservées** (la valeur par défaut est de 1 heure).

Les paramètres s'appliquent à toutes les caméras PTZ de votre système.

Vous pouvez modifier les délais individuellement pour chaque caméra.

- 1. Dans le volet **Navigation sur le site**, cliquez sur **caméra**.
- 2. Dans le volet Vue d'ensemble, sélectionnez la caméra.
- 3. Dans l'onglet **Préréglages**, sélectionnez la durée dans :
	- la liste **Période d'inactivité pour la session PTZ manuelle** (la valeur par défaut est de 15 secondes).
	- la liste **Période d'inactivité pour la mise en pause de la session PTZ** (la valeur par défaut est de 10 minutes).
la liste **Période d'inactivité pour la session PTZ réservée** (la valeur par défaut est de 1 heure).

Les paramètres s'appliquent uniquement à cette caméra.

## **Propriétés des sessions PTZ**

Le tableau **session PTZ** présente l'état actuel de la caméra PTZ.

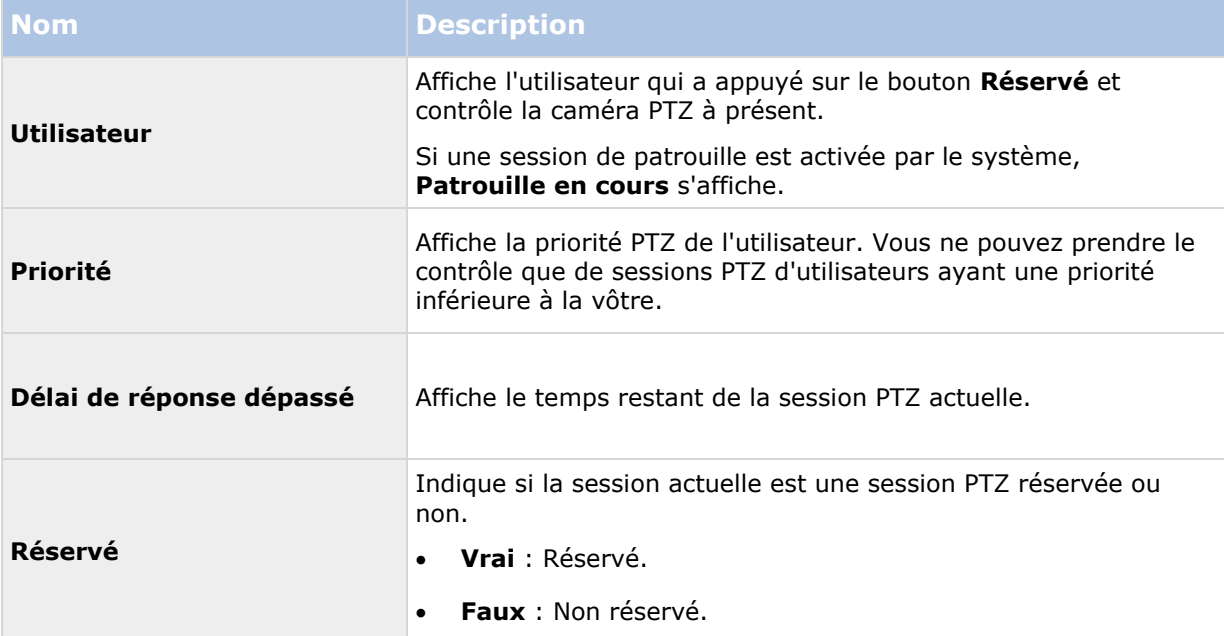

Vous pouvez modifier les délais suivants pour chaque caméra PTZ.

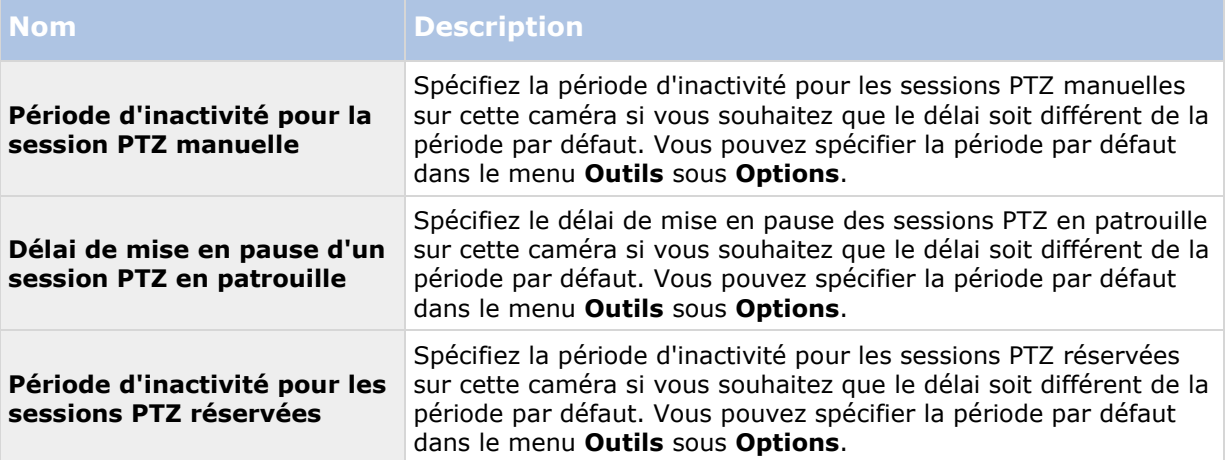

## **Onglet Patrouilles (périphériques)**

## **À propos de l'onglet Patrouille**

Les périphériques suivants possèdent un onglet **Patrouille** :

Caméras PTZ

Dans l'onglet **Patrouille** vous permet de créer des profils de patrouille, c'est-à-dire le mouvement automatique d'une caméra PTZ (pan-tilt-zoom) entre plusieurs positions prédéfinies. Avant de pouvoir vous servir de la fonction Patrouille, vous devez saisir au moins deux positions prédéfinies pour la caméra dans l'onglet **Préréglages**.

Les profils de patrouilles définissent la façon dont une patrouille doit avoir lieu. En font notamment partie l'ordre dans lequel la caméra doit se déplacer entre les positions prédéfinies et la durée pendant laquelle elle doit rester à chaque position. Vous pouvez créer un nombre illimité de profils de patrouille et les utiliser dans vos règles. Par exemple, vous pouvez créer une règle spécifiant qu'un profil de patrouille doit être utilisé pendant les heures d'ouverture de jour et un autre pendant la nuit.

Avant d'appliquer un profil de patrouille dans une règle, par exemple, vous pouvez tester le profil de patrouille à l'aide de la patrouille manuelle. Vous pouvez également utiliser la patrouille manuelle pour prendre le contrôle de la patrouille d'un autre utilisateur ou d'une patrouille activée par des règles, dans la mesure où vous disposez d'une priorité PTZ plus élevée.

Vous pouvez surveiller le système pour savoir s'il est actuellement en patrouille ou si un utilisateur en a pris le contrôle dans l'espace de la **Patrouille manuelle**.

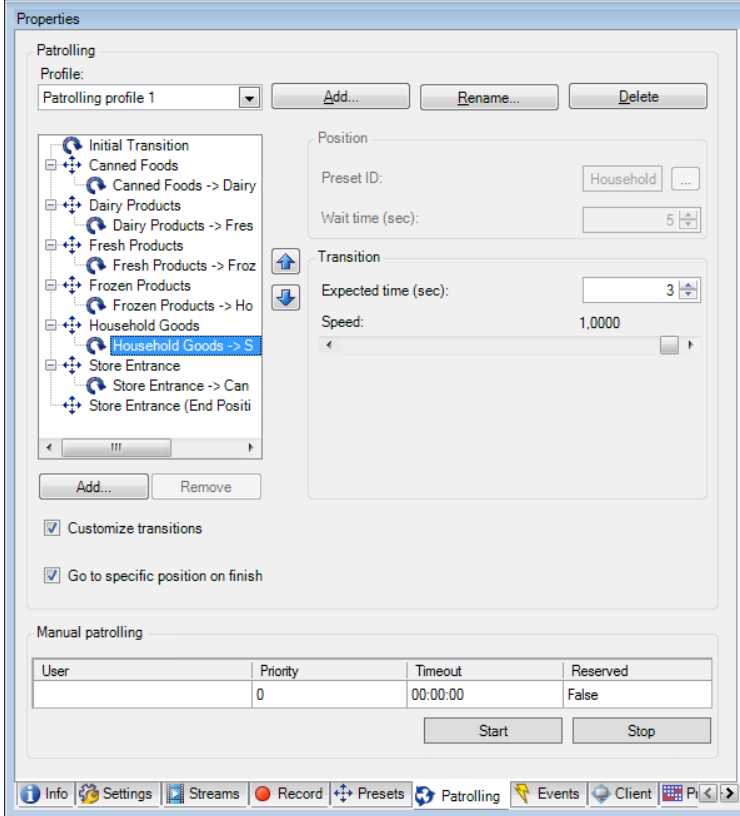

L'onglet **Patrouille**, affichant un profil de patrouille avec des transitions personnalisées

#### Éléments Management Client **146**

### **Ajouter un profil de patrouille**

Ajoutez le profil souhaité, à utiliser dans une règle :

- 1. Cliquez sur **Ajouter**. La boîte de dialogue **Ajouter profil** s'ouvre.
- 2. Dans la boîte de dialogue **Ajouter profil**, donnez un nom au profil de patrouille.
- 3. Cliquez sur **OK**. Le bouton est désactivé si le nom n'est pas unique.

Le nouveau profil de patrouille est ajouté à la liste **Profil**. Vous pouvez désormais préciser les positions prédéfinies et autres paramètres pour le profil de patrouille.

### **Spécifier des positions prédéfinies dans un profil de patrouille**

1. Sélectionnez le profil de patrouille dans la liste **Profil** :

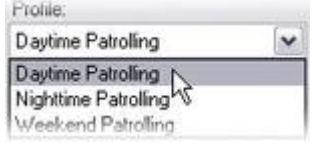

- 2. Cliquez sur **Ajouter**.
- 3. Dans la boîte de dialogue **Sélectionner prédéfinition**, sélectionnez les positions prédéfinies de votre profil de patrouille :

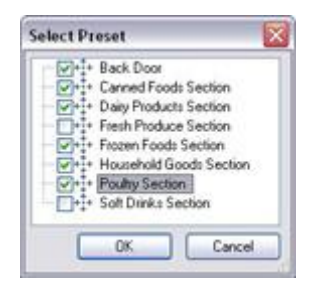

4. Cliquez sur **OK**. Les positions prédéfinies sélectionnées sont ajoutées à la liste de positions prédéfinies du profil de patrouille :

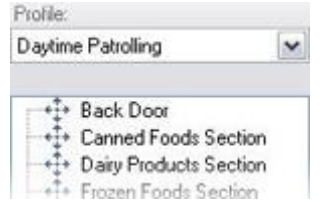

5. la caméra utilise la position prédéfinie la plus haute dans la liste comme premier arrêt lorsqu'elle patrouille en suivant le profil de patrouille. La position prédéfinie suivante depuis le haut constitue le second arrêt, et ainsi de suite.

### **Spécifier la durée à chaque position prédéfinie**

Lors d'une patrouille, la caméra PTZ reste par défaut pendant 5 secondes sur chaque position prédéfinie indiquée dans le profil de patrouille.

Pour modifier le nombre de secondes :

- 1. Sélectionnez le profil de patrouille dans la liste **Profil**.
- 2. Sélectionnez la position prédéfinie pour laquelle vous souhaitez modifier la durée :

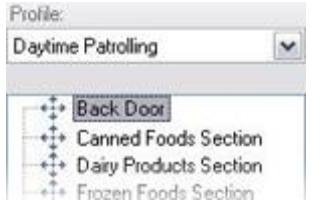

- 3. Indiquez la durée dans le champ **Durée en position (sec)** :
- 4. Si nécessaire, recommencez pour d'autres positions prédéfinies.

### **Personnaliser les transitions**

Par défaut, la durée nécessaire au déplacement de la caméra d'une position prédéfinie à une autre, appelée **transition**, est estimée à trois secondes. Durant cette durée, par défaut, la détection du mouvement est désactivée sur la caméra, car un mouvement non pertinent est sinon susceptible d'être détecté alors que la caméra se déplace entre les positions prédéfinies.

La personnalisation des vitesses lors des transitions est uniquement prise en charge si votre caméra accepte le balayage PTZ et si elle est du type où les positions prédéfinies sont configurées et stockées sur le serveur de votre système (caméra PTZ type 1). Sinon, le curseur **vitesse** est grisé.

Vous pouvez personnaliser les éléments suivants :

- La durée de transition estimée.
- La vitesse à laquelle la caméra se déplace lors d'une transition.

Pour personnaliser les transitions entre les différentes positions prédéfinies :

- 1. Sélectionnez le profil de patrouille dans la liste **Profil**.
- 2. Cochez la case **Personnaliser transitions** :

#### Customize transitions

Les indications relatives à la transition sont ajoutées dans la liste des positions prédéfinies.

3. Dans la liste, sélectionnez la transition :

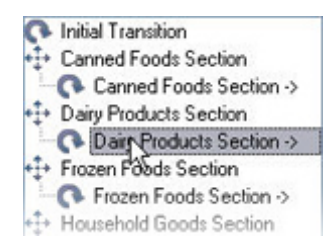

4. Indiquez la durée de transition estimée (en secondes) dans le champ **Temps escompté (sec.)** :

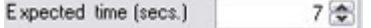

- 5. Utilisez le curseur **Vitesse** afin de préciser la vitesse de transition. Lorsque le curseur est complètement à droite, la caméra se déplace à sa vitesse par défaut. Plus vous déplacez le curseur sur la gauche, plus la caméra se déplacera lentement durant la transition choisie.
- 6. Répétez la procédure le cas échéant pour les autres transitions.

### **Spécifier une position de fin**

Vous pouvez indiquer que la caméra doit se déplacer vers une position prédéfinie particulière lors d'une patrouille, conformément aux fins sélectionnées du profil de patrouille.

- 1. Sélectionnez le profil de patrouille dans la liste **Profil**.
- 2. Cochez la case **Atteindre une position spécifique à la fin**. Cela ouvre la boîte de dialogue **Sélectionner le préréglage**.
- 3. Sélectionnez la position de fin, puis cliquez sur **OK**.

Vous pouvez sélectionner n'importe quelle position prédéfinie de la caméra comme position finale, vous n'avez pas à vous limiter aux positions prédéfinies utilisées dans le profil de patrouille.

4. La nouvelle position finale est ajoutée à la liste des profils.

Lors d'une patrouille conformément aux fins sélectionnées du profil de patrouille, la caméra se déplace en position finale indiquée.

## **À propos des patrouilles manuelles**

Lorsque vous avez conçu un profil de patrouille, vous pouvez le tester avec une patrouille manuelle avant de l'appliquer au système. Utilisez les boutons **Démarrer** et **Arrêter** pour lancer et arrêter la patrouille manuelle.

Si la caméra est déjà en patrouille ou contrôlée par un autre utilisateur, vous ne pouvez démarrer la patrouille manuelle que si vous disposez d'une priorité supérieure.

Si vous démarrez une patrouille manuelle alors que la caméra exécute une patrouille du système activée par des règles, le système reprend cette patrouille lorsque vous arrêtez votre patrouille manuelle. Si un autre utilisateur exécute une patrouille manuelle mais que vous disposez d'une priorité plus élevée et que vous démarrez votre patrouille manuelle, la patrouille manuelle de l'autre utilisateur ne reprendra pas.

Si vous n'arrêtez pas votre patrouille manuelle de vous-même, celle-ci se poursuivra jusqu'à ce qu'une patrouille basée sur des règles ou un utilisateur doté d'une priorité supérieure prenne le contrôle. Lorsque la patrouille du système basée sur des règles s'arrête, le système reprend votre patrouille manuelle. Si un autre utilisateur démarre une patrouille manuelle, votre patrouille manuelle s'arrête et ne reprendra pas.

Lorsque vous arrêtez votre patrouille manuelle et que vous avez défini une position finale pour votre profil de patrouille à l'aide de **Atteindre une position spécifique à la fin**, la caméra revient à cette position.

## **Propriétés des patrouilles manuelles**

Le tableau **Patrouille manuelle** présente l'état actuel de la caméra PTZ.

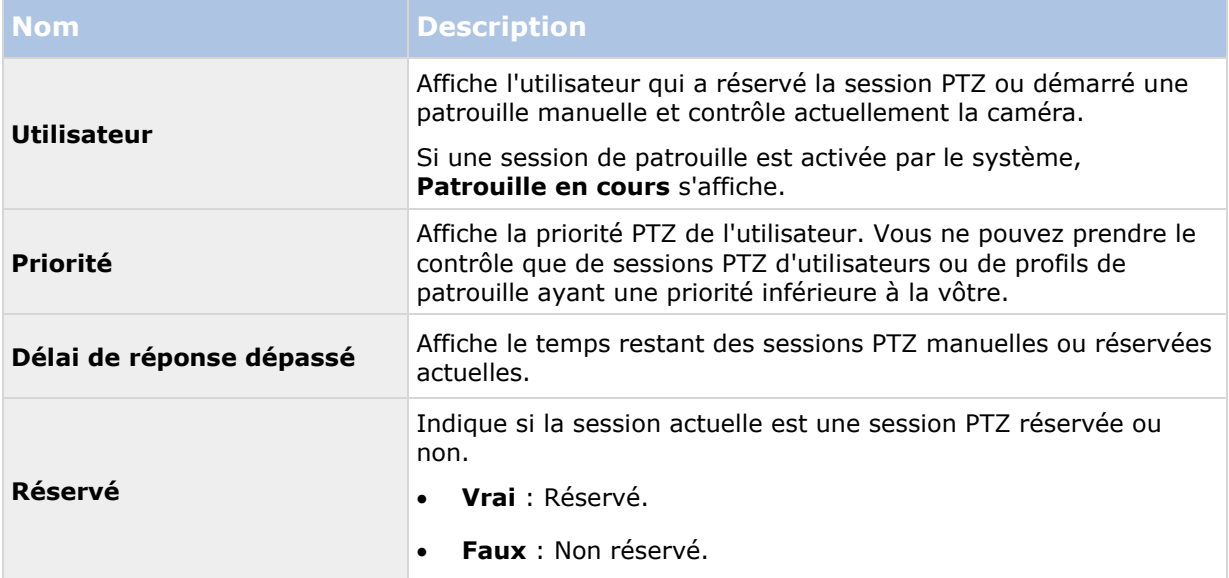

# **Onglet Lentille fisheye (périphériques)**

## **À propos de l'onglet Lentille fisheye**

Les périphériques suivants possèdent un onglet **Lentille fisheye** :

Caméras fixes avec une lentille fisheye

L'onglet **Lentille fisheye** vous permet d'activer et de configurer la prise en charge fisheye de la caméra sélectionnée.

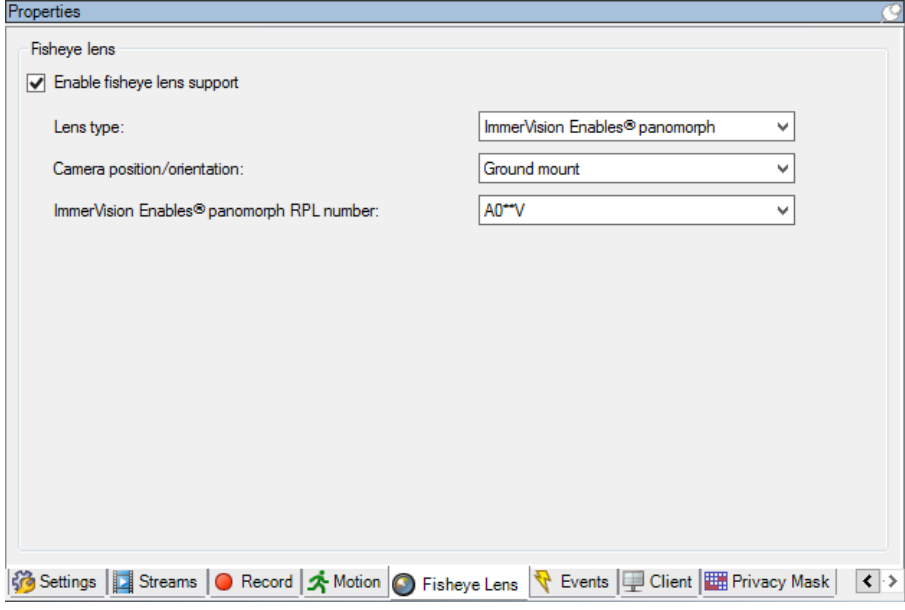

### **Activer et désactiver la prise en charge fisheye**

La prise en charge fisheye est désactivée par défaut.

Pour l'activer ou la désactiver, cochez ou décochez la case **Activer le support fisheye** de l'onglet **Lentille fisheye**.

### **Spécifier les paramètres de la lentille fisheye**

Pour activer la prise en charge de la lentille fisheye :

- 1. Sélectionnez le type de lentille.
- 2. Indiquez la position physique / l'orientation de la caméra dans la liste **Position/orientation de la caméra**.
- 3. Sélectionnez un numéro de lentille Panomorphe enregistrée (Registered Panomorph Lens, RPL) dans la liste **Numéro RPL ImmerVision Enables® Panomorph**.

Ceci permet d'identifier et de corriger la configuration de la lentille utilisée avec la caméra. Le numéro RPL se trouve généralement sur la lentille elle-même ou sur la boîte dans laquelle elle vous a été fournie. Pour plus d'informations sur ImmerVision, les lentilles Panomorph et les RPL, consultez site web d'Immervision <https://www.immervisionenables.com/>**.**

## **Onglet Événements (périphériques)**

## **À propos de l'onglet Événements**

Les périphériques suivants possèdent un onglet **Événements** :

Caméras

- <span id="page-151-0"></span>• Microphones
- Entrées

Outre les événements du système, certains périphériques peuvent être configurés pour déclencher des événements. Vous pouvez utiliser ces événements lors de la création de règles basées sur des événements dans le système. Ils se produisent techniquement sur le matériel/périphérique et non sur le système de surveillance.

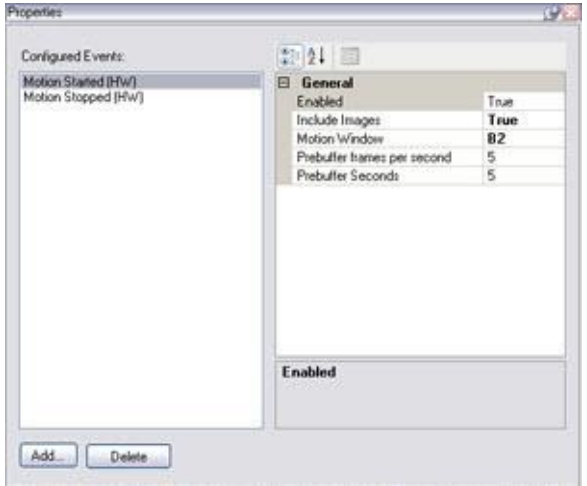

Onglet **Événement**, exemple de la **caméra**

Lorsque vous supprimez un événement, cela affecte toutes les règles qui utilisent l'événement.

- Ajouter un événement (á la page [152\)](#page-151-0)
- Spécifier les propriétés des événements (á la page [152\)](#page-151-0)
- Utiliser plusieurs instances d'un événement (á la page [153\)](#page-152-0)

### **Ajouter un événement**

- 1. Dans le volet **Vue d'ensemble**, sélectionnez un périphérique.
- 2. Sélectionnez l'onglet **Événements** et cliquez sur **Ajouter**. La fenêtre **Sélectionner un événement pilote** s'ouvre.
- 3. Sélectionner un événement. Vous pouvez uniquement sélectionner un événement à la fois.
- 4. Cliquez sur **OK**.
- 5. Dans la boîte à outils, cliquez sur **Enregistrer**.

### **Spécifier les propriétés des événements**

Vous pouvez spécifier les propriétés pour chaque événement que vous avez ajouté. Le nombre de propriétés dépend du périphérique et de l'élément. Afin que l'événement fonctionne comme prévu, vous devez spécifier une partie ou la totalité des propriétés de la même façon sur le périphérique ainsi que sur cet onglet.

### <span id="page-152-0"></span>**Utiliser plusieurs instances d'un événement**

Pour pouvoir spécifier différentes propriétés pour différentes instances d'un événement, vous pouvez ajouter un événement plus d'une fois.

L'exemple suivant est spécifique aux **caméras**.

**Exemple** : Vous avez configuré la caméra avec deux fenêtres de mouvement appelées A1 et A2. Vous avez ajouté deux instances de l'événement **Mouvement démarré (HW)**. Dans les propriétés de l'une des instances, vous avez précisé l'utilisation de la fenêtre de mouvement A1. Dans les propriétés de l'autre instance, vous avez précisé l'utilisation de la fenêtre de mouvement A2.

Lorsque vous utilisez l'événement dans une règle, vous pouvez spécifier que l'événement doit être basé sur le mouvement détecté dans une fenêtre de mouvement spécifique afin que la règle soit déclenchée :

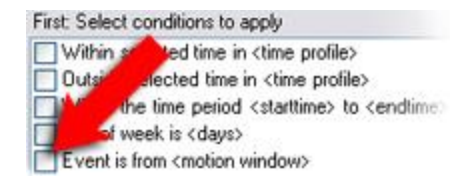

Exemple : Spécifier une fenêtre de mouvement spécifique **dans le cadre des conditions d'une règle**

## **Onglet événement (propriétés)**

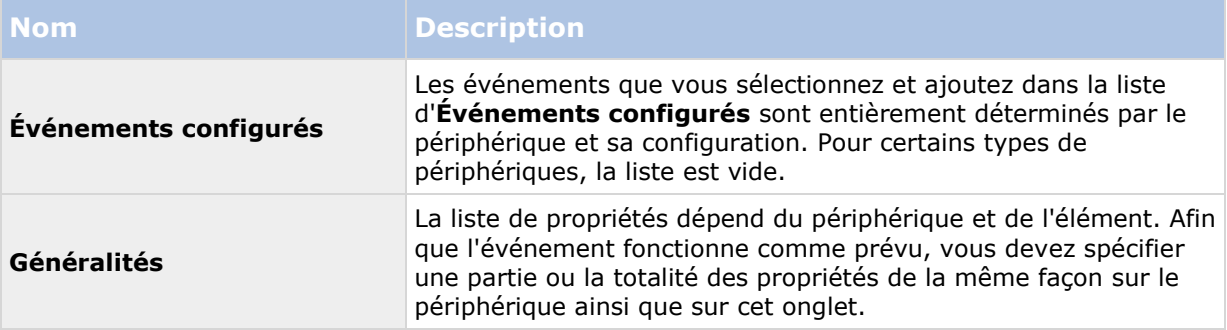

## **Onglet Client (périphériques)**

### **À propos de l'onglet Client**

Les périphériques suivants possèdent un onglet **Client** :

Caméras

Dans l'onglet **Client**, vous pouvez préciser quels autres périphériques sont vus et entendus lorsque vous utilisez la caméra dans XProtect Smart Client.

Les périphériques connexes enregistrent aussi lorsque la caméra enregistre, voir Activer l'enregistrement sur les périphériques connexes (á la page [133\)](#page-132-0).

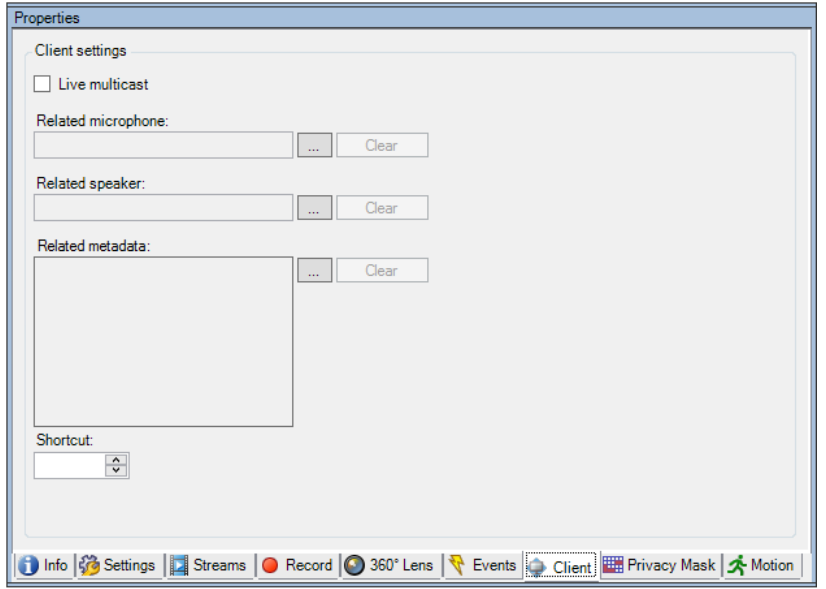

## **Propriétés de l'onglet Client**

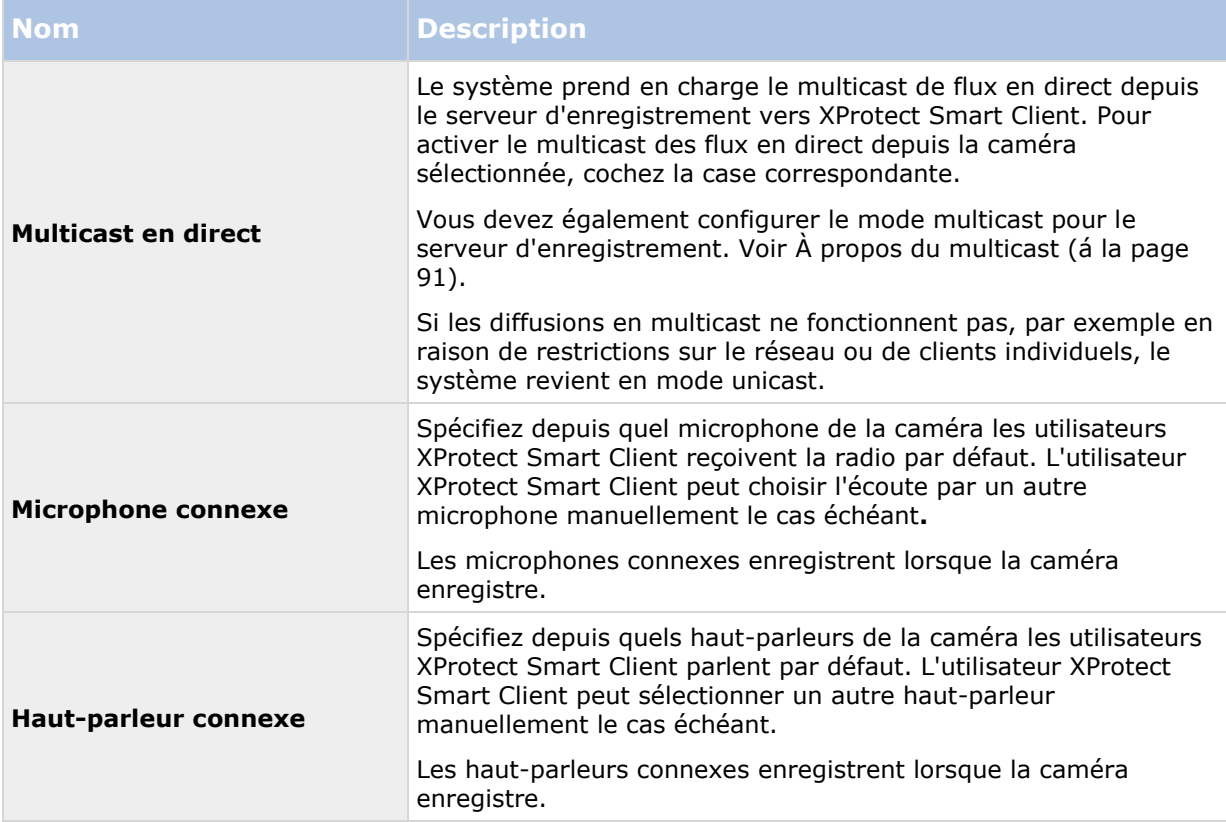

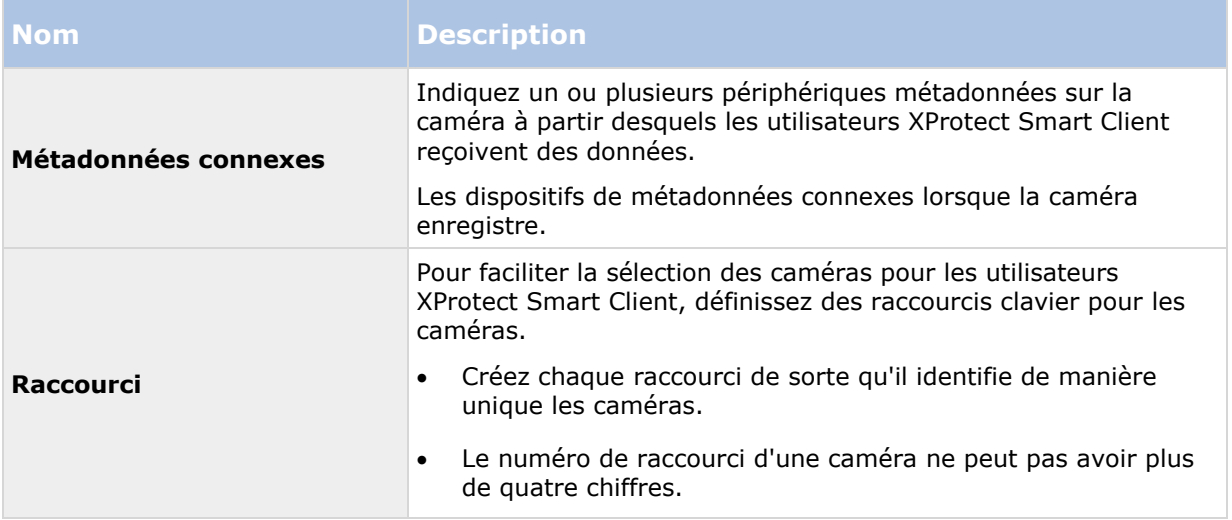

## **Onglet Masque de confidentialité (périphériques)**

## **À propos de l'onglet Masque de confidentialité**

Les périphériques suivants possèdent un onglet **Masque de confidentialité** :

Caméras

L'onglet **Masque de confidentialité** vous permet d'activer et de configurer le masque de confidentialité de la caméra sélectionnée. Vous pouvez définir les zones de l'image à masquer avant la distribution. Par exemple, si une caméra de surveillance filme une rue, afin de protéger la vie privée des résidents, vous pouvez masquer certaines zones d'un bâtiment (peut-être les fenêtres et les portes) à l'aide du masque de confidentialité.

#### **XProtect Advanced VMS 2016 R3 - Manuel de l'administrateur**

Lors de leur affichage via XProtect Smart Client ou un autre média, les zones avec un masquage de confidentialité apparaissent dans une zone noire qui ne peut être supprimée par personne.

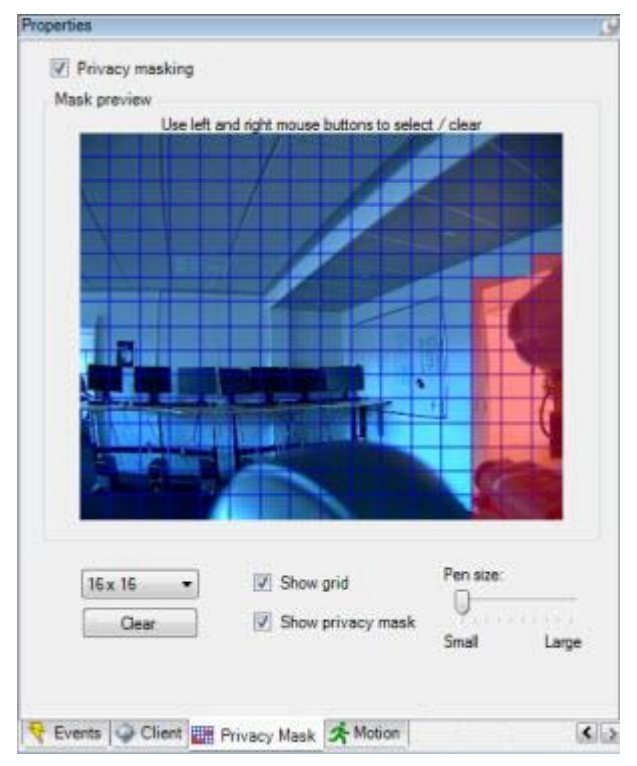

Les zones en rouge illustrent les zones masquées pour confidentialité.

Lorsque vous utilisez des masques de confidentialité avec des caméras PTZ et que ces caméras peuvent être orientées, inclinées et agrandies, la zone sélectionnée pour la confidentialité ne se déplace **pas** car elle est verrouillée en fonction de l'image de la caméra. Pour combler ce défaut, certaines caméras PTZ prennent en charge l'activation d'une position en fonction du masque de confidentialité sur la caméra en elle-même.

Dans une configuration Milestone Interconnect, le site central ignore le masquage de confidentialité défini dans un site distant. Si vous souhaitez utiliser le même masquage de confidentialité, vous devez le redéfinir sur le site central.

### **Activer/désactiver le masquage de confidentialité**

La fonction de masquage de confidentialité est désactivée par défaut.

Pour activer/désactiver la fonction de masquage de confidentialité pour une caméra :

 Cochez/décochez la case **Masquage de confidentialité** dans l'onglet **Masque de confidentialité**.

### **Spécifier les paramètres du masque de confidentialité**

Lorsque vous activez le masquage de confidentialité, l'image de l'aperçu est partagée sous forme de grille en sections à sélectionner.

1. Pour définir les zones à masquer, faites glisser le pointeur de la souris sur la zone choisie dans l'image de l'aperçu. Appuyez sur le bouton gauche de la souris pour sélectionner une partie de la grille. Le bouton droit de la souris permet d'annuler la zone sélectionnée.

2. Vous pouvez définir autant de zones de masque de confidentialité que nécessaire. Les zones du masque de confidentialité sont indiquées en rouge.

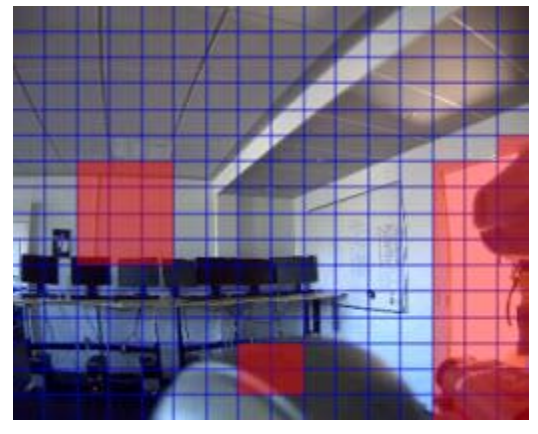

Trois zones du masque de confidentialité sont définies dans la fenêtre de l'aperçu. Dans ce cas, la grille est visible.

Les indications du masque de confidentialité en rouge apparaissent également dans l'image de l'aperçu sur l'onglet **Mouvement**.

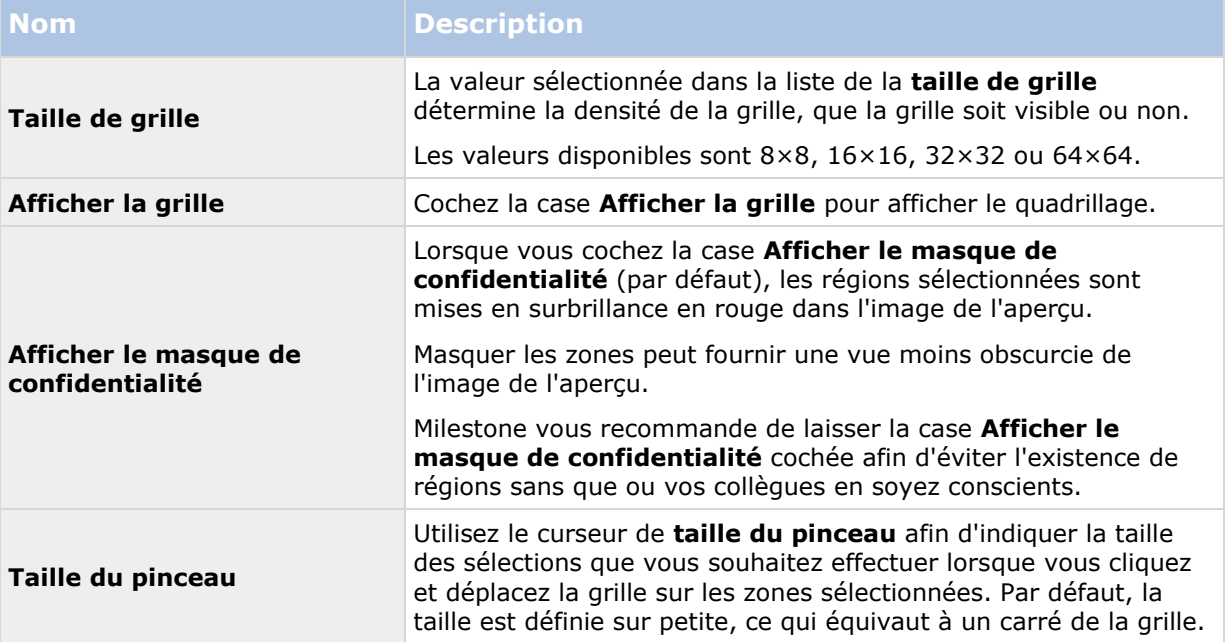

## **Onglet Masque de confidentialité (propriétés)**

# **Onglet Mouvement (périphériques)**

### **À propos de l'onglet Mouvement**

Les périphériques suivants possèdent un onglet **Mouvement** :

Caméras

L'onglet **Mouvement** vous permet d'activer et de configurer la détection du mouvement pour la caméra sélectionnée. La configuration de la détection du mouvement est un élément clé de votre système : Votre configuration de la détection de mouvement définit le moment où le système génère des événements de mouvement et généralement aussi lorsqu'une vidéo est enregistrée.

Le temps passé à chercher la meilleure configuration possible en termes de configuration de détection de mouvement vous aide plus tard à éviter les enregistrements inutiles par exemple. En fonction de l'emplacement physique de la caméra, il peut s'avérer utile de tester les paramètres de détection du mouvement dans plusieurs conditions physiques différentes comme par ex. de jour/nuit ou par temps venteux/calme.

Avant de configurer la détection du mouvement pour une caméra, Milestone vous recommande de configurer au préalable les paramètres de qualité d'image de la caméra, tels que la résolution, le codec vidéo et les paramètres de flux dans l'onglet **Paramètres**. Si vous changez plus tard les paramètres de qualité d'image, vous devez toujours tester la configuration de détection du mouvement par la suite.

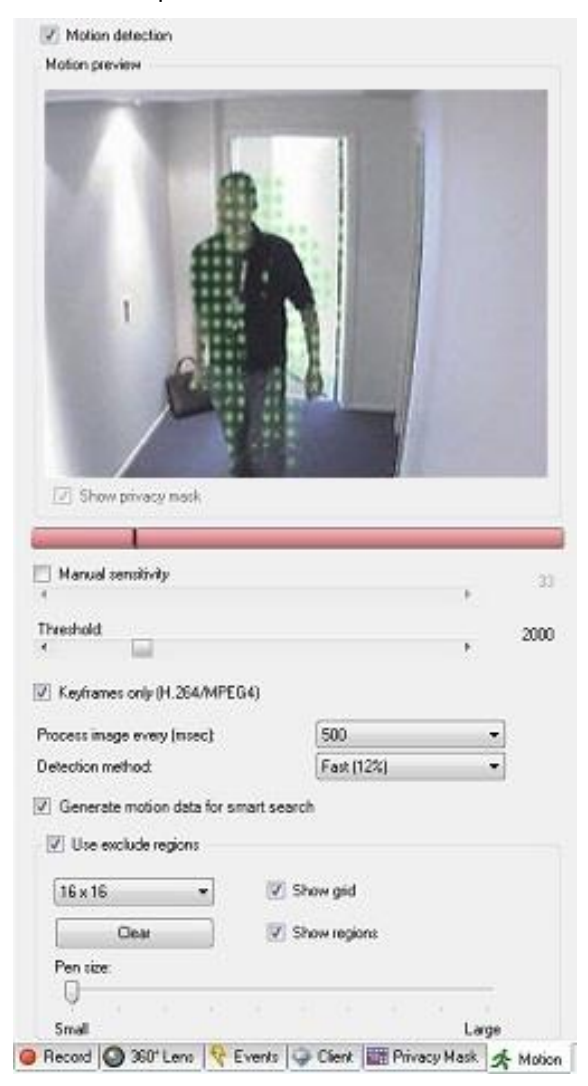

Propriétés des caméras : Onglet **Mouvement** avec déflexion rouge sur la barre d'indication de mouvement

Vous pouvez configurer tous les paramètres d'un groupe de caméras, mais il est en général préférable de régler les zones à exclure par caméra.

Éléments Management Client **158**

- <span id="page-158-0"></span>Activer et désactiver la détection du mouvement (á la page [159\)](#page-158-0)
- Spécifier les paramètres de détection de mouvement (á la page [159\)](#page-158-0)

### **Activer et désactiver la détection du mouvement**

Vous spécifiez le paramètre par défaut de la détection du mouvement dans l'onglet **Outils** > **Options** > **Général**.

Pour activer ou désactiver la détection du mouvement par la suite pour une caméra :

Cochez ou décochez la case **Détection du mouvement** dans l'onglet **Mouvement**.

**Important** : lorsque la détection du mouvement d'une caméra est désactivée, aucune des règles de la caméra associées à la détection du mouvement ne fonctionne.

### **Spécifier les paramètres de détection de mouvement**

Vous pouvez spécifier des paramètres relatifs à la quantité de changement requise dans la vidéo d'une caméra afin que le changement soit considéré comme un mouvement. Vous pouvez par exemple spécifier des intervalles entre les analyses de détection du mouvement et des zones d'une image dans lesquelles les mouvements doivent être ignorés.

## **À propos de la sensibilité dynamique**

La détection du mouvement est configurée par défaut pour la sensibilité dynamique. Pour régler le niveau de sensibilité manuellement, reportez-vous à la section Activer la sensibilité manuelle (á la page [159\)](#page-158-0).

Milestone vous recommande de ne pas activer la sensibilité manuelle pour les raisons suivantes :

- Avec la sensibilité manuelle, le système calcule et optimise le niveau de sensibilité automatiquement et supprime les détections de mouvement provenant du bruit dans les images.
- La sensibilité dynamique améliore la détection du mouvement la nuit, lorsque le bruit dans les images déclenche souvent de faux mouvements.
- Le système n'est pas surchargé par des enregistrements excessifs.
- Il ne manque pas de résultats aux utilisateurs en raison d'une quantité trop faible d'enregistrements.

### **Activer la sensibilité manuelle**

Le paramètre de sensibilité détermine **dans quelle mesure chaque pixel** de l'image doit changer avant que l'on considère qu'il y a mouvement.

- 1. Cochez la case **Sensibilité manuelle** dans l'onglet **Mouvement**.
- 2. Faites glisser le curseur vers la gauche pour un plus grand niveau de sensibilité et vers la droite pour un niveau de sensibilité moindre.

Plus le niveau de sensibilité est **élevé**, et moins les changements requis dans chaque pixel pour constituer un mouvement sont importants.

Plus le niveau de sensibilité est **faible**, et plus les changements requis dans chaque pixel pour constituer un mouvement sont importants.

#### **XProtect Advanced VMS 2016 R3 - Manuel de l'administrateur**

Les pixels dans lesquels un mouvement est détecté sont surlignés en vert dans l'image de l'aperçu.

3. Sélectionnez une position du curseur dans laquelle seuls les changements détectés que vous considérez comme des mouvements sont mis en surbrillance.

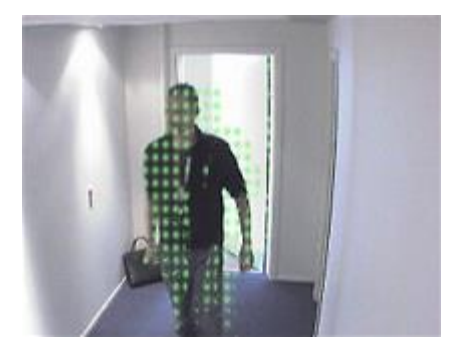

Mouvement mis en surbrillance dans l'image de l'aperçu

Vous pouvez comparer et définir le paramètre de sensibilité exact entre les caméras à l'aide du numéro à droite du curseur.

### **Spécifier le seuil**

Le seuil de détection du mouvement détermine **combien de pixels** de l'image doivent changer avant que l'on considère qu'il y a mouvement.

- 1. Faites glisser le curseur vers la gauche pour un plus grand niveau de mouvement et vers la droite pour un niveau de mouvement moindre.
- 2. Sélectionnez une position du curseur dans laquelle seuls les changements détectés que vous considérez comme des mouvements sont détectés.

La ligne noire verticale dans la barre d'indication de mouvement indique le seuil de détection du mouvement : quand le mouvement détecté est au-dessus du niveau du seuil de détection sélectionné, la barre passe du vert au rouge, ce qui indique une détection positive.

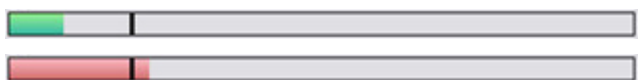

Barre d'indication de mouvement : passe du vert au rouge lorsque le seuil est dépassé, indiquant la détection positive d'un mouvement

### **Sélectionner les paramètres des images-clés**

Détermine si la détection du mouvement est réalisée uniquement sur les images-clés ou sur l'ensemble du flux vidéo. S'applique uniquement à MPEG-4/H.264/H.265.

La détection du mouvement sur les images-clés réduit la quantité de puissance de traitement utilisée pour l'analyse.

Cochez la case **Images-clés uniquement (MPEG-4/H.264/H.265)** pour procéder à la détection du mouvement uniquement sur les images-clés.

### **Sélectionner l'intervalle de traitement des images**

Vous pouvez sélectionner la fréquence avec laquelle le système procède à une analyse de détection du mouvement.

Dans la liste **Traiter l'image tous les (msec)** :

 Sélectionnez l'intervalle. Par exemple, toutes les 1000 millisecondes correspondent à une fois par seconde. La valeur par défaut est de 500 millisecondes.

Éléments Management Client **160**

L'intervalle est appliqué si la fluidité d'image actuelle est supérieure à l'intervalle défini à cet endroit.

### **Spécifier la méthode de détection**

Vous permet d'optimiser la performance de détection du mouvement en analysant uniquement un pourcentage sélectionné de l'image, par exemple 25 %. En analysant 25 % par exemple, seul un quart des pixels de l'image est analysé au lieu de tous les pixels.

L'utilisation de la détection optimisée réduit la quantité de puissance du processeur utilisée pour effectuer l'analyse, mais se traduit également par une détection de mouvement moins précise.

 Dans la boîte déroulante **Méthode de détection**, sélectionnez la méthode de détection voulue.

### **À propos de la production de données de mouvement pour la recherche intelligente**

Lorsque la fonction **Générer des données de mouvement pour la recherche intelligente**est activée, le système génère des données de mouvement pour les images utilisées pour la détection du mouvement. Par exemple, si vous sélectionnez la détection du mouvement sur les images-clés uniquement, les données de mouvement sont également produites pour les images-clés uniquement.

Les données de mouvement supplémentaires permettent à l'utilisateur du client, via la fonction de recherche avancée, de rechercher rapidement les enregistrements concernés sur la base du mouvement dans la zone sélectionnée de l'image. Les données de mouvement ne sont pas générées pour les zones dotées de masques de confidentialité.

Le seuil de détection du mouvement et les zones à exclure n'influencent pas les données de mouvement générées.

Vous spécifiez le paramètre par défaut de la génération de données de recherche intelligente dans l'onglet **Outils** > **Options** > **Général**.

### **Spécifier l'exclusion de zones**

Vous pouvez désactiver la détection du mouvement dans des zones spécifiques de la vision d'une caméra.

Le fait désactiver la détection du mouvement dans des zones spécifiques vous aide à éviter la détection de mouvement inutile, par exemple si la caméra couvre une zone où un arbre bouge dans le vent ou un endroit où des voitures passent régulièrement en arrière-plan.

Lorsque vous utilisez l'exclusion de zones avec des caméras PTZ et que cette caméra peut être orientée, inclinée et agrandie, l'exclusion de zone ne se déplace **pas** car est verrouillée en fonction de l'image de la caméra et pas de l'objet.

1. Pour utiliser l'exclusion de zones, cochez la case **Utiliser l'exclusion de zones**.

Une grille divise l'image de l'aperçu en zones à sélectionner.

2. Pour définir les régions à exclure, faites glisser le curseur de la souris sur les zones requises dans l'image de l'aperçu pendant que vous appuyez sur le bouton gauche de la souris. Le bouton droit de la souris permet d'annuler la zone sélectionnée.

Vous pouvez définir autant de zones à exclure que nécessaire. Les zones exclues apparaissent en bleu.

#### **XProtect Advanced VMS 2016 R3 - Manuel de l'administrateur**

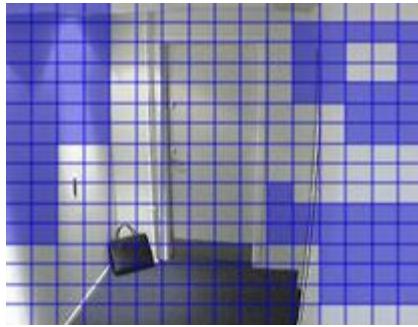

Trois zones exclues définies dans la fenêtre d'aperçu. Dans ce cas, la grille est visible.

Les zones à exclure bleues apparaissent uniquement dans l'image d'aperçu de l'onglet **Mouvement**, et non dans les autres images d'aperçu du Management Client ou des clients d'accès.

# **Client**

# **À propos des clients**

Les fonctions disponibles dépendent du système que vous utilisez. Voir le tableau de comparaison des produits (voir ["Graphique de comparaison des produits"](#page-22-0) á la page [23\)](#page-22-0) pour de plus amples informations.

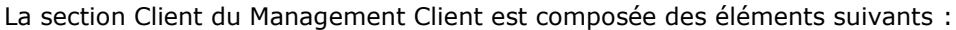

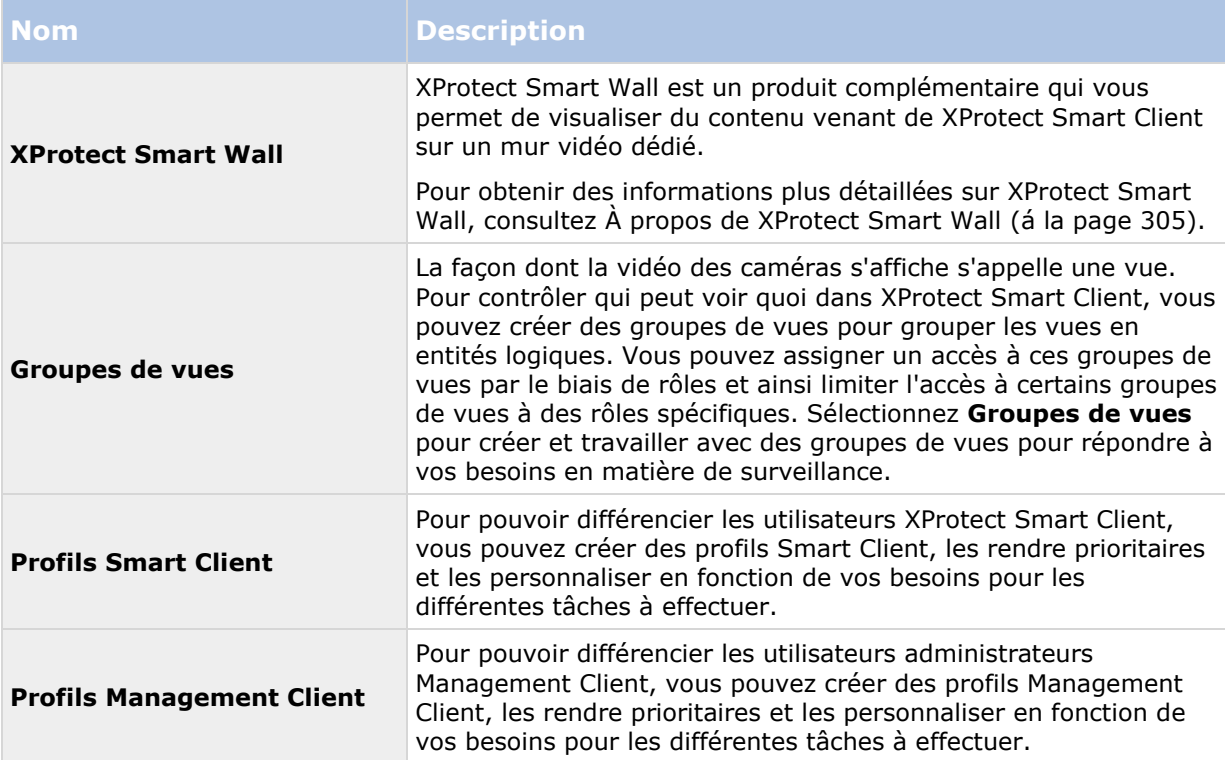

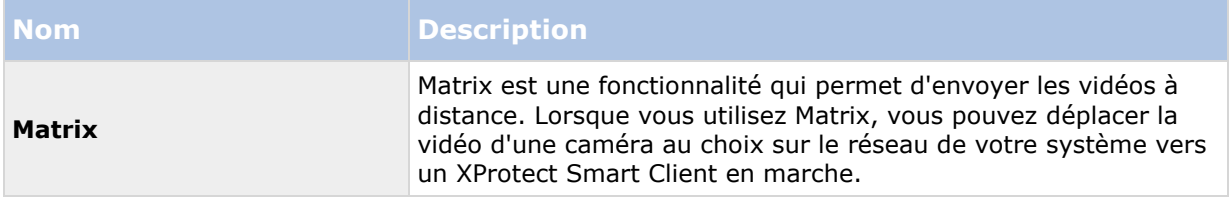

## **Groupes de vues**

## **À propos des groupes de vues**

La façon dont le système présente les vidéos d'une ou plusieurs caméras dans les clients est appelée « vue ». Un groupe de vues est un conteneur d'un ou de plusieurs groupes logiques de telles vues. Dans les clients, un groupe de vues se présente comme un fichier extensible à partir duquel les utilisateurs peuvent sélectionner le groupe et la vue qu'ils souhaitent afficher :

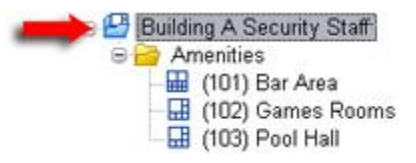

Exemple de XProtect Smart Client : La flèche indique un groupe de vues, qui contient un groupe logique (appelé Amenities), qui à son tour contient 3 vues.

## **À propos des groupes de vues et des rôles**

Par défaut, chaque rôle que vous définissez dans le Management Client est également créé comme un groupe de vues. Lorsque vous ajoutez un rôle dans le Management Client, le rôle s'affiche par défaut comme un groupe de vues dans les clients.

- Vous pouvez assigner un groupe de vues en fonction d'un rôle à des utilisateurs/groupes possédant le rôle en question. Vous pouvez changer les droits du groupe de vues en configurant le rôle ultérieurement.
- Un groupe de vues basé sur un rôle prend le nom de ce rôle.

**Exemple** : si vous créez un rôle avec le nom **Personnel de sécurité Immeuble A**, par défaut, il apparaît dans XProtect Smart Client en tant que groupe de vues intitulé **Personnel de sécurité Immeuble A**.

En complément des groupes de vues obtenus lorsque vous ajoutez des rôles, vous pouvez en créer autant que vous le souhaitez. Vous pouvez également supprimer des groupes de vues, y compris ceux qui sont automatiquement créés lorsque des rôles sont ajoutés.

 Même si un groupe de vues est créé à chaque fois que vous ajoutez un rôle, les groupes de vues ne doivent pas nécessairement correspondre aux rôles. Vous pouvez ajouter, renommer ou supprimer chacun de vos groupes de vues si nécessaire.

Veuillez noter que, si vous renommez un groupe de vues, les utilisateurs des clients déjà connectés doivent se déconnecter et se reconnecter avant que le changement de nom soit visible.

## **Ajouter un groupe de vues**

- 1. Faites un clic droit dans **Groupes de vues**, puis sélectionnez **Ajouter groupe de vues**. La boîte de dialogue **Ajouter groupe de vues** s'ouvre.
- 2. Saisissez le nom et une description facultative du nouveau groupe de vues, puis cliquez sur **OK**.

**Remarque :** aucun rôle n'a le droit d'utiliser le groupe de vues nouvellement ajouté tant que ces droits n'ont pas été précisés. Si vous avez précisé les rôles qui doivent être capables d'utiliser le groupe de vues nouvellement ajouté, les utilisateurs clients déjà connectés avec les rôles pertinents doivent se déconnecter et se reconnecter avant de pouvoir voir le groupe de vues.

## **Profils Smart Client**

## **À propos des profils Smart Client**

Les fonctions disponibles dépendent du système que vous utilisez. Voir le tableau de comparaison des produits (voir ["Graphique de comparaison des produits"](#page-22-0) á la page [23\)](#page-22-0) pour de plus amples informations.

Les profils Smart Client permettent aux administrateurs système de contrôler l'apparence et le comportement de XProtect Smart Client, ainsi que les fonctions et volets auxquels les utilisateurs XProtect Smart Client ont accès. Vous pouvez configurer les droits de l'utilisateur pour : les volets et les options, les options de réduction/agrandissement, le contrôle de la durée d'inactivité, le rappel d'un mot de passe ou non, la vue affichée après la connexion, la mise en page de rapports d'impression, le chemin d'exportation, et beaucoup d'autres choses encore.

Pour gérer les profils Smart Client dans le système, développez **Client**, puis sélectionnez **Profils Smart Client**. Vous pouvez également en savoir plus sur la relation entre les profils Smart Client, les rôles et les profils de temps et comment les utiliser ensemble (voir ["Créer et configurer des](#page-164-0)  [profils Smart Client, rôles et profils de temps"](#page-164-0) á la page [165\)](#page-164-0).

## **Ajouter et configurer un profil Smart Client**

Vous devez créer un profil Smart Client avant de pouvoir le configurer.

- 1. Faites un clic droit sur **Profils Smart Client**.
- 2. Sélectionnez **Ajouter profil Smart Client**.
- 3. Dans la boîte de dialogue **Ajouter profil Smart Client**, saisissez le nom et la description du nouveau profil, puis cliquez sur **OK**.
- 4. Dans le volet **Vue d'ensemble**, cliquez sur le profil que vous venez tout juste de créer pour le configurer.
- 5. Ajustez les paramètres sur l'un ou plusieurs, voire tous les onglets disponibles, et cliquez sur **OK**.

## **Copier un profil Smart Client**

Si vous possédez un profil Smart Client avec des paramètres ou des droits compliqués et avez besoin d'un profil semblable, il peut s'avérer plus simple de copier un profil déjà existant et d'apporter des petits ajustements à la copie plutôt que de créer un tout nouveau profil.

Éléments Management Client **164**

- <span id="page-164-0"></span>1. Cliquez sur **Profils Smart Client,** faites un clic droit sur le profil dans le volet **Vue d'ensemble**, sélectionnez **Copier profil Smart Client**.
- 2. Dans la boîte de dialogue qui s'ouvre, donnez au profil copié un nouveau nom et une description uniques. Cliquez sur **OK**.
- 3. Dans le volet **Vue d'ensemble**, cliquez sur le profil que vous venez tout juste de créer pour le configurer. Cela est effectué en ajustant les paramètres sur l'un, plusieurs voire tous les onglets disponibles. Cliquez sur **OK**.

## **Créer et configurer des profils Smart Client, rôles et profils de temps**

Lors de l'utilisation de profils Smart Client, il est important de comprendre l'interaction entre profils Smart Client, rôles et profils de temps.

- Les profils Smart Client traitent les paramètres des droits d'utilisateur dans XProtect Smart Client.
- Les rôles concernent les paramètres de sécurité dans les clients, MIP SDK et bien plus encore
- Les profils de temps gèrent les aspects temporels des deux types-profils.

Ces trois fonctionnalité ensemble, assurent un contrôle et des possibilités de personnalisation uniques par rapport aux droits de l'utilisateur XProtect Smart Client.

**Exemple** : Vous avez besoin d'un utilisateur dans votre configuration XProtect Smart Client qui doit uniquement être autorisé à voir la vidéo en direct (pas de lecture) de caméras choisies, et seulement durant les heures ouvrées normales (8 h 00 à 16 h 00). Une manière de configurer pourrait être comme suit :

- 1. Créez un profil Smart Client et donnez-lui un nom, par exemple **Direct uniquement**.
- 2. Précisez les paramètres de lecture/direct nécessaires sur **Direct uniquement**.
- 3. Créez un profil de temps et donnez-lui un nom, par exemple **Journée uniquement**.
- 4. Indiquez la période de temps nécessaire sur **Journée uniquement**.
- 5. Créez un nouveau rôle et donnez-lui un nom, par exemple **Gardien (caméras sélectionnées).**
- 6. Précisez les caméras utilisées par le **Gardien (caméras sélectionnées)**.
- 7. Attribuez le profil Smart Client **Direct uniquement** et le profil de temps **Journée uniquement** au rôle **Gardien (caméras sélectionnées)** pour connecter les trois éléments.

Vous disposez désormais d'une combinaison de trois fonctions créant le résultat souhaité et vous donnant la possibilité d'apporter des ajustements et de procéder à des réglages de précision. Remarquez également qu'il est possible d'effectuer la configuration dans un ordre différent, par exemple, en créant d'abord le rôle, puis le profil Smart Client et ensuite le profil de temps, ou dans un ordre différent.

## **Définir le mode simplifié comme le mode par défaut**

Par l'intermédiaire des profils Smart Client, vous pouvez configurer votre système pour qu'il ouvre automatiquement XProtect Smart Client en mode simplifié avec un ensemble limitée de

Éléments Management Client **165**

fonctionnalités et d'onglets. Par défaut XProtect Smart Client s'ouvre en mode avancé avec l'ensemble complet de fonctionnalités et d'onglets.

Si l'opérateur XProtect Smart Client décide de passer à un mode différent que le mode par défaut, XProtect Smart Client se souviendra de ce paramètre la prochaine fois que l'opérateur ouvrira le programme.

- 40

- 1. Dans Management Client, déroulez le nœud **Client**.
- 2. Sélectionnez le profil Smart Client pertinent.
- 3. Cliquez sur l'onglet **Général**.

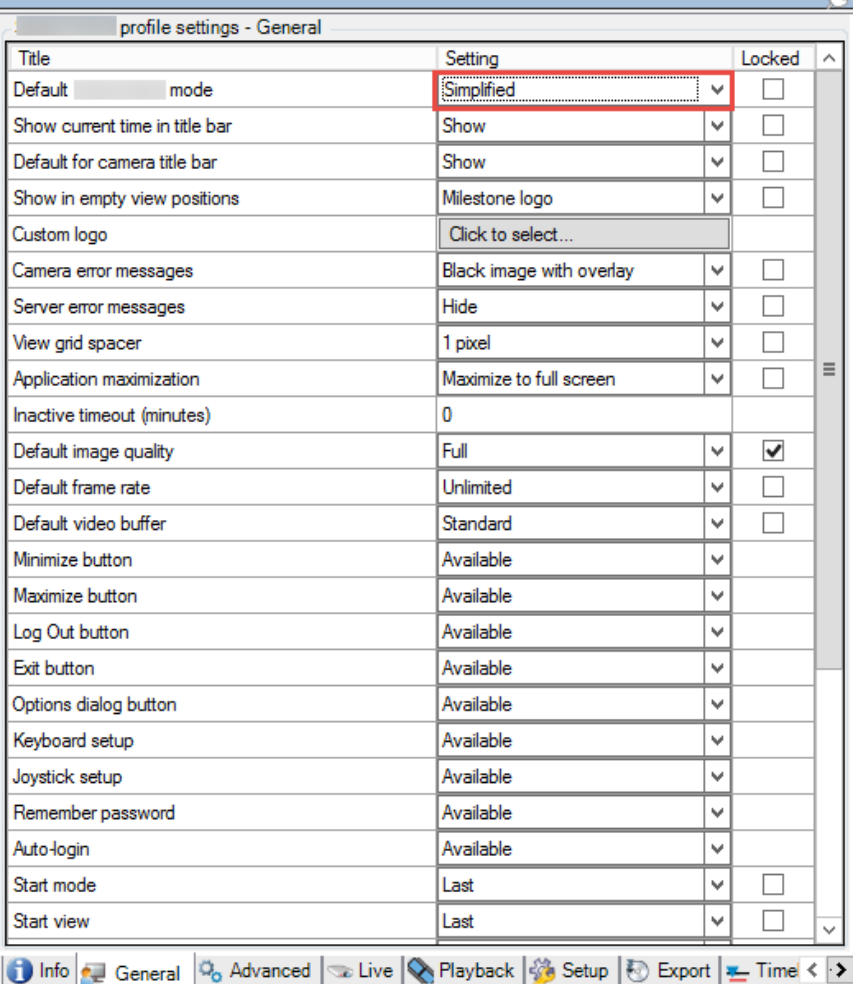

4. Dans la liste **Mode Smart Client par défaut**, sélectionnez **Simplifié**. XProtect Smart Client s'ouvre à présent en mode simplifié pour les utilisateurs associés au profil Smart Client actuel.

### **Voir également**

Empêcher des opérateurs de permuter entre mode simple et avancé (á la page [167\)](#page-166-0)

## <span id="page-166-0"></span>**Empêcher des opérateurs de permuter entre mode simple et avancé**

Dans XProtect Smart Client, les opérateurs peuvent permuter entre le mode simple et le mode avancé. Toutefois, vous pouvez empêcher les opérateurs XProtect Smart Client de permuter entre les deux modes. Techniquement, vous devez verrouiller les paramètres déterminant si XProtect Smart Client s'ouvre en mode simple ou avancé.

- 1. Dans Management Client, déroulez le nœud **Client**.
- 2. Sélectionnez le profil Smart Client pertinent.
- 3. Cliquez sur l'onglet **Général**.

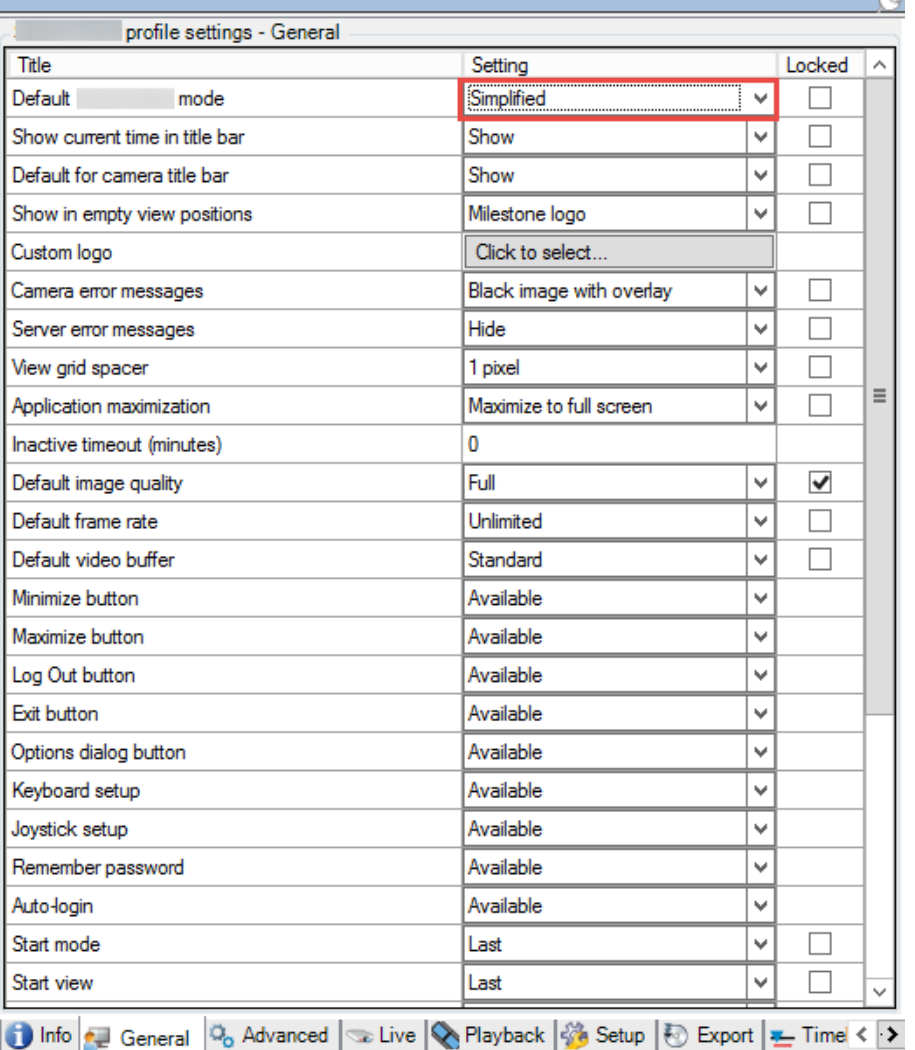

- 4. Vérifiez que la liste **Mode Smart Client par défaut** a la valeur appropriée. Si **Activé**, XProtect Smart Client s'ouvre en mode simple.
- 5. Cochez la case **Verrouillé.** Le bouton Changer de mode dans XProtect Smart Client est masqué.

### **Voir également**

п

Définir le mode simple comme le mode par défaut (voir ["Définir le mode simplifié comme le mode](#page-164-0)  [par défaut"](#page-164-0) á la page [165\)](#page-164-0)

## **Propriétés du profil Smart Client**

Les onglets suivants vous permettent de spécifier les propriétés de chaque profil Smart Client. Vous pouvez verrouiller les paramètres dans le Management Client le cas échéant, de façon à ce que les utilisateurs de XProtect Smart Client ne puissent pas les modifier :

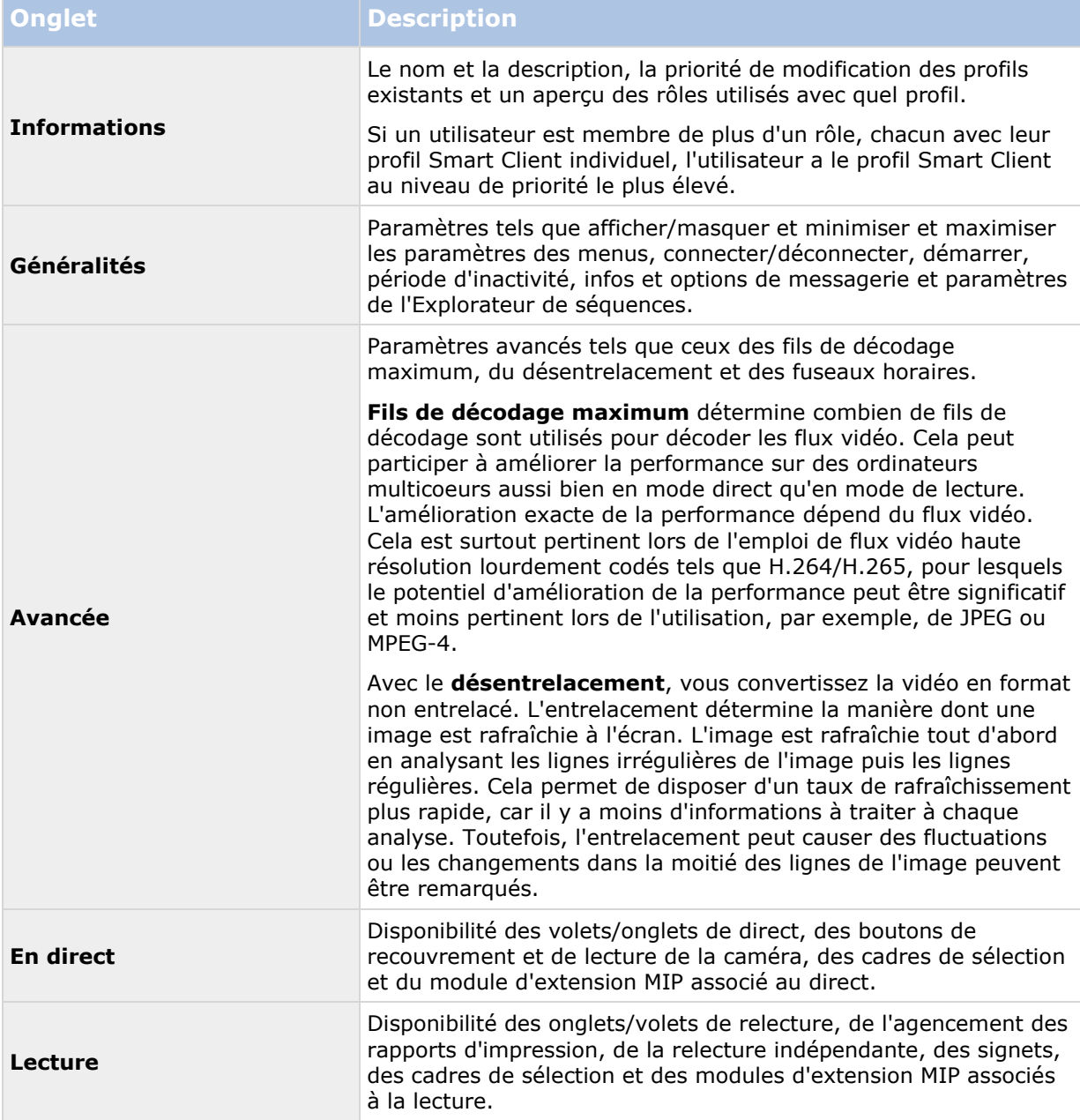

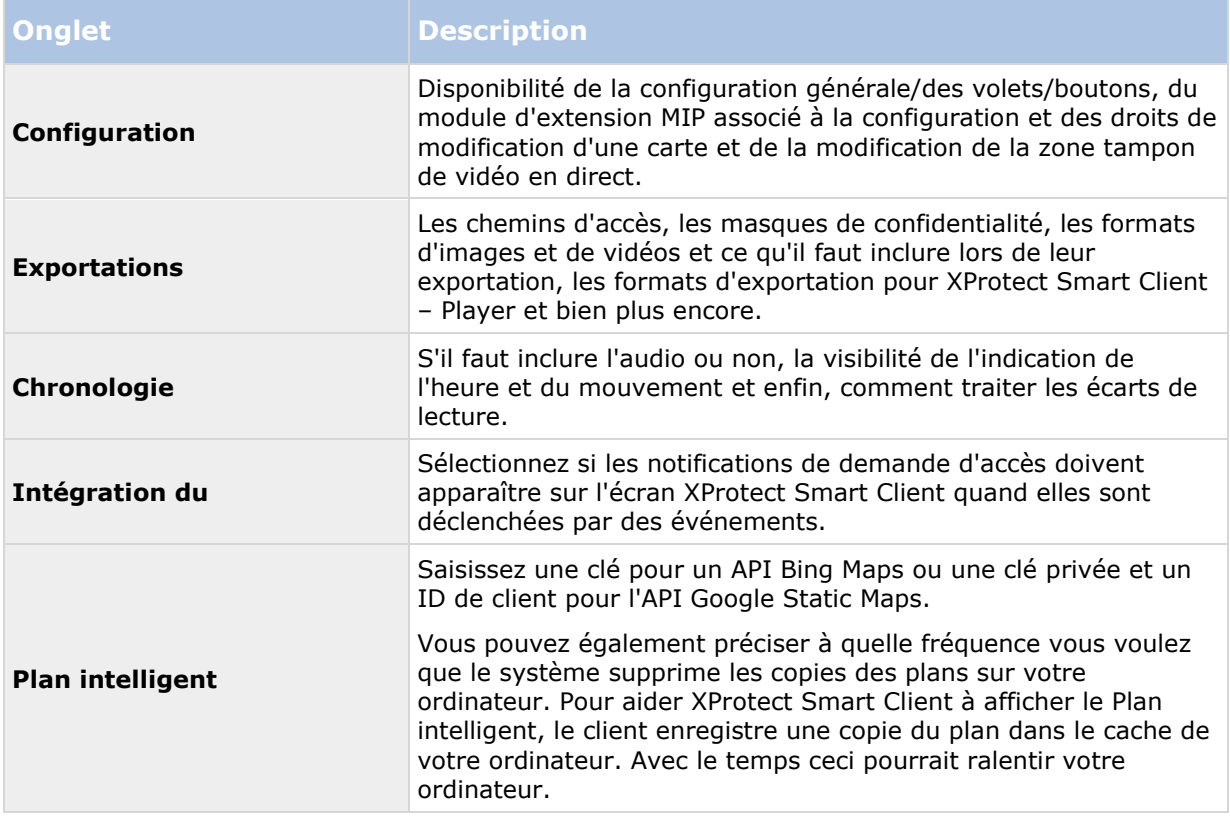

# **Profils Management Client**

## **À propos des profils Management Client**

Les fonctions disponibles dépendent du système que vous utilisez. Voir le tableau de comparaison des produits (voir ["Graphique de comparaison des produits"](#page-22-0) á la page [23\)](#page-22-0) pour de plus amples informations.

Les profils Management Client permettent aux administrateurs de systèmes de modifier l'interface utilisateur Management Client pour d'autres utilisateurs. Associez des profils Management Client à des rôles pour limiter l'interface utilisateur afin de représenter les fonctions disponibles pour chaque rôle d'administrateur.

Pour associer un rôle à un profil Management Client, voir l'onglet Info (voir ["Onglet Info \(rôles\)"](#page-218-0) á la page [219\)](#page-218-0) des paramètres de rôles. Veuillez noter que les profils Management Client ne traitent que la représentation visuelle des fonctions du système, et non l'accès à celles-ci. Pour limiter l'accès global d'un rôle aux fonctions du système, consultez l'onglet Sécurité Globale (voir ["Onglet](#page-220-0)  [Sécurité globale \(rôles\)"](#page-220-0) á la page [221\)](#page-220-0) des paramètres de rôles.

Vous pouvez modifier les paramètres relatifs à la visibilité de tous les éléments Management Client. Par défaut, le profil Management Client peut voir toutes les fonctions du Management Client.

 Pour limiter la visibilité d'une fonction, décochez les cases correspondant à la fonction pertinente afin de supprimer la représentation visuelle de la fonction dans le Management Client pour tout utilisateur de Management Client ayant un rôle associé à ce profil Management Client.

Outre le rôle intégré d'administrateur, seuls les utilisateurs associés à un rôle bénéficiant des permissions **Gérer la sécurité** pour le serveur de gestion dans l'onglet **Sécurité globale**, peuvent ajouter, modifier et supprimer des profils Management Client.

## **Ajouter et configurer un profil Management Client**

Si vous ne souhaitez pas utiliser le profil par défaut, vous pouvez créer un profil Management Client avant de pouvoir le configurer.

- 1. Faites un clic droit sur **Profils Management Client**.
- 2. Sélectionnez **Ajouter profil Management Client**.
- 3. Dans la boîte de dialogue **Ajouter profil Management Client**, saisissez le nom et la description du nouveau profil, puis cliquez sur **OK**.
- 4. Dans le volet **Vue d'ensemble**, cliquez sur le profil que vous venez tout juste de créer pour le configurer.
- 5. Dans l'onglet **Profil**, sélectionnez ou effacez la fonction du profil Management Client.

## **Copier un profil Management Client**

Si vous possédez un profil Management Client avec des paramètres ou des droits compliqués et avez besoin d'un profil semblable, il peut s'avérer plus simple de copier un profil déjà existant et d'apporter des petits ajustements à la copie plutôt que de créer un tout nouveau profil.

- 1. Cliquez sur **Profil Management Client,** faites un clic droit sur le profil dans le volet **Vue d'ensemble**, sélectionnez **Copier profil Management Client**.
- 2. Dans la boîte de dialogue qui s'ouvre, donnez au profil copié un nouveau nom et une description uniques. Cliquez sur **OK**.
- 3. Dans le volet **Vue d'ensemble**, cliquez sur le profil et allez dans l'onglet **Info** ou dans l'onglet **Profil** pour configurer le profil.

## **Propriétés du profil Management Client**

### **Onglet Info (Profils Management Client)**

Dans l'onglet **Info**, vous pouvez configurer les éléments suivants pour les profils Management Client :

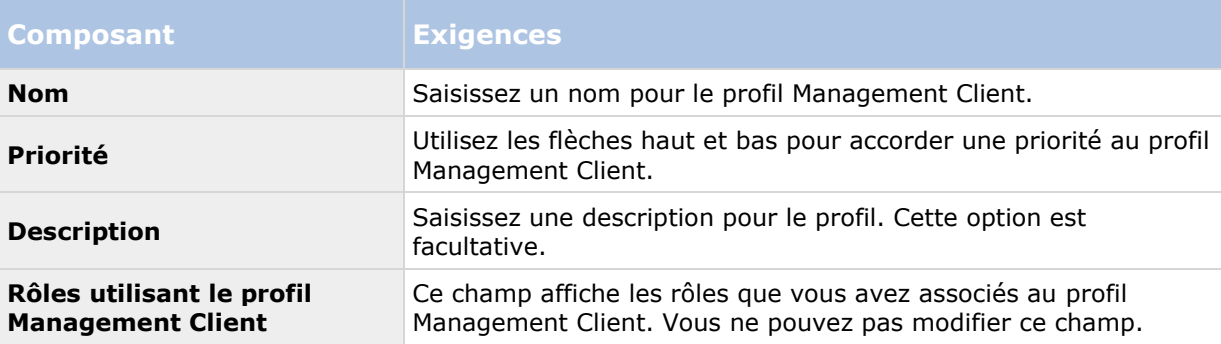

### **Onglet Profil (Profils Management Client)**

Les fonctions disponibles dépendent du système que vous utilisez. Voir le tableau de comparaison des produits (voir ["Graphique de comparaison des produits"](#page-22-0) á la page [23\)](#page-22-0) pour de plus amples informations.

Dans l'onglet **Profil**, vous pouvez activer ou désactiver la visibilité des éléments suivants à partir de l'interface utilisateur Management Client :

### **Navigation**

Dans cette rubrique, décidez si un utilisateur administrateur associé au profil Management Client est autorisé à voir les diverses fonctions et fonctionnalités situées dans le volet **Navigation**.

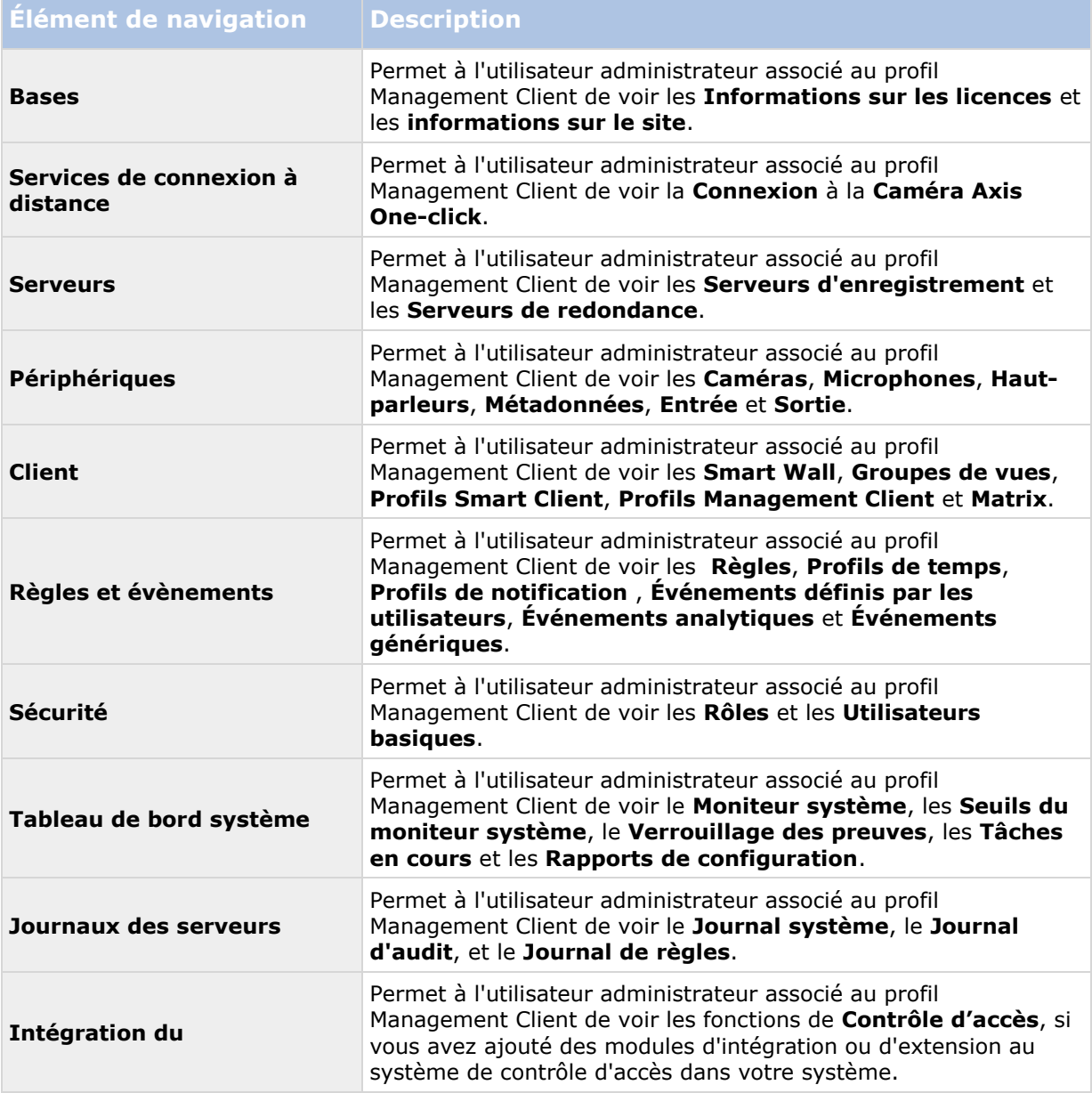

### **Détails**

Dans cette rubrique, décidez si un utilisateur administrateur associé au profil Management Client est autorisé à voir les divers onglets correspondant à un canal de périphérique spécifique, comme par exemple l'onglet **Paramètres** ou l'onglet **Enregistrement** pour les caméras.

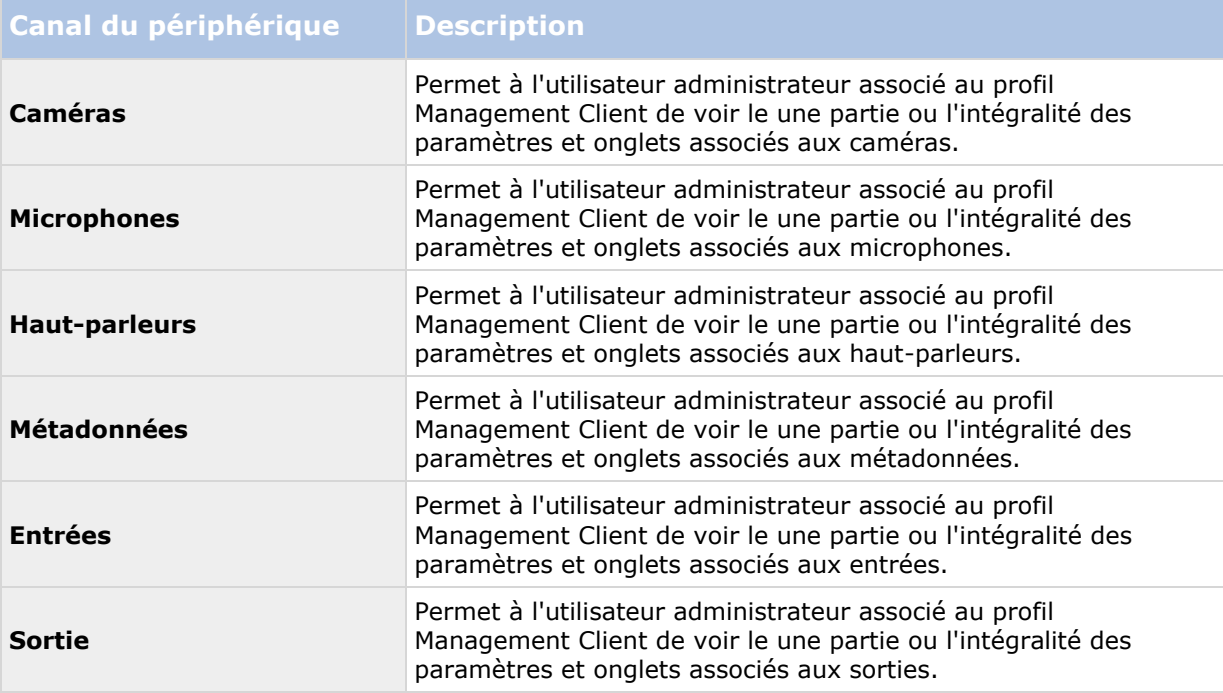

### **Menu Outils**

Dans cette rubrique, décidez si un utilisateur administrateur associé au profil Management Client est autorisé à voir les éléments faisant partie du menu **Outils**.

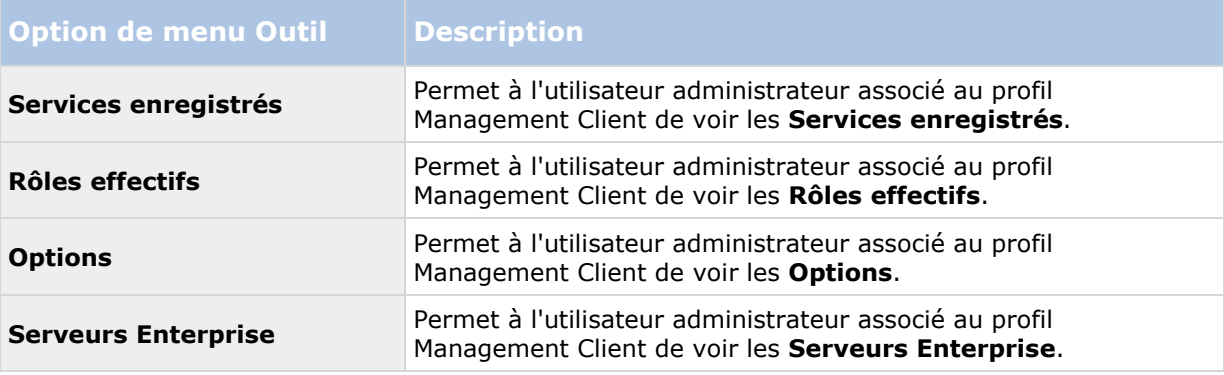

### **Sites fédérés**

Dans cette rubrique, décidez si un utilisateur administrateur associé au profil Management Client est autorisé à voir le volet de **Hiérarchie des sites fédérés**.

## **Matrix**

# **À propos de Matrix**

Avec Matrix, vous pouvez envoyer une vidéo d'une caméra au choix sur un réseau opérant votre système aux destinataires Matrix. Un destinataire Matrix est un ordinateur capable d'afficher une vidéo déclenchée par Matrix. Il existe deux types de destinataires Matrix :

- Ordinateur exécutant une application Matrix dédiée et
- Ordinateur exécutant XProtect Smart Client

Afin de consulter la liste des destinataires Matrix configurés dans le Management Client, développez **Client** dans le volet **Navigation sur le site**, puis sélectionnez **Matrix.** Une liste des configurations Matrix est affichée dans le volet **Propriétés**.

Chaque destinataire Matrix, qu'il s'agisse d'un ordinateur avec Matrix Monitor ou XProtect Smart Client, doit être configuré en vue de recevoir la vidéo déclenchée par Matrix. Consultez la documentation Matrix Monitor et XProtect Smart Client pour de plus amples informations.

## **Ajouter des destinataires Matrix**

Pour ajouter un destinataire Matrix existant (à savoir une installation Matrix Monitor ou XProtect Smart Client existante) par le biais de Management Client :

- 1. Agrandissez **Clients**, puis sélectionnez **Matrix**.
- 2. Faites un clic droit sur **Configurations Matrix** et sélectionnez **Ajouter Matrix**.
- 3. Remplissez les champs de la boîte de dialogue **Ajouter Matrix**.
- 4. Dans le champ **Adresse**, saisissez l'adresse IP ou le nom d'hôte du destinataire Matrix souhaité.
- 5. Dans le champ **Port**, saisissez le numéro du port employé par l'installation du destinataire Matrix. Vous trouverez le numéro du port et le mot de passe de la façon suivante : Dans le cas d'une application Matrix Monitor, allez dans la boîte de dialogue **Configuration** de Matrix Monitor. Pour XProtect Smart Client, reportez-vous aux documents séparés concernant XProtect Smart Client.
- 6. Cliquez sur **OK**.

Vous pouvez maintenant utiliser le destinataire Matrix dans les règles.

**Remarque :** Votre système ne vérifie pas si le numéro de port ou le mot de passe fourni est correct ou si le numéro de port, mot de passe ou type précisé correspond au destinataire Matrix réel. Veillez à saisir les informations correctes.

## **Définir les règles d'envoi de vidéos aux destinataires Matrix**

Pour envoyer une vidéo aux destinataires Matrix vous devez inclure le destinataire Matrix dans une règle qui déclenche la transmission vidéo au destinataire Matrix associé. Pour cela :

1. Dans le volet **Navigation du site**, agrandissez **Règles et événements** > **Règles**. Faites un clic droit sur **Règles** pour ouvrir l'assistant **Gérer la règle**. Dans la première étape, sélectionnez un type de règle et dans la deuxième étape, une condition.

- 2. Dans l'étape 3 de **Gérer la règle** (**Étape 3 : Actions**), sélectionnez **Configurer Matrix pour consulter l'action <devices>**.
- 3. Cliquez sur le lien Matrix dans la description initiale de règle.
- 4. Dans la boîte de dialogue **Sélectionner configuration Matrix**, sélectionnez le destinataire Matrix pertinent et cliquez sur **OK**.
- 5. Cliquez sur le lien des **périphériques** dans la description de règle initiale et définissez à partir de quelle caméra vous souhaitez envoyer une vidéo au destinataire Matrix, puis cliquez sur **OK** pour confirmer votre sélection.
- 6. Cliquez sur **Finir** si la règle est complète ou définissez, le cas échéant, des actions supplémentaires et/ou une action d'arrêt.

Si vous supprimez un destinataire Matrix, toute règle qui inclut le destinataire Matrix arrêtera de fonctionner.

## **Envoyer la même vidéo à plusieurs vues XProtect Smart Client**

Si le destinataire Matrix est XProtect Smart Client, vous pouvez envoyer la même vidéo aux positions Matrix dans plusieurs vues de XProtect Smart Client, à condition que les positions de vues de Matrix partagent les mêmes numéro de port et mot de passe.

- 1. Dans XProtect Smart Client, créez les vues pertinentes et les positions Matrix qui partagent les mêmes numéro de port et mot de passe.
- 2. Dans le Management Client, ajoutez le XProtect Smart Client pertinent comme destinataire Matrix.
- 3. Vous pouvez inclure le destinataire Matrix dans une règle.

# **Règles et événements**

## **À propos des règles et événements**

Les **règles** sont un élément central dans votre système. Les règles déterminent des paramètres très importants tels que le moment où une caméra doit enregistrer, où les caméras PTZ doivent patrouiller, quand les notifications doivent être envoyées, etc.

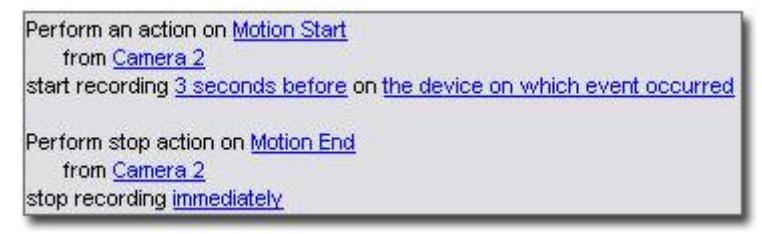

Exemple : Une règle qui précise qu'une caméra particulière doit commencer à enregistrer lorsqu'elle détecte un mouvement.

Les **événements** sont des éléments centraux lorsque vous utilisez l'assistant **Gérer la règle**. Dans l'assistant, les événements sont principalement utilisés pour déclencher des actions**.** Vous créez par exemple une règle qui précise que si **l'événement** mouvement est détecté, le système de surveillance lance l'**action** qui consiste à enregistrer une vidéo à partir d'une caméra spécifique.

Deux types de conditions peuvent déclencher des règles :

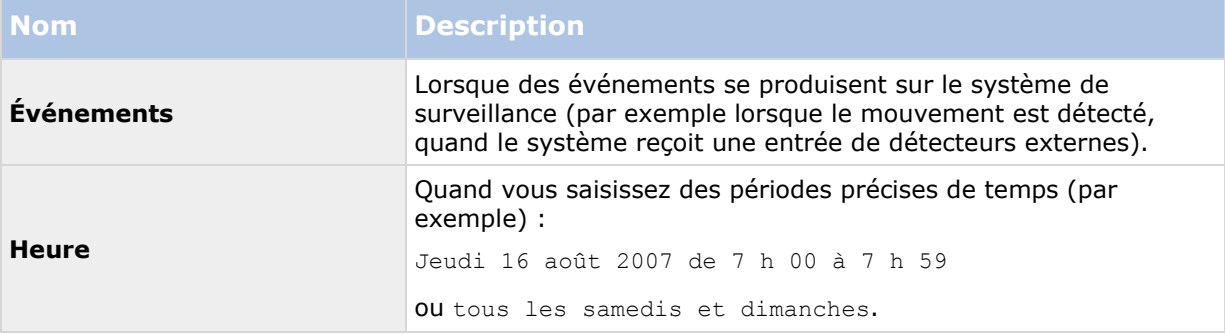

Vous pouvez travailler avec les éléments suivants sous **Règles et événements** :

- **Règles :** Les règles sont un élément central dans le système. Le comportement de votre système de surveillance est déterminé en grande partie par des règles. Lorsque vous créez une règle, vous pouvez travailler avec tous types d'événements.
- **Profils de temps :** Les profils de temps sont des périodes de temps définies dans le Management Client. Ils peuvent être utilisés lors de la création de règles dans le Management Client, par exemple lors de la création d'une règle spécifiant qu'une certaine action doit se dérouler dans un certain profil de temps.
- **Profils de notification :** Vous pouvez utiliser les profils de notification pour configurer des notifications par e-mail prêtes à l'emploi, qui peuvent être automatiquement déclenchées par une règle, par exemple lorsqu'un événement particulier se produit.
- **Événements définis par l'utilisateur :** Les événements définis par l'utilisateur sont des événements personnalisés qui font qu'il est possible pour les utilisateurs de déclencher manuellement des événements dans le système ou bien de réagir aux entrées du système.
- **Événements analytiques** : Les événements analytiques sont des données reçues de la part de fournisseurs d'analyse de contenu vidéo (VCA) tiers externes. Vous pouvez utiliser les événements analytiques comme base pour les alarmes.
- **Événements génériques :** Les événements génériques vous permettent de déclencher des actions sur le serveur d'événements XProtect en envoyant des chaînes simples via le réseau IP à votre système.

Voir Vue d'ensemble des événements (á la page [184\)](#page-183-0) pour obtenir une liste des événements.

# **À propos des actions et des actions d'arrêt**

Lorsque vous ajoutez des règles (voir ["Ajouter une règle"](#page-194-0) á la page [195\)](#page-194-0) dans l'assistant **Gérer la règle**, vous pouvez choisir parmi différentes actions :

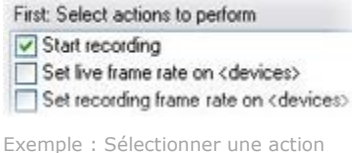

#### **XProtect Advanced VMS 2016 R3 - Manuel de l'administrateur**

Certaines actions exigent une action d'arrêt. **Exemple** : Si vous sélectionnez l'action de **démarrage d'un enregistrement**, il commence et potentiellement continue indéfiniment. En conséquence, l'action de **démarrage d'un enregistrement** a une action d'arrêt obligatoire appelée **Arrêter d'enregistrer**.

L'assistant **Gérer la règle** s'assure que vous spécifiez des actions d'arrêt si nécessaire :

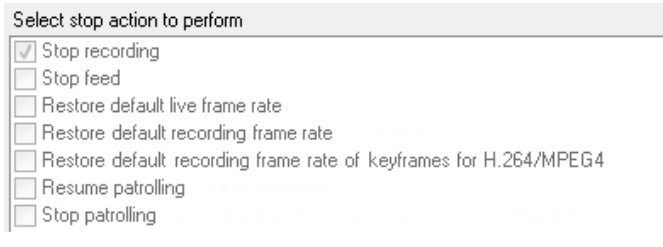

Sélection des actions d'arrêt. Dans l'exemple, remarquez l'action d'arrêt obligatoire (sélectionnée, grisée), les actions non pertinentes d'arrêt (grisées) et les actions d'arrêt en option (sélectionnables).

Chaque type d'action de votre système XProtect est décrit. Vous pouvez disposer de davantage d'actions si votre installation utilise des produits d'extension ou des plug-ins spécifiques au fournisseur. Pour chaque type d'action, les informations d'action d'arrêt sont également indiquées le cas échéant :

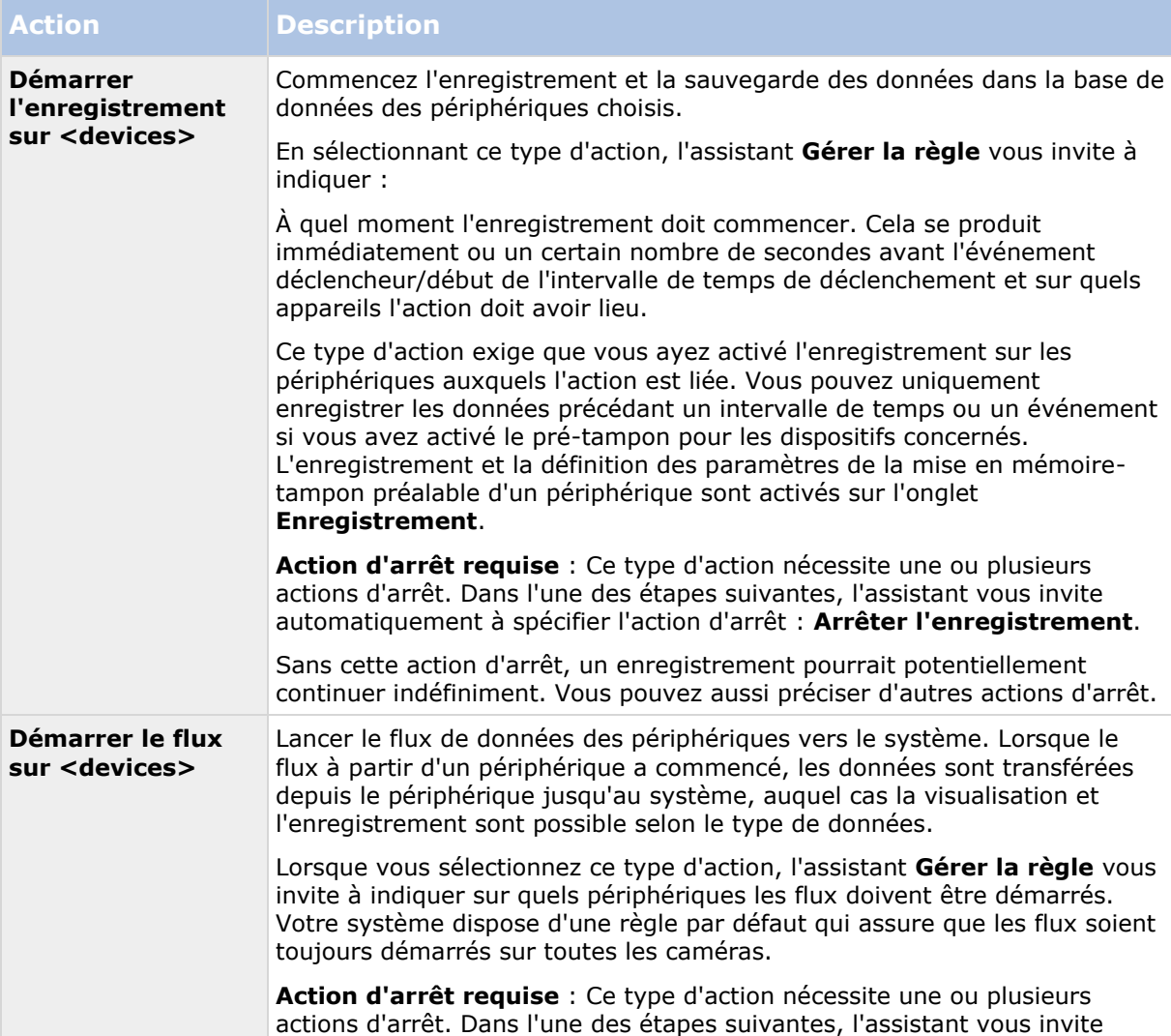

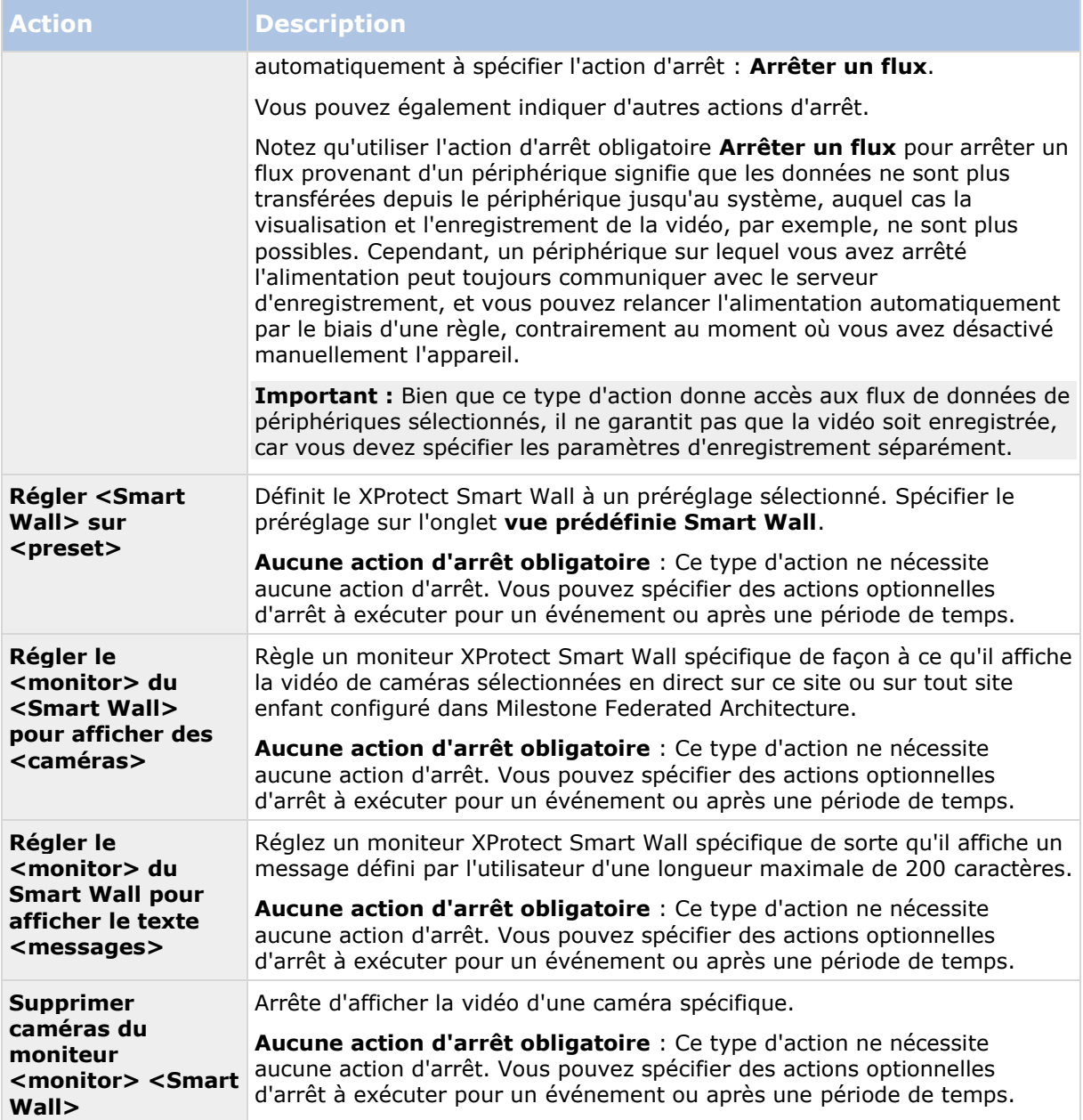

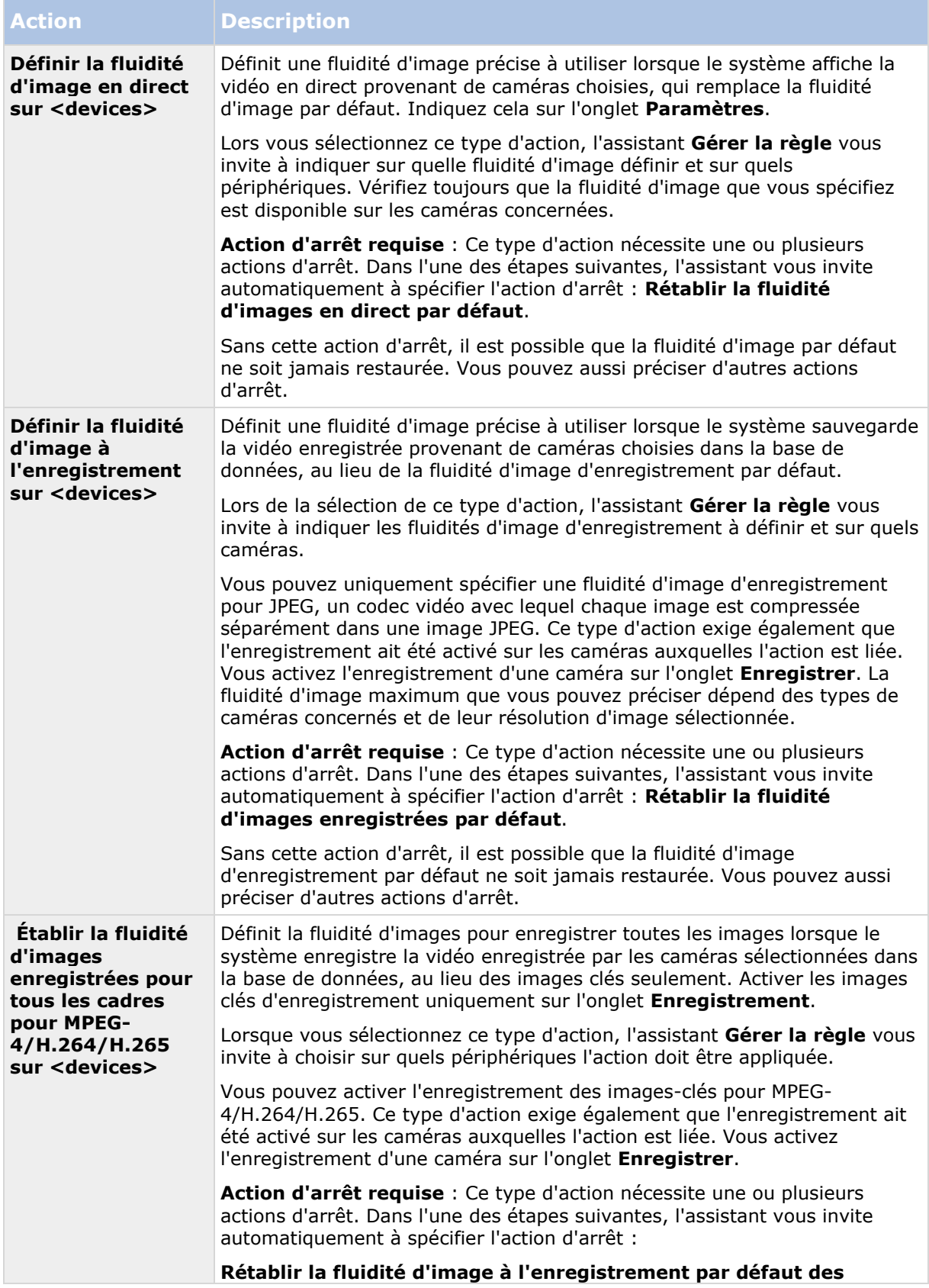

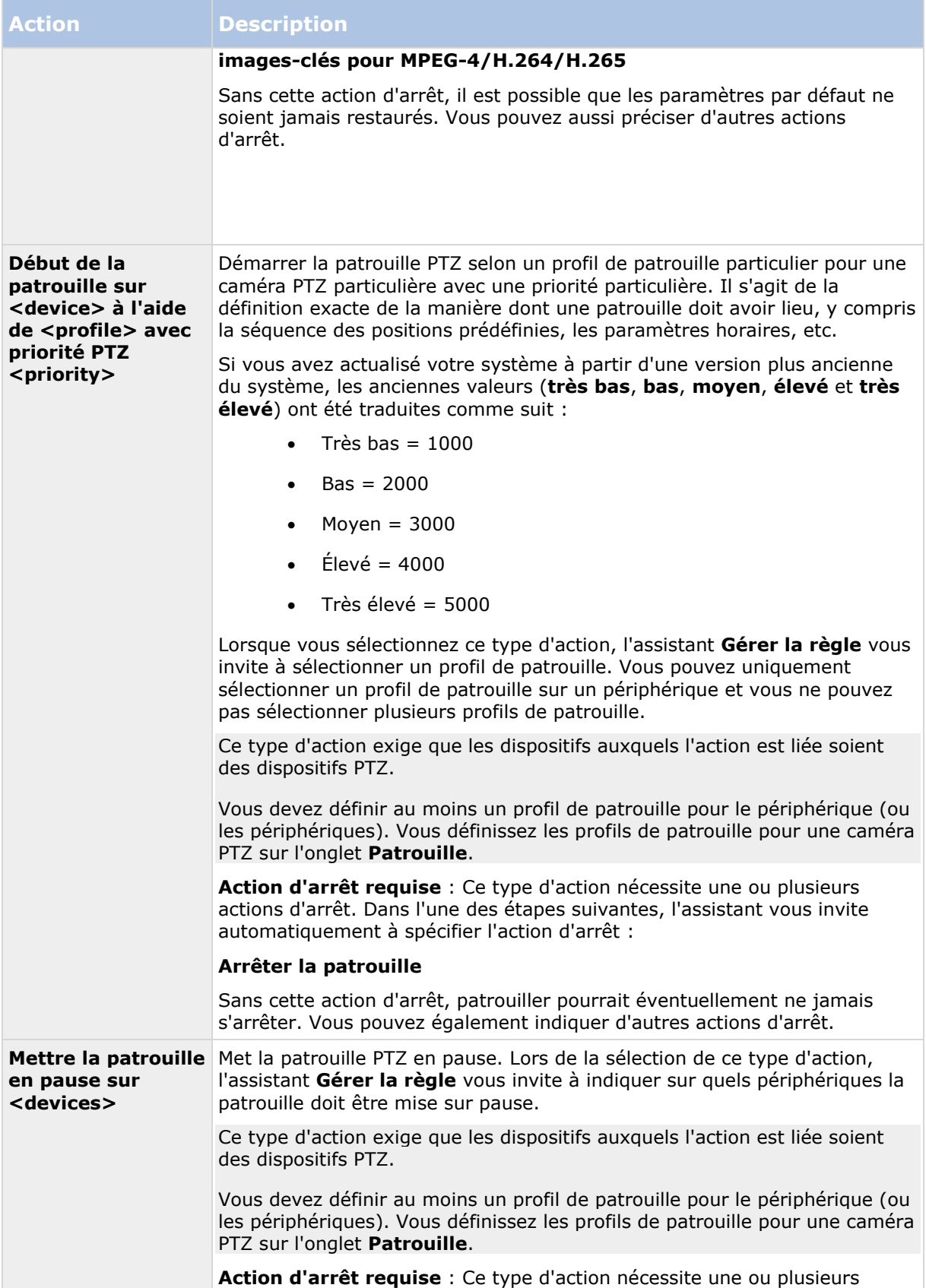

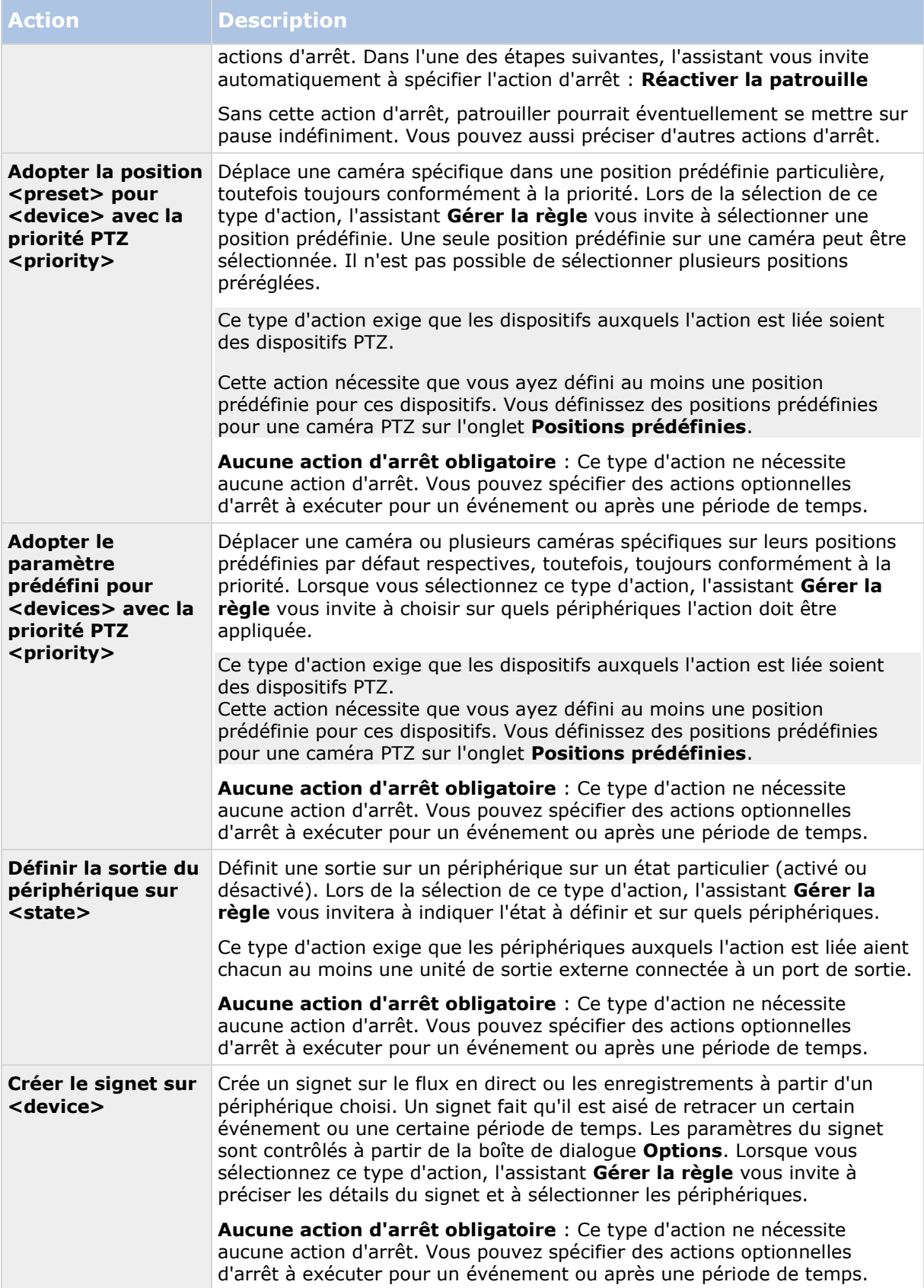
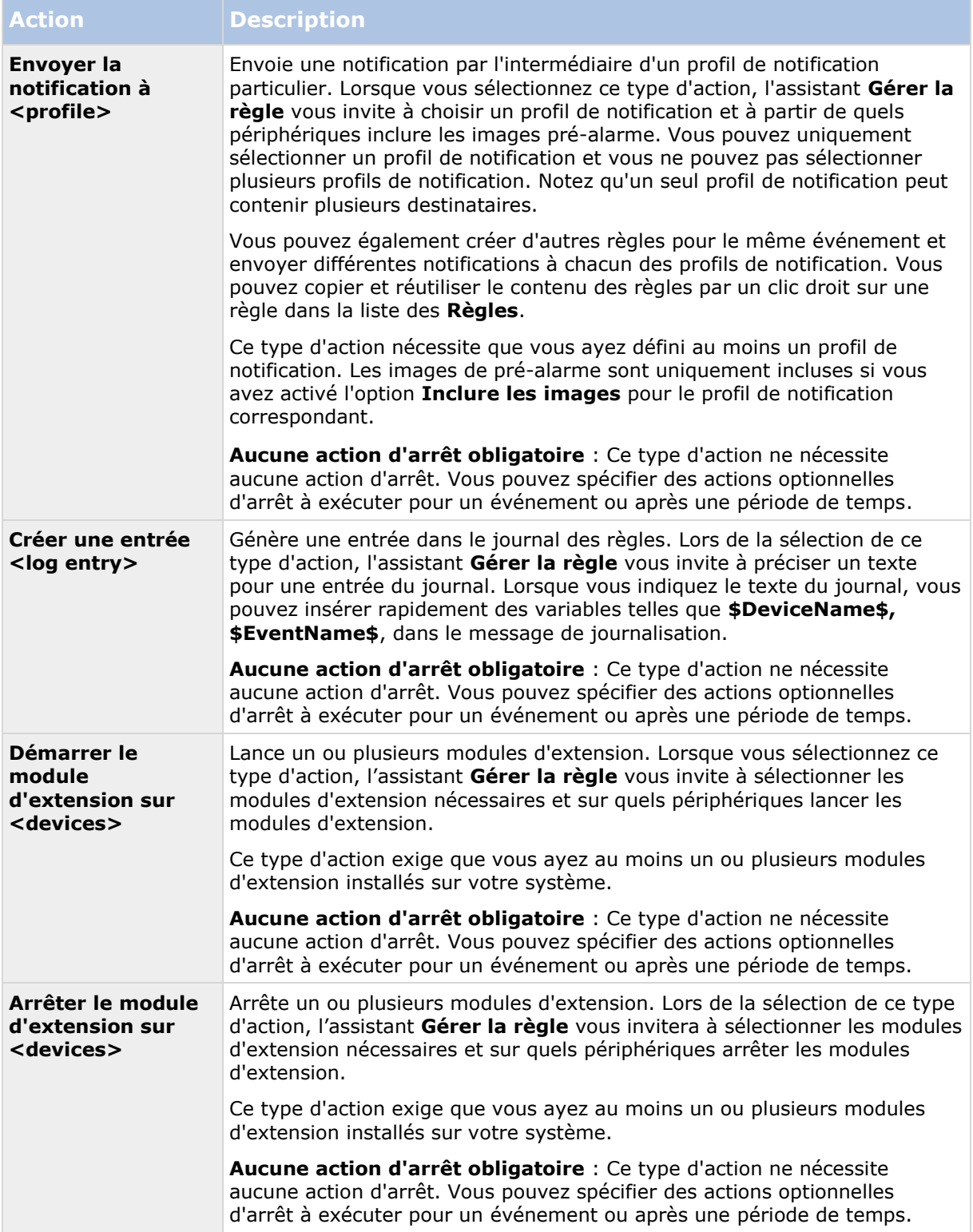

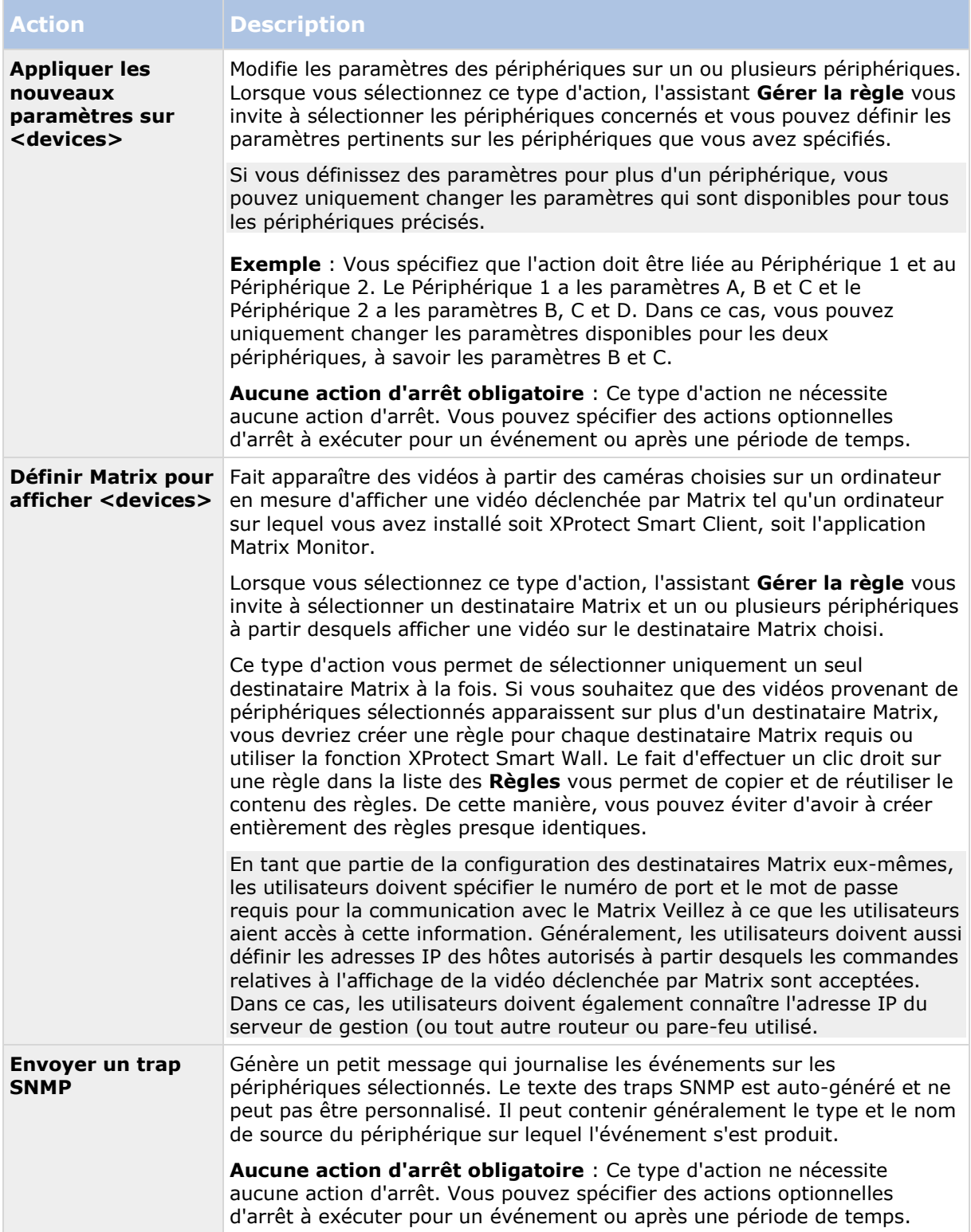

 $\sim$ 

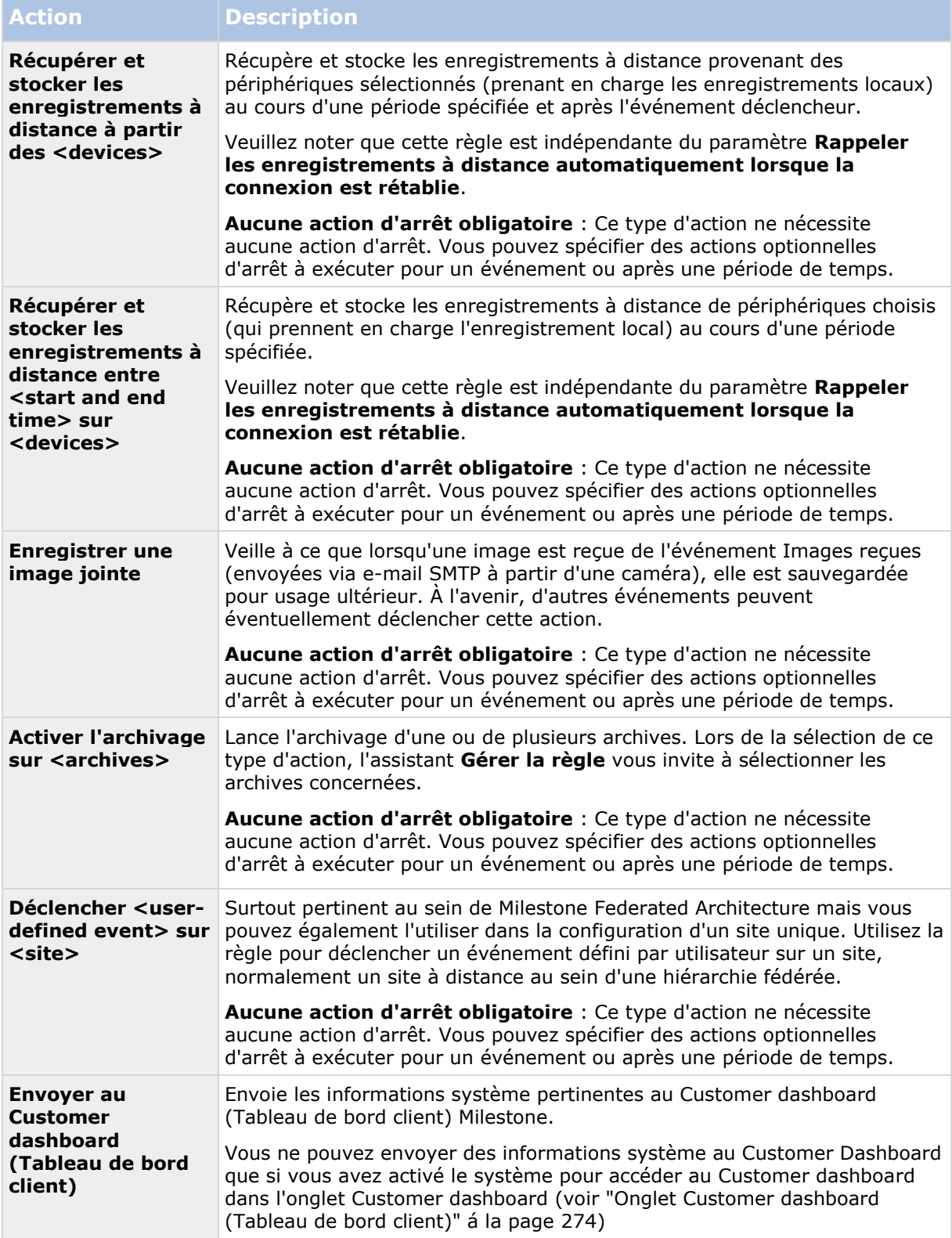

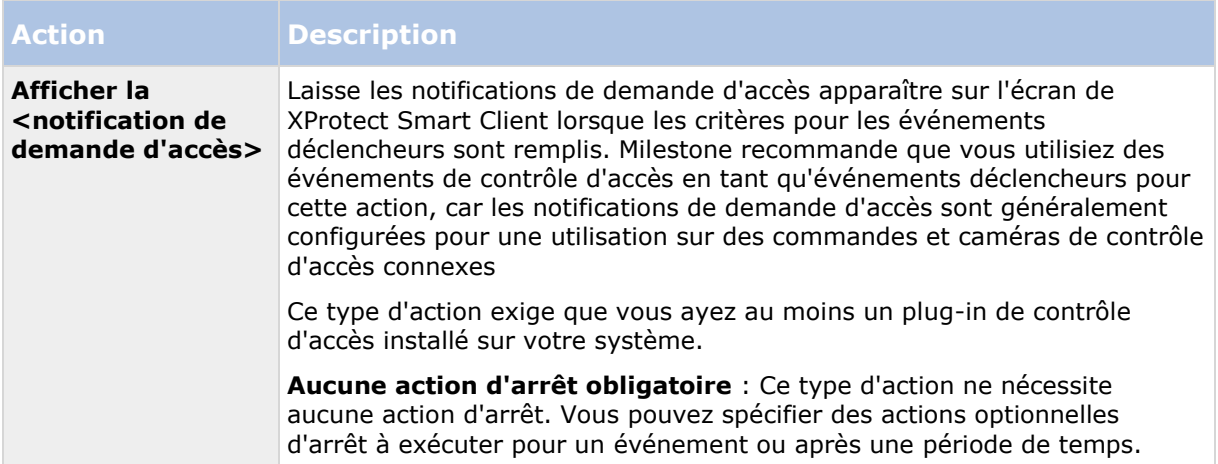

# **Vue d'ensemble des événements**

Lorsque vous ajoutez une règle basée sur l'événement dans l'assistant **Gérer la règle**, vous pouvez effectuer une sélection entre différents types d'événements : Pour que vous puissiez avoir un bon aperçu, les événements que vous pouvez sélectionner apparaissent dans une liste établie par groupes selon s'ils sont :

#### **Matériel :**

Certains matériels peuvent créer eux-mêmes des événements, comme par exemple pour la détection du mouvement. Vous pouvez les utiliser en tant qu'événements mais vous devez les configurer sur le matériel avant de pouvoir les utiliser dans le système. Vous pourrez peut-être utiliser uniquement les événements énumérés sur certains périphériques car tous les types de caméras ne peuvent pas détecter la modification ou les changements de température.

### **Évènements configurables du matériel :**

Les événements configurables sur les périphériques sont automatiquement importés à partir des pilotes de périphériques. Cela signifie qu'ils varient d'un matériel à l'autre et ne sont pas mentionnés ici. Les événements configurables ne sont pas déclenchés tant que vous ne les avez pas ajoutés au système et ne les avez pas configurés sur l'onglet **Événement** pour le matériel. Certains des événements configurables exigent également que vous configuriez la caméra (matériel).

### **Matériel - Évènements prédéfinis :**

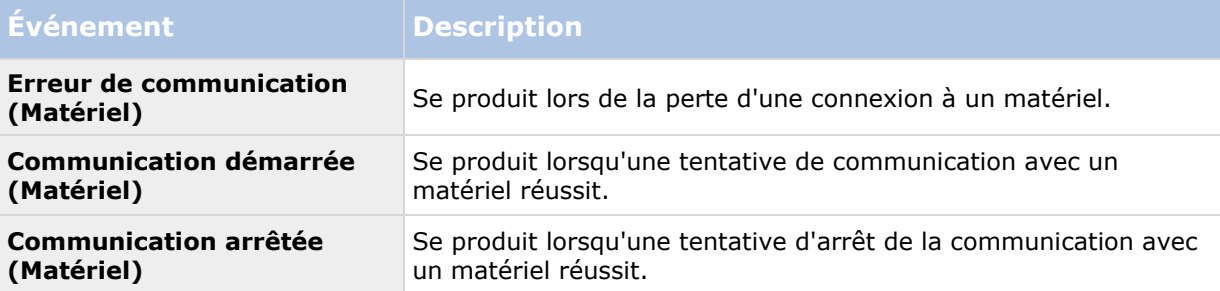

### **Périphériques - Évènements configurables :**

Les événements configurables sur les périphériques sont automatiquement importés à partir des pilotes de périphériques. Cela signifie qu'ils varient d'un périphérique à l'autre et ne sont pas mentionnés ici. Les événements configurables ne sont pas déclenchés tant que vous ne les avez pas ajoutés au système et ne les avez pas configurés sur l'onglet **Événement** sur un périphérique.

### **Périphériques - Évènements prédéfinis :**

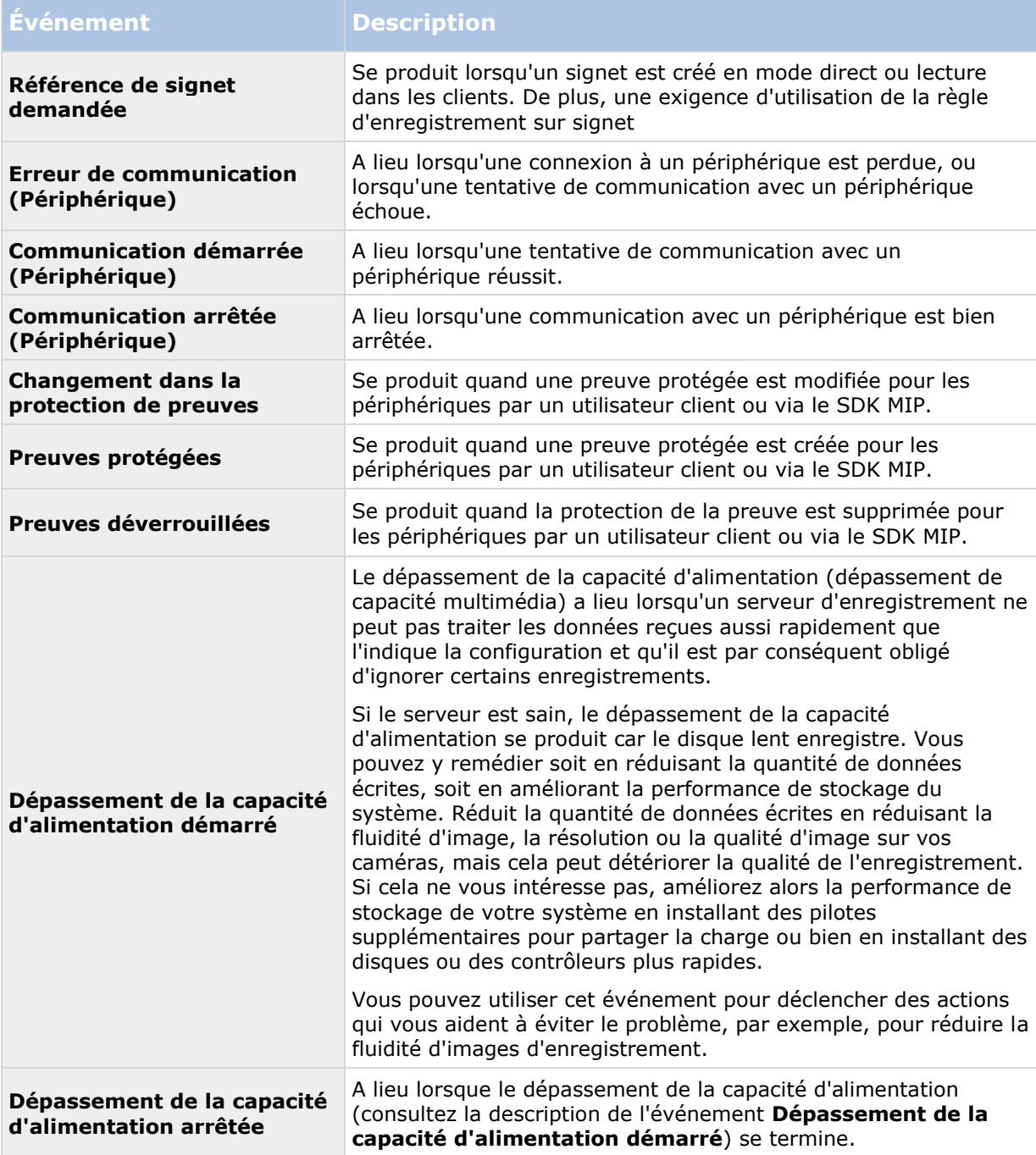

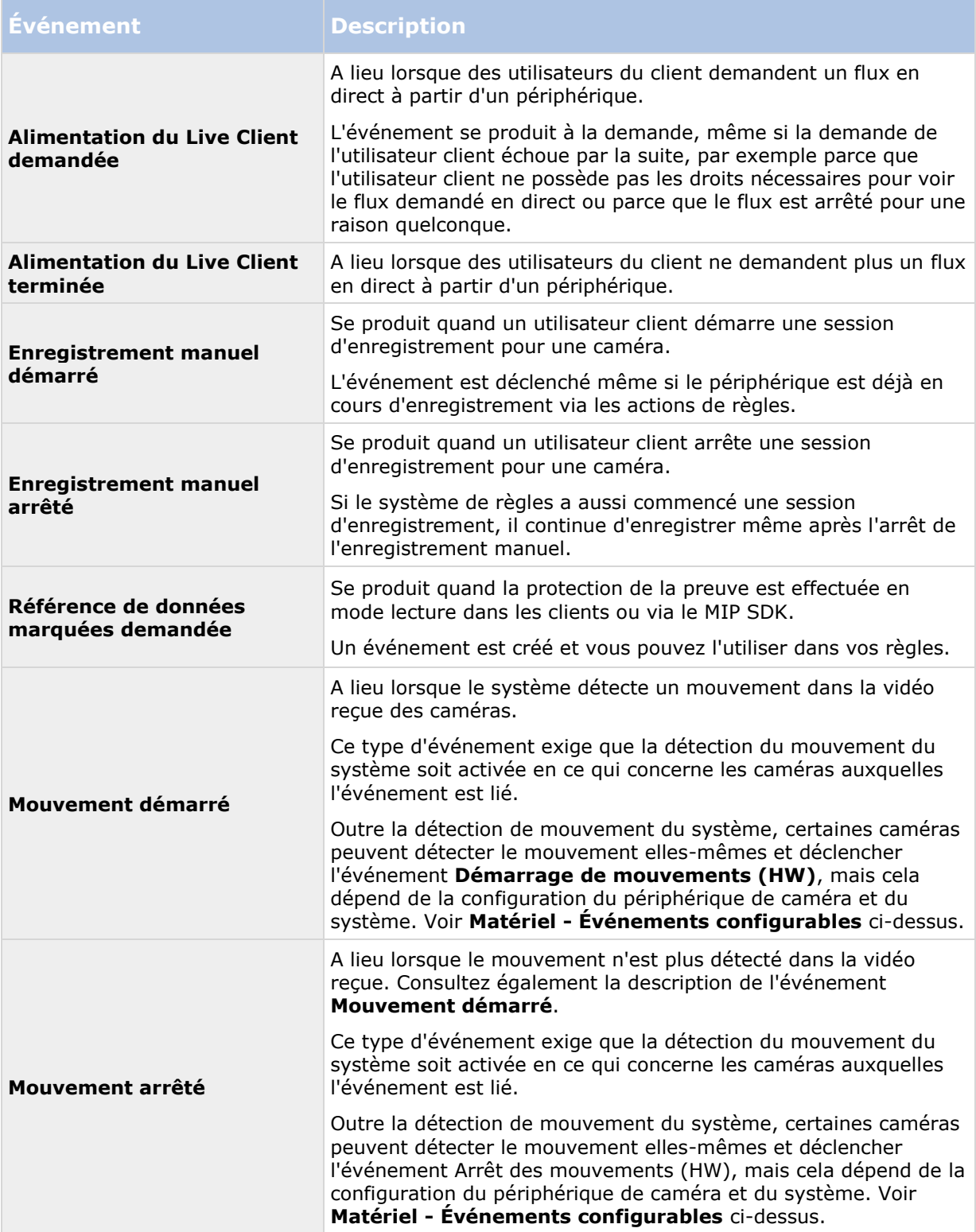

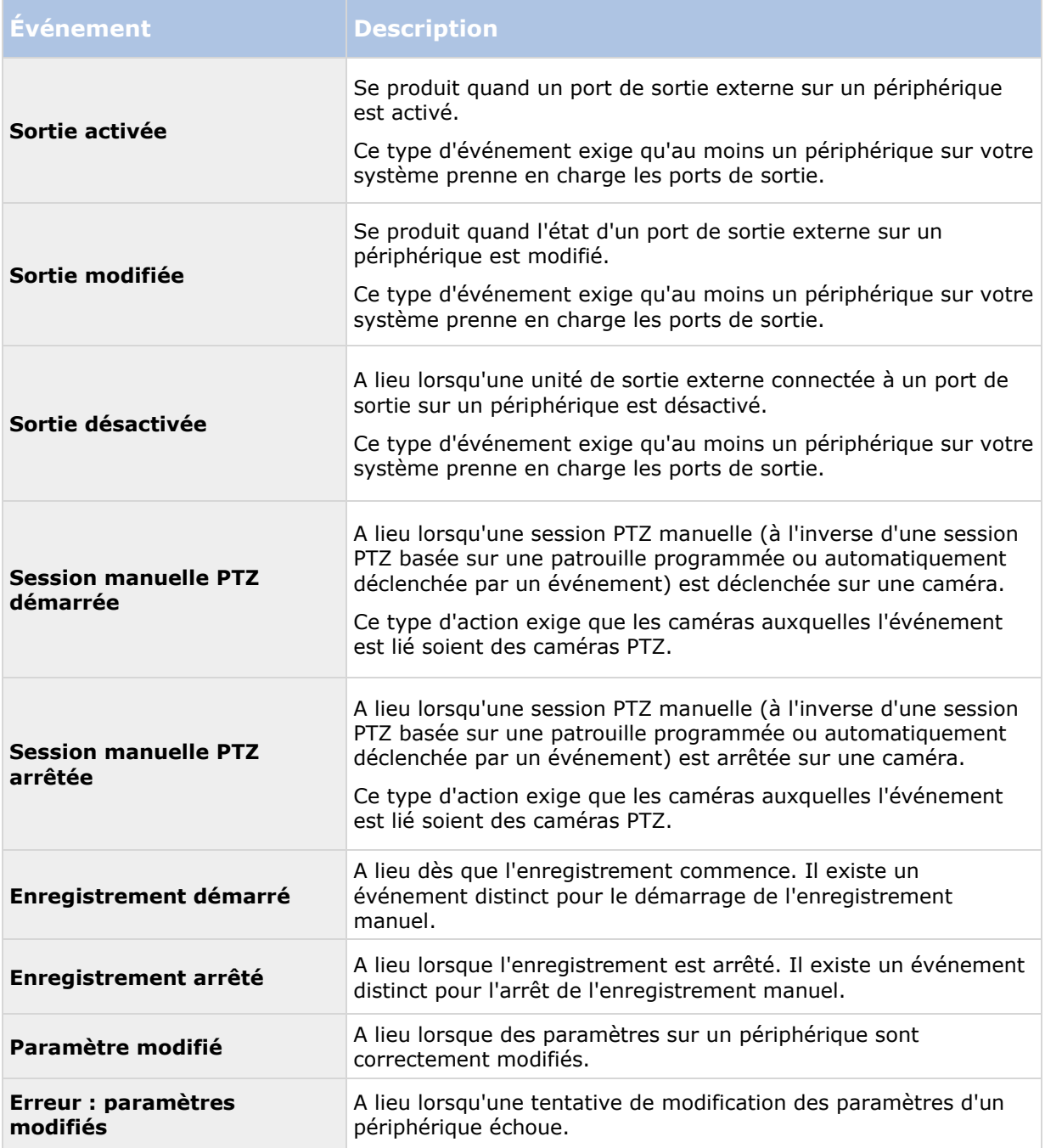

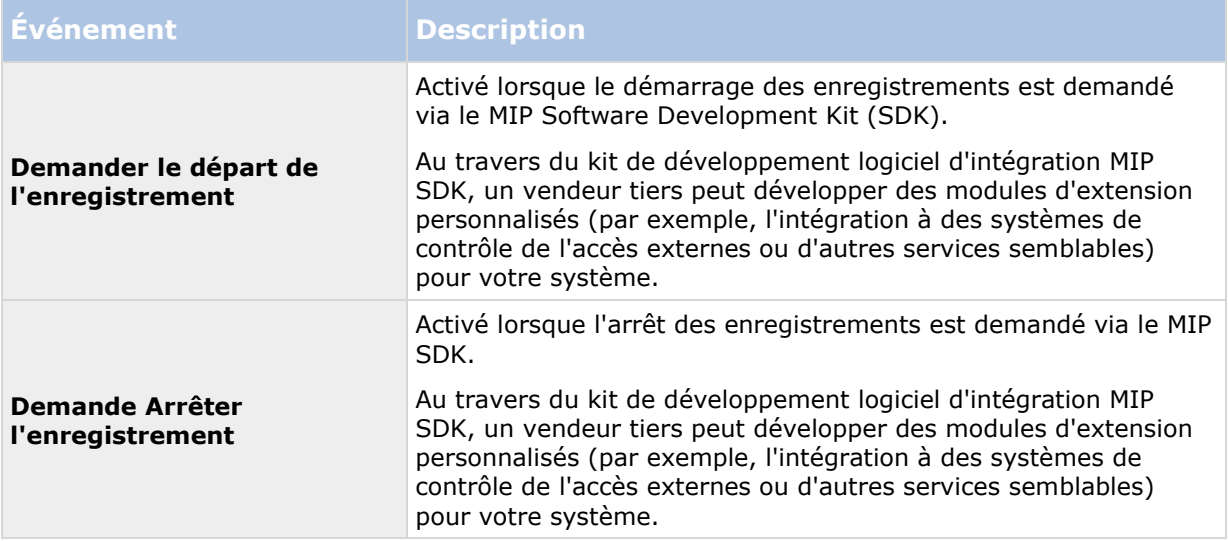

#### **Événements externes - Événements prédéfinis :**

### **Événements externes - Événements génériques :**

Les événements génériques vous permettent de déclencher des actions dans le système en envoyant des chaînes simples via le réseau IP au système. L'objectif des événements génériques est d'autoriser autant de sources externes que possible pour interagir avec le système.

#### **Événements externes - événements définis par les utilisateurs :**

Plusieurs événements personnalisés pour convenir à votre système peuvent éventuellement également être sélectionnés. Vous pouvez utiliser ces événements définis par l'utilisateur pour :

- Donner la possibilité aux utilisateurs du client de déclencher manuellement des évènements tout en visualisant une vidéo en direct dans les clients.
- D'innombrables autres objectifs. Par exemple, vous pouvez créer des événements définis par l'utilisateur qui ont lieu si un type particulier de données est reçu d'un périphérique.

Voir À propos des événements définis par l'utilisateur (voir ["À propos des évènements](#page-203-0)  [définis par l'utilisateur"](#page-203-0) á la page [204\)](#page-203-0) pour plus d'informations.

#### **Serveurs d'enregistrement :**

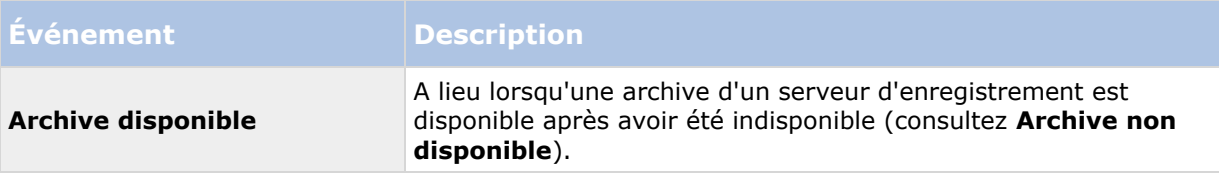

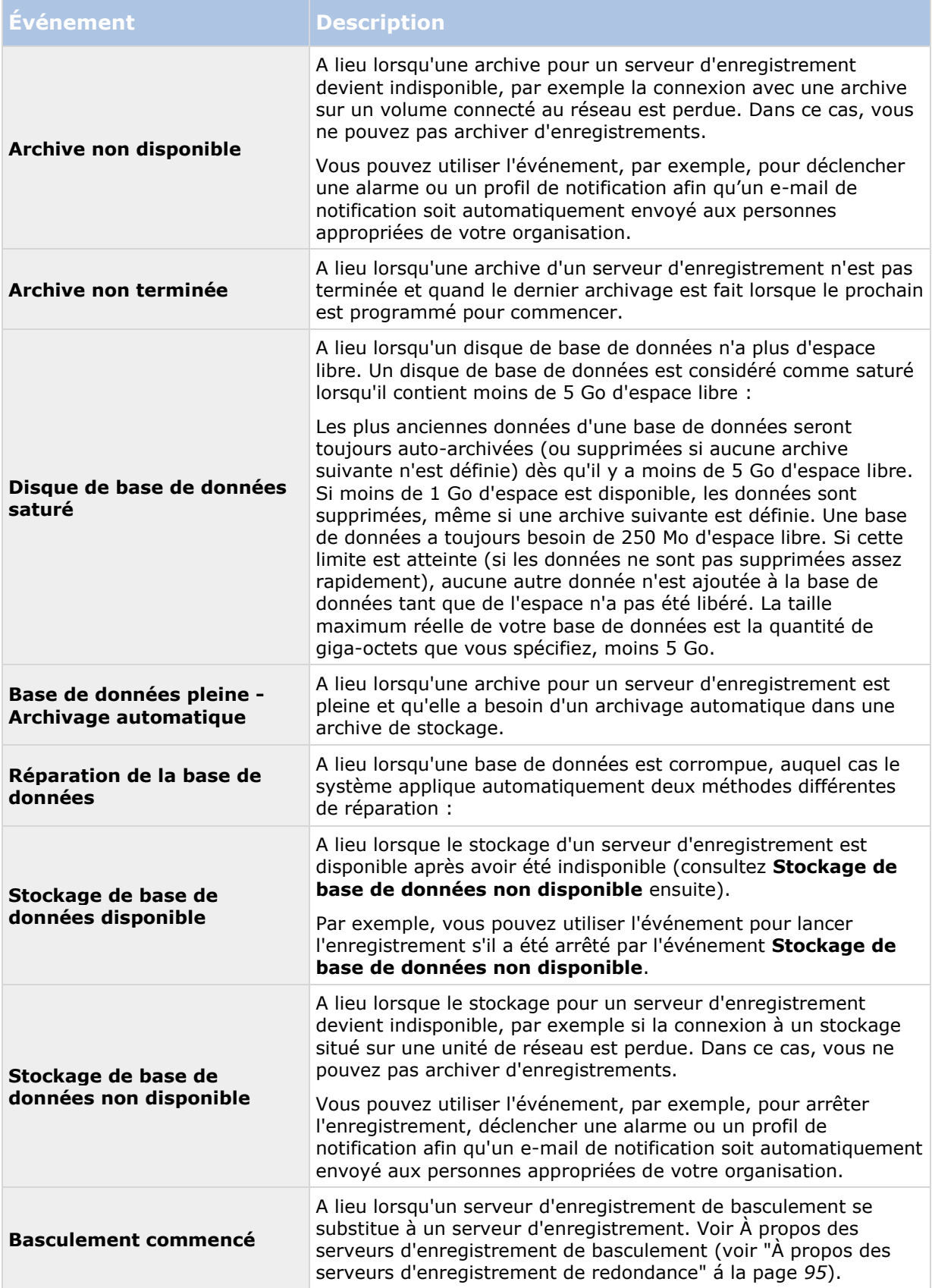

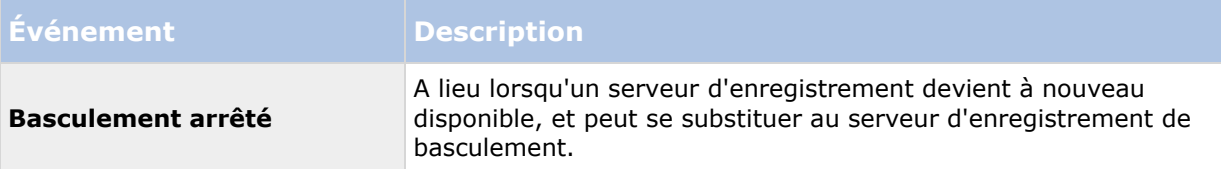

#### **Événements à partir des intégrations et des produits complémentaires :**

Les événements à partir des intégrations et des produits complémentaires peuvent être utilisés dans le système de règles, par exemple :

Les événements analytiques peuvent également être utilisés dans le système de règle.

# **Règles**

# **À propos des règles**

Les règles spécifient les actions à réaliser dans des conditions particulières. Exemple : Lorsqu'un mouvement est détecté (condition), une caméra doit commencer à enregistrer (action).

Voici des **exemples** de ce que vous pouvez faire avec les règles :

- Débuter et terminer un enregistrement
- Régler la fluidité d'images en direct (autre que par défaut)
- Régler la fluidité d'images enregistrées (autre que par défaut)
- Débuter et terminer une patrouille PTZ
- Mettre en pause et reprendre une patrouille PTZ
- Déplacer les caméras PTZ dans des positions spécifiques
- Activer/désactiver des sorties
- Envoyer des notifications par e-mail
- Journaliser des entrées
- Générer des événements
- Appliquer de nouveaux paramètres aux périphériques, par exemple une résolution différente sur une caméra
- Faire apparaître la vidéo dans les destinataires Matrix
- Activer et arrêter des modules d'extension
- Activer et arrêter des flux de périphériques

Le fait d'arrêter un périphérique signifie qu'aucune vidéo n'est plus transférée à partir du périphérique vers le système, auquel cas ni le visionnement en direct, ni l'enregistrement ne sont possibles. Au contraire, un périphérique sur lequel vous avez arrêté l'alimentation peut toujours communiquer avec le serveur d'enregistrement, et vous pouvez lancer l'alimentation automatiquement depuis le périphérique par le biais d'une règle, contrairement à l'arrêt manuel de l'appareil dans le Management Client.

Éléments Management Client **190**

**Important :** le contenu de certaines règles peut demander à ce que certaines fonctions soient activées pour les périphériques concernés. Par exemple, une règle qui précise qu'une caméra doit enregistrer, ne fonctionne pas comme souhaité si l'enregistrement n'est pas activé pour la caméra concernée. Avant de créer une règle, Milestone vous recommande donc vivement de vérifier que les périphériques impliqués sont capables de fonctionner conformément aux intentions.

# **À propos des règles par défaut**

Votre système contient un certain nombre de règles par défaut que vous pouvez utiliser sans autre forme de configuration. Vous pouvez désactiver ou modifier les règles par défaut en fonction de vos besoins. Si vous modifiez ou désactivez les règles par défaut, votre système peut ne pas fonctionner selon vos souhaits, ni garantir que les flux vidéo ou audio arrivent automatiquement au système.

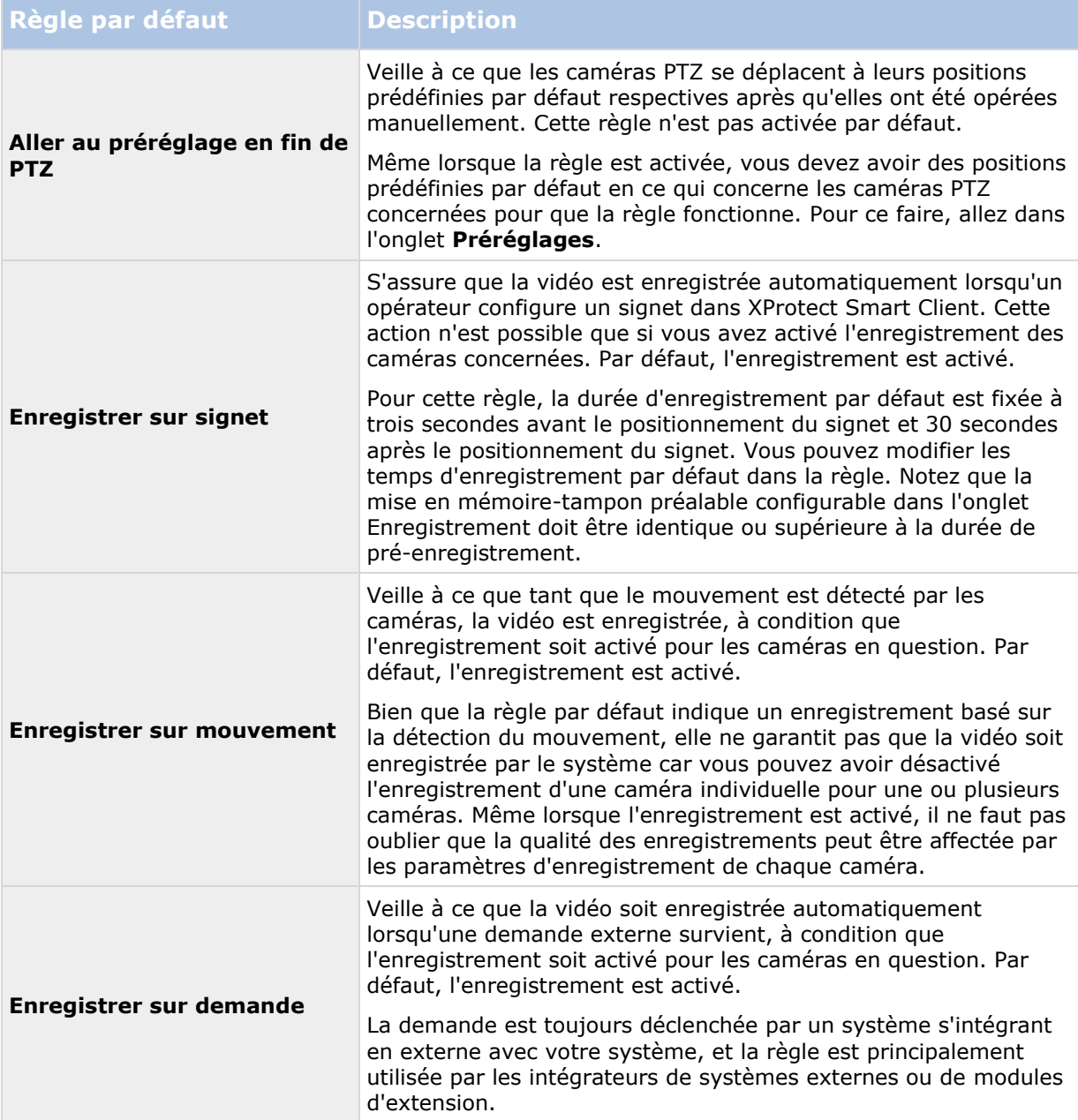

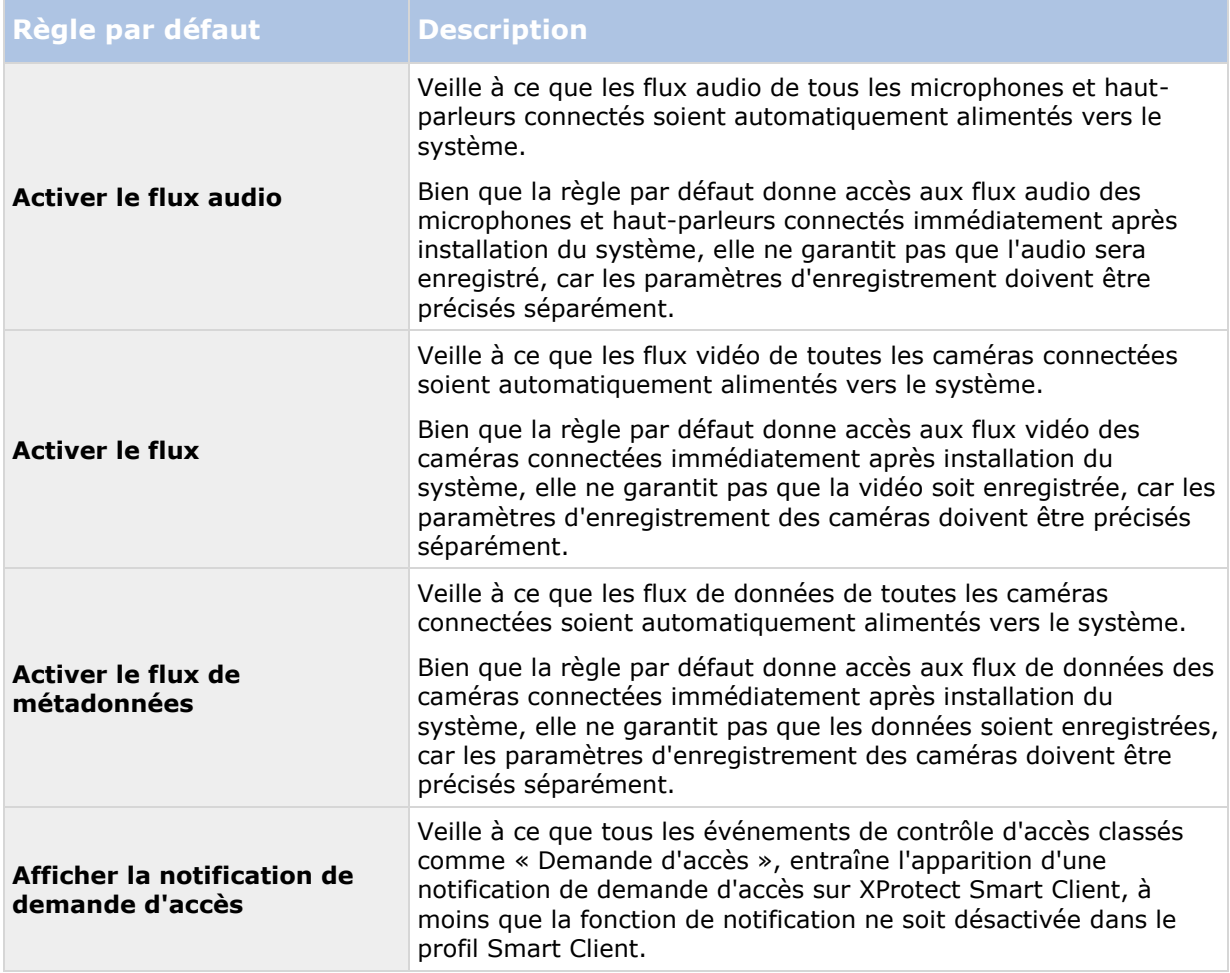

### **Recréer les règles par défaut**

Si vous supprimez une règle par défaut sans le vouloir, vous pouvez la recréer en saisissant le texte ci-après :

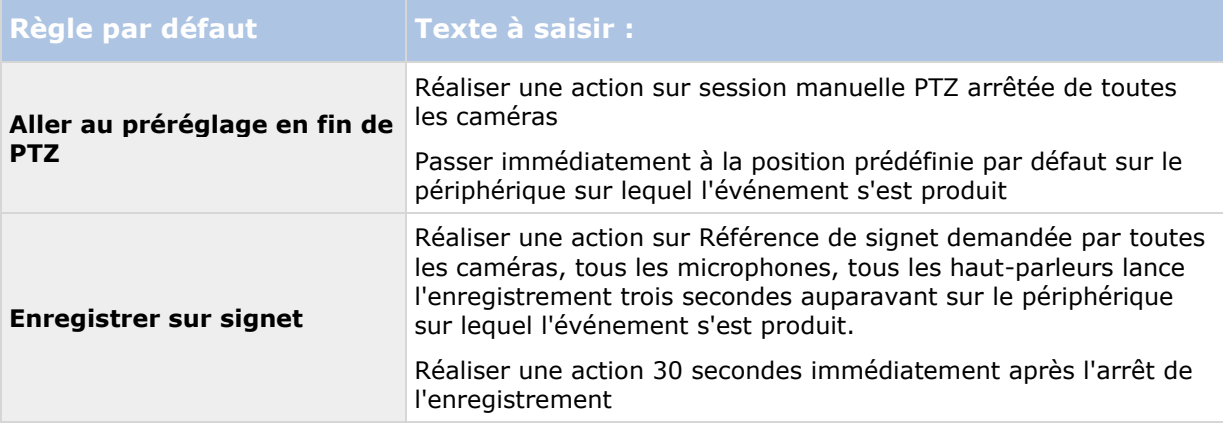

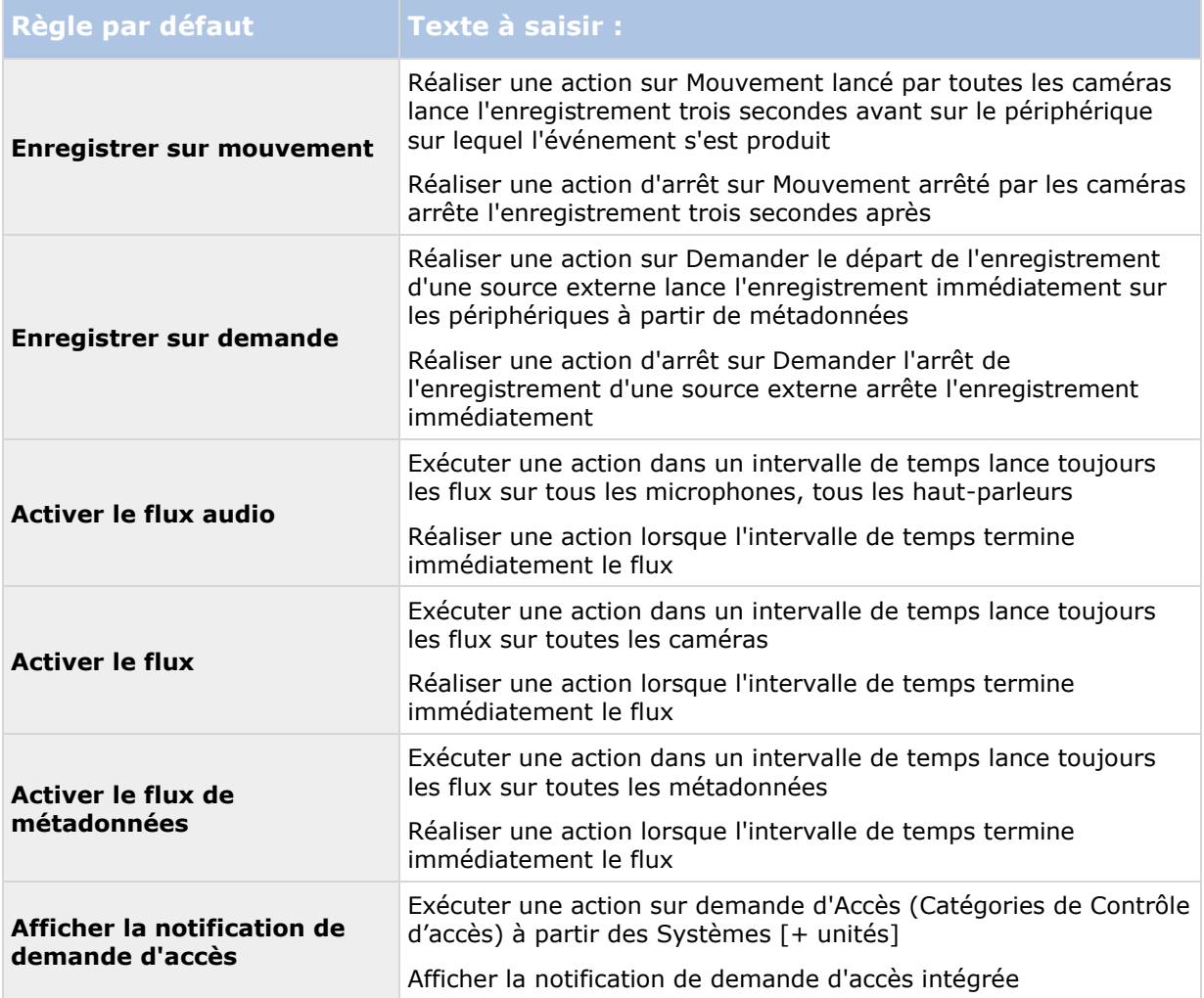

# **À propos des règles de validation**

Vous pouvez valider le contenu d'une règle individuelle ou de toutes les règles en une seule fois. Lorsque vous créez une règle, l'assistant **Gérer la règle** veille à ce que tous les éléments de la règle aient un sens. Toutefois, lorsqu'une règle a existé pendant quelque temps, il est possible qu'un ou que plusieurs éléments de la règle aient pu être affectés par une autre configuration et il est possible que la règle ne fonctionne plus. Par exemple, si une règle est déclenchée par un profil de temps spécifique, la règle ne fonctionnera plus si le profil de temps en question a été effacé ou si vous ne disposez plus des permissions vous permettant d'y accéder. Il peut être difficile de se faire une vue d'ensemble de tels effets involontaires de configuration.

La validation des règles vous aide à suivre les règles concernées par une modification. La validation a lieu en se basant sur chaque règle et chaque règle est validée de manière isolée. Il n'est pas possible de valider les règles les unes par rapport aux autres (par exemple pour savoir si une règle est en conflit avec une autre), même lors de l'utilisation de la fonction **Valider toutes les règles**.

Notez qu'il n'est pas possible de valider si la configuration des conditions préalables en-dehors de la règle elle-même empêche la règle de fonctionner. Par exemple, une règle qui indique qu'un enregistrement doit avoir lieu lorsqu'un mouvement est détecté par une caméra précise valide OK si les éléments de la règle sont corrects et cela même si la détection du mouvement (qui est

#### **XProtect Advanced VMS 2016 R3 - Manuel de l'administrateur**

activée au niveau de la caméra, et non au travers des règles) n'a pas été activée pour la caméra concernée.

Vous pouvez valider une règle individuelle ou toutes les règles en même temps en faisant un clic droit sur la règle à valider et en sélectionnant **Valider la règle** ou **Valider toutes les règles.** Une boîte de dialogue vous indique si la ou les règles ont été bien validées. Si vous décidez de valider plus d'une règle et si une règle ou plusieurs règles ont échoué, la boîte de dialogue affiche les noms des règles concernées.

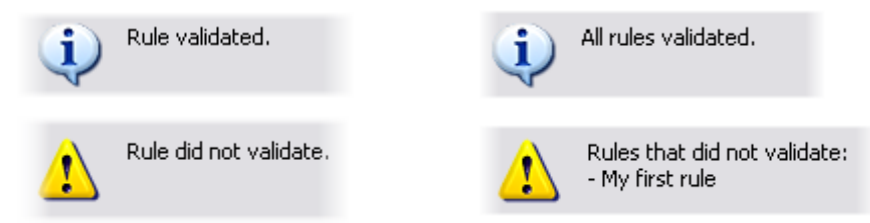

# **À propos de la complexité de règle**

Votre nombre exact d'options dépend du type de règle que vous souhaitez créer et du nombre de périphériques à disposition sur votre système. Les règles offrent un degré élevé de flexibilité : vous pouvez associer un événement et des conditions de temps, spécifier plusieurs actions dans une seule règle et souvent créer des règles qui couvrent plusieurs ou tous les périphériques de votre système.

Vous pouvez rendre vos règles aussi simples ou aussi complexes que nécessaire. Par exemple, vous pouvez créer des règles très simples basées sur une durée :

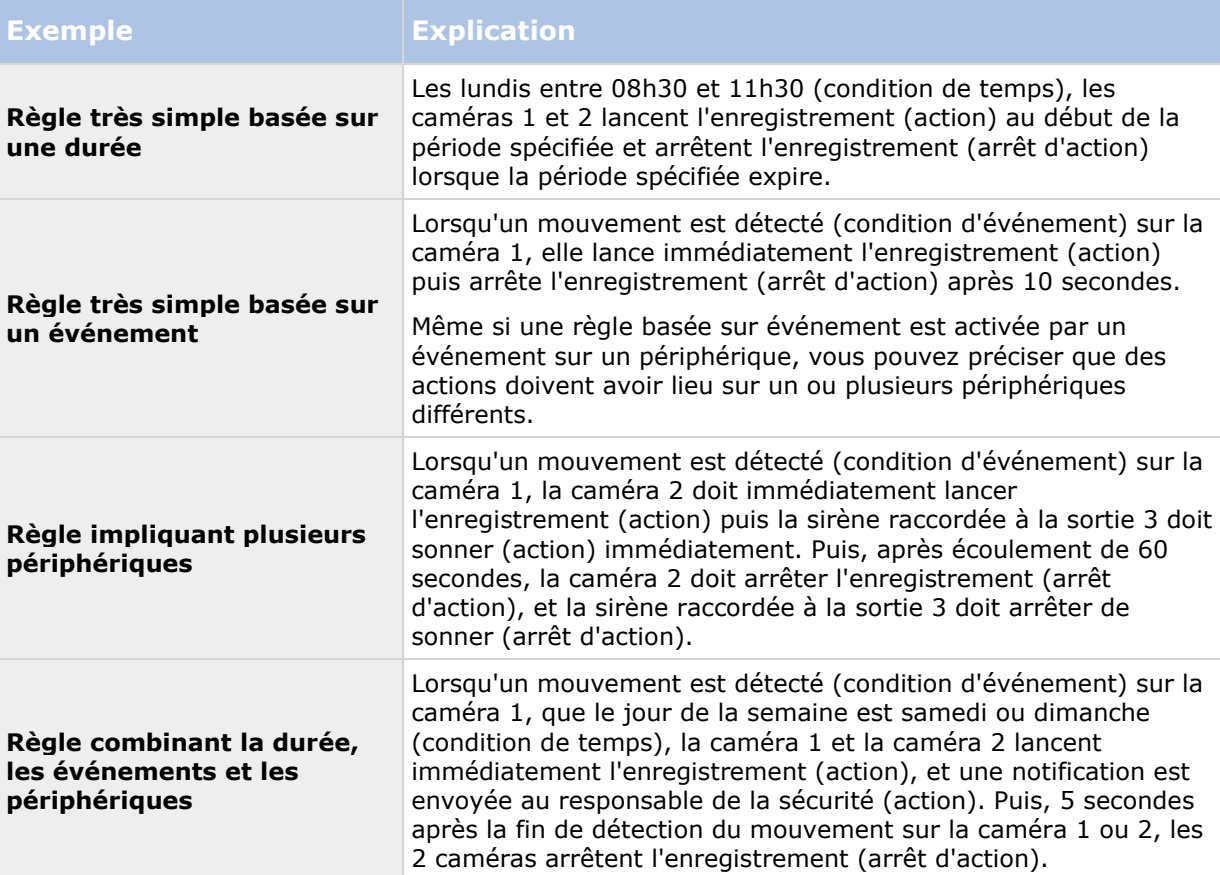

Selon les besoins de votre entreprise, il convient souvent de créer plusieurs règles simples plutôt que de créer quelques règles complexes. Même si cela représente un nombre plus important de règles dans le système, cette façon de procéder constitue une façon simple de garder une bonne vue d'ensemble des actions engendrées par les règles. La simplicité des règles signifie également plus de flexibilité pour vous lorsqu'il s'agit de désactiver/activer des éléments individuels de la règle. Avec des règles simples, vous pouvez désactiver/activer des règles complètes le cas échéant.

## **Ajouter une règle**

Lorsque vous créer des règles, vous êtes guidé par l'assistant **Gérer la règle** qui ne contient que les options pertinentes.

Il veille à ce qu'une règle ne contienne pas d'éléments manquants. En fonction du contenu de votre règle, il suggère automatiquement des actions d'arrêt appropriées (à savoir ce qui devrait se passer lorsqu'une règle n'est plus applicable), afin de veiller à ce que vous ne créiez pas accidentellement des règles sans fin.

- 1. Faites un clic droit sur l'élément **Règles** > **Ajouter une règle**. Cela ouvrira l'assistant **Gestion des règles**. L'assistant vous guide à travers la spécification du contenu de votre règle.
- 2. Spécification d'un nom et d'une description de la nouvelle règle dans les champs **Nom** et **Description** respectivement.
- 3. Sélectionnez le type pertinent de condition de la règle : soit une règle qui effectue une ou plusieurs actions lorsqu'un événement particulier a lieu, soit une règle qui exécute plusieurs actions lorsqu'une période de temps précise est saisie.
- 4. Cliquez sur **Suivant** dans l'assistant pour passer à l'étape 2 de l'assistant. Dans la seconde étape de l'assistant, définissez les autres conditions de la règle.
- 5. Sélectionnez une ou plusieurs conditions, par exemple **Le jour de la semaine est <jour>** :

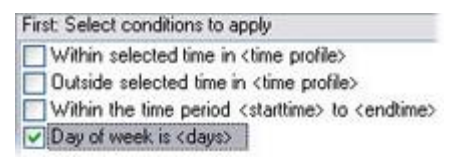

Exemple seulement. Vos sélections peuvent varier.

En fonction de vos sélections, modifiez la description de la règle dans la partie inférieure de la fenêtre de l'assistant.

Next: Edit the rule description (click an underlined item) Perform an action on Motion Start from Blue Sector Back Door, Blue Sector Entrance day of week is days

Exemple seulement. Vos sélections peuvent varier.

Cliquez sur les éléments soulignés en **italique gras** pour préciser le contenu exact. Par exemple, le fait de cliquer sur le lien **jours** dans notre exemple, vous permet de sélectionner un ou plusieurs jours de la semaine lors desquels la règle est applicable.

6. Après avoir indiqué vos conditions exactes, cliquez sur **Suivant** pour passer à la prochaine étape de l'assistant et sélectionner les actions qui doivent être couvertes par la règle. En fonction du contenu et de la complexité de votre règle, vous devrez peut-être définir

d'autres étapes, telles que des événements et des actions d'arrêt. Par exemple, si une règle indique qu'un périphérique doit exécuter une action particulière durant un intervalle de temps (par exemple les jeudis entre 8h00 et 10h30), l'assistant peut vous demander de préciser ce qui doit se passer et quand l'intervalle de temps se termine.

- 7. Votre règle est activée par défaut après sa création si ses conditions sont satisfaites. Si vous ne voulez pas que votre règle soit activée directement, décochez la case **Activé**.
- 8. Cliquez sur **Terminer**.

### **Modifier, copier et renommer une règle**

- 1. Dans le volet **Vue d'ensemble**, faites un clic droit sur la règle concernée.
- 2. Sélectionnez :

**Modifier règle** ou **Copier règle** ou **Renommer règle.** L'assistant **Gérer la règle** s'ouvre.

- 3. Dans l'assistant, renommez et/ou modifiez la règle. Si vous avez sélectionné **Copier règle**, l'assistant s'ouvre, affichant une copie de la règle sélectionnée.
- 4. Cliquez sur **Terminer**.

### **Désactiver et activer une règle**

Votre système applique une règle dès que les conditions de la règle s'appliquent ce qui signifie qu'elle est active. Si vous ne voulez pas qu'une règle soit active, vous pouvez la désactiver. Lorsqu'une règle est désactivée, le système n'applique pas la règle, même si les conditions s'appliquent. Vous pouvez facilement activer/désactiver la règle ultérieurement.

#### Désactiver une règle

- 1. Dans le volet **Vue d'ensemble**, sélectionnez la règle.
- 2. Décochez la case **Activé** dans le volet **Propriétés**.
- 3. Cliquez sur **Sauvegarder** dans la barre d'outils.
- 4. Une icône avec une croix rouge indique que la règle a été désactivée dans la liste des **Règles** :

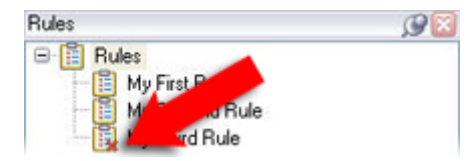

Exemple : la croix sur l'icône indique que la troisième règle est désactivée

#### Activer une règle

Lorsque vous souhaitez réactiver la règle, sélectionnez la règle, cochez la case **Activer** et sauvegardez la configuration.

## **Profils de temps**

## **À propos des profils de temps**

Les profils de temps sont des périodes de temps définies par l'administrateur. Vous pouvez utiliser les profils de temps lors de la création de règles, par exemple une règle spécifiant qu'une certaine action doit se dérouler dans une certaine période de temps.

En outre, les profils de temps sont attribués aux rôles en plus des profils Smart Client. Par défaut, il est attribué par défaut à tous les rôles le profil de temps **Toujours.** Cela signifie que les membres de rôles avec ce profil de temps par défaut n'ont aucune limite de temps sur leurs droits d'utilisateurs dans le système. Vous pouvez également assigner un profil de temps alternatif à un rôle.

Les profils de temps sont très souples : ils peuvent être basés sur une ou plusieurs périodes uniques, une ou plusieurs périodes récurrentes ou une combinaison de périodes uniques et récurrentes. De nombreux utilisateurs connaissent les concepts des périodes uniques et récurrentes de par les applications de calendrier, comme par exemple celle de Microsoft® Outlook.

Les profils de temps s'appliquent toujours à l'heure locale. Cela signifie que si votre système est doté de serveurs d'enregistrement dans différents fuseaux horaires, les actions (par ex. enregistrement des caméras) associées aux profils de temps sont exécutées dans chaque heure locale du serveur d'enregistrement. Exemple : Si vous avez un profil de temps couvrant la période allant de 8 h 30 à 9 h 30, toutes les actions associées à un serveur d'enregistrement à New York sont exécutées entre 8 h 30 et 9 h 30 heure de New York, tandis que les mêmes actions sur un serveur placé à Los Angeles ont lieu plus tard, lorsqu'il est entre 8 h 30 et 9 h 30 à Los Angeles.

Les profils de temps sont créés et gérés en développant **Règles et événements** > **Profils de temps**. Une liste de **profils de temps** s'ouvre :

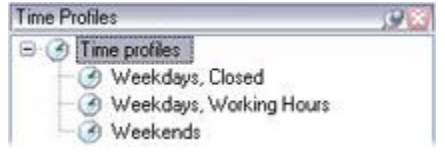

Par exemple

Pour voir une alternative aux profils de temps, reportez-vous aux Profils de durée la journée (voir ["À propos des profils de temps toute la journée"](#page-198-0) á la page [199\)](#page-198-0).

### **Spécifier un profil de temps**

- 1. Dans la liste des **profils de temps**, faites un clic droit dans **Profils de temps** > **Ajouter profil de temps** Cela ouvre la fenêtre **Profil de temps**.
- 2. Dans la fenêtre **Profil de temps**, saisissez un nom pour le nouveau profil de temps dans le champ **Nom**. Facultativement, saisissez une description du nouveau profil de temps dans le champ **Description**.
- 3. Dans le calendrier de la fenêtre **Profil de temps**, sélectionnez **Vue quotidienne, Vue hebdomadaire**, ou **Vue mensuelle**, puis faites un clic droit à l'intérieur du calendrier et sélectionnez **Ajouter une période unique** ou **Ajouter une période récurrente**.
- 4. Une fois que vous avez spécifié les périodes pour votre profil de temps, cliquez sur **OK** dans la fenêtre **Profil de temps**. Votre système ajoute le nouveau profil de temps dans la liste des **profils de temps**. Si à un stade ultérieur vous voulez modifier ou supprimer le profil de temps, vous pouvez également le faire à partir de la liste des **profils de temps**.

#### **Ajouter une période unique**

Lorsque vous sélectionnez **Ajouter une période unique**, la fenêtre **Sélectionner la période** s'affiche :

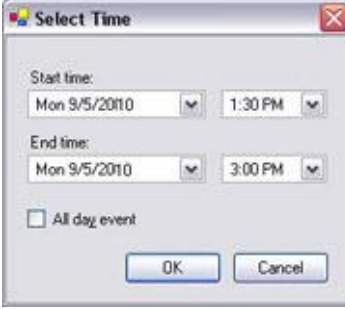

Le format de présentation de la date et de l'heure peut s'afficher différemment sur votre système

- 1. Dans la fenêtre **Sélectionner la période**, indiquez une **Heure de début** et une **Heure de fin**. Si la période doit couvrir des journées entières, cochez la case **Événement d'un jour**.
- 2. Cliquez sur **OK**.

#### **Spécifier une période récurrente**

Lorsque vous sélectionnez **Ajouter une période récurrente**, la fenêtre **Sélectionner la période récurrente** s'affiche :

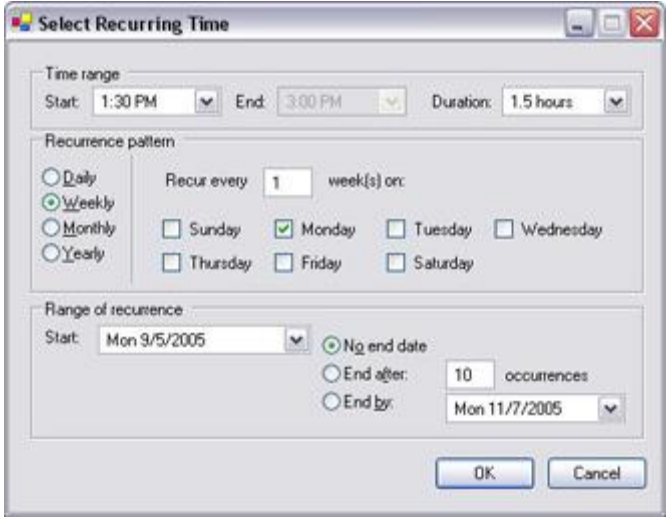

Le format de présentation de la date et de l'heure peut s'afficher différemment sur votre système

- 1. Dans la fenêtre **Sélectionner la période**, indiquez la plage horaire, le modèle de périodicité et la plage de périodicité.
- 2. Cliquez sur **OK**.

Un profil de temps peut contenir plusieurs périodes. Si vous souhaitez que votre profil de temps contienne d'autres périodes, ajoutez des périodes uniques ou récurrentes.

### <span id="page-198-0"></span>**Modifier un profil de temps**

- 1. Dans la liste des **profils de temps** du volet **Vue d'ensemble**, faites un clic droit sur le profil de temps concerné, puis sélectionnez **Modifier le profil de temps**. Cela ouvre la fenêtre **Profil de temps**.
- 2. Modifiez le profil de temps en fonction de vos besoins. Après modification du profil de temps, cliquez sur **OK** dans la fenêtre **Profil de temps**. Vous revenez dans la liste des **profils de temps**.
	- $\bullet$  October 2010  $\bullet$ SMTWTFS 10 11 42 48 44 15 16 24 25 26 27 28 29 30 31 1 2 3 4 5 6

Les mois peuvent défiler en cliquant sur les petits boutons Retour/Avance.

**Remarque :** Dans la fenêtre **Informations** profil de temps, vous pouvez modifier le profil de temps selon vos besoins. N'oubliez pas qu'un profil de temps peut contenir plusieurs périodes et que les périodes peuvent être récurrentes. Le petit aperçu mensuel dans le coin supérieur droit peut vous aider à obtenir un aperçu rapide des périodes couvertes par le profil, car les dates contenant des heures spécifiques sont en gras.

Dans cet exemple, les dates en gras indiquent que les périodes s'étendent sur plusieurs jours et qu'une durée récurrente a été précisée les lundis.

# **À propos des profils de temps toute la journée**

Lorsque les caméras sont placées à l'extérieur, il est souvent nécessaire de diminuer la résolution des caméras, d'activer le noir et blanc ou de modifier d'autres paramètres lorsqu'il fait sombre ou lorsqu'il y a beaucoup de soleil. Le plus au nord ou le plus au sud par rapport à l'équateur se trouvent les caméras, plus les heures de lever et de coucher du soleil varient au cours de l'année. Ce qui fait qu'il est impossible d'utiliser des profils de temps fixes pour ajuster les paramètres de la caméra en fonction de la lumière.

Dans une telle situation, vous pouvez créer des profils de temps toute la journée en lieu et place afin de définir le lever et le coucher de soleil dans une zone géographique spécifique. Au travers des coordonnées GPS, le système calcule les heures de lever et de coucher du soleil et incorpore même l'heure d'été ou l'heure d'hiver. Ainsi, le profil de temps suit automatiquement les changements annuels de lever/coucher du soleil dans la zone choisie, faisant que le profil est actif uniquement lorsque nécessaire. Toutes les heures et toutes les dates se basent sur les paramètres de date et d'heure des serveurs de gestion. Vous pouvez également définir un décalage négatif ou positif (en minutes) pour l'heure de début (lever du soleil) et l'heure de fin (coucher du soleil). Le décalage pour l'heure de début et de fin peut être identique ou différent.

Vous pouvez utiliser les profils de temps toute la journée quand vous créez des règles, mais également des rôles.

### **Créer un profil de temps toute la journée**

- 1. Développez le dossier **Règles et événements** > **Profils de temps**.
- 2. Dans la liste des **profils de temps**, faites un clic droit dans **Profils de temps** et sélectionnez **Ajouter profil de temps toute la journée**.
- 3. Dans la fenêtre **Profil de temps toute la journée**, soumettez les informations nécessaires. Pour gérer les périodes de transition entre le jour et la nuit, vous avez la possibilité de décaler l'activation et la désactivation du profil. L'heure et le nom des mois sont affichés dans la langue désignée conformément aux réglages régionaux/de langue de votre ordinateur.
- 4. Pour voir l'emplacement des coordonnées GPS saisies sur une carte, cliquez sur **Montrer la position dans le navigateur**. Cette action ouvre un navigateur dans lequel vous pouvez voir l'emplacement.
- 5. Cliquez sur **OK**.

## **Propriétés du profil de temps toute la journée**

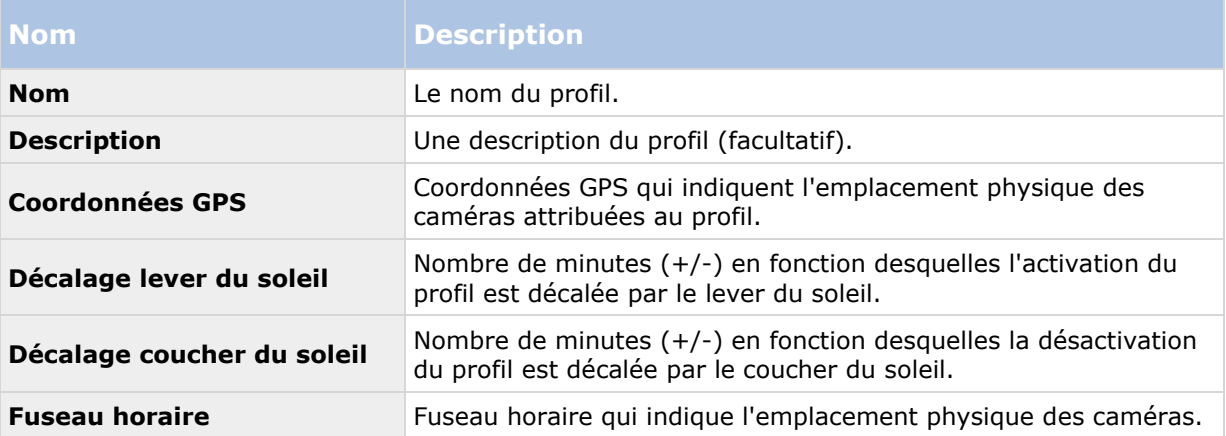

Réglez les paramètres suivants pour le profil de temps toute la journée :

# **Profils de notification**

# **À propos des profils de notification**

Vous pouvez utiliser les profils de notification pour configurer des notifications par e-mail prêtes à l'emploi, qui peuvent être automatiquement déclenchées par une règle, par exemple lorsqu'un événement particulier se produit. Vous pouvez inclure des photos et des clips vidéo AVI dans ces notifications par e-mail.

Le système ne prend pas en charge le format TLS (Transport Layer Security) et son prédécesseur SSL (Secure Socket Layer). Si l'expéditeur appartient à un serveur nécessitant des notifications par e-mail au format TLS ou SSL, cette fonction ne fonctionnera pas correctement. Vous devrez peutêtre également désactiver tous les logiciels d'analyse de messagerie qui peuvent bloquer l'envoi des notifications par e-mail par l'application.

### **Conditions préalables**

Avant de pouvoir créer des profils de notification, vous devez préciser les paramètres du serveur de messagerie SMTP sortant pour les notifications par e-mail.

Si vous souhaitez que les notifications par e-mail soient en mesure de contenir des clips vidéo au format AVI, vous devez également préciser les paramètres de compression à utiliser. Pour ce faire, allez dans **Outils** > **Options**. Cela ouvre la fenêtre **Options**. Précisez le **serveur de messagerie SMTP sortant** dans l'onglet **Serveur de messagerie** ainsi que les paramètres de compression dans l'onglet **Génération AVI**.

### **Ajouter des profils de notification**

- 1. Développez **Règles et événements**, faites un clic droit sur **Profils de notification**> **Ajouter profil de notification**. Cela ouvre l'assistant **Ajouter profil de notification**.
- 2. Précisez le nom et une description. Cliquez sur **Suivant**.
- 3. Saisissez le destinataire, l'objet, le texte du message et la durée entre les messages :

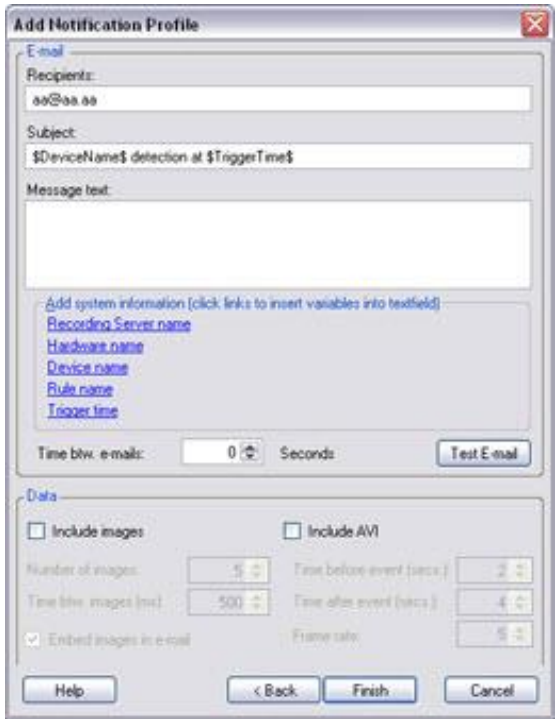

- 4. Pour envoyer une notification par e-mail test aux destinataires indiqués, cliquez sur **Tester e-mail**.
- 5. Pour inclure des photos de pré-alarme, sélectionnez **Inclure images** et indiquez le nombre de photos, la durée entre les photos et l'intégration des photos dans le message ou non.
- 6. Pour inclure des clips vidéo AVI, sélectionnez **Inclure AVI** et indiquez la durée avant et après l'événement ainsi que la fluidité de l'image.
- 7. Cliquez sur **Terminer**.

### **Utiliser des règles pour déclencher des notifications par email**

Utilisez l'assistant **Gérer la règle** pour créer des règles L'assistant vous guide tout au long des étapes pertinentes. Vous spécifiez l'utilisation d'un profil de notification à l'étape où vous indiquez les actions de la règle.

Lorsque vous sélectionnez l'action **Envoyer notification à <profil>**, vous pouvez sélectionner le profil de notification correspondant et les caméras depuis lesquelles les enregistrements à inclure dans les notifications par e-mail du profil de notification doivent être issus :

Send notification to 'profile' images from recording device

Exemple seulement. Dans **Gérer la règle**, vous cliquez sur les liens pour effectuer vos sélections

N'oubliez pas que les enregistrements ne peuvent être inclus dans les notifications par e-mail du profil de notification à moins que quelque chose ne soit effectivement enregistré. Si vous souhaitez intégrer des photos ou des clips vidéos AVI dans les notifications par e-mail, vérifiez que la règle indique que l'enregistrement doit avoir lieu. L'exemple suivant provient d'une règle incluant à la fois l'action **Commencer l'enregistrement** et l'action **Envoyer la notification à** :

```
Next: Edit the rule description (click, an underlined item)
Perform an action on Input Activated
```

```
from Red Sector Door Sensor
start recording 5 seconds before on Red Sector Entrance Cam
 and Send notification to 'Security: Red Sector Entrance'
   images from Red Sector Entrance Cam
Perform action 10 seconds after
stop recording immediately
```
## **Profils de notification (propriétés)**

Indiquer les propriétés suivantes pour les profils de notification :

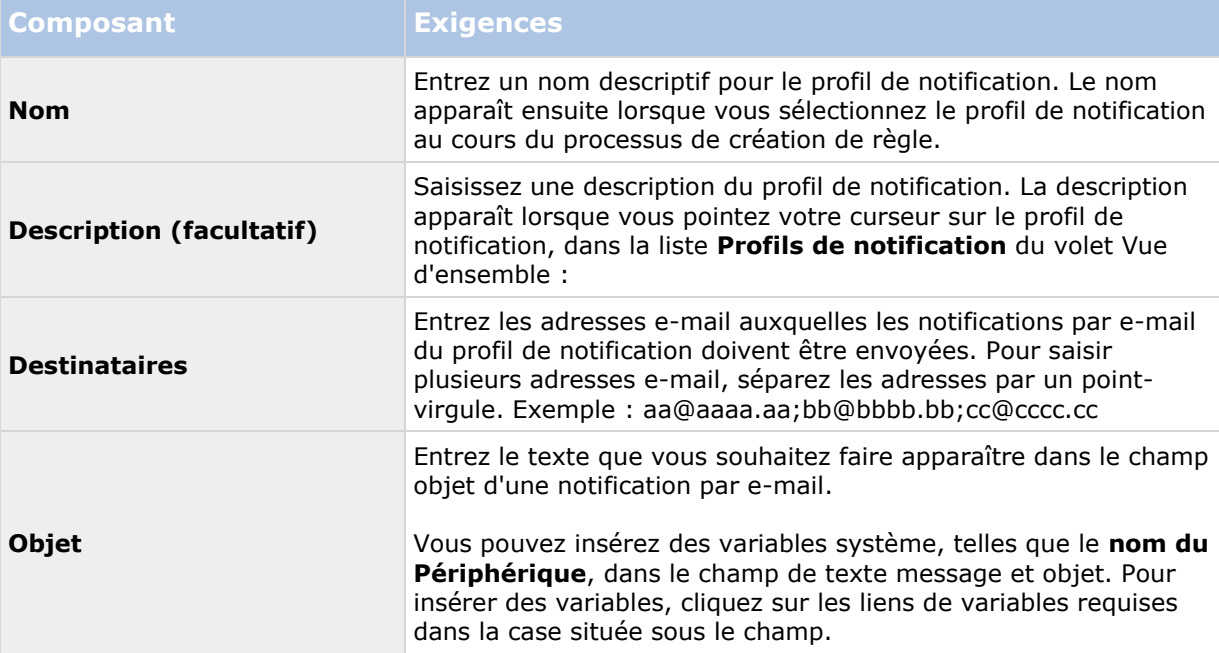

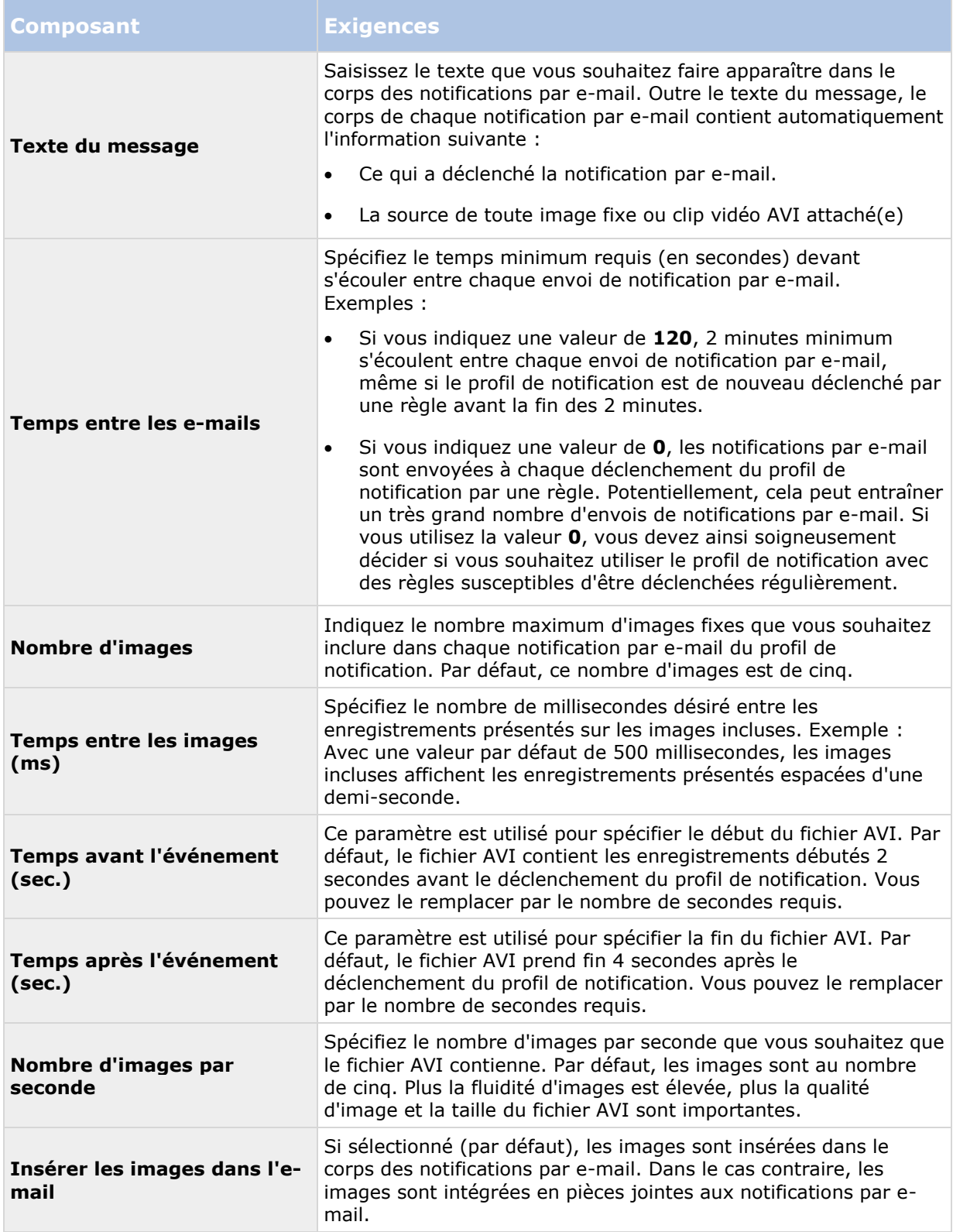

# <span id="page-203-0"></span>**Événements définis par l'utilisateur**

## **À propos des évènements définis par l'utilisateur**

Si l'événement nécessaire n'est pas sur la liste **Vue d'ensemble des événements**, vous pouvez créer vos propres événements définis par l'utilisateur. Utilisez de tels événements définis par l'utilisateur pour intégrer d'autres systèmes à votre système de surveillance.

Les événements définis par l'utilisateur vous permettent d'utiliser les données provenant d'un système de contrôle d'accès tiers sous forme d'événements dans le système. Les événements peuvent ensuite déclencher des actions. Ainsi, vous pouvez par exemple, commencer à enregistrer une vidéo à partir des caméras pertinentes lorsqu'une personne entre dans un bâtiment.

Vous pouvez également utiliser les événements définis par l'utilisateur dans le cas d'événements à déclenchement manuel tout en visionnant une vidéo en direct dans XProtect Smart Client ou automatiquement s'ils sont utilisés dans des règles. Par exemple, lorsqu'un événement défini par l'utilisateur 37 a lieu, la caméra PTZ 224 doit arrêter de patrouiller et aller sur la position prédéfinie 18.

Au travers des rôles, vous définissez lequel de vos utilisateurs peut déclencher les événements définis par l'utilisateur. Vous pouvez utiliser les événements définis par l'utilisateur de deux manières et en même temps le cas échéant :

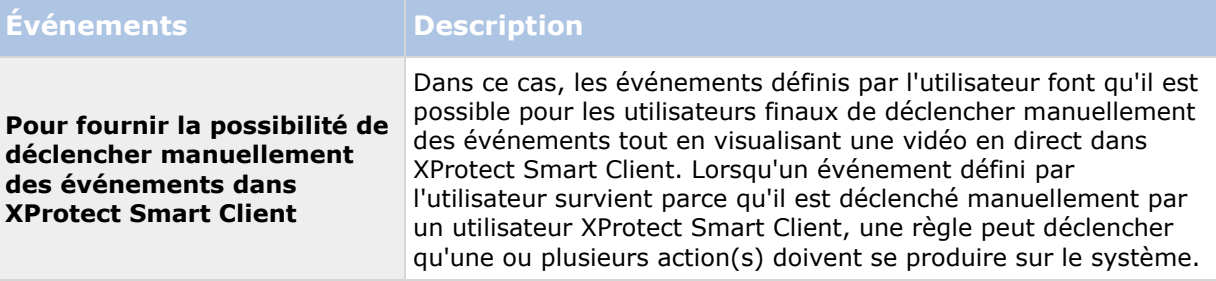

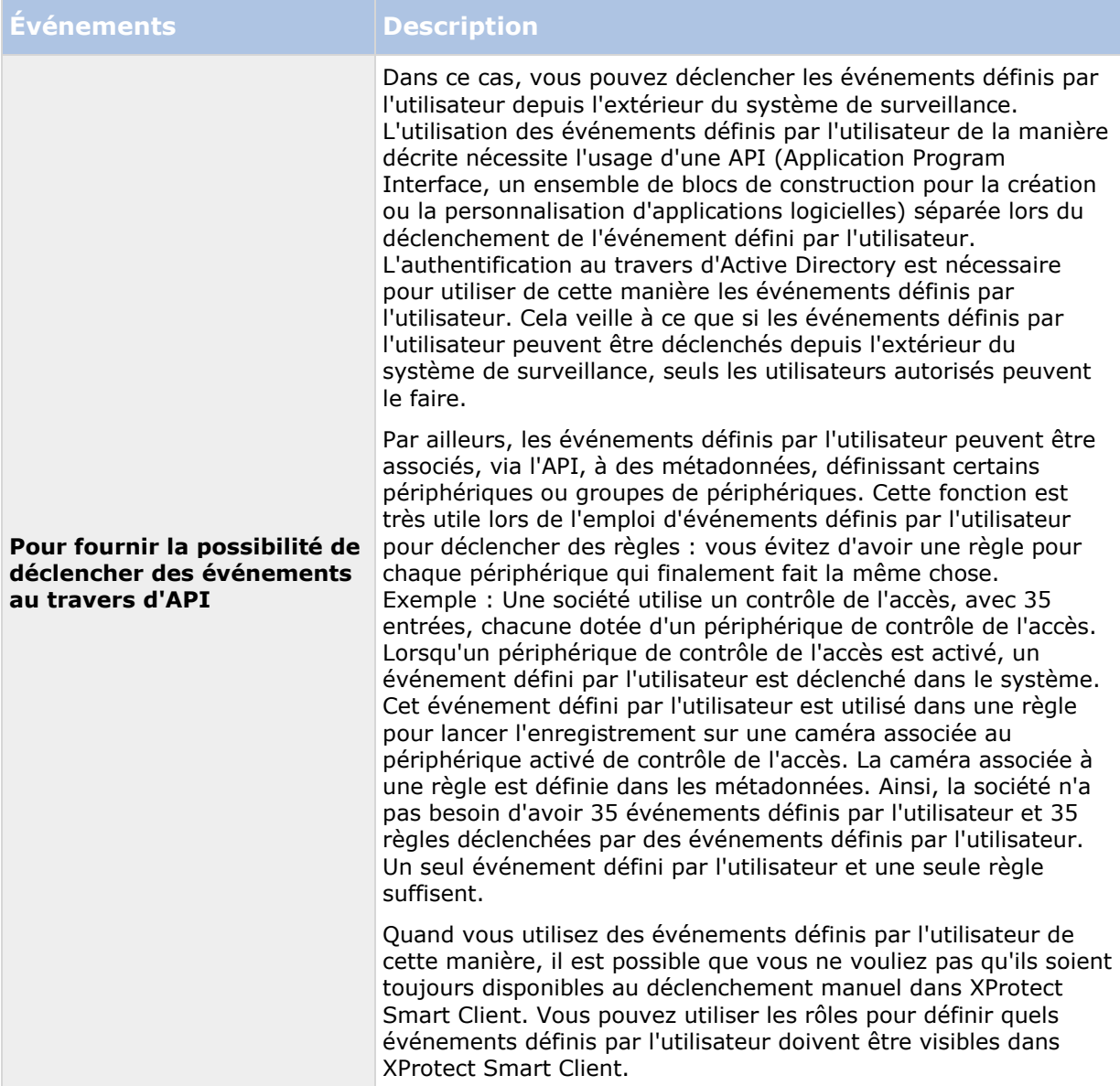

Quelle que soit la manière dont vous utilisez les événements définis par l'utilisateur, vous devez ajouter chacun de ces événements par le biais du Management Client.

si vous renommez un événement défini par l'utilisateur, les utilisateurs XProtect Smart Client déjà connectés doivent se déconnecter et se reconnecter avant que le changement de nom soit visible.

Veuillez également noter que si vous supprimez un événement défini par l'utilisateur, les règles dans lesquelles l'événement défini par l'utilisateur est utilisé sont affectées. De la même manière, un événement défini par l'utilisateur effacé disparaît de XProtect Smart Client seulement après déconnexion des utilisateurs XProtect Smart Client.

### **Ajouter un événement défini par l'utilisateur**

1. Développez **Règles et événements** > **Événements définis par l'utilisateur**.

- <span id="page-205-0"></span>2. Dans le volet **Vue d'ensemble**, faites un clic droit sur **Événements** > **Ajouter un événement défini par l'utilisateur**.
- 3. Saisissez un nom pour le nouvel événement défini par l'utilisateur et cliquez sur **OK**. L'événement défini par l'utilisateur nouvellement ajouté apparaît désormais dans la liste du volet **Vue d'ensemble**.
- 4. L'utilisateur peut désormais déclencher l'événement défini par l'utilisateur manuellement dans XProtect Smart Client s'il possède les droits correspondants.

### **Renommer un événement défini par l'utilisateur**

- 1. Développez **Règles et événements** > **Événements définis par l'utilisateur**.
- 2. Dans le volet **Vue d'ensemble**, sélectionnez l'événement défini par l'utilisateur.
- 3. Dans le volet **Propriétés**, remplacez le nom existant.
- 4. Dans la boîte à outils, cliquez sur **Enregistrer**.

# **Événements analytiques**

## **À propos des événements analytiques**

Les événements analytiques sont généralement des données reçues de la part de fournisseurs d'analyse de contenus vidéo (VCA) tiers externes.

L'utilisation d'événements analytiques comme base des alarmes est un processus à trois étapes :

- La première : activation de la fonction événements analytiques et configuration de sa sécurité. Utilisez une liste d'adresses autorisées pour contrôler les expéditeurs de données d'événements au système et le port d'écoute du serveur.
- La deuxième : création d'un événement analytique, éventuellement avec une description de l'événement, et test.
- La troisième : utilisation de l'événement analytique comme source de définition d'une alarme.

Vous pouvez configurer les événements analytiques dans la liste **Règles et événements** du volet **Navigation sur le site**.

Pour utiliser des événements basés VCA, un outil VCA tiers est nécessaire pour fournir les données au système. Le choix de l'outil VCA à utiliser vous revient, tant que les données fournies par l'outil respectent le format. Ce format est stipulé dans la section se rapportant aux événements analytiques Milestone : Manuel de du développeur. Contactez le fournisseur de votre système pour en savoir plus. Les outils VCA tiers sont développés par des partenaires indépendants proposant des solutions basées sur une plate-forme ouverte Milestone. Ces solutions peuvent avoir un impact sur les performances du système.

## **Ajouter et modifier un événement analytique**

#### **Ajouter un événement analytique**

- 1. Développez **Règles et événements**, faites un clic droit sur **Événements analytiques**, puis sélectionnez **Ajouter nouveau**.
- 2. Dans la fenêtre **Propriétés**, saisissez un nom pour le nouveau profil de temps dans le champ **Nom**.
- 3. Saisissez un texte de description dans le champ **Description** le cas échéant.
- 4. Dans la boîte à outils, cliquez sur **Enregistrer**. Vous pouvez tester la validité de l'événement en cliquant sur **Événement test**. Vous pouvez à chaque instant corriger les erreurs signalées dans le test et effectuer le test autant de fois que vous le souhaitez et à n'importe quel moment du processus.

#### **Modifier un événement analytique**

- 1. Cliquez sur un événement analytique existant pour afficher la fenêtre **Propriétés** dans laquelle vous pouvez modifier les champs concernés.
- 2. Vous pouvez tester la validité de l'événement en cliquant sur **Événement test**. Vous pouvez à chaque instant corriger les erreurs signalées dans le test et effectuer le test autant de fois que vous le souhaitez et à n'importe quel moment du processus.

### **Tester un événement analytique**

Après avoir créé un événement analytique, vous pouvez tester les exigences (voir ["Événement](#page-207-0)  [analytique test \(propriétés\)"](#page-207-0) á la page [208\)](#page-207-0), par exemple que la fonction événements analytiques a été activée dans Management Client.

- 1. Sélectionnez un événement analytique existant.
- 2. Dans les propriétés, cliquez sur le bouton **Évènement test**. Une fenêtre s'ouvre affichant toutes les sources d'événements possibles.

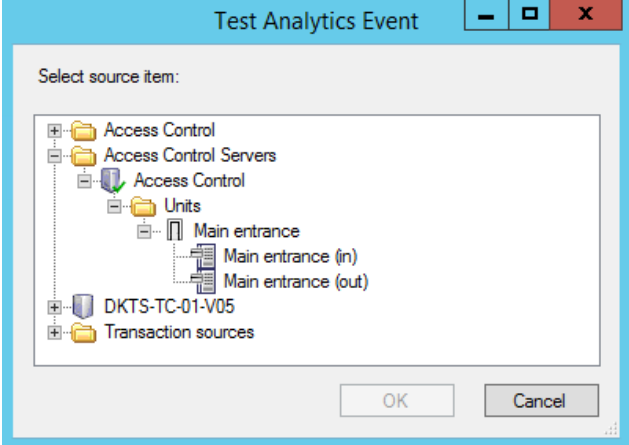

3. Sélectionnez la source de votre événement test, par exemple une caméra. La fenêtre se ferme et une nouvelle fenêtre s'ouvre affichant et passe par quatre différents stades qui doivent être respectés pour que l'événement analytique fonctionne.

<span id="page-207-0"></span>Comme autre test, dans XProtect Smart Client vous pouvez vérifier si l'événement analytique a été envoyé au serveur d'événement. Pour ce faire, ouvrez XProtect Smart Client et affichez l'événement dans l'onglet **Gestionnaire des alarmes**.

#### **Voir également**

À propos des événements analytiques (á la page [206\)](#page-205-0)

## **Événement analytique test (propriétés)**

Lorsque vous testez les exigences d'un événement analytique, une fenêtre s'ouvre et vérifie quatre stades et fournit les descriptions des erreurs et les solutions possibles.

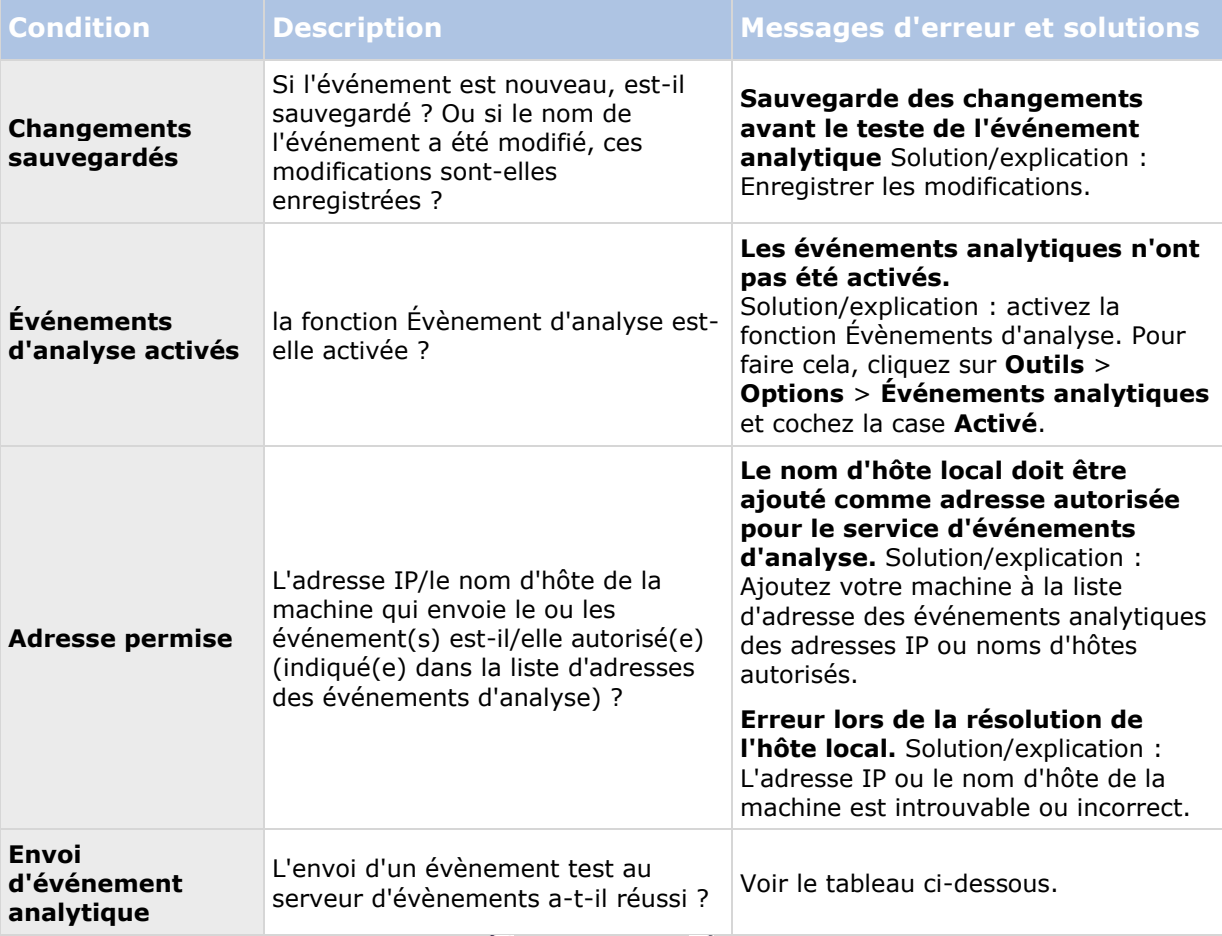

Chaque étape porte la mention Échec :  $\bm{\times}$  ou Réussite :  $\bm{\cdot}$ .

Messages d'erreur et solutions pour la condition **Envoi d'événement analytique** :

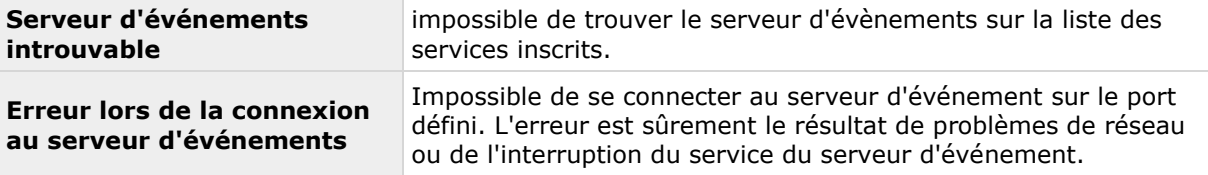

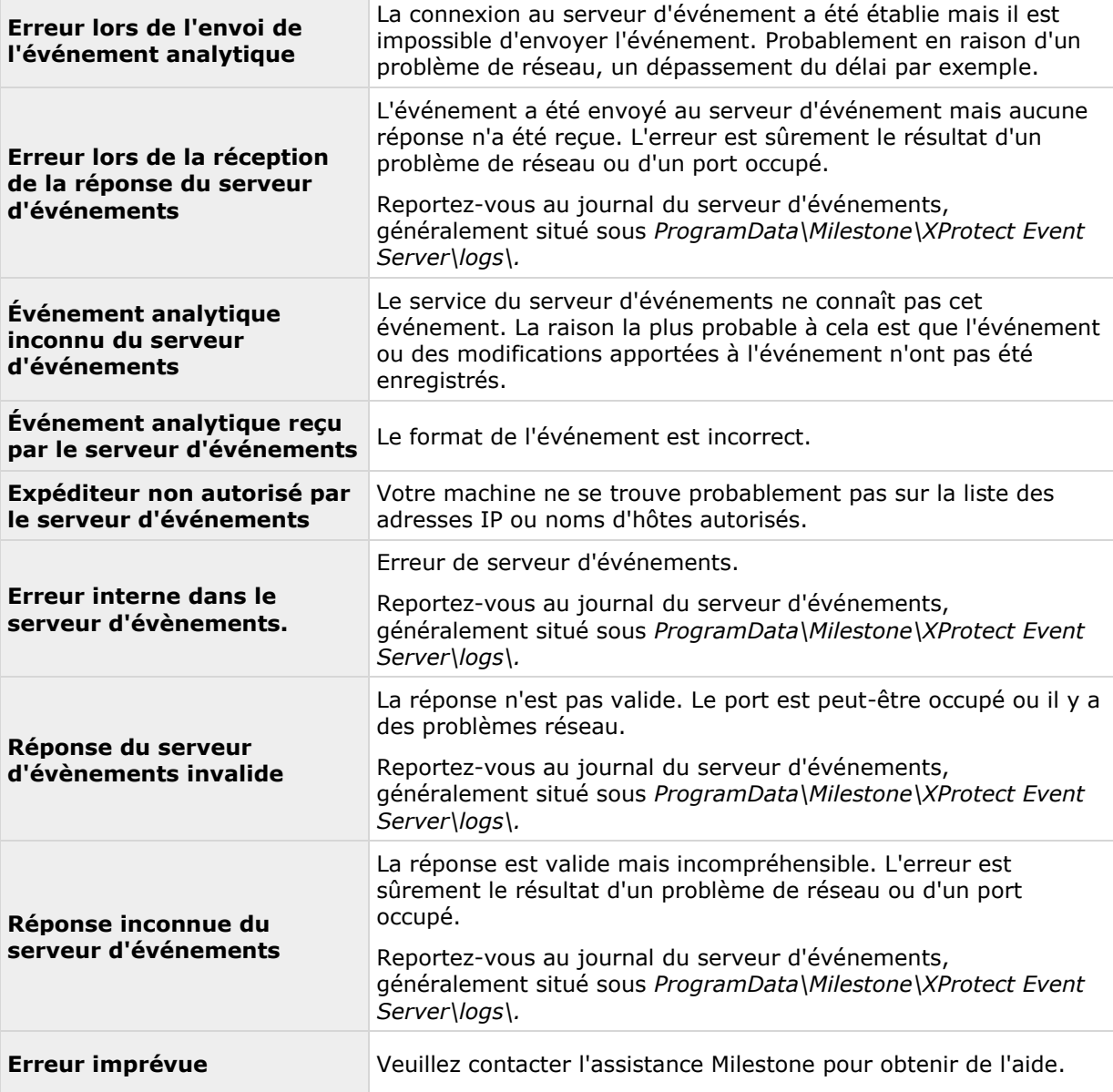

## **Modifier les paramètres des événements analytiques**

Dans la barre d'outils, allez dans **Outils** > **Options** > **Événements analytiques** pour modifier les paramètres pertinents.

# **Événements génériques**

# **À propos des évènements génériques**

**Important :** cette fonction ne fonctionne pas si vous n'avez pas installé au préalable le serveur d'événements XProtect.

Éléments Management Client **209**

#### **XProtect Advanced VMS 2016 R3 - Manuel de l'administrateur**

Les événements génériques vous permettent de déclencher des actions sur le serveur d'événements XProtect en envoyant des chaînes simples via le réseau IP à votre système.

Vous pouvez utiliser tout matériel ou logiciel qui peut envoyer des chaînes via TCP ou UDP pour déclencher des événements génériques. Votre système peut analyser des paquets de données TCP ou UDP reçus et déclencher automatiquement des événements génériques si les critères spécifiques sont satisfaits. De cette manière, vous pouvez intégrer votre système avec des sources externes, par exemple des sources de contrôle d'accès et des systèmes d'alarme. Le but est d'autoriser autant de sources externes que possible pour interagir avec le système.

Grâce au concept des sources de données, vous évitez d'avoir à adapter les outils tiers pour répondre aux normes de votre système. Les sources de données vous permettent de communiquer avec un matériel ou un logiciel particulier sur un port IP spécifique et d'affiner la manière dont le nombre d'octets qui arrivent sur ce port sont interprétés Chaque type d'événement générique s'associe à une source de données et créé un langage utilisé pour la communication avec une partie de matériel ou de logiciel précise.

Le fait de travailler avec des sources de données nécessite une connaissance générale de la mise en réseau IP, outre une connaissance spécifique du logiciel et du matériel à partir duquel vous souhaitez créer l'interface. Il existe plusieurs paramètres que vous pouvez utiliser et aucune solution prête à l'emploi pour savoir comment faire. En fait, votre système fournit les outils et non pas la solution. Au contraire des événements définis par l'utilisateur, les événements génériques n'ont pas d'authentification. Ainsi, ils sont plus faciles à déclencher, mais afin d'éviter de nuire à la sécurité, seuls les événements provenant de l'hôte local sont acceptés. Vous pouvez autoriser d'autres adresses IP clients depuis l'onglet **Événements génériques** du menu **Options**.

## **Ajouter un événement générique**

Vous pouvez définir des événements génériques pour aider le video management software à reconnaître des chaînes spécifiques dans les paquets TCP ou UDP à partir d'un système externe. En fonction d'un événement générique, vous pouvez configurer Management Client pour déclencher des actions, par exemple démarrer un enregistrement ou des alarmes.

**Conditions préalables :** Vous avez des événements génériques activés et avez précisé les destinations sources autorisées. Pour en savoir plus, voir onglet Événements génériques (voir ["Onglet Événements génériques \(options\)"](#page-276-0) á la page [277\)](#page-276-0).

- 1. Déroulez **Règles et événements**.
- 2. Cliquez avec le bouton droit sur **Événements génériques** et sélectionnez **Ajouter un nouvel.**
- 3. Remplissez les informations et propriétés nécessaires. Pour en savoir plus, consultez la rubrique Propriétés de l'événement générique (voir ["Événements génériques \(propriétés\)"](#page-210-0) á la page [211\)](#page-210-0).
- 4. (facultatif) Pour valider que l'expression de la recherche est valide, saisissez une chaîne de recherche dans le champ **Contrôler si l'expression correspond à la chaîne de l'expression** correspondant aux paquets attendus :
	- **Correspondance**  la chaîne peut être validée par rapport à l'expression de la recherche.
	- **Aucune correspondance**  l'expression de la recherche est invalide. Modifiez-la et réessayez.

Dans XProtect Smart Client, vous pouvez vérifier si vos événements génériques ont été reçus par le serveur d'événement. Vous le faites dans la **Liste des alarmes** dans l'onglet **Gestionnaire des alarmes** en sélectionnant **Événements**.

# <span id="page-210-0"></span>**Événements génériques (propriétés)**

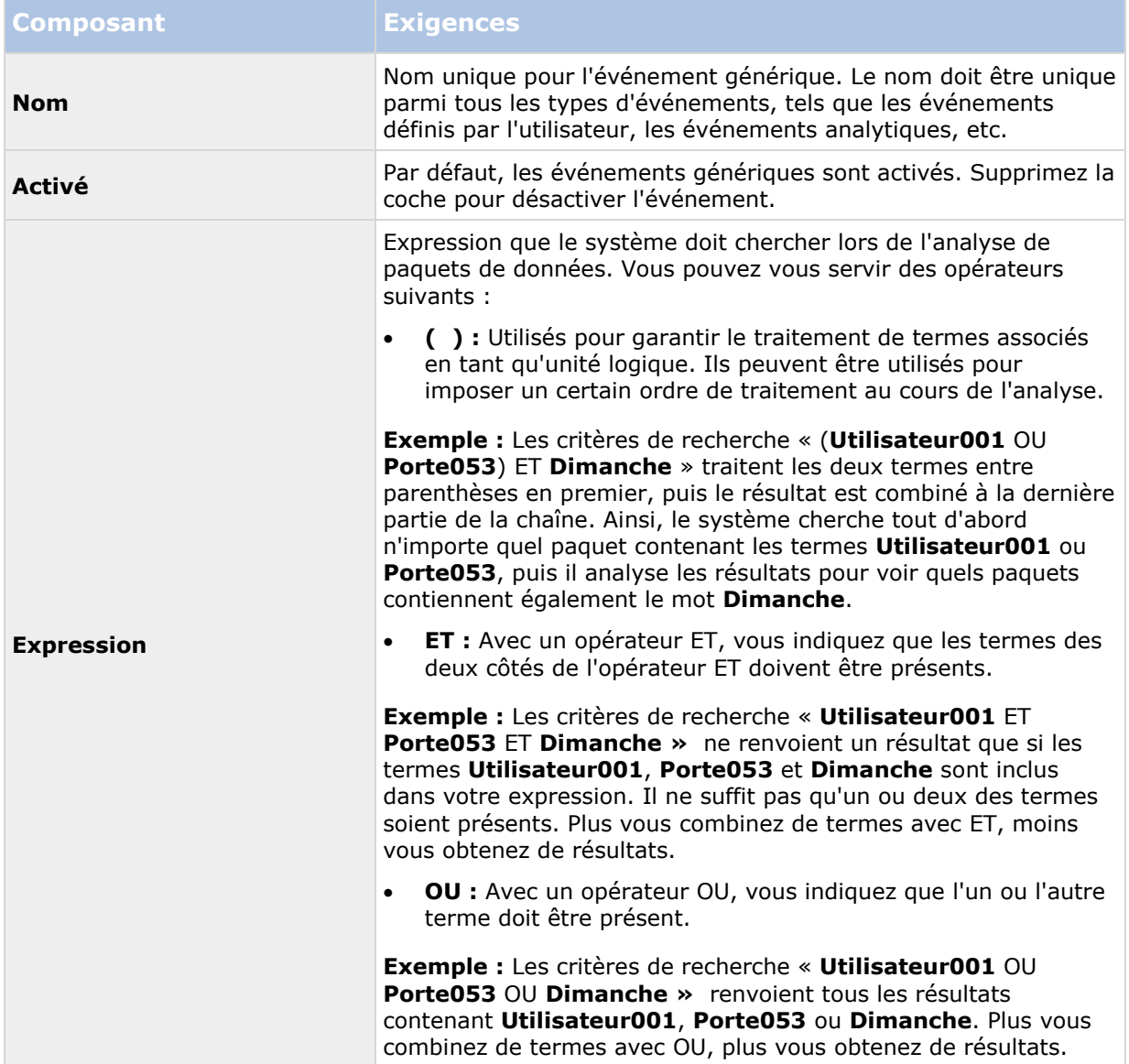

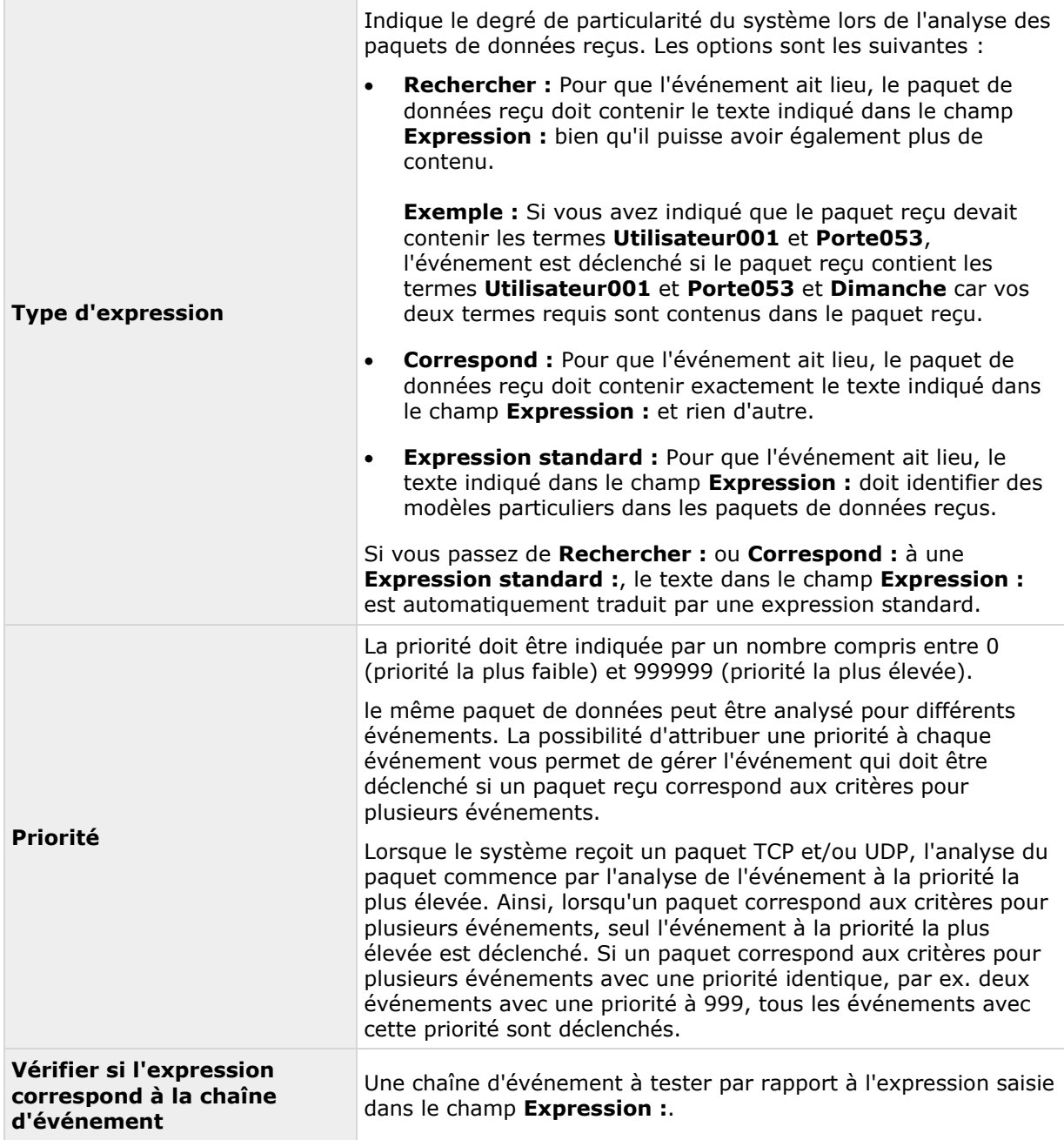

# **Source de données d'un événement générique (propriétés)**

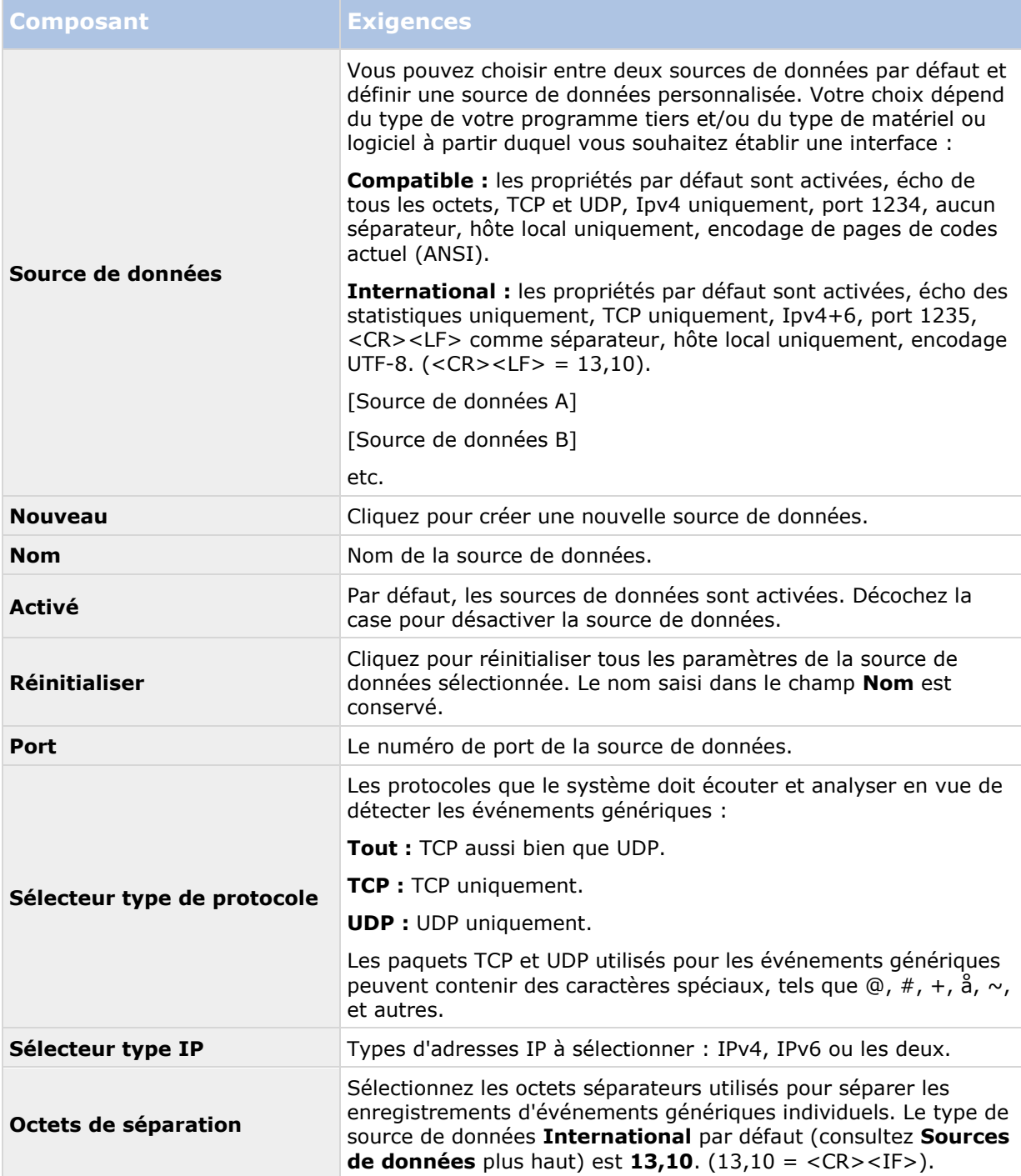

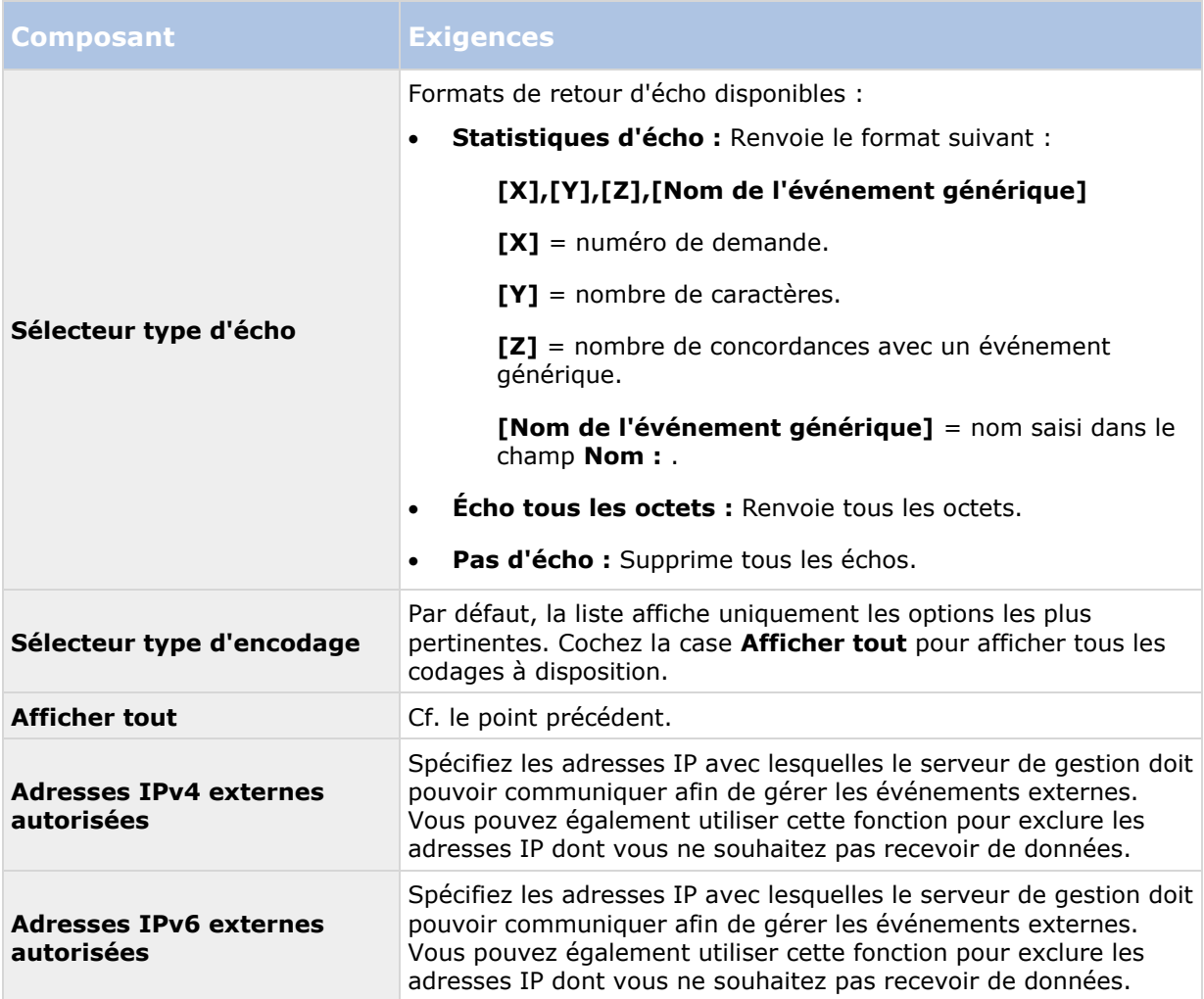

Astuce : Les plages peuvent être précisées dans chacune des quatre positions telles que **100, 105, 110-120**. Par exemple, toutes les adresses sur le réseau 10.10 peuvent être autorisées par **10.10.[0-254].[0-254]** ou par **10.10.255.255**.

# **Sécurité**

# **Rôles**

# **À propos des rôles**

Les rôles déterminent les périphériques auxquels les utilisateurs peuvent accéder. Les rôles déterminent également les droits et assurent la sécurité au sein du système de gestion vidéo. Vous devez tout d'abord ajouter des rôles, plus ajouter des utilisateurs et des groupes et enfin, ajouter un profil Smart Client et un profil Management Client ainsi que d'autres profils par défaut appartenant à chaque rôle. Les rôles que vous pouvez créer dans le système disposent de leurs propres groupes de vues dans XProtect Smart Client, dans lesquels leurs vues sont créées et stockées.

Éléments Management Client **214**

#### **XProtect Advanced VMS 2016 R3 - Manuel de l'administrateur**

Le système s'accompagne d'un rôle prédéfini que vous ne pouvez pas supprimer : le rôle d'**Administrateurs**. Les utilisateurs et groupes ayant le rôle **Administrateurs** bénéficient d'un accès total et illimité à l'intégralité du système. C'est pourquoi vous ne pouvez pas spécifier les paramètres du rôle pour le rôle **Administrateurs**. Le rôle **Administrateurs** est doté du profil Smart Client par défaut et des profils de verrouillage des preuves par défaut et n'a pas de profil de temps.

Les utilisateurs ayant des droits d'administrateur de l'ordinateur local sur l'ordinateur qui exécute le serveur de gestion ont automatiquement des droits d'administrateur sur le serveur de gestion. Seuls les utilisateurs à qui vous faites confiance en tant qu'administrateurs de votre système doivent avoir des droits d'administrateur de l'ordinateur local sur l'ordinateur qui exécute le serveur de gestion. Vous ne pouvez pas désactiver cette fonction. Vous ajoutez des utilisateurs et groupes au rôle **Administrateurs** tout comme vous le feriez pour tout autre rôle. Voir Assigner et supprimer des utilisateurs et groupes aux/des rôles (á la page [218\)](#page-217-0).

Outre le rôle **Administrateurs**, vous pouvez ajouter autant de rôles que nécessaire en fonction de vos besoins. Vous pourriez, par exemple, avoir des rôles différents pour les utilisateurs de XProtect Smart Client en fonction des caméras auxquelles vous souhaitez qu'ils puissent accéder ou d'autres restrictions d'ordre similaire. Pour configurer les rôles dans votre système, développez le menu **Sécurité** > **Rôles**.

# **À propos des droits d'un rôle**

Les fonctions disponibles dépendent du système que vous utilisez. Voir le tableau de comparaison des produits (voir ["Graphique de comparaison des produits"](#page-22-0) á la page [23\)](#page-22-0) pour de plus amples informations.

Lorsque vous créez un rôle dans votre système, vous pouvez lui donner un nombre de droits vis-àvis des composants ou fonctions du système auxquels le rôle en question peut accéder ou qu'il peut utiliser. Vous pouvez par exemple créer des rôles qui disposent uniquement des droits relatifs aux fonctions de XProtect Smart Client ou d'autres clients d'affichage Milestone, avec les droits nécessaires pour ne voir que certaines caméras. Si vous créez de tels rôles, ces rôles ne doivent pas avoir de droits d'accès et d'utilisation du Management Client, mais avoir uniquement accès à une partie ou à l'intégralité des fonctions disponibles dans XProtect Smart Client ou dans d'autres clients. Pour adresser ce problème, vous souhaiterez peut-être configurer un rôle disposant de certains des droits d'administrateur les plus courants, comme, par exemple, les droits d'ajout et de suppression de caméras, de serveurs et autres fonctions similaires.

Vous pouvez créer des rôles qui disposent d'une partie ou de l'intégralité des droits d'un administrateur système. Par exemple, ceci peut s'avérer pertinent si votre organisation souhaite faire la distinction entre les personnes pouvant gérer un sous-ensemble du système et les personnes qui peuvent gérer l'ensemble du système. Cette fonction vous permet de fournir des permissions différentiées aux administrateurs de façon à ce qu'ils puissent accéder à une large gamme de fonctions système, les modifier ou encore les changer, comme, par exemple, le droit de modifier les paramètres des serveurs ou caméras de votre système. Ces permissions sont spécifiées sur l'onglet Sécurité globale (voir ["Onglet Sécurité globale \(rôles\)"](#page-220-0) á la page [221\)](#page-220-0). Au minimum, pour permettre à l'administrateur du système différencié de lancer le Management Client, vous devez accorder des permissions Lire à ce rôle sur le serveur de gestion.

Vous pouvez également refléter ces restrictions dans l'interface utilisateur du Management Client pour chaque rôle en associant le rôle à un profil Management Client supprimant les fonctions système correspondantes de l'interface utilisateur. Voir À propos des profils Management Client (á la page [169\)](#page-168-0) pour de plus amples informations.

Pour doter un rôle de tels droits d'administrateur différenciés, la personne détentrice du rôle d'administrateur complet par défaut doit installer le rôle dans **Sécurité** > **Rôles > Onglet info > Ajouter nouveau**. Lorsque vous configurez le nouveau rôle, vous pouvez ensuite associer le rôle à vos propres profils comme vous le feriez pour tout autre rôle dans le système, ou utiliser les profils par défaut du système. Pour de plus amples informations, voir Ajouter et gérer un rôle (á la page [217\)](#page-216-0).

Une vois que vous avez spécifiez les profils que vous souhaitez associer au rôle, allez dans l'onglet **Sécurité globale** pour spécifier les droits du rôle.

Les droits que vous pouvez configurer pour un rôle sont différents d'un produit à l'autre. Vous ne pouvez accorder tous les droits disponibles à un rôle que dans XProtect Corporate.

# **À propos des utilisateurs**

Le terme **utilisateurs** fait principalement référence aux utilisateurs en mesure de se connecter au système de surveillance par le biais des clients. Vous pouvez configurer ces utilisateurs des deux manières suivantes :

- En tant qu'**utilisateurs de base**, authentifiés par une combinaison nom d'utilisateur/mot de passe.
- En tant qu'**utilisateurs Windows**, authentifiés à partir de leurs identifiants de connexion Windows.

#### **Utilisateurs Windows**

Vous pouvez ajouter des utilisateurs Windows en utilisant Active Directory. Active Directory (AD) est un service d'annuaire mis en œuvre par Microsoft pour les réseaux avec domaine Windows. Il est inclus dans la plupart des systèmes d'exploitation Windows Server. Il identifie les ressources sur un réseau afin que les utilisateurs ou applications puissent y accéder. L'Active Directory utilise les concepts d'utilisateurs et de groupes.

Les utilisateurs sont des objets de l'Active Directory représentant des individus avec un compte utilisateur. Exemple :

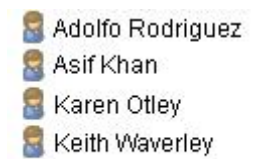

**Wayne Massey** 

Les groupes sont des objets de l'Active Directory contenant plusieurs utilisateurs. Dans cet exemple, le Groupe d'administration compte trois utilisateurs :

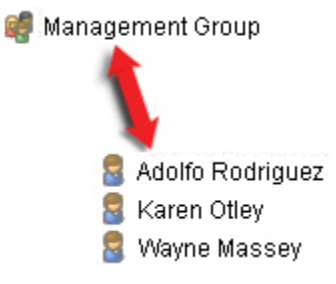

Les groupes peuvent contenir un nombre illimité d'utilisateurs. En ajoutant un groupe au système, vous ajoutez tous ses membres en même temps. Une fois que vous avez ajouté le groupe au système, toute modification effectuée ultérieurement sur le groupe dans l'Active Directory, lorsque vous ajoutez de nouveaux membres ou supprimez d'anciens membres ultérieurement par exemple, sera immédiatement reflétée dans le système. Notez qu'un utilisateur peut être un membre appartenant à plusieurs groupes en même temps.

Vous pouvez utiliser Active Directory pour ajouter au système des informations existantes sur les utilisateurs et groupes et en tirer des avantages :
- Les utilisateurs et groupes sont spécifiés centralement dans Active Directory. Vous n'avez donc pas à créer des comptes utilisateur à partir de rien.
- Vous n'avez pas besoin de configurer l'authentification des utilisateurs du système car Active Directory prend l'authentification en charge.

Avant que vous puissiez ajouter des utilisateurs et groupes par le biais du service Active Directory, vous devez disposer d'un serveur doté d'Active Directory installé sur votre réseau.

#### **Utilisateurs de base**

Si votre système ne dispose pas d'un accès à Active Directory, créez un utilisateur basique (voir ["À](#page-247-0)  [propos des utilisateurs basiques"](#page-247-0) á la page [248\)](#page-247-0). Pour obtenir des informations sur la configuration des utilisateurs basiques, voir Créer un utilisateur basique (voir ["Créer des utilisateurs de base"](#page-247-0) á la page [248\)](#page-247-0).

## **Ajouter et gérer un rôle**

- 1. Développez **Sécurité**, et cliquez avec le bouton droit sur **Rôles**.
- 2. Sélectionnez **Ajouter un rôle**. La boîte de dialogue **Ajouter rôle** s'ouvre.
- 3. Saisissez un nom et une description du nouveau rôle et cliquez sur **OK**.
- 4. Le nouveau rôle est ajouté à la liste **Rôles**. Par défaut, un nouveau rôle n'est associé à aucun utilisateur/groupe, mais est associé à divers profils par défaut.
- 5. Pour choisir des profils Smart Client et Management Client différents, des profils de verrouillage des preuves ou des profils de temps, cliquez sur les menus déroulants.
- 6. Vous pouvez maintenant assigner les utilisateurs/groupes au rôle, et spécifier à quelles fonctions du système ils peuvent accéder.

Voir également Assigner et supprimer des utilisateurs et groupes aux/des rôles (á la page [218\)](#page-217-0) et Paramètres des rôles (á la page [219\)](#page-218-0).

## **Copier, renommer ou supprimer un rôle**

#### **Copier un rôle**

Si vous avez un rôle avec des paramètres et/ou droits complexes et qu'il vous faut un rôle similaire ou quasi similaire, il peut être plus simple de copier le rôle déjà existant et d'apporter de petites modifications à la copie plutôt que de créer un nouveau rôle à partir de zéro.

- 1. Développez le menu **Sécurité**, cliquez sur **Rôles,** faites un clic droit sur le rôle pertinent et sélectionnez **Copier Rôle**.
- 2. Dans la boîte de dialogue qui s'ouvre, donnez au rôle copié un nouveau nom spécifique ainsi qu'une description.
- 3. Cliquez sur **OK**.

#### **Renommer un rôle**

Si vous renommez un rôle, cela ne modifie pas le nom du groupe de vues basé sur le rôle.

1. Développez **Sécurité**, et cliquez avec le bouton droit sur **Rôles**.

Éléments Management Client **217**

- <span id="page-217-0"></span>2. Faites un clic droit sur le rôle requis et sélectionnez **Renommer Rôle**
- 3. Dans la boîte de dialogue qui s'ouvre, modifiez le nom du rôle.
- 4. Cliquez sur **OK**.

#### **Supprimer un rôle**

- 1. Développez **Sécurité**, et cliquez sur **Rôles**.
- 2. Cliquez avec le bouton droit sur le rôle indésirable, puis sélectionnez **Supprimer**.
- 3. Cliquez sur **Oui**.

**Important :** Si vous supprimez un rôle, vous ne supprimez pas automatiquement le groupe de vues basé sur le rôle.

## **Assigner et supprimer des utilisateurs et groupes aux/des rôles**

Pour assigner ou supprimer des utilisateurs Windows ou groupes ou des utilisateurs de base à/d'un rôle :

- 1. Développez **Sécurité**, et cliquez avec le bouton droit sur **Rôles**. Ensuite, sélectionnez le rôle requis dans le volet **Vue d'ensemble** :
- 2. Dans le **panneau Propriétés**, sélectionnez l'onglet **Utilisateurs et Groupes** en bas.
- 3. Cliquez sur **Ajouter**, sélectionnez **Utilisateur Windows** ou **Utilisateur de base**.

#### **Assigner des utilisateurs Windows et groupes à un rôle**

- 1. Sélectionner **utilisateur Windows**. Cela ouvre la boîte de dialogue **Sélectionner des utilisateurs, ordinateurs et groupes** :
- 2. Vérifiez que le type d'objet requis est spécifié. Si, par exemple, il vous faut ajouter un ordinateur, cliquez sur **Types d'objet** et indiquez **Ordinateur**. Vérifiez également que le domaine requis figure dans le champ **À partir de cet emplacement**. Dans le cas contraire, cliquez sur le bouton **Emplacements** afin de rechercher le domaine requis.
- 3. Dans la case **Entrer les noms d'objet à sélectionner**, saisissez les noms des utilisateurs, initiales, ou autres types d'identifiant pertinents que l'Active Directory peut reconnaître. Utilisez la fonction **Vérifier les noms** pour vérifier qu'Active Directory reconnaît bien les noms ou initiales que vous avez saisis. Autrement, utilisez la fonction **« Avancé... »** pour rechercher des utilisateurs et des groupes.
- 4. Cliquez sur **OK**. Les utilisateurs/ groupes sélectionnés sont maintenant ajoutés à la liste des utilisateurs de l'onglet **Utilisateurs et Groupes** que vous avez assignés au rôle sélectionné. Vous pouvez ajouter plus d'utilisateurs et de groupes en saisissant plusieurs noms séparés par un point-virgule (**;**).

### **Assigner des utilisateurs de base à un rôle**

- 1. Sélectionner un **utilisateur basique**. Cela ouvre la boîte de dialogue **Sélectionner des utilisateurs de base à ajouter au rôle** :
- 2. Sélectionnez le(s) utilisateur(s) basique(s) que vous souhaitez assigner à ce rôle.

Éléments Management Client **218**

- <span id="page-218-0"></span>3. Facultatif : Cliquez sur **Nouveau** pour créer une nouvelle source de données.
- 4. Cliquez sur **OK**. Les utilisateurs basiques sélectionnés sont maintenant ajoutés à la liste des utilisateurs basiques de l'onglet **Utilisateurs et Groupes** qui ont été assignés au rôle sélectionné.

#### **Supprimer des utilisateurs et groupes d'un rôle**

- 1. Dans l'onglet **Utilisateurs et Groupes**, sélectionnez l'utilisateur ou le groupe que vous souhaitez supprimer et cliquez sur le bouton **Supprimer** en bas de l'onglet. Vous pouvez sélectionner plusieurs utilisateurs ou groupes, ou une combinaison de groupes et d'utilisateurs individuels, le cas échéant.
- 2. Confirmez que vous souhaitez supprimer le ou les utilisateur(s) et/ou groupe(s). Cliquez sur **Oui**.

Un utilisateur peut également avoir des rôles au travers d'appartenances à des groupes. Auquel cas, vous ne pouvez supprimer l'utilisateur individuel du rôle. Par ailleurs, les membres de groupes peuvent également avoir des rôles en tant qu'individus. Pour voir les rôles que les utilisateurs, groupes, ou membres individuels d'un groupe ont, utilisez la fonction **Afficher les rôles effectifs**.

## **Afficher les rôles effectifs**

Grâce à la fonction Rôles effectifs, vous pouvez afficher tous les rôles d'un utilisateur ou groupe sélectionné. Ceci peut s'avérer pratique si vous utilisez des groupes et qu'il s'agit du leur moyen de voir à quels rôles un utilisateur spécifique est affilié.

- 1. Ouvrez la fenêtre **Rôles effectifs** en développant **Sécurité**, puis faites un clic droit sur **Rôles et sélectionnez Rôles effectifs**.
- 2. Si vous voulez en savoir plus sur un utilisateur basique, tapez le nom dans le champ **Nom d'utilisateur**. Cliquez sur **Réactualiser** pour afficher les rôles de l'utilisateur.
- 3. Si vous utilisez des utilisateurs ou des groupes Windows dans Active Directory, cliquez sur le bouton parcourir "...". Sélectionnez le type d'objet, entrez le nom et cliquez sur **OK**. Les rôles d'utilisateur s'affichent automatiquement.

## **Paramètres des rôles**

## **Onglet Info (rôles)**

Les fonctions disponibles dépendent du système que vous utilisez. Voir le tableau de comparaison des produits (voir ["Graphique de comparaison des produits"](#page-22-0) á la page [23\)](#page-22-0) pour de plus amples informations.

Dans l'onglet **Info** d'un rôle, vous pouvez configurer les éléments suivants :

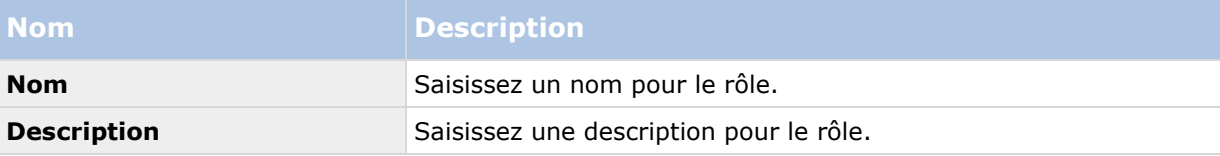

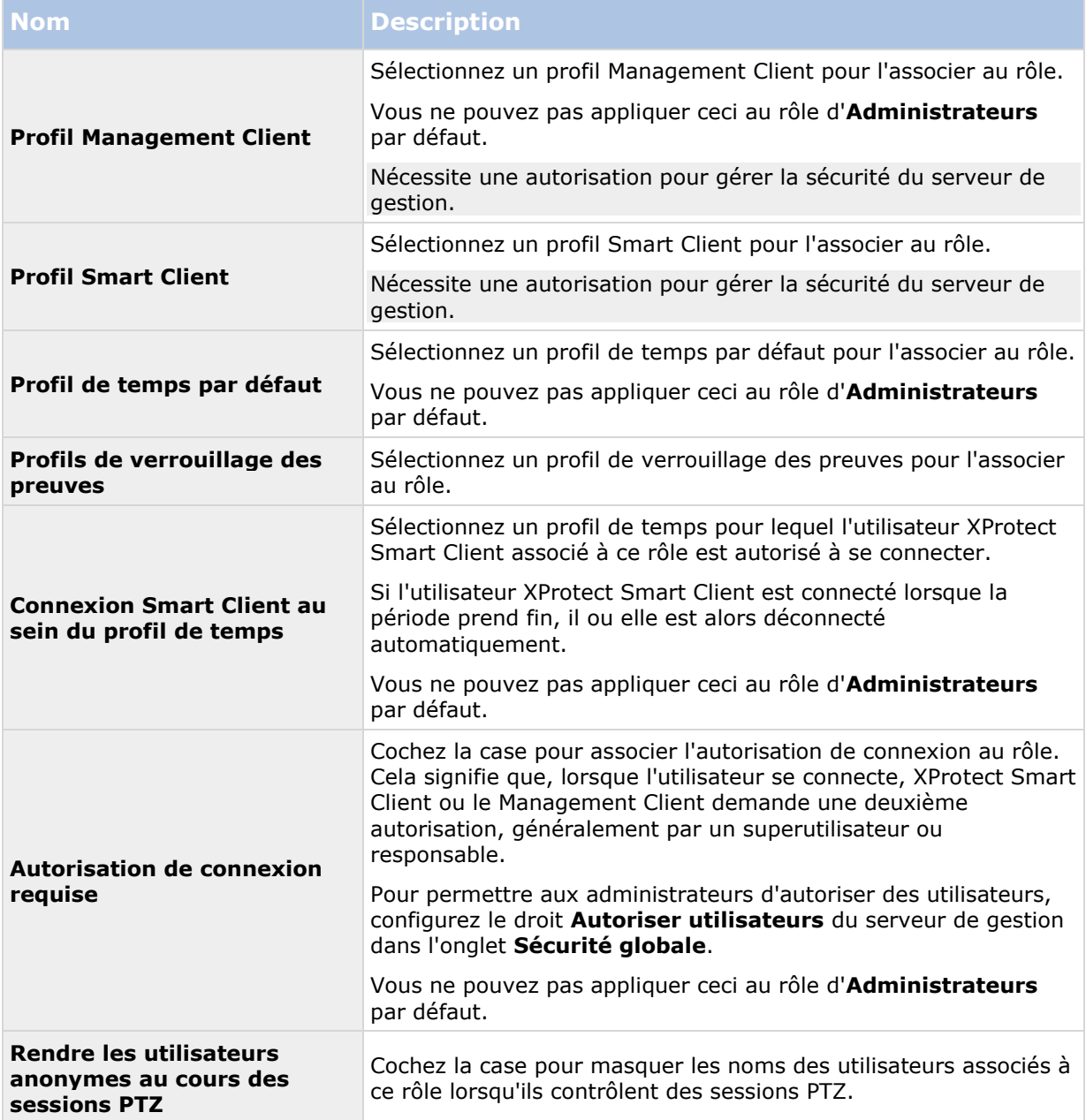

## **Onglet Utilisateur et Groupes (rôles)**

Dans l'onglet **Utilisateurs et groupes**, vous assignez des utilisateurs et des groupes à des rôles (voir ["Assigner et supprimer des utilisateurs et groupes aux/des rôles"](#page-217-0) á la page [218\)](#page-217-0). Vous pouvez assigner des utilisateurs et groupes Windows ou des utilisateurs basiques (voir ["À propos des](#page-215-0)  [utilisateurs"](#page-215-0) á la page [216\)](#page-215-0).

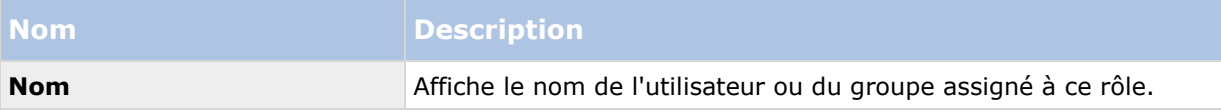

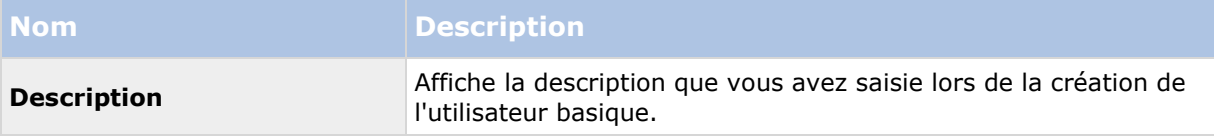

## **Onglet Sécurité globale (rôles)**

Les fonctions disponibles dépendent du système que vous utilisez. Voir le tableau de comparaison des produits (voir ["Graphique de comparaison des produits"](#page-22-0) á la page [23\)](#page-22-0) pour de plus amples informations.

Dans l'onglet **Sécurité globale**, vous pouvez configurer les droits globaux des rôles. Pour chaque composant disponible dans votre système, décidez d'**Autoriser** ou de **Refuser** aux utilisateurs affectés au rôle les droits d'accès et d'utilisation de différentes parties du composant pertinent.

Les paramètres de sécurité globaux s'appliquent uniquement au site actuel.

Vous pouvez associer un utilisateur à plus d'un rôle. Si vous sélectionnez **Refuser** pour un paramètre de sécurité pour un rôle et **Autoriser** pour un autre, le **Refus** de permission prime sur l'**Autorisation** de permission.

L'onglet **Sécurité globale** est disponible dans XProtect Corporate et XProtect Expert, mais l'onglet vous donne la possibilité de modifier plus de fonctions dans XProtect Corporate que dans XProtect Expert. En effet, vous pouvez configurer des droits d'administrateur différenciés dans XProtect Corporate, tandis que ces droits ne sont pas disponibles dans XProtect Expert. Cependant, vous pouvez configurer des droits globaux pour un rôle utilisant XProtect Smart Client dans les deux produits XProtect.

Dans ce qui suit, les descriptions présentent ce qui se produit au niveau de chaque droit individuel pour les différents composants du système si vous sélectionnez **Autoriser** pour le rôle pertinent. Si vous utilisez XProtect Expert, vous pouvez voir quels sont les paramètres qui ne vous sont pas disponibles sous chaque composant du système.

Pour chaque composant ou fonction du système, l'administrateur système complet peut utiliser les cases **Autoriser** ou **Refuser** pour configurer les permissions de sécurité du rôle. Chaque permission de sécurité établie s'applique à l'ensemble du composant ou de la fonction du système. Ainsi, par exemple, si vous cochez la case **Refuser** pour les **Caméras**, toutes les caméras ajoutées sur le système sont indisponibles pour ce rôle. À l'inverse, si vous cochez la case **Autoriser** à la place, le rôle peut voir toutes les caméras ajoutées sur le système. Suite à la sélection d'**Autoriser** ou **Refuser** sur vos caméras, les paramètres des caméras sur l'onglet **Périphérique** héritent alors des sélections que vous avez effectuées dans l'onglet **Sécurité globale** de façon à ce que toutes les caméras soient disponibles ou indisponibles pour le rôle en question.

Si vous souhaitez configurer des permissions de sécurité pour chaque caméra ou similaire, vous ne pouvez configurer ces permissions individuelles dans l'onglet du composant ou de la fonction correspondant que si vous avez désactivé tous les paramètres globaux pour le composant ou la fonction du système dans l'onglet **Sécurité globale**.

Les descriptions ci-dessous s'appliquent également aux droits que vous pouvez configurer par l'intermédiaire des SDK MIP.

Si vous passez d'une licence de base XProtect Corporate à une licence XProtect Expert, vous ne pouvez y parvenir que si vous n'avez pas configuré de droits de sécurité du rôle pour la fonction qui n'est pas disponible dans XProtect Expert. Ainsi, pour effectuer un tel transfert, assurez-vous de supprimer tous les droits de sécurité qui sont disponibles uniquement sur XProtect Corporate.

## **Serveur de gestion**

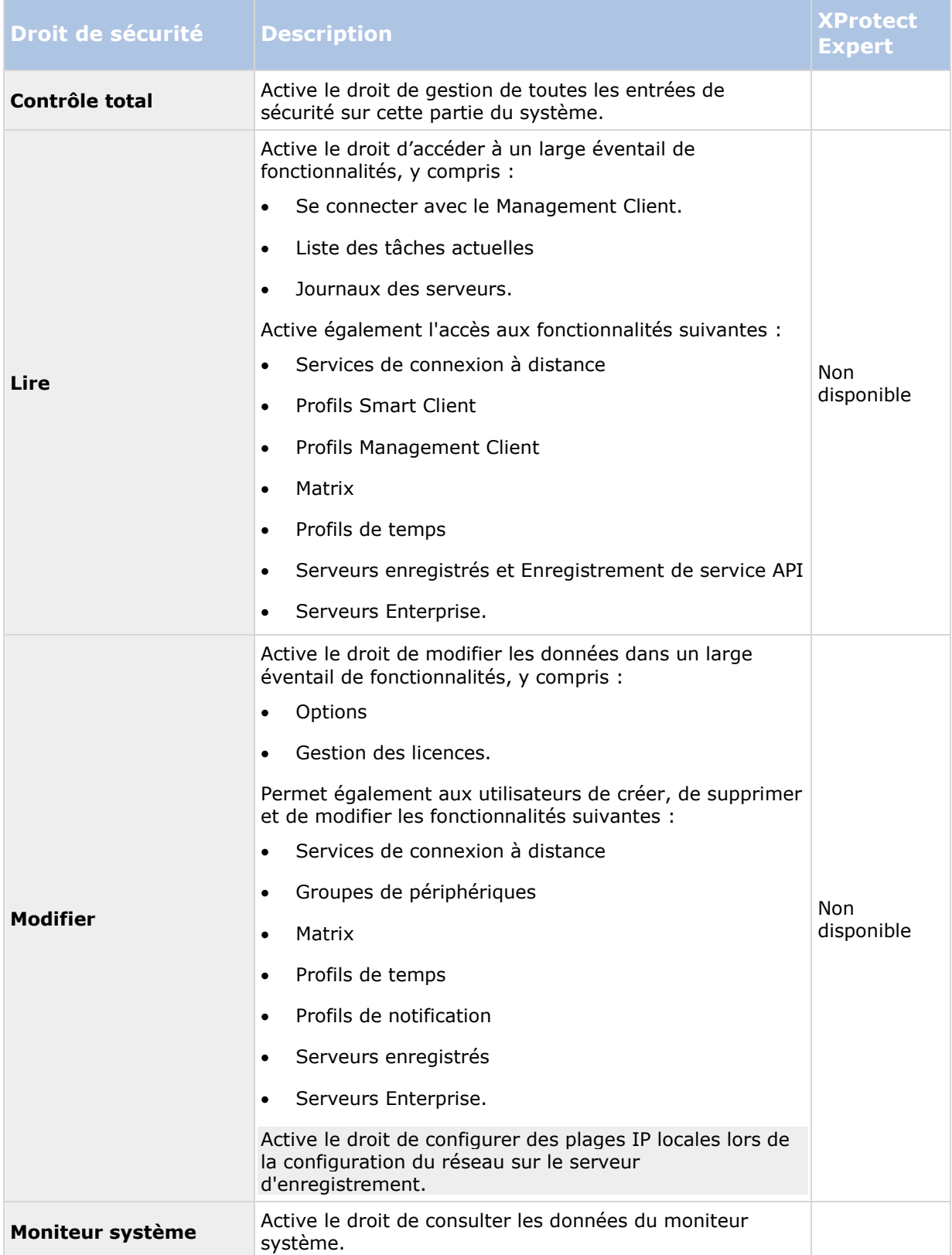

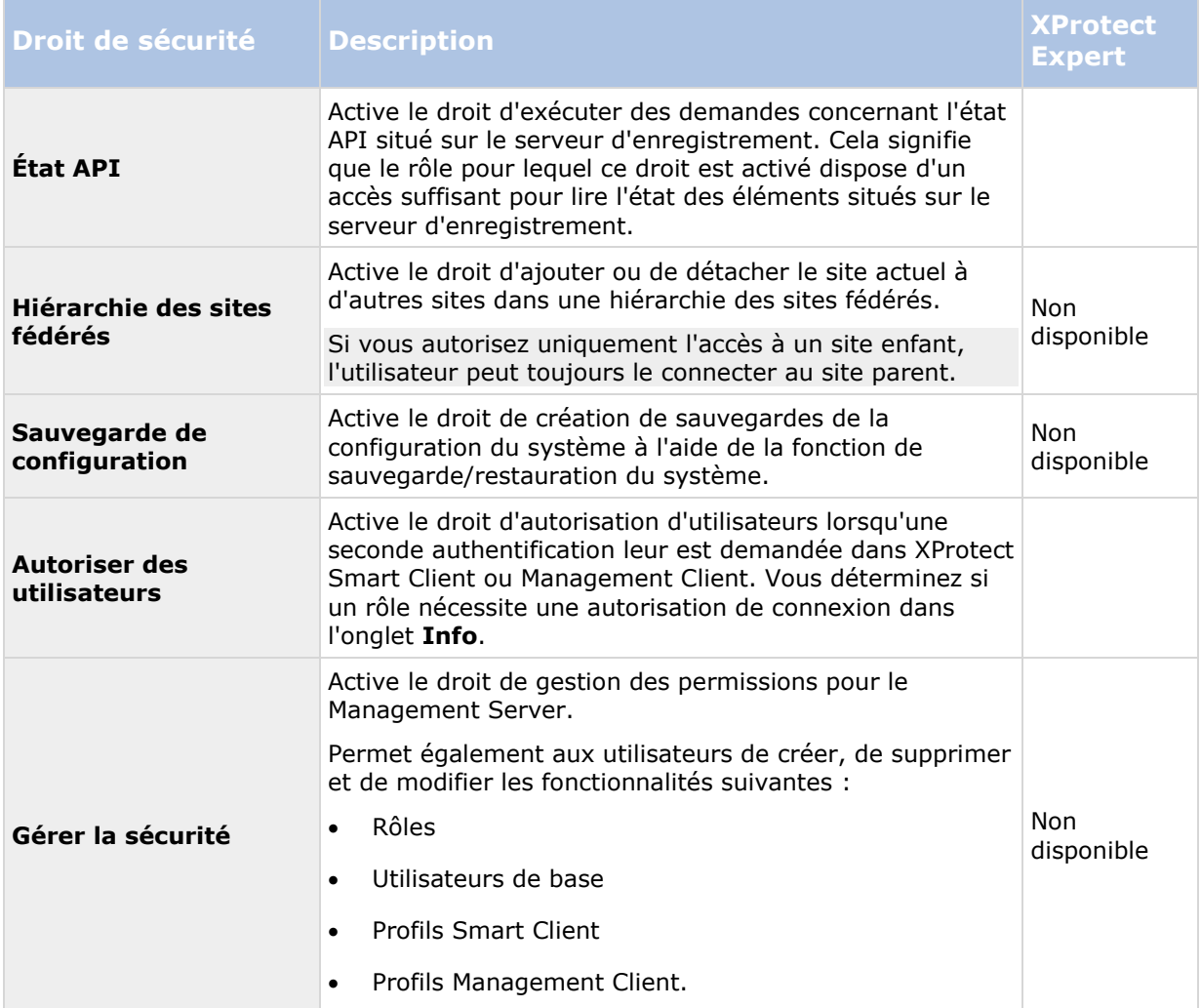

## **Serveurs d'enregistrement**

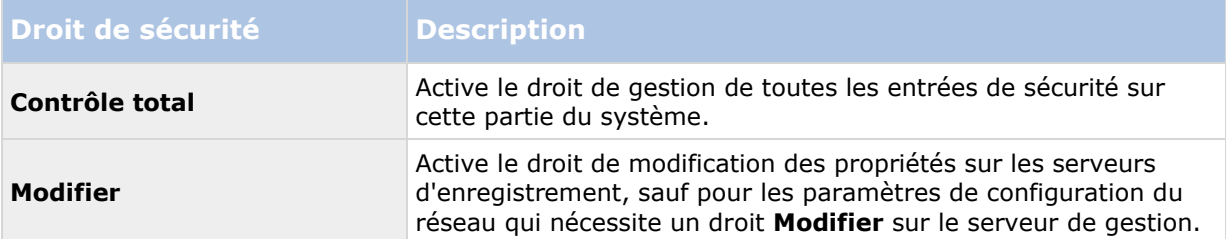

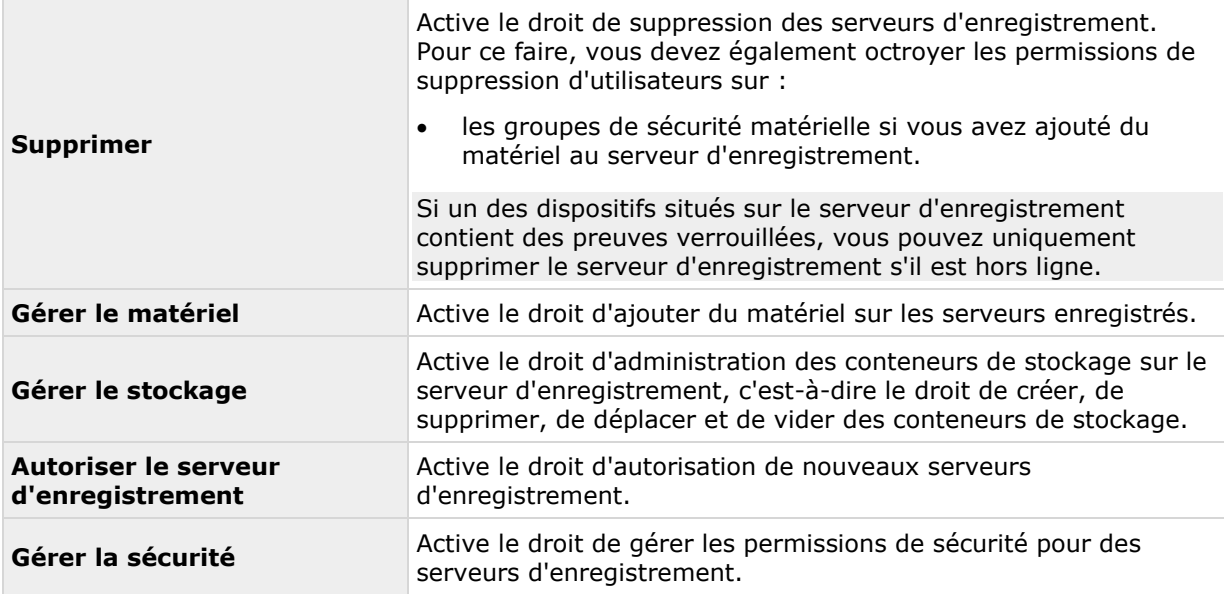

#### **Serveurs de redondance**

Les paramètres suivants sont uniquement disponibles dans XProtect Corporate.

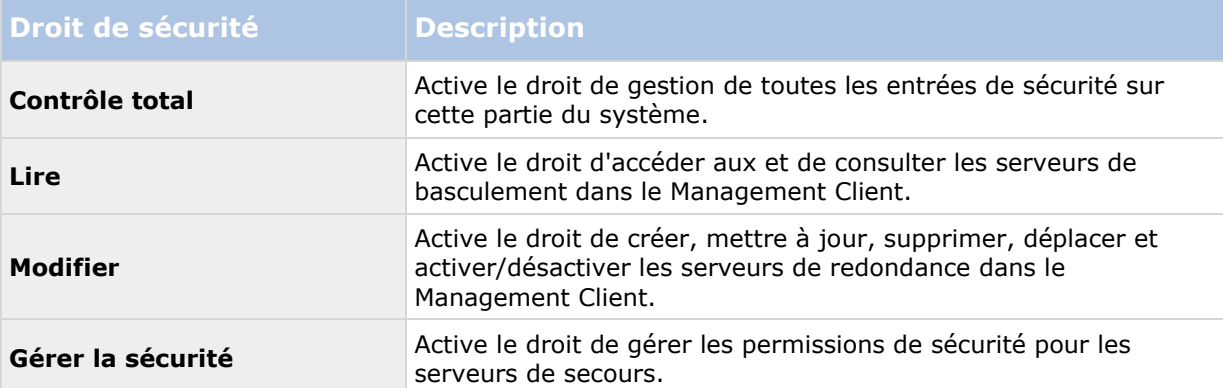

#### **Serveurs portabless**

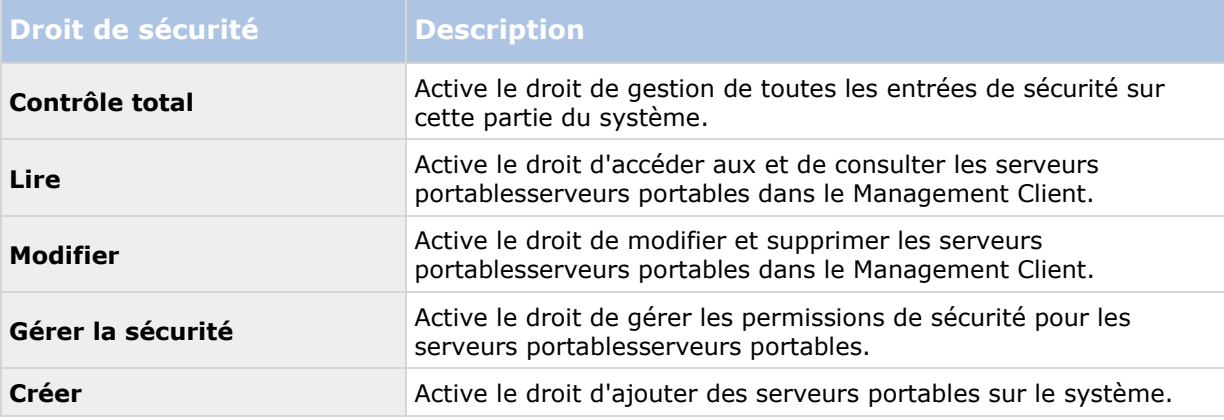

## **Matériel**

Les paramètres suivants sont uniquement disponibles dans XProtect Corporate.

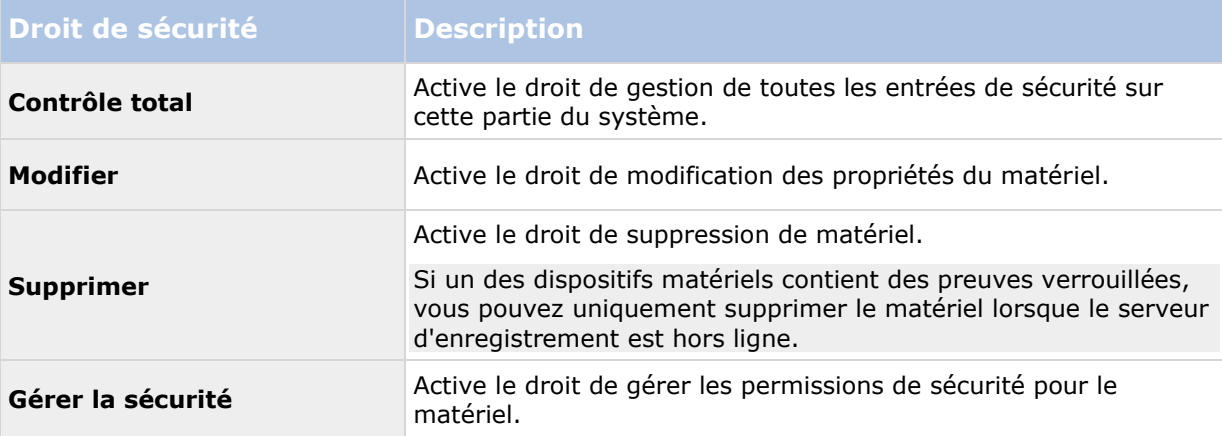

## **Caméras**

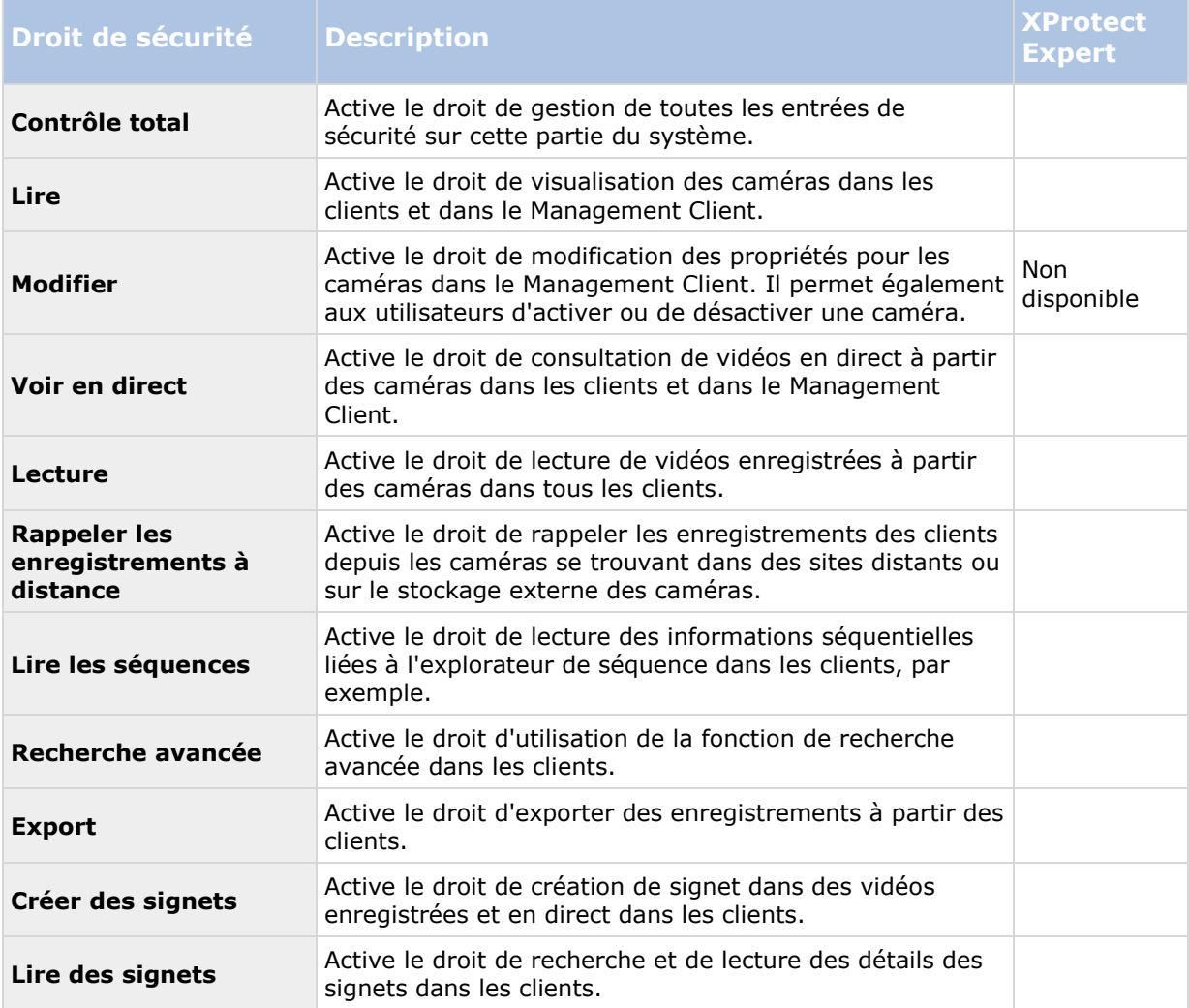

 $\overline{a}$ 

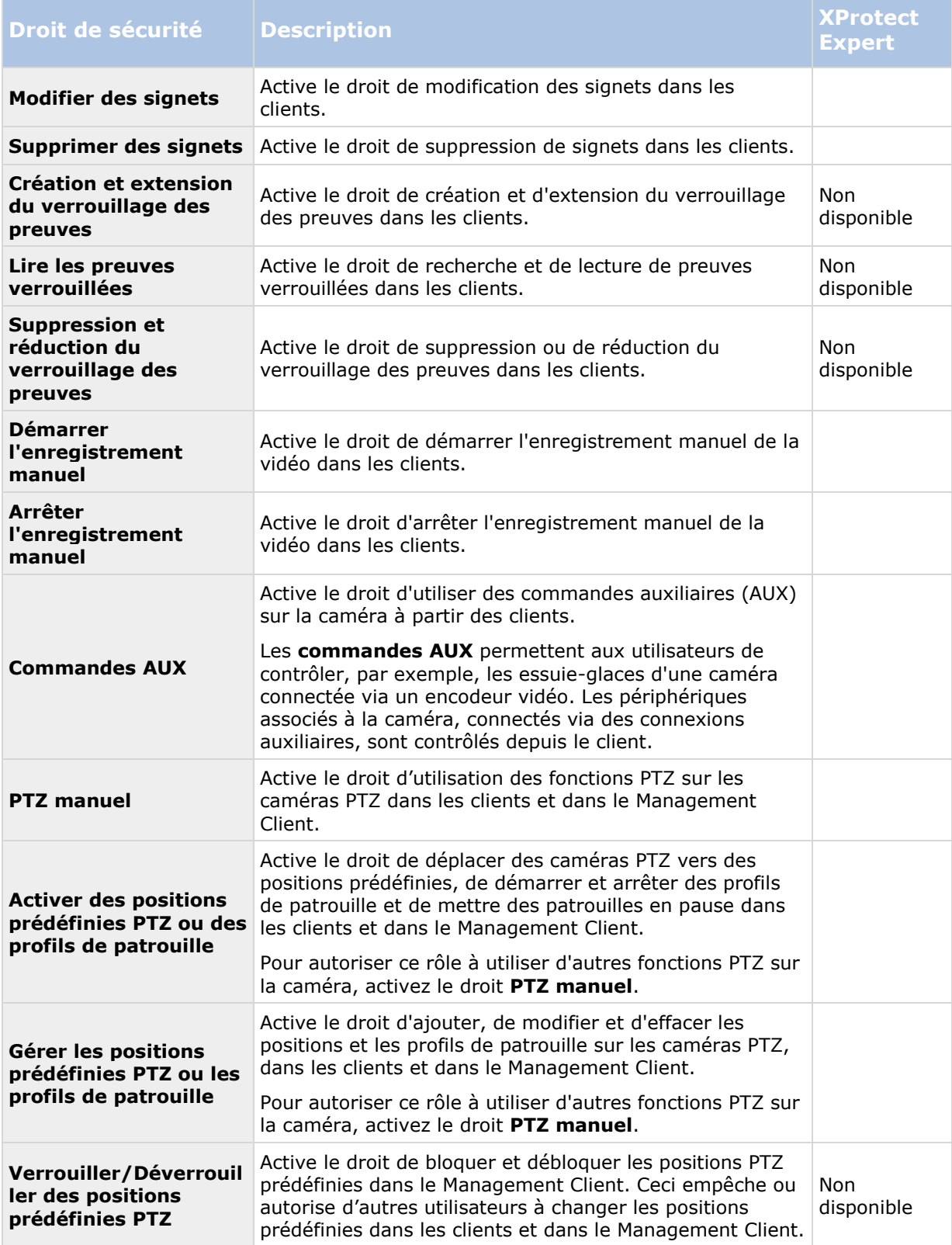

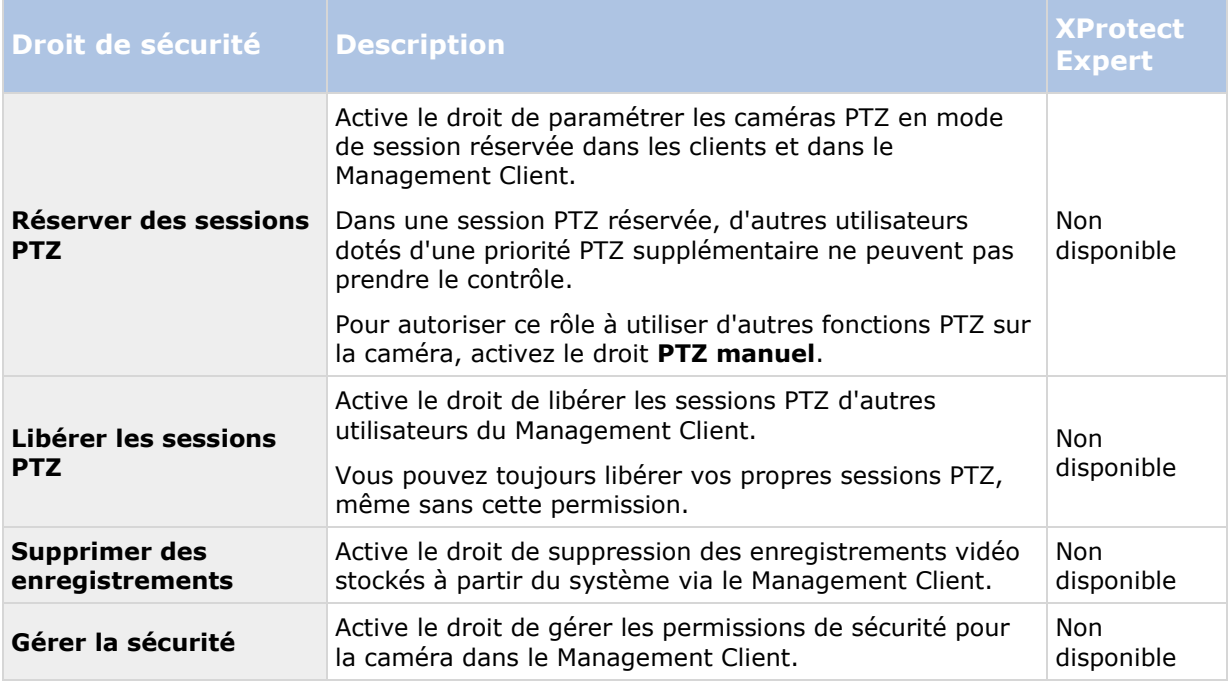

## **Microphones**

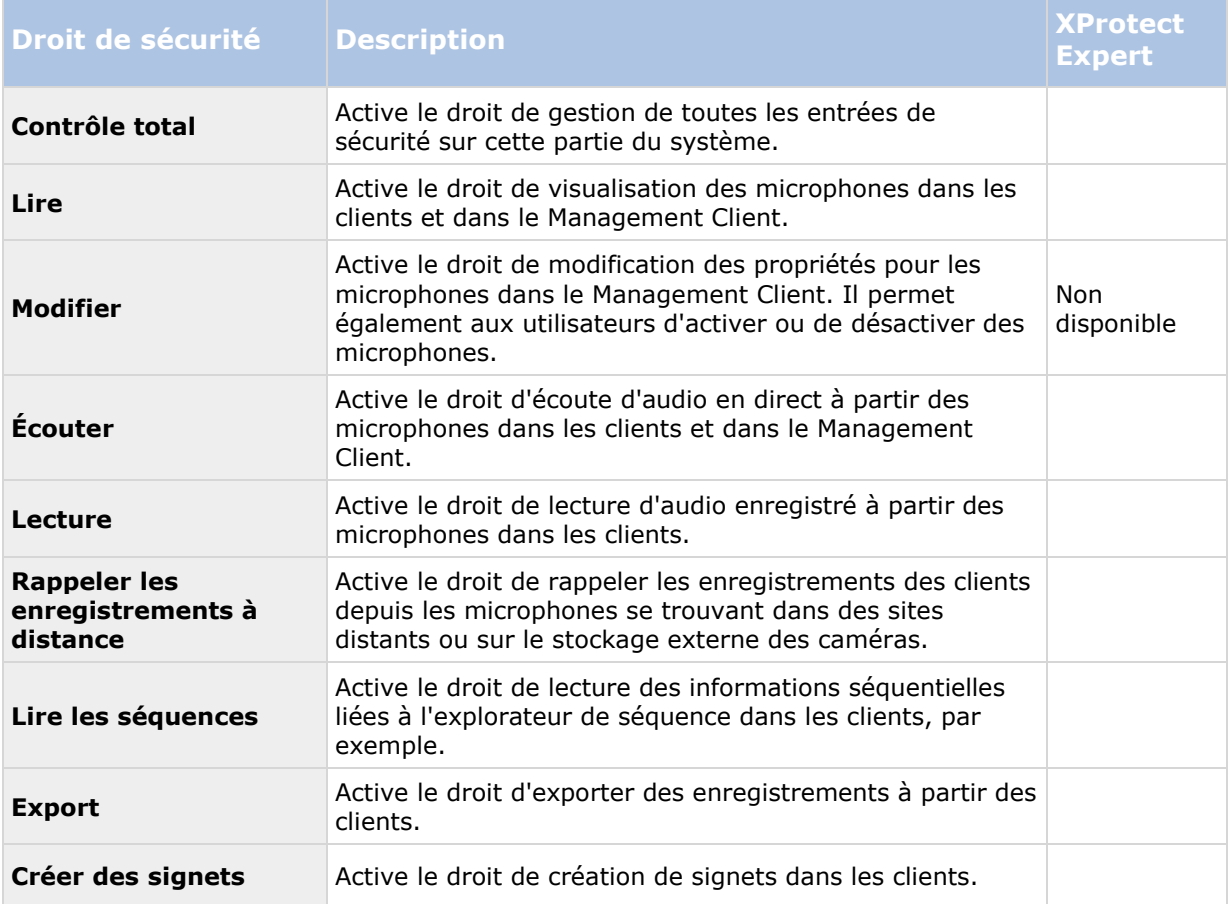

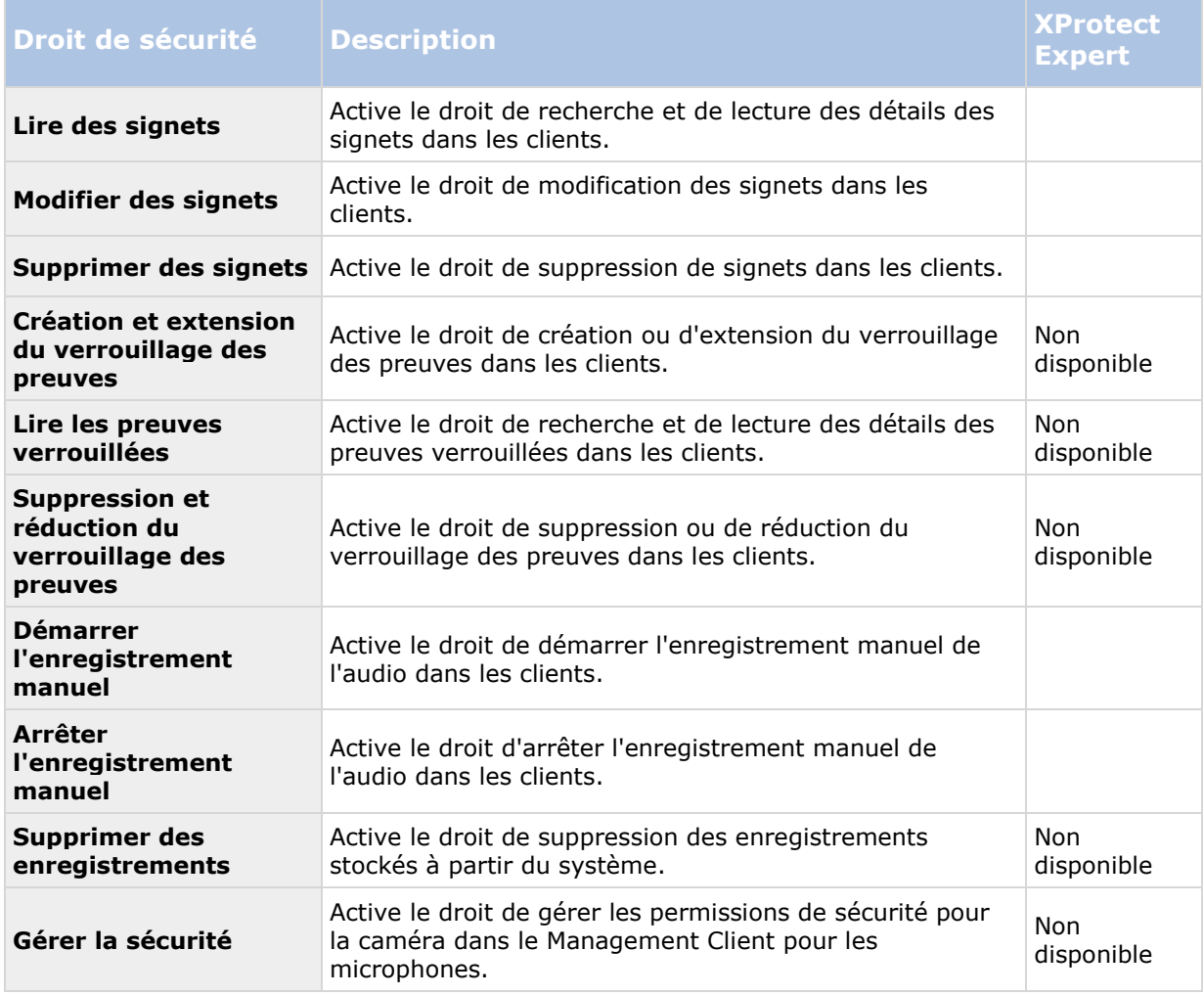

# **Haut-parleurs**

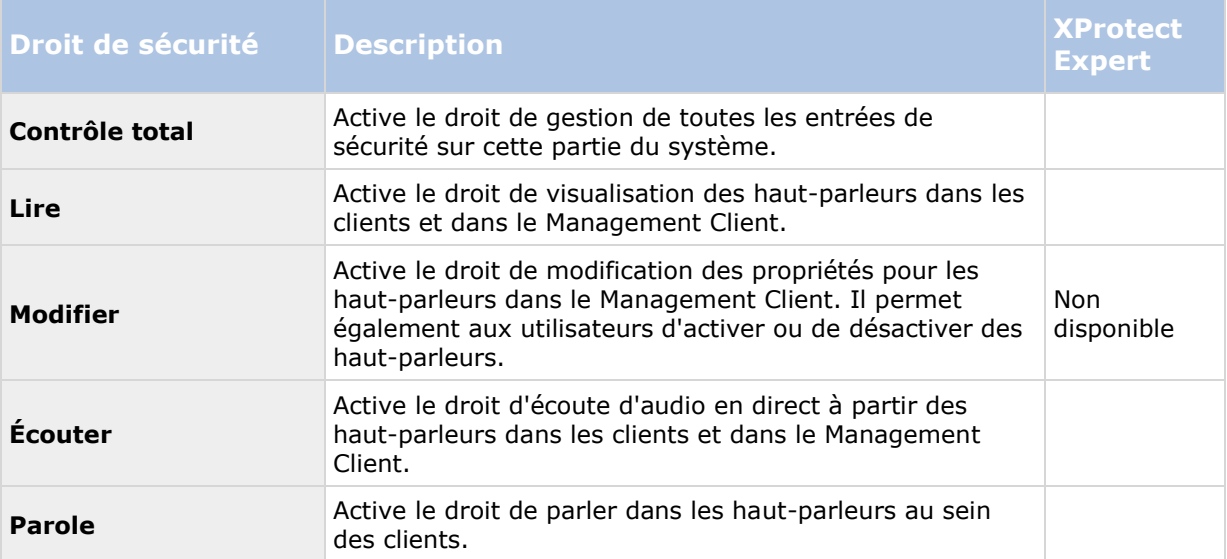

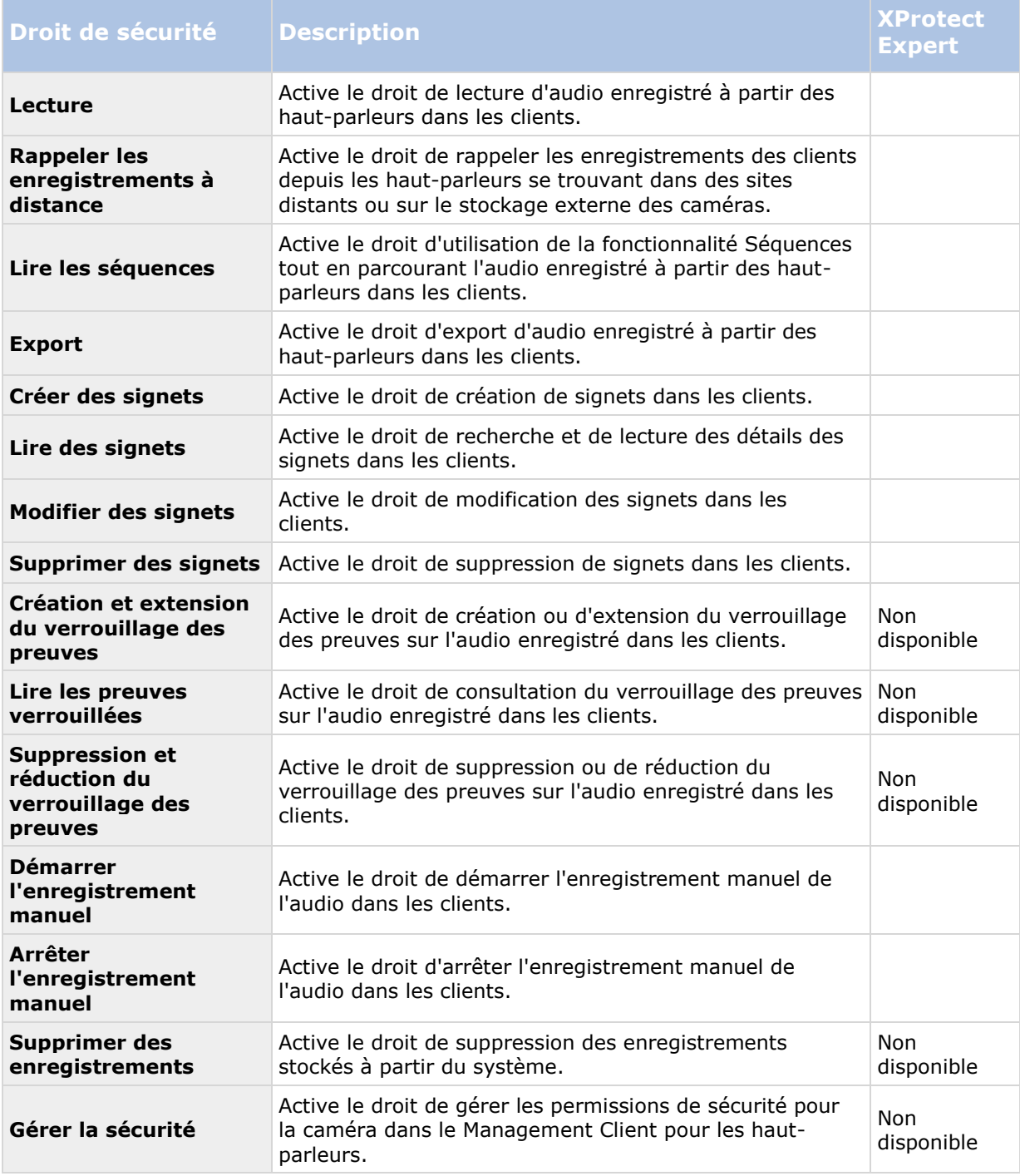

#### **Métadonnées**

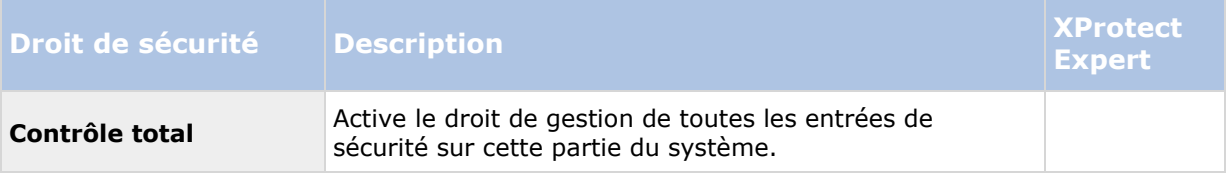

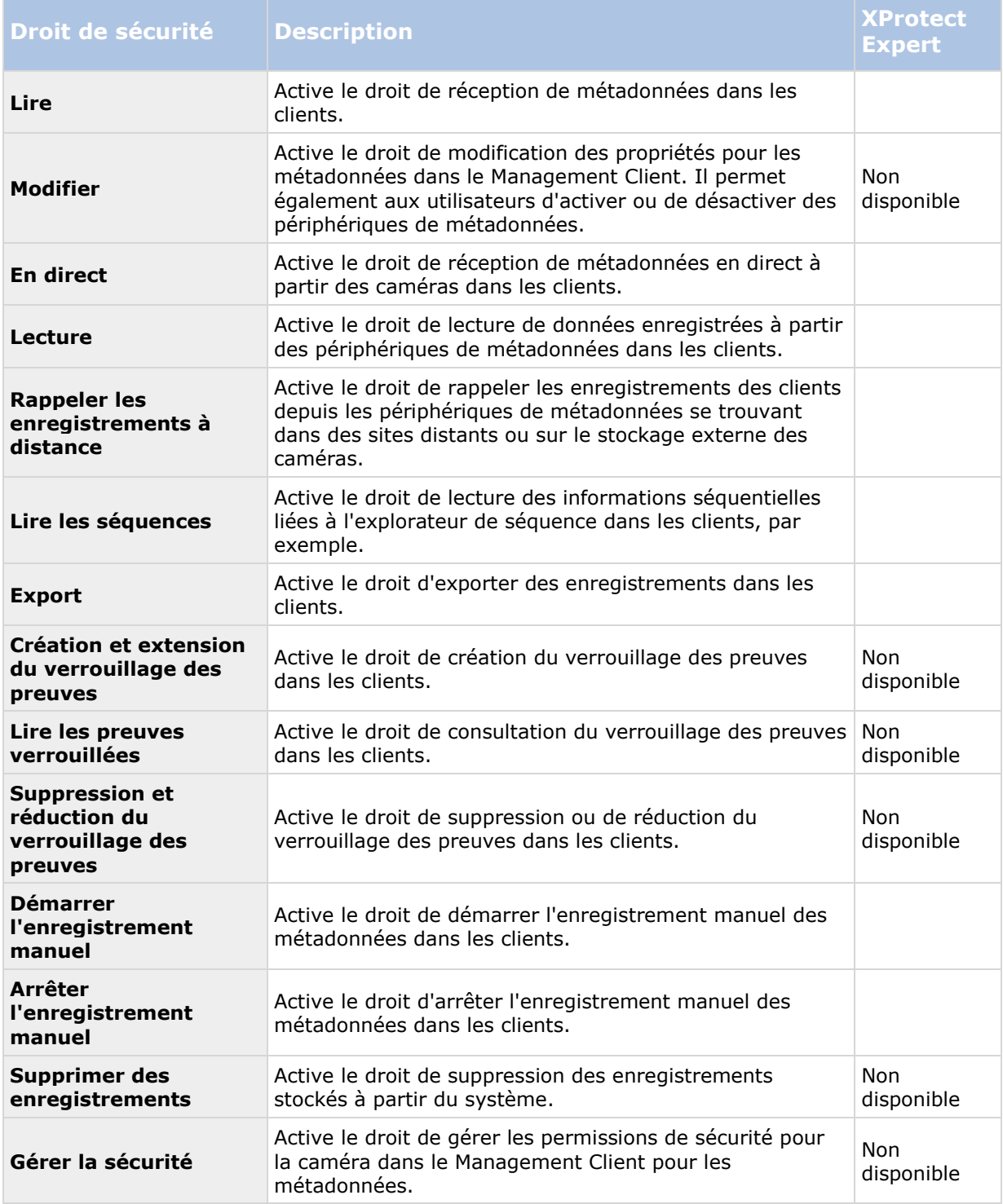

### **Entrées**

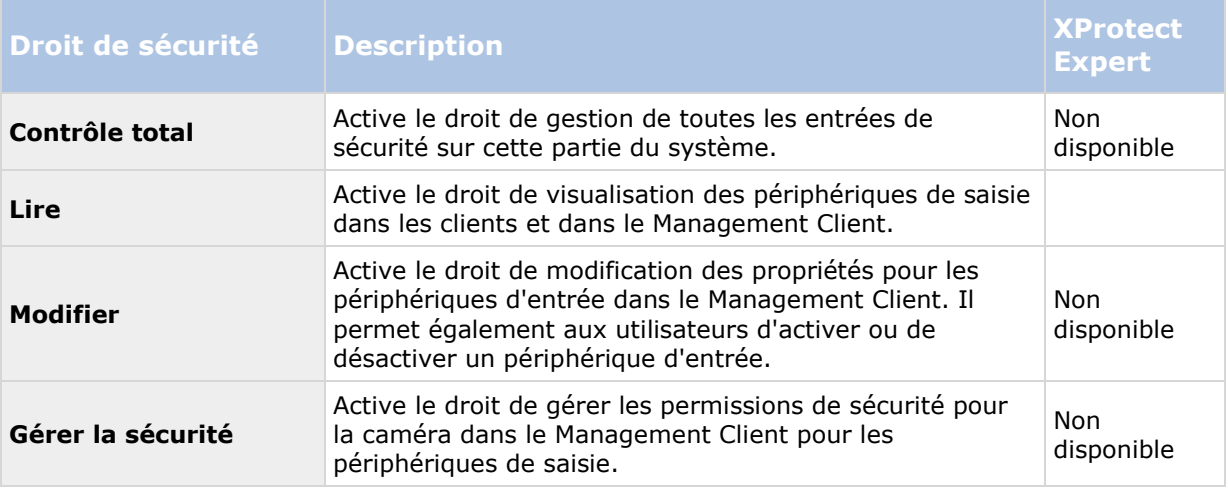

#### **Sortie**

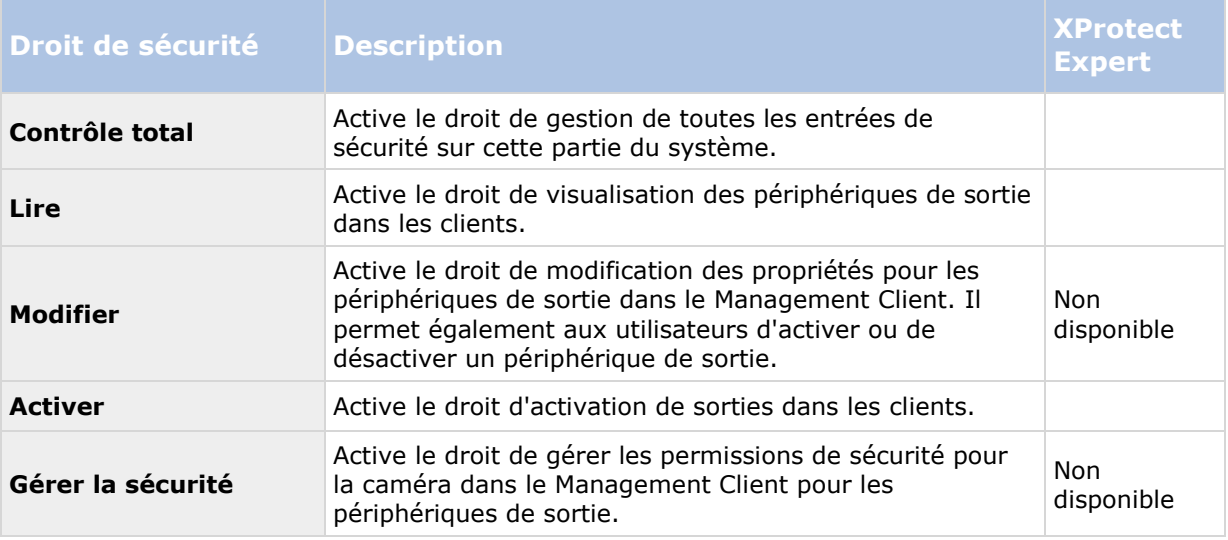

#### **Smart Wall**

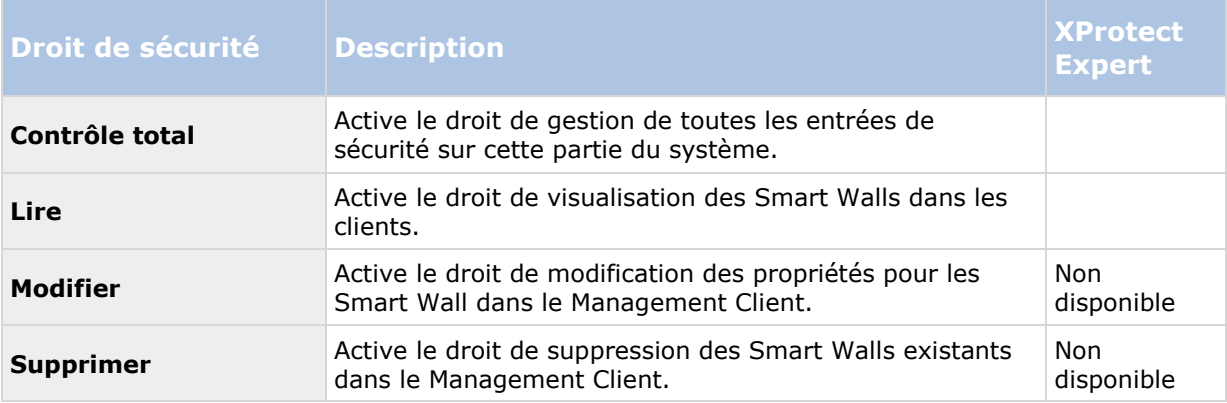

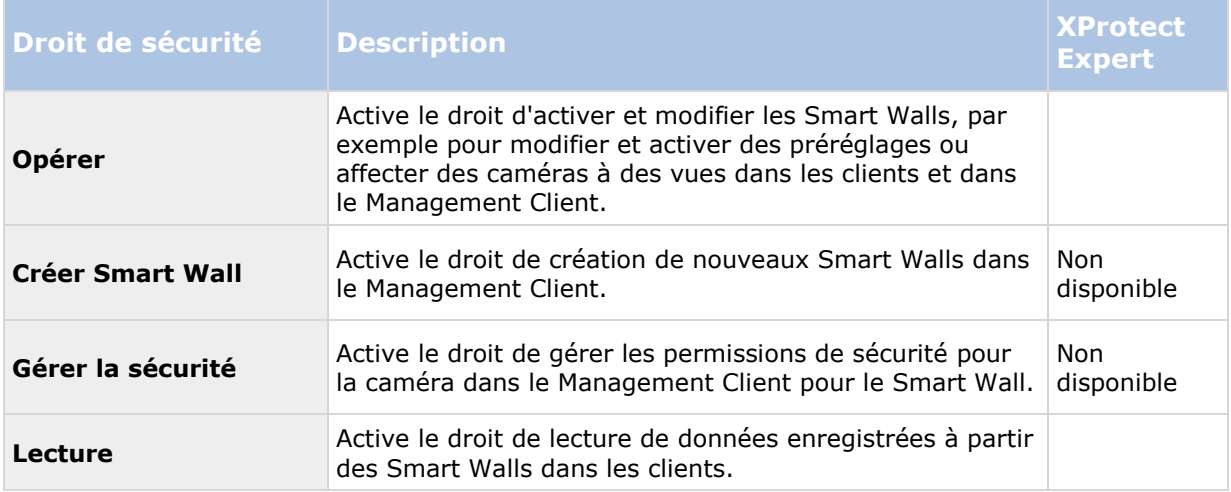

## **Groupes de vues**

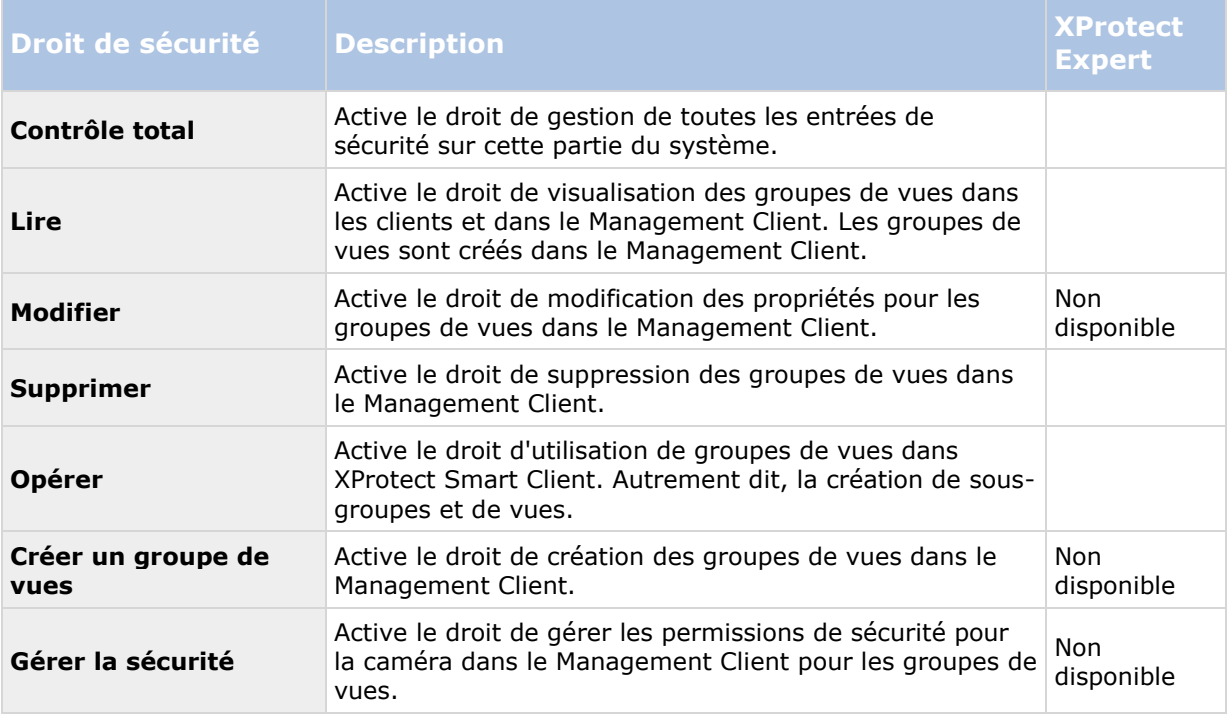

# **Événements définis par l'utilisateur**

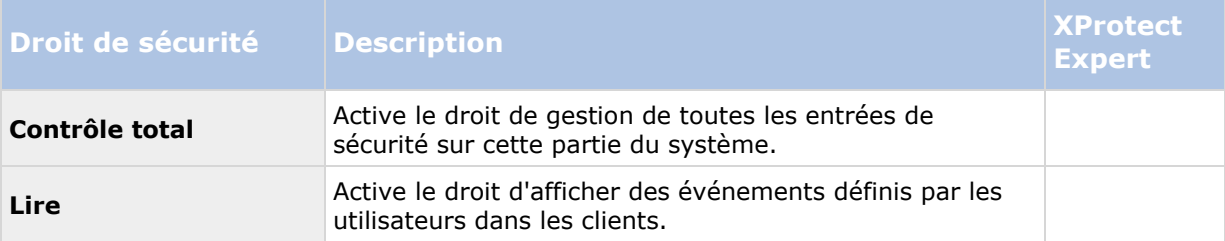

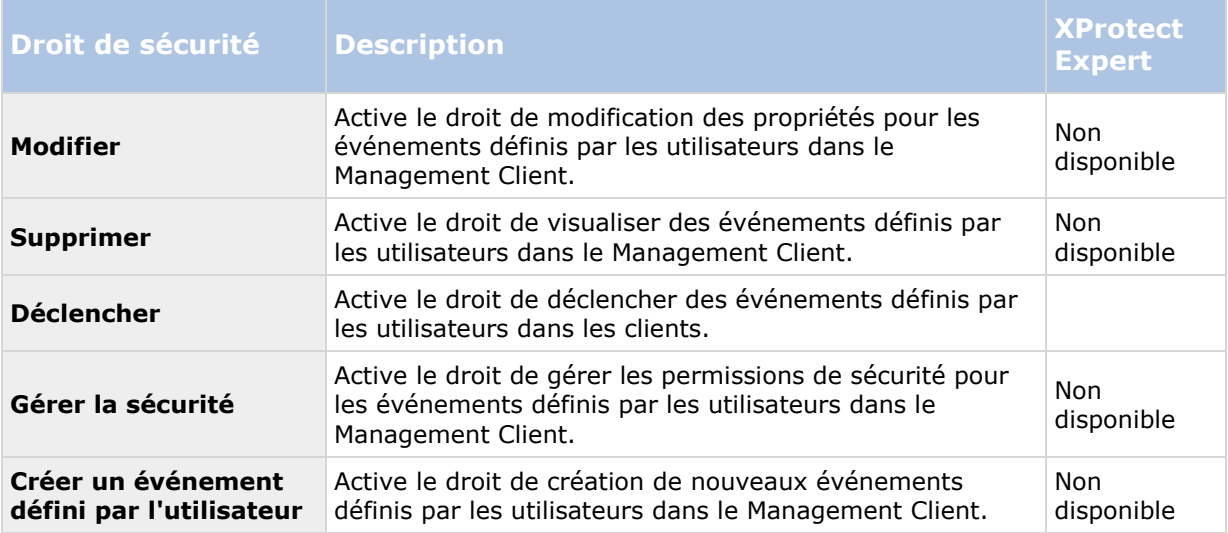

# **Événements génériques**

Les paramètres suivants sont uniquement disponibles dans XProtect Corporate.

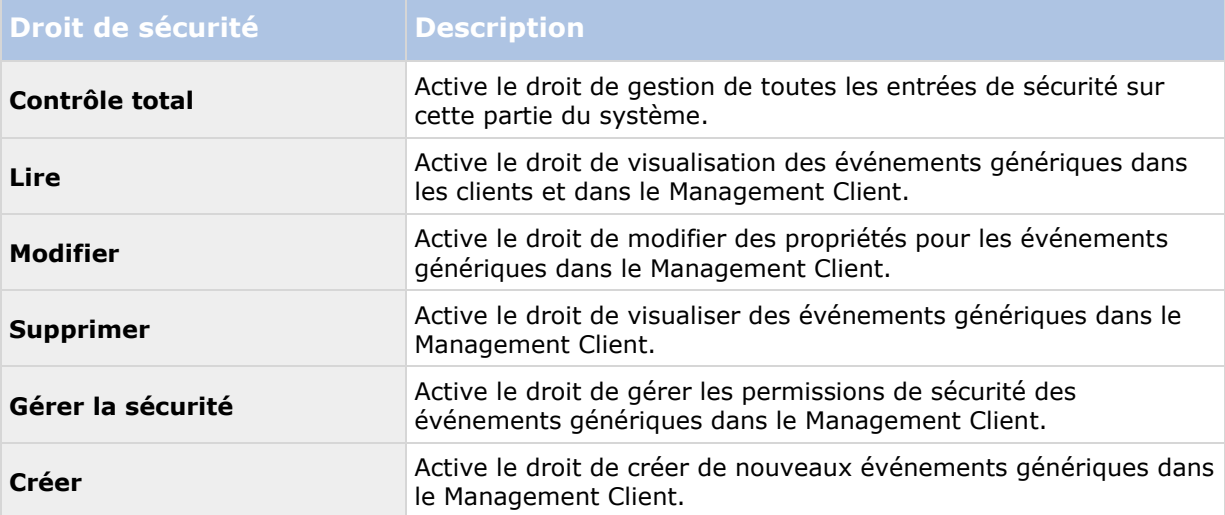

# **Événements analytiques**

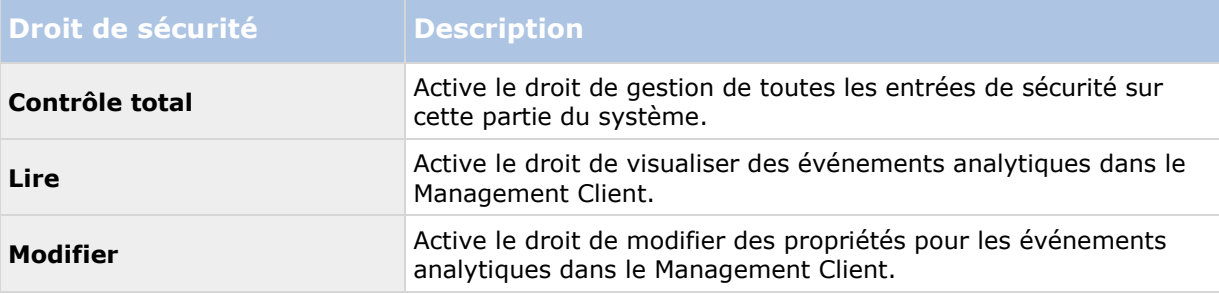

#### **XProtect Advanced VMS 2016 R3 - Manuel de l'administrateur**

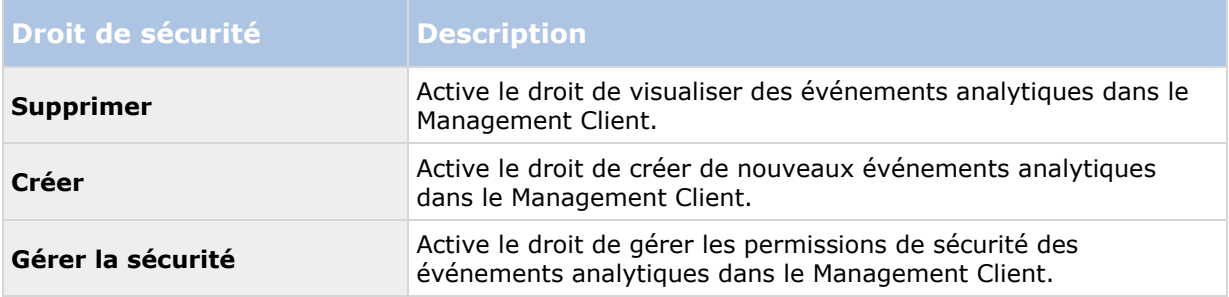

#### **Matrix**

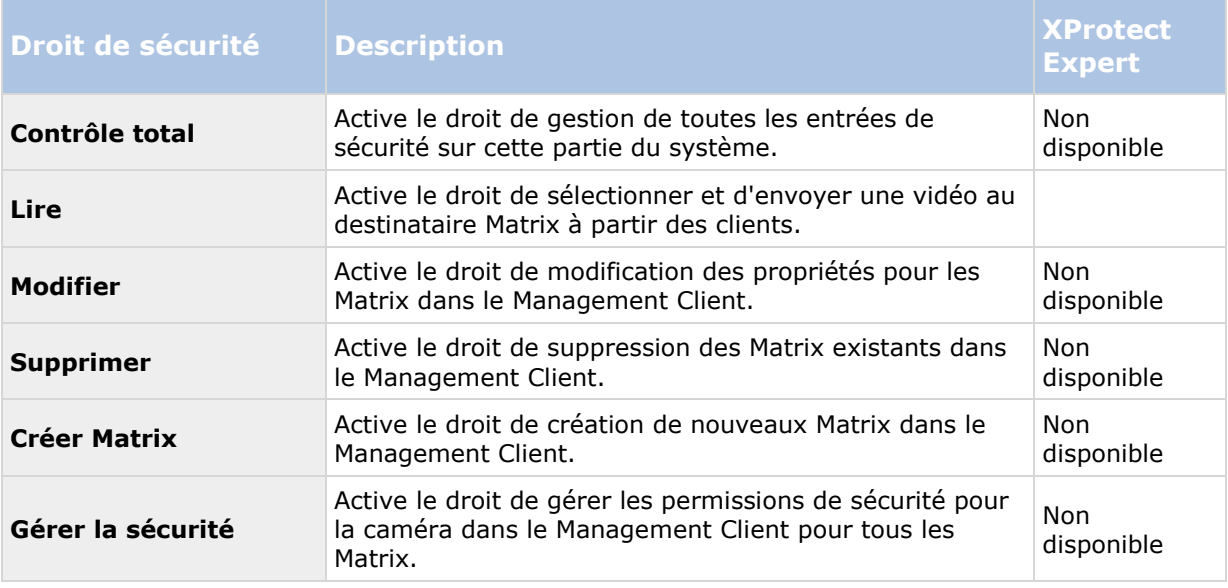

## **Règles**

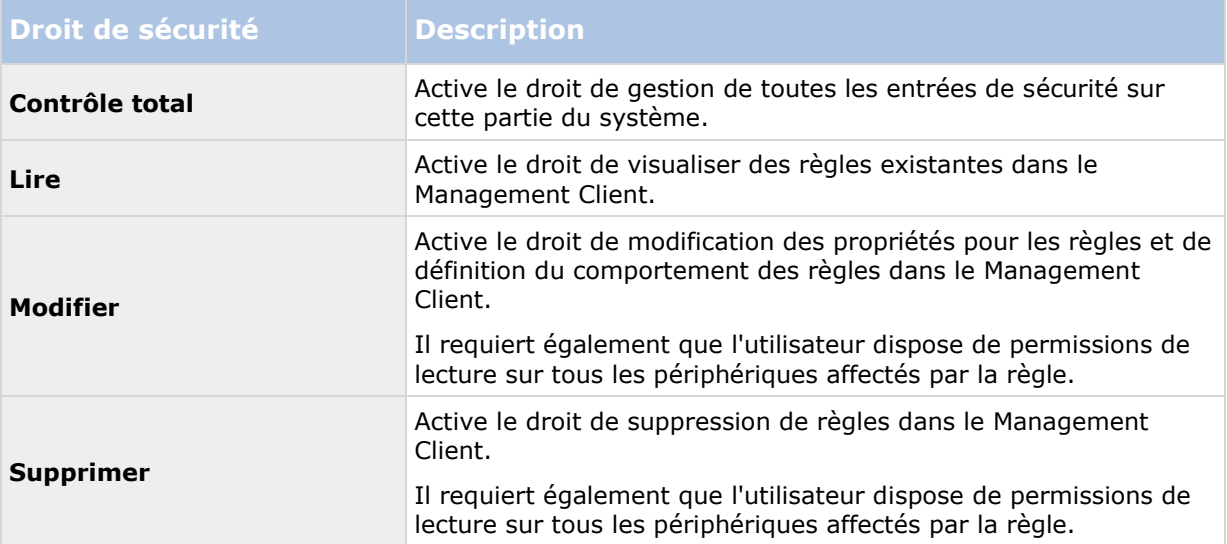

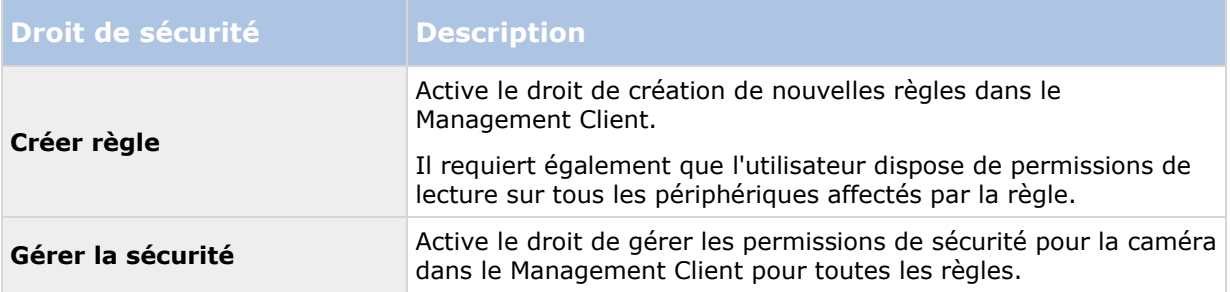

#### **Sites**

Les paramètres suivants sont uniquement disponibles dans XProtect Corporate.

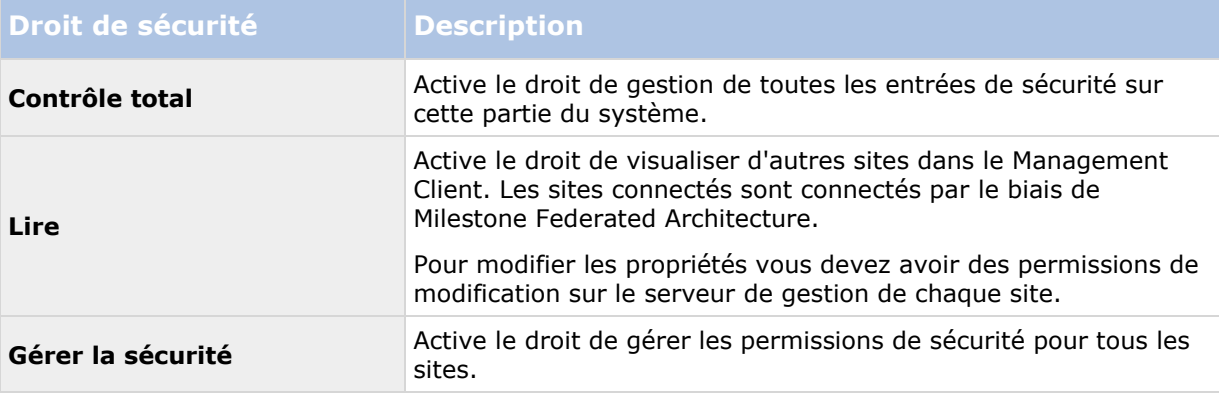

#### **Alarmes**

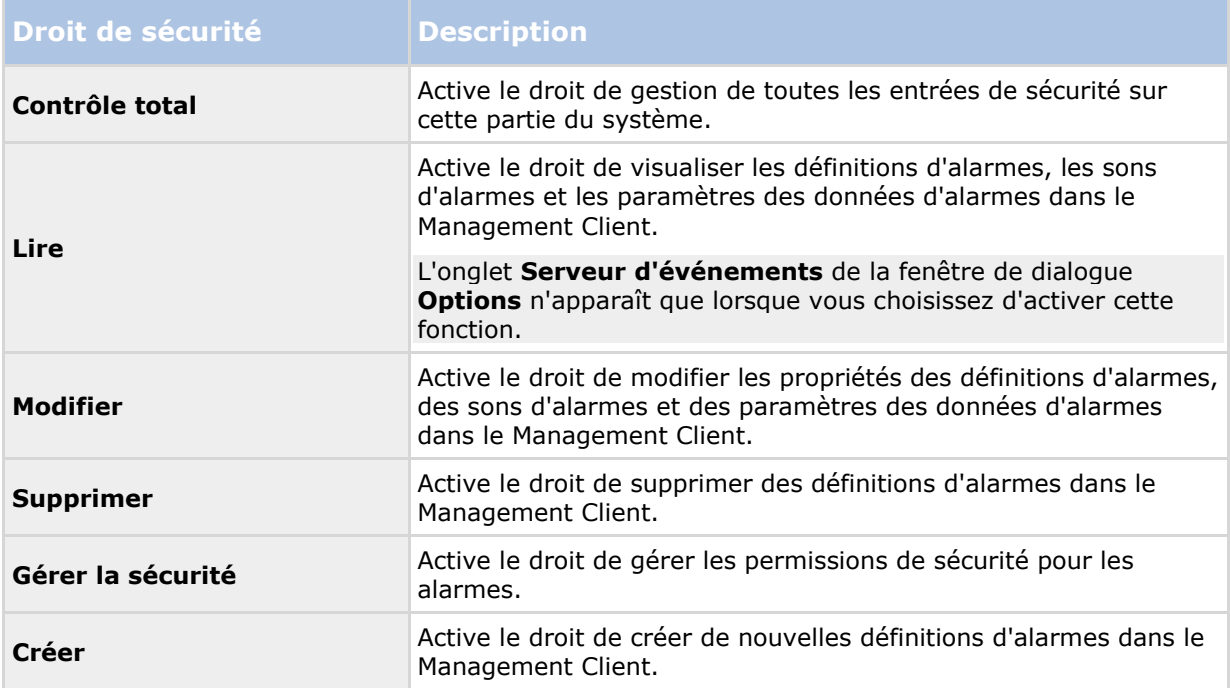

## **Contrôle d'accès**

Les paramètres suivants sont uniquement disponibles dans XProtect Corporate.

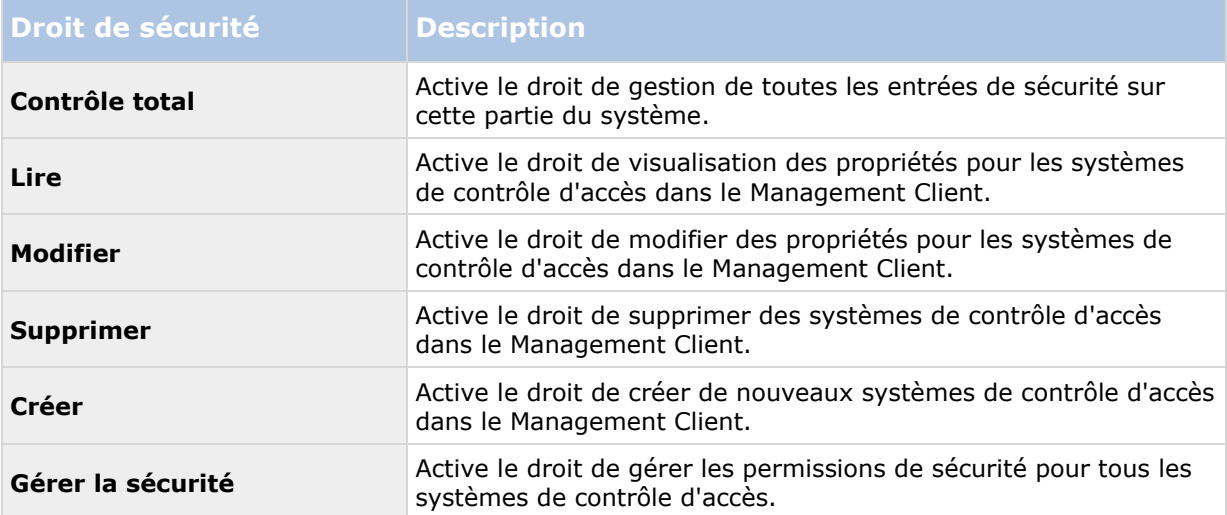

# **Moniteurs système**

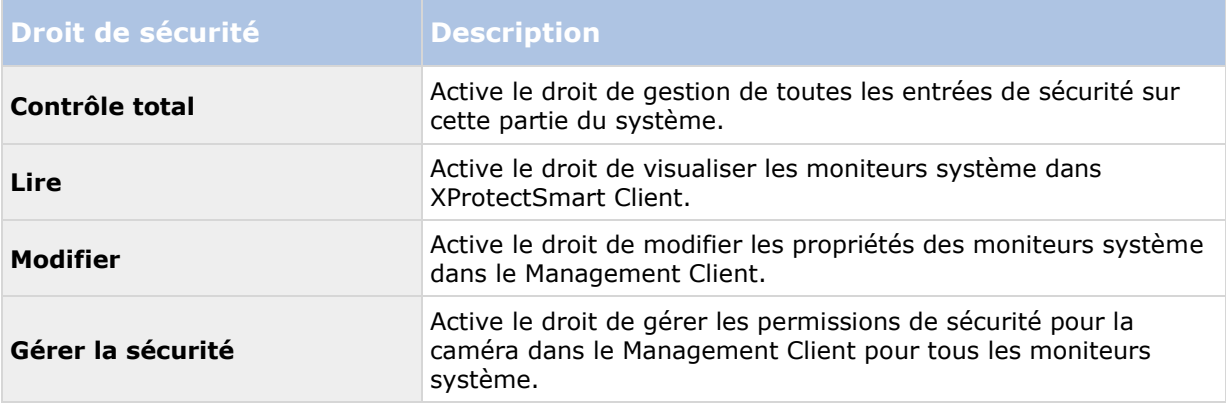

## **Sources de transaction**

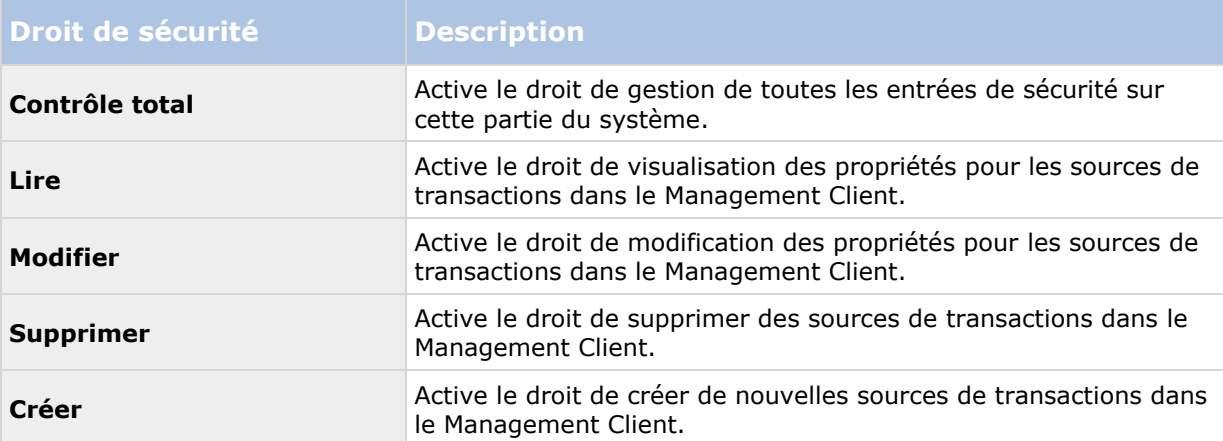

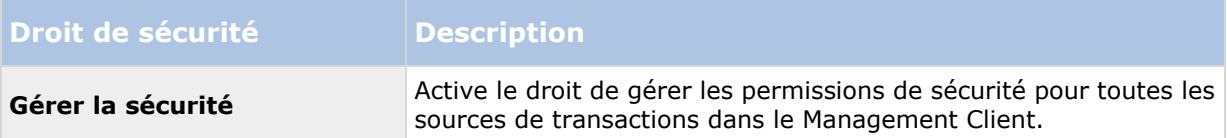

#### **Définitions de transactions**

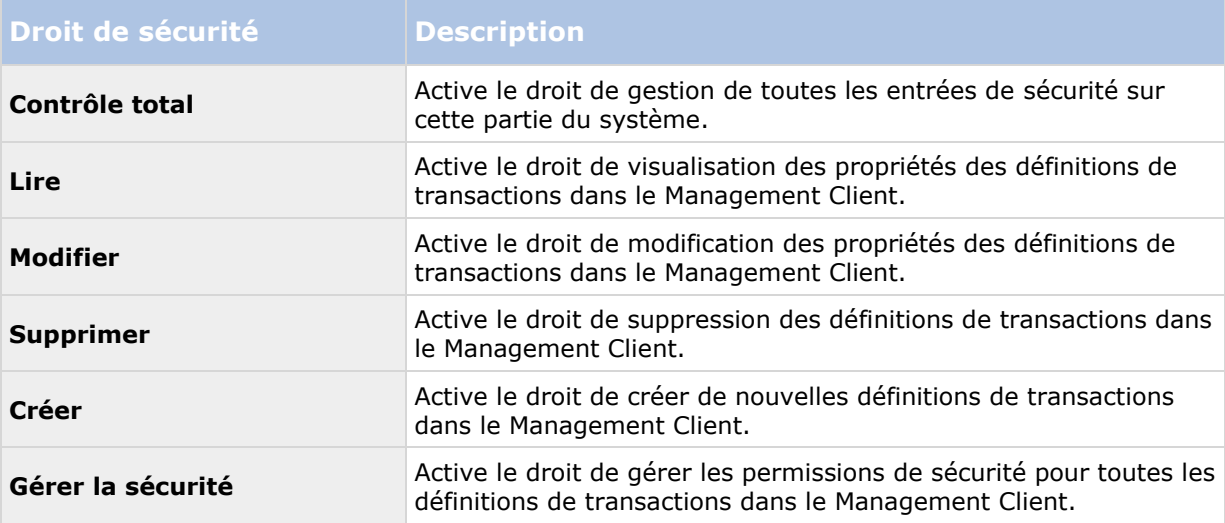

## **Onglet Périphériques (rôles)**

Les fonctions disponibles dépendent du système que vous utilisez. Voir le tableau de comparaison des produits (voir ["Graphique de comparaison des produits"](#page-22-0) á la page [23\)](#page-22-0) pour de plus amples informations.

L'onglet **Périphérique** vous permet de spécifier quelles fonctions les utilisateurs/groupes avec le rôle sélectionné peuvent utiliser pour chaque périphérique (une caméra, par exemple) ou groupe de périphériques dans XProtect Smart Client.

N'oubliez pas de répéter cette procédure pour chaque périphérique. Vous pouvez également sélectionner un groupe de périphériques, et spécifier les droits du rôle pour tous les périphériques du groupe en même temps.

Vous avez toujours la possibilité de sélectionner ou de supprimer lesdites cases à cocher remplies d'un carré, cependant notez que votre choix s'applique dans ce cas à **tous** les périphériques d'un groupe de périphériques. Autre alternative, sélectionnez les périphériques individuels dans le groupe de périphériques afin de vérifier exactement à quel périphérique le droit pertinent s'applique.

### **Droits d'utilisation des caméras**

Spécifiez les droits suivants pour les caméras :

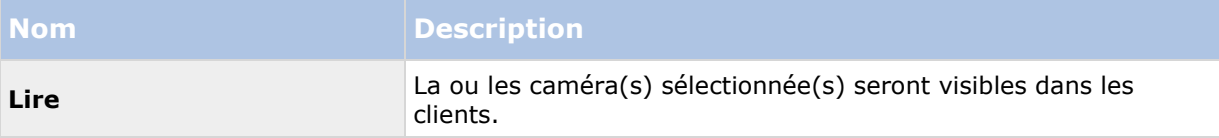

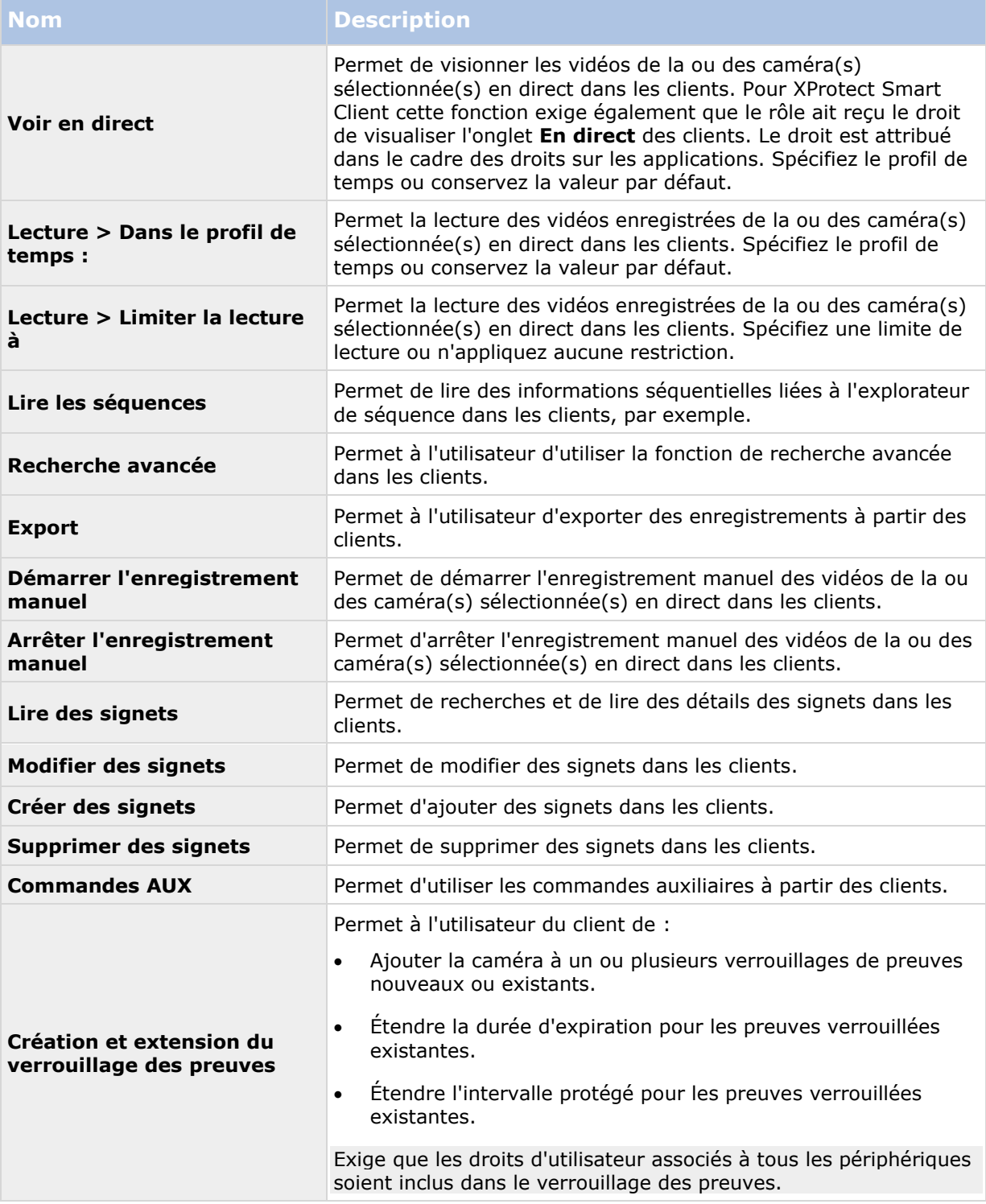

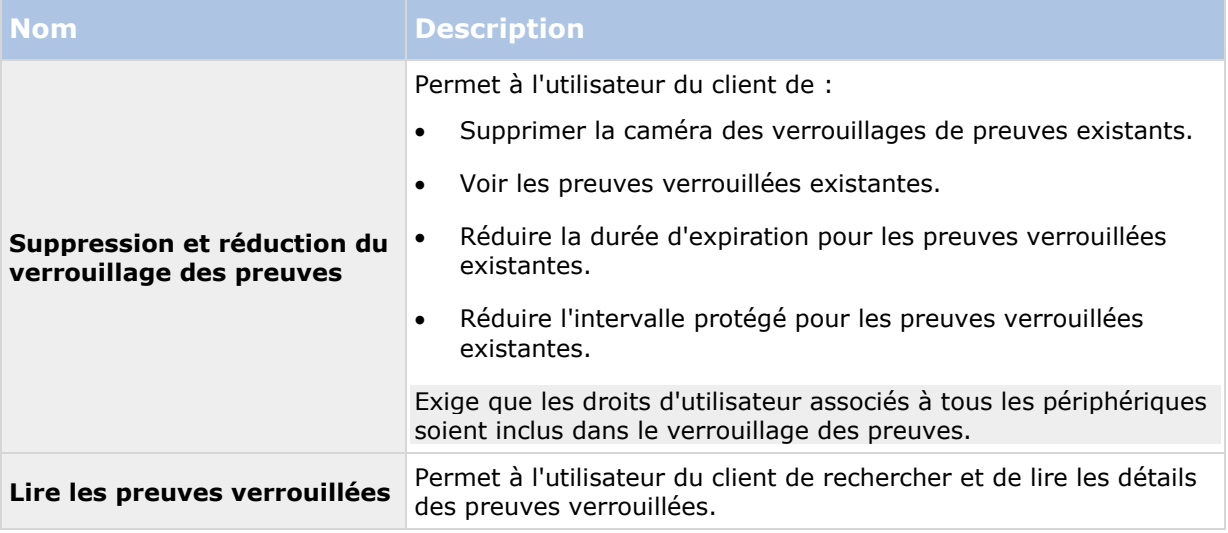

## **Droits d'utilisation des microphones**

Spécifiez les droits suivants pour les microphones :

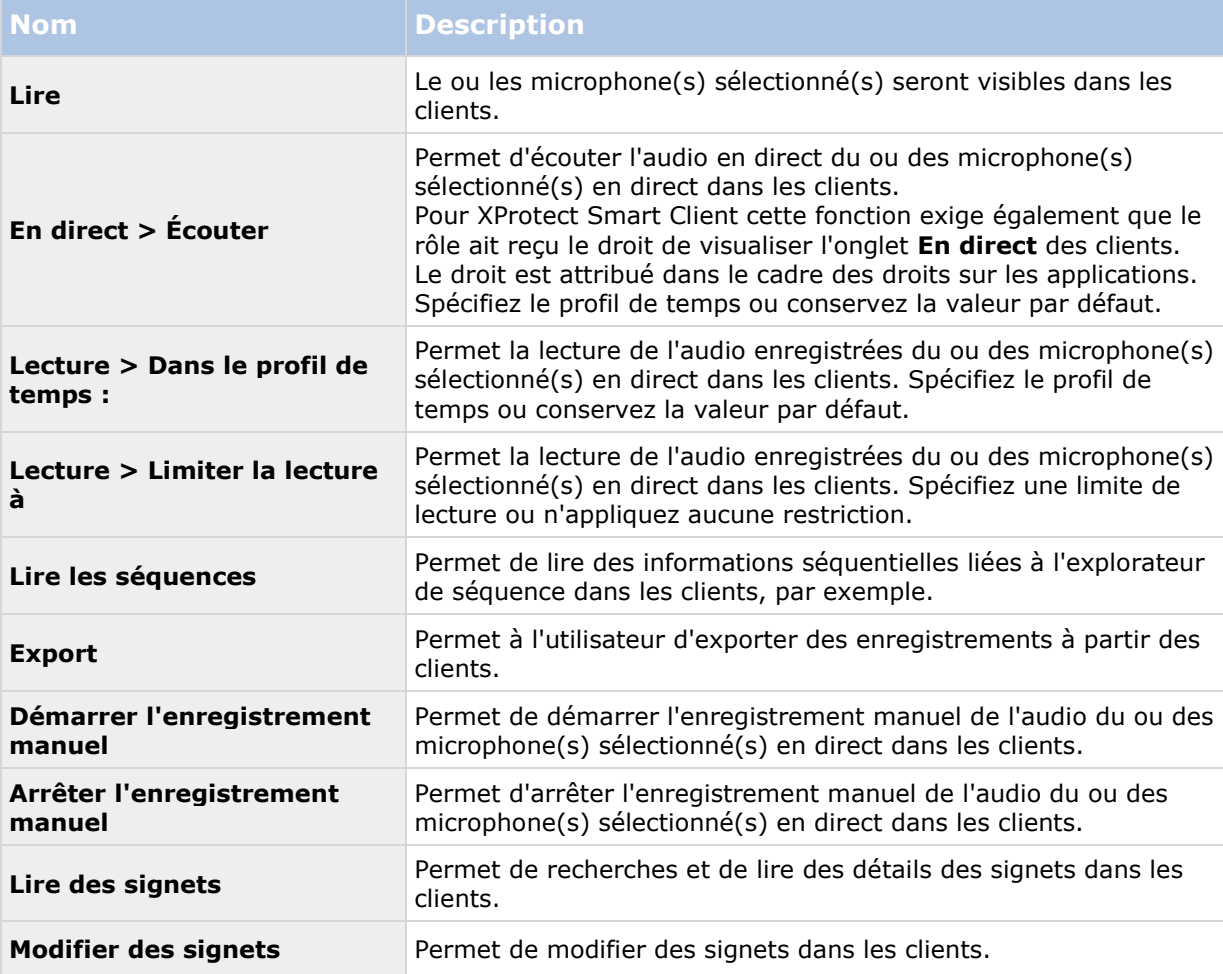

#### **XProtect Advanced VMS 2016 R3 - Manuel de l'administrateur**

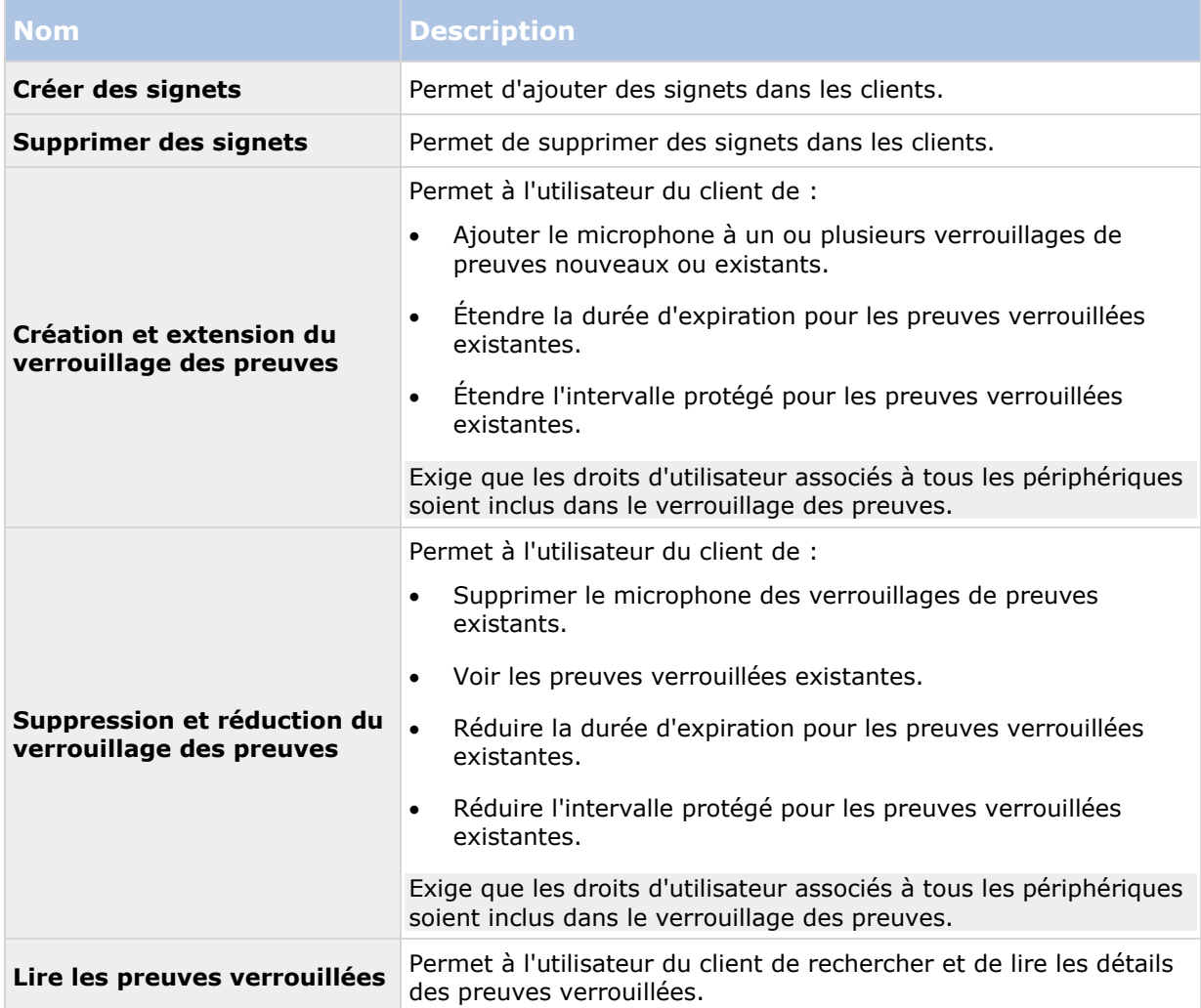

## **Droits d'utilisation des haut-parleurs**

Spécifiez les droits suivants pour les haut-parleurs :

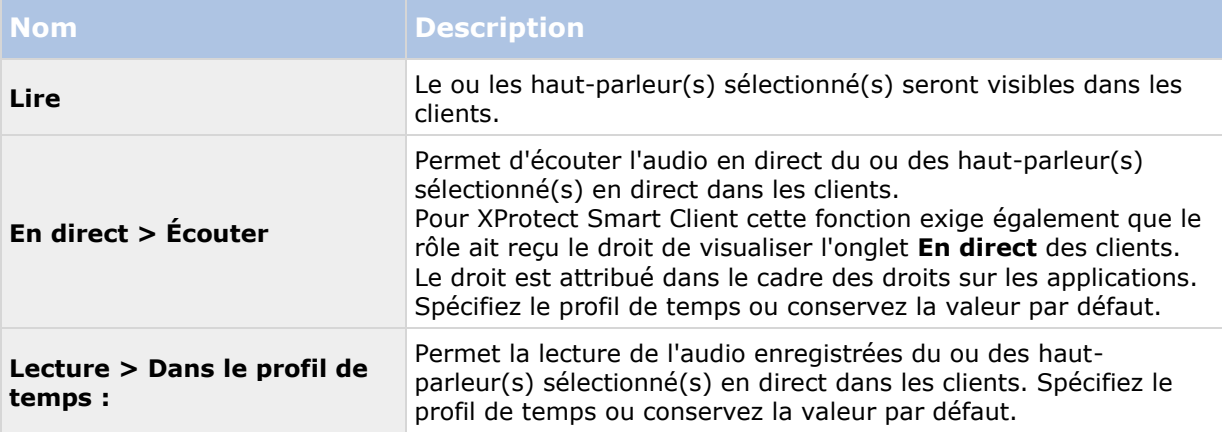

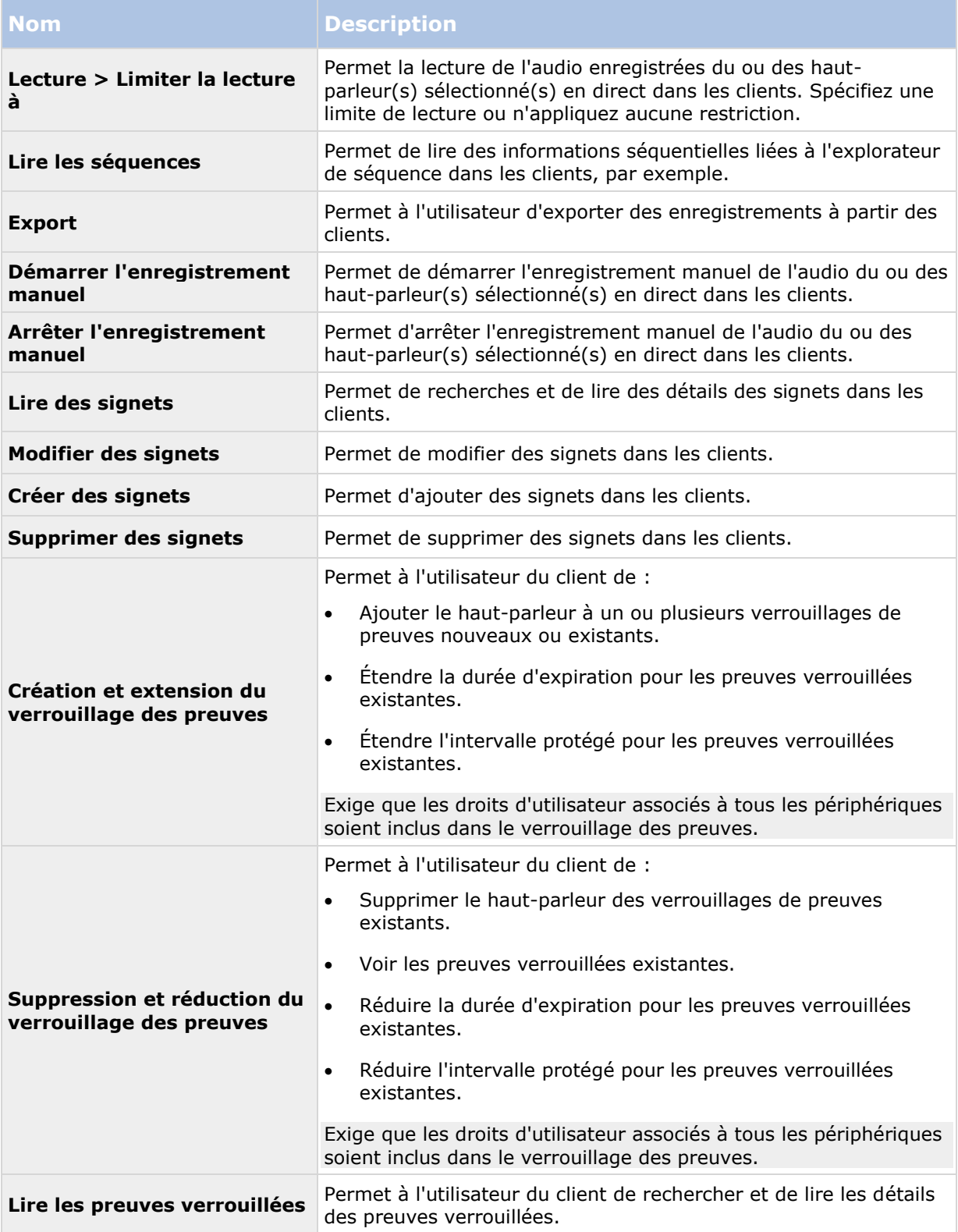

## **Droits relatifs aux métadonnées**

Spécifiez les droits suivants pour les périphériques à métadonnées :

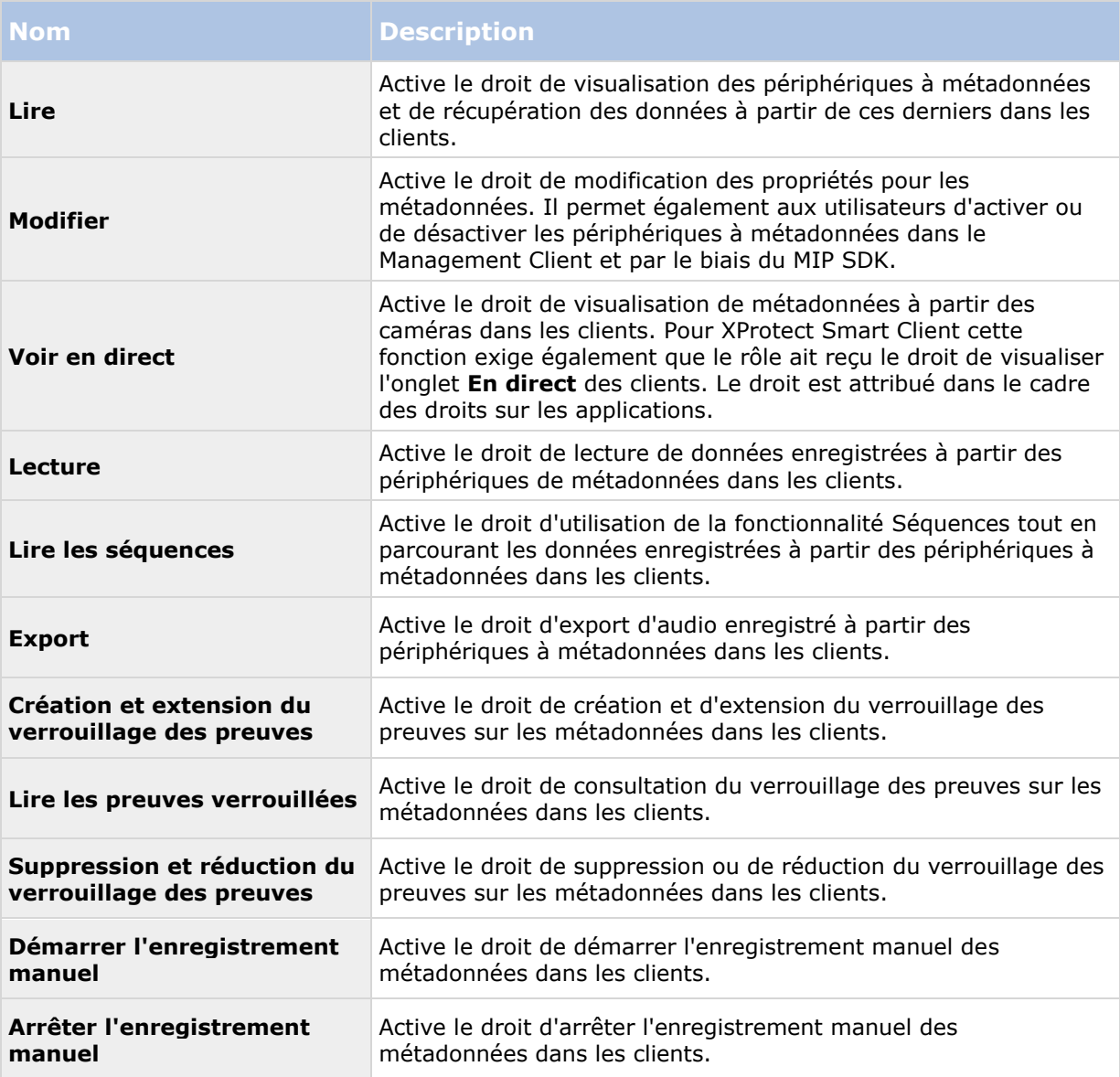

#### **Droits d'utilisation des entrées**

Spécifiez les droits suivants pour les périphériques d'entrée :

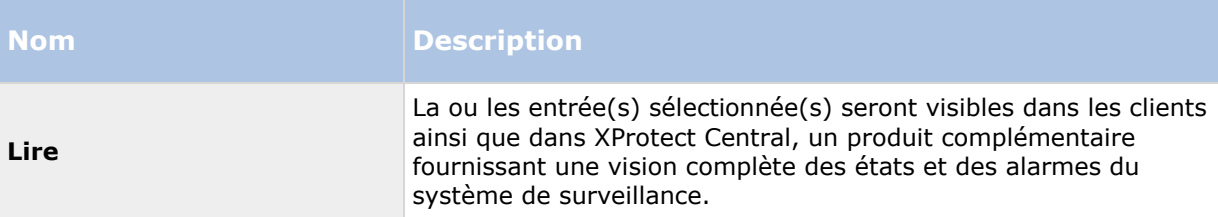

#### **Droits d'utilisation des sorties**

Spécifiez les droits suivants pour les périphériques de sortie :

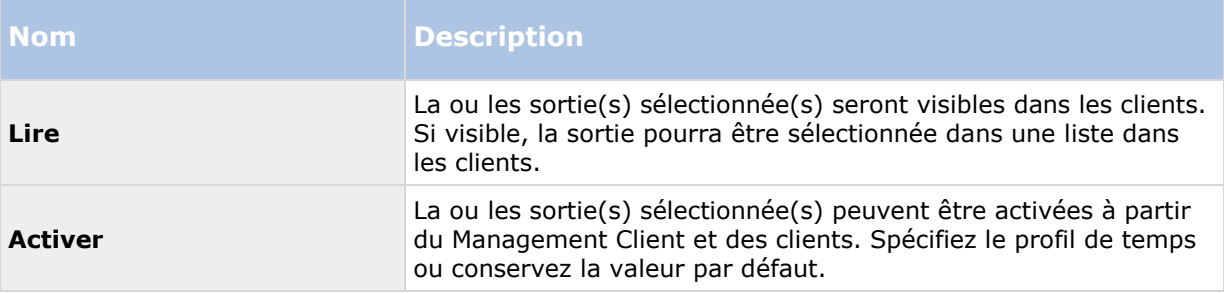

## **Onglet PTZ (rôles)**

Les droits relatifs aux caméras Pan/Tilt/Zoom (PTZ) peuvent être configurés dans l'onglet **PTZ**. Vous pouvez spécifier les fonctions que les utilisateurs/groupes peuvent utiliser dans les clients. Vous pouvez sélectionner des caméras PTZ individuelles ou des groupes de périphériques contenant des caméras PTZ

Spécifiez les droits suivants pour les périphériques PTZ :

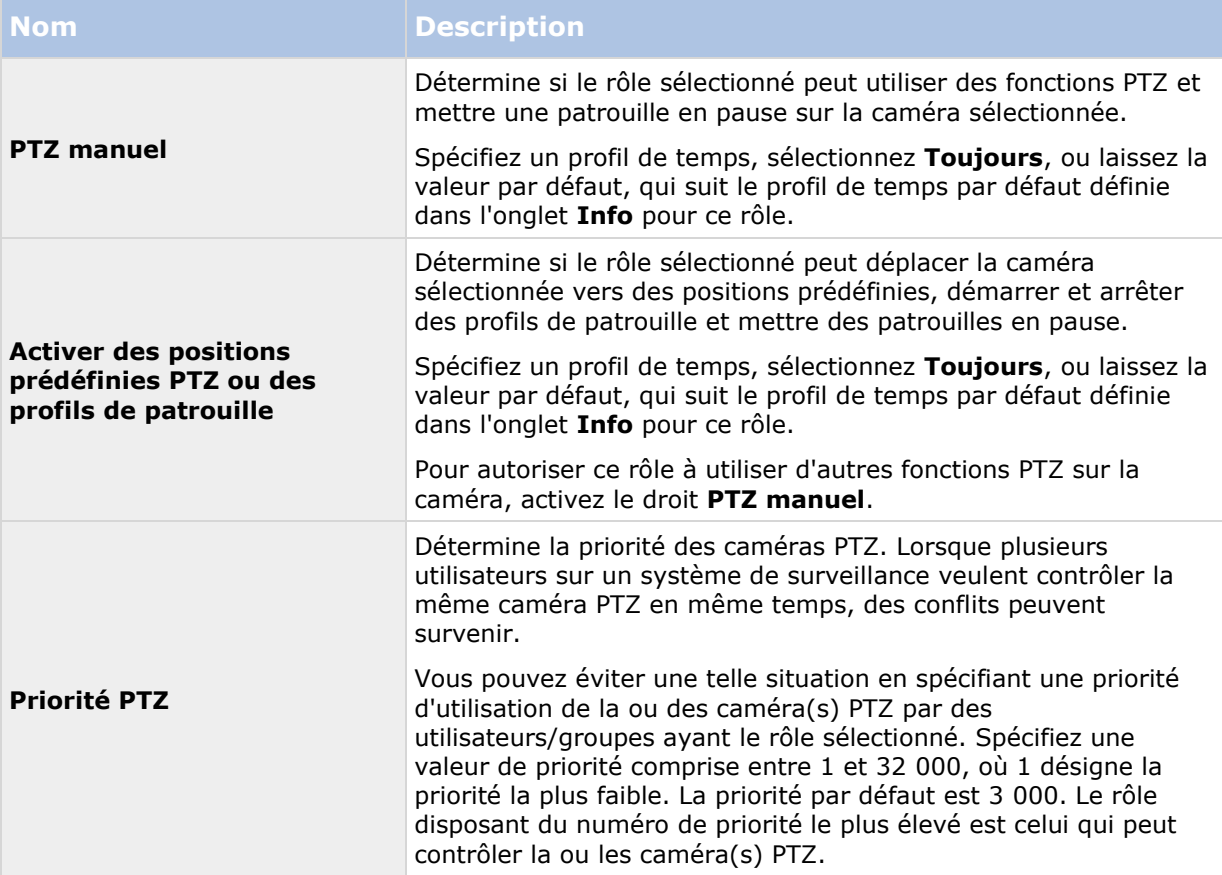

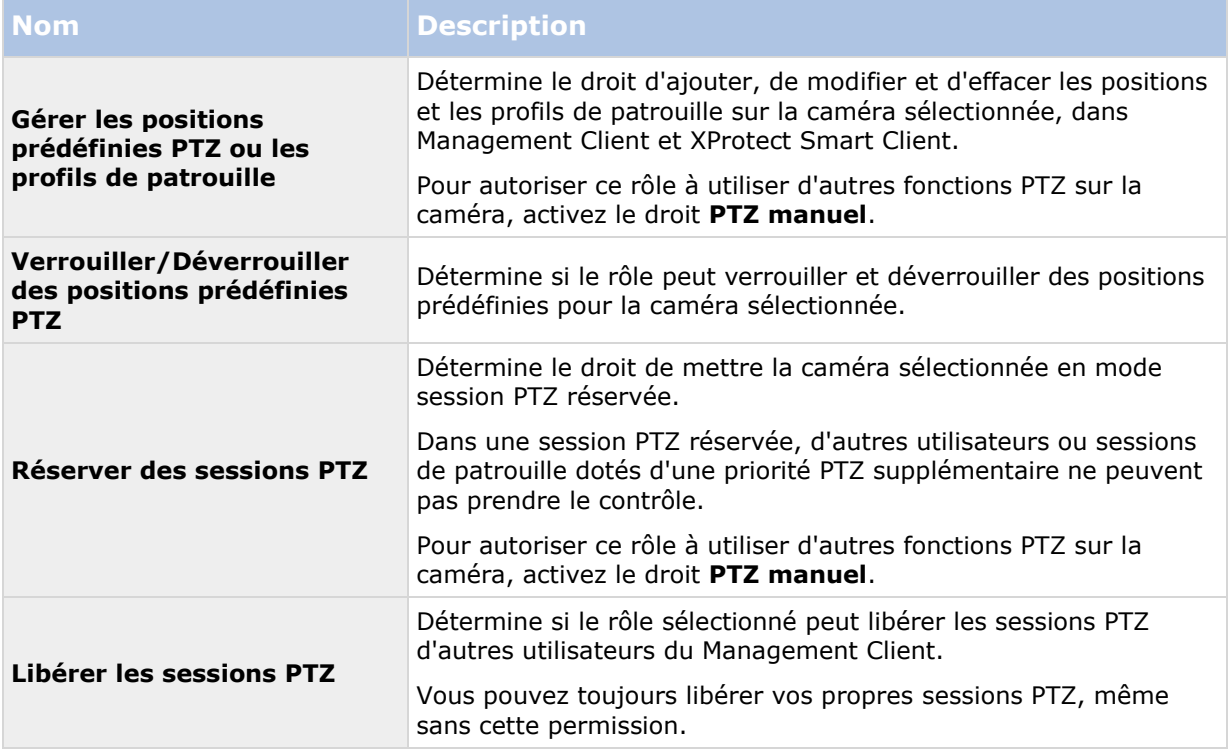

# **Onglet Audio (rôles)**

Pertinent uniquement vous utilisez des haut-parleurs sur votre système. Spécifiez les droits suivants pour les haut-parleurs :

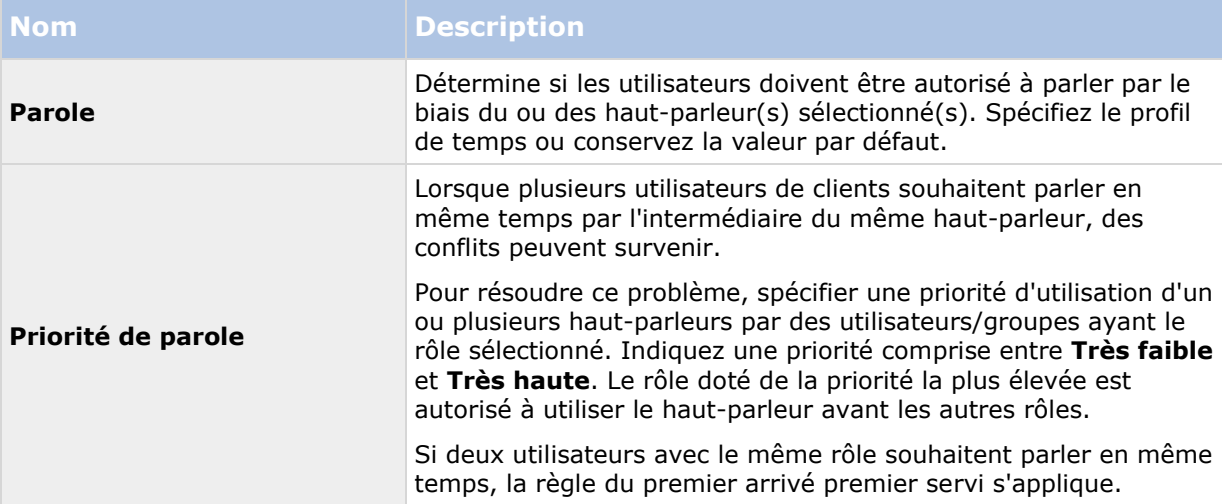

# **Onglet Enregistrements à distance (rôles)**

Indiquez les paramètres suivants relatifs aux enregistrements à distance :

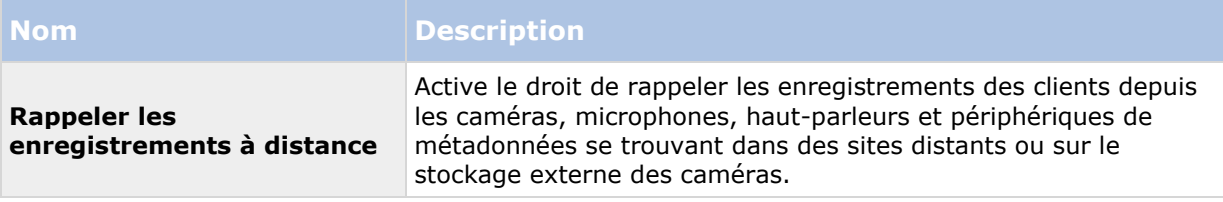

## **Onglet Smart Wall (rôles)**

Grâce aux rôles, vous pouvez accorder à vos utilisateurs de clients des droits d'utilisation relatifs à Smart Wall pour la fonction Smart Wall :

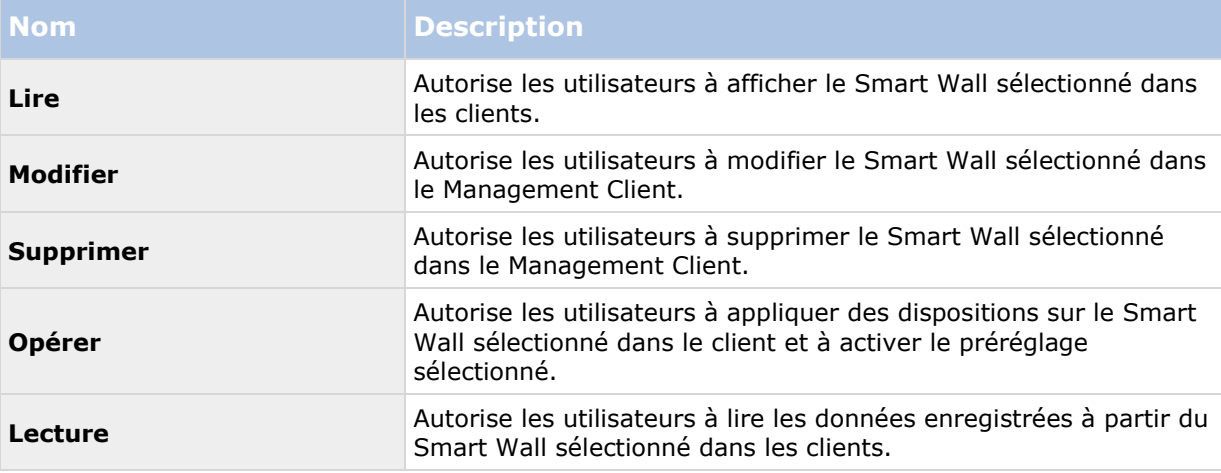

# **Onglet Événement externe (rôles)**

Spécifiez les droits suivants relatifs aux événements externes :

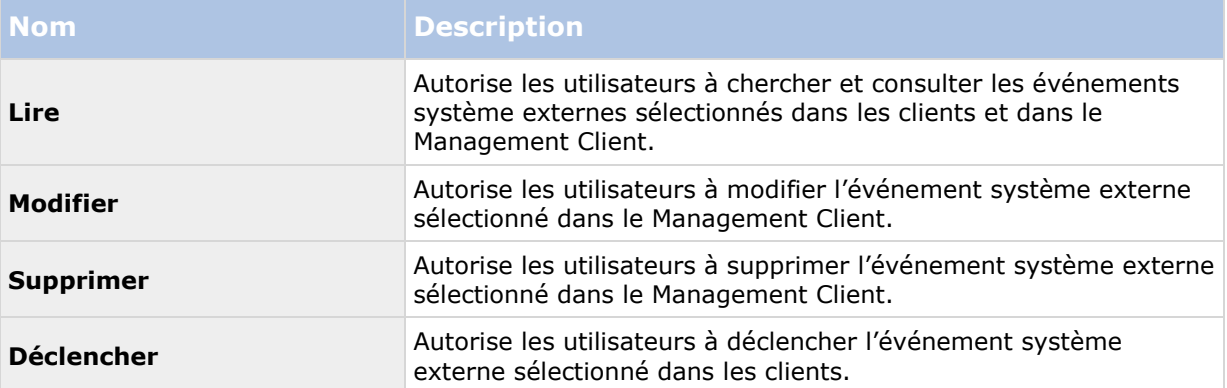

## **Onglet Groupe de vues (rôles)**

Dans l'onglet Groupe de vues, vous pouvez spécifier quels groupes les utilisateurs et groupes d'utilisateurs dotés du rôle sélectionné sont autorisés à utiliser dans le client.

Spécifiez les droits suivants pour les groupes de vues :

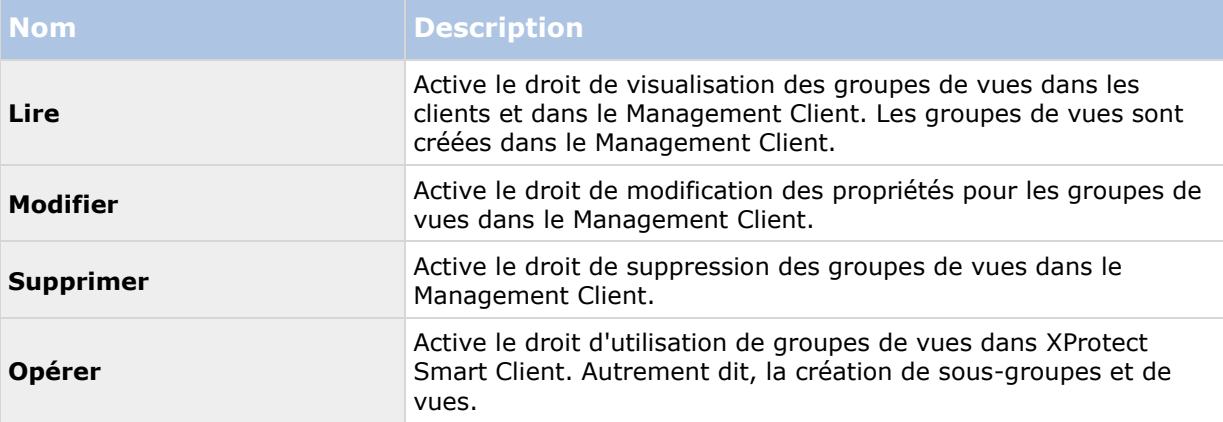

## **Onglet Serveurs (rôles)**

La spécification des droits d'un rôle dans l'onglet **Serveurs** n'est appropriée que si vous avez des serveurs XProtect Enterprise intégrés dans votre système ou que votre système fonctionne dans une configuration Milestone Federated Architecture.

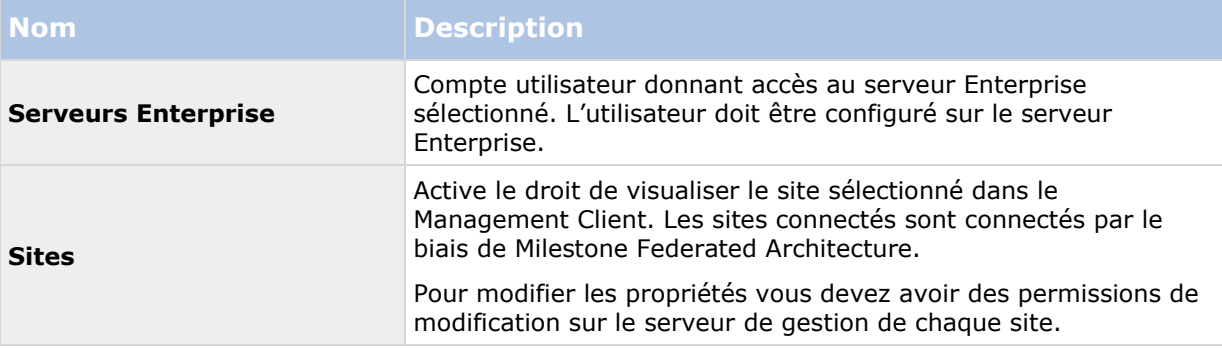

Voir À propos des serveurs XProtect Enterprise (á la page [411\)](#page-410-0) ou À propos de Milestone Federated Architecture (á la page [286\)](#page-285-0) pour de plus amples informations.

# **Onglet Matrix (rôles)**

Si vous avez configuré des destinataires Matrix sur votre système, vous pouvez configurer des droits de rôle Matrix. À partir d'un client, vous pouvez envoyer la vidéo aux destinataires Matrix. Sélectionnez les utilisateurs qui peuvent la recevoir sur l'onglet Matrix.

Sont disponibles les droits suivants :

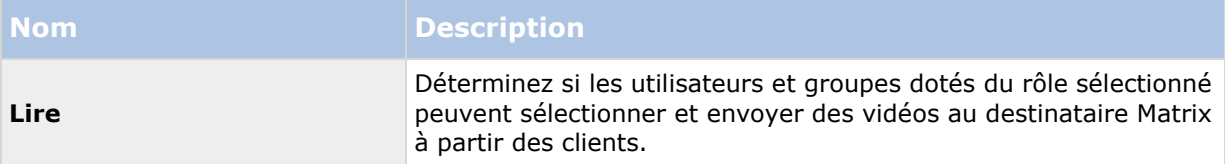

# **Onglet alarmes (rôles)**

Si vous utilisez des alarmes dans votre configuration système afin d'offrir une vue d'ensemble et un meilleur contrôle de votre installation (incluant tout autre serveur XProtect), vous pouvez utiliser l'onglet **Alarmes** pour spécifier les droits d'alarme dont devraient disposer les utilisateurs/groupes dotés du rôle sélectionné, pour définir la façon de traiter les alarmes dans les clients, par exemple.

Spécifiez les droits suivants pour les alarmes :

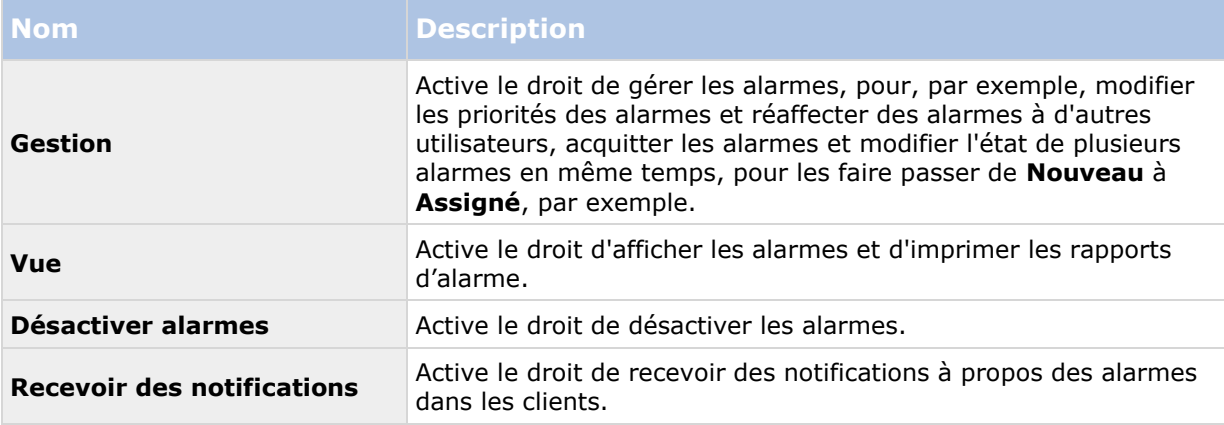

## **Onglet Contrôle d'accès (rôles)**

Lorsque vous ajoutez ou modifiez des utilisateurs de base, des utilisateurs Windows ou des groupes, vous pouvez indiquer des paramètres de contrôle d'accès :

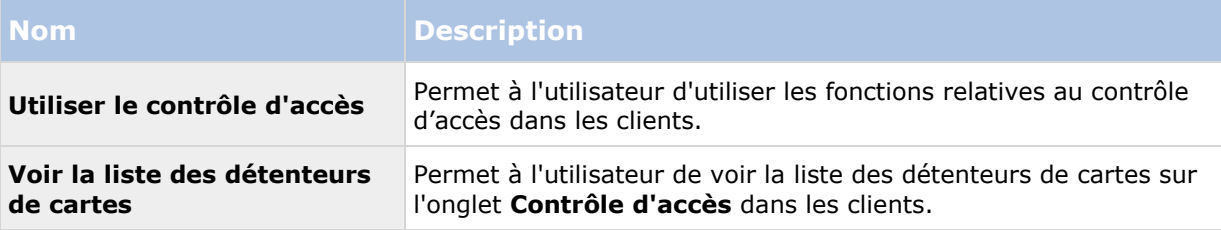

## **Onglet LPR (rôles)**

Si votre système fonctionne sous XProtect LPR, spécifiez les droits suivants pour les utilisateurs :

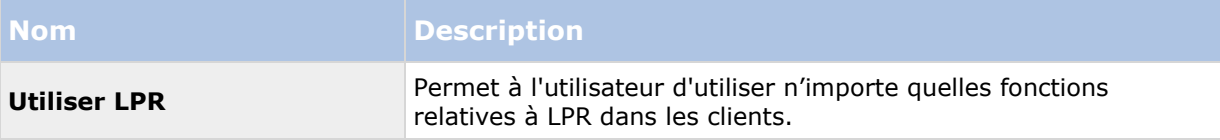

<span id="page-247-0"></span>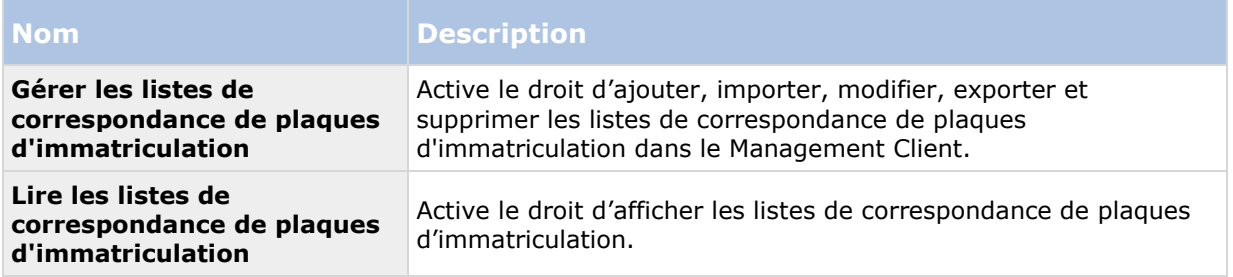

## **Onglet MIP (rôles)**

Au travers du kit de développement logiciel d'intégration MIP (SDK), un vendeur tiers peut développer des modules d'extension personnalisés pour votre système, par exemple, l'intégration à des systèmes de contrôle de l'accès externes ou semblables.

Les paramètres à modifier pour votre module d'extension dépendent du module d'extension en question. Vous trouverez les paramètres personnalisés des modules d'extension dans l'onglet **MIP**.

# **Utilisateurs de base**

# **À propos des utilisateurs basiques**

Lorsque vous ajoutez un utilisateur de base sur votre système, vous créez un compte d'utilisateur de système de surveillance dédié avec une authentification par nom d'utilisateur de base et mot de passe pour l'utilisateur individuel. Contrairement à l'utilisateur Windows, ajouté avec Active Directory.

Lorsque vous travaillez avec des utilisateurs basiques, il est important de comprendre la différence entre un utilisateur basique et un utilisateur Windows.

- Les utilisateurs basiques sont soumis à une authentification alliant un nom d'utilisateur et un mot de passe et sont spécifiques à un système. Même si les utilisateurs de base ont le même nom d'utilisateur et mot de passe, un utilisateur de base créé sur l'un des sites fédérés n'a pas accès à un autre site fédéré.
- Les utilisateurs Windows sont authentifiés à partir de leurs identifiants de connexion Windows et sont spécifiques à un ordinateur.

# **Créer des utilisateurs de base**

Pour créer un utilisateur de base sur votre système :

- 1. Développez **Sécurité** > **Utilisateurs de base**.
- 2. Dans le volet des utilisateurs de base, faites un clic droit et sélectionnez **Créer un utilisateur de base**.
- 3. Indiquez un nom d'utilisateur et un mot de passe et répétez-les pour être sûr de les avoir indiqués correctement.
- 4. Cliquez sur **OK** pour créer l'utilisateur de base.

# <span id="page-248-0"></span>**Tableau de bord système**

# **À propos du tableau de bord système**

Le tableau de bord système vous offre des fonctions de surveillance de votre système et de ses composants.

Vous pouvez accéder aux fonctions suivantes :

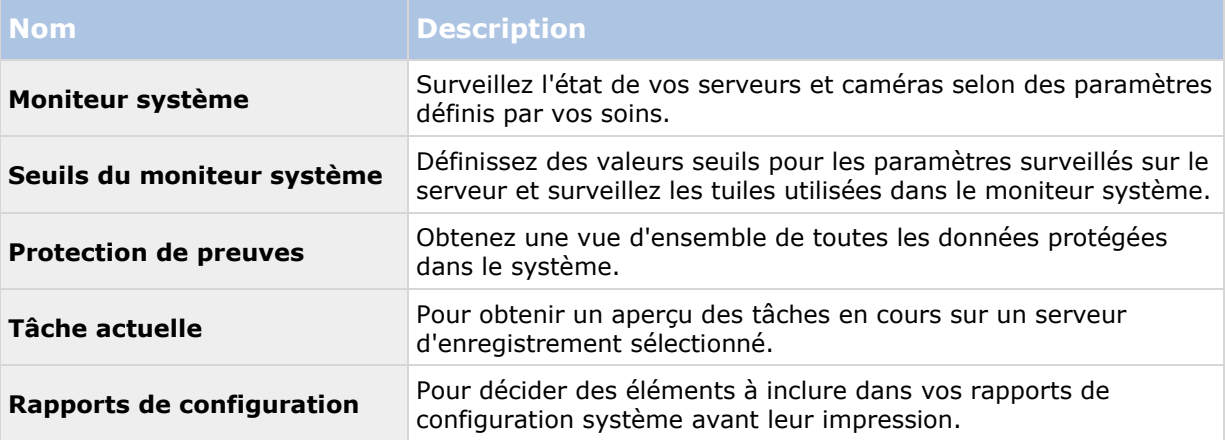

# **À propos du moniteur système**

Le moniteur système vous offre une vue d'ensemble visuelle et rapide de l'état actuel des serveurs et caméras de votre système par le biais de tuiles colorées représentant le matériel du système. Par défaut, le système affiche des tuiles représentant tous les **Serveurs d'enregistrement**, **Tous les serveurs** et **Toutes les caméras**.

La couleur des tuiles :

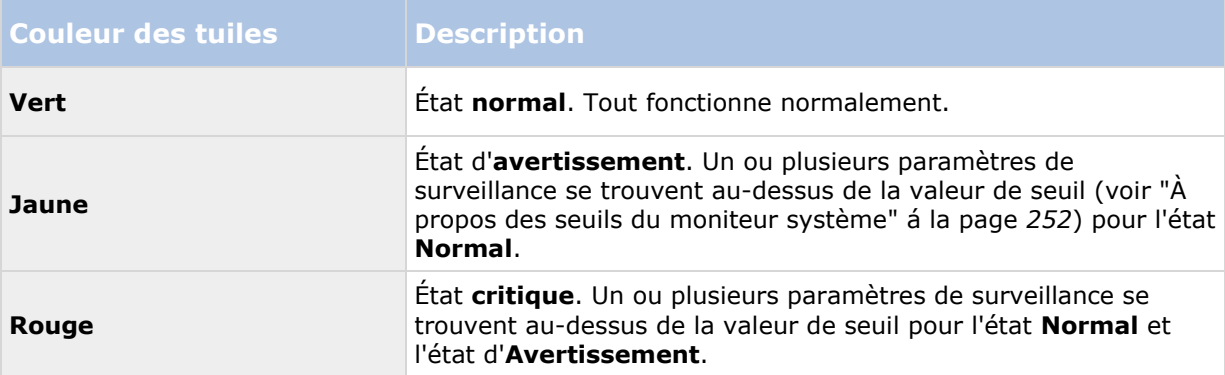

Vous pouvez personnaliser les tuiles des serveurs et des caméras si vous souhaitez afficher plus ou moins de tuiles sur le tableau de bord. Par exemple, vous pouvez configurer des tuiles afin de représenter un serveur unique, une caméra individuelle, un groupe de caméras ou un groupe de serveurs. Vous pouvez également supprimer une tuile si vous ne souhaitez pas l'utiliser ou modifier ses paramètres de surveillance. Les paramètres de surveillance sont, par exemple, l'usage du processeur ou la mémoire disponible pour un serveur. Si vous supprimez ces paramètres de la tuile du serveur, la tuile ne surveille pas ces paramètres sur la tuile correspondante. Cliquez sur

Éléments Management Client **249**

<span id="page-249-0"></span>**Personnaliser** dans le coin supérieur droit de l'onglet pour ouvrir la fenêtre Personnaliser le tableau de bord. Voir Personnaliser le tableau de bord (á la page [250\)](#page-249-0) pour plus d'informations.

Les tuiles changent d'état et donc de couleur en fonction des valeurs de seuil définies dans les Seuils du moniteur système. Bien que le système définisse des valeurs de seuil par défaut, vous pouvez décider par vous-même de la valeur de seuil pour chacun des trois états. Pour configurer ou modifier les valeurs de seuil, vous pouvez utiliser des **Seuils du moniteur système**. Voir À propos des seuils du moniteur système (á la page [252\)](#page-251-0).

Si une tuile change de couleur et si vous souhaitez savoir quel serveur/paramètre a entraîné son changement de couleur, il vous suffit de cliquer sur la tuile. Une vue d'ensemble s'ouvre alors en bas de l'écran et présenter les couleurs rouge, jaune ou verte pour chaque paramètre de surveillance que vous avez activé pour votre tuile. Cliquez sur le bouton **Détails** pour obtenir des informations plus détaillées au sujet des raisons du changement d'état.

Si vous voyez un indicateur d'avertissement sur une tuile, il se peut qu'un collecteur de données pour l'un de vos serveurs ou caméras surveillés ne fonctionne pas. Si vous placez votre souris audessus de la tuile, le système vous indique à quel moment la dernière collecte de données a eu lieu pour la tuile en question.

## **Personnaliser le tableau de bord**

#### **Ajouter une nouvelle tuile de caméra ou de serveur**

- 1. Dans la fenêtre Moniteur système, cliquez sur **Personnaliser**.
- 2. Dans la fenêtre **Personnaliser le tableau de bord** qui s'ouvre, , cliquez sur **Nouveau** sous **Tuiles de serveur** ou **Tuiles de caméras**.
- 3. Dans la fenêtre **Nouvelle tuile de serveur/Nouvelle tuile de caméra**, sélectionnez les caméras ou les serveurs à surveiller.
- 4. Dans **Paramètres de surveillance**, cochez ou décochez les cases correspondant aux paramètres à ajouter ou supprimer à partir de la tuile pertinente.
- 5. Cliquez sur **OK.** La nouvelle tuile de serveur ou de caméra est maintenant ajoutée aux tuiles affichées sur votre tableau de bord.

#### **Modifier les propriétés des moniteurs**

- 1. Dans la fenêtre du tableau de bord du Moniteur système, cliquez sur **Personnaliser**.
- 2. Dans la fenêtre **Personnaliser le tableau de bord** qui s'ouvre, , cliquez sur **Modifier** sous **Tuiles de serveur** ou **Tuiles de caméras**.
- 3. Dans la fenêtre **Modifier la tuile du serveur** ou **Modifier la tuile de la caméra**, sélectionnez le composant du serveur ou les caméras que vous souhaitez modifier.
- 4. Dans la case **Paramètres de surveillance**, cochez ou décochez les cases correspondant aux paramètres de surveillance à ajouter ou supprimer à partir de la tuile pertinente.
- 5. Cliquez sur **OK**. Les paramètres de surveillance ainsi modifiés font maintenant partie de la tuile correspondante ou en ont disparu.

Vous pouvez activer et désactiver des données d'historique sur le système à votre guise. Si vous désactivez ces données, vous ne pourrez pas afficher les graphiques de comportement de système précédant. Si vous voulez réduire la charge sur la base des données du serveur SQL ou sur la bande passante, vous pouvez réduire l'intervalle d'échantillonnage des données d'historique. Si vous réduisez l'intervalle d'échantillonnage des données d'historique, les graphiques contiendront moins de détails.

# **À propos des détails du moniteur système**

Si vous cliquez sur un serveur ou une tuile de caméras, vous pouvez consulter l'état de chaque paramètre de surveillance sélectionné sous le tableau de bord.

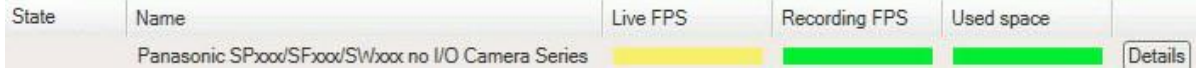

*Exemple : Les paramètres de surveillance FPS en direct d'une caméra a atteint l'état d'Avertissement.*

Le champ **État** affiche l'état de la caméra. Par exemple, un avertissement apparaît en rouge si la connexion avec le périphérique est rompue. L'icône comprend une astuce avec une brève description du problème à l'origine de l'avertissement.

Le champ **Espace utilisé** présente des données d'autres serveurs d'enregistrement sur lesquels ce périphérique a des enregistrements, si le périphérique était précédemment situé sur d'autres serveurs d'enregistrement, par exemple.

Si vous cliquez sur le bouton **Détails** correspondant à la caméra/au serveur concerné, vous pouvez consulter des informations système et créer des rapports au sujet de :

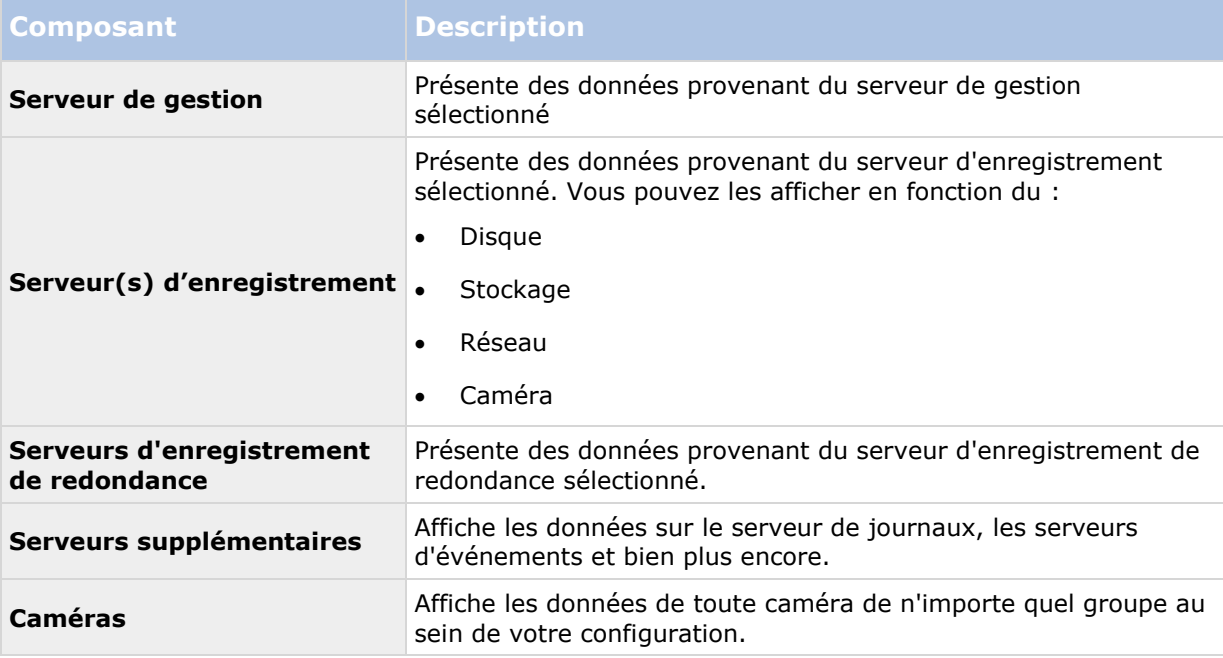

Chacun de ces éléments est un espace sur lequel vous pouvez cliquer et que vous pouvez agrandir. Lorsque vous cliquez dans cet espace, vous obtenez des données dynamiques pertinentes au sujet de ce serveur ou de cette caméra.

Éléments Management Client **251**

#### <span id="page-251-0"></span>**XProtect Advanced VMS 2016 R3 - Manuel de l'administrateur**

La barre **Caméras** contient une liste des groupes de caméras sélectionnables. Une fois qu'un groupe est sélectionné, choisissez une caméra spécifique et affichez ses données dynamiques. Tous les serveurs affichent des informations sur l'utilisation CPU et la mémoire disponibles. Les serveurs d'enregistrement affichent également des informations sur l'état de connexion. Vous pouvez trouver dans chaque vue le lien **Historique**. Cliquez sur ce lien pour afficher les données et les rapports historiques (pour afficher des rapports sur une caméra, cliquez sur le nom de la caméra). Pour chaque rapport historique, vous pouvez visualiser les données des 24 dernières heures, 7 jours ou 30 jours. Pour enregistrer et / ou imprimer des rapports, cliquez sur l'icône **Envoyer vers un PDF**. Utilisez les icônes < et Accueil pour naviguer dans le moniteur système.

Vous ne pouvez créer des rapports historiques qu'avec des données provenant du serveur d'enregistrement sur lequel le périphérique se trouve actuellement.

**Important :** Si vous accédez aux détails du moniteur système à partir d'un système d'exploitation serveur, il est possible qu'un message sur la **Configuration de sécurité améliorée d'Internet Explorer** apparaisse. Suivez les instructions dans le message pour ajouter la page du **Moniteur système** à la **Zone des sites de confiance** avant de continuer.

# **À propos des seuils du moniteur système**

Les seuils du moniteur système vous permettent de configurer et d'ajuster les seuils généraux à partir desquels les tuiles du moniteur système devraient indiquer par un signal visuel que votre matériel change d'état, lors que l'usage du processeur d'un serveur passe d'un état normal (vert) à un état d'avertissement (jaune) par exemple.

Le système est configuré avec des valeurs de seuil par défaut. Vous pouvez donc commencer à surveiller le matériel de votre système dès que votre système est configuré. Vous pouvez modifier ces valeurs si vous le souhaitez (voir ["Définir les seuils du moniteur système"](#page-252-0) á la page [253\)](#page-252-0). Par défaut, le système est configuré de façon à afficher les valeurs de seuil pour toutes les unités d'un matériel particulier, comme, par exemple, toutes les caméras ou tous les serveurs. Vous pouvez également configurer des valeurs de seuil pour des serveurs et caméras individuels ou pour une partie de ceux-ci. Par exemple, il est conseillé d'établir des valeurs de seuil pour des serveurs ou caméras individuels si certaines caméras doivent être autorisées à utiliser un **FPS en direct** ou un **FPS d'enregistrement** plus élevé que les autres caméras.

Vous pouvez configurer les valeurs de seuil pour des serveurs, des caméras, des disques et des espaces de stockage. Si vous souhaitez modifier les valeurs de seuil, vous pouvez utiliser le curseur de contrôle des seuils. Le curseur de contrôle des seuils vous permet d'accroître ou de réduire les valeurs de seuil en faisant glisser les poignées séparant les différents états vers le haut ou le bas. Le curseur de contrôle des seuils est divisé en différentes couleurs similaires à celles affichées sur les tuiles de serveurs ou de caméras de votre Moniteur système (voir ["À propos du moniteur](#page-248-0)  [système"](#page-248-0) á la page [249\)](#page-248-0).

Pour vous assurer de ne pas observer d'état**Critique** ou **Avertissement** dans les cas où l'usage ou la charge du matériel de votre système atteint une valeur de seuil élevée pendant une seconde ou une période similaire, utilisez l'**Intervalle de calcul**. L'**Intervalle de calcul** répartit l'effet de changements brefs ou fréquents de l'état d'un matériel du système. Dans la pratique, cela signifie que l'**Intervalle de calcul** nivelle les effets des changements du matériel au fil de temps, de sorte que vous ne receviez pas d'alerte à chaque fois qu'un seuil est dépassé.

Par exemple, vous pouvez fixer l'**Intervalle de calcul** sur une (1) minute, pour vous assurer de ne recevoir d'alertes que lorsque la valeur moyenne de la minute entière dépasse le seuil. L'avantage de ce système est que vous évitez de recevoir des alertes au sujet de changements fréquents et potentiellement non pertinents pour ne recevoir que les alertes reflétant des problèmes récurrents au niveau de l'usage du processeur ou de la mémoire, par exemple.
#### **Seuils de serveur**

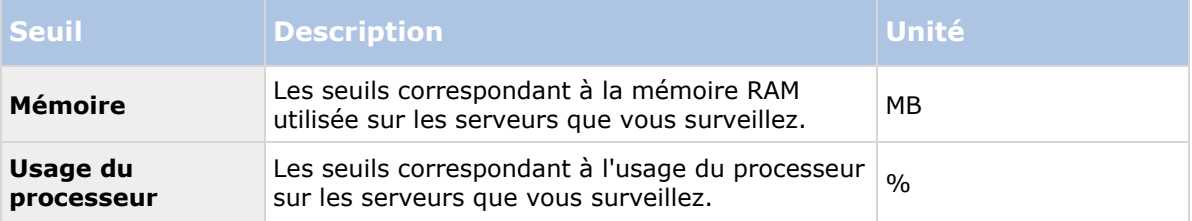

### **Seuils de caméras**

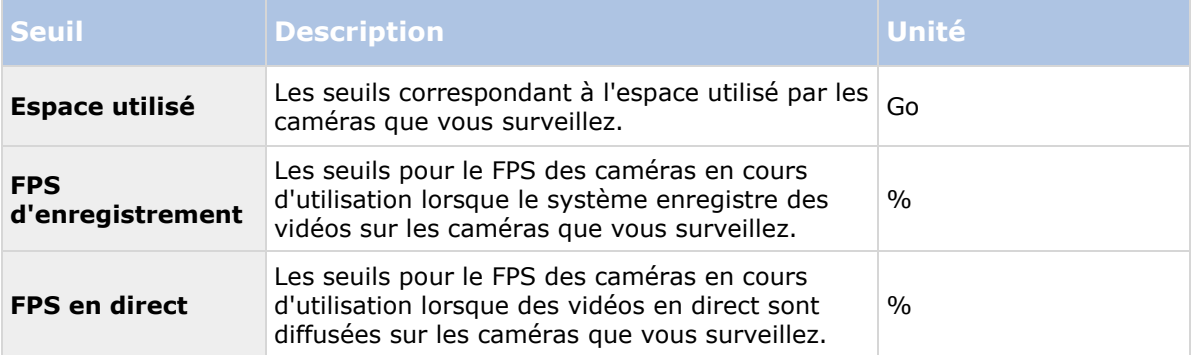

#### **Seuils de disques**

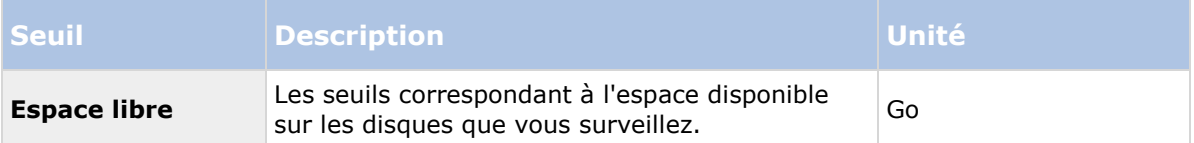

#### **Seuils de stockage**

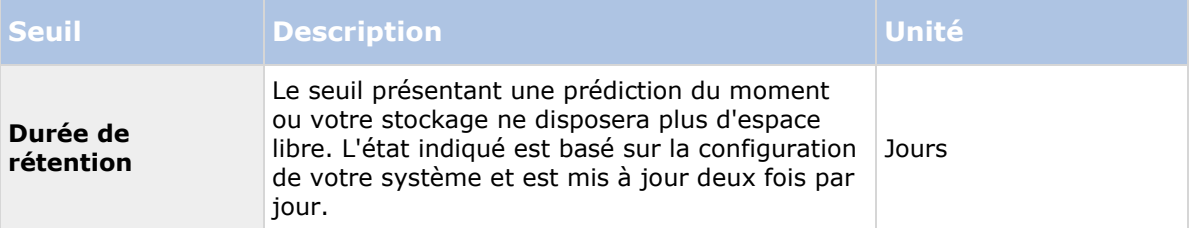

Vous pouvez également configurer des règles (voir ["À propos des règles"](#page-189-0) á la page [190\)](#page-189-0) afin d'effectuer des actions spécifiques ou d'activer des alarmes (voir ["À propos des alarmes"](#page-260-0) á la page [261\)](#page-260-0) lorsqu'un seuil passe d'un état à un autre.

### **Définir les seuils du moniteur système**

- 1. Cochez la case **Activer** du matériel pertinent du système si vous ne l'avez pas encore fait
- 2. Faites glisser le curseur de contrôle des seuils vers le haut ou le bas afin d'accroître ou de réduire la valeur du seuil. Il y a deux curseurs disponibles pour chaque périphérique du système présenté dans le contrôle des seuils, qui séparent les niveaux **Normal**, **Avertissement** et **Critique**.

3. Une fois que vous avez réglé les différents niveaux de seuils, sélectionnez **Fichier** > **Sauvegarder** dans le menu.

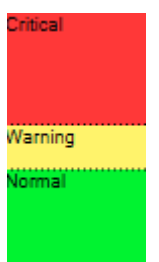

*Un exemple de réglage d'un curseur de contrôle des seuils. Faites glisser les curseurs vers le haut et le bas pour accroître ou réduire l'un ou l'autre des trois niveaux de seuils. La couleur rouge indique que vous avez atteint un état Critique, le jaune est un état d'Avertissement indiquant que vous êtes proche de l'état Critique et la couleur verte indique que le système est dans son état normal et se trouve dans la plage des valeurs de seuil sélectionnées.*

## **À propos de la protection des preuves**

Les fonctions disponibles dépendent du système que vous utilisez. Voir le tableau de comparaison des produits (voir ["Graphique de comparaison des produits"](#page-22-0) á la page [23\)](#page-22-0) pour de plus amples informations.

Avec la fonctionnalité de protection des preuves, les opérateurs du client peuvent protéger des séquences vidéo, y compris l'audio et d'autres données, contre toute suppression, si nécessaire, par exemple, lorsqu'une enquête ou un procès est en cours. Pour plus d'informations sur la façon de verrouiller des preuves, référez-vous à la documentation XProtect Smart Client.

Lorsque les données sont protégées, elles ne peuvent pas être supprimées, ni automatiquement par le système après le temps de rétention par défaut du système ou dans d'autres situations, ni manuellement par les utilisateurs du client. Le système ou un utilisateur ne peut pas supprimer les données tant qu'un utilisateur disposant des droits d'utilisateur suffisants ne déverrouille pas la protection de la preuve.

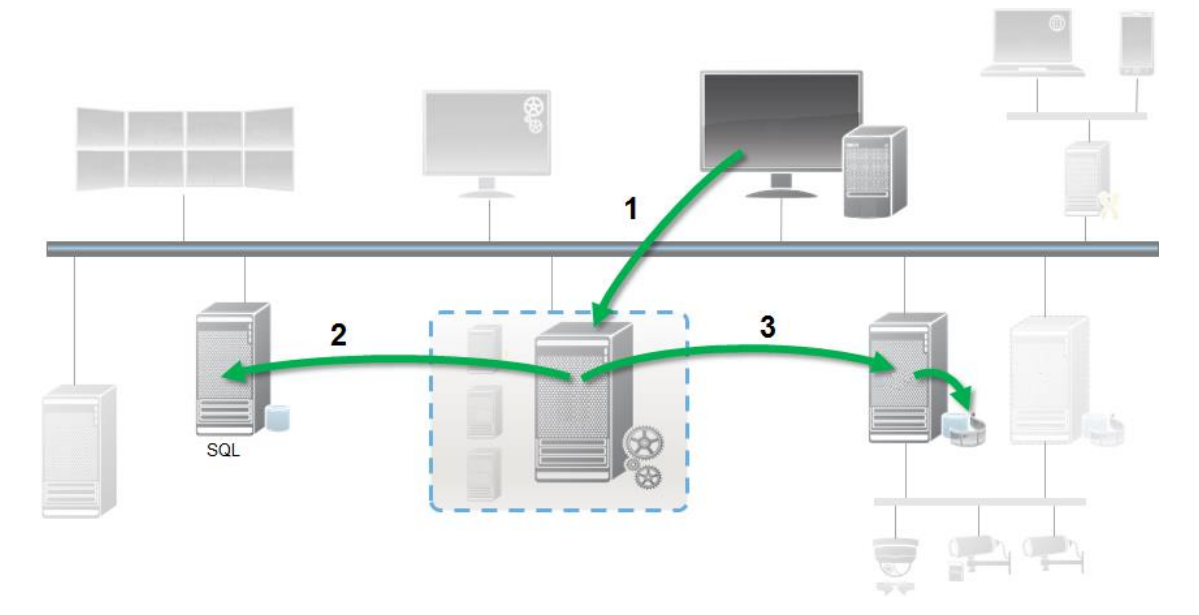

Organigramme pour la protection des preuves :

- 1. L'utilisateur crée une protection des preuves dans XProtect Smart Client. Des informations sont envoyées au serveur de gestion.
- 2. Le serveur de gestion stocke les informations au sujet de la protection des preuves sur le serveur SQL.
- 3. Le serveur de gestion informe le serveur d'enregistrement qu'il faut stocker et protéger les enregistrements protégés dans la base de données.

Lorsque l'opérateur crée une protection des preuves, les données protégées restent dans l'espace de stockage des enregistrements dans lequel elles ont été enregistrées et sont déplacées vers des disques d'archivage en même temps que les données non protégées, mais les données protégées :

- Se conforment à la durée de rétention configurée pour la protection des preuves. Potentiellement indéfiniment.
- Conservent la qualité d'origine des enregistrements, même si la réduction a été configurée pour les données non protégées.

Lorsqu'un opérateur crée des protections, la taille minimum d'une séquence est la durée choisie par la base de données pour diviser les fichiers enregistrés. Par défaut, cette durée est fixée à une heure. Vous pouvez modifier ce paramètre, mais vous devrez alors personnaliser le fichier RecorderConfig.xml sur le serveur d'enregistrement. Si une petite séquence s'étend sur deux périodes d'une heure, le système verrouille les enregistrements des deux périodes.

Dans le journal d'activité du Management Client, vous pouvez voir à quel moment un utilisateur crée, modifie ou supprime des protections des preuves.

Lorsqu'un disque est à court d'espace libre, cela n'affecte aucunement les données protégées. Ce sont alors les données non protégées les plus anciennes qui sont supprimées. S'il n'y a plus de données non protégées à supprimer, le système s'arrête d'enregistrer. Vous pouvez créer des règles et des alarmes déclenchées par des événements disque plein, de façon à en être informé automatiquement.

À l'exception des cas où plus de données sont stockées sur une longue période et ont un impact potentiel sur l'espace de stockage du disque, la fonction de protection des preuves en elle-même n'influe pas sur la performance du système.

Si vous déplacez du matériel (voir ["À propos du déplacement de matériel"](#page-106-0) á la page [107\)](#page-106-0) vers un autre serveur d'enregistrement :

- Les enregistrements protégés par la protection des preuves restent sur l'ancien serveur d'enregistrement conformément à la durée de rétention fixée pour la protection des preuves lors de sa création.
- L'utilisateur XProtect Smart Client peut continuer à protéger les données à l'aide de la protection des preuves sur les enregistrements effectués sur une caméra avant qu'elle n'ait été déplacée vers un autre serveur d'enregistrement. Ceci est vrai même si vous déplacez la caméra plusieurs fois et si les enregistrements sont stockés sur de multiples serveurs d'enregistrement.

Par défaut, tous les opérateurs ont un profil de protection des données par défaut qui leur est assigné, mais ne disposent pas des droits d'accès de l'utilisateur à cette fonction. Pour indiquer les droits d'accès à la protection des preuves d'un rôle, voir l'onglet Périphériques (voir ["Onglet](#page-236-0)  [Périphériques \(rôles\)"](#page-236-0) á la page [237\)](#page-236-0) pour les paramètres de rôle. Pour indiquer le profil de la protection des preuves d'un rôle, voir l'onglet Info (voir ["Onglet Info \(rôles\)"](#page-218-0) á la page [219\)](#page-218-0) pour les paramètres de rôle.

Dans le Management Client, vous pouvez modifier les propriétés du profil de protection des preuves par défaut et créer des profils de protection de preuves supplémentaires et les affecter aux rôles à la place.

**Protection des preuves** sous **Tableau de bord du système** affiche un aperçu de toutes les données protégées sur le système de surveillance actuel :

la date de début et de fin pour les données protégées

- l'utilisateur qui a protégé la preuve
- le moment où la preuve n'est plus protégée
- l'endroit où les données sont stockées
- la taille de chaque preuve protégée

Toutes les informations affichées dans **Protection des preuves** sont des captures d'écran. Appuyez sur F5 pour actualiser.

# **À propos des tâches actuelles**

Le nœud **Tâches actuelles** affiche un aperçu des tâches sous un serveur d'enregistrement sélectionné, leur heure de début, l'heure de fin estimée et la progression. Toutes les informations affichées dans les **tâches actuelles** sont des captures d'écran. Vous pouvez les rafraîchir en cliquant sur le bouton **Actualiser** en bas à droite du volet **Propriétés**.

# **À propos des rapports de configuration**

Lors de la création de rapports de configuration au format PDF, vous pouvez inclure n'importe quel élément de votre système dans le rapport. Vous pouvez par exemple y inclure des licences, la configuration d'un périphérique, la configuration des alarmes et bien plus encore. Vous pouvez également personnaliser votre mise en page et votre police et inclure une page de couverture personnalisée.

### **Créer un rapport de configuration**

- 1. Développez le **Tableau de bord système**, puis cliquez sur **Rapports de configuration**. Cela génère la page de configuration du rapport.
- 2. Sélectionnez les éléments que vous souhaitez inclure à votre rapport.
- 3. **Facultatif** : Cliquez sur **Page de couverture** afin de personnaliser votre première page. Dans la fenêtre qui s'affiche, complétez les informations requises. Sélectionnez la **Page de couverture** comme un élément à inclure dans votre rapport, sinon la première page que vous personnalisez ne sera pas intégrée à votre rapport.
- 4. Cliquez sur **Formatage** afin de personnaliser votre police, mise en page et les marges. Dans la fenêtre qui s'affiche, sélectionnez les paramètres désirés.
- 5. Une fois que vous êtes prêt à exporter, cliquez sur **Exporter**, sélectionnez un nom et sauvegardez l'emplacement de votre rapport.

### **Configurer les détails du rapport**

Les éléments suivants sont accessibles lors de la configuration des rapports :

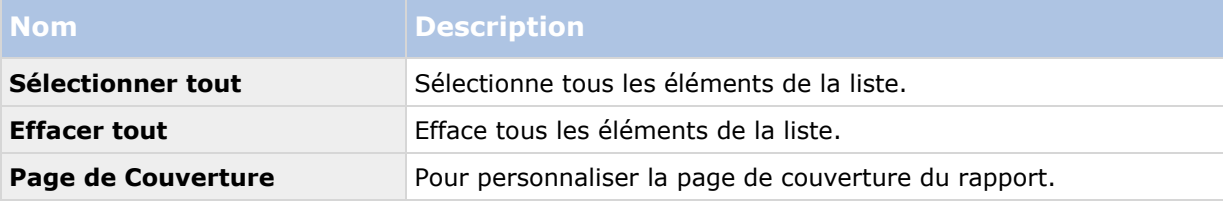

<span id="page-256-0"></span>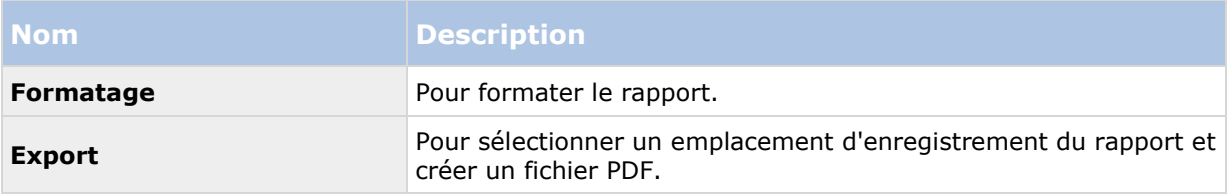

## **Journaux des serveurs**

# **À propos des journaux**

Vous pouvez visualiser et exporter le contenu des différents journaux associés au système. L'objectif des journaux est de documenter l'activité, les événements, les actions et les erreurs dans le système, pour une analyse ou une documentation ultérieure.

Les journaux ont différentes fins :

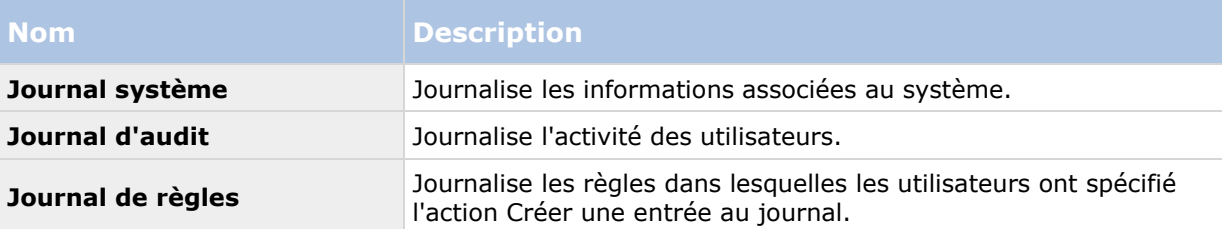

Votre système compte plusieurs paramètres par défaut associés aux différents journaux. Pour modifier les paramètres, reportez-vous à l'onglet Journaux des serveurs (voir ["Onglet Journaux de](#page-270-0)  [serveurs \(options\)"](#page-270-0) á la page [271\)](#page-270-0) sous Options.

Vous pouvez afficher les journaux dans un certain nombre de langues différentes et exporter les journaux sous forme de fichiers texte (.txt) délimités par des balises.

Si un journal contient plusieurs pages d'informations, vous pouvez parcourir les pages du journal en cliquant sur les boutons situés dans le coin inférieur droit du volet du journal :

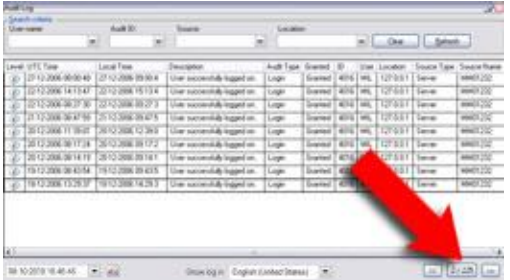

Dans le coin inférieur gauche, passez à une date et une heure spécifique du journal :

08-10-2010 10:46:45 - 44

### **Rechercher des journaux**

Pour rechercher un journal, utilisez les **Critères de recherche** situés dans la partie supérieure du volet du journal :

- 1. Précisez vos critères de recherche dans les listes.
- 2. Cliquez sur le bouton **Actualiser** pour que la page du journal reflète vos critères de recherche. Pour supprimer vos critères de recherche, et revenir à l'affichage de l'ensemble du contenu du journal, cliquez sur le bouton **Supprimer**.

Vous pouvez double cliquer sur n'importe quelle ligne pour obtenir tous les détails présentés dans une fenêtre **Détails du journal**. Vous pouvez ainsi lire également les entrées du journal qui contiennent plus de texte pouvant être affiché sur une seule ligne.

## **Exporter les journaux**

Vous pouvez exporter les journaux sous forme de fichiers texte (.txt) délimités par des balises. Vous pouvez personnaliser le contenu du journal en spécifiant quel journal, quels éléments du journal, et quelle plage horaire à inclure dans l'exportation. Par exemple, vous pouvez indiquer que seules les entrées du journal associées à une erreur du Journal système entre le 2 janvier 2016 08:00:00 et le 4 janvier 2016 07:59:59 doivent être incluses dans votre exportation.

Pour exporter un journal :

1. Dans le champ **Nom de fichier** de la fenêtre **Exporter le journal**, indiquez un nom pour le fichier du journal exporté.

Par défaut, les fichiers de journaux exportés sont sauvegardés dans votre dossier **Mes Documents**. Vous pouvez toutefois spécifier un autre emplacement en cliquant sur le bouton de navigation  $\Box$  à côté du champ.

- 2. Tout critère que vous avez sélectionné afin de cibler le contenu du journal exporté est listé dans le champ **Filtres**. Vous ne pouvez pas modifier ce champ. Si vous devez modifier vos critères, fermez la fenêtre et répétez les étapes 1 et 2.
- 3. Indiquez la durée que vous voulez que l'exportation couvre. Spécifiez les champs **Date et heure de début** et **Date et heure de fin** respectivement. Vous pouvez sélectionner la date en cliquant sur la flèche :

Pour indiquer une heure exacte, écrasez les éléments de l'heure requis (heures:minutes:secondes) en inscrivant les valeurs requises. Dans cet exemple, l'élément des heures est écrasé :

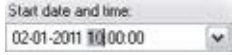

4. Cliquez sur **Exporter** pour exporter le contenu du journal.

## **Modifier la langue d'un journal**

1. Dans la partie inférieure du volet du journal, dans le champ déroulant **Afficher le journal dans la liste**, sélectionnez la langue souhaitée.

Show log in English (United States)

2. Le journal s'affiche dans la langue sélectionnée. À la prochaine ouverture, le journal sera de nouveau configuré dans la langue par défaut.

## **Journal système (propriétés)**

Chaque ligne dans un journal représente une entrée de journal. Une entrée de journal contient un certain nombre de champs d'informations :

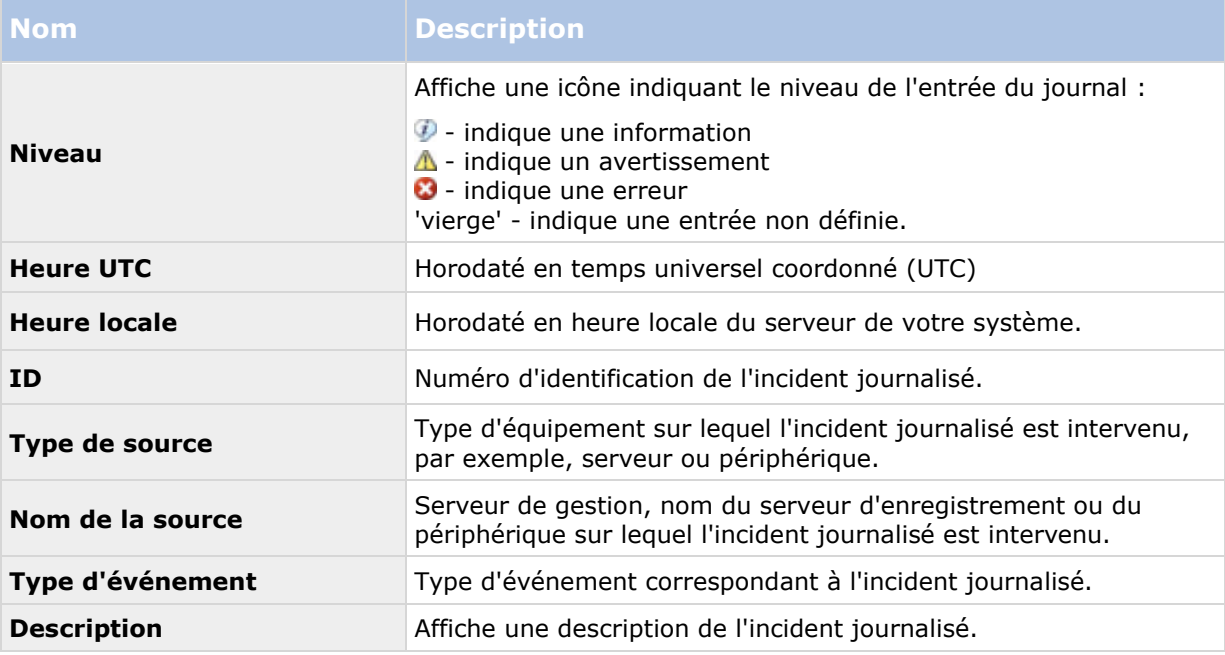

## **Journal d'audit (propriétés)**

Chaque ligne dans un journal représente une entrée de journal. Une entrée de journal contient un certain nombre de champs d'informations :

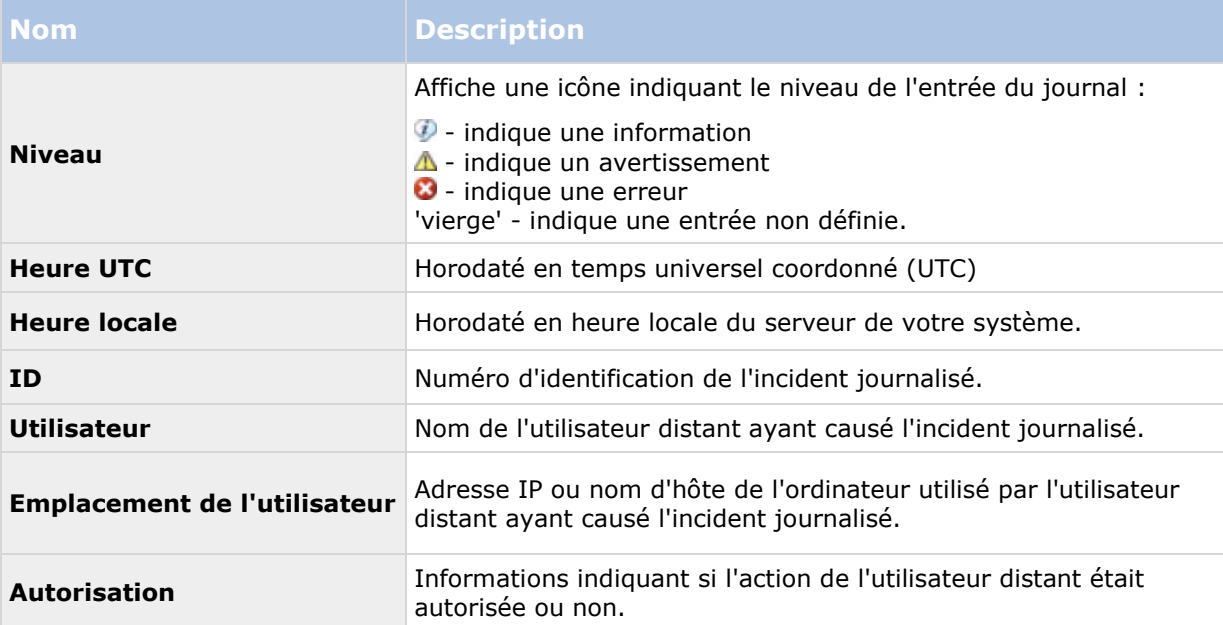

#### **XProtect Advanced VMS 2016 R3 - Manuel de l'administrateur**

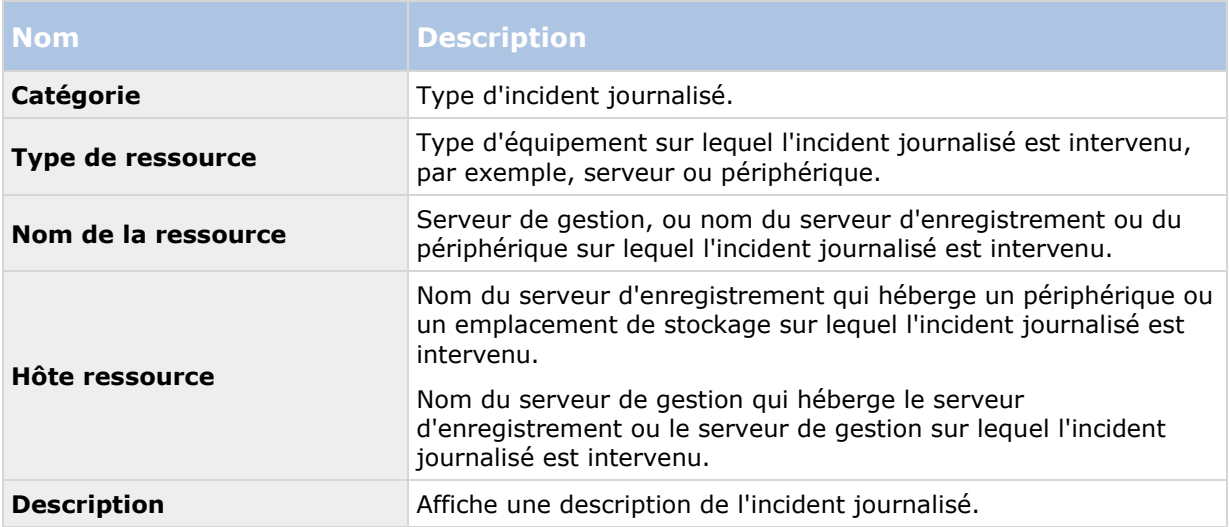

## **Journal de règles (propriétés)**

Chaque ligne dans un journal représente une entrée de journal. Une entrée de journal contient un certain nombre de champs d'informations :

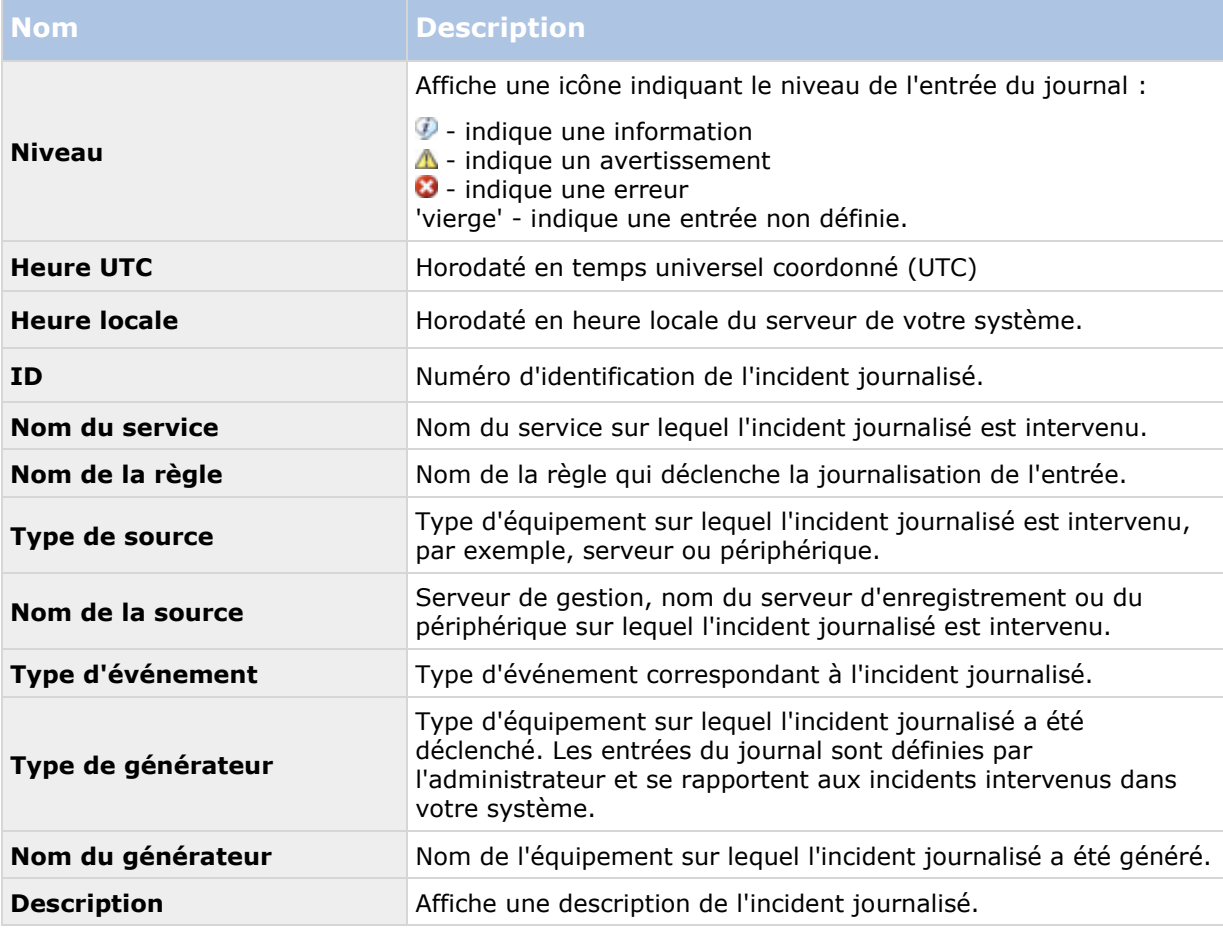

# <span id="page-260-0"></span>**Alarmes**

## **À propos de la configuration des alarmes**

La configuration des alarmes comprend les éléments suivants :

- La configuration dynamique de la gestion des alarmes basée sur un rôle spécifique
- Une vue d'ensemble technique centrale de tous les composants : serveurs, caméras et unités externes
- La configuration de la journalisation centralisée de toutes les alarmes entrantes et des informations du système
- La prise en charge des modules d'extension, permettant ainsi l'intégration personnalisée d'autres systèmes, par exemple des systèmes de contrôle d'accès externe ou des systèmes basés sur VCA.

En règle générale, les alarmes sont contrôlées par la visibilité de l'objet déclenchant l'alarme. Cela signifie que quatre aspects potentiels peuvent jouer un rôle en matière d'alarmes et de la personne pouvant les contrôler/gérer et dans quelle mesure :

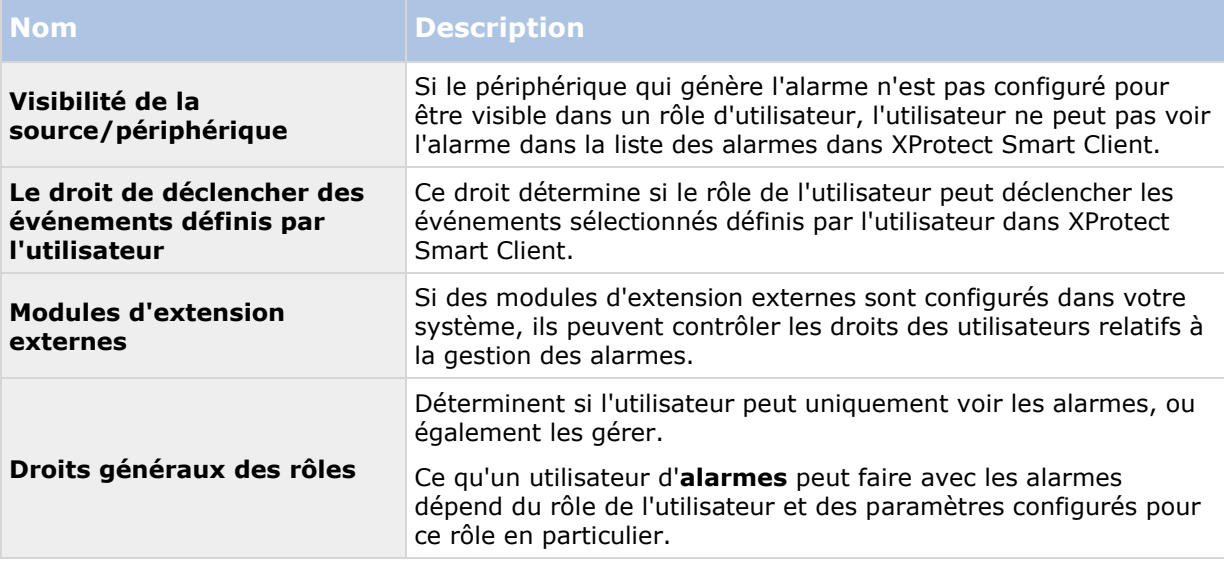

L'onglet **Serveur d'événements** dans **Options**, vous permet de spécifier les paramètres des alarmes, des événements et des journaux.

# **À propos des alarmes**

**Important** : cette fonction ne fonctionne pas si vous n'avez pas installé au préalable le serveur d'événements XProtect.

Basée sur les fonctions gérées par un serveur d'événements, la fonction des alarmes centralise la visualisation, le contrôle et le dimensionnement des alarmes dans un nombre illimité d'installations (y compris tous les autres systèmes XProtect) au sein d'une même entreprise. Vous pouvez configurer cette fonction afin qu'elle génère des alarmes en fonction des éléments suivants :

#### **Événements internes liés au système**

Par exemple, mouvement, réponse ou non-réponse d'un serveur, anomalie d'archivage, manque d'espace sur un volume de stockage, etc.

#### **Événements externes intégrés**

Ce groupe peut être composé de plusieurs types d'événements externes :

#### **Événements analytiques**

Généralement, les données reçues de la part de fournisseurs d'analyses de contenus vidéo (VCA) tiers externes.

#### **Événements du module d'extension MIP**

Au travers du kit de développement logiciel MIP (SDK), un vendeur tiers peut développer des modules d'extension personnalisés (par exemple, l'intégration à des systèmes de contrôle de l'accès externes ou d'autres services semblables) pour votre système.

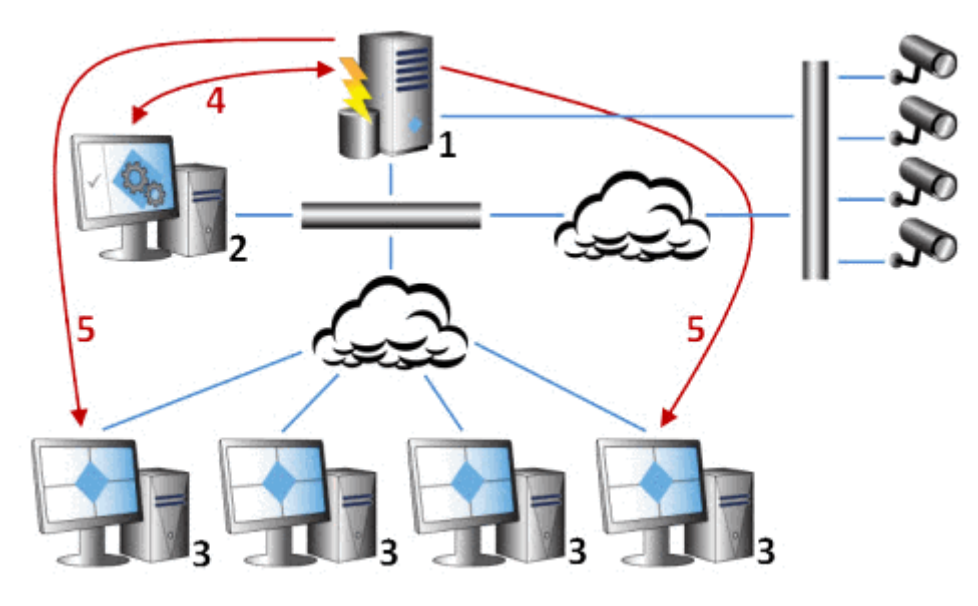

Légende :

- 1. Système de surveillance
- 2. Management Client
- 3. XProtect Smart Client
- 4. Configuration de l'alarme
- 5. Flux des données de l'alarme

Les alarmes sont gérées et déléguées dans la liste d'alarmes sous XProtect Smart Client. Vous pouvez également intégrer des alarmes à l'aide de la fonctionnalité de plan de XProtect Smart Client.

### <span id="page-262-0"></span>**Définitions des alarmes**

Lorsque vous système enregistre un événement, vous pouvez le configurer afin de générer une alarme dans XProtect Smart Client. Vous devez définir les alarmes avant de les utiliser et elles sont définies à partir des événements enregistrés sur les serveurs de votre système. Vous pouvez également utiliser des événements définis par l'utilisateur pour déclencher des alarmes et utiliser le même événement pour déclencher plusieurs alarmes différentes.

### **Ajout d'une alarme**

Pour définir une alarme, vous devez créer une définition d'alarme, dans laquelle vous spécifiez, par exemple, ce qui déclenche l'alarme, des instructions quant aux actions que l'opérateur devrait prendre, ce qui peut arrêter l'alarme et à quel moment. Pour obtenir des informations détaillées au sujet des paramètres, voir Définitions des alarmes (propriétés) (voir ["Définitions d'alarmes](#page-263-0)  [\(Propriétés\)"](#page-263-0) á la page [264\)](#page-263-0).

- 1. Dans le **volet Navigation du site**, agrandissez **Alarmes** et faites un clic droit sur **Définitions d'alarme**.
- 2. Sélectionnez **Ajouter nouveau**.
- 3. Remplissez ces propriétés :
	- **Nom** : Saisissez un nom pour la définition d'alarme. Le nom de la définition d'alarme apparaît dès que la définition d'alarme est répertoriée.
	- **Instructions** : Vous pouvez rédiger des instructions pour l'opérateur recevant l'alarme.
	- **Déclenchement de l'événement** : Utilisez les menus déroulants pour sélectionner un type d'événement et un message d'événement à utiliser lors du déclenchement de l'alarme.

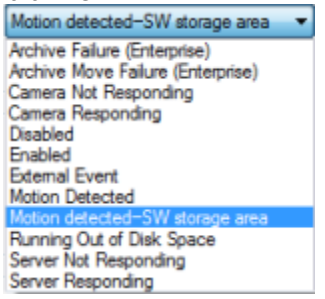

*Une liste d'événements déclencheurs pouvant être sélectionnés. L'événement en surbrillance est créé et personnalisé à l'aide d'événements analytiques.*

- **Sources** : Sélectionnez les caméras et/ou autres dispositifs qui devraient être à l'origine de l'événement afin de déclencher l'alarme. Vos options dépendent du type d'événements que vous avez sélectionné.
- **Profil de temps** : Si vous souhaitez que l'alarme soit activée au cours d'un intervalle de temps spécifique, sélectionnez le bouton radio puis un profil de temps dans le menu déroulant.
- **Basé sur l'événement :** Si vous souhaitez que l'alarme soit activée par un événement, sélectionnez le bouton radio et spécifiez l'événement qui déclenchera l'alarme. Vous devez également spécifier l'événement qui arrêtera l'alarme.
- 4. Dans le menu déroulant **Limite de temps**, spécifiez une limite de temps pour les mesures que l'opérateur devrait prendre.
- <span id="page-263-0"></span>5. Dans le menu déroulant **Événements déclenchés**, indiquez quel événement devrait être déclenché une fois la limite de temps écoulée.
- 6. Spécifiez des paramètres supplémentaires, tels que les caméras associées et le propriétaire de l'alarme initiale, par exemple.

### **Définitions d'alarmes (Propriétés)**

Le tableau décrit les paramètres que vous pouvez effectuer lorsque vous créez une définition d'alarme

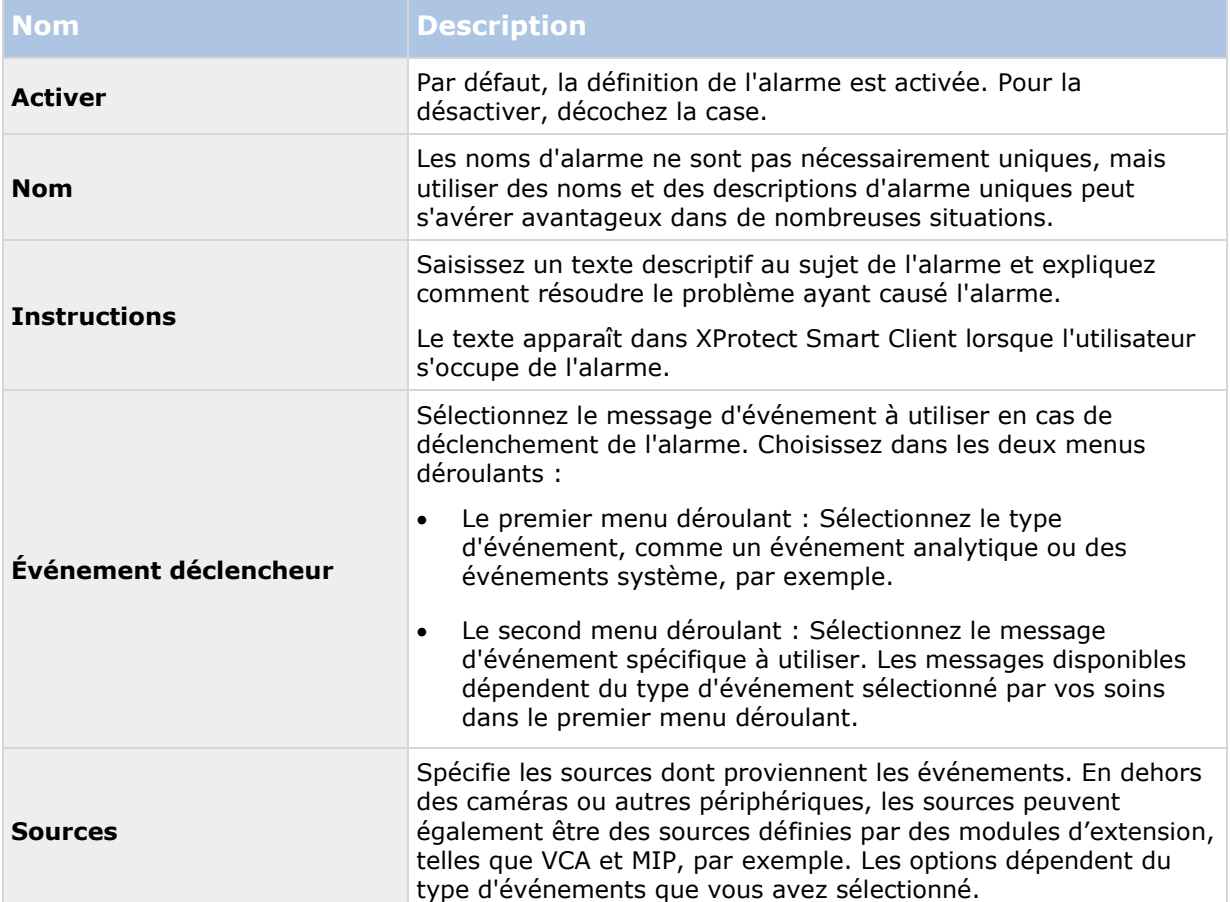

### **Paramètres de définition d'alarme :**

#### **Déclencheur d'alarme :**

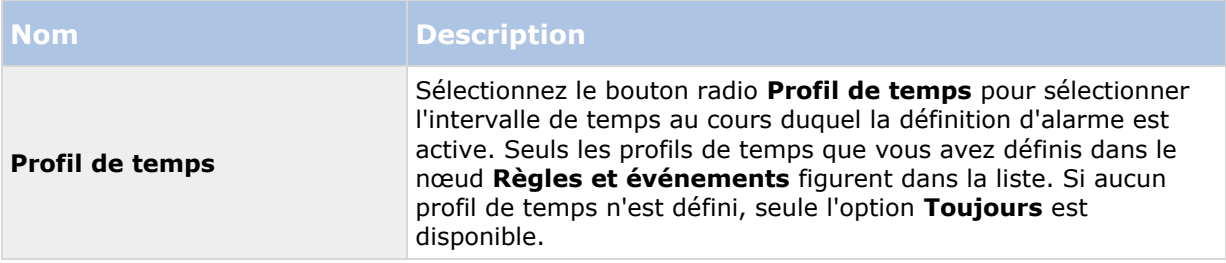

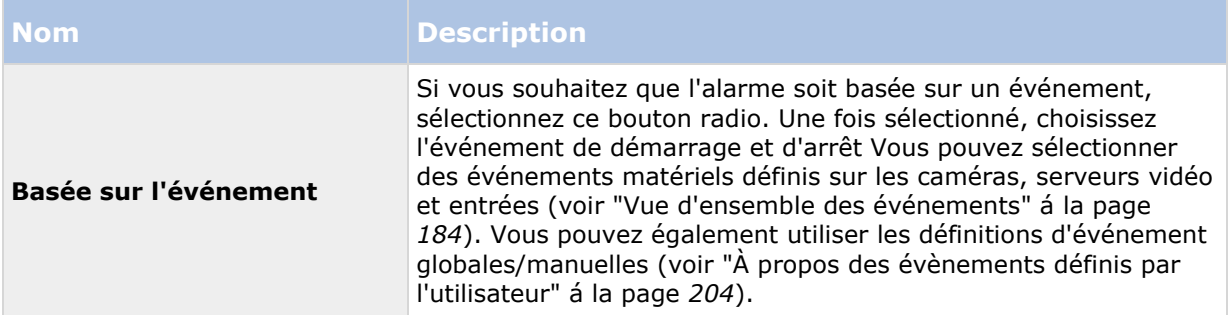

### **Action requise de la part de l'opérateur :**

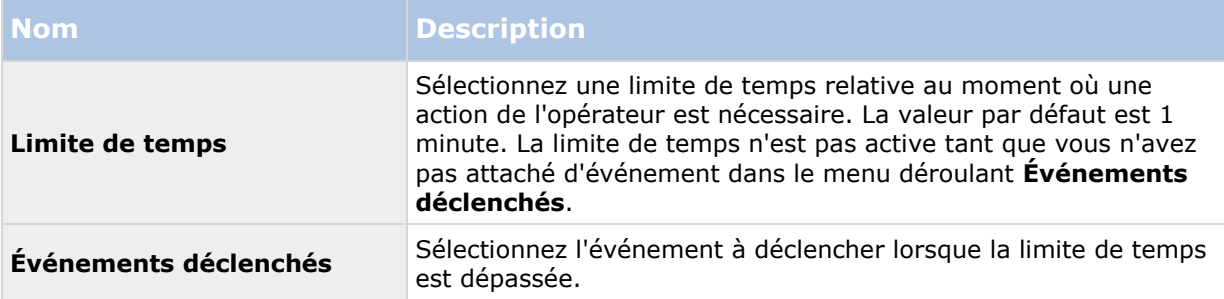

### **Paramètres supplémentaires :**

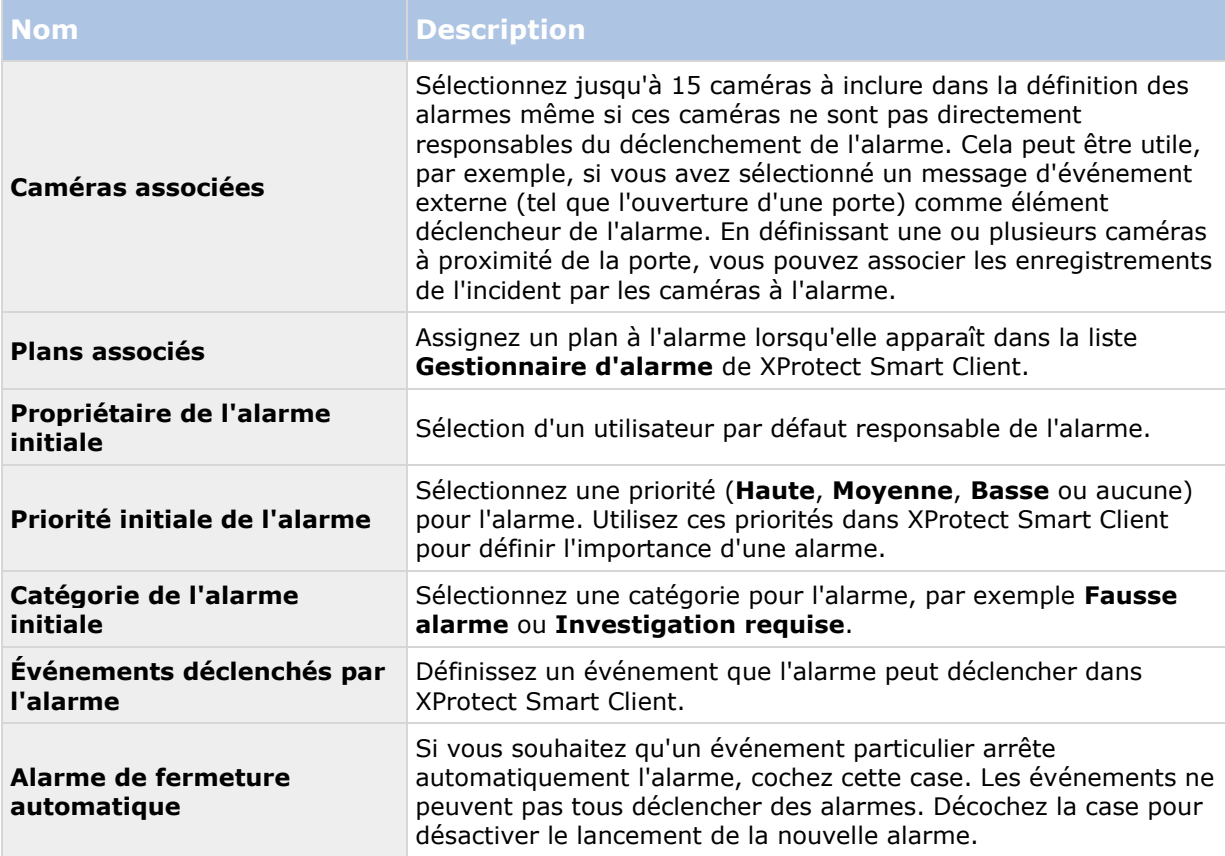

### **Voir également**

Ajout d'une alarme (á la page [263\)](#page-262-0)

### **Paramètres des données de l'alarme**

Lorsque vous configurez les paramètres des données d'alarme, indiquez les propriétés suivantes :

### **Onglet niveaux de données d'alarme**

#### **Priorités**

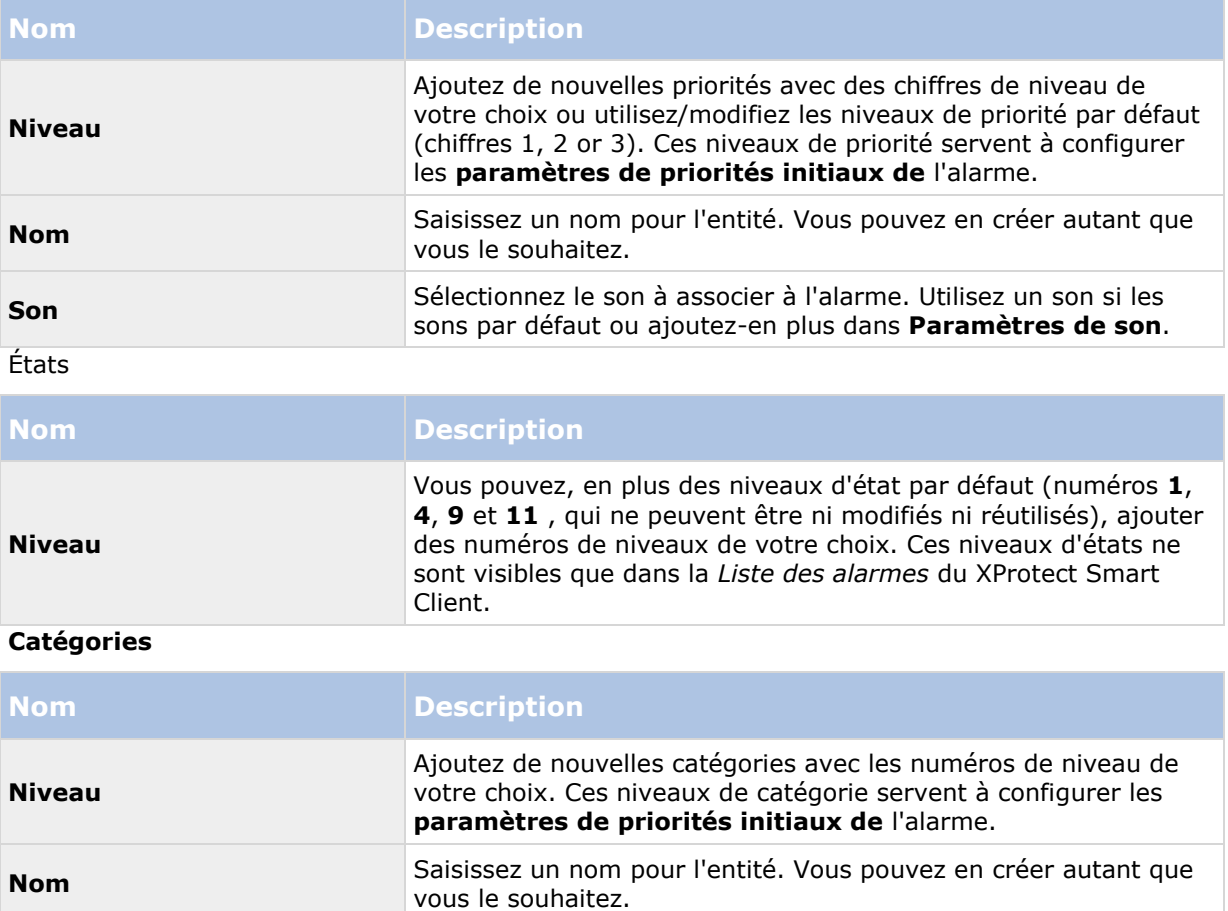

### **Onglet Configuration de la liste d'alarme**

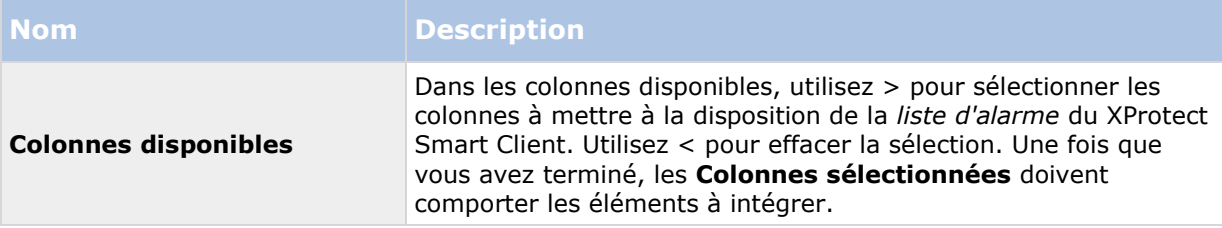

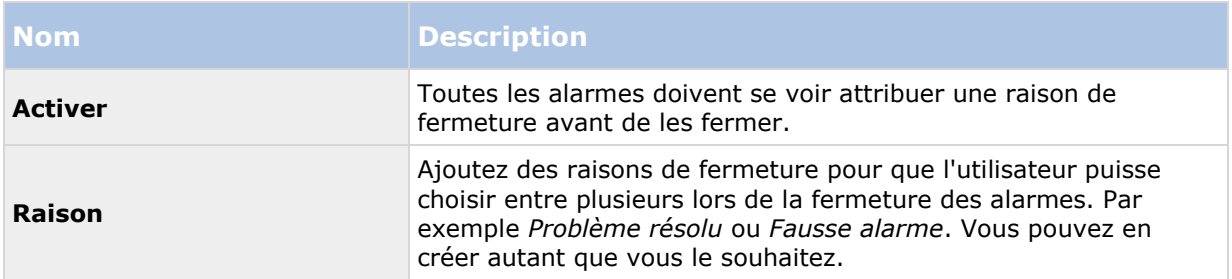

#### **Onglet Raisons de la fermeture**

### **Paramètres sons**

Lorsque vous configurez des paramètres de son, indiquez les propriétés suivantes :

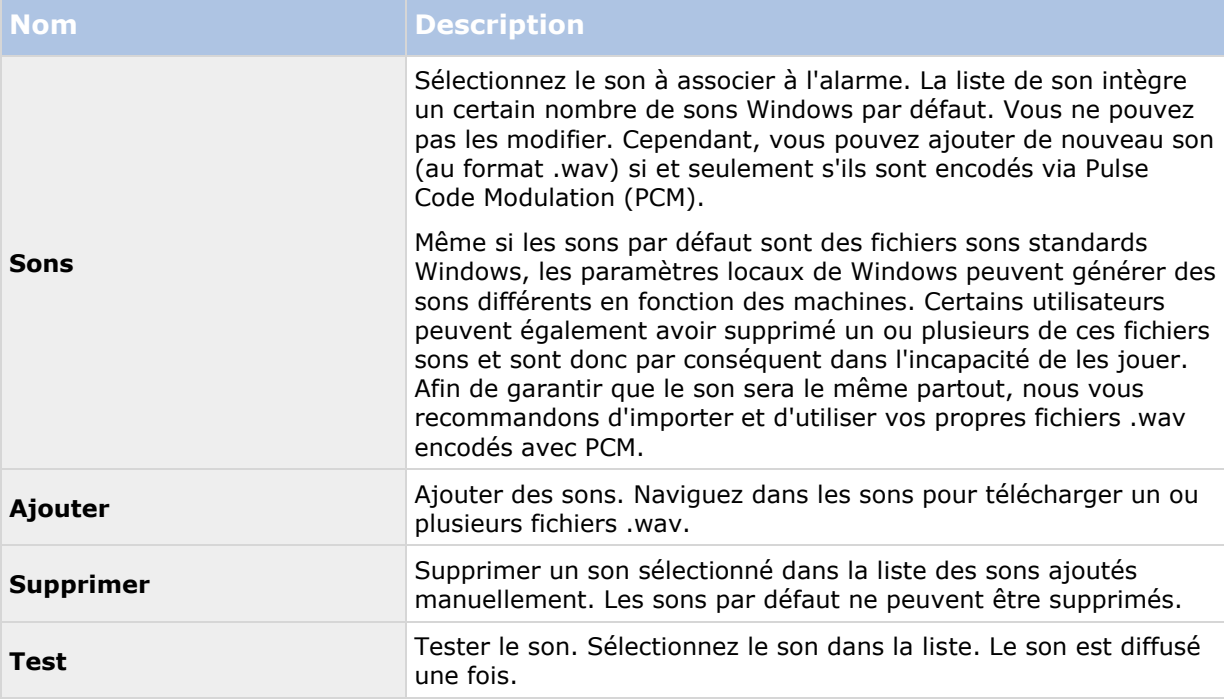

### **À propos de la configuration des alarmes à l'aide des esclaves Enterprise**

Pertinent uniquement si vous exécutez XProtect Corporate.

#### **Identifiant et mot de passe**

Si votre configuration de surveillance inclut un ou plusieurs esclaves XProtect Enterprise et que vous souhaitez inclure un ou plusieurs de ces derniers dans la configuration de vos alarmes, il est important que l'identifiant et le mot de passe de connexion spécifiés lors de l'ajout de l'esclave soient les mêmes que ceux utilisés dans XProtect Central complémentaire dans le serveur XProtect

Enterprise. Dans le cas contraire, le serveur sera incapable de se connecter au XProtect Central complémentaire dans XProtect Enterprise et de collecter les informations de statut.

#### **Mettre à jour les informations de numéro de port**

Si vous avez modifié les paramètres du numéro de port dans le XProtect Central complémentaire dans le serveur XProtect Enterprise, vous devez actualiser les informations du numéro de port dans le fichier XML contenant les configurations pour le serveur d'événements. Cela est effectué directement dans le fichier de configuration concerné.

# **Boîte de dialogue Options**

Dans la boîte de dialogue **Options**, vous pouvez spécifier un certain nombre de paramètres en relation avec l'aspect général et la fonctionnalité du système.

Les fonctions disponibles dépendent du système que vous utilisez. Voir le tableau de comparaison des produits (voir ["Graphique de comparaison des produits"](#page-22-0) á la page [23\)](#page-22-0) pour de plus amples informations.

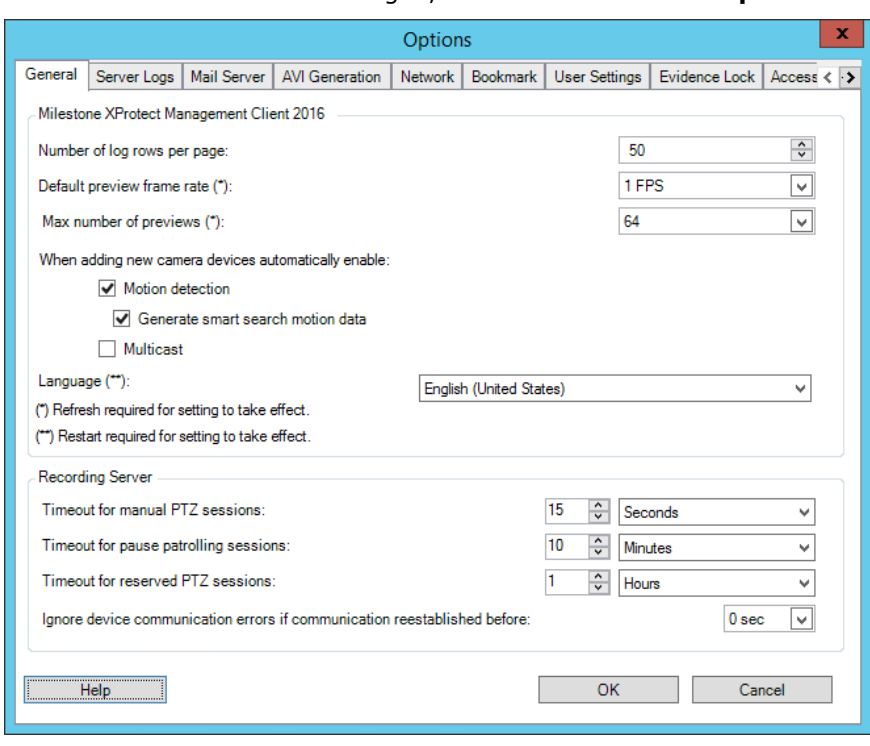

Pour accéder à la boîte de dialogue, sélectionnez **Outils** > **Options**.

La boîte de dialogue **Options** comporte les onglets suivants :

- Onglet Général (voir ["Onglet Général \(options\)"](#page-268-0) á la page [269\)](#page-268-0)
- Onglet Journaux de serveurs (voir ["Onglet Journaux de serveurs \(options\)"](#page-270-0) á la page [271\)](#page-270-0)
- Onglet Serveur de messagerie (voir ["Onglet Serveur de messagerie \(options\)"](#page-271-0) á la page [272\)](#page-271-0)
- Onglet Génération AVI (voir ["Onglet Génération AVI \(options\)"](#page-272-0) á la page [273\)](#page-272-0)
- Onglet Réseau (voir ["Onglet Réseau \(options\)"](#page-272-0) á la page [273\)](#page-272-0)

- <span id="page-268-0"></span>Onglet Signet (voir ["Onglet Signet \(options\)"](#page-273-0) á la page [274\)](#page-273-0)
- Onglet Paramètres utilisateur (voir ["Onglet Paramètres utilisateur \(options\)"](#page-273-0) á la page [274\)](#page-273-0)
- Onglet Protection des preuves (voir ["Onglet Protection des preuves \(options\)"](#page-273-0) á la page [274\)](#page-273-0)
- Onglet Paramètres de contrôle d'accès (voir ["Onglet Paramètres de contrôle d'accès](#page-274-0)  [\(options\)"](#page-274-0) á la page [275\)](#page-274-0)
- Onglet Événements analytiques (voir ["Onglet Événements analytiques \(options\)"](#page-274-0) á la page [275\)](#page-274-0)
- Onglet Serveur d'événements (voir ["Onglet Serveur d'événements \(options\)"](#page-275-0) á la page [276\)](#page-275-0)
- Onglet Événements génériques (voir ["Onglet Événements génériques \(options\)"](#page-276-0) á la page [277\)](#page-276-0)

## **Onglet Général (options)**

Dans l'onglet Général, vous pouvez préciser les paramètres d'ordre général pour le Management Client et le serveur d'enregistrement.

### **Management Client**

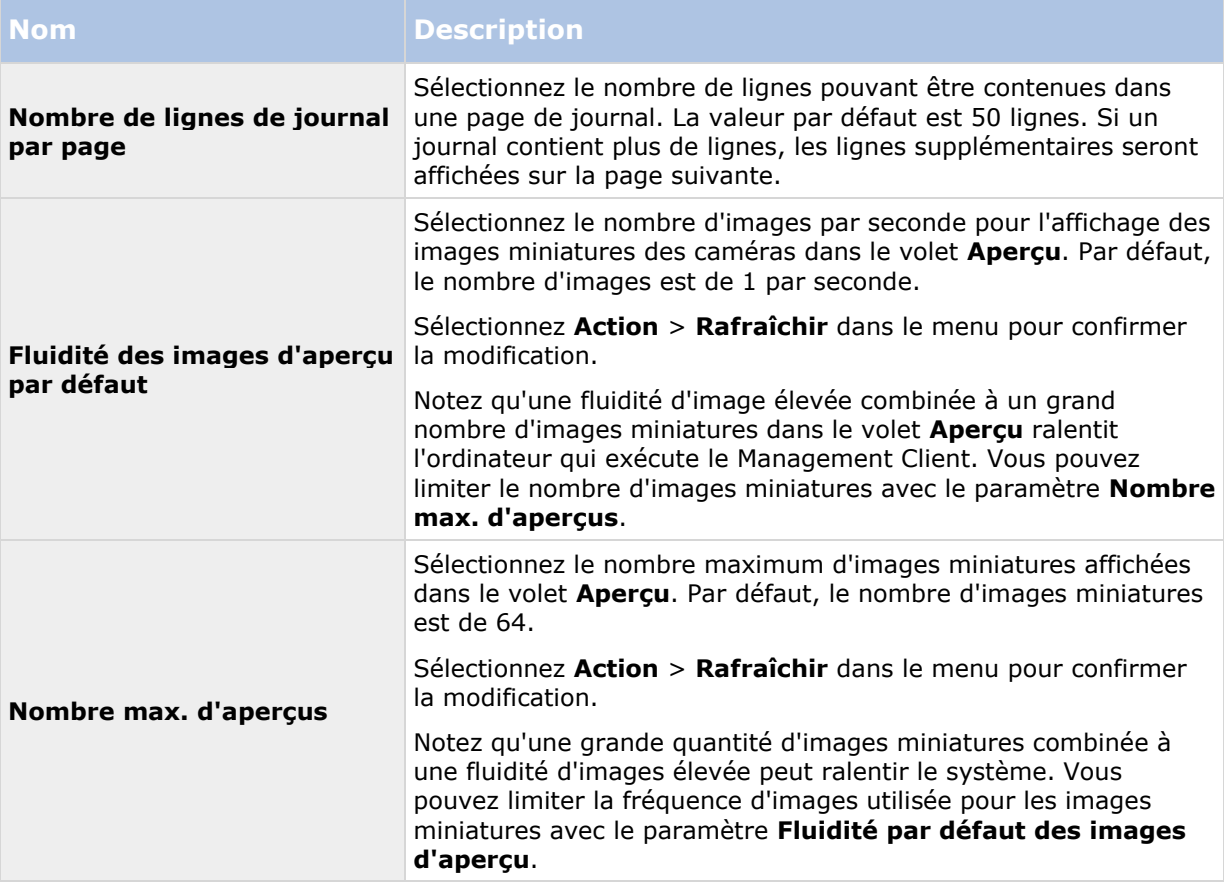

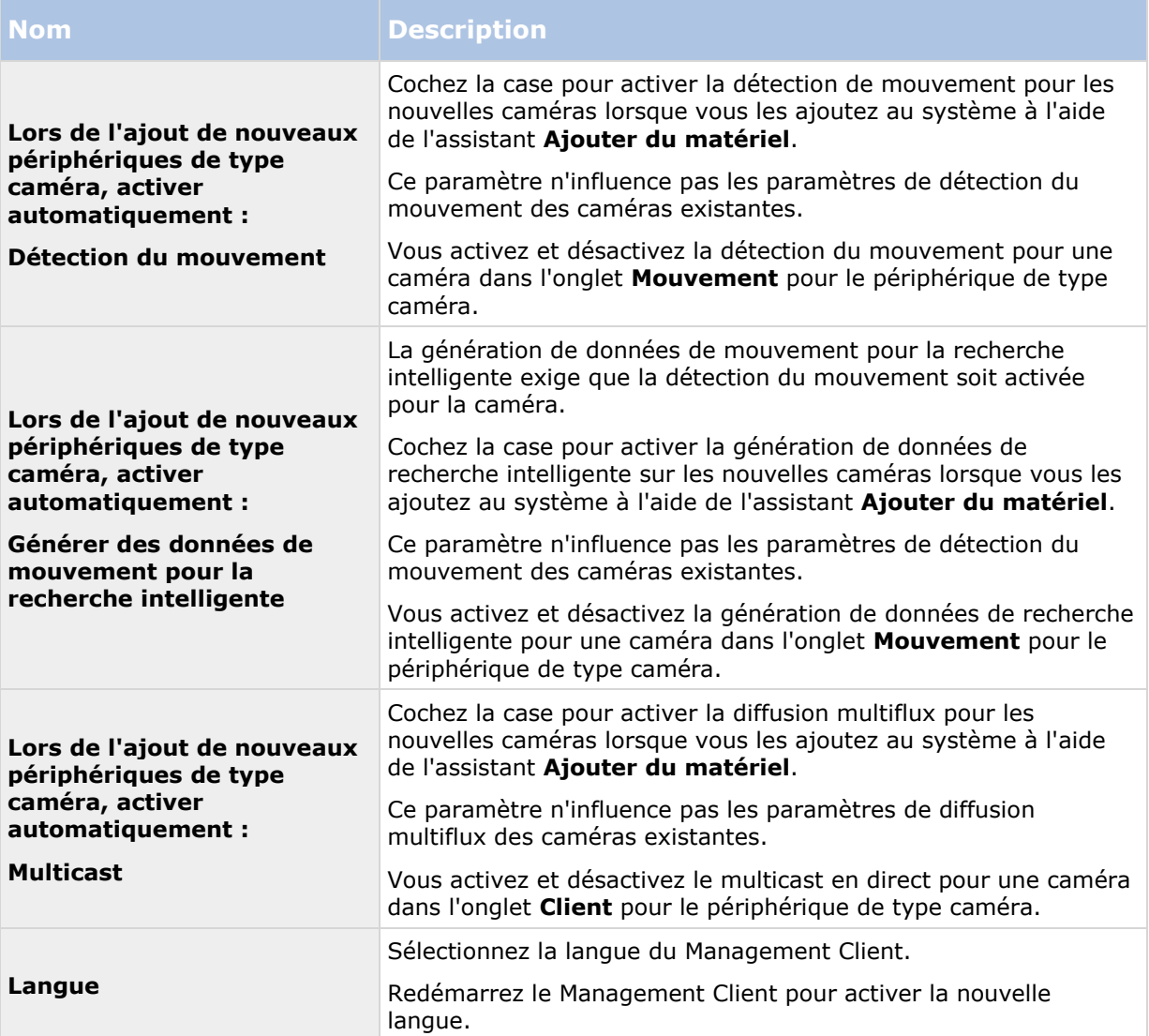

### **Serveur d'enregistrement**

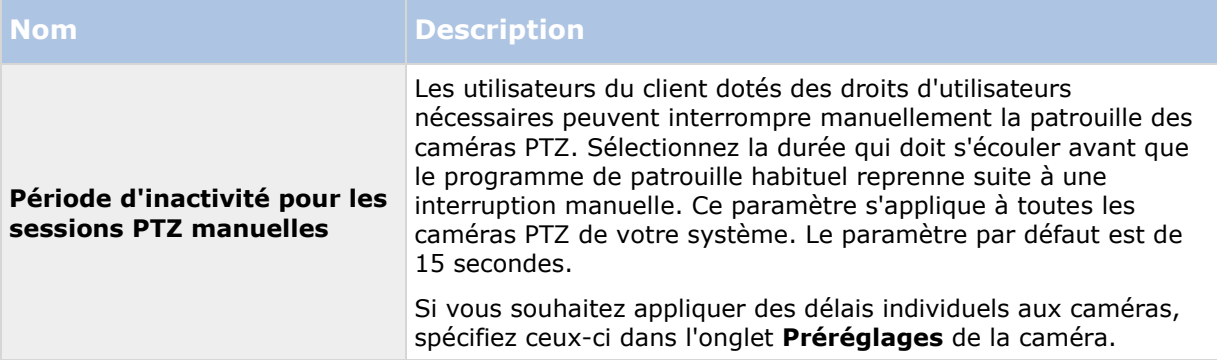

<span id="page-270-0"></span>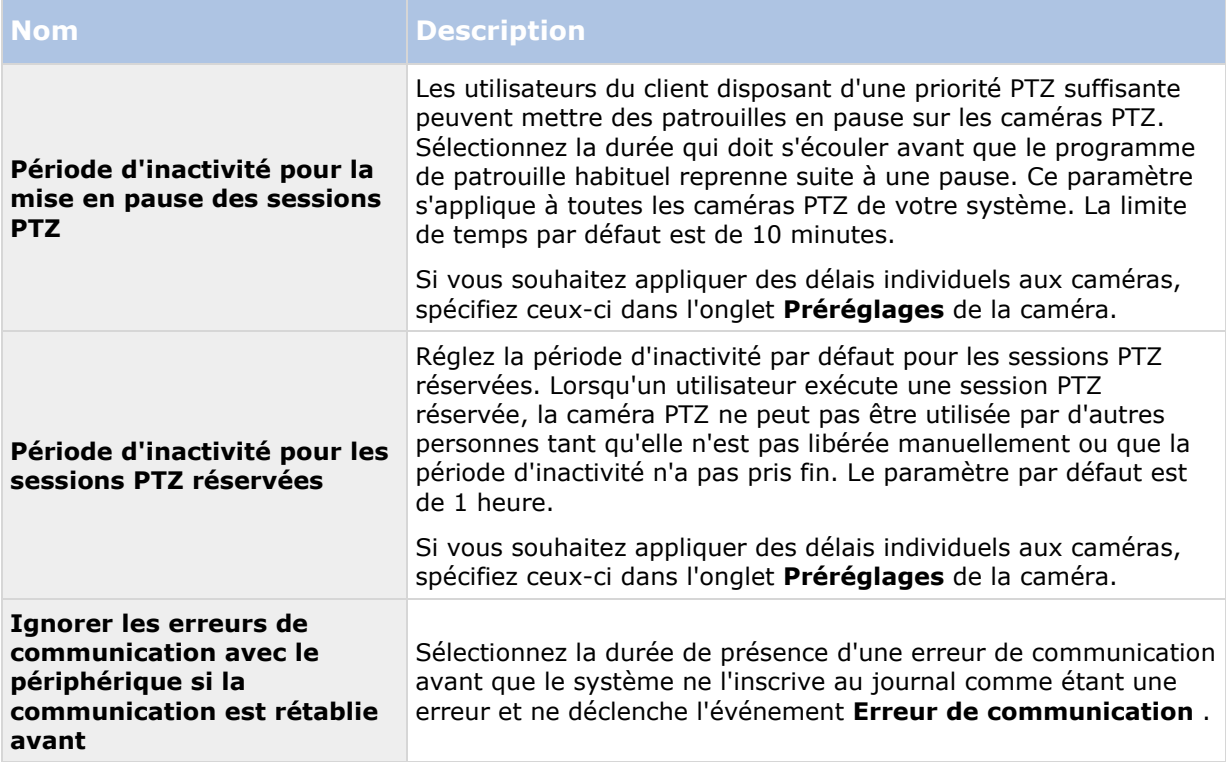

## **Onglet Journaux de serveurs (options)**

Dans l'onglet **Journaux de serveurs**, vous pouvez spécifier les paramètres pour les journaux des serveurs de gestion du système.

Reportez-vous également à la section À propos des journaux (á la page [257\)](#page-256-0) pour plus d'informations.

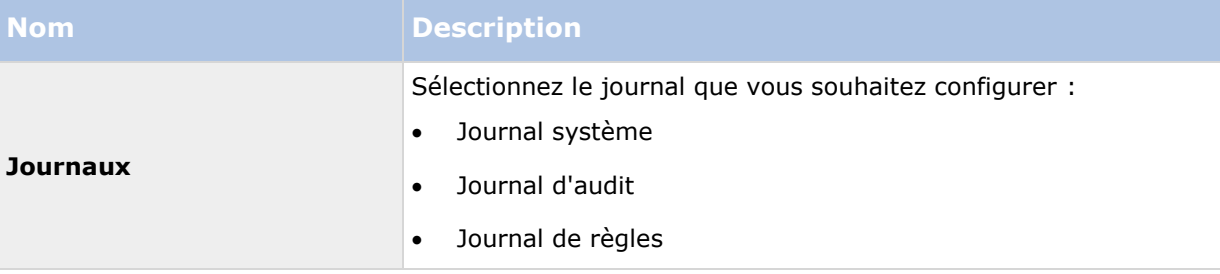

<span id="page-271-0"></span>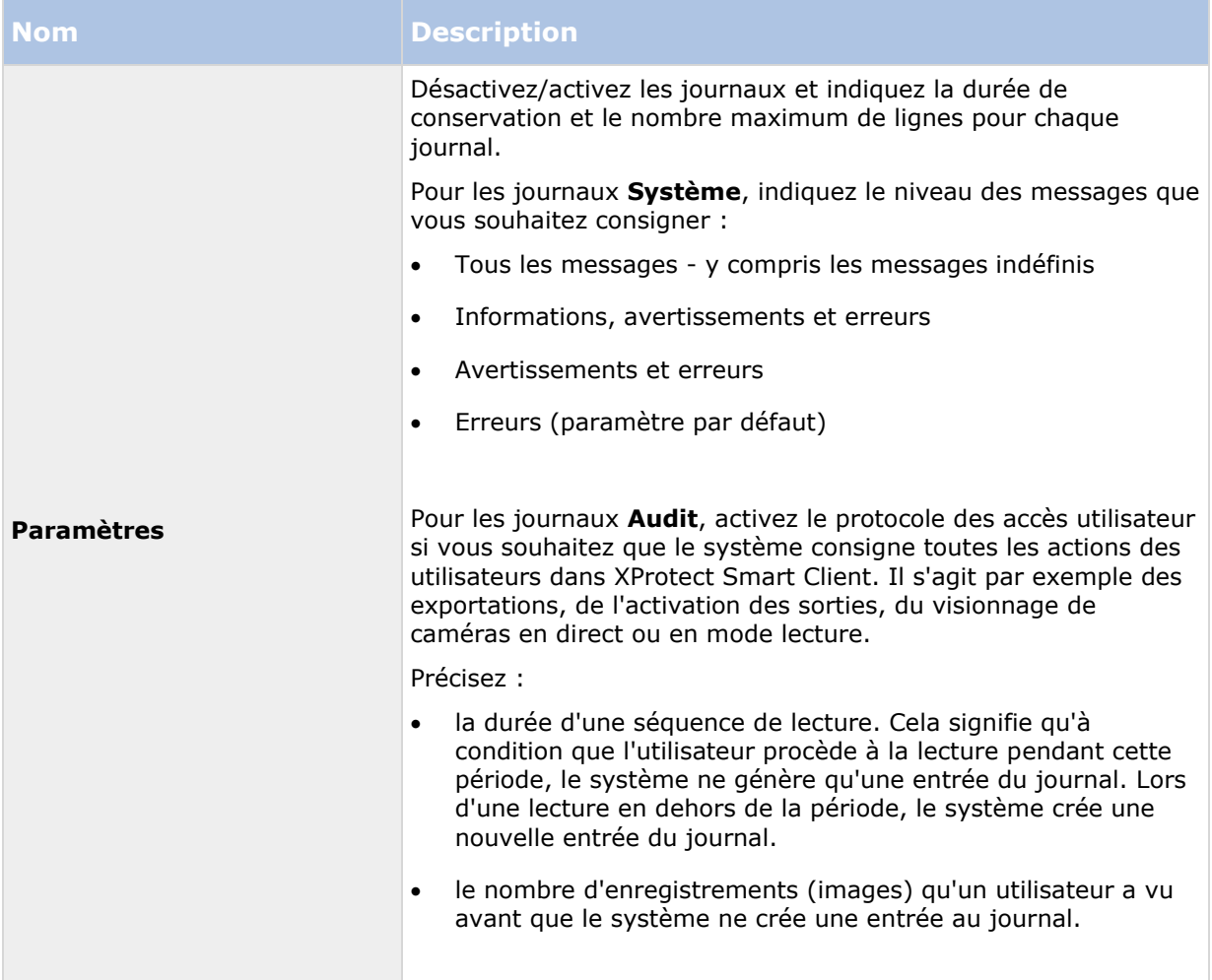

# **Onglet Serveur de messagerie (options)**

L'onglet **Serveur de messagerie** vous permet de préciser les paramètres du serveur de messagerie SMTP sortant de votre système. Voir également À propos des profils de notification (á la page [200\)](#page-199-0).

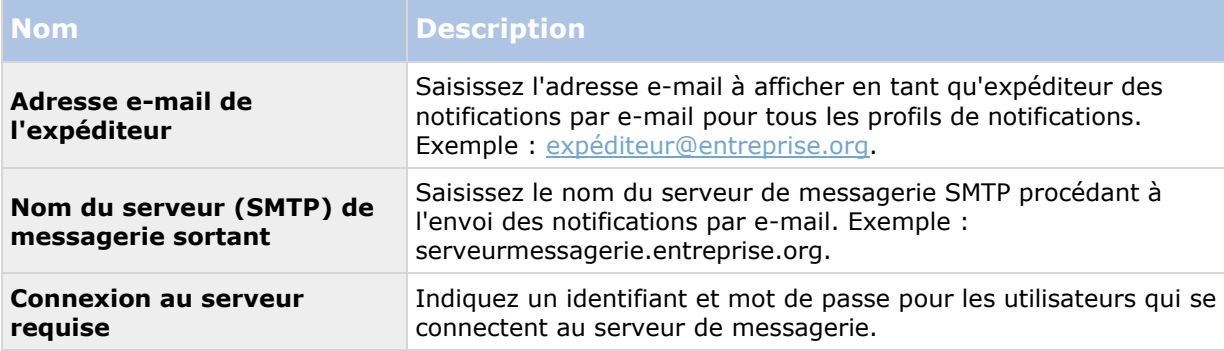

## <span id="page-272-0"></span>**Onglet Génération AVI (options)**

L'onglet **Génération AVI** vous permet de spécifier les paramètres de compression pour la génération de fichiers de clip vidéo AVI. La spécification de ces paramètres est requise si vous désirez inclure des fichiers AVI dans les notifications par e-mail envoyées par les profils de notification déclenchés par les règles.

Reportez-vous également à la section Utiliser des règles pour déclencher les notifications par email (voir ["Utiliser des règles pour déclencher des notifications par e-mail"](#page-201-0) á la page [202\)](#page-201-0).

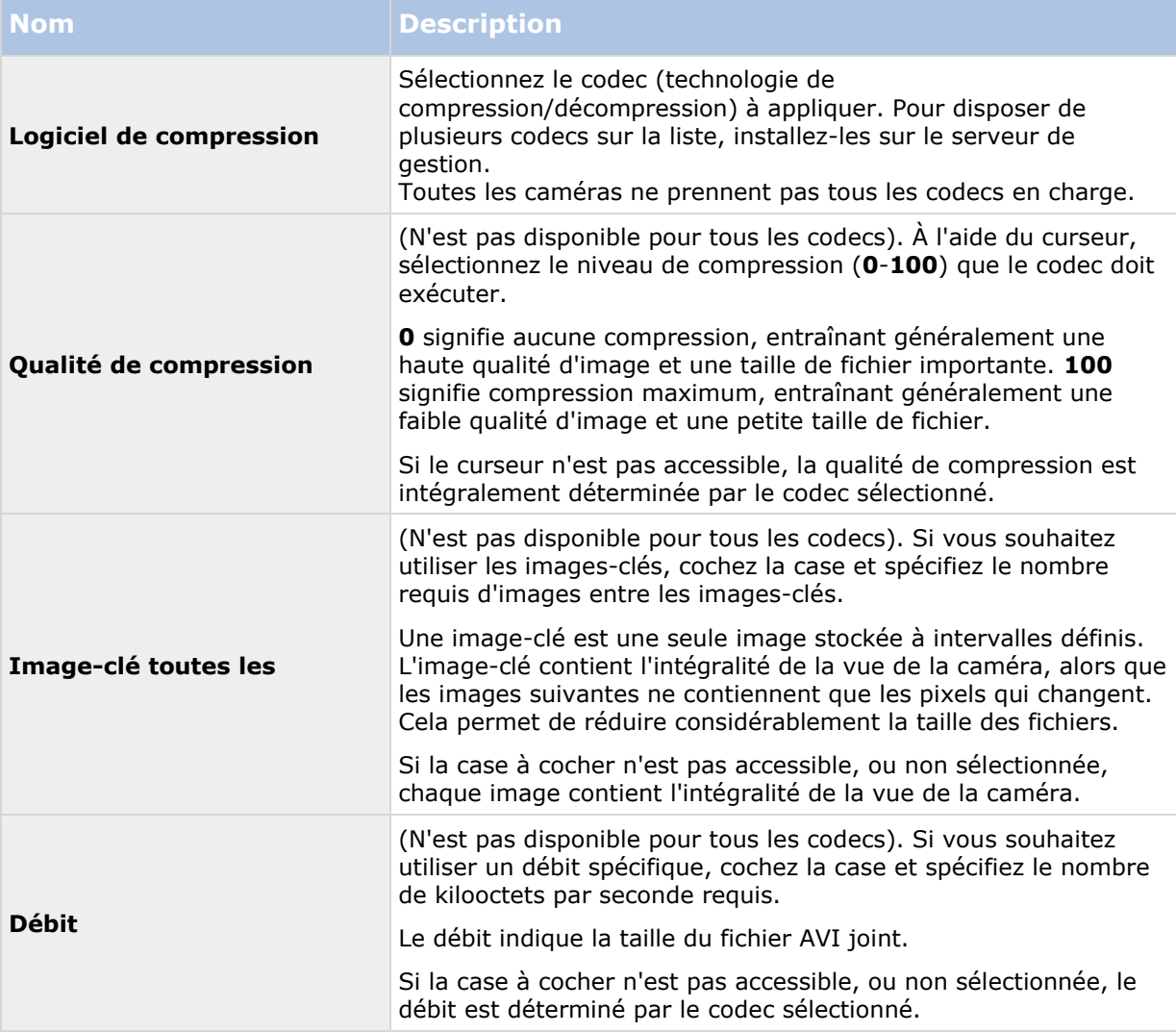

## **Onglet Réseau (options)**

L'onglet **Réseau** vous permet de préciser les adresses IP des clients locaux si les clients doivent se connecter au serveur d'enregistrement via Internet. Le système de surveillance les reconnaît comme venant du réseau local.

Vous pouvez également préciser la version IP du système : IPv4 ou IPv6. La valeur par défaut est IPv4.

## <span id="page-273-0"></span>**Onglet Signet (options)**

Les fonctions disponibles dépendent du système que vous utilisez. Voir le tableau de comparaison des produits (voir ["Graphique de comparaison des produits"](#page-22-0) á la page [23\)](#page-22-0) pour de plus amples informations.

L'onglet **Signets** vous permet de préciser les paramètres des signets, leur ID et leur fonction dans XProtect Smart Client.

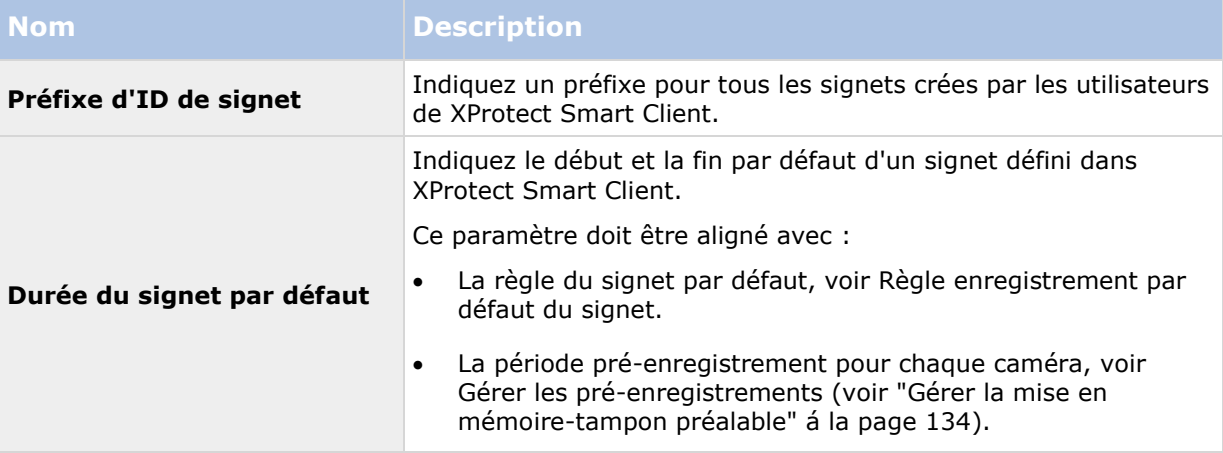

Pour indiquer les droits de signet d'un rôle, reportez-vous à la section Droits du périphérique (voir ["Onglet Périphériques \(rôles\)"](#page-236-0) á la page [237\)](#page-236-0).

### **Onglet Paramètres utilisateur (options)**

L'onglet **Paramètres utilisateur** vous permet de préciser les paramètres de préférence, par exemple le fait d'afficher un message lorsque l'enregistrement à distance est activé.

### **Onglet Customer dashboard (Tableau de bord client)**

Dans l'onglet **Customer dashboard**, vous pouvez activer ou désactiver le tableau de bord Milestone Customer Dashboard.

Le tableau de bord client est un service de surveillance en ligne qui fournit une représentation graphique de l'état actuel de votre système, y compris d'éventuels problèmes techniques, comme les défaillances de la caméra, aux administrateurs système ou à d'autres personnes qui ont eu accès aux informations sur l'installation de votre système.

Vous pouvez cocher ou décocher la case pour modifier les paramètres du tableau de bord client.

## **Onglet Protection des preuves (options)**

Les fonctions disponibles dépendent du système que vous utilisez. Voir le tableau de comparaison des produits (voir ["Graphique de comparaison des produits"](#page-22-0) á la page [23\)](#page-22-0) pour de plus amples informations.

Dans l'onglet **Protection des preuves** vous définissez et modifiez les profils de protection des preuves et la durée que vos utilisateurs du client peuvent choisir pour conserver les données protégées.

<span id="page-274-0"></span>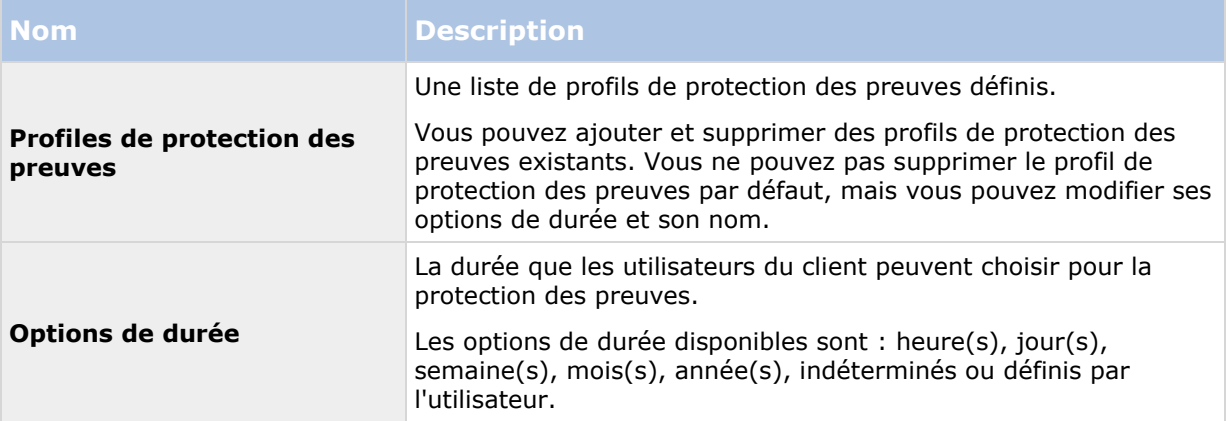

Pour indiquer les droits d'accès à la protection des preuves d'un rôle, voir l'onglet Périphériques (voir ["Onglet Périphériques \(rôles\)"](#page-236-0) á la page [237\)](#page-236-0) pour les paramètres de rôle.

## **Onglet Paramètres de contrôle d'accès (options)**

L'utilisation de XProtect Access nécessite l'achat d'une licence de base qui vous permet d'accéder à cette fonction.

Définissez les paramètres de contrôle d'accès suivants :

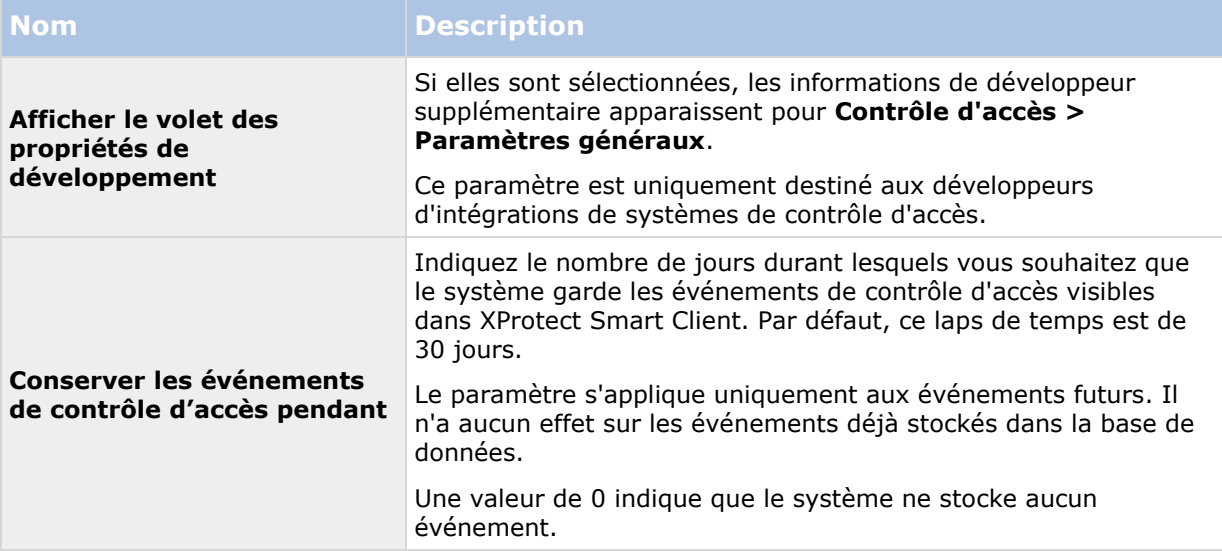

# **Onglet Événements analytiques (options)**

L'onglet **Événements analytiques** vous permet d'activer et de spécifier la fonction d'événements analytiques.

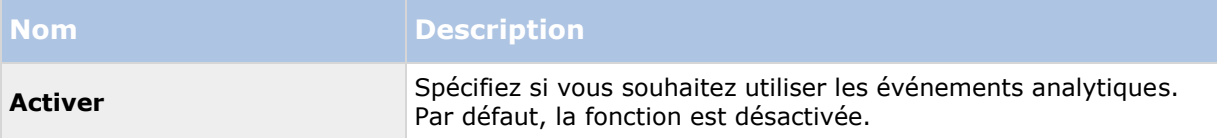

<span id="page-275-0"></span>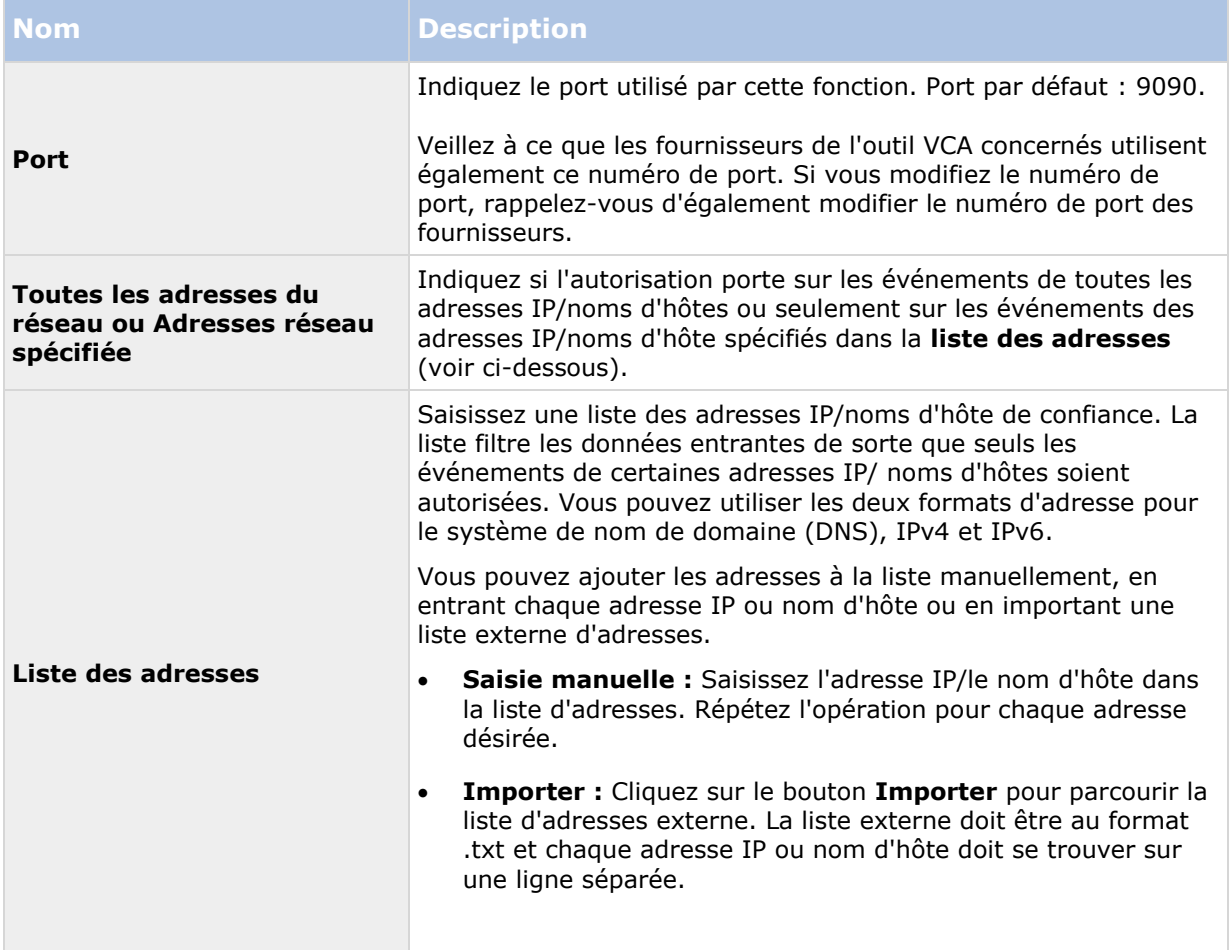

# **Onglet Serveur d'événements (options)**

L'onglet **Serveur d'événements** vous permet de spécifier les paramètres des alarmes, des événements et des journaux.

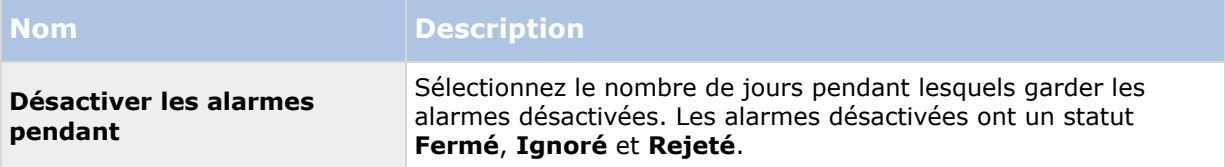

<span id="page-276-0"></span>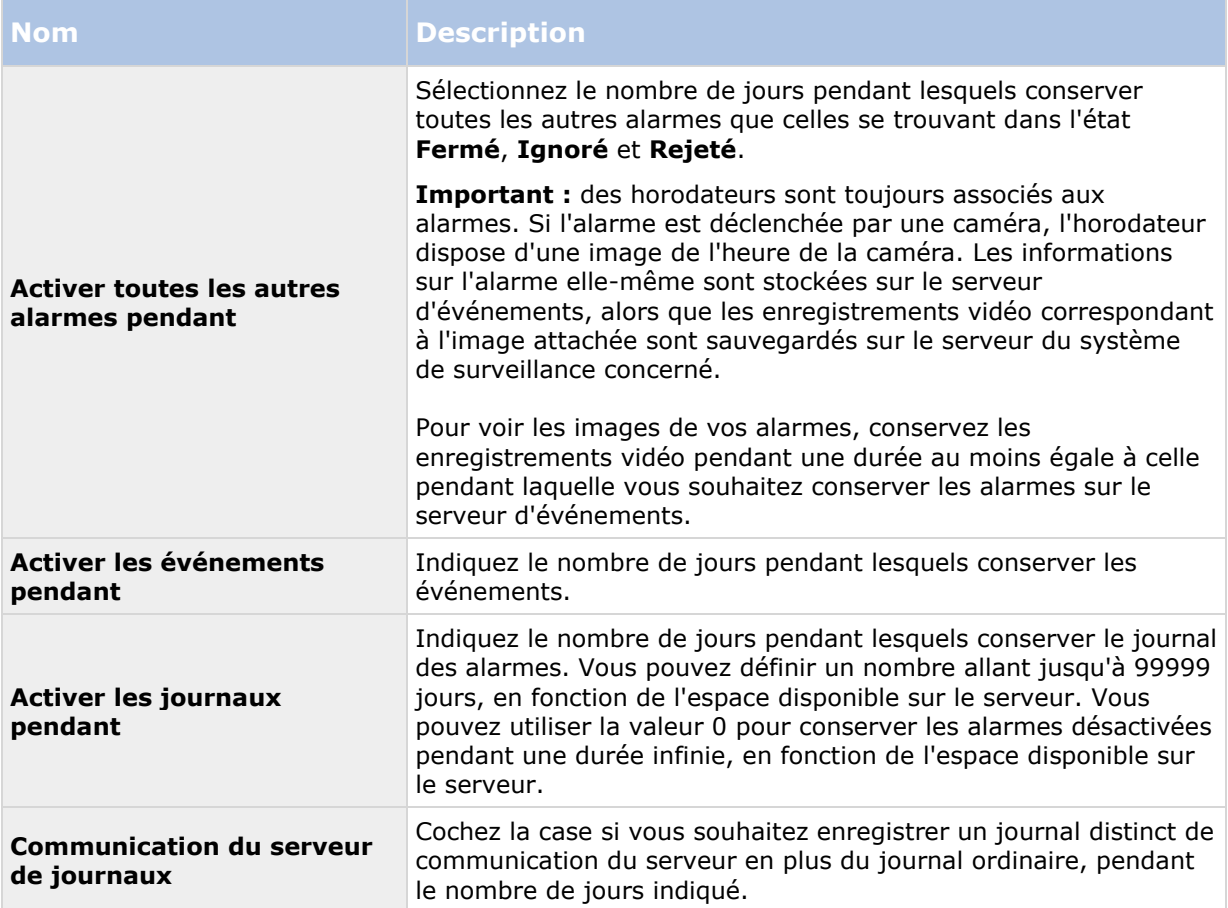

# **Onglet Événements génériques (options)**

L'onglet **Évènements génériques** vous permet de spécifier les paramètres associés aux sources de données et aux évènements génériques.

Pour de plus amples informations sur la façon dont configurer les événements génériques, reportez-vous à la section À propos des événements génériques (voir ["À propos des évènements](#page-208-0)  [génériques"](#page-208-0) á la page [209\)](#page-208-0).

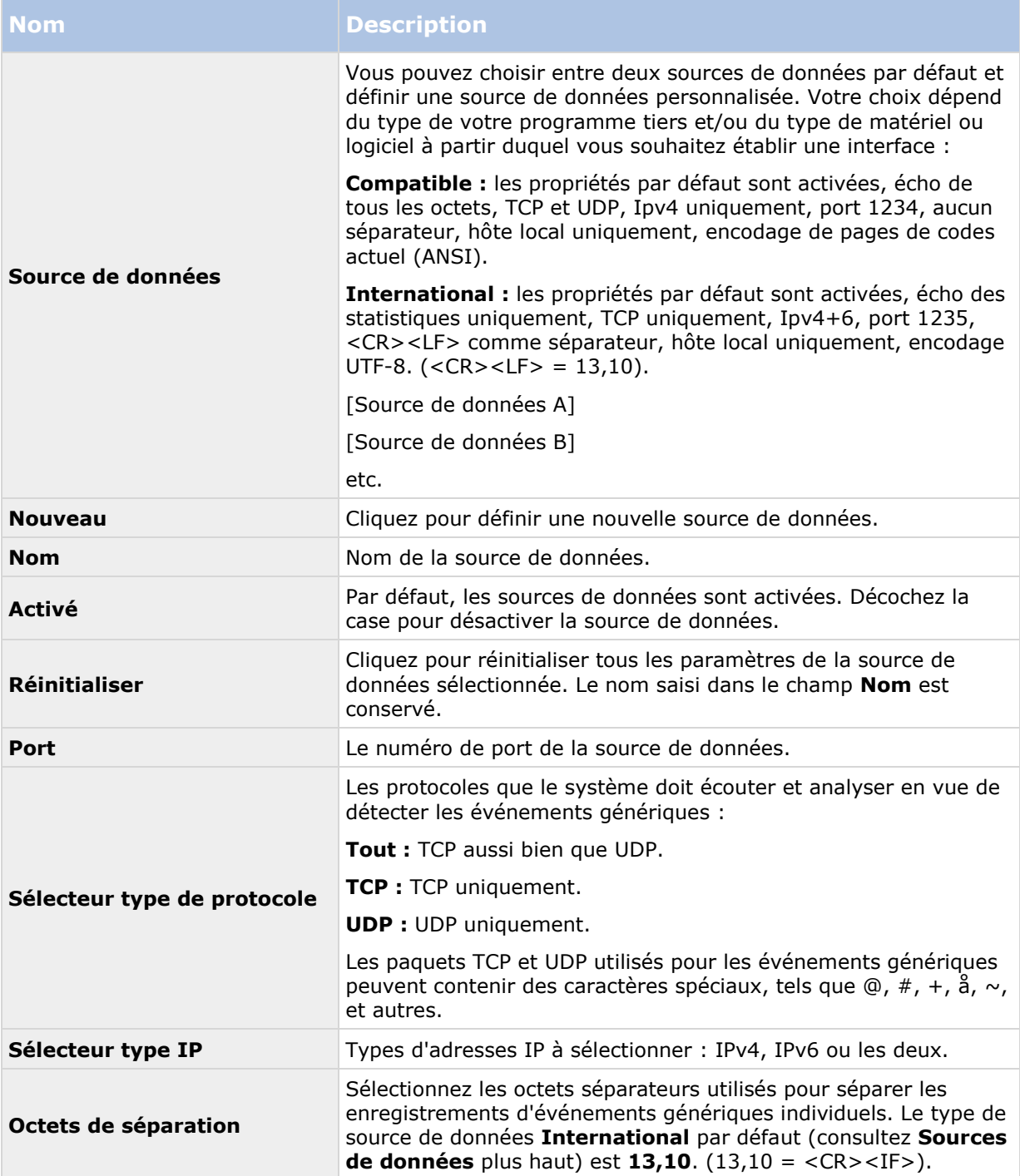

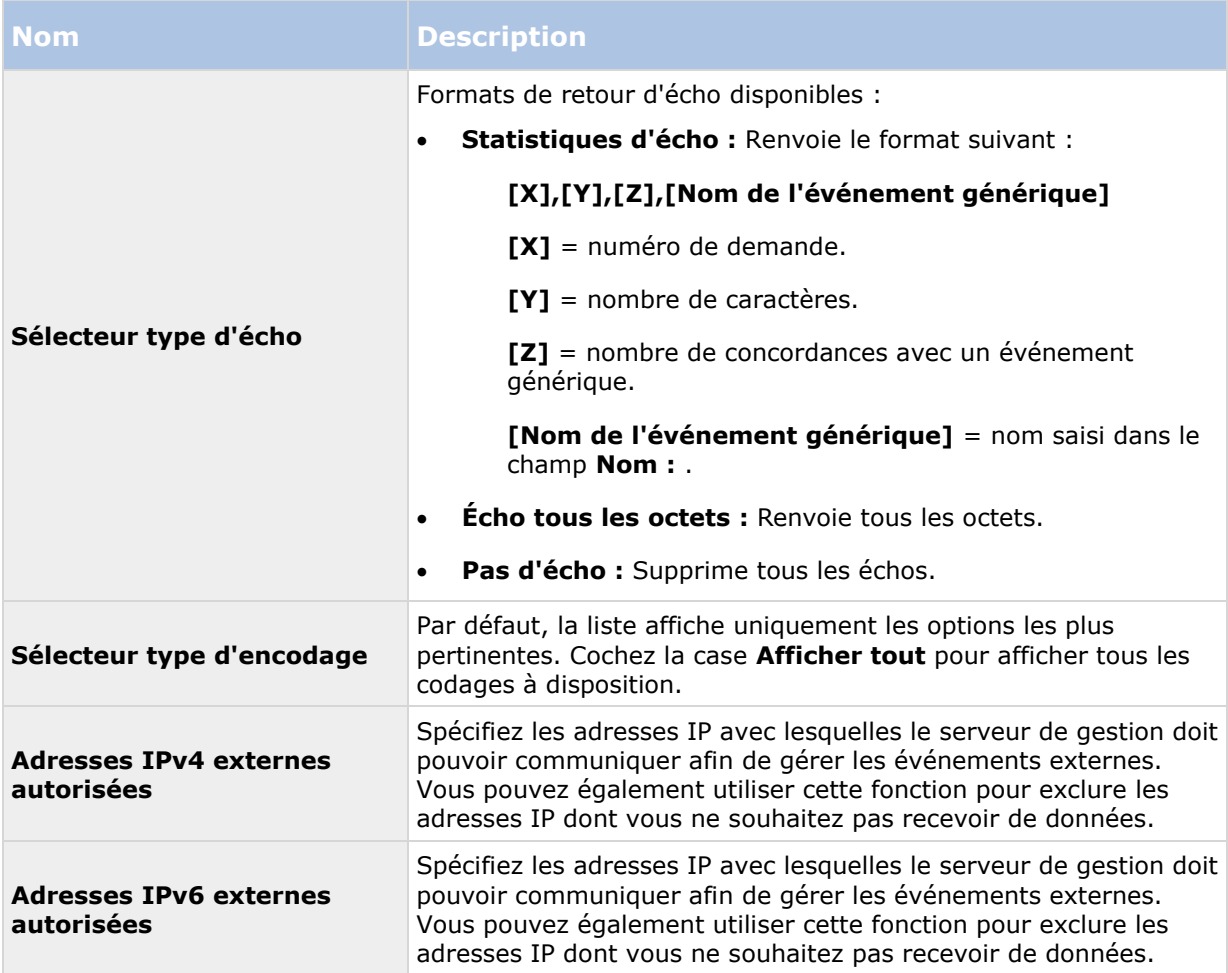

# <span id="page-279-0"></span>**Configuration des fonctions**

# **Serveurs de gestion de redondance**

### **À propos des serveurs de gestion multiples (grappes)**

Le logiciel du serveur de gestion peut être installé sur de multiples serveurs au sein d'une grappe de serveurs. Ceci permet de garantir un temps d'arrêt limité du système. Si un serveur dans une grappe devient indisponible, un autre serveur de cette grappe prend automatiquement le relais du serveur défaillant et continue d'exécuter le serveur de gestion. Le processus automatique de basculement entre le service du serveur et un autre serveur de la grappe ne prend que quelques instants (jusqu'à 30 secondes).

Il n'est possible d'avoir qu'un seul serveur de gestion actif par configuration de surveillance, mais d'autres serveurs de gestion peuvent être configurés pour prendre le relais en cas de défaillance.

Le nombre de redondances permis est limité à deux pour toute période de six heures. En cas de dépassement de ce seuil, le service de regroupement ne démarre pas automatiquement les services Management Server. Le nombre de redondances permises peut être modifié pour mieux correspondre à vos besoins. Reportez-vous à la page d'accueil de Microsoft® [http://technet.microsoft.com/en](http://technet.microsoft.com/en-us/library/cc787861%28WS.10%29.aspx)[us/library/cc787861%28WS.10%29.aspx](http://technet.microsoft.com/en-us/library/cc787861%28WS.10%29.aspx) pour de plus amples informations.

### **Conditions préalables au regroupement**

- Deux serveurs ou plus installés dans une grappe :
	- Pour les grappes sous Microsoft Windows 2008®, reportez-vous à la section Grappes de redondance [http://technet.microsoft.com/en-us/library/cc732488\(WS.10\).aspx.](http://technet.microsoft.com/en-us/library/cc732488(WS.10).aspx)
- **Soit** une base de données SQL externe installée **en dehors** de la grappe de serveurs **soit** un service SQL **interne** (en grappe) au sein de la grappe de serveurs (la création d'un service SQL interne nécessite l'utilisation de SQL Server Standard ou d'une version ultérieure capable de fonctionner en tant que serveur SQL en grappe).
- Un serveur Microsoft® Windows® (édition Enterprise ou Data Center).

### **Installation dans une grappe**

Les descriptions et illustrations présentées peuvent être différentes de ce que vous voyez à l'écran.

#### **Installation et modification de l'adresse URL :**

1. Installez le serveur de gestion et tous ses composants secondaires sur le premier serveur de la grappe.

Le serveur de gestion doit être installé avec un utilisateur spécifique, et non en tant que **service de réseau**. Pour ce faire, vous devez utiliser l'option d'installation **Personnalisée.** De plus, l'utilisateur spécifique doit avoir accès au disque de réseau partagé et à un mot de passe sans expiration de préférence.

- 2. Après avoir installé le serveur de gestion et le Management Client sur le premier serveur de la grappe, ouvrez le Management Client, puis, à partir du menu **Outils**, sélectionnez **Services enregistrés**.
	- a) Dans la fenêtre **Ajouter/supprimer des services enregistrés**, sélectionnez **Service de journal** dans la liste, puis cliquez sur **Modifier**.
	- b) Dans la fenêtre **Modifier le service enregistré**, remplacez l'adresse URL du service de journal par l'adresse URL de la grappe.

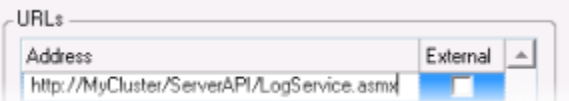

- c) Répétez les étapes a et b pour tous les services listés dans la fenêtre **Ajouter/supprimer des services enregistrés**. Cliquez sur **Réseau**.
- d) Dans la fenêtre **Configuration réseau**, remplacez l'adresse URL du serveur par l'adresse URL de la grappe. (Cette étape s'applique uniquement au premier serveur de la grappe.) Cliquez sur **OK**.

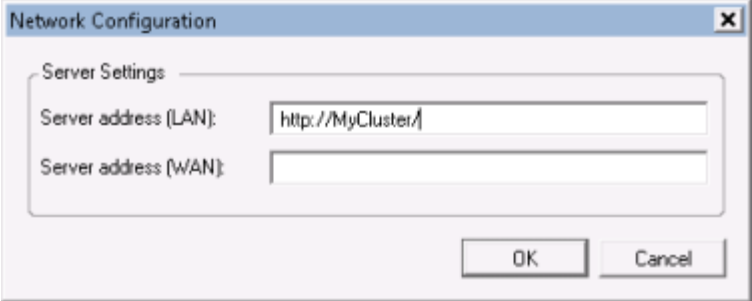

- 3. Dans la fenêtre **Ajouter/supprimer des services enregistrés**, cliquez sur **Réseau...** Quittez le Management Client.
- 4. Arrêtez le service Management Server ainsi qu'IIS. Obtenez de plus amples informations sur la façon d'arrêter l'IIS sur la page d'accueil de Microsoft® [http://technet.microsoft.com/en](http://technet.microsoft.com/en-us/library/cc732317(WS.10).aspx)[us/library/cc732317\(WS.10\).aspx](http://technet.microsoft.com/en-us/library/cc732317(WS.10).aspx) .
- 5. Répétez les étapes 1-4 pour tous les serveurs suivants de la grappe, en les orientant cette fois-ci vers la base de données SQL. Cependant, pour le **dernier** serveur de la grappe sur lequel vous installez le serveur de gestion, n'arrêtez pas le service Management Server.

#### **Ensuite, afin qu'il puisse prendre effet, le service Management Server doit être configuré en tant que service générique dans la grappe de redondance :**

1. Sur le dernier serveur sur lequel vous avez installé le serveur de gestion, allez dans **Démarrer** > **Outils d'administration**, ouvrez le module de **Gestion de la grappe de redondance** de Windows. Dans la fenêtre **Gestion de la grappe de redondance**, agrandissez votre grappe, cliquez sur **Services et applications** à l'aide du bouton droit de votre souris et sélectionnez **Configurer un service ou une application**.

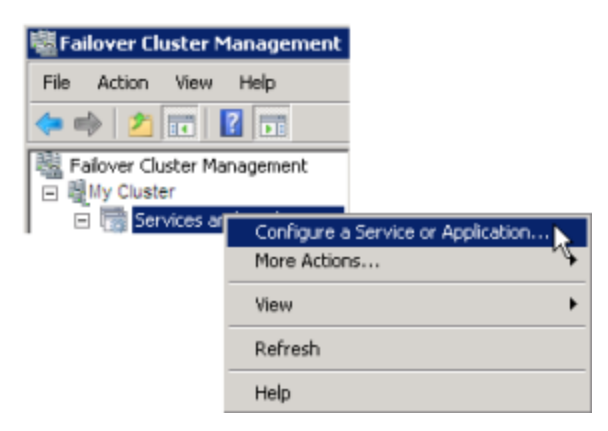

- 2. Dans la boîte de dialogue **Haute disponibilité**, cliquez sur **Suivant**, sélectionnez **Service générique** et cliquez sur **Suivant**. Ne spécifiez rien sur la troisième page de la boîte de dialogue et cliquez sur **Suivant**.
- 3. Sélectionnez le service **Milestone XProtect Management Server**, cliquez sur **Suivant**. Spécifiez le nom (nom de l'hôte de la grappe), que les clients utilisent pour accéder au service, cliquez sur **Suivant.**
- 4. Aucun espace de stockage n'est requis pour ce service ; cliquez sur **Suivant**. Aucun paramètre de registre ne doit être répliqué ; cliquez sur **Suivant.** Vérifiez que le service regroupé est configuré selon vos besoins, cliquez sur **Suivant.** Le serveur de gestion est maintenant configuré en tant que service général de la grappe de redondance. Cliquez sur **Terminer**.
- 5. Dans la configuration de la grappe, le serveur d'événements et le collecteur de données doivent être configurés comme service dépendant du serveur de gestion pour que le serveur d'événements s'arrête lorsque le serveur de gestion s'arrêtera.
- 6. Pour ajouter le service **Milestone XProtect Event Server** en tant que ressource pour le service **Milestone XProtect Management Server Cluster**, cliquez sur le service de grappe à l'aide du bouton droit de votre souris et cliquez sur **Ajouter une ressource**> **4 - Service générique** et sélectionnez **Serveur d'événements Milestone XProtect.**

### **Mise à jour dans une grappe**

Assurez-vous d'avoir une copie de sauvegarde de la base de données avant de mettre la grappe à niveau.

- 1. Arrêtez les services Management Server sur tous les serveurs de gestion de la grappe.
- 2. Désinstallez le serveur de gestion sur tous les serveurs de la grappe.
- 3. Utilisez la procédure d'installation de serveurs de gestion multiples dans une grappe, comme décrite pour l'installation dans une grappe, voir Installation dans une grappe (á la page [280\)](#page-279-0).

**Important :** Lors de l'installation, assurez-vous de réutiliser la base de données de configuration SQL existante (qui passe automatiquement de l'ancienne version de la base de données existante à la nouvelle version).

# **Services de connexion à distance**

## **À propos des services de connexion à distance**

Les fonctions disponibles dépendent du système que vous utilisez. Voir le tableau de comparaison des produits (voir ["Graphique de comparaison des produits"](#page-22-0) á la page [23\)](#page-22-0) pour de plus amples informations.

La fonction Services de connexion à distance bénéficie de la technologie de connexion de la caméra Axis One-click, développée par Axis Communications. Elle active le système pour récupérer des vidéos (et audio) des caméras extérieures où les pare-feu et / ou une configuration de réseaux de routeurs empêche toute tentative de connexion à ces caméras. La communication réelle a lieu par les serveurs de tunnel sécurisés (serveurs ST). Les serveurs ST utilisent un VPN. Seuls les périphériques détenant une clé valide fonctionnent avec un VPN. Ceci offre un tunnel de sécurité où les réseaux publics peuvent échanger des données en toute sécurité.

#### **Les services de connexion à distance vous permettent de :**

- Modifier les données de connexion au sein du service de répartition d'axis
- Ajouter, modifier et retirer les serveurs ST
- Enregistrer/désenregistrer et modifier les caméras Axis One-click.
- Atteindre le matériel relatif à la caméra Axis One-Click.

Avant de pouvoir bénéficier de la connexion à la caméra Axis One-click, commencez par installer un environnement approprié avec un serveur ST. Pour travailler avec les environnements de serveurs de tunnel sécurisé (serveur ST) et des caméras Axis One-click, veuillez contacter au préalable votre fournisseur de système pour obtenir le nom d'utilisateur et le mot de passe exigés pour les services de répartition Axis.

### **Installer un environnement STS pour une connexion à la caméra One-click**

#### **Conditions préalables :**

- Créez un compte auprès d'Axis pour obtenir le nom d'utilisateur et le mot de passe requis pour les services de répartition d'Axis.
- Assurez-vous que votre/vos caméra(s) prennent en charge Axis Video Hosting System. Allez sur le site web d'Axis pour voir les périphériques pris en charge [http://axis](http://axis-avhs.com/supported-devices/)[avhs.com/supported-devices/.](http://axis-avhs.com/supported-devices/)
- Si nécessaire, actualisez vos caméras Axis avec le nouveau firmware. Allez sur le site web d'Axis pour télécharger le firmware [http://www.axis.com/techsup/firmware.php.](http://www.axis.com/techsup/firmware.php)
- 1. Sur la page d'accueil de chaque caméra, allez sur **Configuration de base**, **TCP/IP**, et sélectionnez **Activer AVHS** et **Toujours**.

2. À partir de la page web de téléchargement de votre serveur de gestion (contrôlée par le Download Manager, installez le **composant de connexion Axis One-Click** pour créer un cadre de tunnel sécurisé pour Axis

### **Ajouter/Modifier des STS**

- 1. Procédez comme suit :
- a) Pour ajouter un serveur ST, cliquez sur le nœud principal **Serveurs de tunnel sécurisé Axis** avec le bouton droit de votre souris et sélectionnez **Ajouter serveur de tunnel sécurisé Axis**.
	- b) Pour modifier un serveur ST, cliquez dessus avec le bouton droit de votre souris et sélectionnez **Modifier serveur de tunnel sécurisé Axis**.
- 2. Dans la fenêtre qui apparaît, remplissez les informations pertinentes.
- 3. Si vous avez choisi d'utiliser des certificats lorsque vous avez installé le **composant de connexion Axis One-Click**, cochez la case **Utiliser les certificats** et utilisez exactement le même nom d'utilisateur et le même mot de passe que pour le **composant de connexion Axis One-Click**.
- 4. Cliquez sur **OK**.

### **Enregistrer une nouvelle caméra Axis One-click**

- 1. Pour enregistrer une caméra sous un serveur ST, cliquez dessus avec le bouton droit de votre souris et sélectionnez **Enregistrer caméra Axis One-click**.
- 2. Dans la fenêtre qui apparaît, remplissez les informations pertinentes.
- 3. Cliquez sur **OK**.
- 4. La caméra apparaît alors sous le serveur ST pertinent.

La caméra peut avoir les codes couleur suivants :

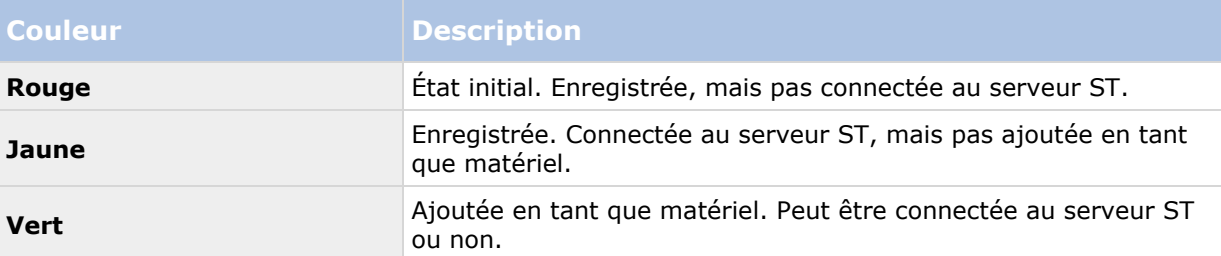

Lorsque vous ajoutez une nouvelle caméra, son état est toujours vert. L'état de connexion est reflété par l'option **Périphériques** sur **Serveurs d'enregistrement** dans le volet **Vue d'ensemble**. Dans le volet **Vue d'ensemble**, vous pouvez regrouper vos caméras pour pouvoir les examiner plus facilement. Si vous choisissez de ne **pas** enregistrer votre caméra sur le service de répartition Axis à ce moment-là, vous pouvez le faire par la suite à l'aide du menu apparaissant lorsque vous cliquez sur le bouton droit de la souris, en sélectionnant **Modifier caméra Axis Oneclick**.

### **Propriétés de connexion à la caméra Axis One-Click**

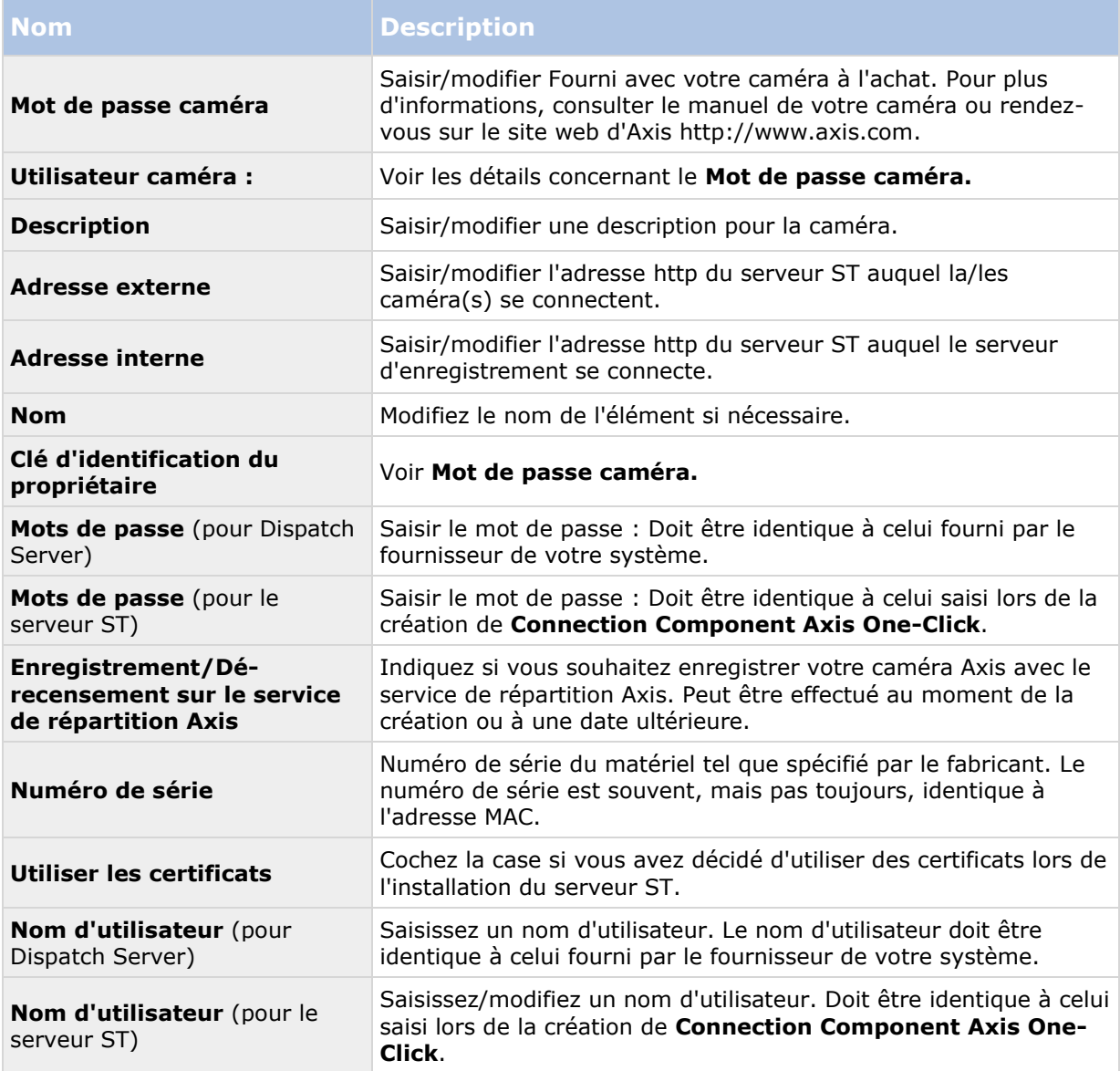

# **Milestone Federated Architecture**

### **À propos de la sélection de Milestone Interconnect ou Milestone Federated Architecture**

Dans un système Advanced VMS à distribution physique où les utilisateurs d'un site central doivent pouvoir accéder à la vidéo directement sur le site distant, vous pouvez choisir entre Milestone Interconnect™ et Milestone Federated Architecture™.

Configuration des fonctions **285**

Milestone recommande Milestone Federated Architecture lorsque :

- La connexion réseau entre les sites centralisés et fédérés est stable
- Le réseau utilise le même domaine.
- Il y a peu de sites, mais ils sont grands.
- La bande passante est suffisante pour l'usage requis.

Milestone recommande Milestone Interconnect lorsque :

- La connexion réseau entre les sites centraux et distants est instable.
- Vous ou votre organisation souhaitez utiliser un autre produit XProtect sur les sites distants.
- Le réseau utilise différents domaines ou groupes de travail.
- Il y a beaucoup de sites de petite envergure.

## **À propos de Milestone Federated Architecture**

XProtect Expert ne peuvent fédérés qu'en tant que sites enfants.

Milestone Federated Architecture relie de multiples systèmes standard individuels pour créer une hiérarchie de sites fédérés, composée de sites parents/enfants. Les utilisateurs du client dotés de droits suffisants bénéficient d'un accès transparent aux vidéos, fichiers audio et autres ressources via les sites individuels. Les administrateurs peuvent gérer de façon centrale l'ensemble de sites de la hiérarchie fédérée, en fonction des droits d'administrateur pour les sites individuels.

Les utilisateurs basiques ne sont pas pris en charge dans les systèmes Milestone Federated Architecture, vous devrez ajouter des utilisateurs en tant qu'utilisateurs de Windows via le service Active Directory.

**Important** : À partir du Management Client 2016, vous pouvez gérer centralement les sites fédérés fonctionnant sous des versions antérieures du produit après avoir appliqué le correctif sur les serveurs (voir ["Appliquer des correctifs aux serveurs sur les versions plus anciennes"](#page-290-0) á la page [291\)](#page-290-0). Les versions prises en charge sont XProtect Corporate 2013 et XProtect Expert 2013 ou toute autre version plus récente.

#### **XProtect Advanced VMS 2016 R3 - Manuel de l'administrateur**

Milestone Federated Architecture est configuré avec un seul site central (site supérieur) et un nombre illimité de sites fédérés (voir ["Configurer votre système pour exécuter des sites fédérés"](#page-288-0) á la page [289\)](#page-288-0). Lorsque vous êtes connecté à un site, vous pouvez accéder à des informations concernant tous ses sites enfants et les sites enfants de ses sites enfants. Le lien entre deux sites est établi lorsque vous demandez le lien à partir du site parent (voir ["Ajouter un site à la](#page-291-0)  [hiérarchie"](#page-291-0) á la page [292\)](#page-291-0). Un site enfant ne peut être relié qu'à un seul site parent. Si vous n'êtes pas l'administrateur du site enfant lorsque vous l'ajoutez à la hiérarchie des sites fédérés, la demande doit être acceptée par l'administrateur du site enfant.

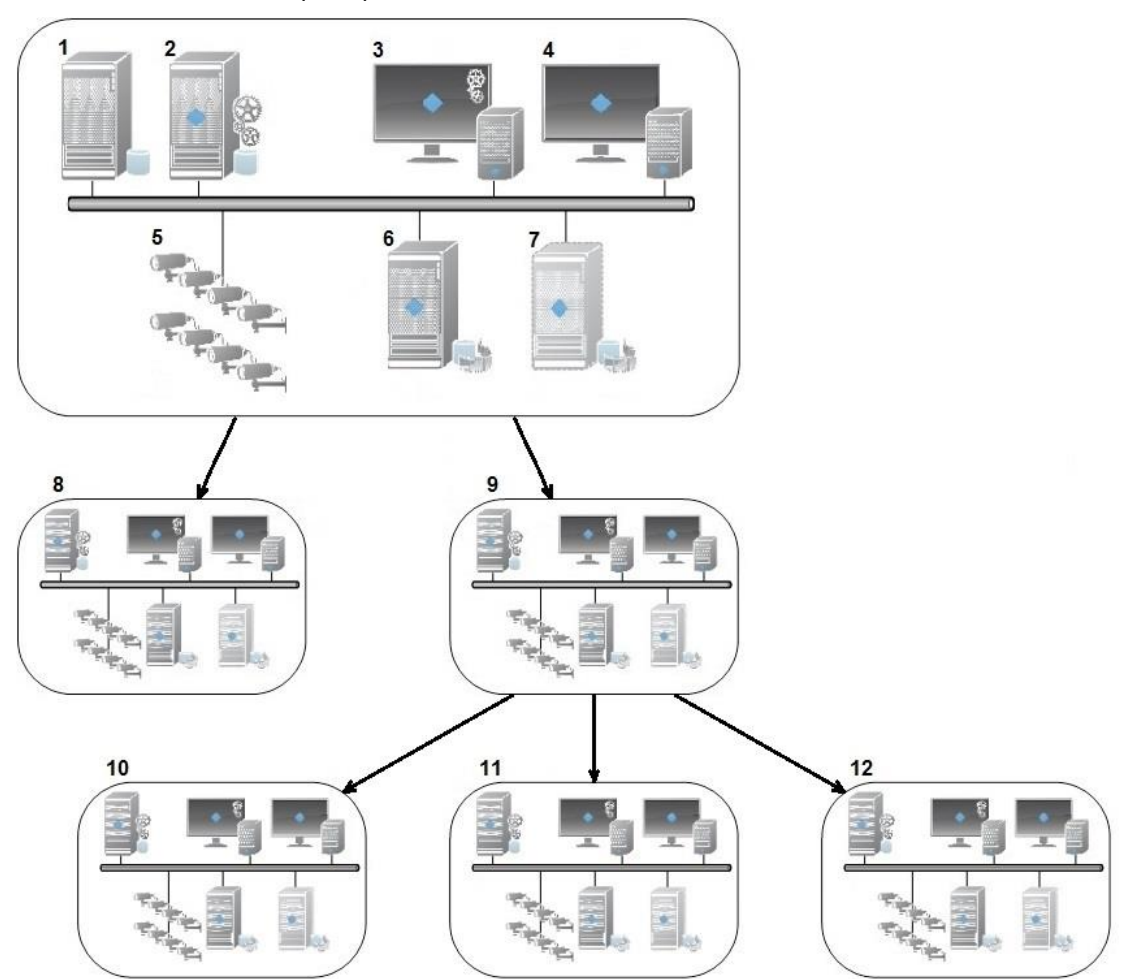

Voici les composants d'une configuration Milestone Federated Architecture :

- 1. Serveur SQL
- 2. Serveur de gestion
- 3. Management Client
- 4. XProtect Smart Client
- 5. Caméras
- 6. Serveur d'enregistrement
- 7. Serveur d'enregistrement de redondance
- 8. à 12. Sites fédérés

Configuration des fonctions **287**

### **Synchronisation de la hiérarchie**

Un site parent contient une liste mise à jour de tous les sites enfants qui y sont attachés à présent, ainsi que de tous les sites enfants des sites enfants, etc. La hiérarchie des sites fédérés inclut une synchronisation programmée entre les sites, ainsi qu'une synchronisation déclenchée par la direction à chaque fois qu'un site est ajouté ou supprimé. La synchronisation de la hiérarchie par le système a lieu niveau par niveau. Chaque niveau transmet et retourne des messages jusqu'à ce qu'il atteigne le serveur demandant les informations. Le système envoie moins de 1 Mo à chaque fois. En fonction du nombre de niveaux, les modifications apportées à une hiérarchie peuvent mettre du temps à apparaître dans le Management Client. Vous ne pouvez pas planifier vos propres synchronisations.

#### **Trafic des données**

Le système envoie des communications ou des données de configuration lorsqu'un utilisateur ou un administrateur consulte des vidéos enregistrées ou en direct, ou qu'il configure un site. La quantité de données dépend de la quantité et du contenu visualisé ou configuré.

### **Milestone Federated Architecture avec d'autres produits**

- Si le site central utilise XProtect Smart Wall, vous pouvez également utiliser les fonctions XProtect Smart Wall dans la hiérarchie des sites fédérés. Voir Configurer XProtect Smart Walls (voir ["Configurer les Smart Wall"](#page-305-0) á la page [306\)](#page-305-0) pour découvrir comment configurer un XProtect Smart Wall.
- Si le site central utilise XProtect Access et si un utilisateur XProtect Smart Client se connecte à un site dans une hiérarchie de sites fédérés, les notifications de demande d'accès envoyées par les sites fédérés apparaissent également dans XProtect Smart Client.
- Vous ne pouvez ajouter des systèmes XProtect Expert 2013 (ou des versions plus récentes) à la hiérarchie des sites fédérés qu'en tant que sites enfants, et non en tant que sites parents.
- Pour intégrer des serveurs XProtect Enterprise versions 6.0 et ultérieures dans votre système, voir À propos des serveurs XProtect Enterprise (á la page [411\)](#page-410-0).
- Milestone Federated Architecture ne nécessite aucune licence supplémentaire.
- Pour plus d'informations sur les applications et les avantages de ce système, consultez le livre blanc concernant la technologie Milestone Milestone Federated Architecture sur le site web de Milestone.

### **Établir une hiérarchie de sites fédérés**

Avant de commencer à bâtir la hiérarchie dans le Management Client, Milestone vous recommande de planifier les liaisons entre vos sites.

Vous installez et configurez chaque site au sein d'une hiérarchie fédérée comme un système autonome normal avec des standards en termes de composants système, paramètres, règles, programmations, administrateurs, utilisateurs et droits d'utilisateurs. Si vous avez déjà installé et configuré les sites et qu'il ne vous reste plus qu'à les combiner au sein d'une hiérarchie de sites fédérés, vos systèmes sont prêts à être configurés.

Une fois les sites individuels installés, vous devez les configurer afin qu'ils fonctionnent en tant que sites fédérés (voir ["Configurer votre système pour exécuter des sites fédérés"](#page-288-0) á la page [289\)](#page-288-0).

Pour commencer la hiérarchie, vous pouvez vous connecter au site que vous souhaitez utiliser en tant que site central et ajouter (voir ["Ajouter un site à la hiérarchie"](#page-291-0) á la page [292\)](#page-291-0) le premier site fédéré. Lorsque le lien est établi, les deux sites créent automatiquement une hiérarchie de sites
#### **XProtect Advanced VMS 2016 R3 - Manuel de l'administrateur**

fédérés dans le volet **Hiérarchie des sites fédérés** du Management Client et vous pouvez y ajouter d'autres sites pour développer la hiérarchie fédérée.

Lorsque vous avez créé la hiérarchie, les utilisateurs et administrateurs peuvent se connecter à un site pour y accéder et accéder à tout site fédéré dont il dispose. L'accès aux sites fédérés dépend des droits de l'utilisateur.

Vous pouvez ajouter un nombre illimité de sites à une hiérarchie fédérée. En outre, vous pouvez lier un site fonctionnant sur une version plus ancienne du produit à une version plus récente et vice versa. Les numéros de version apparaissent automatiquement et ne peuvent pas être supprimés. Le site auquel vous êtes connecté est toujours en haut du volet de la **Hiérarchie des sites fédérés** et s'appelle le site d'origine.

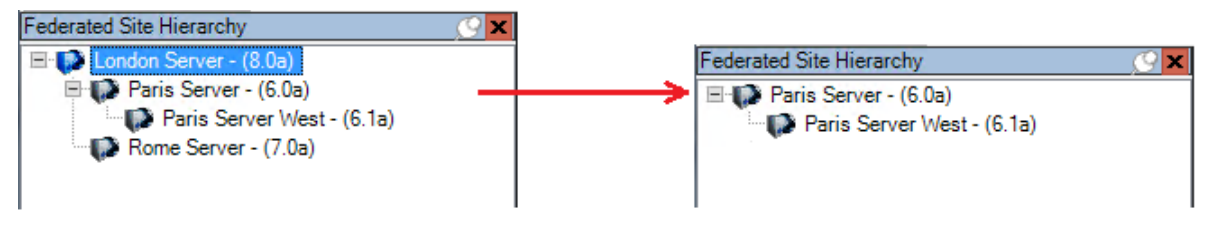

**Exemples de sites fédéré dans le Management Client.** À gauche : Connecté au site supérieur.

À droite : Connecté à l'un des sites enfants. Dans cet exemple, le serveur Paris, qui est ainsi le site d'origine.

### **Icônes d'état dans Milestone Federated Architecture**

Les icônes représentent les états possibles d'un site :

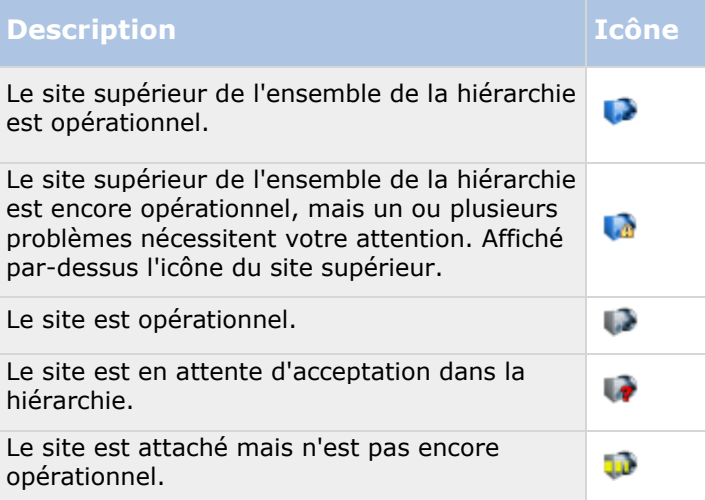

## **Configurer votre système pour exécuter des sites fédérés**

Afin de préparer votre système pour Milestone Federated Architecture, vous devez effectuer certains choix lors de l'installation du serveur de gestion. Selon la façon dont votre infrastructure informatique est configurée, choisissez parmi les trois alternatives suivantes :

### Alternative 1 : Connecter des Sites d'un même Domaine (ayant un utilisateur de Domaine Commun)

Avant d'installer le serveur de gestion, vous devez créer un utilisateur de domaine commun et configurer cet utilisateur en tant qu'administrateur sur tous les serveurs associés à la hiérarchie de sites fédérés.

#### **Installation Personnalisée**

- 1. Commencez l'installation du produit sur le serveur devant être utilisé comme serveur de gestion et sélectionnez **Personnalisé**.
- 2. Sélectionnez afin d'installer le service Management Server en utilisant un compte utilisateur. Le compte utilisateur sélectionné doit être l'administrateur sur l'ensemble des serveurs de gestion. Vous devez utiliser le même compte utilisateur lorsque vous installez les autres serveurs de gestion dans la hiérarchie des sites fédérés.
- 3. Terminez l'installation. Répétez les étapes 1 à 3 afin d'installer tout autre système que vous souhaitez ajouter à la hiérarchie des sites fédérés.
- 4. Si votre hiérarchie des sites fédérés contient des sites avec différentes versions de XProtect Advanced VMS, continuez en appliquant des correctifs sur les versions plus anciennes des sites fédérés (voir ["Appliquer des correctifs aux serveurs sur les versions plus anciennes"](#page-290-0) á la page [291\)](#page-290-0). Si tous les sites fonctionnent à partir de la même version, continuez à Ajouter un site à la hiérarchie (á la page [292\)](#page-291-0)

#### **Installation à serveur unique ou distribuée - configurer le service réseau sur tous les serveurs :**

- 1. Commencez l'installation du produit sur le premier serveur à utiliser en tant que serveur de gestion et sélectionnez **Serveur unique** ou **Distribué**. Ceci installe le serveur de gestion en utilisant un compte de service réseau. Répétez cette étape pour tous les sites de votre hiérarchie de sites fédérés.
- 2. Connectez-vous au site que vous souhaitez utiliser en tant que site central dans la hiérarchie de sites fédérés.
- 3. Dans le Management Client, développez **Sécurité** > **Rôles** > **Administrateurs.**
- 4. Dans l'onglet **Utilisateurs et groupes**, cliques sur **Ajouter** et sélectionnez **Utilisateur Windows**.
- 5. Dans la fenêtre de dialogue, sélectionnez **Ordinateurs** en tant que type d'objet, saisissez le nom du serveur du site fédéré et cliquez sur **OK** pour ajouter le serveur au rôle d'**Administrateur** du site central. Répétez cette étape jusqu'à ce que tous les sites fédérés soient ajoutés de cette façon puis quittez l'application.
- 6. Connectez-vous à chaque site fédéré et ajoutez les serveurs suivants au rôle d'**Administrateur**, comme indiqué ci-dessus :
	- Le serveur du site parent.
	- Les serveurs du site enfant que vous souhaitez connecter directement à ce site fédéré.
- 7. Si votre hiérarchie des sites fédérés contient des sites avec différentes versions de XProtect Advanced VMS, continuez en appliquant des correctifs sur les versions plus anciennes des sites fédérés (voir ["Appliquer des correctifs aux serveurs sur les versions plus anciennes"](#page-290-0) á la page [291\)](#page-290-0). Si tous les sites fonctionnent à partir de la même version, continuez à Ajouter un site à la hiérarchie (á la page [292\)](#page-291-0)

### <span id="page-290-0"></span>Alternative 2 : Connecter des sites de différents domaines

Afin de pouvoir vous connecter aux sites sur l'ensemble des domaines, assurez-vous que ces domaines se font mutuellement confiance. Configurez les domaines de façon à ce qu'ils se fassent mutuellement confiance dans la configuration du domaine de Microsoft Windows. Lorsque vous avez établi une relation de confiance entre les différents domaines de chaque site de la hiérarchie des sites fédérés, procédez comme indiqué au paragraphe Alternative 1. Pour plus d'informations sur la façon de configurer les domaines fiables, voir le site web de Microsoft [http://technet.microsoft.com/en-us/library/cc961481.aspx.](http://technet.microsoft.com/en-us/library/cc961481.aspx)

Milestone recommande Milestone Interconnect pour la création de systèmes à sites multiples avec plusieurs domaines.

### Alternative 3 : Connecter des sites dans un ou plusieurs groupe(s) de travail

Lorsque vous connectez des sites à l'intérieur de groupes de travail, le même compte d'administrateur doit être présent sur tous les serveurs que vous souhaitez connecter à la hiérarchie des sites fédérés. Vous devez définir le compte d'administrateur avant d'installer le système.

- 1. Connectez-vous à **Windows** en utilisant un compte administrateur commun.
- 2. Commencez à installer le produit et cliquez sur **Personnaliser**
- 3. Sélectionnez pour installer le service Management Server en utilisant le compte administrateur commun.
- 4. Terminez l'installation. Répétez les étapes 1 à 4 pour installer tous les autres systèmes que vous souhaitez connecter. Vous devez installer tous ces systèmes en utilisant le compte administrateur commun.
- 5. Si votre hiérarchie des sites fédérés est composée de sites sur différentes versions de XProtect Advanced VMS, continuez en appliquant des correctifs sur les versions plus anciennes des sites fédérés (voir ["Appliquer des correctifs aux serveurs sur les versions plus](#page-290-0)  [anciennes"](#page-290-0) á la page [291\)](#page-290-0). Si tous les sites fonctionnent à partir de la même version, continuez à Ajouter un site à la hiérarchie (á la page [292\)](#page-291-0)

Milestone recommande Milestone Interconnect pour la création de systèmes à sites multiples connectés lorsque les sites ne font pas partie d'un domaine.

Vous ne pouvez pas mélanger domaine(s) et groupe(s) de travail. Cela signifie que vous ne pouvez pas connecter les sites d'un domaine aux sites d'un groupe de travail et vice versa.

### **Appliquer des correctifs aux serveurs sur les versions plus anciennes**

Pour ajouter et gérer des sites fonctionnant sur des versions plus anciennes du produit, vous devez remplacer certains fichiers dans le dossier serveur de gestion des serveurs exécutant les versions plus anciennes. Les fichiers des correctifs sont inclus dans l'installation de XProtect Corporate 2016 R2. Le chemin par défaut menant aux fichiers des correctifs est :

...\Program Files\Milestone\XProtect Management Client\[dossier de l'ancienne version]\ServerPatch

Le tableau fait le lien entre les versions du produit prises en charge et les dossiers correspondants. Il se peut que votre système comporte des versions plus récentes :

#### <span id="page-291-0"></span>**XProtect Advanced VMS 2016 R3 - Manuel de l'administrateur**

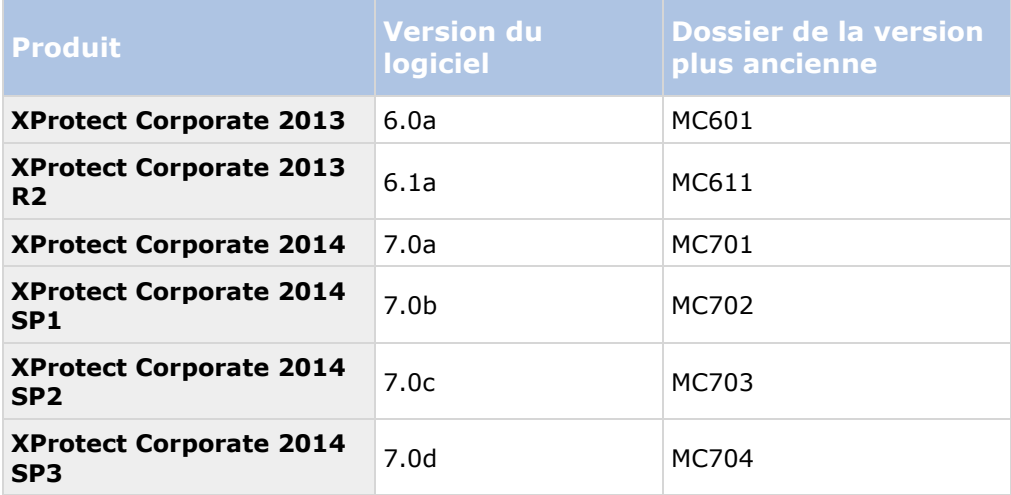

**Préalable :** Avant d'entamer l'application du correctif, vous devez connaître les versions du logiciel utilisées par les sites.

Suivez les étapes ci-dessous pour appliquer le correctif aux versions plus anciennes :

- 1. Connectez-vous à l'ordinateur sur lequel le Management Client 2016 R2 est installé.
- 2. Ouvrez un explorateur de fichiers et copiez les fichiers du dossier :

...\Program Files\Milestone\XProtect Management Client\[dossier de l'ancienne version]\ServerPatch

vers un emplacement auquel vous pouvez accéder à partir des serveurs exécutant les versions plus anciennes.

Le chemin menant au correctif des serveurs est peut-être différent dans votre système.

- 3. Connectez-vous au serveur de gestion de la version plus ancienne de XProtect Corporate.
- 4. Ouvrez un explorateur de fichiers et naviguez jusqu'au dossier : ....\Program Files\Milestone\XProtect Management Server\IIS\ManagementServer\bin.
- 5. Remplacez les fichiers du dossier par les fichiers du correctif.
- 6. Procédez de même à partir de l'étape 2 pour les autres sites fonctionnant sous des versions plus anciennes.

Vous êtes prêt à configurer la hiérarchie des sites fédérés dans le Management Client, reportez-vous à Ajouter un site à la hiérarchie (á la page [292\)](#page-291-0)

Les fichiers d'aide du Management Client sont les fichiers installés à l'origine avec le produit, car ils ne nécessitent pas de correctif.

# **Ajouter un site à la hiérarchie**

Lorsque vous agrandissez le système, vous pouvez ajouter des sites à votre site supérieur et à ses sites enfants dans la mesure où le système est configuré correctement.

1. Sélectionnez le volet **Hiérarchie des sites fédérés**.

- <span id="page-292-0"></span>2. Sélectionnez le site auquel vous souhaitez ajouter un site enfant, faites un clic droit et cliquez sur **Ajouter un site à la hiérarchie**.
- 3. Saisissez l'URL du site requis dans la fenêtre **Ajouter un site à la hiérarchie** et cliquez sur **OK**.
- 4. Le site parent envoie une demande de liaison au site enfant et, après quelques temps, un lieu entre les deux sites est ajouté dans le volet **Hiérarchie des sites fédérés**.
- 5. Si vous pouvez établir le lien vers le site enfant sans avoir à obtenir l'acceptation de l'administrateur du site enfant, passez à l'étape 7.

Sinon, le site enfant est accompagné de l'icône d'attente d'autorisation **de la seudant de la compagnitat de l** l'administrateur du site enfant autorise la demande.

- 6. Assurez-vous que l'administrateur du site enfant autorise la demande de lien à partir du site enfant (voir ["Accepter les ajouts à la hiérarchie"](#page-292-0) á la page [293\)](#page-292-0).
- 7. Le nouveau lien parent/enfant est établi et le panneau **Hiérarchie des sites fédérés** est mis à jour avec l'icône pour le nouveau site enfant.

### **Accepter les ajouts à la hiérarchie**

Lorsqu'un site enfant a reçu une demande de liaison d'un site parent potentiel et que l'administrateur ne disposait pas de droits d'administrateur pour le site enfant, elle porte l'icône en attente d'acceptation **.** 

Pour accepter une demande de liaison :

- 1. Connectez-vous au site.
- 2. Dans le volet **Hiérarchie des sites fédérés**, cliquez avec le bouton droit sur le site et cliquez sur **Accepter l'inclusion dans la hiérarchie**.

Si le site exécute une version XProtect Expert, effectuez un clic droit sur e site dans le volet **Navigation du site**.

- 3. Cliquez sur **Oui**.
- 4. Le nouveau lien parent/enfant est établi et le panneau **Hiérarchie des sites fédérés** est mis à jour avec l'icône de site normal pour le site sélectionné.

Les modifications que vous apportez aux sites enfants à partir du site parent peuvent mettre du temps à se voir reflétée dans le panneau **Hiérarchie des sites fédérés**.

### **Définir les propriétés du site**

Vous pouvez voir et, le cas échéant, modifier les propriétés de votre site d'accueil et de ses enfants.

1. Dans le client d'administration, dans le panneau **Hiérarchie des sites fédérés**, sélectionnez le site concerné, double cliquez, et sélectionnez **Propriétés.**

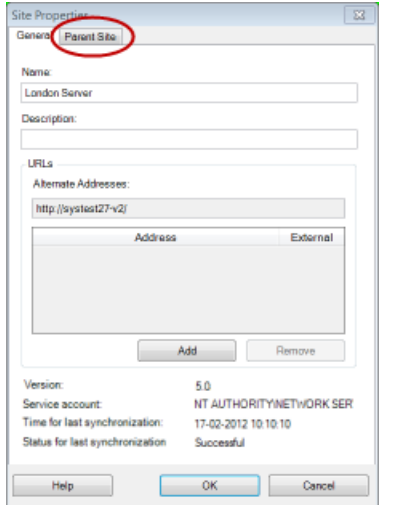

2. Le cas échéant, modifiez ce qui suit :

Onglet **Général** (á la page [295\)](#page-294-0)

Onglet **Site Parent** (á la page [296\)](#page-295-0) **(accessible sur les sites enfants seulement)**

Pour des questions de synchronisation, toute modification apportée à un enfant distant peut mettre du temps à se voir reflété dans le panneau **Navigation du Site**.

### **Mettre à jour les renseignements sur le site**

Cette section n'est pertinente que si vous utilisez XProtect Advanced VMS 2014 ou une version plus récente.

Vous pouvez lire les informations relatives au site lorsque vous arrêtez votre souris sur le nom du site dans le volet **Hiérarchie des sites fédérés**. Pour mettre à jour les informations relatives au site :

- 1. Connectez-vous au site.
- 2. Cliquez sur le volet **Navigation sur le site** et sélectionnez **Informations sur le site**.
- 3. Cliquez sur **Modifier** et ajoutez les informations pertinentes dans chaque catégorie.

### **Actualiser la hiérarchie des sites**

À intervalles réguliers, le système procède automatiquement à une synchronisation de la hiérarchie et inspecte tous les niveaux de votre configuration parent/enfant. Vous pouvez la rafraîchir manuellement si vous souhaitez voir les changements apparaître instantanément dans la hiérarchie, et ne voulez pas attendre la prochaine synchronisation automatique.

Vous devez être connecté à un site pour procéder à un rafraîchissement manuel. Seules les modifications sauvegardées par ce site depuis la dernière synchronisation sont affichées lors d'un rafraîchissement. Autrement dit, les modifications apportées plus bas dans la hiérarchie ne seront pas forcément reflétés par le rafraîchissement manuel, si les modifications n'ont pas encore atteint le site.

- <span id="page-294-0"></span>1. Connectez-vous au site pertinent.
- 2. Cliquez avec le bouton droit sur le site d'accueil supérieur dans le volet Hiérarchie des sites fédérés et cliquez sur **Rafraîchir la hiérarchie des sites.**

Ceci prendra quelques secondes.

### **Connexion à d'autres sites de la hiérarchie**

Vous pouvez vous connecter à d'autres sites et les gérer. Le site auquel vous êtes connecté est votre site d'origine.

- 1. Dans le volet **Hiérarchie des sites fédérés**, cliquez avec le bouton droit sur le site auquel vous souhaitez vous connecter.
- 2. Cliquez sur **Se connecter au site**.

Le Management Client de ce site s'ouvre.

- 3. Saisissez les informations de connexion et cliquez sur **OK**.
- 4. Une fois la connexion effectuée, vous êtes prêt à procéder à vos tâches administratives sur ce site.

## **Détacher un site de la hiérarchie**

Lorsque vous détachez un site de son site parent, le lien entre les sites est aboli. Vous pouvez détacher des sites à partir du site central, du site en lui-même ou de son site parent.

- 1. Dans le volet **Hiérarchie des sites fédérés**, cliquez avec le bouton droit sur le site et cliquez **Détacher le site de la hiérarchie**.
- 2. Cliquez sur **Oui** pour mettre à jour le volet **Hiérarchie des sites fédérés**.

Si le site détaché a des sites enfants, il devient le nouveau site supérieur pour cette

branche de la hiérarchie et l'icône de site normal se transforme en une icône de site supérieur **.** 

3. Cliquez sur **OK**.

Les modifications apportées à la hiérarchie sont reflétées après une actualisation manuelle ou une synchronisation automatique.

## **Propriétés des sites fédérés**

### **Onglet Général**

Vous pouvez modifier certaines informations liées au site auquel vous êtes actuellement connecté.

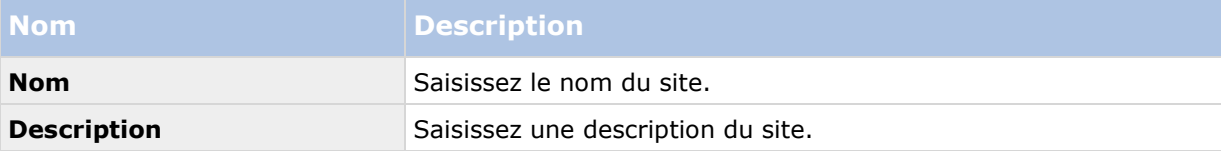

<span id="page-295-0"></span>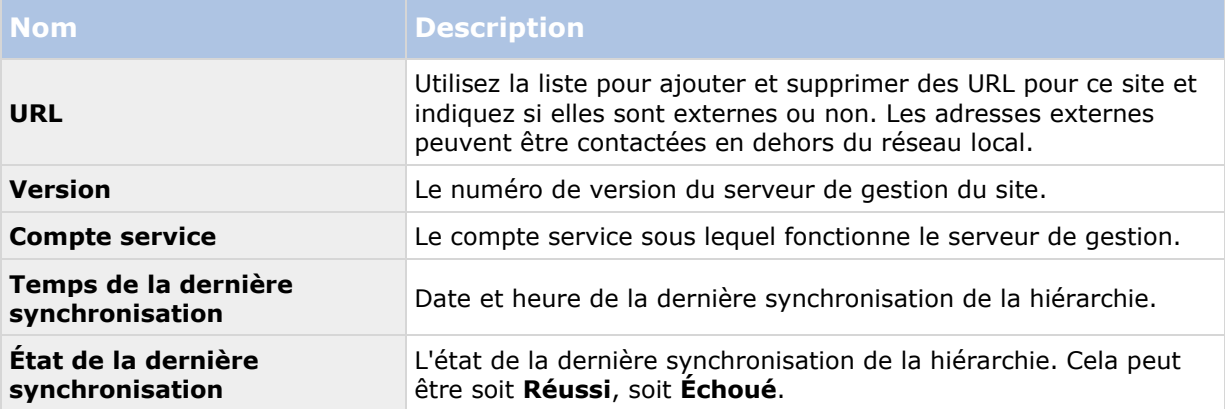

### **Onglet Site parent**

Cet onglet présente des informations non modifiables concernant le site parent du site auquel vous êtes actuellement connecté. L'onglet n'est pas visible si votre site n'a aucun site parent.

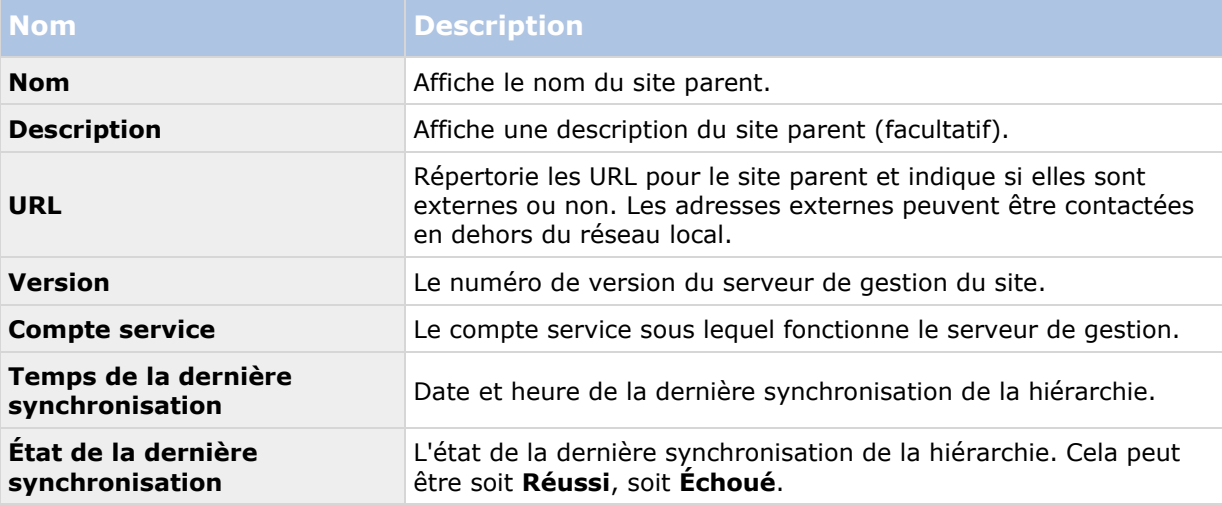

# **Milestone Interconnect**

## **À propos de la sélection de Milestone Interconnect ou Milestone Federated Architecture**

Dans un système Advanced VMS à distribution physique où les utilisateurs d'un site central doivent pouvoir accéder à la vidéo directement sur le site distant, vous pouvez choisir entre Milestone Interconnect™ et Milestone Federated Architecture™.

Milestone recommande Milestone Federated Architecture lorsque :

La connexion réseau entre les sites centralisés et fédérés est stable

- <span id="page-296-0"></span>Le réseau utilise le même domaine.
- Il y a peu de sites, mais ils sont grands.
- La bande passante est suffisante pour l'usage requis.

Milestone recommande Milestone Interconnect lorsque :

- La connexion réseau entre les sites centraux et distants est instable.
- Vous ou votre organisation souhaitez utiliser un autre produit XProtect sur les sites distants.
- Le réseau utilise différents domaines ou groupes de travail.
- Il y a beaucoup de sites de petite envergure.

### **Milestone Interconnect et les licences**

Pour exécuter Milestone Interconnect, vous avez besoin de licences de caméra Milestone Interconnect sur votre site central pour voir les vidéos des périphériques sur les sites distants. N'oubliez pas que seul XProtect Corporate peut servir de site central.

L'état de vos licences de caméra Milestone Interconnect s'affiche sur la page **Renseignements sur la licence** sur le site central.

# **À propos de Milestone Interconnect**

Les fonctions disponibles dépendent du système que vous utilisez. Voir le tableau de comparaison des produits (voir ["Graphique de comparaison des produits"](#page-22-0) á la page [23\)](#page-22-0) pour de plus amples informations.

Milestone Interconnect™ vous permet d'intégrer un nombre d'installations XProtect ou Milestone Husky™ NVR plus petites, géographiquement fragmentées et distantes avec un seul site central XProtect Corporate. Vous pouvez installer ces sites plus petits, appelés sites distants, sur des unités mobiles, par exemple des bateaux, des bus ou des trains. Cela signifie que ces sites n'ont pas besoin d'être connectés en permanence à un réseau.

Depuis XProtect 2016 R3, il n'est plus possible d'ajouter les systèmes XProtect Essential en tant que sites distants.

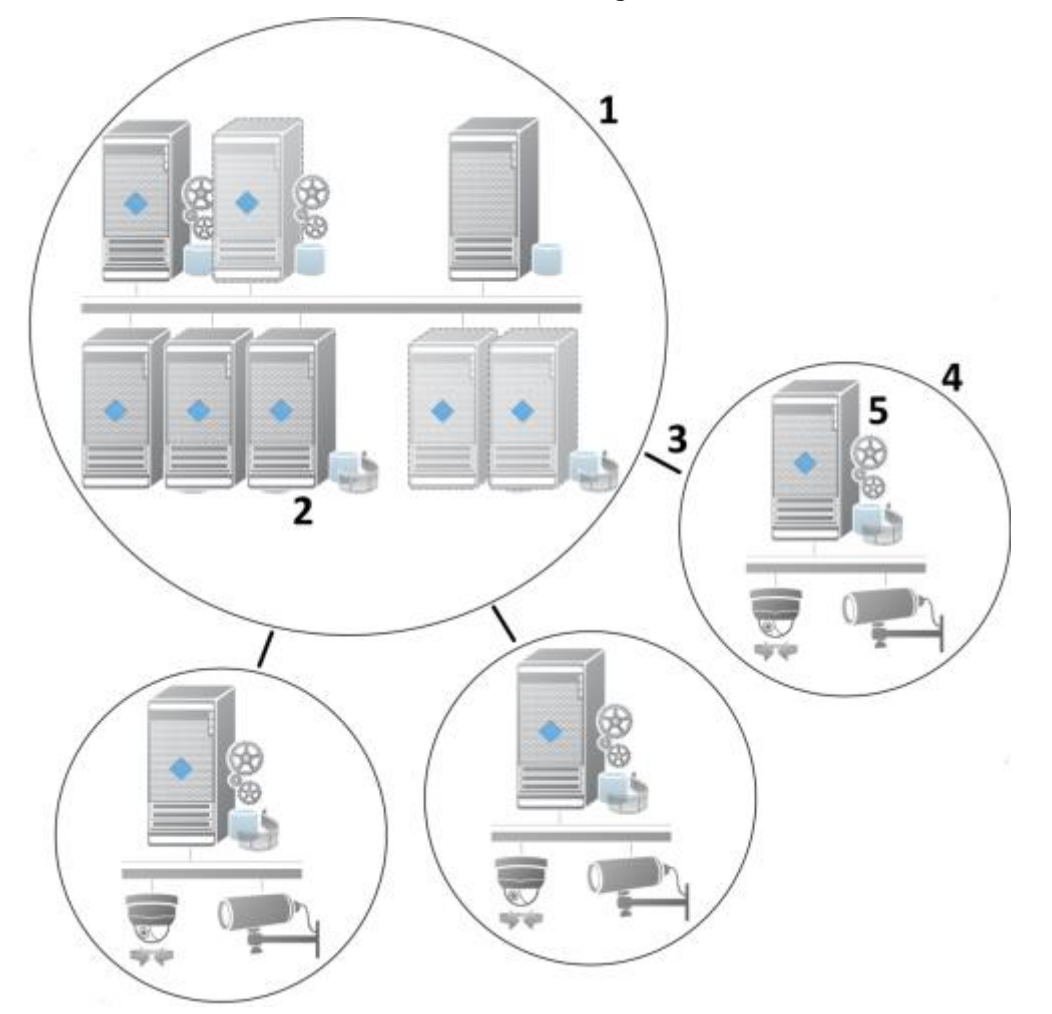

L'illustration suivante vous montre comment configurer Milestone Interconnect sur votre système :

- 1. Site Milestone Interconnect XProtect Corporate central
- 2. Les pilotes Milestone Interconnect (établissant la connexion entre les serveurs d'enregistrement des sites centraux et le site distant et devant être sélectionnés dans la liste de pilotes lorsque l'on ajoute des systèmes distants par le biais de l'assistant **Ajouter un matériel**).
- 3. Connexion Milestone Interconnect
- 4. Site distant Milestone Interconnect (le site distant complet avec installation du système, utilisateurs, caméras, etc.)
- 5. Système à distance Milestone Interconnect (l'installation technique sur le site distant)

Ajoutez des sites distants au site central à l'aide de l'assistant **Ajouter du matériel** sur le site central (voir ["Ajouter un site distant à votre site Milestone Interconnect central"](#page-299-0) á la page [300\)](#page-299-0).

Chaque site distant fonctionne indépendamment et peut effectuer n'importe quelle tâche de surveillance normale. Selon les connexions réseau et les droits d'utilisateur (voir ["Attribuer des](#page-300-0)  [droits d'utilisateur"](#page-300-0) á la page [301\)](#page-300-0) appropriés, Milestone Interconnect offre une fonction de lecture en direct à partir des caméras des sites distants et de lecture des enregistrements des sites distants sur le site central.

Le site central ne peut seulement voir et accéder aux périphériques auxquels le compte d'utilisateur spécifié a accès (lors de l'ajout du site distant). Ceci permet aux administrateurs de systèmes locaux de contrôler les périphériques devant être mis à la disposition du site central et de ses utilisateurs.

#### <span id="page-298-0"></span>**XProtect Advanced VMS 2016 R3 - Manuel de l'administrateur**

Sur le site central, vous pouvez afficher l'état du système pour les caméras interconnectées, mais pas directement l'état du site distant. Pour contrôler le site distant, vous pouvez utiliser les événements du site distant pour déclencher des alarmes ou d'autres notifications sur le site central (voir ["Configurer votre site central pour répondre aux événements des sites distants"](#page-302-0) á la page [303\)](#page-302-0).

Il vous permet également de transférer les enregistrements des sites distants vers le site central en fonction d'événements, de règles/calendriers, ou de demandes manuelles des utilisateurs XProtect Smart Client.

Seuls les systèmes XProtect Corporate peuvent fonctionner en tant que sites centraux. Tous les autres produits peuvent servir de sites distants, y compris XProtect Corporate. La prise en charge diffère d'une configuration à une autre, de la version considérée, du nombre de caméras et de la façon dont les périphériques et les événements provenant du site distant sont traités (le cas échéant) par le site central. Pour de plus amples détails sur la façon dont des produits XProtect spécifiques communiquent dans une configuration Milestone Interconnect, rendez-vous sur le site web <http://www.milestonesys.com/our-products/milestone-interconnect/> Milestone Interconnect.

# **À propos des configurations Milestone Interconnect**

Il existe trois façons d'exécuter Milestone Interconnect. La façon dont vous exécutez votre configuration dépend de votre connexion au réseau, de la manière dont vous revoyez les enregistrements et du fait que vous rappeliez ou non des enregistrements à distance et de l'ampleur de ces activités.

La section suivante décrit les trois configurations les plus probables.

### **Lecture directe à partir des sites distants (bonne connexion réseau) :**

La configuration la plus simple. Le site central est toujours en ligne et connecté à ses sites distants et les utilisateurs du site central lisent les enregistrements à distance directement à partir des sites distants. Pour ce faire, ils doivent utiliser l'option de **lecture des enregistrements à partir d'un système à distance** (voir "**[Activer la lecture directe à partir de la caméra du site distant](#page-301-0)**" á la page [302\)](#page-301-0).

### **Rappel des séquences d'enregistrement à distance sélectionnées basé sur des règles ou sur XProtect Smart Client à partir des sites distants (connexions au réseau limitées périodiquement) :**

Utilisé lorsque des séquences d'enregistrement sélectionnées (provenant de sites distants) doivent être stockées au niveau central pour garantir leur indépendance vis-à-vis des sites distants. Cette indépendance est cruciale en cas de panne de réseau ou de restrictions affectant le réseau. Vous pouvez configurer les paramètres de rappel d'enregistrements à distance sur l'onglet **Rappel à distance** (voir "**[Onglet Rappel à distance](#page-113-0)**" á la page [114\)](#page-113-0).

Le rappel des enregistrements à distance peut être déclenché à partir du XProtect Smart Client en cas de besoin. Il est également possible de configurer une règle. Dans certains scénarios, les sites distants sont en ligne. Dans d'autres cas, ils sont hors ligne la plupart du temps. Ce paramètre dépend bien souvent du secteur d'activité. Dans certains secteurs, le site central est généralement en ligne et connecté à ses sites distants en permanence (par exemple, un QG commercial (site central) et plusieurs magasins (sites distants)). Dans d'autres secteurs, tels que les transports, les sites distants sont mobiles (il peut s'agir, par exemple, de bus, de trains, de bateaux, etc.) et ne peuvent établir une connexion au réseau que de façon aléatoire. En cas d'échec de connexion au réseau au cours d'un rappel d'enregistrements à distance déjà entamé, la tâche se poursuit lorsque l'occasion se présente à nouveau.

Si le système détecte un rappel automatique ou une demande de rappel à partir du XProtect Smart Client en dehors de l'intervalle de temps que vous avez spécifié dans l'onglet **Rappel à distance**, il <span id="page-299-0"></span>est accepté, mais n'est pas commencé avant d'avoir atteint l'intervalle de temps sélectionné. Les nouvelles demandes de rappel d'enregistrements à distance seront mises en attente et ne débuteront que lorsque l'intervalle de temps autorisé aura pris fin. Vous pouvez visualiser les tâches de rappel d'enregistrement à distance en instance à partir du **Tableau de bord système** - > **Tâches actuelles**.

### **Après un échec de connexion, les enregistrements à distance manquants sont rappelés par défaut à partir des sites distants**

Utilise des sites distants comme un serveur d'enregistrement utilise le stockage externe sur une caméra. Généralement, les sites distants sont en ligne et connectés à leur site central, et lui diffusent un flux en direct que le site central enregistre. En cas de défaillance du réseau pour quelque raison que ce soit, le site central ne peut pas accéder à certaines séquences d'enregistrement. Cependant, une fois que le réseau est rétabli, le site central rappelle automatiquement les enregistrements à distance couvrant la période d'arrêt de la connexion. Ceci nécessite l'utilisation de l'option **Rappeler les enregistrements à distance automatiquement lorsque la connexion est rétablie** (voir "**[Rappeler les enregistrements à distance de la](#page-301-0)  [caméra du site distant](#page-301-0)**" á la page [302\)](#page-301-0) sur l'onglet **Enregistrement** de la caméra.

Vous pouvez recourir à un mélange des solutions ci-dessus afin de répondre aux besoins spécifiques à votre organisation.

### **Ajouter un site distant à votre site Milestone Interconnect central**

Ajoutez des sites distants au site central à l'aide de l'assistant **Ajouter du matériel.**

#### **Conditions préalables :**

- Nombre suffisant de licences (voir ["Milestone Interconnect et les licences"](#page-296-0) á la page [297\)](#page-296-0) de caméra Milestone Interconnect.
- Un autre système configuré et fonctionnel compatible XProtect, Milestone Husky NVR ou Milestone Arcus comprenant un compte d'utilisateur (utilisateur basique, utilisateur Windows local ou utilisateur Windows Active Directory) doté de droits pour les périphériques auquel le système central XProtect Corporate peut accéder.
- Connexion réseau entre le site central XProtect Corporate et le site distant avec un accès ou un port redirigeant vers les ports utilisés sur les sites distants.

Pour ajouter un site distant :

- 1. Sur le site central, agrandissez **Serveurs** et sélectionnez **Serveurs d'enregistrement**.
- 2. Dans le volet de vue d'ensemble, agrandissez le serveur d'enregistrement en question et faites un clic droit.
- 3. Sélectionnez **Ajouter su matériel** pour lancer l'assistant d'installation.
- 4. Sur la première page, sélectionnez **Analyse des plages d'adresses** ou **Manuel** et cliquez sur **Suivant**.
- 5. Précisez les noms d'utilisateur et mots de passe. Le compte d'utilisateur doit être prédéfini sur le système à distance. Vous pouvez ajouter autant de noms d'utilisateurs et de mots de passe que nécessaire en appuyant sur le bouton **Ajouter**. Lorsque vous avez fini, cliquez sur **Suivant**.
- 6. Sélectionnez les pilotes à utiliser lors de votre analyse. Dans ce cas, choisissez l'un des pilotes Milestone. Cliquez sur **Suivant**.

<span id="page-300-0"></span>7. Précisez l'adresse IP et les numéros de port que vous souhaitez analyser. Le port par défaut est 80. Cliquez sur **Suivant**.

Attendez que votre système détecte les sites distants. L'indicateur d'état présente le processus de détection. Si un site est détecté, un message de **Réussite** apparaît dans la colonne **État**. Si vous n'arrivez pas à ajouter un système, vous pouvez cliquer sur le message d'erreur **Échec** pour découvrir pourquoi la détection a échoué.

- 8. Choisissez d'activer ou de désactiver les systèmes correctement détectés. Cliquez sur **Suivant**.
- 9. Attendez que votre système détecte un matériel et recueille les informations spécifiques au périphérique. Cliquez sur **Suivant**.
- 10. Choisissez d'activer ou de désactiver les périphériques et matériel correctement détectés. Cliquez sur **Suivant**.
- 11. Sélectionner un groupe par défaut. Cliquez sur **Terminer**.
- 12. Une fois l'installation terminée, vous pouvez voir le système et ses périphériques dans le volet **Vue d'ensemble**.

Selon les droits d'utilisateur de l'utilisateur sélectionné sur le site distant, le site central a accès à toutes les caméras et fonctions ou à une partie de celles-ci.

## **Attribuer des droits d'utilisateur**

On configure les droits d'utilisateur pour une caméra interconnectée de la même manière que pour d'autres caméras, en créant un rôle et en attribuant un accès à des fonctions.

- 1. Dans le volet **Navigation du Site** du site central, développez l'onglet **Sécurité** et sélectionnez **Rôles**.
- 2. Dans le volet Vue d'ensemble, cliquez sur le rôle administrateur intégré avec le bouton droit de votre souris et sélectionnez **Ajouter un rôle** (voir "**[Ajouter et gérer un rôle](#page-216-0)**" á la page [217\)](#page-216-0).
- 3. Donnez un nom au rôle et configurez les paramétrages sur l'onglet **Périphérique** (voir "**[Onglet Périphériques \(rôles\)](#page-236-0)**" á la page [237\)](#page-236-0) et **Enregistrement à distance** (voir "**[Onglet Enregistrements à distance \(rôles\)](#page-243-0)**" á la page [244\)](#page-243-0).

## **Mise à jour du matériel du site distant**

Si la configuration a été modifiée sur un site distant, par exemple si des caméras ou événements ont été ajoutés, il vous faudra mettre à jour la configuration du site central pour qu'elle corresponde à celle du site distant.

- 1. Sur le site central, agrandissez **Serveurs** et sélectionnez **Serveurs d'enregistrement**.
- 2. Dans le volet Vue d'ensemble, agrandissez le serveur d'enregistrement requis et sélectionnez le système à distance concerné. Cliquez dessus à l'aide du bouton droit de votre souris.
- 3. Sélectionnez **Mettre le matériel à jour**. Cela ouvre la boîte de dialogue **Mise à niveau du matériel**.
- 4. La boîte de dialogue présente tous les changements (périphériques supprimés, mis à jour et ajoutés) dans le système à distance depuis la création ou le dernier rafraîchissement de

<span id="page-301-0"></span>votre configuration Milestone Interconnect. Cliquez sur **Confirmer** pour mettre votre site central à jour avec ces changements.

### **Établir une connexion à distance entre le bureau et un système à distance**

**Préalable :** Les connexions distantes du bureau à l'ordinateur que vous souhaitez faire fonctionner à distance doivent être installées et activées.

Cette fonction n'est pas prise en charge par le matériel fonctionnant avec Milestone Arcus.

- 1. Sur le site central, agrandissez **Serveurs** et sélectionnez **Serveurs d'enregistrement**.
- 2. Dans le volet Vue d'ensemble, agrandissez le serveur d'enregistrement requis et sélectionnez le système à distance concerné.
- 3. Dans le volet Propriétés, sélectionnez l'onglet **Info**.
- 4. Dans la zone **Administration à distance**, saisissez le nom d'utilisateur Windows et le mot de passe appropriés.
- 5. Une fois que vous avez sauvegardé le nom d'utilisateur et le mot de passe, cliquez sur **Connexion** pour établir une connexion à distance sur le bureau.
- 6. Dans la boîte à outils, cliquez sur **Enregistrer**.

### **Activer la lecture directe à partir de la caméra du site distant**

Si votre site central est toujours en ligne et connecté à ses sites distants, vous pouvez configurer votre système pour que les utilisateurs effectuent la lecture des enregistrements directement sur les sites distants. Voir également <À propos des configurations Milestone Interconnect possibles (voir ["À propos des configurations Milestone Interconnect"](#page-298-0) á la page [299\)](#page-298-0).

- 1. Sur le site central, agrandissez **Serveurs** et sélectionnez **Serveurs d'enregistrement**.
- 2. Dans le volet Vue d'ensemble, agrandissez le serveur d'enregistrement requis et sélectionnez le système à distance concerné. Sélectionnez la caméra interconnectée pertinente.
- 3. Dans le volet Propriétés, sélectionnez l'onglet **Enregistrer**, puis sélectionnez l'option **Lire les enregistrements à partir du système à distance**.
- 4. Dans la boîte à outils, cliquez sur **Enregistrer**.

Dans une configuration Milestone Interconnect, le site central ignore le masquage de confidentialité défini dans un site distant. Si vous souhaitez utiliser le même masquage de confidentialité, vous devez le redéfinir sur le site central.

### **Rappeler les enregistrements à distance de la caméra du site distant**

Si votre site central **n'est pas** connecté en permanence à ses sites distants, vous pouvez configurer votre système pour sauvegarder les enregistrements de manière centralisée et vous pouvez configurer le rappel des enregistrements à distance lorsque la connexion du réseau est

#### <span id="page-302-0"></span>**XProtect Advanced VMS 2016 R3 - Manuel de l'administrateur**

optimale. Voir également À propos des configurations Milestone Interconnect possibles (voir ["À](#page-298-0)  [propos des configurations Milestone Interconnect"](#page-298-0) á la page [299\)](#page-298-0).

Pour permettre aux utilisateurs de récupérer des enregistrements, vous devez activer l'autorisation pour le rôle pertinent (voir ["Onglet Enregistrements à distance \(rôles\)"](#page-243-0) á la page [244\)](#page-243-0).

Pour configurer votre système :

- 1. Sur le site central, agrandissez **Serveurs** et sélectionnez **Serveurs d'enregistrement**.
- 2. Dans le volet Vue d'ensemble, agrandissez le serveur d'enregistrement requis et sélectionnez le système à distance concerné. Sélectionnez serveur à distance pertinent.
- 3. Dans le volet des Propriétés, sélectionnez l'onglet **Récupération à distance** et mettez à jour les paramètres (voir ["Onglet Rappel à distance"](#page-113-0) á la page [114\)](#page-113-0).

En cas de défaillance du réseau pour quelque raison que ce soit, le site central ne peut pas accéder à certaines séquences d'enregistrement. Vous pouvez configurer votre système pour que le site central récupère automatiquement les enregistrements à distance pour couvrir la période d'arrêt une fois que le réseau est rétabli.

- 1. Sur le site central, agrandissez **Serveurs** et sélectionnez **Serveurs d'enregistrement**.
- 2. Dans le volet Vue d'ensemble, agrandissez le serveur d'enregistrement requis et sélectionnez le système à distance concerné. Sélectionnez la caméra pertinente.
- 3. Dans le volet Propriétés, sélectionnez l'onglet **Enregistrer**, puis sélectionnez l'option **Rappeler automatiquement les enregistrements à distance lorsque la connexion est rétablie** (voir "**[À propos de l'enregistrement à distance](#page-136-0)**" á la page [137\)](#page-136-0).
- 4. Dans la boîte à outils, cliquez sur **Enregistrer**.

Autrement, vous pouvez utiliser des règles ou commencer à rappeler des enregistrements à distance à partir du XProtect Smart Client en fonction de vos besoins.

Dans une configuration Milestone Interconnect, le site central ignore le masquage de confidentialité défini dans un site distant. Si vous souhaitez utiliser le même masquage de confidentialité, vous devez le redéfinir sur le site central.

### **Configurer votre site central pour répondre aux événements des sites distants**

Vous pouvez utiliser les événements définis sur les sites distants pour déclencher des règles et des alarmes sur votre site central et ainsi répondre immédiatement aux événements des sites distants. Les sites distants doivent être connectés et en ligne. Le nombre et type d'événements dépendent des événements configurés et prédéfinis dans les sites distants.

La liste des événements pris en charge est disponible sur le site web [http://www.milestonesys.com/our-products/milestone-interconnect/milestone-interconnect](http://www.milestonesys.com/our-products/milestone-interconnect/milestone-interconnect-compatibility)[compatibility](http://www.milestonesys.com/our-products/milestone-interconnect/milestone-interconnect-compatibility) Milestone.

Vous ne pouvez pas supprimer les événements prédéfinis.

#### **Conditions préalables :**

 Si vous voulez utiliser des événements manuels ou définis par l'utilisateur sur les sites distants en tant qu'événements à déclenchement, vous devez d'abord les créer sur les sites distants.

 Assurez-vous d'avoir une liste à jour des événements des sites distants (voir ["Mise à jour](#page-300-0)  [du matériel du site distant"](#page-300-0) á la page [301\)](#page-300-0).

### **Ajouter un événement manuel ou défini par l'utilisateur sur le site distant**

- 1. Sur le site central, agrandissez **Serveurs** et sélectionnez **Serveurs d'enregistrement**.
- 2. Dans le volet Vue d'ensemble, sélectionnez le serveur distant en question et l'onglet **Événements**.
- 3. La liste contient les événements prédéfinis. Cliquez sur **Ajouter** pour inclure les événements manuels ou définis par l'utilisateur sur le site distant dans la liste.

### **Utiliser un événement sur un site distant pour déclencher une alarme sur le site central :**

- 1. Sur le site central, agrandissez **Alarmes** et sélectionnez **Définitions d'alarmes**.
- 2. Dans le volet Vue d'ensemble, faites un clic droit sur **Définitions d'alarmes** et cliquez sur **Ajouter nouveau.**
- 3. Saisissez les valeurs nécessaires.
- 4. Dans le champ **Événement à déclenchement**, vous pouvez sélectionner les événements prédéfinis ou définis par l'utilisateur.
- 5. Dans le champ **Sources,** sélectionnez le serveur à distance représentant le site distant dont vous voulez les alarmes.
- 6. Enregistrez la configuration une fois terminé.

### **Utiliser un événement sur un site distant pour déclencher une action basée sur des règles sur le site central :**

- 1. Sur le site central, développez **Règles et événements** et sélectionnez **Règles**.
- 2. Dans le volet Vue d'ensemble, faites un clic droit sur **Règles** et cliquez sur **Ajouter un règle.**
- 3. Dans l'assistant, sélectionnez **Réaliser une action lors de l'événement <event>.**
- 4. Dans la zone **Modifier la description de la règle**, cliquez sur **événement** et sélectionnez les événements prédéfinis ou définis par l'utilisateur. Cliquez sur **OK**.
- 5. Cliquez sur p**ériphériques/serveur d'enregistrement/serveur de gestion** et sélectionnez le serveur à distance représentant le site distant sur lequel vous voulez que le site central réalise une action. Cliquez sur **OK**.
- 6. Cliquez sur **Suivant** pour passer à la page suivante de l'assistant.
- 7. Sélectionnez les conditions que vous voulez appliquer pour cette règle. Si vous ne sélectionnez aucune condition, la règle s'applique toujours. Cliquez sur **Suivant**.
- 8. Sélectionnez une action et précisez les détails dans la zone **Modifier la description de la règle.** Cliquez sur **Suivant**.
- 9. Sélectionnez un critère d'arrêt si nécessaire. Cliquez sur **Suivant**.

10. Sélectionnez une action d'arrêt si nécessaire. Cliquez sur **Terminer**.

# **XProtect Smart Wall**

# **À propos de XProtect Smart Wall**

Les fonctions disponibles dépendent du système que vous utilisez. Voir le tableau de comparaison des produits (voir ["Graphique de comparaison des produits"](#page-22-0) á la page [23\)](#page-22-0) pour de plus amples informations.

XProtect Smart Wall est un produit de mur vidéo de pointe qui fournit une excellente perception de la situation dans les grands centres de surveillance et aide les opérateurs de surveillance à se concentrer sur ce qui est important en assurant une plus grande efficacité et des délais de réponse plus courts.

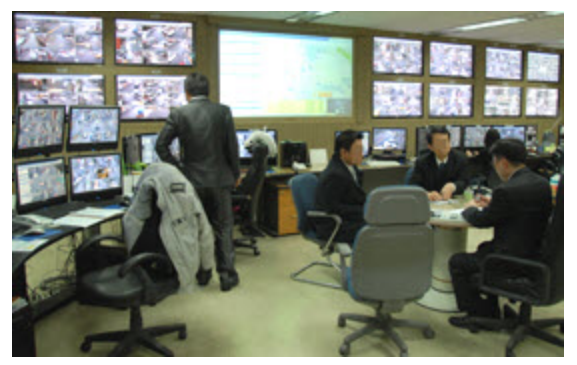

XProtect Smart Wall permet un changement rapide de la vidéo en direct affichée sur le mur vidéo pour répondre à des scénarios et à des besoins de sécurité spécifiques. Une façon de changer ce qui est affiché sur le mur vidéo est d'utiliser les préréglages de Smart Wall. L'administrateur de surveillance définit les préréglages Smart Wall dans le Management Client pour l'optimisation de la couverture de surveillance pour différents scénarios de surveillance récurrents. Les préréglages Smart Wall s'appliquent pour l'intégralité du mur vidéo ou des parties du mur vidéo et déterminent quelles caméras sont affichées et la disposition du contenu sur les écrans du mur vidéo.

Avec les préréglages Smart Wall, les changements d'affichage peuvent être déclenchés automatiquement par des règles. Les changements d'affichage peuvent également être déclenchés manuellement par les opérateurs de surveillance utilisant XProtect Smart Client en déposant les vues et les caméras sur la représentation logique du mur vidéo dans XProtect Smart Client ou en sélectionnant les différents préréglages de Smart Wall définis par l'administrateur de surveillance.

Consultez la documentation XProtect Smart Client pour plus d'informations sur la façon d'utiliser les fonctions XProtect Smart Wall dans XProtect Smart Client.

## **Licences XProtect Smart Wall**

XProtect Smart Wall nécessite les licences de mur vidéo suivantes :

 Une **licence de base** pour XProtect Smart Wall qui couvre un nombre infini de moniteurs affichant des vidéos sur un mur vidéo.

Une licence de base pour XProtect Smart Wall est comprise dans la licence de base pour XProtect Corporate. Si vous avez XProtect Expert vous pouvez acheter séparément une licence de base pour XProtect Smart Wall.

### **Configurer les Smart Wall**

Une configuration de Smart Wall consiste à définir le Smart Wall, en ajoutant des moniteurs et en définissant la disposition de l'écran et le cas échéant des préréglages Smart Wall et en spécifiant la disposition et le contenu des différents moniteurs.

Vous n'avez pas besoin de définir des préréglages Smart Wall, si vous voulez uniquement afficher les caméras et les points de vue XProtect Smart Client que vos utilisateurs XProtect Smart Client peuvent manuellement activer sur le mur vidéo.

Si vous souhaitez utiliser des règles pour changer automatiquement ce qui est affiché sur le mur vidéo et/ou si vous avez généralement des scénarios de surveillance pour lesquels vous souhaitez afficher le même contenu sur le mur vidéo chaque fois que le scénario se produit, vous devez définir les préréglages Smart Wall.

La configuration de Smart Wall est très flexible. Vous pouvez inclure tous les moniteurs sur le mur vidéo dans un Smart Wall ou regrouper les moniteurs et configurer un Smart Wall pour chaque groupe. Les préréglages Smart Wall peuvent changer la disposition et le contenu de tous les moniteurs dans un Smart Wall ou seulement quelques-uns des moniteurs. Les moniteurs peuvent faire partie de plusieurs préréglages Smart Wall et Smart Walls. Créez autant de préréglages Smart Wall et Smart Walls que vous avez besoin pour optimiser la couverture de vos scénarios de surveillance classiques.

### **a. Définir le Smart Wall**

- 1. Développez **Client**, et sélectionnez **Smart Wall**.
- 2. Dans le volet **Vue d'ensemble**, faites un clic droit sur **Smart Walls** et sélectionnez **Ajouter Smart Wall**.
- 3. Indiquez les paramètres relatifs au Smart Wall.
- 4. Dans les paramètres **Propriétés générales des éléments de la vue** , définissez si vous souhaitez obtenir des informations d'état du système et les barres de titre qui apparaissent au-dessus des articles de disposition des caméras.
- 5. Cliquez sur **OK**.

### **b. Ajouter un moniteur et définissez la disposition du moniteur**

- 1. Cliquez avec le bouton droit de la souris sur le Smart Wall et sélectionnez **Ajouter un moniteur**.
- 2. Configurez les dimensions du moniteur de sorte qu'il ressemble à l'un des moniteurs physiques sur le mur vidéo.
- 3. Utilisez les paramètres de comportement prédéfinis **Présélection vide** et **Élément prédéfinis vide** pour définir ce qui est affiché sur un moniteur avec une disposition prédéfinie vide ou des éléments prédéfinis vides dans un préréglage lorsqu'un nouveau préréglage de Smart Wall est déclenché automatiquement ou sélectionné manuellement dans XProtect < SC >. Vous pouvez utiliser les préréglages vides et les éléments prédéfinis vides pour le contenu qui n'est pas contrôlé par le préréglage de Smart Wall.
- 4. Utilisez le paramètre **Insertion d'éléments** pour définir ce qui doit se passer quand un utilisateur XProtect Smart Client déplace une caméra sur un élément de disposition dans le préréglage Smart Wall. Sélectionnez **Indépendant** pour remplacer la caméra déjà placée dans l'élément prédéfini avec la nouvelle caméra ou **Lié** pour pousser le contenu des articles de disposition de gauche à droite depuis l'endroit où vous avez inséré la nouvelle caméra.
- 5. Ajoutez autant de moniteurs que vous pouvez sur le mur vidéo physique.
- 6. Sélectionnez le Smart Wall et sur l'onglet **disposition** cliquez sur **Modifier** pour positionner les différents moniteurs de sorte que leur position ressemble au montage des écrans physiques sur le mur vidéo.
- 7. Cliquez sur **OK**. La même disposition est utilisée dans XProtect Smart Client.

### **c. Ajouter des préréglages Smart Wall (éventuellement)**

- 1. Sélectionnez le Smart Wall et de l'onglet **Préréglages** cliquez sur **Ajouter**.
- 2. Saisissez un nom et une description, puis cliquez sur **OK.**
- 3. Cliquez sur **Activer** pour afficher le préréglage Smart Wall sur le mur vidéo.
- 4. Créez autant de préréglages Smart Wall que vous avez besoin.

### **d. Ajouter une présentation et des caméras aux moniteurs (nécessite une présélection de Smart Wall)**

- 1. Sélectionnez un des moniteurs que vous avez créé et à partir de l'onglet **Préréglages** , sélectionnez un préréglage dans la liste pour configurer ce que vous souhaitez que le moniteur sélectionné affiche lorsqu'il est utilisé avec le préréglage Smart Wall sélectionné.
- 2. Cliquez sur **Modifier**.
- 3. Cliquez sur le bouton de disposition pour sélectionner la disposition à utiliser avec votre moniteur, puis cliquez sur **OK**. Ьä
- 4. Faites glisser les caméras à partir des onglets **Groupes de périphériques**, **Serveurs d'enregistrement** ou **Hiérarchie des sites fédérés** sur les différents éléments de disposition. Les caméras sur l'onglet **Hiérarchie des sites fédérés** sont accessibles dans une configuration Milestone Federated Architecture. Vous pouvez laisser les éléments de disposition vierges pour qu'ils soient disponibles pour d'autres contenus non contrôlés par le préréglage Smart Wall.
- 5. Si le moniteur a déjà une disposition pour le préréglage sélectionné, vous pouvez cliquer sur **Effacer** pour définir une nouvelle disposition ou exclure le moniteur de la présélection Smart Wall, de sorte que le moniteur soit disponible pour tout autre contenu qui n'est pas contrôlé par le préréglage Smart Wall.
- 6. Cliquez sur **OK**.
- 7. Répétez les étapes, jusqu'à ce que vous ayez ajouté une disposition et des caméras sur les moniteurs que vous souhaitez inclure dans le préréglage Smart Wall.

## **Configurer des droits d'utilisateur pour XProtect Smart Wall**

Vous pouvez contrôler les tâches que les utilisateurs de XProtect Smart Client peuvent effectuer dans XProtect Smart Wall en spécifiant des droits d'utilisateurs pour les rôles. Les droits d'utilisateurs s'appliquent à tous les utilisateurs assignés à ce rôle. Pour de plus amples informations, veuillez vous reporter à Rôles avec propriétés des droits Smart Wall (voir ["Onglet](#page-244-0)  [Smart Wall \(rôles\)"](#page-244-0) á la page [245\)](#page-244-0).

#### <span id="page-307-0"></span>**XProtect Advanced VMS 2016 R3 - Manuel de l'administrateur**

Les sélections relatives aux droits d'utilisateurs **Lire**, **Modifier** et **Supprimer** sont toujours appliquées. Pour les droits d'utilisateur **Opérer** et **Lecture**, vous pouvez également accorder les droits d'utilisateur pour une période spécifique en sélectionnant un profil de temps. Par exemple, cette option est utile si vous souhaitez autoriser un utilisateur à modifier le contenu affiché sur un Smart Wall, mais uniquement au cours de ses heures de travail normales.

Afin de configurer des droits d'utilisateur pour un rôle, procédez comme suit :

- 1. Dans le volet Navigation du site, développez **Sécurité** et sélectionnez **Rôles**.
- 2. Dans le volet **Rôles**, sélectionnez un rôle ou créez un nouveau rôle en effectuant un clic droit sur le volet et en sélectionnant **Ajouter le rôle**.
- 3. Dans la partie supérieure du volet **Paramètres des rôles**, sélectionnez le Smart Wall.
- 4. Dans la partie inférieure du volet Paramètres des rôles, cliquez sur l'onglet **Smart Wall** puis sélectionnez les droits d'utilisateurs à assigner.
	- **Lire** Voir des Smart Walls dans les applications du client
	- **Modifier** Modifier des Smart Walls dans les applications du client
	- **Supprimer** Supprimer des Smart Walls dans les applications du client
	- **Opérer**  Appliquer des dispositions sur le moniteur sélectionné dans les applications du client et activer des préréglages
	- **Lecture**  Passer en revue et gérer des vidéos en direct et enregistrées

**Remarque :** Si vous ne sélectionnez pas la permission **Lecture**, les utilisateurs peuvent voir le contenu affiché sur le mur vidéo mais ne peuvent pas le modifier. Si un utilisateur apporte une modification, le système se déconnecte automatiquement de l'état partagé et le contenu du mur vidéo n'est pas affecté. Pour revenir à la vue partagée, cliquez sur **Reconnecter le moniteur Smart Wall**.

5. Facultatif : Afin d'accorder les droits d'utilisateur **Opérer** ou **Lecture** pour une durée spécifique, cochez la case puis sélectionnez le profil de temps.

## **À propos de l'utilisation de règles avec des préréglages Smart Wall**

En combinant les règles et les présélections Smart Wall, vous pouvez contrôler ce qui est affiché sur votre mur vidéo de la même manière que le système utilise des règles pour contrôler le comportement des caméras et autres. Par exemple, une règle peut déclencher votre mur vidéo pour afficher un certain préréglage Smart Wall pendant un certain jour. Vous pouvez même utiliser des règles pour contrôler quels sont les moniteurs individuels dans un écran du mur vidéo. Voir Ajouter une règle (á la page [195\)](#page-194-0) pour plus d'informations sur la façon de créer des règles.

```
Perform an action in a time interval
day of week is Thursday
Set smart wall London to preset Factory
 and Set smart wall London monitor UK Monitor 9 using current layout
   to show Camera 1
                                                             starting in position 6
```
Exemple d'une règle déclenchant un préréglage Smart Wall.

# **Propriétés Smart Wall**

### **Onglet Info (Propriétés du Smart Wall)**

Dans l'onglet **Info** pour un Smart Wall, vous pouvez ajouter et modifier Smart Walls.

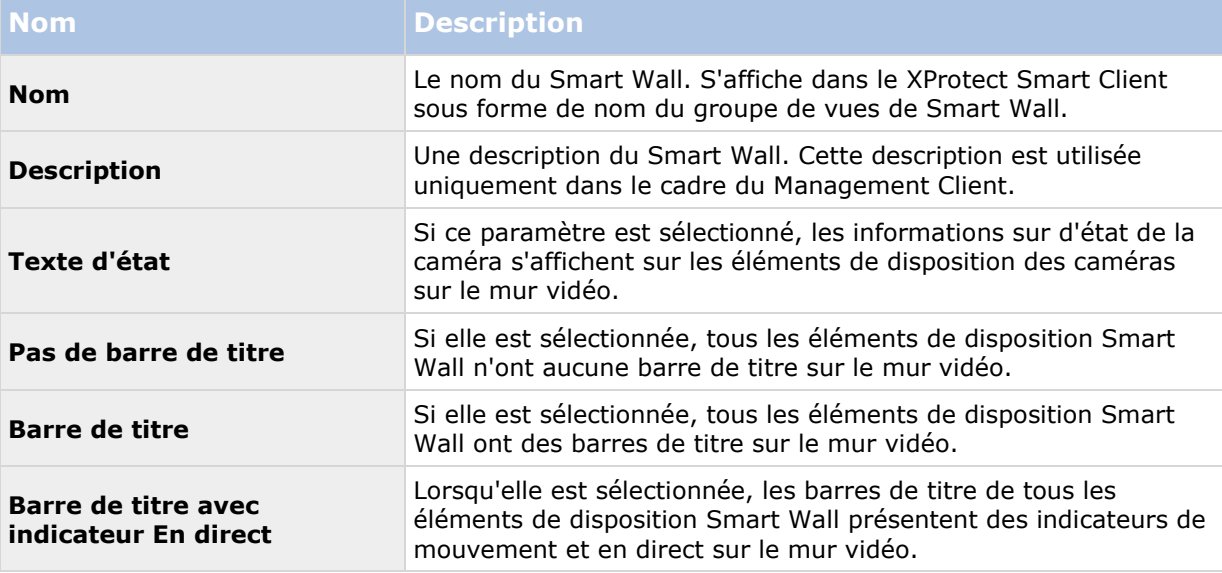

## **Onglet Positions prédéfinies (Propriétés du Smart Wall)**

Dans l'onglet **Paramètres prédéfinis** pour un Smart Wall, vous pouvez ajouter et modifier les préréglages Smart Wall.

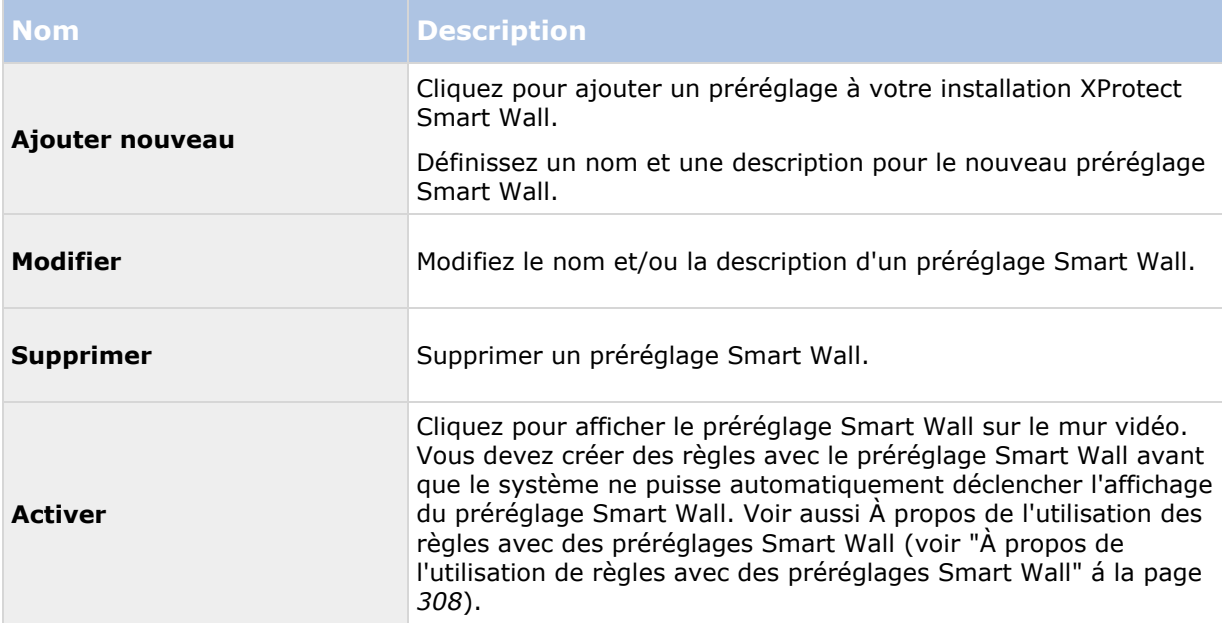

### **Onglet Disposition (Propriétés du Smart Wall)**

Sous l'onglet **disposition** pour un Smart Wall, vous placez les moniteurs dans votre Smart Wall si leurs positions ressemblent au montage des écrans physiques sur le mur vidéo. La disposition est également utilisée dans le XProtect Smart Client.

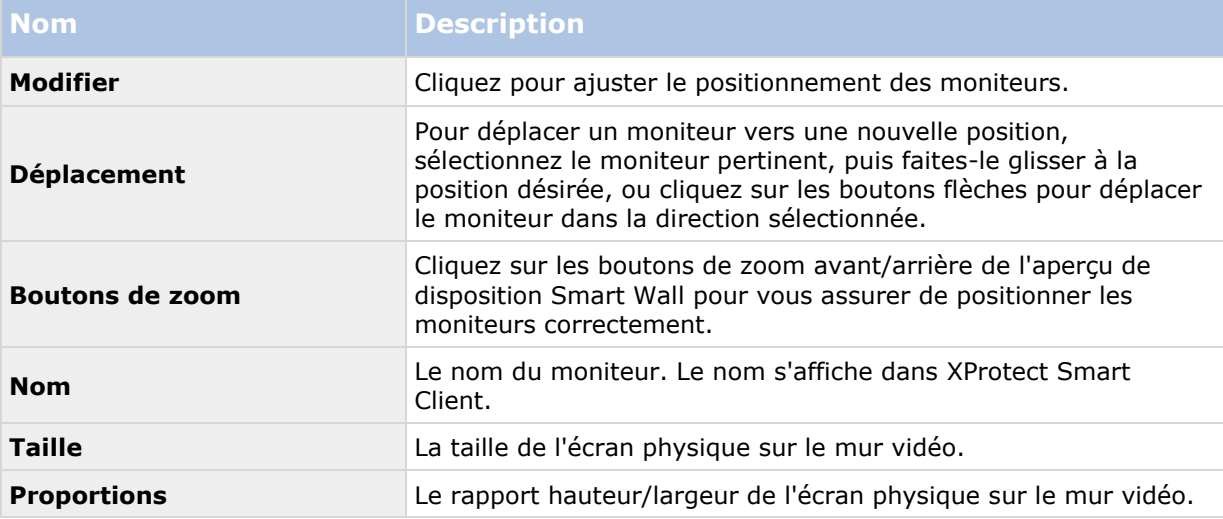

### **Propriétés du moniteur**

### **Onglet Info (propriétés du moniteur)**

Dans l'onglet **Infos** pour un moniteur dans un préréglage Smart Wall, vous pouvez ajouter des moniteurs et modifier les paramètres des moniteurs.

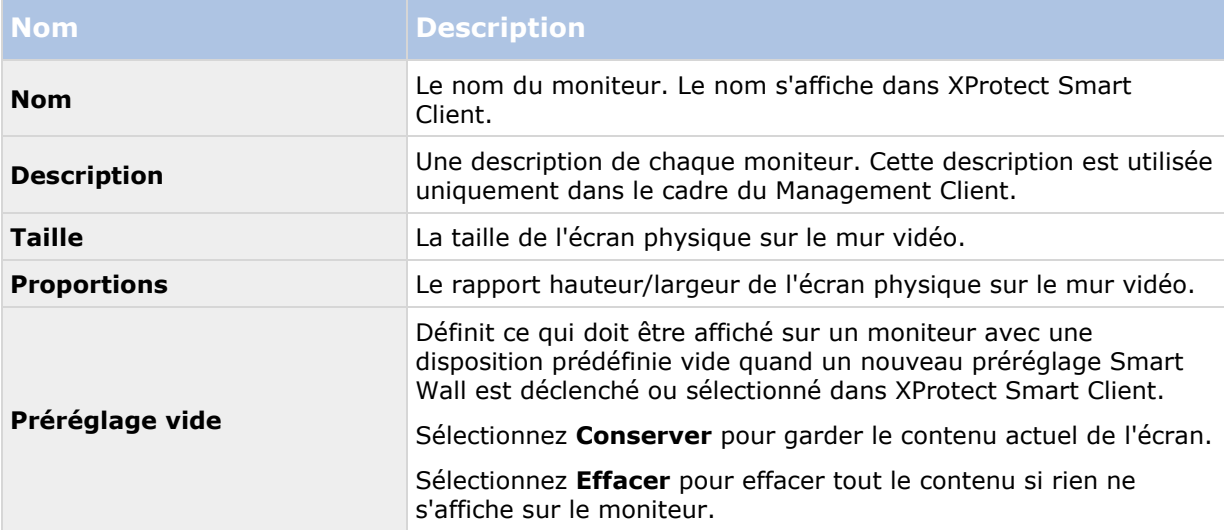

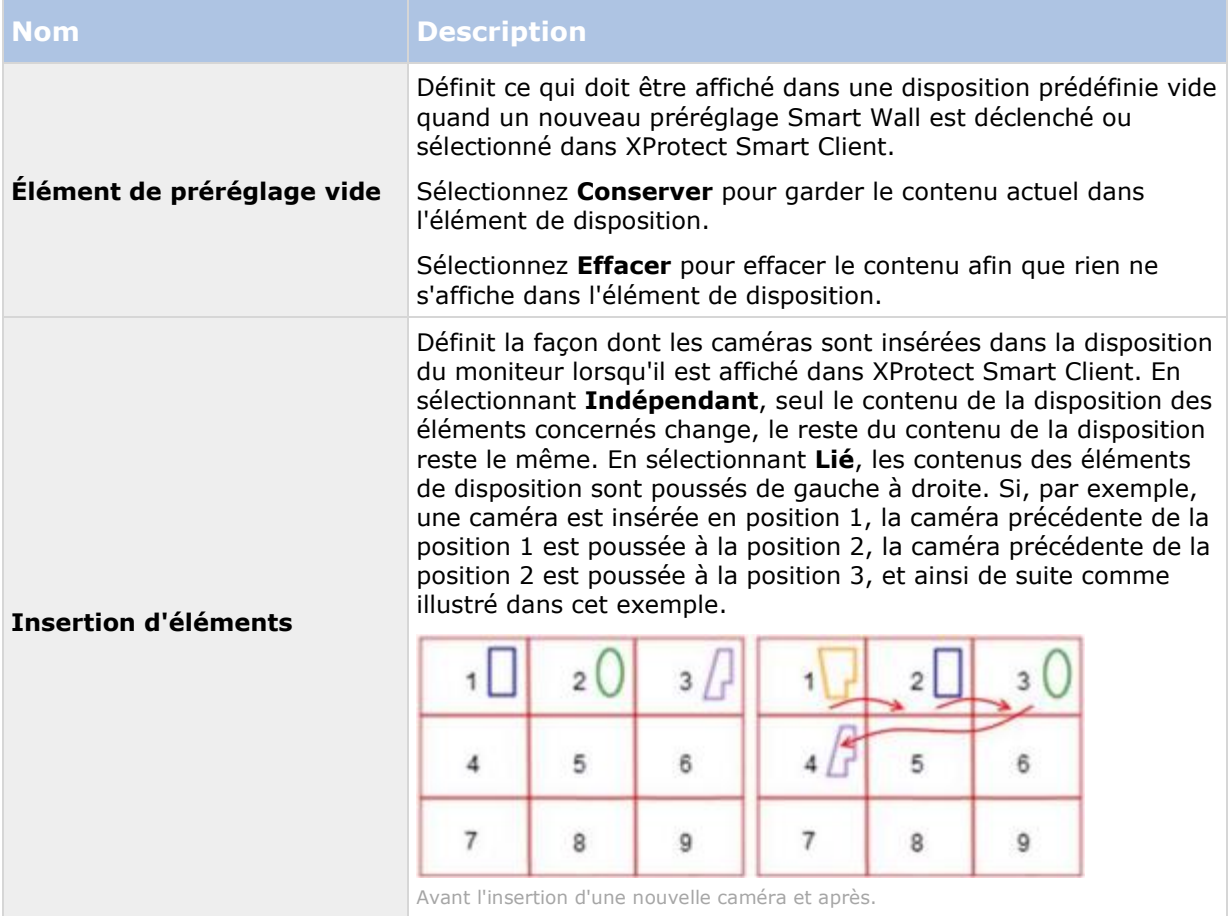

## **Onglet Positions prédéfinies (propriétés du moniteur)**

Dans l'onglet **Paramètres prédéfinis** pour un moniteur dans un préréglage Smart Wall, vous pouvez modifier la disposition et le contenu de l'écran dans le préréglage Smart Wall sélectionné.

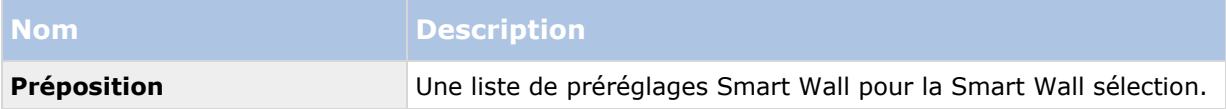

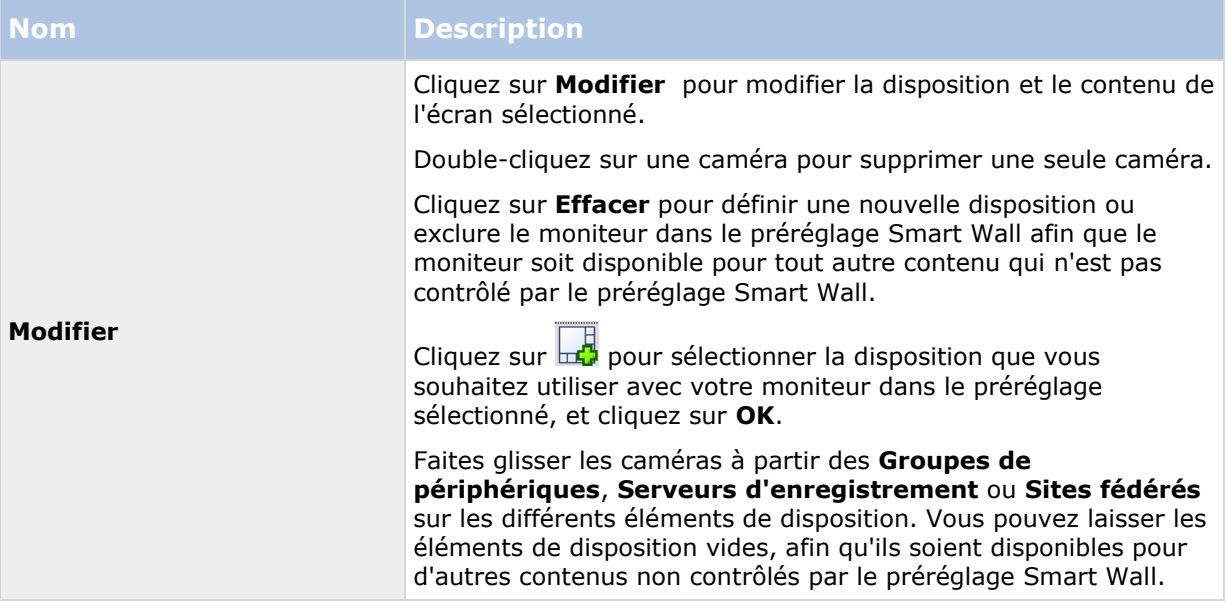

# **Module de contrôle d'accès XProtect**

# **À propos de l'intégration du contrôle de l'accès**

L'utilisation de XProtect Access nécessite l'achat d'une licence de base qui vous permet d'accéder à cette fonction au sein de votre système XProtect. Vous avez également besoin d'une licence de porte à contrôle d'accès pour chaque porte que vous souhaitez contrôler.

Vous pouvez utiliser XProtect Access avec les systèmes de contrôle d'accès des fournisseurs lorsqu'il existe un module d'extension spécifique au fournisseur pour XProtect Access.

La fonction d'intégration du contrôle d'accès contient une nouvelle fonctionnalité qui facilite l'intégration des systèmes de contrôle d'accès des clients avec XProtect. Vous obtenez ainsi :

- Une interface utilisateur commune destinée aux opérateurs pour de multiples systèmes de contrôle d'accès dans XProtect Smart Client.
- Une intégration plus rapide et plus puissante des systèmes de contrôle d'accès.
- Plus de fonctions pour l'opérateur (voir ci-dessous).

Dans XProtect Smart Client, l'opérateur obtient :

- La surveillance en direct des événements et des points d'accès.
- Un passage autorisé par un opérateur pour les demandes d'accès.
- L'intégration du plan.
- Des définitions d'alarmes pour les événements de contrôle d'accès.
- <span id="page-312-0"></span>Une enquête sur les événements et les points d'accès.
- Une vue d'ensemble centralisée et un contrôle de l'état des portes.
- Des informations sur les détenteurs de carte et la gestion de ces derniers.

Le **Journal d'activité** enregistre toutes les commandes effectuées par chaque utilisateur dans le système de contrôle d'accès à partir de XProtect Smart Client.

Hormis la licence de base XProtect Access, vous devez installer un module d'extension d'intégration spécifique au fabricant sur le serveur d'événements avant de pouvoir débuter une intégration (voir ["Configurer un système de contrôle d'accès intégré"](#page-312-0) á la page [313\)](#page-312-0).

## **Licences XProtect Access**

XProtect Access nécessite les licences de contrôle d'accès suivantes :

- Une **licence de base** pour XProtect Access, qui couvre un nombre illimité de serveurs Access.
- Une **licence de contrôle d'accès pour une porte** pour chaque porte que vous souhaitez intégrer et contrôler dans XProtect Access. **Deux** licences de contrôle d'accès pour une porte sont comprises dans la licence de base XProtect Access. Toutes les licences de contrôle d'accès pour une porte sont installées automatiquement lorsque vous installez votre produit XProtect Access. Cependant, les licences de porte installées sont désactivées par défaut et vous devez donc activer les portes que vous souhaitez utiliser. Vous ne pouvez activer qu'un nombre de portes identique au nombre de licences de porte que vous possédez.

Exemple : Vous possédez 5 licences de contrôle d'accès pour une porte et vous avez ajouté 10 portes. Une fois que vous avez ajouté 5 portes, vous ne pouvez plus en sélectionner d'autres. Vous devez supprimer certaines de vos portes avant de pouvoir en ajouter d'autres.

Pour obtenir plus d'informations à propos de l'état de vos licences de contrôle d'accès pour une porte, veuillez agrandir le nœud **Contrôle d'accès**.

Pour acheter des licences de base ou de porte XProtect Access supplémentaires, veuillez contacter votre fournisseur.

## **Configurer un système de contrôle d'accès intégré**

Cette rubrique présente les étapes de la création fructueuse d'une configuration et d'un système de contrôle d'accès intégré.

Conditions préalables :

- Vous avez acheté les licences XProtect Access requises.
- Vous avez installé le module d'extension d'intégration spécifique à votre système de contrôle d'accès sur le serveur d'événements.
- 1. Ajouter le système de contrôle d'accès intégré à votre système XProtect Voir Assistant pour l'intégration de systèmes de contrôle d'accès (á la page [314\)](#page-313-0). L'assistant vous guide à travers les étapes les plus élémentaires.
- 2. Spécifiez des propriétés supplémentaires pour l'intégration du système de contrôle d'accès, en particulier les événements de contrôle d'accès peuvent exiger que vous mappiez des

<span id="page-313-0"></span>événements du système de contrôle d'accès avec des catégories d'événements que XProtect reconnaît. Voir Propriétés du contrôle de l'accès (á la page [315\)](#page-314-0).

- 3. Vous devez créer un rôle avec la permission d'utiliser les fonctionnalités de contrôle d'accès dans XProtect Smart Client. Voir l'onglet Contrôle d'accès (voir ["Onglet Contrôle d'accès](#page-246-0)  [\(rôles\)"](#page-246-0) á la page [247\)](#page-246-0).
- 4. Vous devez également associer ce rôle à un profil Smart Client. Voir Propriétés du profil Smart Client (á la page [168\)](#page-167-0).
- 5. Le système prévoit une règle par défaut qui permet aux notifications de demande d'accès d'apparaitre à l'écran XProtect Smart Client en cas de refus d'accès. Vous pouvez ajouter et modifier les notifications de demande d'accès, voir Notifications de demande d'accès (propriétés) (voir ["Onglet Notification de demande d'accès \(Contrôle d'accès\)"](#page-317-0) á la page [318\)](#page-317-0).
- 6. Vous pouvez créer des règles supplémentaires en fonction des actions et des événements du système de contrôle d'accès. Voir À propos des actions et de l'arrêt des actions (voir ["À](#page-174-0)  [propos des actions et des actions d'arrêt"](#page-174-0) á la page [175\)](#page-174-0) et Aperçu des événements (voir ["Vue d'ensemble des événements"](#page-183-0) á la page [184\)](#page-183-0).
- 7. Si nécessaire, modifiez les paramètres généraux de contrôle d'accès dans **Options** > **Paramètres de contrôle d'accès**. Voir Onglet Paramètres de contrôle d'accès (voir ["Onglet Paramètres de contrôle d'accès \(options\)"](#page-274-0) á la page [275\)](#page-274-0).

### **Assistant pour l'intégration de systèmes de contrôle d'accès**

L'assistant **Intégration du système de contrôle d'accès** sert à configurer l'intégration initiale d'un système de contrôle d'accès étape par étape. Utilisez l'assistant pour effectuer les tâches de configuration les plus basiques. Vous pouvez effectuer des opérations de configuration plus détaillées par la suite.

Avant de démarrer l'assistant d'intégration du contrôle d'accès, assurez-vous de bien avoir installé le module d'extension d'intégration sur le serveur d'événements.

Certains champs à remplir et leurs valeurs par défaut proviennent du module d'extension d'intégration. L'apparence de l'assistant est donc susceptible de changer en fonction du système de contrôle d'accès auquel vous vous intégrez.

Pour démarrer l'assistant, sélectionnez **Contrôle d'accès** dans l'arborescence à nœuds, cliquez avec le bouton droit puis cliquez sur **Créer nouveau**.

### **Créer l'intégration du système de contrôle d'accès**

Saisissez le nom et spécifiez les détails de connexion pour le système de contrôle d'accès que vous souhaitez ajouter. Les paramètres que vous devez spécifier dépendent du type de système, mais il s'agit généralement de l'adresse du réseau du serveur du système de contrôle d'accès et d'un nom d'utilisateur et mot de passe pour l'administrateur du contrôle d'accès.

Le système de gestion vidéo utiliser le nom d'utilisateur et le mot de passe spécifiés pour vous connecter au système de contrôle d'accès afin d'en récupérer la configuration complète.

Le module d'extension d'intégration peut également définir des paramètres secondaires qui n'apparaissent pas dans la liste de l'assistant, mais vous pouvez modifier ces paramètres dans **Paramètres généraux** après avoir configuré l'intégration. Les valeurs par défaut des paramètres sont fournies avec le module d'extension ou avec le système XProtect.

### <span id="page-314-0"></span>**Connexion au système de contrôle d'accès**

Une fois le module d'extension intégré avec succès, un résumé de la configuration du système de contrôle d'accès récupérée apparaît. Examinez la liste pour vous assurer que tous les éléments ont bien été intégrés avant de passer à l'étape suivante de l'assistant.

### **Caméras associées**

Mappage des points d'accès du système de contrôle d'accès avec les caméras du système XProtect pour afficher les vidéos correspondant aux événements des portes ;

Vous pouvez associer plusieurs caméras à un seul point d'accès. L'utilisateur XProtect Smart Client est alors capable de voir les vidéos de toutes les caméras lors des enquêtes au sujet d'événements, par exemple.

L'utilisateur XProtect Smart Client est également capable d'ajouter une des caméras lorsqu'il configure les éléments de vue **Access Monitor**.

Les portes sous licence sont activées par défaut. Décochez la case pour désactiver une porte et libérer une licence de porte à contrôle d'accès.

### **Résumé final**

Votre intégration du système de contrôle d'accès a été créée avec succès dans XProtect avec les paramètres par défaut hérités du module d'intégration. Les utilisateurs du client doivent se connecter à XProtect Smart Client pour voir et utiliser le nouveau système de contrôle d'accès.

Vous pouvez raffiner la configuration en fonction des besoins.

## **Propriétés du contrôle de l'accès**

### **Onglet Paramètres Généraux (Contrôle d'accès)**

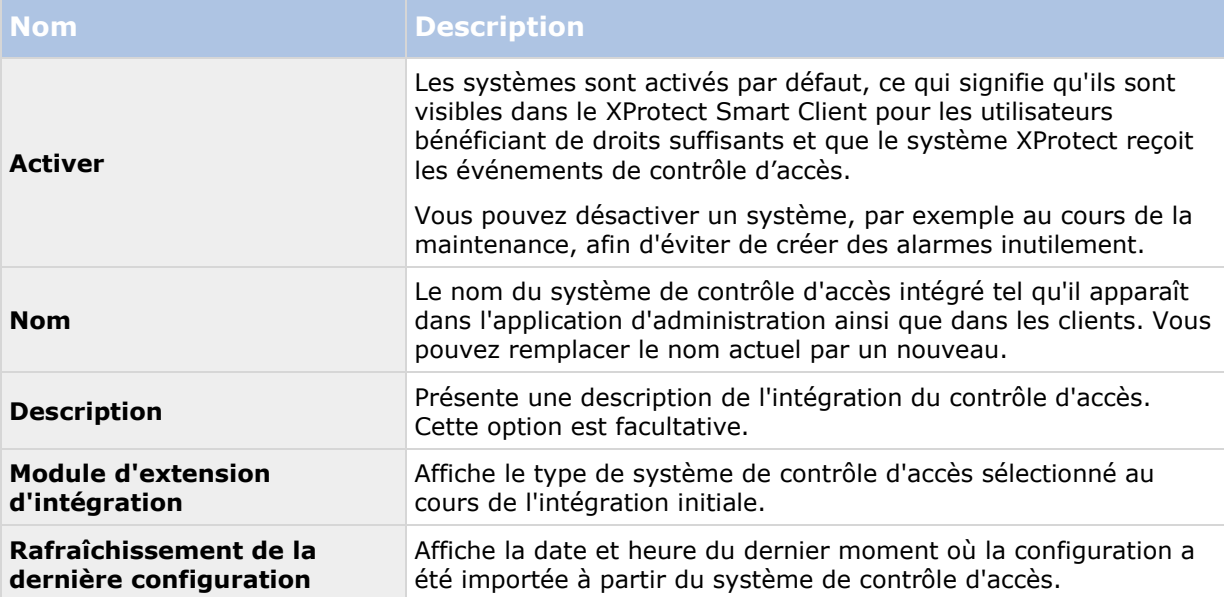

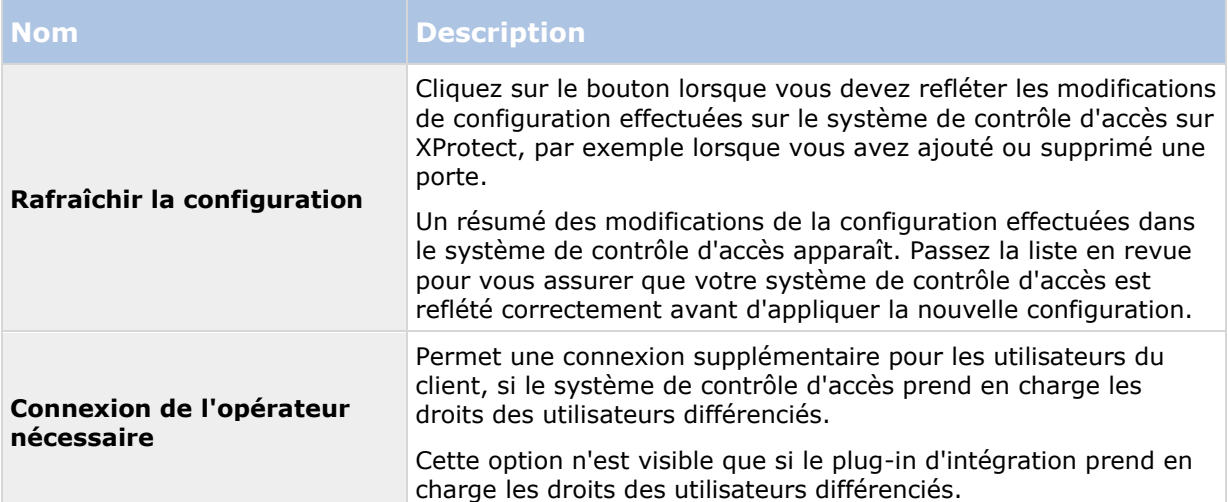

Le nom et le contenu des champs suivants sont importés à partir du module d'extension d'intégration. Vous trouverez ci-dessous des exemples de certains champs typiques :

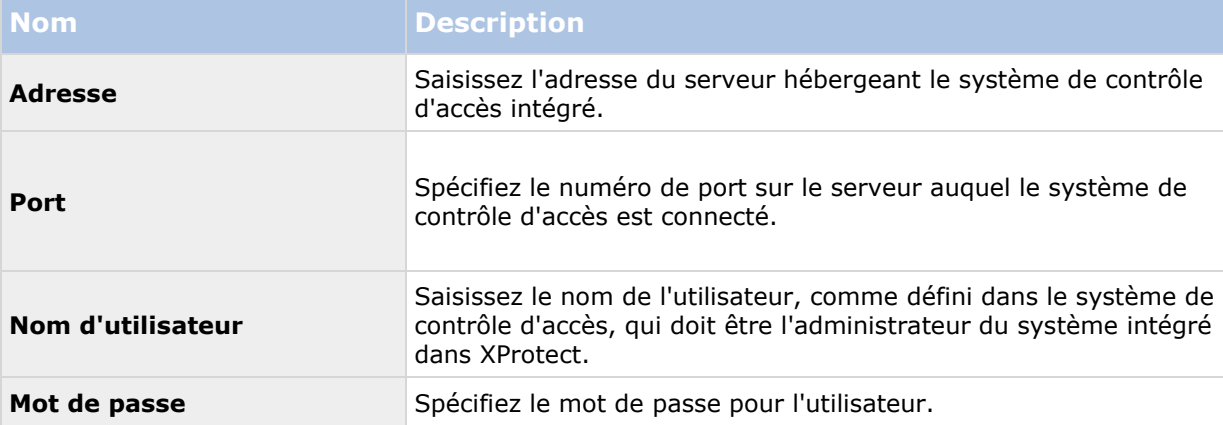

## **Onglet Portes et caméras associées (Contrôle d'accès)**

Cet onglet fournit un mappage entre les points d'accès des portes et les caméras, microphones ou haut-parleurs. L'association des caméras a lieu dans le cadre de l'assistant d'intégration, mais vous pouvez modifier la configuration à tout moment. Le mappage aux microphones et haut-parleurs se fait de façon implicite par le biais du microphone ou haut-parleur associé sur la caméra.

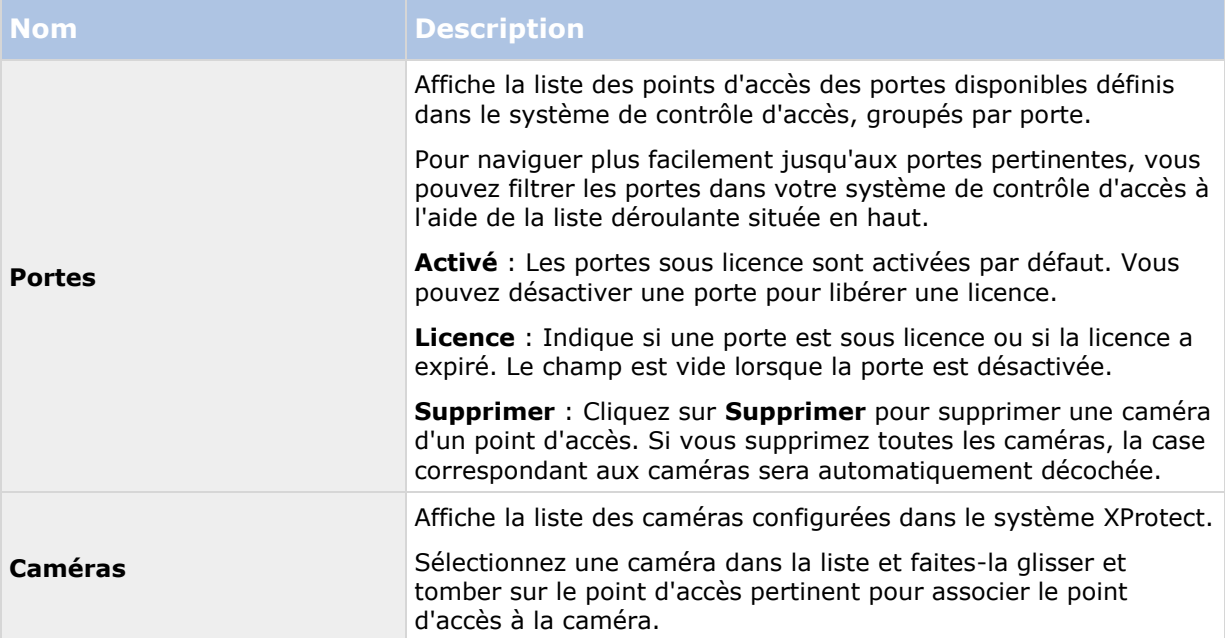

# **Onglet Événements de contrôle d'accès (Contrôle d'accès)**

Les catégories d'événements vous permettent de grouper des événements. La configuration des catégories d'événements affecte le comportement du contrôle d'accès dans le système XProtect et vous permet par exemple de définir une alarme de façon à ce qu'elle déclenche une seule alarme pour de multiples types d'événements.

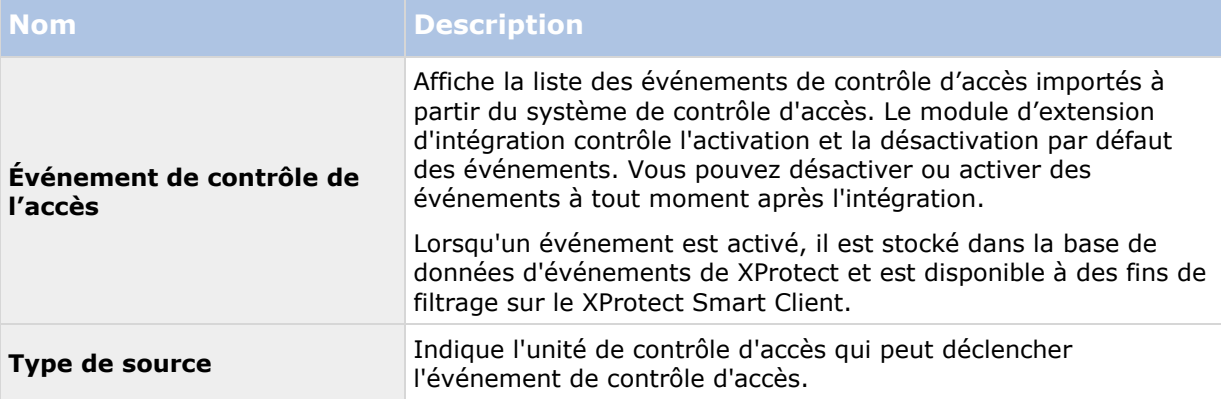

<span id="page-317-0"></span>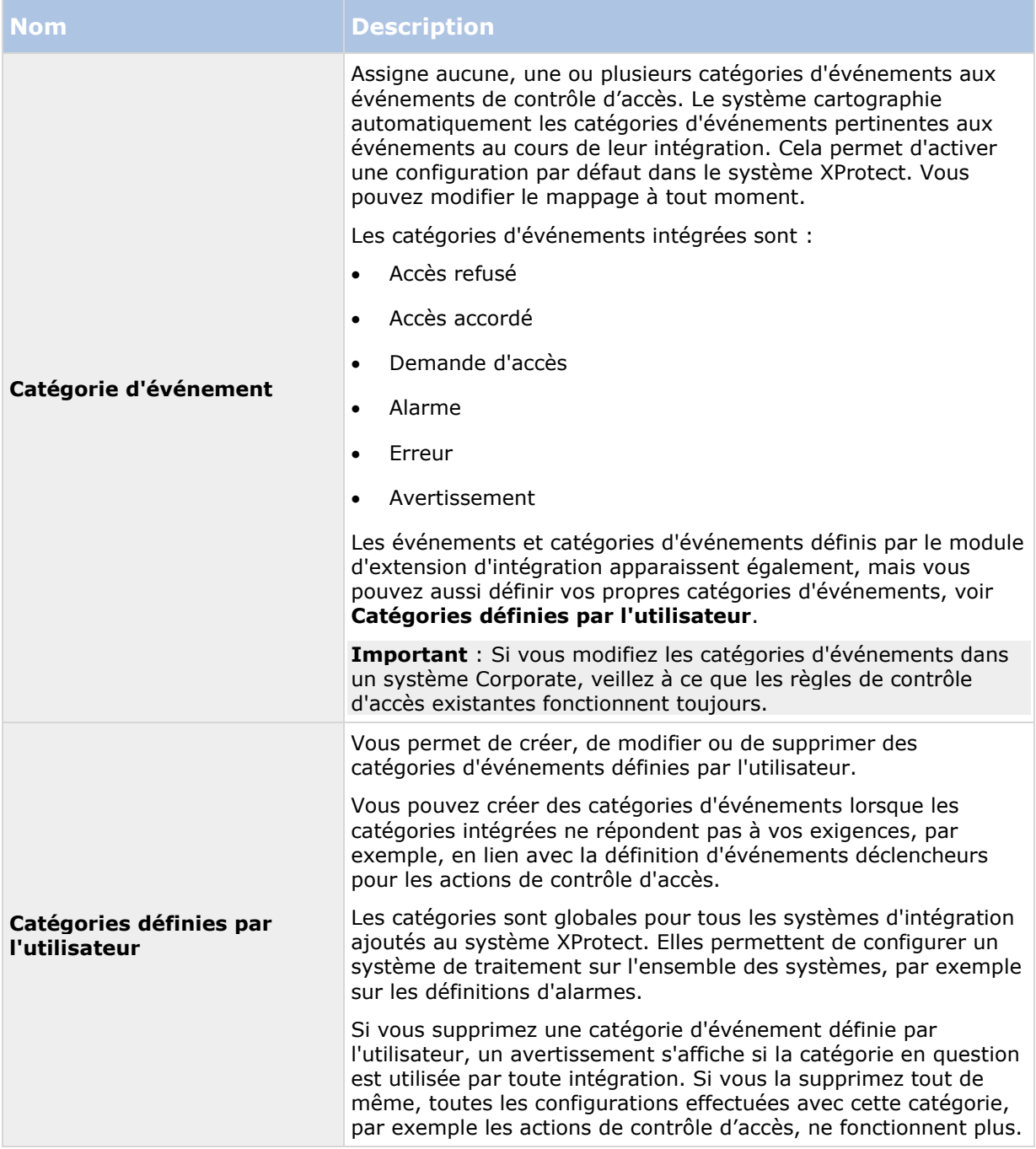

# **Onglet Notification de demande d'accès (Contrôle d'accès)**

Vous pouvez spécifier les notifications de demande d'accès qui apparaissent sur l'écran XProtect Smart Client quand un événement donné se produit.

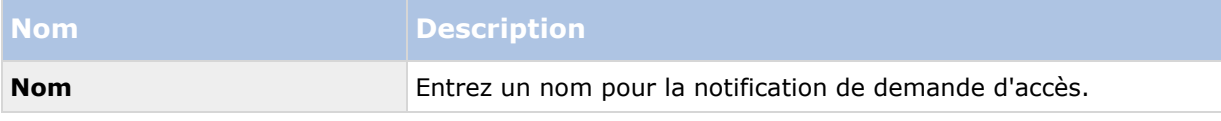

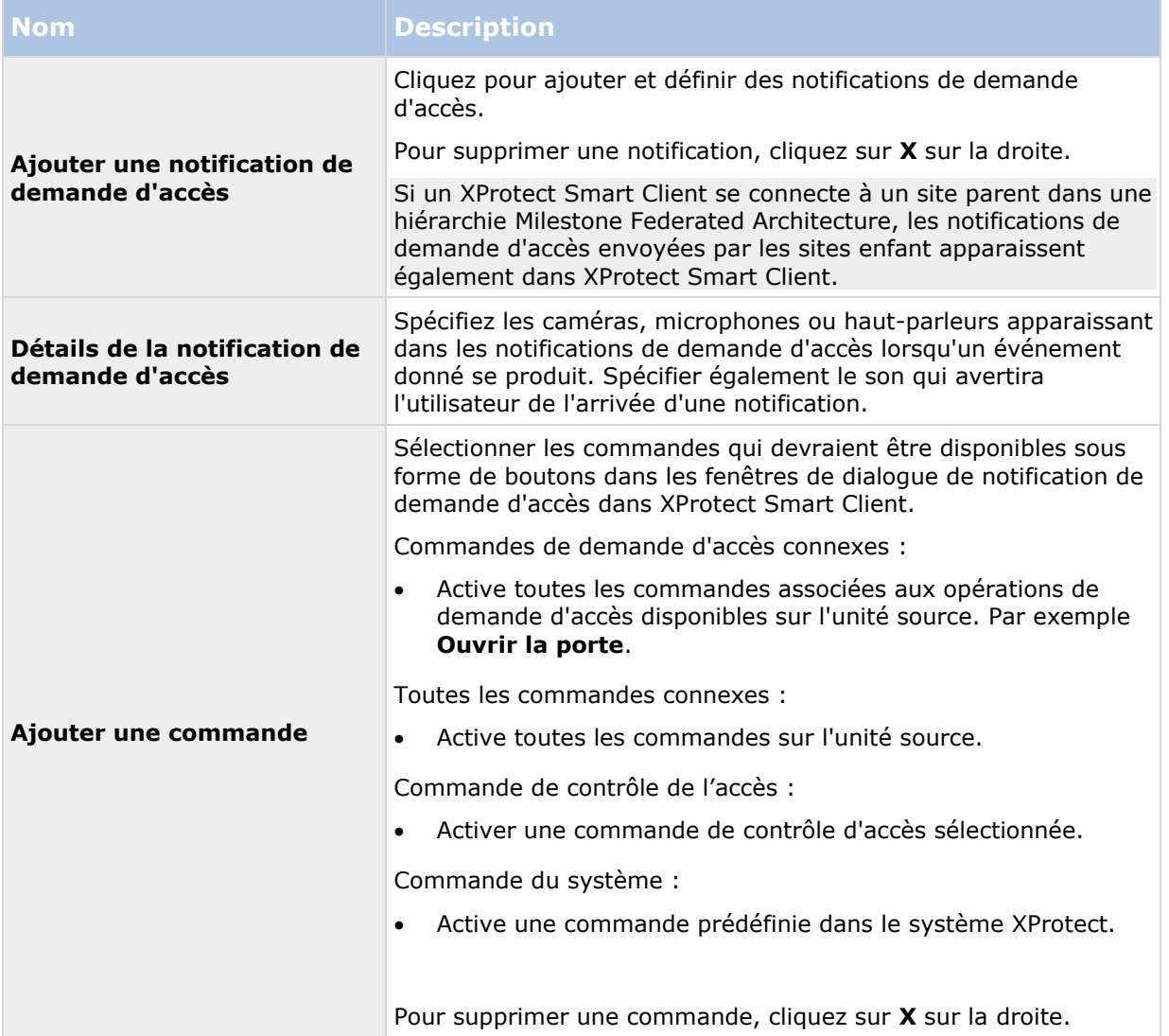

# **Onglet Titulaire d'une carte (Contrôle d'accès)**

Utilisez l'onglet **Titulaires de cartes**pour consulter les informations sur les titulaires de carte dans le système de contrôle d'accès.

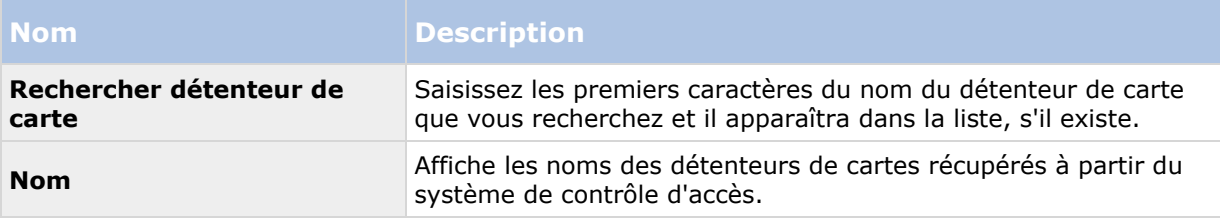

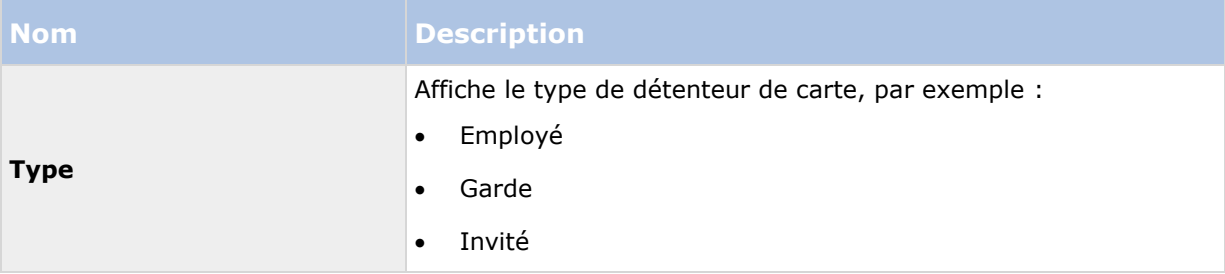

Si votre système de contrôle d'accès prend en charge l'ajout/suppression de photos dans le système XProtect, vous pouvez ajouter des photos aux titulaires de carte. Ce qui est utile si votre système de contrôle d'accès ne comporte pas de photos des titulaires de carte.

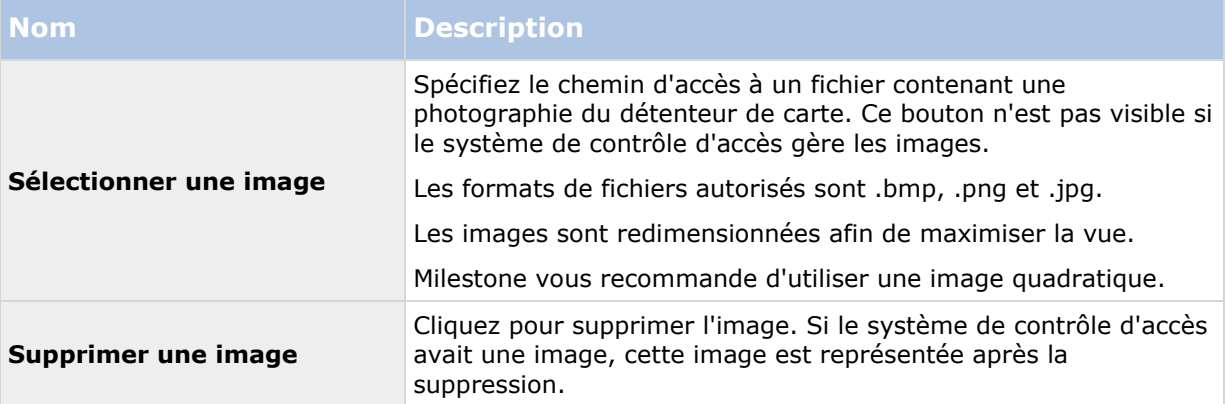

# **XProtect LPR**

# **Aperçu du système LPR**

# **À propos de XProtect LPR**

Les fonctions disponibles dépendent du système que vous utilisez. Voir le tableau de comparaison des produits pour de plus amples informations.

XProtect LPR propose une fonction d'analyse du contenu et de reconnaissance des plaques d''immatriculation de véhicules basée sur la vidéo (VCA) en interaction avec votre système de surveillance et votre XProtect Smart Client.

Pour lire les caractères d'une plaque, XProtect LPR utilise une fonction de reconnaissance optique de caractères sur des images, à l'aide de paramètres de caméra spécialisés.

Vous pouvez associer LPR (la reconnaissance de plaque) à d'autres fonctions de surveillance telles que l'enregistrement et l'activation de sorties en fonction d'événements.

Exemples d'événements dans XProtect LPR :

- Déclencher des enregistrements d'une qualité particulière dans le système de surveillance.
- Activer des alarmes.

- Faire la correspondance avec des éléments des listes de correspondance positive/négative des plaques d'immatriculation.
- Ouvrir des barrières.
- Allumer la lumière.
- Transmission de type push de la vidéo d'incidents sur les écrans d'ordinateurs de certains membres du personnel de sécurité.
- Envoyer des SMS sur téléphone mobile.

Avec un événement, vous pouvez activer des alarmes dans XProtect Smart Client.

### **Architecture du système LPR**

Flux des données de base :

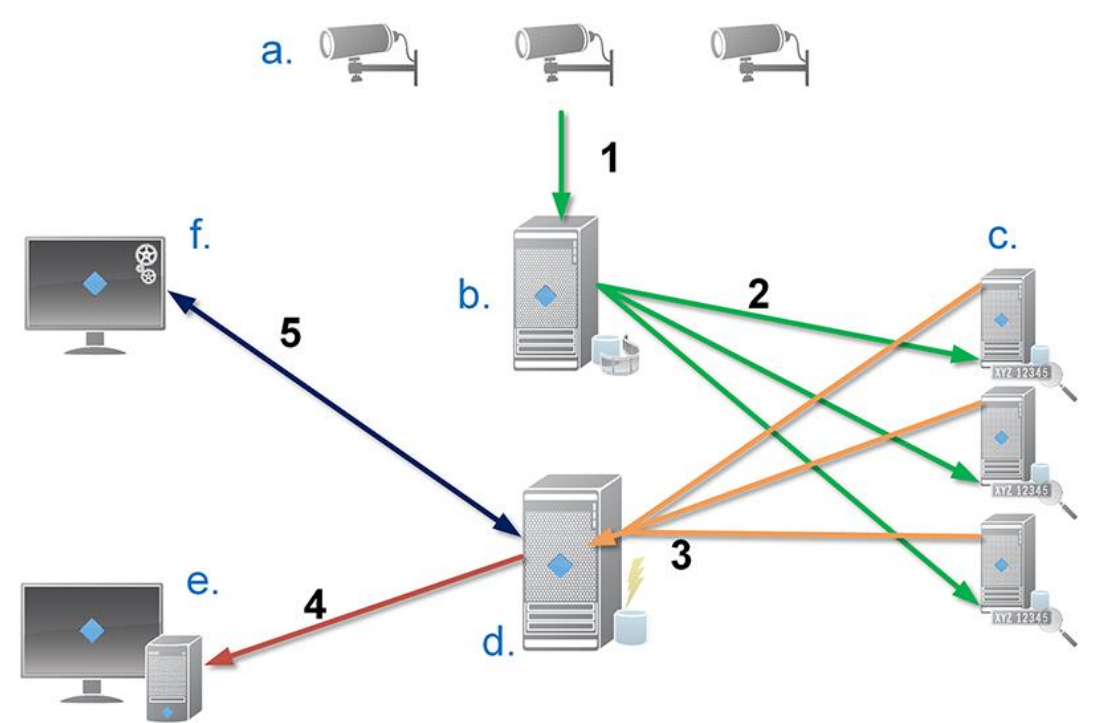

- 1. Les caméras LPR (a) envoient la vidéo au serveur d'enregistrement (b).
- 2. Le serveur d'enregistrement envoie la vidéo aux serveurs LPR (c) afin de reconnaître les plaques d'immatriculation en les comparant avec les caractéristiques des plaques d'immatriculation dans les modules de pays installés.
- 3. Les serveurs LPR envoient des reconnaissances au serveur d'événements (d) afin de les faire correspondre aux listes de correspondance des plaques d'immatriculation.
- 4. Le serveur d'événements envoie des événements et des alarmes à XProtect Smart Client (e) lorsqu'il trouve une correspondance.
- 5. L'administrateur système gère l'ensemble de la configuration LPR, comme, par exemple, la configuration d'événements, d'alarmes et de listes provenant de Management Client (f).

**Serveur LPR :** Le serveur LPR traite la vidéo LPR enregistrée par votre système de surveillance. Il analyse la vidéo et envoie des informations au serveur d'événements, qui les utilise pour déclencher les événements et alarmes définies. Milestone vous recommande d'installer le serveur LPR sur un ordinateur spécialement affecté à cette fin.

#### **XProtect Advanced VMS 2016 R3 - Manuel de l'administrateur**

**Caméra LPR :** La caméra LPR capture la vidéo comme toute autre caméra, mais certaines caméras sont dédiées à la fonction LPR. Plus votre caméra est adaptée à cette application et plus vous obtiendrez de reconnaissances fructueuses.

**Module de pays :** Un module de pays est une série de règles définissant les plaques d'immatriculation d'un certain type et d'une certaine forme comme appartenant à un certain pays ou une certaine région. Il définit les éléments spécifiques aux plaques et aux caractères, tels que leur couleur, leur hauteur, leur espacement et autres caractéristiques similaires, qui sont utilisés au cours du processus de reconnaissance.

**Liste de correspondance des plaques d'immatriculation :** Une liste de correspondance de plaques d'immatriculation est une liste définie par l'utilisateur et créée par vos soins. Les listes de correspondance de plaques d'immatriculation sont des collections de plaques d'immatriculation que vous souhaitez voir traitées de façon spéciale par votre système. Une fois que vous avez spécifié une liste, vous pouvez configurer des événements afin de reconnaître les plaques d'immatriculation sur ces listes et, ainsi, de déclencher des événements et des alarmes.

### **Compatibilité**

XProtect LPR 2016 est compatible avec la version 2014 SP3 ou une version ultérieure de :

- XProtect Corporate
- XProtect Expert
- Milestone Huskv™ M30
- Milestone Husky™ M50.

XProtect LPR 2016 est compatible avec Milestone Husky M30 et Milestone Husky M50, mais ces produits ne prennent pas en charge toutes les fonctionnalités de XProtect LPR 2016 à présent.

### **Configuration système minimum**

Pour obtenir de plus amples informations sur la configuration système minimale des divers éléments de votre système, allez sur le site web <http://www.milestonesys.com/SystemRequirements> de Milestone.

Milestone vous recommande d'installer le serveur LPR sur un ordinateur spécialement affecté à cette fin.

### **Licences LPR**

XProtect LPR requiert les licences LPR suivantes :

- Une **licence de base** pour XProtect LPR, qui couvre un nombre illimité de serveurs LPR.
- Une **licence de périphérique LPR** par caméra LPR que vous souhaitez utiliser dans XProtect LPR.
- Une **licence de module de pays LPR** pour chaque pays, état ou région dont vous avez besoin dans votre solution XProtect LPR. **Cinq** licences LPR de module de pays sont incluses dans la licence de base XProtect LPR. Tous les modules de pays sont installés automatiquement lorsque vous installez votre produit XProtect LPR. Cependant, les modules installés sont désactivés par défaut et vous devez activer les modules (voir ["Onglet Modules de pays"](#page-347-0) á la page [348\)](#page-347-0) que vous souhaitez utiliser. Vous ne pouvez

activer qu'un nombre de modules de pays identique au nombre de licences de modules de pays que vous possédez.

**Exemple :** Vous avez cinq licences LPR de module de pays et vous avez installé 10 modules de pays. Une fois que vous avez sélectionné cinq modules de pays, vous ne pouvez plus en sélectionner d'autres. Vous devez effacer certaines de vos sélections avant de pouvoir sélectionner d'autres modules.

Pour obtenir plus d'informations au sujet de l'état actuel de vos licences, consultez Voir les informations relatives au serveur LPR (voir ["Consulter les informations relatives au serveur LPR"](#page-336-0) á la page [337\)](#page-336-0).

Pour acheter d'autres licences LPR ou modules de pays, veuillez contacter votre fournisseur.

## **À propos de la préparation des caméras pour LPR**

LPR est différent de tous les autres types de vidéosurveillance. Normalement, vous choisissez des caméras en fonction de leur capacité à fournir les meilleures images possibles pour une visualisation par l'œil humain. Lorsque vous choisissez des caméras pour la fonction LPR, seule la zone dans laquelle vous vous attendez à détecter des plaques d'immatriculation est importante. Plus l'image que vous capturez dans cette petite zone est claire et cohérente, plus le taux de reconnaissance obtenu est élevé.

Cette rubrique vous aide à préparer les caméras pour la reconnaissance de plaques et vous présente également des théories importantes qu'il convient de comprendre au sujet des caméras et des objectifs afin d'obtenir des images d'une qualité optimale.

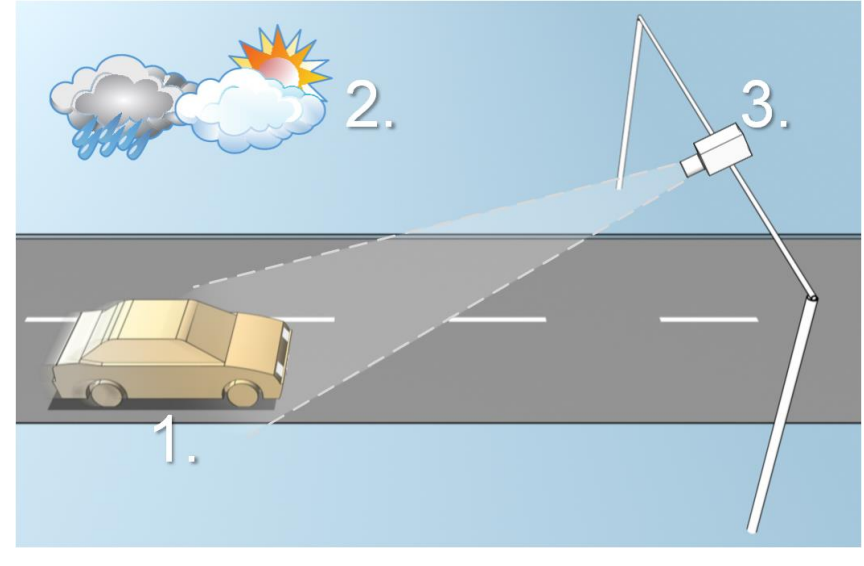

Illustration d'une solution LPR

Facteurs influençant votre configuration du LPR

#### <span id="page-323-0"></span>**XProtect Advanced VMS 2016 R3 - Manuel de l'administrateur**

#### **1. Véhicule**

- Vitesse
- **2. Environnement physique**
- Conditions d'éclairage
- Taille et position de la plaque
- Conditions météorologiques

#### **3. Caméra**

- Exposition
- Champ de vision
- Vitesse d'Obturateur
- Résolution
- Positionnement

Il est important de prendre ces facteurs en compte car ils ont une influence prépondérante sur le succès de la reconnaissance des plaques d'immatriculation. Vous devez installer les caméras et configurer XProtect LPR d'une façon adaptée à chaque environnement spécifique. Ne vous attendez pas à ce que le produit fonctionne avec succès sans configuration. Une caméra utilisée pour la LPR présente une utilisation du processeur environ cinq fois supérieure à celle d'une caméra ordinaire. Si une caméra n'est pas configurée correctement, le niveau de reconnaissances fructueuses s'en trouvera affecté, tout comme la performance de l'unité centrale.

Veuillez lire les sections suivantes pour en savoir plus sur les facteurs qui influent sur votre solution LPR :

Positionnement de la caméra (á la page [324\)](#page-323-0)

Angles de la caméra (á la page [325\)](#page-324-0)

Recommandations en matière de largeur de plaques (á la page [326\)](#page-325-0)

Résolution d'image (á la page [327\)](#page-326-0)

Comprendre les expositions des caméras (á la page [329\)](#page-328-0)

Environnement physique (á la page [332\)](#page-331-0)

Objectif et vitesse d'obturation (á la page [334\)](#page-333-0)

Contraste (á la page [335\)](#page-334-0)

Fonctions non désirées des caméras (á la page [335\)](#page-334-0)

### **Positionnement de la caméra**

Lorsque vous installez des caméras à des fins de LPR, il est important d'avoir une vue claire et directe de la zone d'intérêt, de façon à ce que les plaques puissent être détectées de façon cohérente. Ceci garantit une performance optimale et un faible risque de fausse détection :

- La zone doit couvrir **uniquement** la portion de l'image où la plaque d'immatriculation est visible, lorsque le véhicule traverse l'image.
- Évitez les situations où des objets tels que des piliers, des barrières, des palissades ou des portails, bloquent le champ de vision de la caméra.
- Évitez les situations contenant des objets non pertinents en mouvement, tels que des personnes, des arbres ou encore du trafic routier

Si trop d'éléments non pertinents sont inclus, ils interfèrent avec le processus de détection et le serveur LPR utilise les ressources de l'unité centrale pour analyser des éléments non pertinents au lieu d'analyser les plaques d'immatriculation.
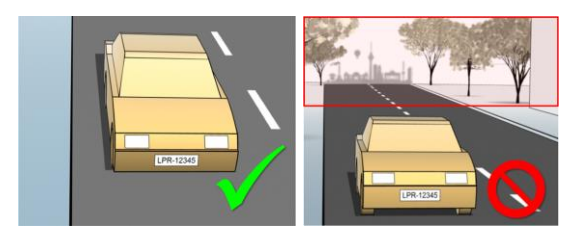

L'image de gauche présente une installation correcte, sans interférence dans le champ de vision. L'image de droite présente un montage incorrect. La caméra est installée trop bas et il y a trop de « bruit de fond » dans la vue.

Pour vous aider à obtenir une vue claire et non troublée, vous pouvez :

- Installer la caméra aussi près que possible de la zone d'intérêt.
- Changer l'angle de vue de votre caméra.
- Zoomer. Si vous zoomez, utilisez toujours le zoom optique de la caméra.

Installez la caméra de telle sort que la plaque d'immatriculation apparaisse à partir du haut de l'image (ou du bas si les véhicules s'éloignent de la caméra) au lieu de la faire apparaître à droite ou à gauche de l'image. Ainsi vous vous assurez que le processus de reconnaissance d'une plaque d'immatriculation ne commence que lorsque la plaque entière est en vue :

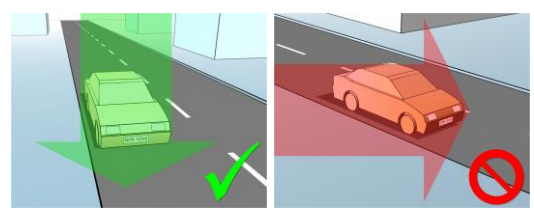

### **Angles de la caméra**

 **Règle de la ligne unique :** Installez la caméra de façon à pouvoir dessiner une ligne horizontale traversant à la fois le bord gauche et le bord droite de la plaque d'immatriculation dans les images capturées. Veuillez vous reporter aux illustrations cidessous pour connaître les angles de reconnaissance corrects et incorrects.

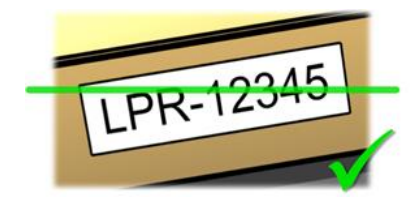

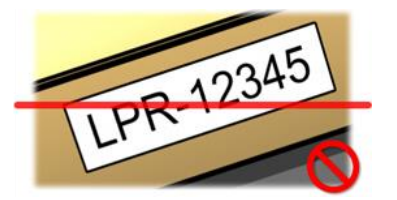

<span id="page-325-0"></span> **Angle vertical :** L'angle de vision vertical recommandé d'une caméra utilisée pour la LPR est compris entre 15° et 30°.

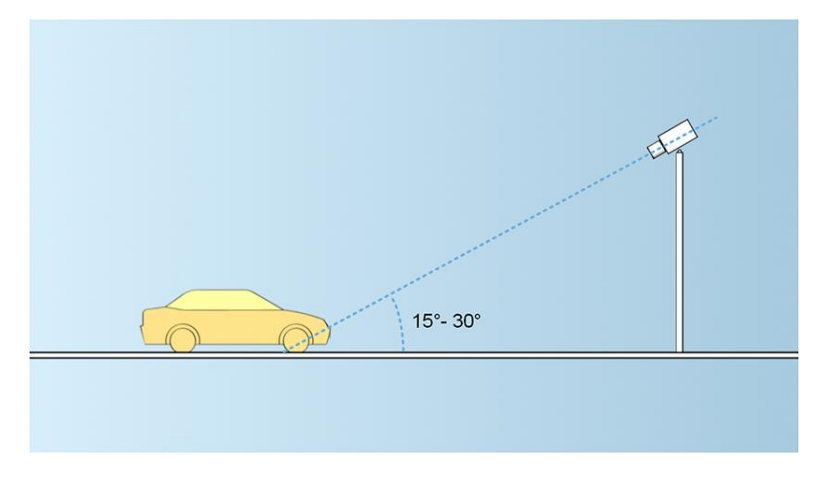

 **Angle horizontal :** L'angle de vision horizontal maximal recommandé d'une caméra utilisée pour la LPR est compris entre 15° et 25°.

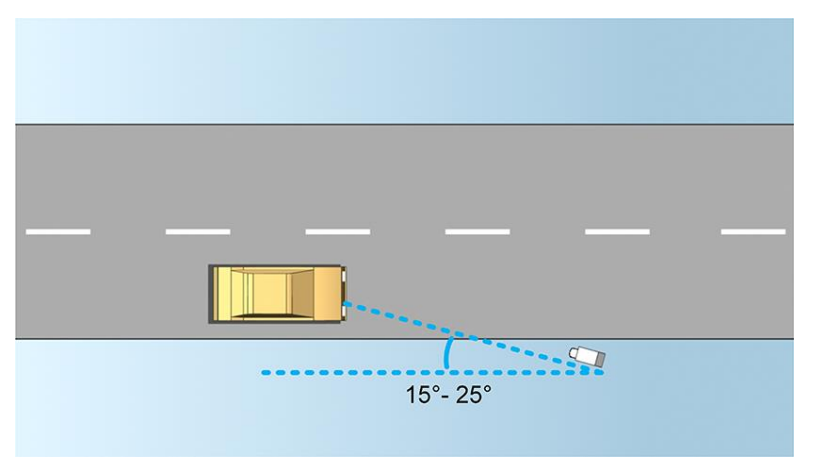

# **Recommandations en matière de largeur de plaques**

Installez la caméra de façon à ce que l'instantané idéal de la plaque d'immatriculation soit capturé lorsque la plaque d'immatriculation se trouve au centre ou dans la moitié inférieure de l'image :

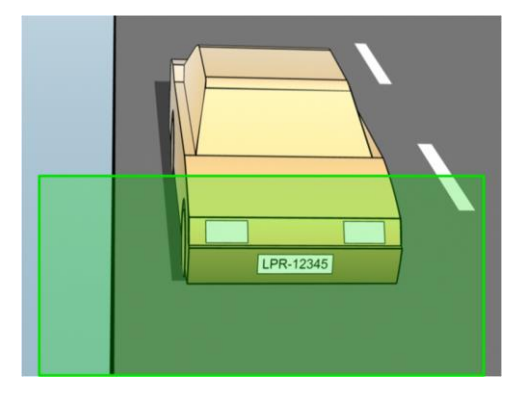

Prenez un instantané et assurez-vous que les exigences de largeur de trait et de largeur de plaque décrites ci-dessous sont bien respectées. Utilisez un éditeur graphique standard pour mesurer la quantité de pixels. Lorsque vous entamer le processus consistant à atteindre la largeur de plaque minimale, commencez par une faible résolution sur la caméra, puis augmentez graduellement la résolution jusqu'à obtention de la largeur de plaque requise.

#### **Largeur de trait**

Le terme *pixels par trait* est utilisé pour définir une exigence minimum pour les polices censées être reconnues. L'illustration suivante présente ce que l'on entend par *trait* :

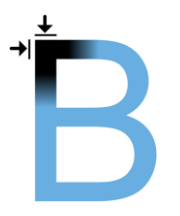

Comme l'épaisseur des traits dépend du pays et du style de plaque, les mesures telles que pixels/cm ou pixels/pouces ne sont pas utilisées.

La résolution offrant la meilleure performance en termes de LPR doit être d'au moins 2,7 pixels/trait.

#### **Largeur de plaque**

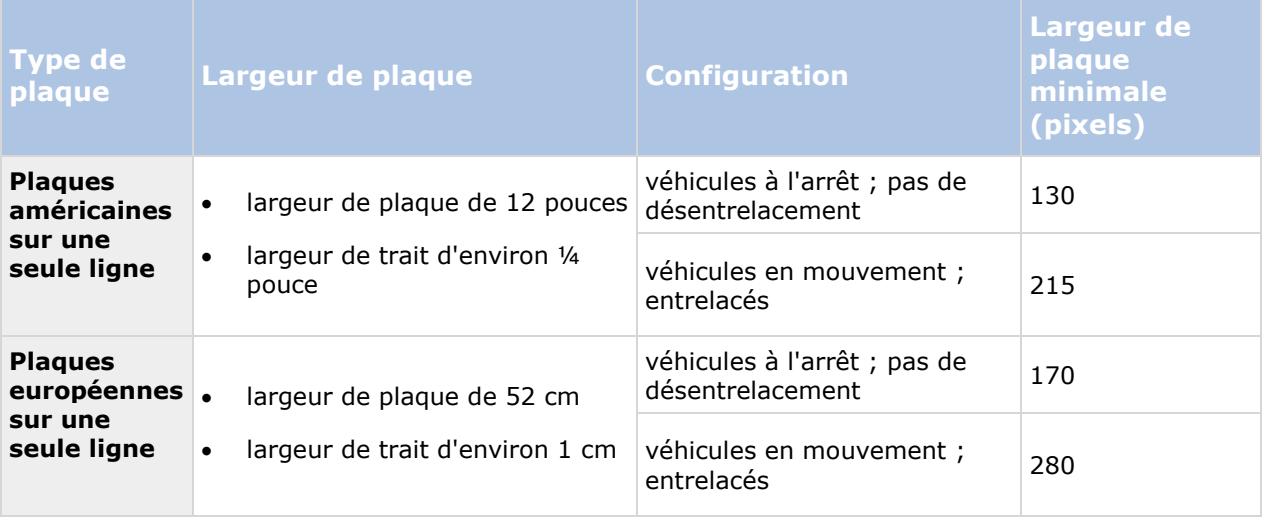

Si les véhicules sont en mouvement au moment de l'enregistrement et qu'une caméra entrelacée est utilisée, seule une moitié de l'image peut être utilisée (uniquement les lignes paires) pour la reconnaissance, contrairement à une caméra configurée pour les véhicules à l'arrêt sans entrelacement. Cela signifie que les exigences en termes de résolution sont quasiment deux fois plus élevées.

# **Résolution d'image**

La qualité de l'image et la résolution sont des facteurs importants pour une reconnaissance fructueuse des plaques d'immatriculation. D'un autre côté, si la résolution de la vidéo est trop élevée, le processeur est susceptible d'être surchargé et risque de sauter des plaques ou

d'effectuer des détections erronées. Plus faible est le niveau sur lequel vous réglez la résolution acceptable, meilleurs seront la performance du processus et le taux de détection obtenu.

Dans cet exemple, nous vous expliquons comment procéder à un simple calcul de la qualité de l'image et trouver une résolution adaptée pour la reconnaissance de plaques. Le calcul est basé sur la largeur d'une voiture.

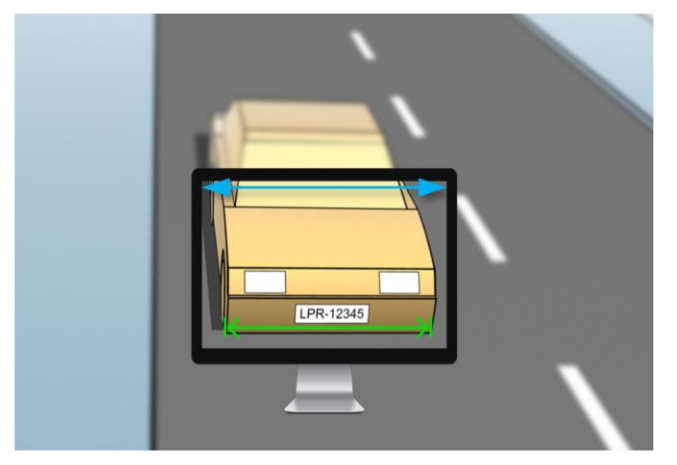

Exemple d'une capture pour laquelle nous souhaitons calculer une résolution adaptée.

Nous estimons que la largeur horizontale est de 200 cm/78 pouces, car nous partons du principe que la largeur d'une voiture standard est de 177 cm/70 pouces et nos rajoutons ~10 % d'espace supplémentaire. Vous pouvez également procéder à une mesure physique de la zone qui vous intéresse si vous avez besoin d'en connaître la largeur exacte.

La résolution recommandée de l'épaisseur de trait est de 2,7 pixels/trait et l'épaisseur de trait physique est de 1 cm pour une plaque européenne et de 0,27 pouce pour une plaque américaine. Ces informations nous permettent d'arriver au calcul suivant :

#### **Calcul pour les plaques européennes en cm :**

#### **200 x 2,7 ÷ 1 = 540 pixels**

Résolution recommandée = VGA (640x480)

#### **Calcul pour les plaques américaines en pouces :**

#### **78 x 2,7 ÷ 0,27 = 780 pixels**

Résolution recommandée = SVGA (800x600)

Comme les plaques américaines utilisent une police à traits étroits, il faut adopter une résolution plus élevée que celle requise pour les plaques européennes.

#### **Résolutions vidéo fréquemment employées**

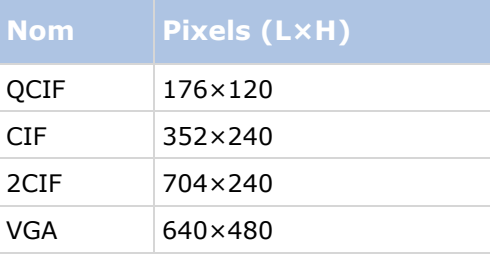

<span id="page-328-0"></span>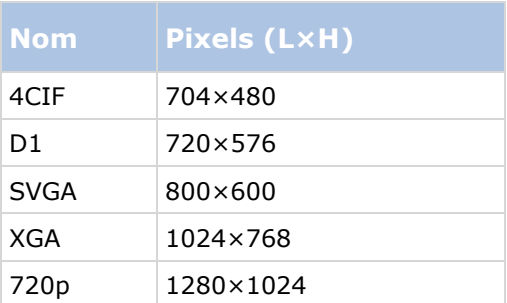

# **Comprendre les expositions des caméras**

L'exposition de la caméra détermine le niveau de luminosité et la netteté d'une image lors de sa capture. Celle-ci dépend de trois paramètres des caméras : l'ouverture, la vitesse d'obturation et la sensibilité ISO. Pour vous aider à configurer la caméra correctement pour la solution LPR, il convient de comprendre la façon dont ils fonctionnent et agissent ensemble.

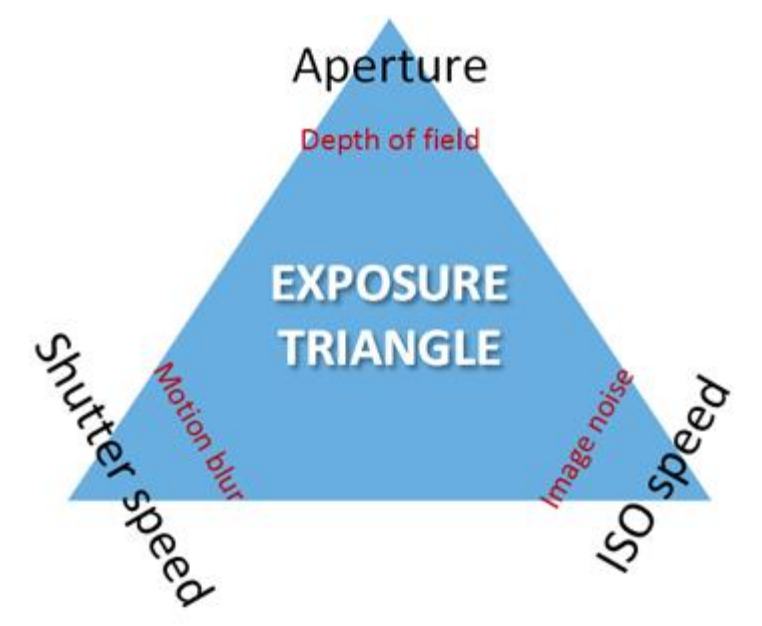

Le triangle d'exposition

Vous pouvez utiliser différentes combinaisons des trois paramètres pour parvenir à la même exposition. La clé consiste à savoir quels compromis il convient d'adopter, car chaque paramètre influence également les autres paramètres de l'image :

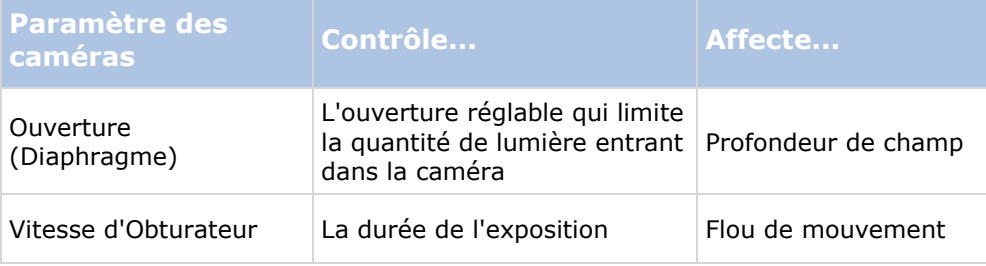

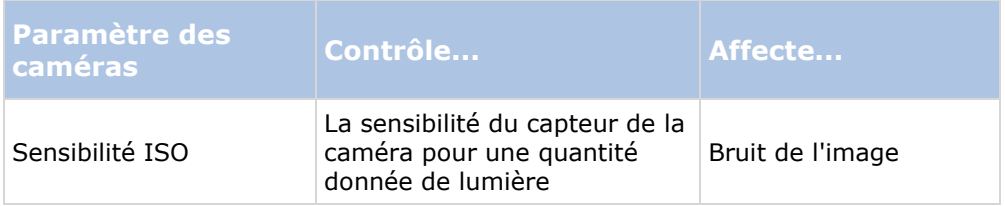

Les sections suivantes décrivent comment spécifier chaque paramètre, ce à quoi il ressemble et la façon dont un mode d'exposition donné affecte cette combinaison :

### **Paramètres d'ouverture**

Le paramètre d'ouverture contrôle la quantité de lumière entrant dans votre caméra par le biais de l'objectif. Il est spécifié en termes de valeur d'ouverture (f-stop), qui peut parfois sembler contraire à la logique, car la superficie d'ouverture augmente lorsque la valeur d'ouverture (f-stop) diminue.

Valeur f-stop faible/grande ouverture = faible profondeur de champ

Valeur f-stop élevée/petite ouverture = grande profondeur de champ

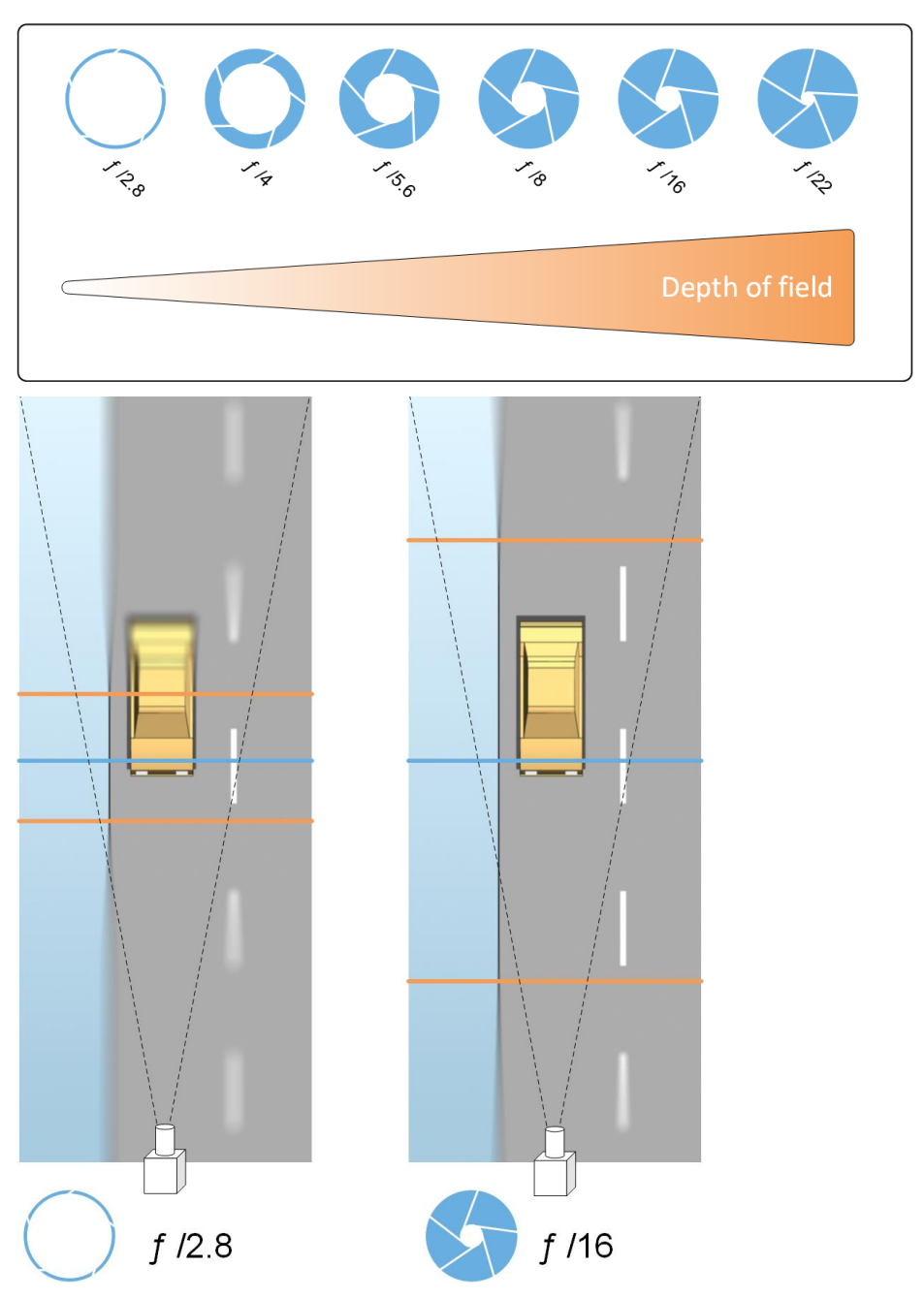

L'exemple illustre la façon dont la profondeur de champ est affectée par la valeur f-stop. La ligne bleue indique le point de focalisation.

Une valeur f-stop élevée permet de focaliser l'image sur la plaque d'immatriculation sur une plus longue distance. De bonnes conditions de luminosité sont importantes pour obtenir une exposition suffisante. Si les conditions d'éclairage sont insuffisantes, la durée d'exposition doit être plus longue mais ceci augmente le risque d'obtention d'images floues.

Une valeur f-stop faible réduit la zone de focalisation et donc la zone utilisée pour la reconnaissance, mais elle est adaptée à des conditions de faible luminosité. S'il est possible de s'assurer que les véhicules traversent la zone de focalisation à faible vitesse, une valeur f-stop faible est adaptée et peut offrir une reconnaissance cohérente des plaques.

Configuration des fonctions **331**

#### **Vitesse d'Obturateur**

L'obturateur d'une caméra détermine à quel moment le capteur de la caméra s'ouvre ou se ferme pour absorber la lumière entrant dans l'objectif de la caméra. La vitesse d'obturation se rapporte à la durée au cours de laquelle l'obturateur reste ouvert et la lumière peut entrer dans la caméra. La vitesse d'obturation et la durée d'exposition se rapportent au même concept et une vitesse d'obturation plus rapide correspond à une durée d'exposition plus faible.

Le flou de mouvement est indésirable pour la reconnaissance de plaques d'immatriculation et la surveillance. Bien souvent, les véhicules sont en mouvement lors de la détection des plaques d'immatriculation. C'est pourquoi une vitesse d'obturation correcte est un facteur important. La règle d'or consiste à conserver une vitesse d'obturation suffisamment élevée pour éviter un flou de mouvement mais suffisamment faible pour que les images ne souffrent pas d'une sous-exposition en fonction des conditions de luminosité et d'ouverture.

#### **Sensibilité ISO**

La sensibilité ISO détermine le niveau de sensibilité de la caméra vis-à-vis de la lumière entrante. Tout comme la vitesse d'obturation, elle est corrélée à l'augmentation ou la réduction de l'exposition avec un facteur de 1:1. Cependant, contrairement à l'ouverture et à la vitesse d'obturation, une sensibilité ISO inférieure est en général désirable, car les sensibilités ISO supérieures ont tendance à beaucoup accroître le bruit de l'image. Par conséquent, les augmentations de la sensibilité ISO à partir de sa valeur minimale n'ont généralement lieu que lorsqu'il est impossible d'obtenir la qualité d'image désirée en modifiant uniquement les paramètres d'ouverture et de vitesse d'obturation.

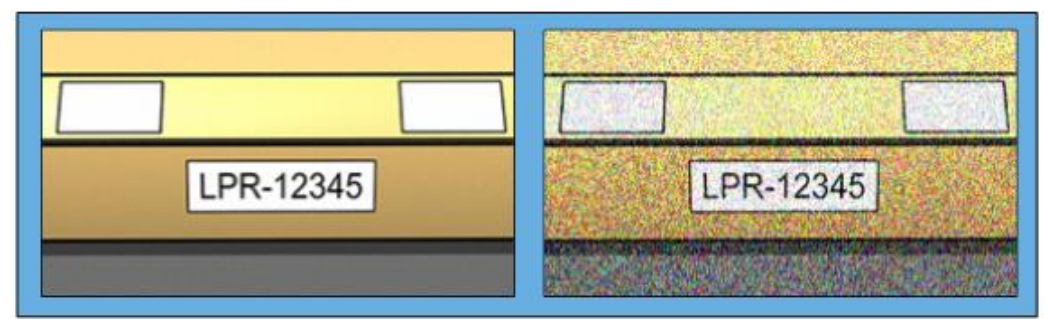

Exemple d'images avec des sensibilités ISO faibles et élevées. La sensibilité ISO élevée sur l'image de droite a un impact négatif sur le niveau de bruit de l'image.

Les sensibilités ISO communément employées sont 100, 200, 400 et 800, bien que de nombreuses caméras autorisent également l'utilisation de valeurs plus faibles ou plus élevées. Avec les caméras numériques mono-objectif reflex, une gamme de 50 à 800 (voire plus) est souvent acceptable.

# **Environnement physique**

Lorsque vous installez et utilisez des caméras pour la reconnaissance de plaques (LPR), veuillez prendre note des facteurs suivants liés à l'environnement physique :

- **Trop de lumière :** Trop de lumière dans l'environnement peut conduire à une surexposition ou à des traces.
	- La **surexposition** correspond à ce qui se produit lorsque des images sont exposées à trop de lumière : elle entraîne un effet brûlé et une apparence trop blanche. Pour éviter toute surexposition, Milestone vous recommande d'utiliser une caméra dotée d'une plage dynamique élevée et/ou d'utiliser un objectif à diaphragme automatique. Le **diaphragme** est l'ouverture réglable. C'est pour cela que le diaphragme a un effet significatif sur l'exposition des images.

 **Une trace** est un effet conduisant à la présence de lignes verticales claires indésirables dans les images. Cet effet est souvent causé par de petites imperfections sur les imageurs à dispositif à couplage de charge (CCD) des caméras. Les imageurs CCD sont les capteurs utilisés pour créer les images numériques.

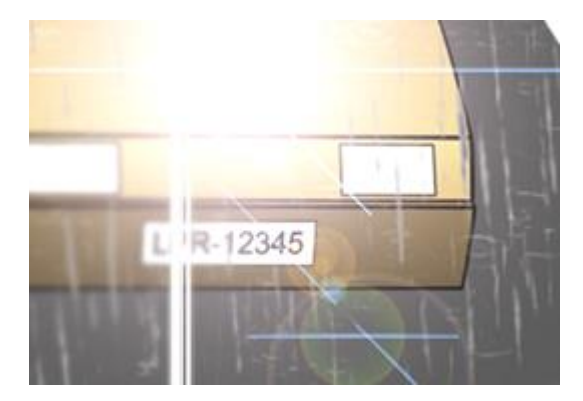

Image d'une plaque d'immatriculation présentant des traces du fait d'une surexposition

- **Trop peu de lumière :** Trop peu de lumière dans l'environnement ou trop peu d'éclairage externe peut conduire à une sous-exposition.
	- La **sous-exposition** correspond à ce qui se produit lorsque des images sont exposées à trop peu de lumière : elle entraîne une image sombre quasiment sans contraste (á la page [335\)](#page-334-0). Lorsque le gain automatique (voir ["Fonctions non désirées des caméras"](#page-334-0) á la page [335\)](#page-334-0) ne peut pas être désactivé ou lorsque vous ne pouvez pas configurer une durée maximale autorisée d'obturation (voir ["Objectif et vitesse d'obturation"](#page-333-0) á la page [334\)](#page-333-0) pour capturer les véhicules en mouvement, trop peu de lumière conduit tout d'abord à un brouillage dû au gain et à un flou de mouvement dans les images, et finalement à une sous-exposition. Pour éviter toute sous-exposition, utilisez un éclairage externe suffisant et/ou utilisez une caméra suffisamment sensible dans des environnements faiblement éclairés sans recourir au gain.
- **Infrarouges :** Un autre moyen permettant de surmonter des conditions d'éclairage difficiles consiste à utiliser un éclairage infrarouge artificiel combiné à une caméra infrarouge dotée d'un filtre passe-infrarouge. Les plaques d'immatriculation rétroréfléchissantes sont particulièrement adaptées à une utilisation avec la lumière infrarouge.
	- La **rétroréflectivité** est obtenue en recouvrant les surfaces d'un matériau réfléchissant spécial qui renvoie une grande proportion de la lumière d'une source lumineuse directement dans la direction dont elle provient. Les objets rétroréfléchissants semblent être beaucoup plus brillants que d'autres objets. Autrement dit, la nuit, ils peuvent être vus clairement à une distance considérable. La rétroréflectivité est fréquemment utilisée sur les panneaux de circulation ainsi que pour différents types de plaques d'immatriculation.
- **Conditions météorologiques :** Les caméras requièrent parfois une configuration spécifique, en cas de neige ou de soleil éblouissant, par exemple.
- **Condition de la plaque :** Certains véhicules ont des plaques d'immatriculation endommagées ou très sales. Parfois, il s'agit de dommages délibérés visant à éviter toute reconnaissance.

# <span id="page-333-0"></span>**Objectif et vitesse d'obturation**

Lors de la configuration des vitesses d'obturation et objectifs des caméras pour la LPR, veuillez noter les éléments suivants :

- **Mise au point :** Assurez-vous toujours que la plaque d'immatriculation soit bien nette.
- **Diaphragme automatique :** Si vous utilisez un objectif à diaphragme automatique, réglez toujours la mise au point de façon à ce que l'ouverture soit aussi grande que possible. Afin d'agrandir l'ouverture, vous pouvez utiliser des filtres à densité neutre (ND) ou, si la caméra prend en charge la configuration manuelle de la durée d'obturation, vous pouvez régler la durée d'obturation sur une durée très courte.
	- Les filtres à **Densité neutre** (ND) ou filtres gris réduisent tout simplement la quantité de lumière entrant dans une caméra. Ils fonctionnent comme des « lunettes de soleil » pour la caméra. Les filtres ND affectent l'exposition des images (voir ["Comprendre les](#page-328-0)  [expositions des caméras"](#page-328-0) á la page [329\)](#page-328-0)
- **Infrarouges :** Si vous utilisez une source de lumière infrarouge, la mise au point est susceptible de changer lorsque vous passez de la lumière visible à la lumière infrarouge et vice versa. Vous pouvez éviter ce changement de mise au point en utilisant un objectif à compensation infrarouge ou encore un filtre passe-infrarouge. Veuillez noter qu'en cas d'utilisation d'un filtre passe-infrarouge, une source de lumière infrarouge est requise, même en plein jour.
- **Vitesse des véhicules :** Lorsque les véhicules se déplacent, la durée d'obturation des caméras doit être suffisamment courte pour éviter une image floue en raison des mouvements. Une formule de calcul de la durée d'obturation maximale adaptée est :
	- **Vitesse du véhicule en km/h :** Durée d'obturation en secondes = 1 seconde / (11 x vitesse maximum du véhicule en kilomètres par heure)
	- **Vitesse du véhicule en mph** : Durée d'obturation en secondes = 1 seconde / (18 x vitesse maximum du véhicule en milles par heure)
	- où / signifie « divisé par » et x signifie « multiplié par ».

Le tableau suivant fournit des recommandations quant aux vitesses d'obturation des caméras recommandées pour différentes vitesses de véhicules :

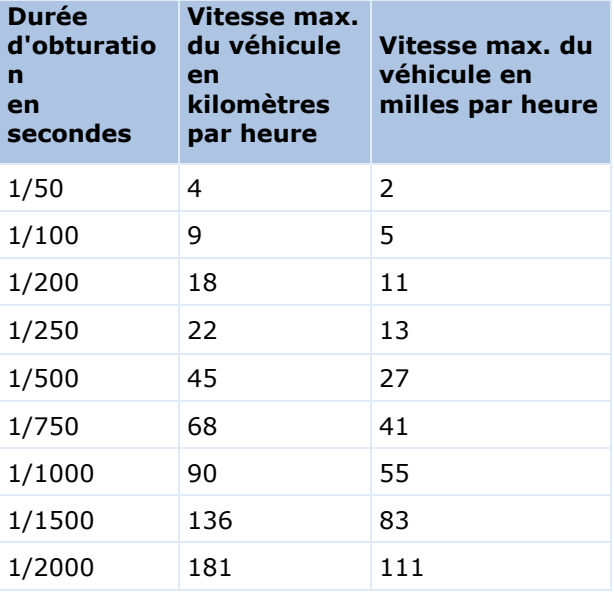

<span id="page-334-0"></span>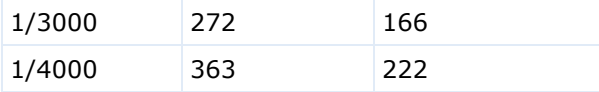

### **Contraste**

Lorsque vous déterminez le contraste approprié pour votre caméra de reconnaissance des plaques d'immatriculation (LPR), pensez à la différence de valeur de gris (lorsque les images sont converties au format 8 bits en nuances de gris) entre les caractères de la plaque d'immatriculation et la couleur d'arrière-plan de la plaque d'immatriculation.

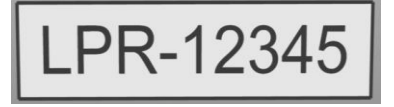

Contraste approprié

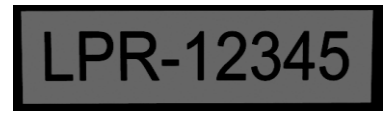

Contraste acceptable ; il est encore possible de reconnaître la plaque

Les pixels d'une image de 8 bits en nuances en gris peuvent avoir des valeurs de couleur allant de 0 à 255, où une valeur de 0 en nuances de gris est un noir absolu et 255 est un blanc absolu. Lorsque vous convertissez votre image entrante en image de 8 bits en nuances de gris, la différence de valeur de pixel minimum entre un pixel du texte et un pixel de l'arrière-plan doit être d'au moins 15.

Veuillez noter qu'en raison du bruit de l'image (voir ["Fonctions non désirées des caméras"](#page-334-0) á la page [335\)](#page-334-0), du recours à la compression (voir ["Fonctions non désirées des caméras"](#page-334-0) á la page [335\)](#page-334-0), des conditions de luminosité et d'autres facteurs similaires, il peut être difficile de différencier les couleurs des caractères et de l'arrière-plan d'une plaque d'immatriculation.

# **Fonctions non désirées des caméras**

Lors de la configuration des caméras pour la LPR, veuillez noter les éléments suivants :

- **Réglage automatique du gain :** L'un des types d'interférences d'image les plus communément causés par des caméras est ce que l'on appelle le bruit de gain.
	- Le **gain** est la façon dont une caméra capture l'image d'une scène et distribue la lumière au sein de l'image. Si la lumière n'est pas distribuée de façon optimale sur l'image, il en résulte un bruit de gain.

Le contrôle du gain requiert l'application d'algorithmes complexes et de nombreuses caméras sont dotées de fonctions de réglage automatique du gain. Malheureusement, de telles fonctions sont rarement utiles dans le cadre d'une connexion avec un système LPR. Milestone vous recommande de configurer votre fonction de gain automatique sur le réglage le plus bas possible. Vous pouvez également désactiver la fonction de gain automatique.

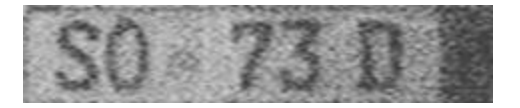

Image de plaque d'immatriculation avec bruit de gain

<span id="page-335-0"></span>Dans un environnement sombre, vous pouvez éviter le bruit de gain en installant suffisamment de sources de lumière externes.

- **Amélioration automatique :** Certaines caméras utilisent des algorithmes d'amélioration des contours, des bords ou du contraste pour créer des images plus esthétiques pour l'œil humain. De tels algorithmes peuvent interférer avec les algorithmes utilisés dans le cadre du processus LPR. Dans la mesure du possible, Milestone vous recommande de désactiver les algorithmes d'amélioration des contours, des bords et du contraste.
- **Compression automatique :** Des taux de compression élevés peuvent avoir une influence négative sur la qualité des images de plaques d'immatriculation. Lorsqu'un taux de compression élevé est utilisé, il est nécessaire d'utiliser une résolution supérieure (voir ["Recommandations en matière de largeur de plaques"](#page-325-0) á la page [326\)](#page-325-0) pour obtenir une performance optimale du système LPR. En cas d'utilisation d'une faible compression JPEG, l'impact négatif sur la reconnaissance de plaques est très faible, tant que les images sont sauvegardées avec un niveau de qualité JPEG de 80 % ou plus, et que les images ont une résolution, un contraste et une mise au point normaux, ainsi qu'un faible niveau de bruit.

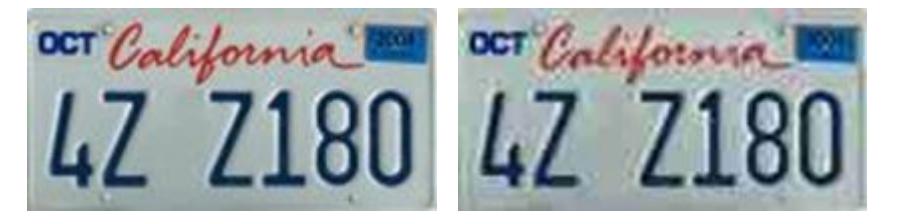

Gauche : Image d'une plaque d'immatriculation avec un niveau de qualité JPEG de 80 % (autrement dit, une faible compression) ; acceptable

Droite : Image d'une plaque d'immatriculation avec un niveau de qualité JPEG de 50 % (autrement dit, une compression élevée) ; inacceptable

# **Installation du système de reconnaissance de plaque (LPR)**

# **Installer XProtect LPR**

Pour exécuter XProtect LPR, vous devez installer :

- Au moins un serveur LPR.
- Le module d'extension LPR sur tous les ordinateurs exécutant le Management Client et le serveur d'événements.
- Assurez-vous que l'utilisateur sélectionné pour l'exécution du service LPR Server peut accéder au serveur de gestion.

Milestone recommande de ne pas installer le serveur LPR sur le même ordinateur que votre serveur de gestion ou vos serveurs d'enregistrement.

Pour commencer l'installation :

- 1. Allez sur la page de téléchargement du site web <http://www.milestonesys.com/downloads> de Milestone.
- 2. Téléchargez les deux programmes d'installation :

Configuration des fonctions **336**

- <span id="page-336-0"></span> Le programme d'installation du *module d'extension Milestone XProtect LPR* sur tous les ordinateurs exécutant Management Client et le serveur d'événements.
- Le programme d'installation du *Serveur Milestone XProtect LPR* sur tous les ordinateurs affectés à cette fin. Vous pouvez également créer des serveurs virtuels pour la LPR sur un ordinateur.
- 3. Tout d'abord, exécutez tous les programmes d'installation du *module d'extension Milestone XProtect LPR.*
- 4. Ensuite, exécutez le ou les programmes d'installation *Milestone XProtect LPR Server*.

Au cours de l'installation, spécifiez l'adresse IP ou le nom d'hôte du serveur de gestion pour les produits XProtect Advanced VMS ou le serveur d'images pour les produits XProtect Professional VMS, y compris le nom d'utilisateur du domaine et le mot de passe d'un compte d'utilisateur disposant de droits d'administrateur sur le système de surveillance.

5. Lancez le Management Client.

Dans le **Panneau Navigation du Site**, votre Management Client affiche automatiquement la liste des serveurs LPR installés dans la liste de **Serveurs LPR**.

- 6. Assurez-vous de disposer des licences nécessaires (voir ["Licences LPR"](#page-321-0) á la page [322\)](#page-321-0).
- 7. Tous les modules de pays sont installés automatiquement lorsque vous installez votre produit XProtect LPR. Cependant, les modules installés sont désactivés par défaut et vous devez activer les modules (voir ["Onglet Modules de pays"](#page-347-0) á la page [348\)](#page-347-0) que vous souhaitez utiliser. Vous ne pouvez activer qu'un nombre de modules de pays identique au nombre de licences de modules de pays que vous possédez.

Vous ne pouvez pas ajouter de serveurs LPR à partir du Management Client.

Si vous avez besoin d'installer plus de serveurs LPR après l'installation initiale, exécutez le programme d'installation *Milestone XProtect LPR Server* sur ces serveurs.

# **Mise à niveau du XProtect LPR**

Pour mettre à jour le XProtect LPR, vous devez suivre les mêmes étapes que pour l'installation (voir ["Installer XProtect LPR"](#page-335-0) á la page [336\)](#page-335-0).

Si vous passez de la version XProtect LPR 1.0 à la version XProtect LPR 2016, certains paramètres de reconnaissance ne sont pas compatibles avec ceux de la configuration précédente. Pour appliquer les nouveaux paramètres, vous devez sauvegarder votre configuration. Les paramètres qui vous permettaient précédemment de retourner, pivoter et inverser les couleurs de la vidéo ont été supprimés. Si vous avez cependant encore besoin de ces fonctions, vous devez modifier les paramètres sur les caméras en elles-mêmes.

# **Configuration LPR**

### **Consulter les informations relatives au serveur LPR**

Pour vérifier l'état de vos serveurs LPR :

1. Dans le **Panneau Navigation du Site**, développez **Serveurs** et sélectionnez **Serveurs LPR**. Allez au panneau Vue d'ensemble

<span id="page-337-0"></span>La fenêtre **informations relatives au serveur LPR** s'ouvre sur un résumé de l'état du serveur :

- Nom
- Nom de l'hôte
- État
- 2. Sélectionnez le serveur LPR pertinent et passez en revue tous les détails pour ce serveur (voir ["Propriétés des informations du serveur LPR"](#page-337-0) á la page [338\)](#page-337-0).

## **Propriétés des informations du serveur LPR**

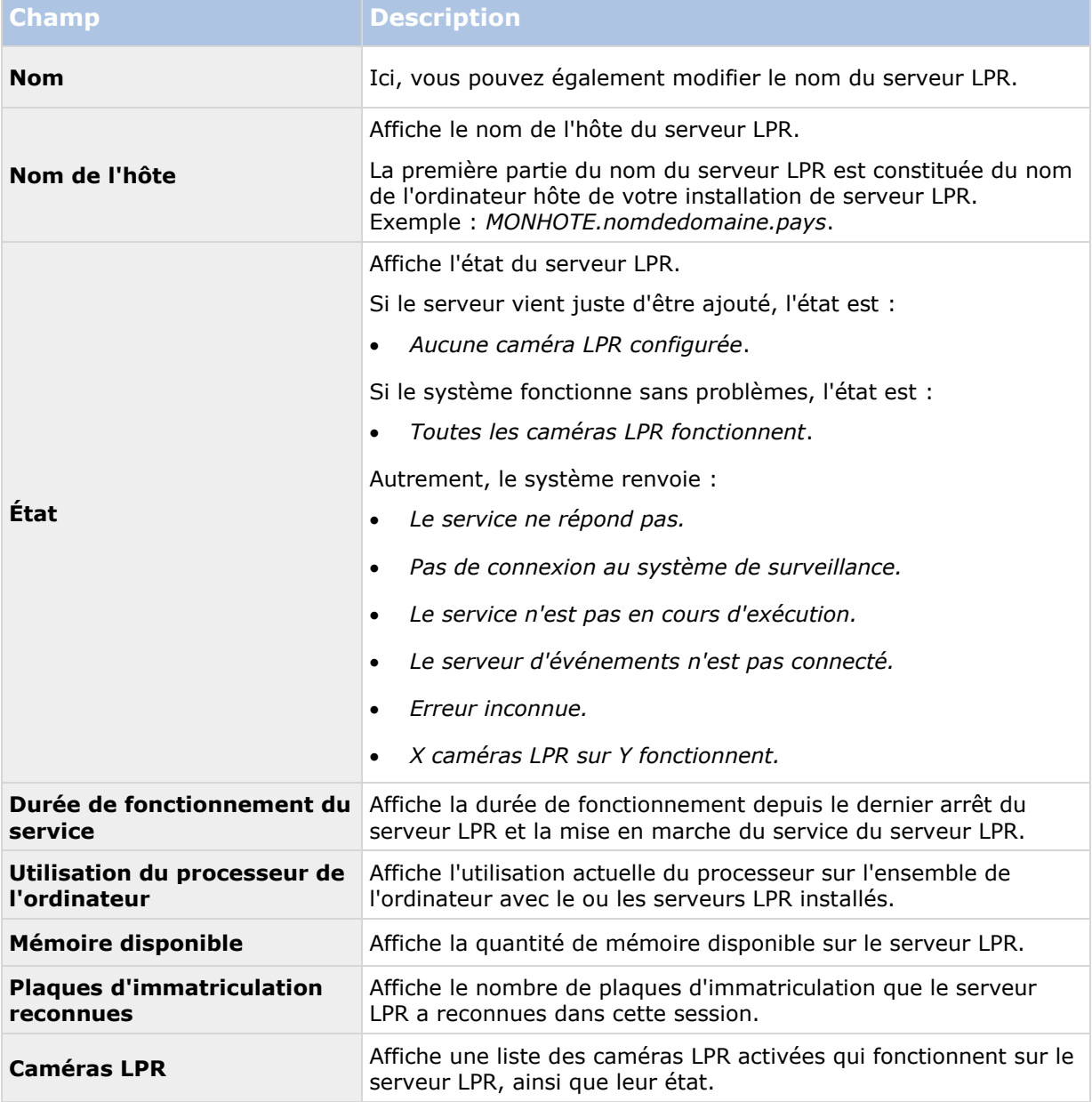

<span id="page-338-0"></span>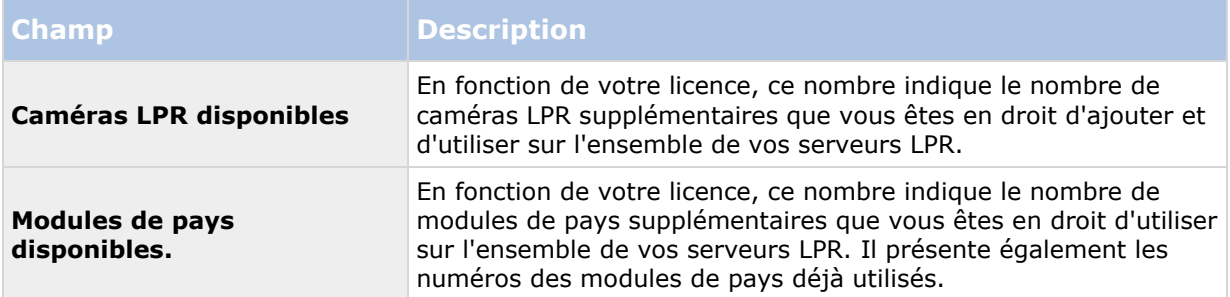

# **Configuration des caméras pour LPR**

### **Prérequis dans le Management Client**

Une fois que les caméras sont montées et ajoutées sur le Management Client, réglez chaque paramètre des caméras de façon à ce qu'il corresponde aux exigences du LPR. Vous ajustez les paramètres des caméras dans les onglets propriétés de chaque caméra.

Pour les caméras pertinentes, Milestone recommande de :

Régler le codec vidéo sur JPEG.

Veuillez noter que, si vous utilisez le codec H.264 ou H.265, seules les images-clés sont prises en charge. Celles-ci surviennent généralement à un taux d'une image par seconde, ce qui est insuffisant pour LPR. Pour les fluidités d'image plus élevées, utilisez toujours un codec JPEG.

- Spécifiez une fluidité d'image de quatre images par seconde.
- Évitez la compression afin d'obtenir une meilleure qualité d'image.
- Si possible, spécifiez une résolution inférieure à un mégapixel.
- Si possible, conservez la netteté automatique à un faible niveau.

Pour en savoir plus sur les éléments fondamentaux de LPR, familiarisez-vous avec les informations contenues dans À propos de la préparation des caméras pour la LPR (voir ["À propos de la](#page-322-0)  [préparation des caméras pour LPR"](#page-322-0) á la page [323\)](#page-322-0).

# **À propos des instantanés**

Le système utilise des instantanés pour optimiser la configuration automatiquement et pour visualiser l'effet des paramètres de reconnaissance dès qu'ils sont appliqués.

Vous devez fournir au moins un instantané valide afin de terminer la configuration initiale d'une caméra.

Pour avoir une idée de la configuration à obtenir, capturez des instantanés de véhicules dans l'environnement physique réel et les conditions dans lesquels vous souhaitez pouvoir reconnaître les plaques d'immatriculation.

La liste ci-dessous illustre des exemples de situations que vous devriez prendre en compte lors de la capture et de la sélection d'instantanés. Elles ne seront pas forcément toutes applicables à votre environnement.

Milestone vous recommande de sélectionner au moins 5 à 10 instantanés représentant des conditions typiques en matière de :

**Météo ; par exemple, la lumière du soleil et la pluie**

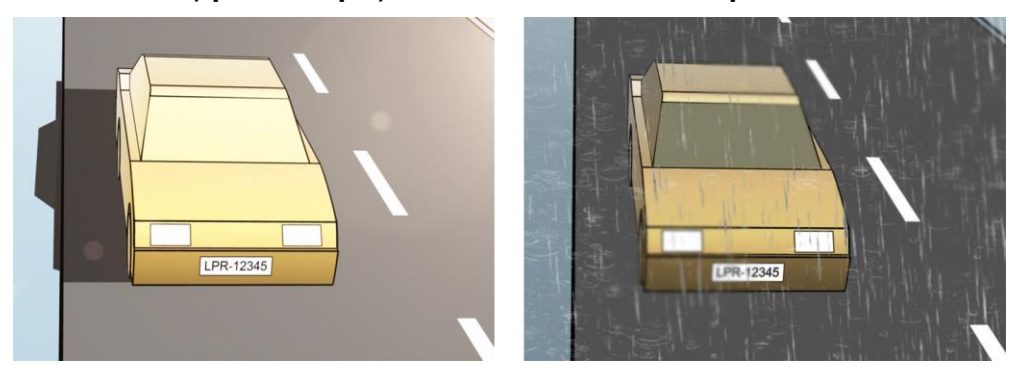

**Lumière ; par exemple, la luminosité en journée et de nuit** 

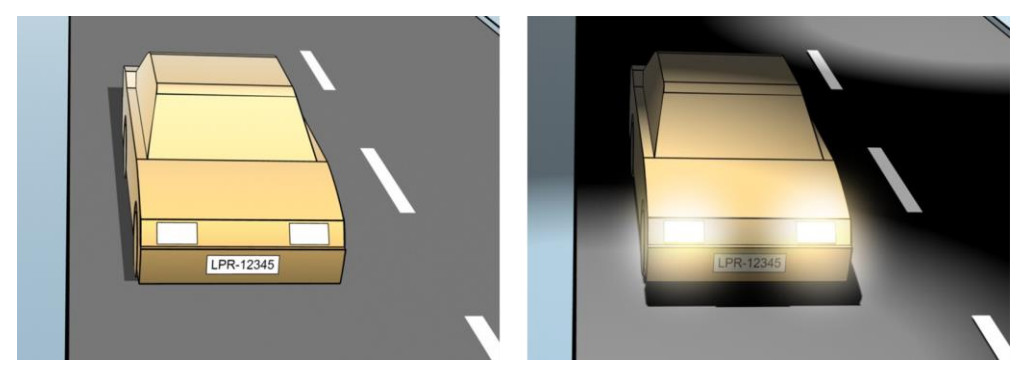

**Types de véhicules ; pour définir le haut et le bas de la zone de reconnaissance**

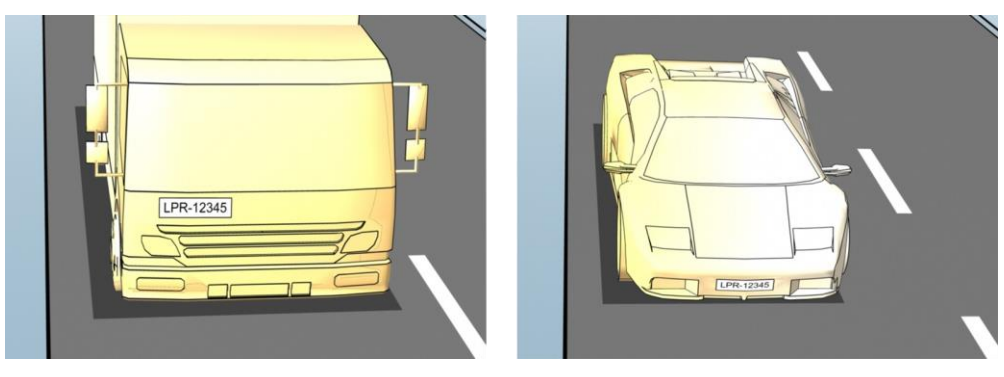

<span id="page-340-0"></span> **Position dans la file ; pour définir la gauche et la droite de la zone de reconnaissance**

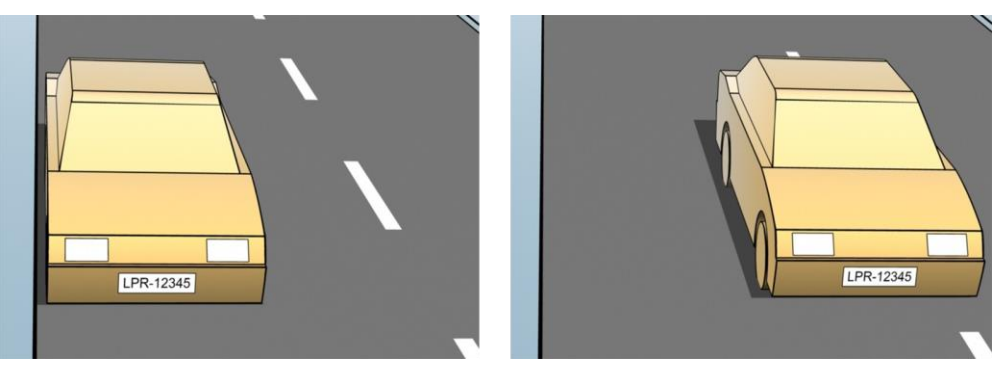

 **Distance par rapport à la voiture ; pour définir la zone où le système LPR analyse les plaques d'immatriculation**

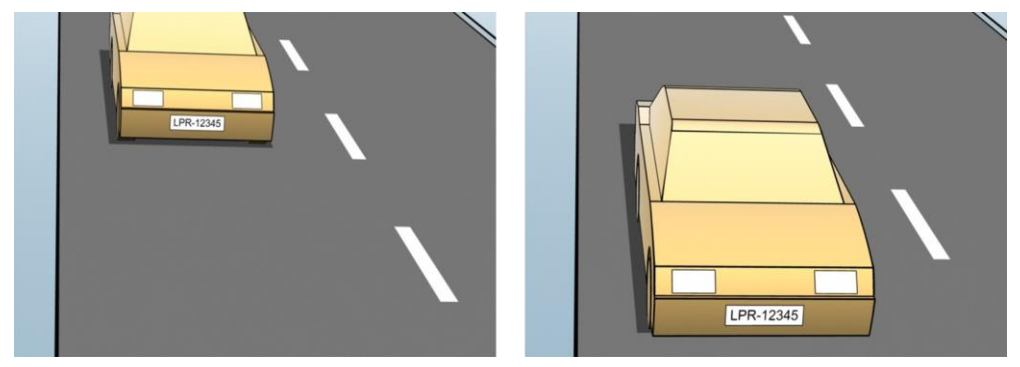

### **Ajouter une caméra LPR**

Pour configurer les caméras à des fins de reconnaissance de plaques, vous devez tout d'abord exécuter l'assistant d'installation **Ajouter une caméra LPR**. L'assistant vous aide à procéder aux principales étapes de la configuration et optimise automatiquement la configuration.

Pour exécuter l'assistant :

- 1. Dans le **Panneau Navigation du Site**, développez **Serveurs**, développez **Serveurs LPR**, et sélectionnez **Caméra LPR**.
- 2. Allez au panneau Vue d'ensemble Cliquez avec le bouton droit sur **Caméra LPR**.
- 3. Dans le menu qui s'affiche, sélectionnez **Ajouter une caméra LPR** et suivez les instructions de l'assistant d'installation :
	- Sélectionnez la caméra que vous souhaitez configurer pour la LPR.
	- Sélectionnez les modules de pays que vous souhaitez utiliser avec votre caméra LPR (voir ["Onglet Modules de pays"](#page-347-0) á la page [348\)](#page-347-0).
	- Sélectionnez les instantanés à utiliser pour valider la configuration (voir ["À propos des](#page-338-0)  [instantanés"](#page-338-0) á la page [339\)](#page-338-0).
- <span id="page-341-0"></span> Validez les résultats de l'analyse des instantanés (voir ["Valider la configuration"](#page-348-0) á la page [349\)](#page-348-0).
- Sélectionnez les listes de correspondance des plaques d'immatriculation à utiliser (voir ["À propos des listes de correspondance de plaques d'immatriculation"](#page-349-0) á la page [350\)](#page-349-0). Choisissez la sélection par défaut si vous n'avez pas encore créé de liste.
- 4. Sur la dernière page, cliquez sur **Fermer**.

La caméra LPR apparaît dans le Management Client et, en fonction de vos sélections, le système optimise les paramètres de reconnaissance pour la caméra (voir ["Onglet](#page-342-0)  [Paramètres de reconnaissance"](#page-342-0) á la page [343\)](#page-342-0).

- 5. Sélectionnez la caméra que vous avez ajoutée et passez ses paramètres en revue. Il n'est nécessaire de modifier la configuration que si le système ne reconnaît pas les plaques d'immatriculation aussi bien qu'escompté.
- 6. Dans l'onglet **Paramètres de reconnaissance**, cliquez sur Valider la configuration (á la page [349\)](#page-348-0).

#### **Modifier des paramètres pour votre caméra LPR**

Le système a automatiquement optimisé la configuration de votre caméra LPR lorsque vous avez ajouté la caméra LPR à l'aide de l'assistant d'installation **Ajouter une caméra LPR**. Si vous souhaitez apporter des modifications à la configuration initiale, vous pouvez :

- Modifier le nom du serveur ou changer de serveur (voir ["Onglet Infos"](#page-341-0) á la page [342\)](#page-341-0).
- Ajuster et valider les paramètres de reconnaissance (voir ["Onglet Paramètres de](#page-342-0)  [reconnaissance"](#page-342-0) á la page [343\)](#page-342-0).
- Ajouter plus de listes de correspondance de plaques d'immatriculation (voir ["Onglet Listes](#page-346-0)  [de correspondance"](#page-346-0) á la page [347\)](#page-346-0).
- Activer des modules de pays supplémentaires (voir ["Onglet Modules de pays"](#page-347-0) á la page [348\)](#page-347-0).

# **Onglet Infos**

Cet onglet fournit des informations au sujet de la caméra sélectionnée :

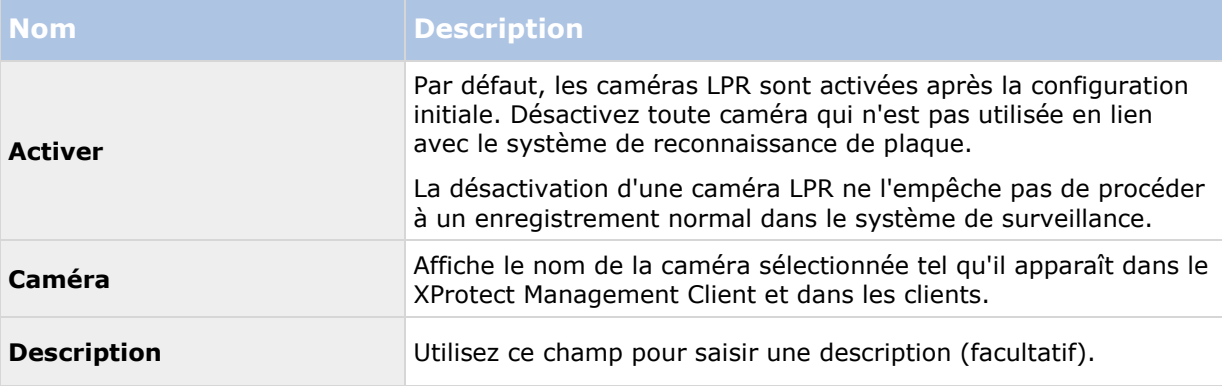

<span id="page-342-0"></span>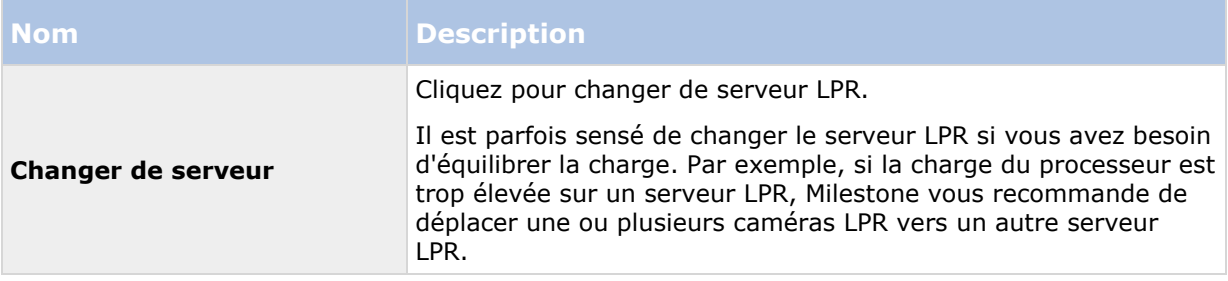

### **Onglet Paramètres de reconnaissance**

Les paramètres de reconnaissance sont configurés automatiquement et optimisés par le système au cours de la configuration initiale de votre caméra LPR, principalement sur la base des instantanés que vous avez fournis.

#### **Boutons d'action**

Utilisez ces boutons pour mettre à jour et valider vos paramètres après la configuration initiale.

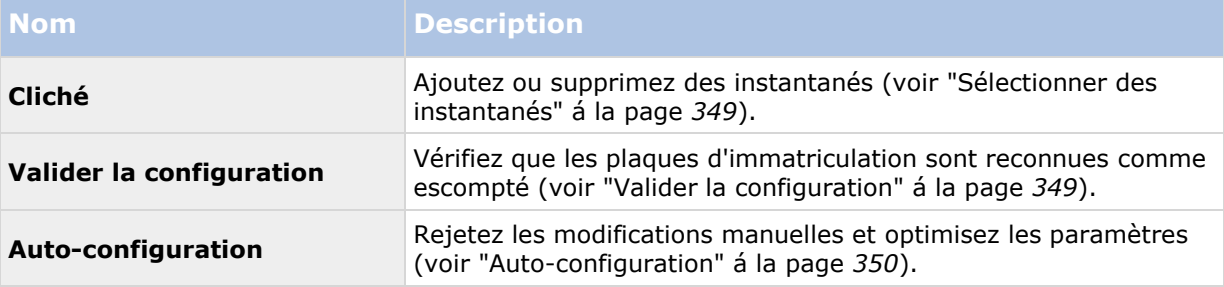

#### **Zone de reconnaissance**

Le système optimise la zone de reconnaissance au cours de la configuration automatique, mais vous pouvez la modifier manuellement.

Pour garantir la meilleure performance possible et un faible risque de fausse détection, Milestone vous recommande de toujours sélectionner une zone de reconnaissance clairement définie et bien taillée. La zone doit couvrir **uniquement** la portion de l'image où la plaque d'immatriculation est visible, lorsque le véhicule traverse l'image. Évitez les situations contenant des objets non pertinents en mouvement, tels que des personnes, des arbres ou encore du trafic routier dans la zone de reconnaissance (voir ["Positionnement de la caméra"](#page-323-0) á la page [324\)](#page-323-0).

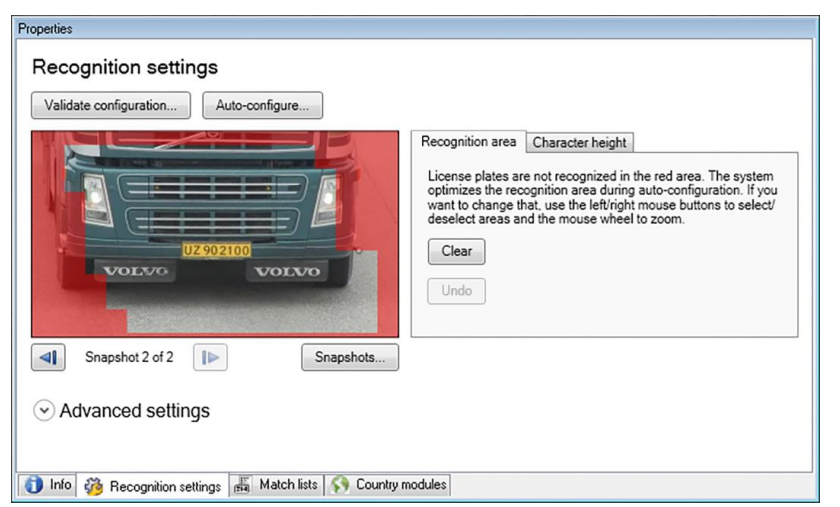

Les plaques d'immatriculation ne sont pas reconnues dans la zone rouge.

Lorsque vous spécifiez une zone de reconnaissance, vous disposez des options suivantes :

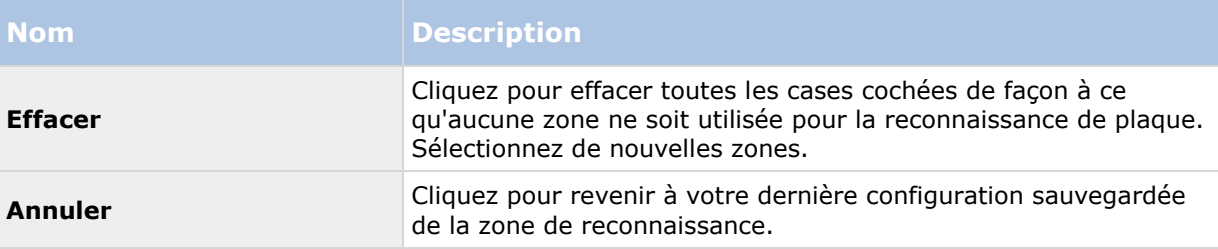

Lorsque vous avez modifié les paramètres de votre caméra LPR, validez votre configuration (voir ["Valider la configuration"](#page-348-0) á la page [349\)](#page-348-0) pour voir si le système reconnaît bien les plaques d'immatriculation comme escompté.

#### **Hauteur des caractères**

Le système optimise la hauteur des caractères au cours de la configuration automatique, mais vous pouvez la modifier manuellement.

Vous pouvez définir la hauteur minimum et maximum des caractères de la plaque d'immatriculation (sous forme de pourcentage). Sélectionnez des hauteurs de caractères aussi proches que possible de la hauteur des caractères de la véritable plaque d'immatriculation.

Ces paramètres relatifs aux caractères influencent le processus de reconnaissance car ils déterminent partiellement la durée de reconnaissance. En règle générale, plus la différence entre la hauteur minimum et la hauteur maximum des caractères est élevée et :

- Plus le processus LPR est complexe.
- Plus la charge du processeur est élevée.

Plus vous devez attendre avant de recevoir les résultats.

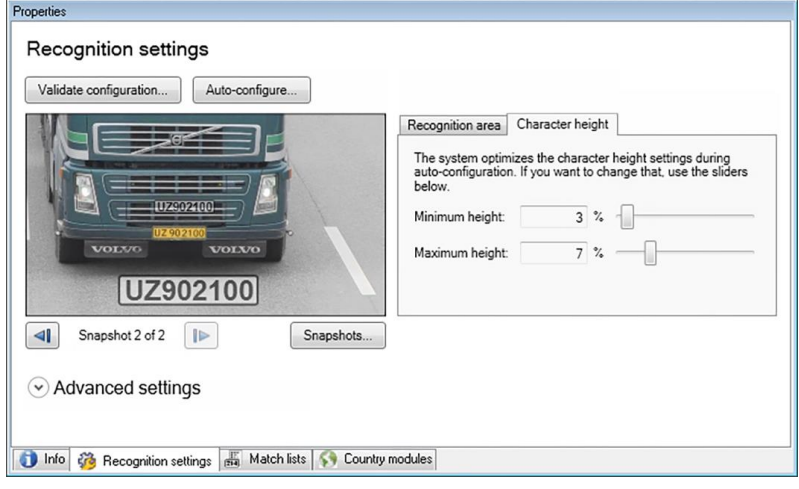

La couche superposée sur l'instantané affiche le paramètre de hauteur de caractère défini actuellement. La couche superposée grandit ou rétrécit proportionnellement aux paramètres de hauteur de caractère présentés sur la droite. Pour une comparaison plus aisée, vous pouvez déplacer la couche superposée sur la véritable plaque d'immatriculation de l'instantané. Si nécessaire, utilisez la molette de la souris pour zoomer.

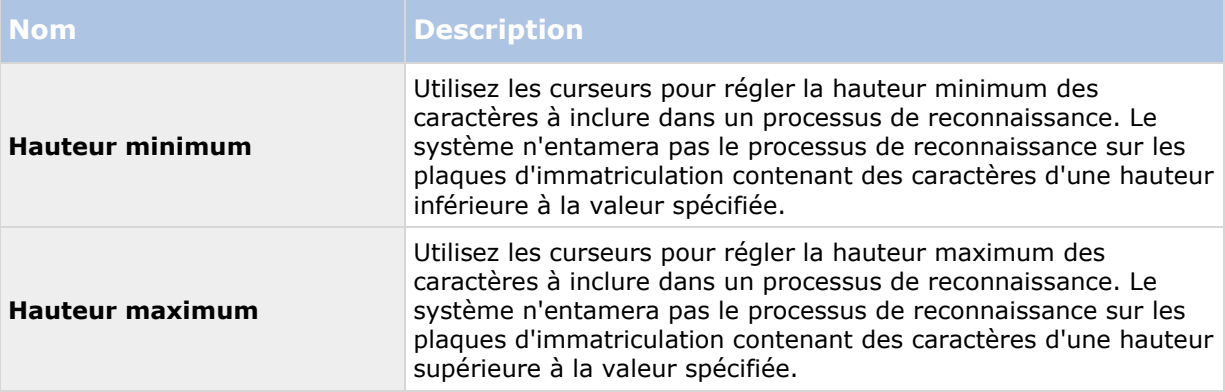

Lorsque vous avez modifié les paramètres de votre caméra LPR, validez votre configuration (voir ["Valider la configuration"](#page-348-0) á la page [349\)](#page-348-0) pour voir si le système reconnaît bien les plaques d'immatriculation comme escompté.

#### **Paramètres avancés**

Le système optimise les paramètres avancés au cours de la configuration automatique, mais vous pouvez les modifier manuellement.

Le processus de reconnaissance peut être divisé en deux étapes : trouver la ou les plaques et reconnaître les caractères inscrits sur les plaques. Les paramètres avancés vous permettent de trouver un compromis entre la vitesse de traitement et la qualité de reconnaissance.

En règle générale, une qualité de reconnaissance élevée :

- nécessite un plus grand effort de calcul,
- entraîne une charge plus élevée du processeur,

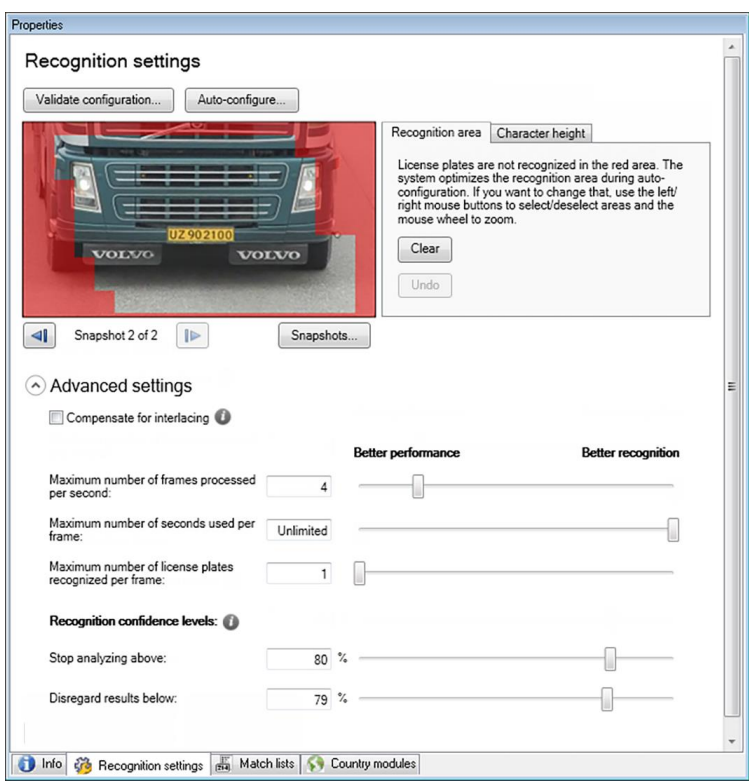

requiert plus de temps pour présenter des résultats.

En ajustant les paramètres avancés, vous définissez le compromis. Le processus de reconnaissance s'arrête si l'un des critères d'arrêt est rempli et renvoie la plaque d'immatriculation reconnue à ce moment-là.

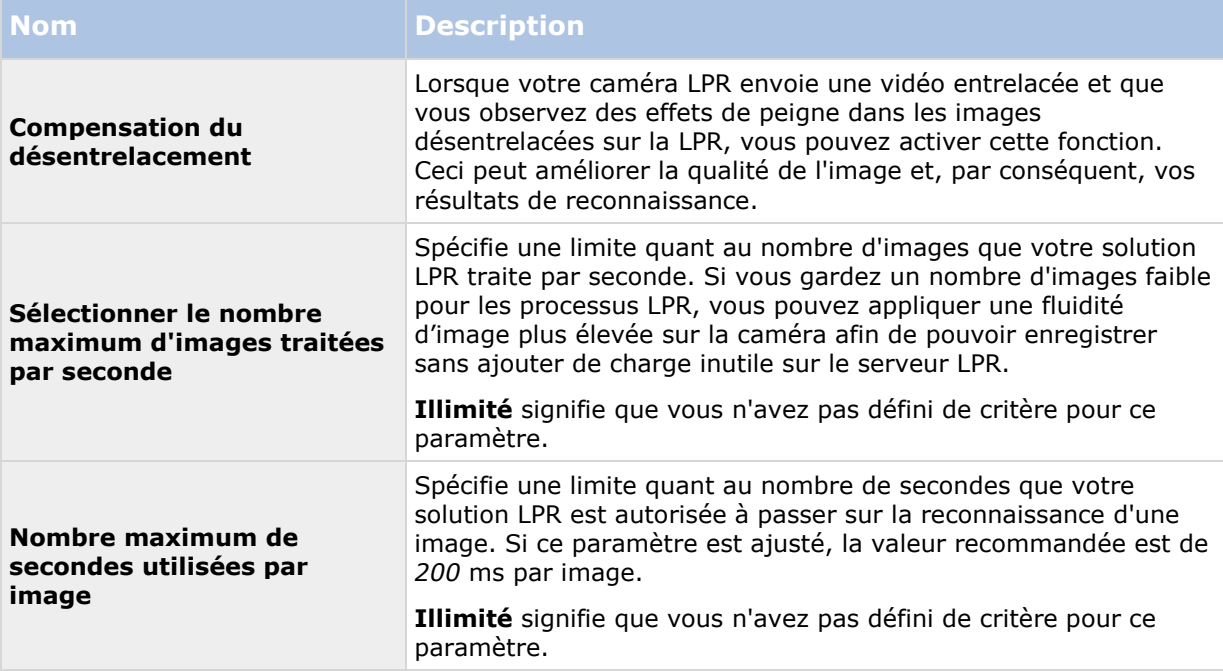

<span id="page-346-0"></span>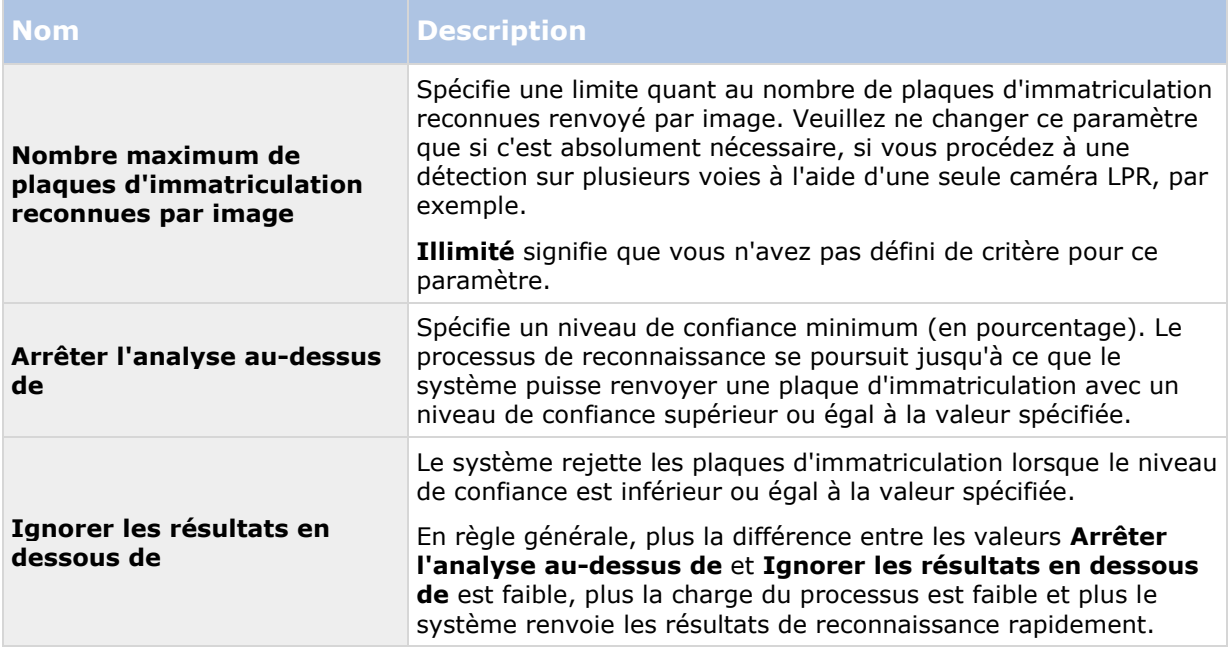

Lorsque vous avez modifié les paramètres de votre caméra LPR, validez votre configuration (voir ["Valider la configuration"](#page-348-0) á la page [349\)](#page-348-0) pour voir si le système reconnaît bien les plaques d'immatriculation comme escompté.

### **Onglet Listes de correspondance**

Dans cet onglet, vous pouvez sélectionner la ou les listes de correspondance de plaques d'immatriculation que vous souhaitez qu'une caméra LPR spécifique utilise pour procéder à la vérification des plaques d'immatriculation. Vous pouvez créer autant de listes que vous le souhaitez (voir ["Ajouter de nouvelles listes de correspondance de plaques d'immatriculation"](#page-350-0) á la page [351\)](#page-350-0).

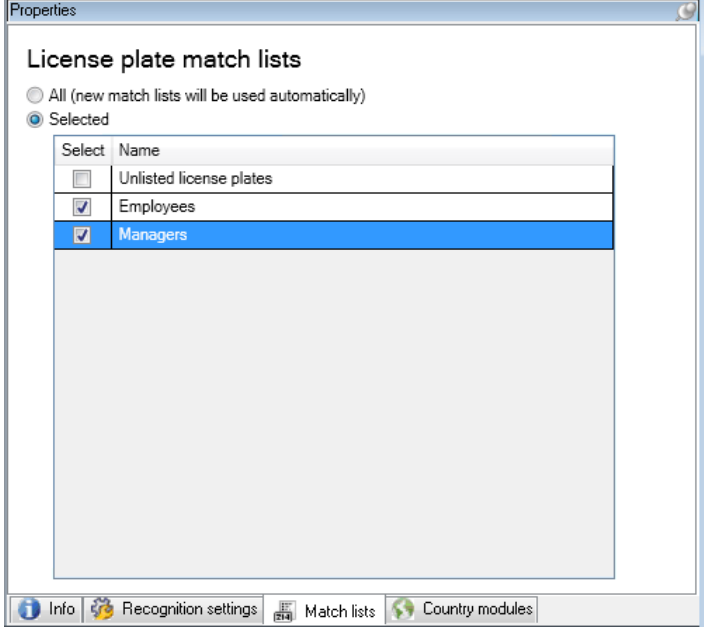

<span id="page-347-0"></span>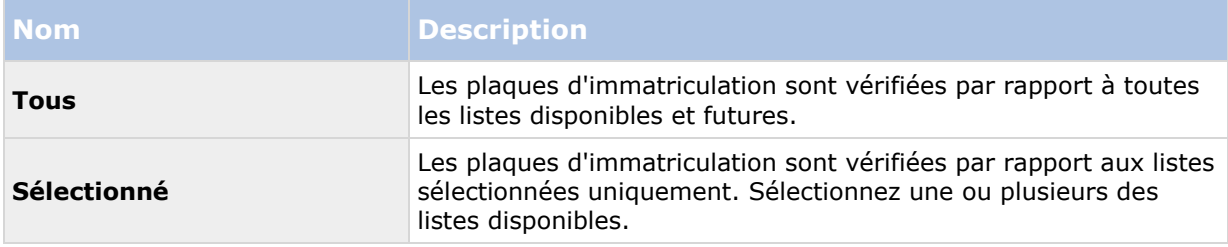

Lorsque vous avez modifié les paramètres de votre caméra LPR, validez votre configuration (voir ["Valider la configuration"](#page-348-0) á la page [349\)](#page-348-0) pour voir si le système reconnaît bien les plaques d'immatriculation comme escompté.

### **Onglet Modules de pays**

Ici, vous pouvez sélectionner les modules de pays que vous souhaitez utiliser avec une caméra LPR spécifique. La liste dans laquelle vous pouvez faire votre choix dépend des modules installés et de vos licences (voir ["Licences LPR"](#page-321-0) á la page [322\)](#page-321-0).

Un module de pays est une série de règles définissant les plaques d'immatriculation d'un certain type et d'une certaine forme appartenant à un certain pays, état ou une certaine région.

Les modules déjà sous licence sont accompagnés d'une coche dans la colonne **Licence**. Si le module du pays que vous recherchez n'apparaît pas dans la liste, veuillez contacter votre fournisseur.

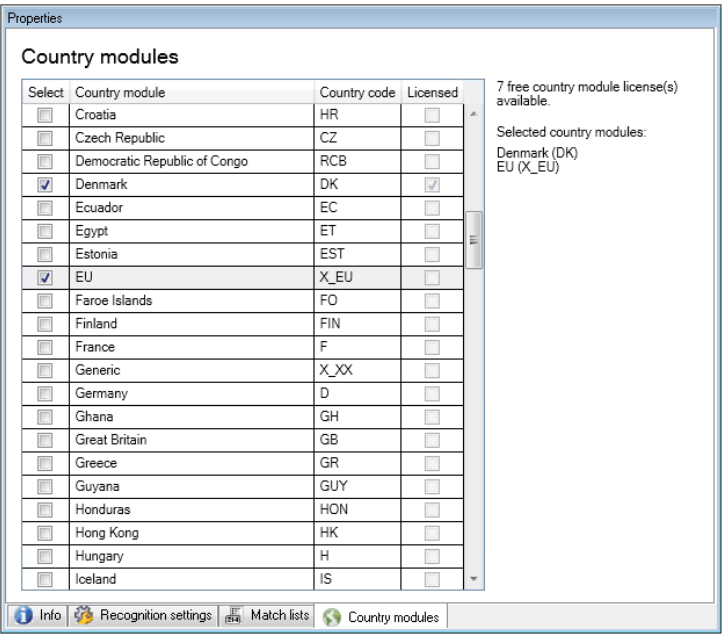

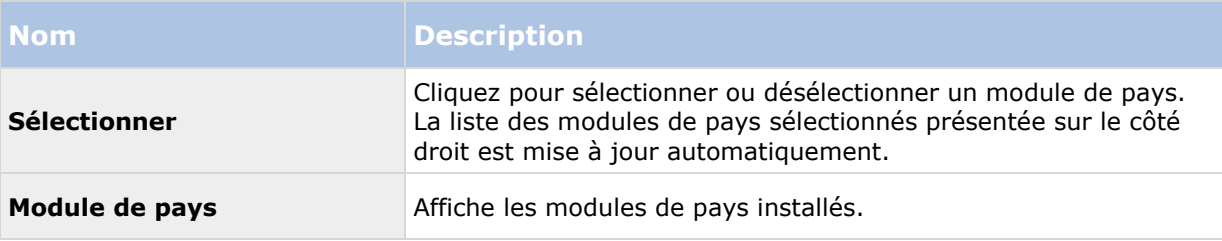

<span id="page-348-0"></span>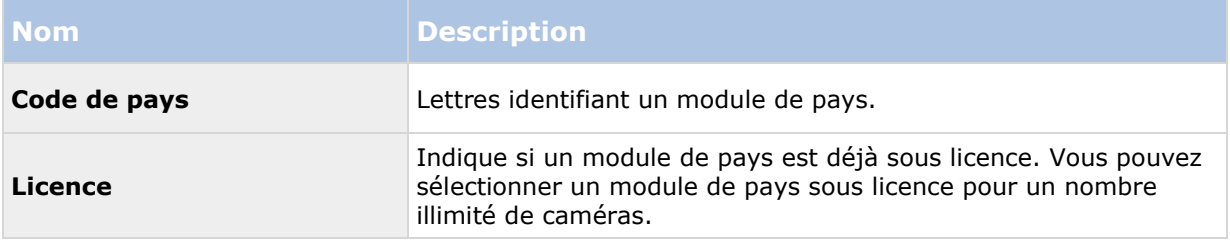

Lorsque vous avez modifié les paramètres de votre caméra LPR, validez votre configuration (voir ["Valider la configuration"](#page-348-0) á la page [349\)](#page-348-0) pour voir si le système reconnaît bien les plaques d'immatriculation comme escompté.

### **Sélectionner des instantanés**

Lors de la configuration initiale de la LPR à l'aide de l'assistant **Ajouter une caméra LPR**, vous avez également ajouté des instantanés (voir ["À propos des instantanés"](#page-338-0) á la page [339\)](#page-338-0). Vous pouvez toujours ajouter des instantanés représentatifs supplémentaires afin d'améliorer l'optimisation de la configuration.

- 1. Sélectionnez la caméra pertinente.
- 2. Dans l'onglet **Paramètres de reconnaissance**, cliquez sur **Instantanés**.
- 3. Capturez les instantanés à partir d'une vidéo en direct ou importez-les à partir d'un emplacement externe. Cliquez sur **Suivant**.

Le système analyse les instantanés que vous avez sélectionnés pour la caméra.

- 4. Sur la page suivante, approuvez ou rejetez chacun des instantanés. Si le système ne parvient pas à reconnaître des plaques d'immatriculation, cliquez sur **Précédent** pour ajouter de nouveaux instantanés de meilleure qualité. Si le système ne parvient toujours pas à procéder à des reconnaissances correctes, vous devrez probablement modifier votre configuration. Vérifiez que la caméra a bien été installée et configurée correctement (voir ["À](#page-322-0)  [propos de la préparation des caméras pour LPR"](#page-322-0) á la page [323\)](#page-322-0).
- 5. Lorsque vous avez approuvé tous les instantanés, cliquez sur **Suivant** et fermez l'assistant.
- 6. Dans l'onglet **Paramètres de reconnaissance**, cliquez sur **Valider la configuration** (á la page [349\)](#page-348-0).

### **Valider la configuration**

Vous pouvez valider votre configuration actuelle pour voir si vous devez modifier des paramètres ou fournir plus d'instantanés. La fonction de validation vous indique le nombre de plaques d'immatriculation reconnues par votre système et si elles sont reconnues correctement ou non.

Elle peut vous aider à décider si le niveau de confiance est réglé correctement et si la configuration de votre système est optimale.

- 1. Sélectionnez la caméra pertinente.
- 2. Dans l'onglet **Paramètres de reconnaissance**, cliquez sur **Valider la configuration**.

Sur la base des paramètres actuels, le système analyse les captures d'écran que vous avez sélectionnées pour la caméra et fournit un récapitulatif des résultats :

- <span id="page-349-0"></span> **Plaques d'immatriculation détectées :** Le nombre de plaques d'immatriculation reconnues, par exemple, 3 sur 3
- **Indice de confiance moyen :** Le pourcentage de confiance moyen avec lequel les plaques d'immatriculation ont été reconnues.
- **Durée moyenne de traitement** : La durée moyenne nécessaire pour analyser une capture d'écran et renvoyer un résultat, mesurée en ms.

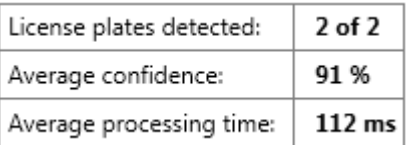

- 3. Si la configuration actuelle répond à vos exigences, cliquez sur **Fermer**.
- 4. Si vous souhaitez procéder à un examen plus approfondi des résultats, cliquez sur **Suivant**. Vous pouvez alors passer en revue les résultats pour chaque capture d'écran. Ceci peut vous aider à identifier les situations problématiques.

Vous pouvez valider la configuration autant de fois que vous le souhaitez, sur n'importe quelle caméra LPR et avec différents paramètres.

### **Auto-configuration**

La configuration automatique de la caméra LPR remplace toute modification manuelle apportée aux paramètres. Vous pouvez sélectionner cette option si, par exemple, vous avez apporté des modifications manuelles qui ne vous ont pas donné de résultats de reconnaissance satisfaisants.

1. Dans l'onglet **Paramètres de reconnaissance**, cliquez sur **Configuration automatique**.

Une nouvelle fenêtre de dialogue s'affiche alors.

2. Confirmez que vous souhaitez revenir aux paramètres configurés automatiquement en cliquant sur **Suivant**.

Le système optimise les paramètres.

- 3. Cliquez sur **Fermer.**
- 4. Si vous y êtes invité, confirmez pour sauvegarder la configuration.
- 5. Passez en revue et validez (voir ["Valider la configuration"](#page-348-0) á la page [349\)](#page-348-0) les nouveaux paramètres.

### **Travailler avec des listes de correspondance de plaques d'immatriculation**

### **À propos des listes de correspondance de plaques d'immatriculation**

Les listes de plaques d'immatriculation sont des collections de plaques d'immatriculation que vous souhaitez voir traitées de façon spéciale par votre solution LPR. Les reconnaissances de plaques d'immatriculation sont comparées avec ces listes et, en cas de concordance, le système déclenche

Configuration des fonctions **350**

<span id="page-350-0"></span>un événement LPR. Les événements sont enregistrés sur le serveur d'événements et peuvent faire l'objet de recherches et être consultés dans l'ongle **LPR** de XProtect Smart Client.

Par défaut, les événements ne sont conservés que pendant 24 heures. Pour modifier ce paramètre, ouvrez la fenêtre de dialogue **Options** dans le Management Client et dans l'onglet **Paramètres du serveur d'événements**, dans le champ **Conserver les événements pendant**, saisissez un nouveau délai.

Une fois qu'une liste de correspondance de plaques d'immatriculation est spécifiée, vous pouvez configurer des événements et alarmes supplémentaires à déclencher en cas de concordance.

#### **Exemples :**

- Le siège social d'une entreprise utilise une liste des plaques d'immatriculation des véhicules professionnels de la direction afin que les directeurs puissent accéder à une zone de stationnement privilégiée. Lorsque les plaques d'immatriculation des directeurs sont reconnues, la solution LPR déclenche un signal de sortie qui ouvre la barrière de la zone de stationnement.
- Une chaîne de stations-services crée une liste de plaques d'immatriculation à partir des véhicules qui ont précédemment quitté des stations-services sans payer. Lorsque de telles plaques d'immatriculation sont reconnues, la solution LPR déclenche des signaux de sortie qui activent une alarme et bloquent l'approvisionnement en carburant de certaines pompes à titre temporaire.

Les événements déclenchés peuvent également être utilisés pour procéder à un enregistrement vidéo de haute qualité ou une autre action similaire. Vous pouvez même utiliser un événement pour déclencher des combinaisons de telles actions.

### **À propos de la liste de plaques d'immatriculation n'appartenant à aucune liste**

Vous souhaiterez souvent déclencher un événement en cas de reconnaissance d'une plaque d'immatriculation incluse dans une liste, mais vous pouvez également déclencher un événement avec une plaque d'immatriculation qui n'est **pas** incluse dans une liste.

**Exemple :** Un parking privé utilise une liste de plaques d'immatriculation pour accorder l'accès au parking aux véhicules des résidents. Si un véhicule doté d'une plaque d'immatriculation ne figurant pas sur la liste s'approche du parking, la solution LPR déclenche un signal de sortie qui allume un panneau expliquant au conducteur qu'il doit obtenir une carte d'invité auprès du bureau de la sécurité.

Pour déclencher un événement du système de surveillance en cas de reconnaissance d'une plaque d'immatriculation ne figurant **pas** dans une liste, utilisez la liste **de plaques d'immatriculation ne figurant dans aucune liste**. Vous pouvez la sélectionner comme toute autre liste (voir ["Onglet](#page-346-0)  [Listes de correspondance"](#page-346-0) á la page [347\)](#page-346-0) pour quelque caméra que ce soit et la configurer comme toute autre liste (voir ["Événements déclenchés par la solution LPR "](#page-354-0) á la page [355\)](#page-354-0).

### **Ajouter de nouvelles listes de correspondance de plaques d'immatriculation**

- 1. Dans le **Panneau Navigation du Site**, sélectionnez **Listes de correspondance de plaques d'immatriculation**, cliquez avec le bouton droit et sélectionnez **Ajouter nouveau**.
- 2. Dans la fenêtre qui s'affiche, donnez un nom à la liste et cliquez sur **OK**.

<span id="page-351-0"></span>Dès que vous avez créé une liste de plaques d'immatriculation, celle-ci apparaît dans la **Liste de correspondance de plaques d'immatriculation** et dans l'onglet **Listes de correspondance** pour toutes vos caméras LPR.

- 3. Si vous souhaitez ajouter des colonnes à la liste de correspondances, cliquez sur **Champ personnalisé** et spécifiez les colonnes dans la fenêtre de dialogue qui s'ouvre (voir ["Modifier les propriétés des champs personnalisés"](#page-354-0) á la page [355\)](#page-354-0).
- 4. Pour mettre à jour la liste de correspondances, utilisez les boutons (voir ["Modifier les listes](#page-351-0)  [de correspondance de plaques d'immatriculation"](#page-351-0) á la page [352\)](#page-351-0) **Ajouter**, **Modifier**, **Supprimer**.
- 5. Au lieu de définir la liste de correspondances directement dans le Management Client, vous pouvez importer un fichier (voir ["Importer/Exporter des listes de correspondance de](#page-351-0)  [plaques d'immatriculation"](#page-351-0) á la page [352\)](#page-351-0).
- 6. Si vous y êtes invité, confirmez pour sauvegarder les modifications.

### **Modifier les listes de correspondance de plaques d'immatriculation**

- 1. Dans le **Panneau Navigation du Site**, sélectionnez **Listes de correspondance de plaques d'immatriculation**.
- 2. Allez au panneau Vue d'ensemble Cliquez sur la liste pertinente.
- 3. La fenêtre d'**Informations concernant la liste de correspondance de plaques d'immatriculations** s'ouvre alors.
- 4. Pour ajouter de nouvelles lignes à votre liste, cliquez sur **Ajouter** et remplissez les champs :
	- N'incluez aucun espace.
	- Utilisez toujours des lettres majuscules.

**Exemples :** *ABC123* (correct), *ABC 123* (incorrect), *abc123* (incorrect)

 Vous pouvez utiliser des caractères génériques dans vos listes de correspondance de plaques d'immatriculation. Pour ce faire, définissez des plaques contenant plusieurs ? et la ou les lettres et/ou chiffres qui doivent apparaître à des emplacements spécifiques.

**Exemples :** *?????A*, *A?????*, *???1??*, *22??33*, *A?B?C?* ou d'autres combinaisons similaires.

5. Si vous y êtes invité, confirmez pour sauvegarder les modifications.

### **Importer/Exporter des listes de correspondance de plaques d'immatriculation**

Vous pouvez importer un fichier contenant une liste de plaques que vous souhaitez utiliser dans une liste de correspondance de plaques d'immatriculation. Vous disposez des options d'importation suivantes :

- Ajouter des plaques d'immatriculation à la liste existante.
- Remplacer la liste existante.

Cette option peut s'avérer utile si, par exemple, les listes sont gérées à partir d'un emplacement central. Toutes les installations locales peuvent ensuite être mises à jour en distribuant un fichier.

De même, vous pouvez exporter la liste complète de plaques d'immatriculation vers un emplacement externe à partir d'une liste de correspondances.

Les formats de fichiers pris en charge sont .txt ou .csv.

Pour importer :

- 1. Dans le **Panneau Navigation du Site**, cliquez sur **Listes de correspondance des plaques d'immatriculation** et sélectionnez la liste pertinente.
- 2. Pour importer un fichier, cliquez sur **Importer**.
- 3. Dans la fenêtre de dialogue, indiquez l'emplacement du fichier d'importation et le type d'importation. Cliquez sur **Suivant**.
- 4. Patientez jusqu'à ce que la confirmation s'affiche, puis cliquez sur **Fermer**.

Pour exporter :

- 1. Pour exporter un fichier, cliquez sur **Exporter**.
- 2. Dans la fenêtre de dialogue, indiquez l'emplacement du fichier d'exportation et cliquez sur **Suivant**.
- 3. Cliquez sur **Fermer.**
- 4. Vous pouvez ouvrir et modifier le fichier exporté dans Microsoft Excel, par exemple.

### **Propriétés des listes de correspondance des plaques d'immatriculation**

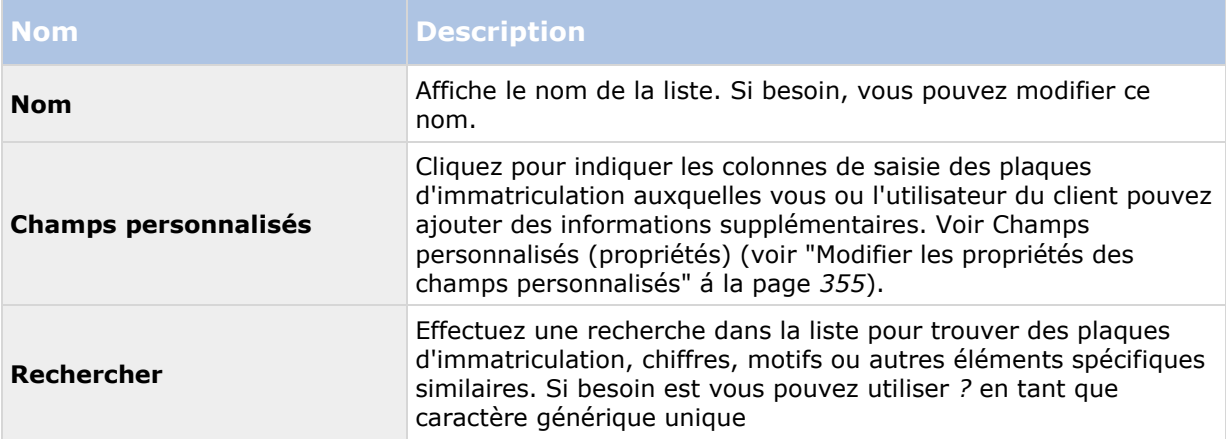

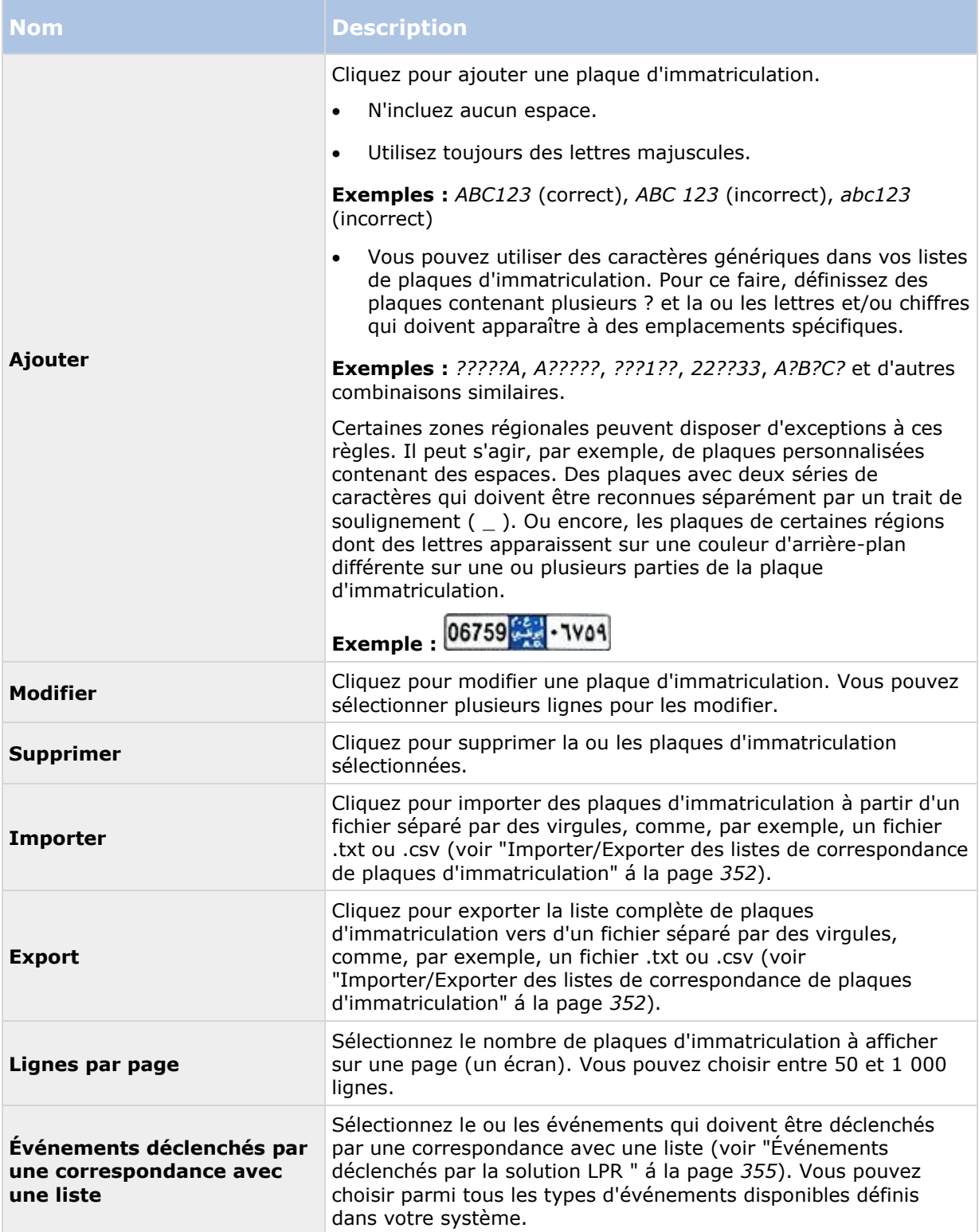

### <span id="page-354-0"></span>**Modifier les propriétés des champs personnalisés**

Vous pouvez ajouter des colonnes à vos listes de correspondance des plaques d'immatriculation pour y ajouter des informations supplémentaires. Vous pouvez définir le nom et le nombre de colonnes, ainsi que le contenu des champs.

Les utilisateurs XProtect Smart Client peuvent mettre les informations à jour dans les colonnes, mais pas les colonnes en elles-mêmes.

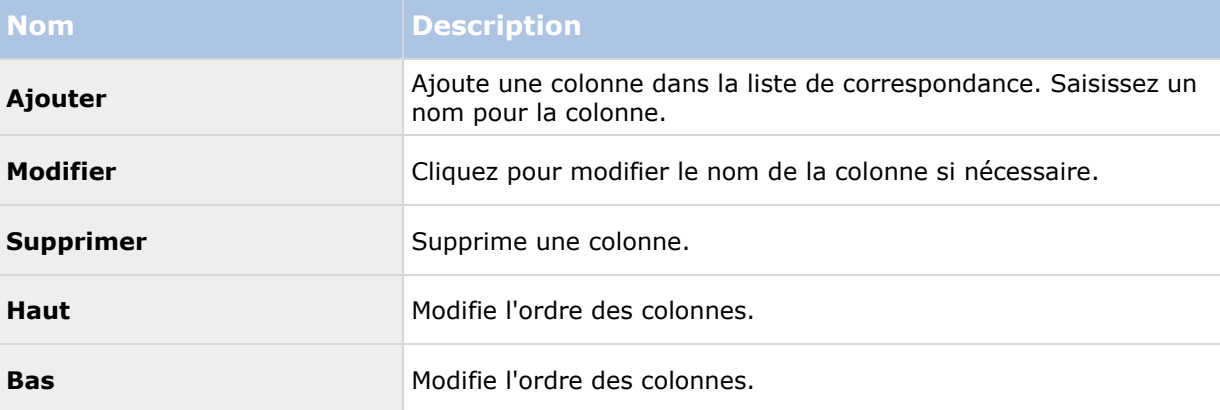

# **Événements déclenchés par la solution LPR**

Après avoir créé des listes de correspondance de plaques d'immatriculation (voir ["Ajouter de](#page-350-0)  [nouvelles listes de correspondance de plaques d'immatriculation"](#page-350-0) á la page [351\)](#page-350-0), vous pouvez les associer à tous les types d'événements définis dans votre système.

Le type d'événements disponible dépend de la configuration de votre système. Dans le cadre du système LPR, les événements sont utilisés pour déclencher des signaux de sortie pour lever une barrière de parking ou produire des enregistrements de haute qualité à partir des caméras, par exemple. Vous pouvez également utiliser un événement pour déclencher des combinaisons de telles actions. Voir À propos des listes de correspondance de plaques d'immatriculation (á la page [350\)](#page-349-0) pour obtenir d'autres exemples d'applications.

#### **Configurer des événements système déclenchés par des correspondances avec des listes**

- 1. Développez **Serveurs**, cliquez sur **Liste de correspondance de plaques d'immatriculation** et sélectionnez la liste à laquelle vous souhaitez associer un événement.
- 2. Dans la fenêtre **Informations concernant la liste de correspondance de plaques d'immatriculation**, à côté du champ de sélection **Événements déclenchés par une correspondance avec une liste**, cliquez sur **Sélectionner**.
- 3. Dans la fenêtre de dialogue **Sélectionner des événements déclenchés**, sélectionnez un ou plusieurs événements.
- 4. Si vous y êtes invité, confirmez pour sauvegarder les modifications.
- 5. L'événement est maintenant associé aux reconnaissances sur la liste de correspondance de plaques d'immatriculation sélectionnée.

<span id="page-355-0"></span>Pour déclencher un événement du système de surveillance en cas de reconnaissance d'une plaque d'immatriculation ne figurant **pas** dans une liste, configurez la liste de **plaques d'immatriculation ne figurant dans aucune liste**.

# **Alarmes déclenchées par la solution LPR**

Vous pouvez associer certains types d'alarmes à des événements à partir de XProtect LPR. Procédez de la manière suivante :

- 1. Créez la liste de correspondance de plaques d'immatriculation (voir ["Ajouter de nouvelles](#page-350-0)  [listes de correspondance de plaques d'immatriculation"](#page-350-0) á la page [351\)](#page-350-0) par rapport à laquelle vous souhaitez vérifier les plaques d'immatriculation.
- 2. Ajoutez et configurez votre ou vos caméra(s) LPR (voir ["Ajouter une caméra LPR"](#page-340-0) á la page [341\)](#page-340-0).
- 3. Dans le **Panneau Navigation du Site**, développez **Alarmes**, cliquez avec le bouton droit sur **Définitions des alarmes**, et sélectionnez l'option pour créer une nouvelle alarme.
- 4. La fenêtre **Informations sur les définitions d'alarme** s'affiche. Sélectionnez les propriétés (voir ["Définitions d'alarmes pour la solution LPR"](#page-355-0) á la page [356\)](#page-355-0) pertinentes.
- 5. Si vous y êtes invité une fois terminé, confirmez pour sauvegarder les modifications.
- 6. Configurer les paramètres des données d'alarmes pour la LPR (voir ["Paramètres des](#page-356-0)  [données d'alarmes pour la LPR"](#page-356-0) á la page [357\)](#page-356-0).

### **Définitions d'alarmes pour la solution LPR**

À l'exception de la définition des **Événements déclencheurs**, les paramètres des **Définitions d'alarme** sont les mêmes pour la LPR que pour le reste du système.

Pour définir des événements déclencheurs en lien avec la LPR, sélectionnez le message d'événement à utiliser en cas de déclenchement de l'alarme :

- a) Dans le champ **Événements déclencheurs**, en haut du menu déroulant, décidez du type d'événements à utiliser pour l'alarme. La liste propose des événements (voir ["Travailler avec des listes de correspondance de plaques d'immatriculation"](#page-349-0) á la page [350\)](#page-349-0) de **Listes de correspondance de plaques d'immatriculation** et de **serveur LPR**.
- b) Dans le deuxième menu déroulant, sélectionnez le message de l'événement spécifique à utiliser. Si vous avez sélectionné des **Listes de correspondance de plaques d'immatriculation** dans le menu déroulant situé au-dessus, sélectionnez une liste de plaques d'immatriculation. Si vous avez sélectionné **Serveur LPR**, sélectionnez le message d'événement du serveur LPR pertinent :
	- Connexion avec la caméra LPR perdue
	- Caméra LPR en fonctionnement
	- Le serveur LPR ne répond pas
	- Réponse du serveur LPR

Pour plus d'informations sur les paramètres de définition des alarmes restants, veuillez vous reporter à la rubrique **Alarmes**.

### <span id="page-356-0"></span>**Paramètres des données d'alarmes pour la LPR**

Dans le Management Client, vous devez mettre à disposition deux éléments spécifiques de **Configuration de la liste d'alarmes** pour qu'ils puissent être sélectionnés dans XProtect Smart Client.

Ces deux éléments sont utilisés pour configurer des listes d'alarmes dans l'onglet **Gestionnaire d'alarme** de XProtect Smart Client. Les éléments pertinents sont **Objet**, **Balise**, et **Type**, qui sont essentiels pour reconnaître des numéros de plaques d'immatriculation (Objet) et des codes de pays (Balise).

Dans le Management Client, procédez comme suit :

- 1. Dans le **Panneau Navigation du Site**, développez **Alarmes** et sélectionnez **Paramètres des données d'alarmes**.
- 2. Dans l'onglet de **Configuration des listes d'alarmes**, sélectionnez **Objet**, **Balise**, et **Type** puis cliquez sur **>**.

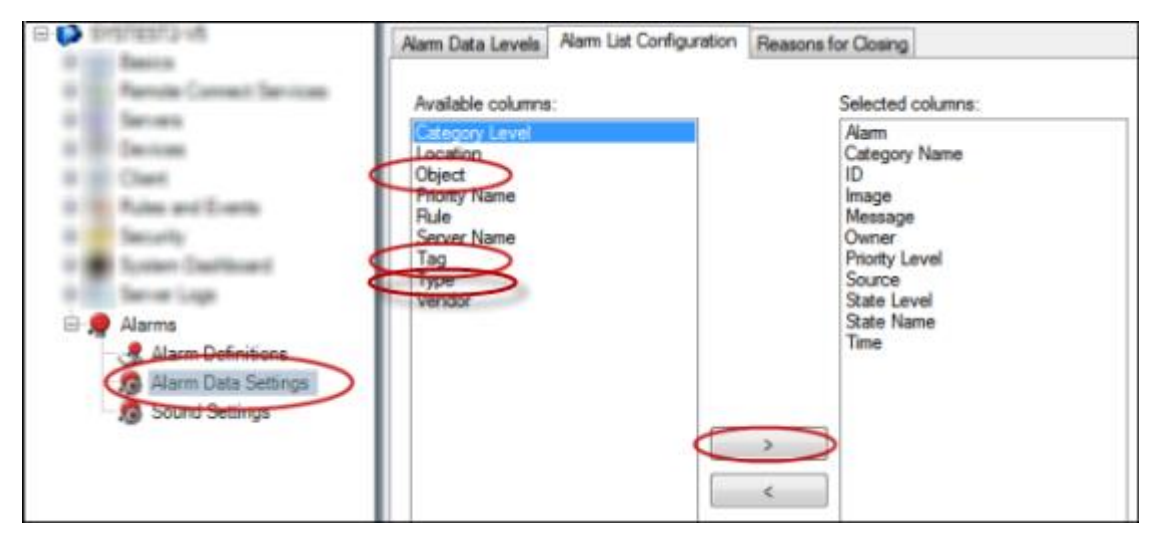

3. Si vous y êtes invité, confirmez pour sauvegarder les modifications.

# **Maintenance de la solution LPR**

# **À propos de LPR Server Manager**

Lorsqu'un serveur LPR est installé, vous pouvez vérifier l'état de ses services à l'aide du gestionnaire de serveur XProtect LPR. Vous pouvez, par exemple, démarrer et arrêter le Service LPR Server, consulter les messages d'état et lire les fichiers journaux.

 Vous pouvez accéder aux informations d'état du serveur LPR par le biais de l'icône **LPR Server Manager** dans la zone de notification de l'**ordinateur exécutant le serveur LPR**.

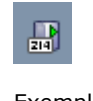

Exemple : Icône LPR Server Manager dans la zone de notification.

<span id="page-357-0"></span>Dans le Management Client, vous pouvez obtenir un aperçu complet de l'état de tous vos serveurs LPR (voir ["Consulter les informations relatives au serveur LPR"](#page-336-0) á la page [337\)](#page-336-0).

### **Démarrer et arrêter le service LPR Server**

Le service LPR Server démarre automatiquement après l'installation. Si vous avez arrêté le service manuellement, vous pouvez le redémarrer manuellement.

- 1. Cliquez sur l'icône **LPR Server Manager** avec le bouton droit de la souris dans la zone de notification.
- 2. Dans le menu qui s'affiche, sélectionnez **Démarrer le service LPR Server**.
- 3. Si nécessaire, sélectionnez **Arrêter le service LPR Server** pour arrêter le service à nouveau.

### **Afficher l'état du serveur LPR**

- 1. Sur votre serveur LPR, cliquez sur l'icône **LPR Server Manager** avec le bouton droit de la souris dans la zone de notification.
- 2. Dans le menu qui s'affiche, sélectionnez **Afficher l'état du serveur LPR**.

Si le système fonctionne sans problèmes, l'état sera : *Toutes les caméras LPR fonctionnent*.

Les autres états sont :

- *Le service ne répond pas*
- *Pas de connexion au système de surveillance*
- *Le service n'est pas en cours d'exécution*
- *Le serveur d'événements n'est pas connecté*
- *Erreur inconnue*
- *X caméras LPR sur Y fonctionnent*

### **Afficher le journal du serveur LPR**

Les fichiers journaux sont un outil utile pour surveiller l'état du service du serveur LPR et résoudre les problèmes y ayant trait. Toutes les entrées sont horodatées, les plus récentes étant présentées en bas.

- 1. Dans la zone de notification, cliquer avec le bouton droit sur l'icône **LPR Server Manager**.
- 2. Dans le menu qui s'affiche, sélectionnez **Afficher le fichier journal du serveur LPR**.

Un programme d'affichage du journal présente toutes les activités horodatées du serveur.

#### **Modifier les paramètres du serveur LPR**

Le serveur LPR doit pouvoir communiquer avec le serveur de gestion de votre système. Pour ce faire, vous spécifiez l'adresse IP/nom d'hôte du serveur de gestion lors de l'installation du serveur LPR.

S'il est nécessaire de modifier l'adresse du serveur de gestion, procédez comme suit :

- 1. Arrêtez (voir ["Démarrer et arrêter le service LPR Server"](#page-357-0) á la page [358\)](#page-357-0) le service LPR Server.
- 2. Dans la zone de notification, cliquer avec le bouton droit sur l'icône **LPR Server Manager**.
- 3. Dans le menu qui apparaît, sélectionnez **Modifier les paramètres**. La fenêtre **Paramètres du service LPR Server** s'affiche.
- 4. Indiquez les nouvelles valeurs et cliquez sur **OK**.
- 5. Redémarrez le service LPR Server.

## **Désinstaller XProtect LPR**

Si vous souhaitez supprimer XProtect LPR de votre système, désinstallez les deux composants séparément à l'aide de la procédure de suppression ordinaire de Windows :

- Pour les ordinateurs sur lesquels le module d'extension LPR est installé, désinstallez le *module d'extension Milestone XProtect LPR [version].*
- Pour les ordinateurs sur lesquels le serveur LPR est installé, désinstallez l*le serveur Milestone XProtect LPR [version].*

# **XProtect Transact**

# **Introduction de XProtect Transact**

# **À propos de XProtect Transact**

Les fonctions disponibles dépendent du système que vous utilisez. Voir le tableau de comparaison des produits pour de plus amples informations.

XProtect Transact est un produit complémentaire aux solutions de vidéo surveillance IP XProtect Advanced VMS et XProtect Professional VMS de Milestone.

XProtect Transact est un outil servant à observer les transactions en cours et à enquêter sur des transactions antérieures. Les transactions sont connectées aux systèmes de surveillance vidéo numériques contrôlant les transactions. Cela permet par exemple d'apporter des preuves en cas de fraude ou de vol. Il existe une relation directe entre les lignes de transaction et les images vidéo.

Les données de transaction peuvent provenir de différents types de sources. La plupart du temps, ces sources sont des systèmes de points de vente ou des distributeurs automatiques de billets.

### **Architecture de système XProtect Transact**

Il existe plusieurs composants dans le flux de communication de XProtect Transact. Les données entrantes proviennent des caméras de vidéosurveillance et des sources de transaction fournissant les données de transaction, par exemple des caisses enregistreuses ou des distributeurs automatiques. Les données de transaction sont enregistrées sur le serveur d'événements, alors que le flux vidéo est enregistré sur le serveur d'enregistrement. Les données passent du serveur au XProtect Smart Client.

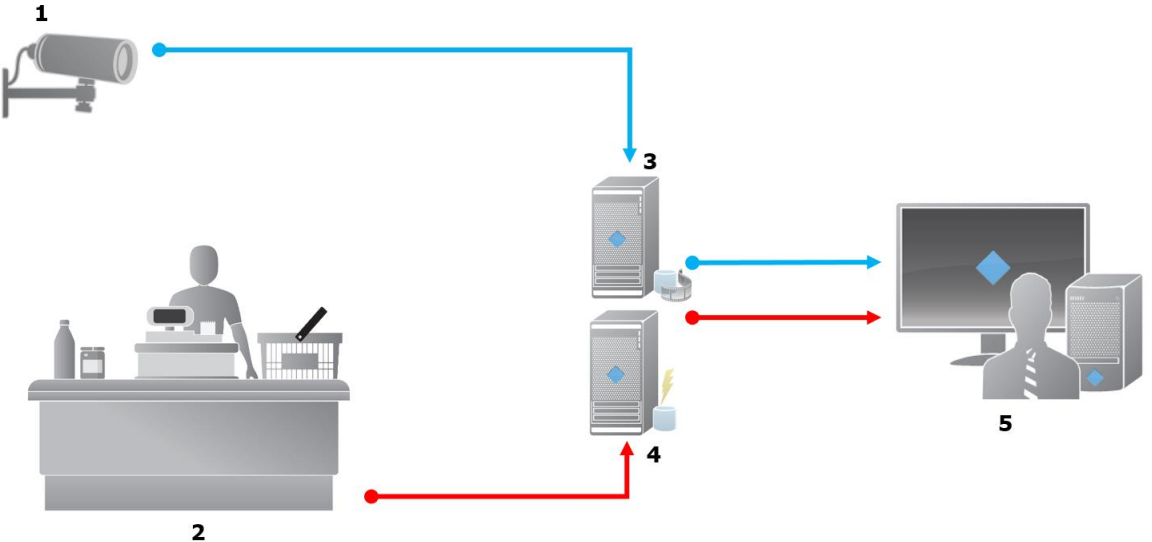

Si vous utilisez Advanced VMS, il peut y avoir plusieurs serveurs d'enregistrement.

$$
\overline{a}
$$

Illustration :

- 1 = Caméra.
- $\bullet$  2 = Caisse enregistreuse.
- 3 = Serveur d'enregistrement.
- 4 = Serveur d'événements.
- $5 =$  Smart Client.
- Les flèches bleues représentent les enregistrements vidéo du système de surveillance.
- Les flèches rouges représentent les données de transaction des sources de transaction.

Par défaut, XProtect Transact prend en charge deux types de sources de transactions :

- Clients de port série.
- Clients serveur TCP.

Des types supplémentaires de sources de transaction peuvent être pris en charge grâce à des connecteurs personnalisés développés par le kit de développement logiciel MIP (SDK). Par exemple, un connecteur qui récupère des données de transaction à partir d'un système de planification des ressources (ERP).

# **À propos des connecteurs**

Un connecteur permet d'importer des données de transaction brutes à partir d'une source de transaction, par exemple le distributeur automatique, vers le serveur d'événements correspondant à l'aide de video management software.

Les connecteurs intégrés disponibles sont décrits dans le tableau suivant :
<span id="page-360-0"></span>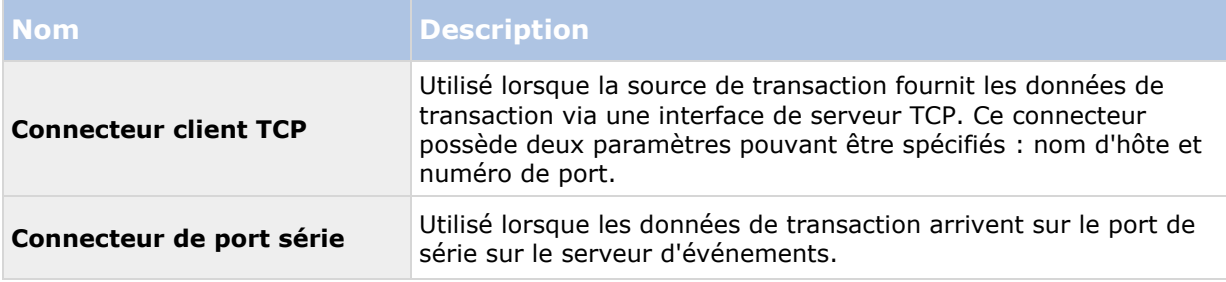

Des connecteurs mis au point par le kit de développement logiciel (MIP) sont aussi disponibles.

## **Voir également**

Ajouter une source de transaction (assistant)

# **À propos des définitions de transactions**

Une définition de transaction est un groupe de paramètres vous permettant de contrôler l'affichage des enregistrements vidéo et des données brutes provenant des sources de transaction sur XProtect Smart Client. La sortie est dans un format lisible ressemblant à un vrai ticket. Par exemple, un ticket de caisse ou un ticket de distributeur automatique.

Plus précisément, les définitions de transaction vous permettent de :

- définir le début et la fin de chaque transaction.
- insérer des sauts de ligne le cas échéant.
- supprimer les caractères non désirés ou les chaînes de texte, par exemple si les données proviennent d'une d'imprimante et contiennent des caractères ne pouvant pas être imprimés comme les caractères indiquant un saut de page ou l'extrémité du ticket.
- remplacer des caractères par d'autres caractères.

Vous pouvez utiliser la même définition de transaction pour plusieurs sources de transaction.

## **Voir également**

Ajouter des définitions de transaction

# **À propos des événements de transaction**

Un événement de transaction correspond à l'occurrence de mots, de chiffres ou de caractères spécifiques dans le flux de données de transaction circulant des sources de transactions, telles que les caisses, vers le serveur d'événements. En tant qu'administrateur de système, vous devez définir ce que sont ces événements. Ceci permet à l'opérateur de suivre les événements de transaction dans XProtect et de mener des enquêtes à leur sujet. Pour chaque événement, une méthode (type de correspondance) doit être spécifiée afin d'identifier des chaînes dans les données de transaction : correspondance exacte, symbole de remplacement ou expression régulière.

## **Voir également**

Définir un événement de transaction (voir ["Définir des événements de transaction"](#page-367-0) á la page [368\)](#page-367-0)

Créer une alarme de transaction (voir ["Créer des alarmes basées sur des événements de](#page-368-0)  [transaction"](#page-368-0) á la page [369\)](#page-368-0)

## <span id="page-361-0"></span>**Compatibilité**

XProtect Transact 2016 est compatible avec la version 2016 des produits suivants :

- XProtect Corporate
- XProtect Expert

## **Démarrage**

La fonctionnalité XProtect Transact est standard sur Management Client. Les fonctions seront disponibles immédiatement après avoir activé la licence de base et les licences de source de transaction. Avant d'utiliser les fonctions XProtect Transact dans XProtect Smart Client, vous devriez :

1. Vérifier que votre licence de base pour XProtect Transact a été activée. Vérifier que vous disposez d'une licence de source de transaction pour chaque source nécessaire pour contrôler. Les informations sur la licence sont disponibles sous le nœud **Bases**.

Si vous ne possédez pas le nombre suffisant de licences de source de transactions, assurez-vous d'obtenir des licences supplémentaires avant l'expiration de la période de grâce de 30 jours.

- 2. Ajoutez et configurez les sources fournissant les données de transaction, par exemple les caisses enregistreuses. Pour en savoir plus, consultez la rubrique Ajouter une source de transaction (assistant) (á la page [363\)](#page-362-0).
- 3. (facultatif) Définissez les événements de transaction et configurez-les pour déclencher des règles ou des alarmes. Dans XProtect Smart Client, l'opérateur peut enquêter les événements de transaction.

Même si vous n'avez pas acheté de licences XProtect Transact, vous pouvez essayer XProtect Transact avec une licence d'essai. Pour plus d'informations, consultez la rubrique Licence d'essai XProtect Transact (á la page [362\)](#page-361-0).

## **Voir également**

Configurer des transactions :

Configurer des transactions : (voir ["Configuration d'alarmes et d'événements de transaction"](#page-367-0) á la page [368\)](#page-367-0)

## **Licence d'essai XProtect Transact**

Avec une licence d'essai XProtect Transact, vous pouvez essayer la fonction XProtect Transact pendant 30 jours. Toutes les fonctions associées sont activées et vous pouvez ajouter une source de transaction, par exemple une caisse enregistreuse. Au terme de la période d'essai de 30 jours, toutes les fonctions XProtect Transact sont désactivées, y compris l'espace de travail **Transact** et les éléments de vue de transaction. Après l'achat et l'activation d'une licence de base XProtect Transact et des licences de source de transaction nécessaires, vous pouvez à nouveau utiliser XProtect Transact, et vos paramètres et données sont conservés.

Si vous utilisez des produits de la suite de produit Advanced VMS, vous devez obtenir la licence d'essai auprès de Milestone. L'administrateur du système doit activer la licence d'essai dans la configuration.

<span id="page-362-0"></span>Si vous utilisez des produits de la suite de produit Professional VMS, la licence d'essai est déjà comprise. La licence d'essai est activée lorsque les administrateurs du système ajoutent une source de transaction dans la configuration.

# **Configuration XProtect Transact**

## **Configurer des transactions :**

Dans cette section, vous apprendrez comment ajouter et configurer les sources de transaction et comment créer les définitions de transaction.

## **Ajouter une source de transaction (assistant)**

Pour connecter des données d'une source de transaction à XProtect Transact, vous devez ajouter les sources de transaction, par exemple un distributeur automatique. Dans l'assistant, sélectionnez un connecteur pour connecter une ou plusieurs caméras.

Si vous ne possédez pas de licence de source de transaction pour la source que vous souhaitez ajouter, le système fonctionnera pendant les 30 jours de la période de grâce. Assurez-vous d'obtenir une licence de source de transaction supplémentaire et de l'activer à temps.

Étapes :

- 1. Dans le **Panneau Navigation du Site**, développez **Transact**.
- 2. Allez au panneau Vue d'ensemble Cliquez sur le nœud **Sources de transaction** avec le bouton droit de la souris et sélectionnez **Ajouter une source**. L'assistant apparaît.
- 3. Suivez les instructions présentées dans l'assistant.
- 4. En fonction du connecteur sélectionné, vous devez remplir différents champs. Pour plus d'informations, voir la rubrique Sources de transaction (propriétés) (á la page [363\)](#page-362-0). Vous pouvez modifier ces paramètres une fois l'assistant terminé.
- 5. Si la définition de transaction nécessaire n'est pas disponible, cliquez sur **Ajouter nouvelle** pour créer une nouvelle définition de transaction.

#### **Voir également**

Ajouter des définitions de transaction

À propos des connecteurs

## **Sources de transaction (propriétés)**

Les paramètres pour les sources de transaction sont décrits dans le tableau.

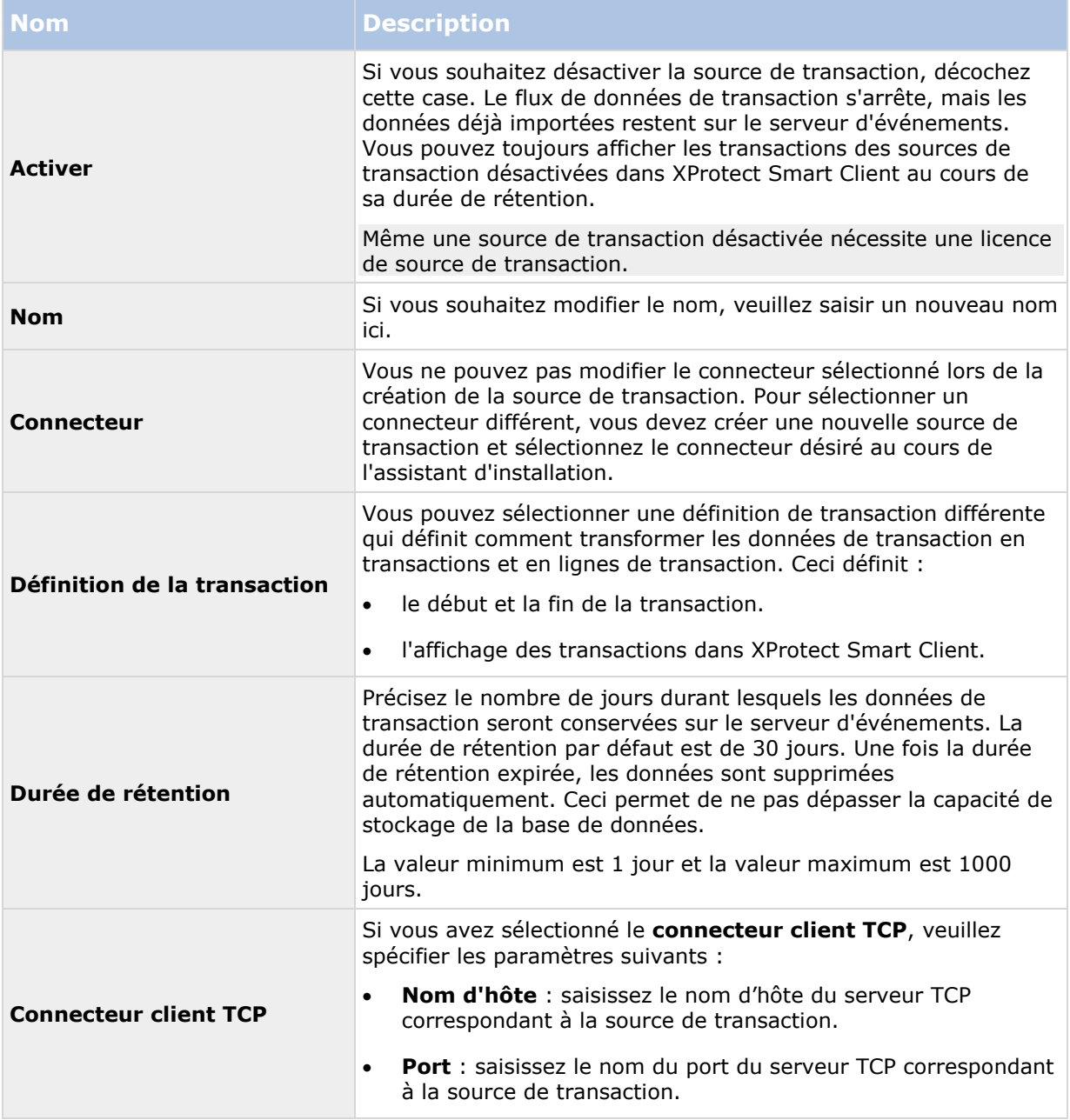

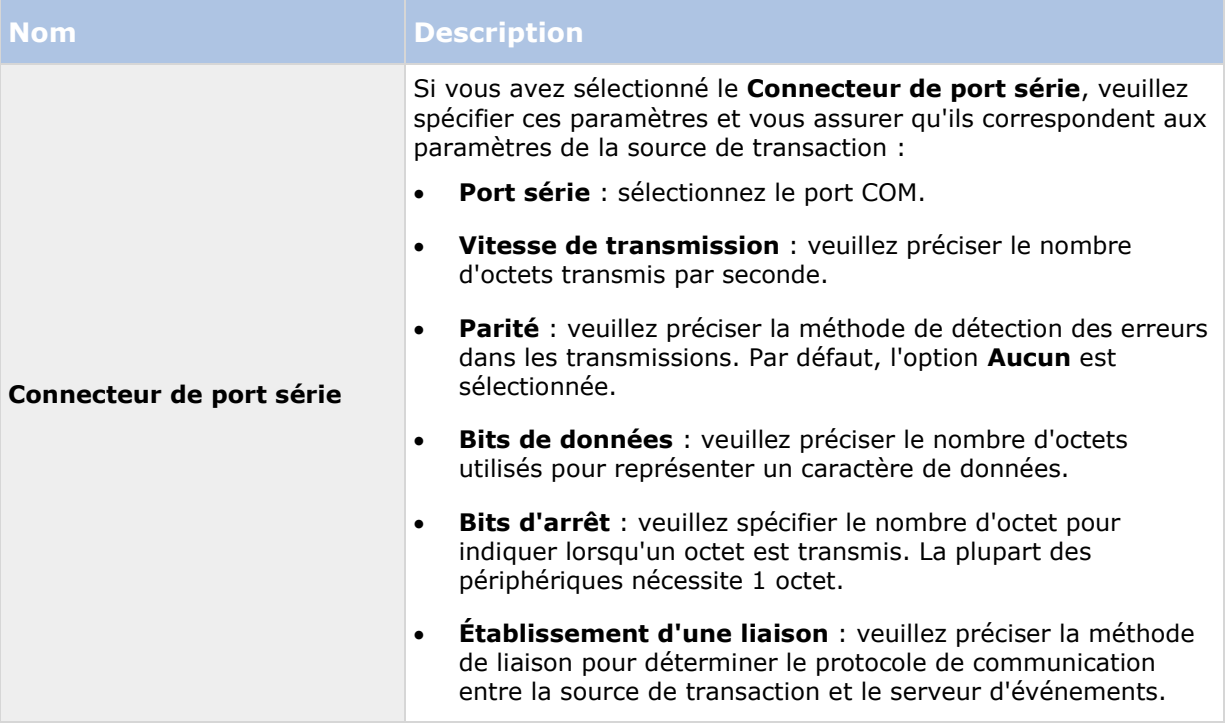

### **Voir également**

Ajouter une source de transaction (assistant) (á la page [363\)](#page-362-0)

Ajouter des définitions de transaction

## **Ajouter des définitions de transaction**

Pour définir une source de transaction, vous devez préciser une définition de la source. Une définition transforme les données brutes en données présentables, afin que les utilisateurs puissent afficher les données dans XProtect Smart Client dans un format qui correspond aux vrais tickets de caisse. Ceci est nécessaire car les données brutes prennent généralement la forme d'une seule série de données, et il est parfois difficile d'identifier le début et la fin de chaque transaction.

Étapes :

- 1. Dans le **Panneau Navigation du Site**, développez **Transact**.
- 2. Sélectionner des **Définitions de transaction**.
- 3. Allez au panneau Vue d'ensemble Cliquez sur **Définition de transaction** avec le bouton droit de la souris et sélectionnez **Ajouter une nouvelle**. Plusieurs paramètres apparaissent dans la section **Propriétés**.
- 4. Utilisez les champs **Tendance de début** et **Tendance de fin** pour spécifier les données qui définissent le début et la fin de chaque ticket.
- 5. Cliquez sur **Démarrer la collecte des données** pour recueillir les données brutes de la source de données connectée. Plus vous recueillez des données, moins vous avez de chance de rater les caractères que vous souhaitez remplacer ou omettre, par exemple des caractères de contrôle.
- 6. Dans la section **Données brutes**, sélectionnez les caractères que vous souhaitez remplacer ou omettre. Si vous voulez saisir les caractères manuellement, sautez cette étape et cliquez sur **Ajouter un filtre.**
- 7. Cliquez sur **Ajouter un filtre** pour définir l'affichage des caractères sélectionnés des données de source de transaction dans XProtect Smart Client.
- 8. Pour chaque filtre, sélectionnez une action pour déterminer la manière de transformer les caractères. La section **Aperçu** vous donne un aperçu de l'affichage des données avec les filtres définis.

Pour obtenir des informations détaillées au sujet des champs, voir Définitions de transaction (propriétés) .

Vous pouvez également charger des données préalablement recueillies et stockées dans votre ordinateur. Pour ce faire, cliquez sur **Charger à partir d'un fichier**.

## **Définitions de transaction (propriétés)**

Les paramètres pour les définitions de transaction sont décrits dans le tableau.

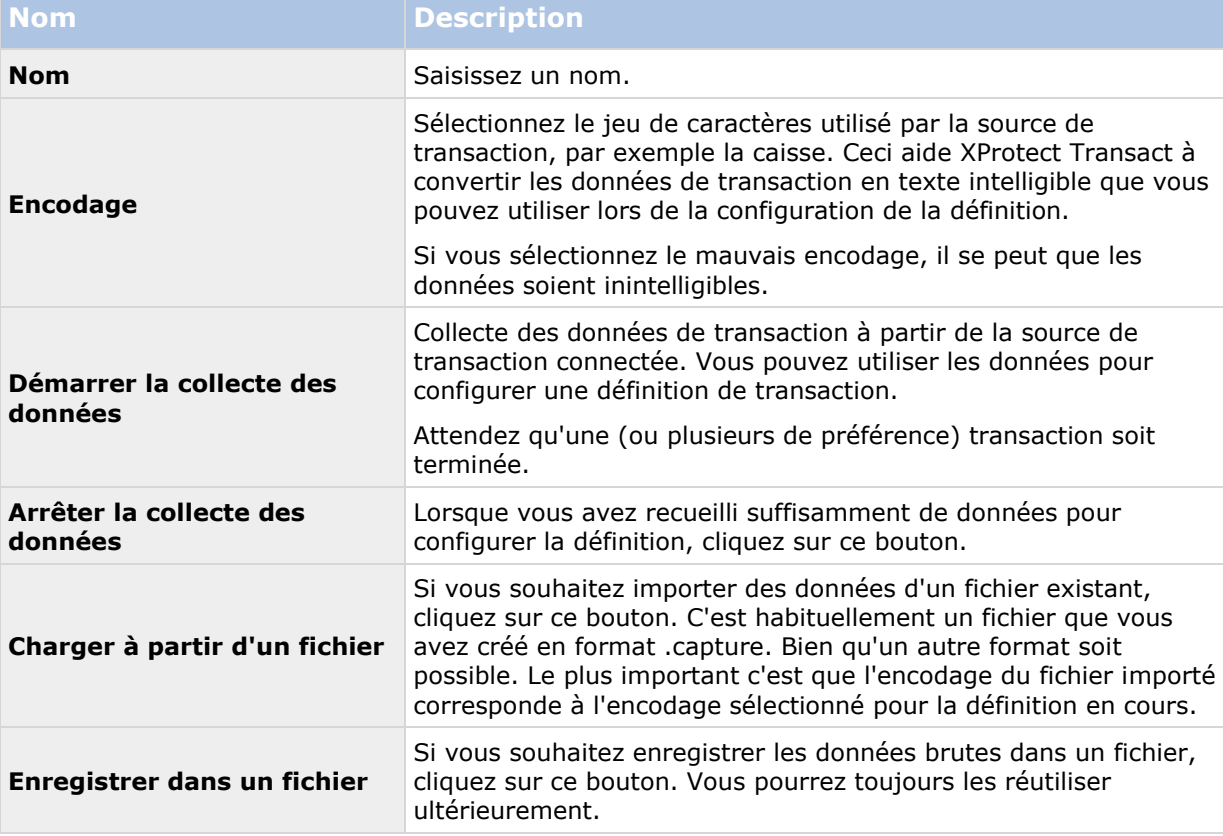

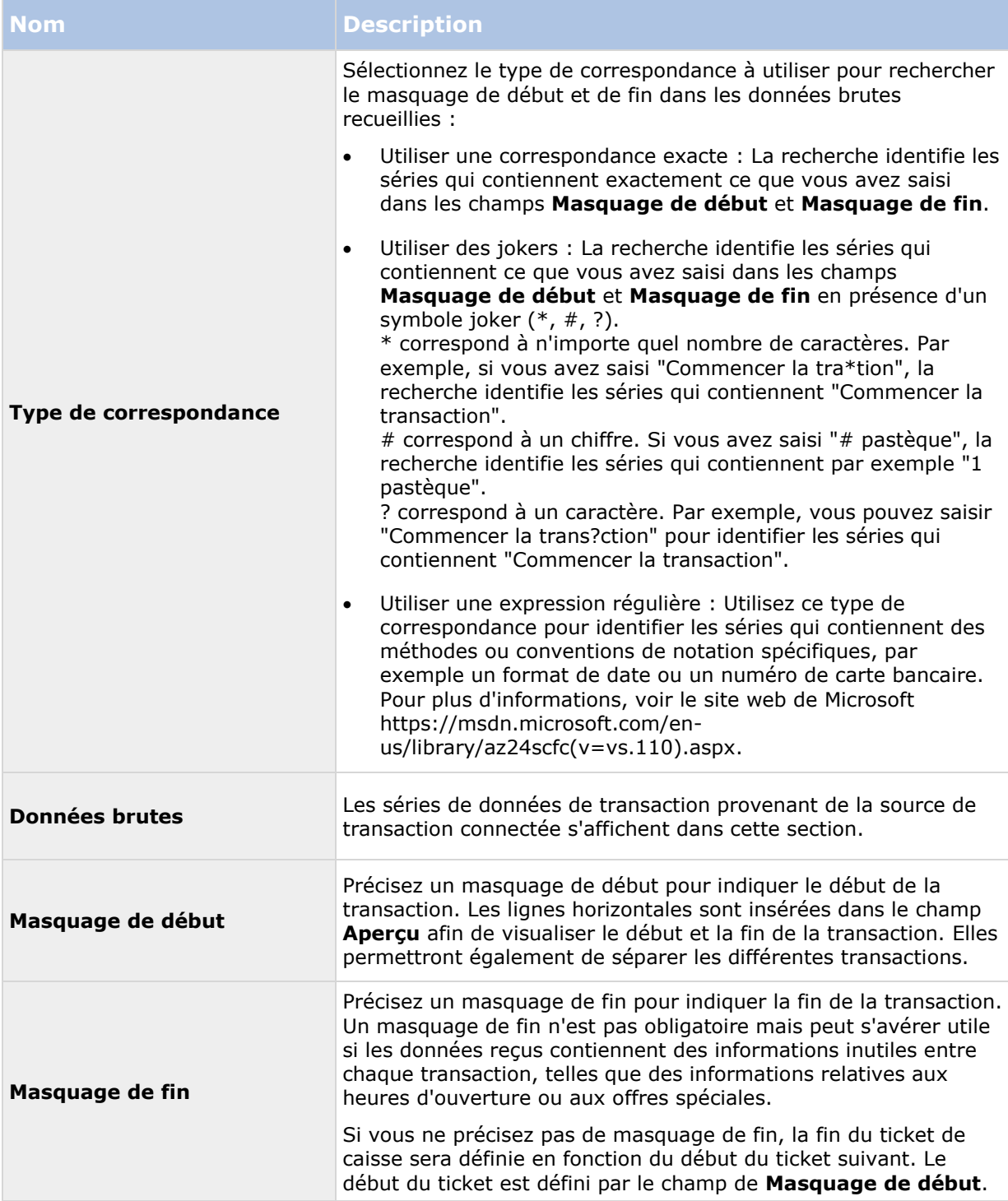

#### <span id="page-367-0"></span>**XProtect Advanced VMS 2016 R3 - Manuel de l'administrateur**

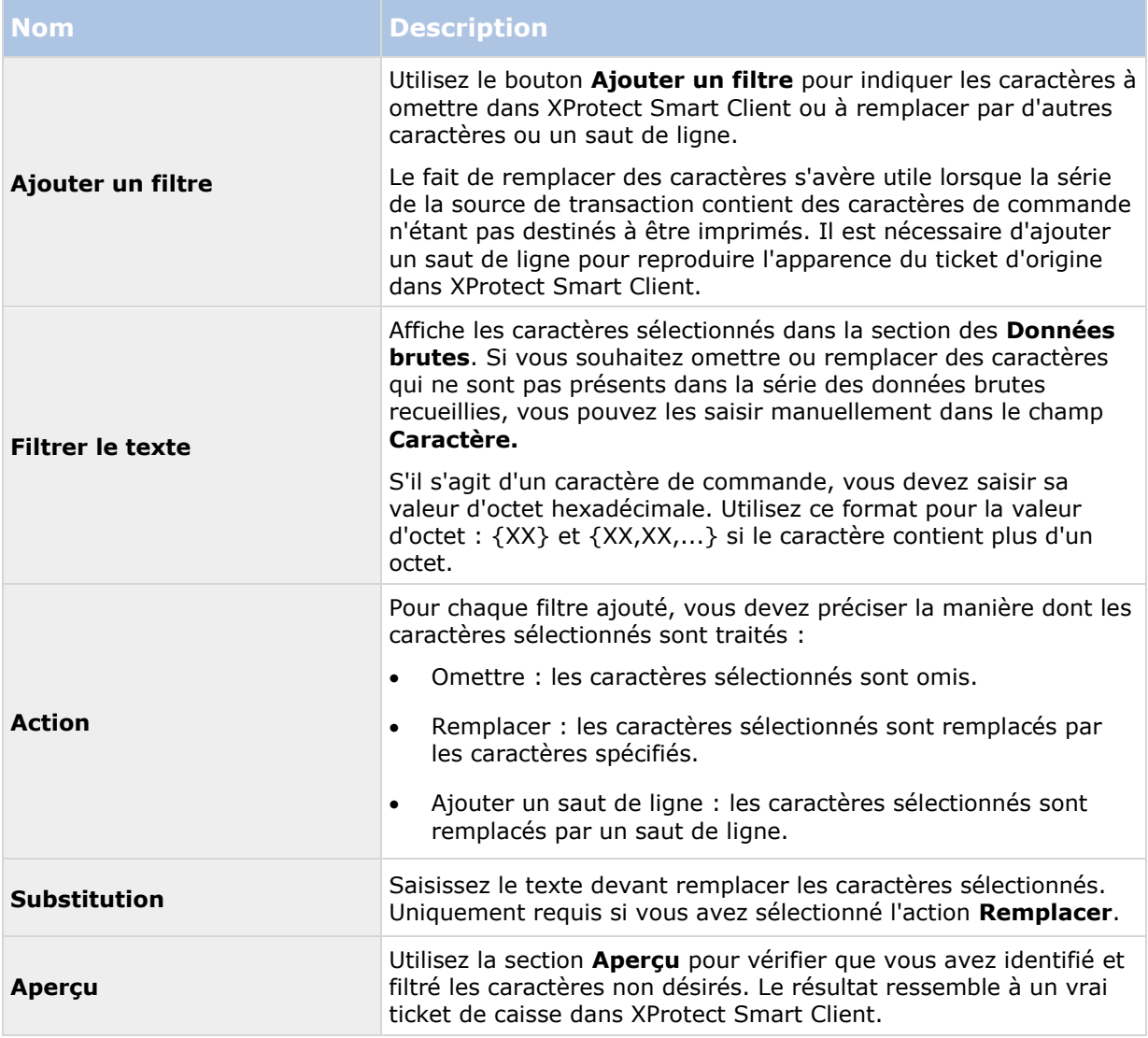

### **Voir également**

Ajouter des définitions de transaction

## **Configuration d'alarmes et d'événements de transaction**

Dans cette section, vous apprendrez comment définir des événements de transaction et configurer des alarmes.

## **Définir des événements de transaction**

Pour suivre des événements de transaction dans XProtect Smart Client et mener des enquêtes à leur sujet, vous devez d'abord définir ce que sont ces événements. Il peut s'agir, par exemple, de l'acquisition d'un smartphone. Vous pouvez définir les événements de transaction à partir d'une définition de transaction, de sorte que les événements définis s'appliquent à toutes les sources de transactions, telles que les caisses, utilisant la définition de transaction.

Étapes :

- <span id="page-368-0"></span>1. Dans le **Panneau Navigation du Site**, développez **Transact**.
- 2. Allez au panneau Vue d'ensemble Sélectionnez la définition de transaction, dans laquelle vous souhaitez définir un événement.
- 3. Cliquez sur l'onglet **Événements**.

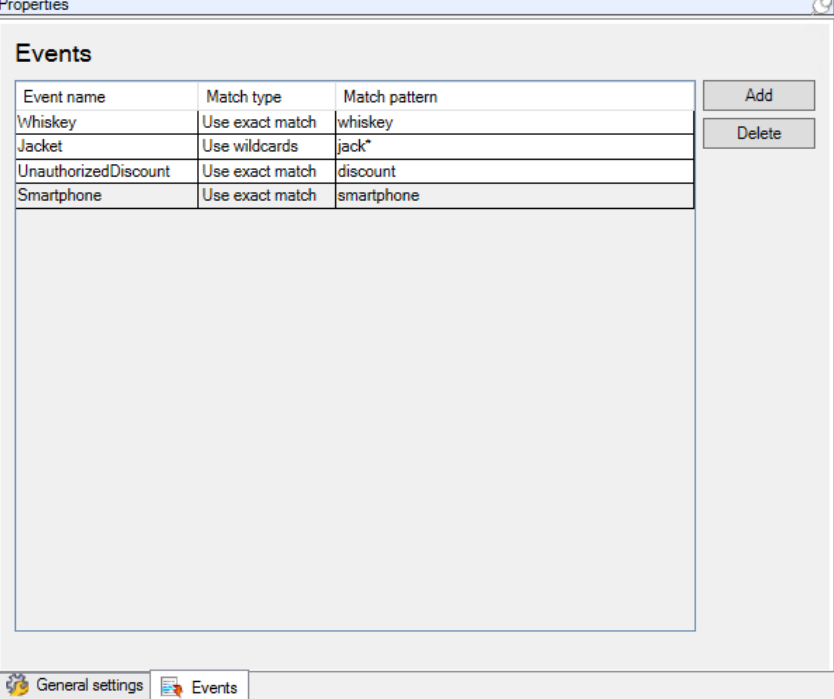

- 4. Dans le volet **Propriétés**, cliquez sur **Ajouter**. Une nouvelle ligne apparaît.
- 5. Saisissez un nom d'événement.
- 6. Sélectionnez le type de correspondance à utiliser pour identifier une chaîne spécifique des données de transaction en tant qu'événement. Vous pouvez faire votre choix parmi une correspondance exacte, des symboles de remplacement et des expressions régulières. Pour de plus amples informations, voir la description du type de correspondance dans la Définitions de transaction (propriétés) .
- 7. Dans la colonne **Mode de correspondance**, spécifiez ce que vous souhaitez que le système identifie comme un événement, « smartphone » par exemple.
- 8. Pour chaque événement, répétez les étapes ci-dessus.

#### **Voir également**

À propos des règles et événements (á la page [174\)](#page-173-0)

À propos des définitions de transactions (á la page [361\)](#page-360-0)

### **Créer des alarmes basées sur des événements de transaction**

Pour notifier l'opérateur XProtect Smart Client lorsqu'un événement de transaction spécifique a lieu, vous devez d'abord créer une alarme de transaction dans Management Client. L'alarme apparaîtra dans l'onglet **Gestionnaire d'alarme** dans XProtect Smart Client pour permettre à l'opérateur de mener une enquête au sujet de l'événement et, si nécessaire, de prendre des mesures.

Étapes :

- 1. Dans le **Panneau Navigation du Site**, développez **Alarmes**.
- 2. Allez au panneau Vue d'ensemble Cliquez sur le nœud **Définitions des alarmes** avec le bouton droit de la souris et sélectionnez**Ajouter nouveau...**. Les paramètres du volet **Propriétés** sont activés.
- 3. Saisissez un nom pour l'alarme et, dans le champ **Description**, vous pouvez ajouter des instructions sur les mesures que l'opérateur XProtect Smart Client devrait prendre.
- 4. Dans le menu déroulant **Événements de transaction**, sélectionnez **Événements de transaction.**
- 5. Dans le menu déroulant situé en dessous d'**Événements de transaction**, sélectionnez l'événement spécifique.
- 6. Dans le champ **Sources**, cliquez sur le bouton **Sélectionner...**. Une fenêtre contextuelle s'affiche.
- 7. Cliquez sur l'onglet **Serveur** et sélectionnez la source de transactions.
- 8. Spécifiez des paramètres supplémentaires. Pour de plus amples informations, voir Définitions des alarmes (voir ["Définitions d'alarmes \(Propriétés\)"](#page-263-0) á la page [264\)](#page-263-0).

### **Voir également**

Définir des événements de transaction (á la page [368\)](#page-367-0)

## **Configurer des règles pour un événement**

Pour déclencher une action lorsqu'un événement de transaction spécifique se produit, vous devez configurer une règle, pour laquelle vous sélectionnez un événement et indiquez ce que vous souhaitez voir se produire. Il peut s'agir du déclenchement de l'enregistrement sur une caméra ou de l'envoi d'un e-mail, par exemple.

Étapes :

- 1. Dans le **Panneau Navigation du Site**, développez **Règles et événements**.
- 2. Allez au panneau Vue d'ensemble Cliquez sur **Règles** avec le bouton droit de la souris et sélectionnez **Ajouter une règle...**. Un assistant apparaît.
- 3. Suivez les instructions présentées dans l'assistant.
- 4. Assurez-vous que le bouton radio **Réaliser une action lors de l'événement <event>** est sélectionné.
- 5. Sélectionnez l'événement de transaction sous **Transact** > **Événements de transaction**.
- 6. Si une action implique un enregistrement et si vous souhaitez utiliser les caméras associées aux sources de transactions, telles que des caisses, sélectionnez le bouton radio **Utiliser les périphériques à partir de métadonnées** dans la fenêtre de dialogue apparaissant

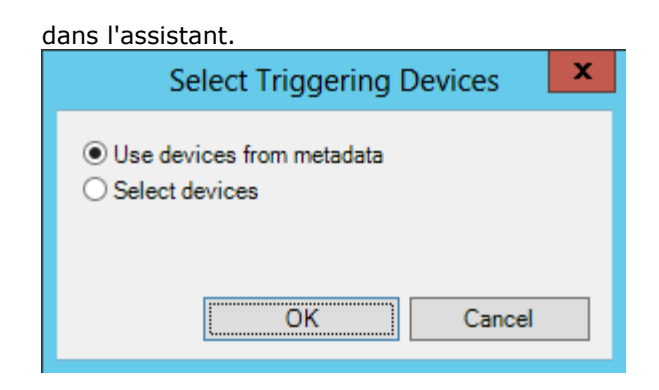

### **Voir également**

Définir des événements de transaction (á la page [368\)](#page-367-0)

À propos des règles et événements (á la page [174\)](#page-173-0)

## **Activer le filtrage des événements de transaction ou des alarmes**

Si vous souhaitez que l'opérateur XProtect Smart Client soit en mesure de filtrer des événements ou des alarmes par transactions, vous devez d'abord activer le champ **Type** dans Management Client. Une fois activé, le champ est disponible dans la section des filtres de l'onglet **Gestionnaire d'alarmes** dans XProtect Smart Client.

Étapes :

- 1. Dans le **Panneau Navigation du Site**, développez **Alarmes**
- 2. Sélectionnez **Paramètres des données de l'alarme** et cliquez sur l'onglet **Configuration de la liste d'alarme**.

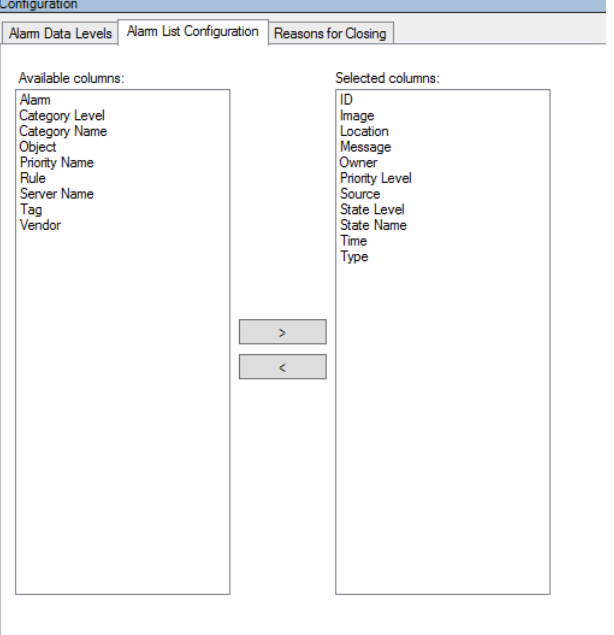

- 3. Dans la section **Colonnes disponibles**, sélectionnez le champ **Type**.
- 4. Ajoutez le champ aux **Colonnes sélectionnées**.

<span id="page-371-0"></span>5. Sauvegardez les modifications apportées. Maintenant, le champ est disponible dans XProtect Smart Client.

## **Maintien de la configuration de transaction**

Dans cette section, vous apprendrez comment modifier, désactiver et supprimer des sources de transaction.

### **Modifier les paramètres de source de transaction**

Une fois la source de transaction ajoutée, vous pouvez modifier le nom ou sélectionner une définition de transaction différente. Selon le connecteur sélectionné, vous pouvez modifier des paramètres supplémentaires, par exemple le nom d'hôte et le numéro de port d'un serveur TCP connecté. Vous pouvez également désactiver la source de transaction. Ceci interrompra le flux des données de transaction de la source au serveur d'événements.

Une fois le connecteur sélectionné, vous ne pourrez pas le modifier.

Étapes :

- 1. Dans le **Panneau Navigation du Site**, développez **Transact**.
- 2. Sélectionnez les **Sources de transaction**.
- 3. Allez au panneau Vue d'ensemble Cliquez sur la source de transactions. Les propriétés s'affichent.
- 4. Apportez les modifications nécessaires et enregistrez-les. Pour en savoir plus, consultez la rubrique Sources de transaction (propriétés) (á la page [363\)](#page-362-0).

## **Voir également**

Ajouter une source de transaction (assistant)

Désactiver les sources de transaction (á la page [372\)](#page-371-0)

### **Désactiver les sources de transaction**

Vous pouvez désactiver une source de transaction, par exemple si un distributeur automatique est temporairement indisponible ou si le service d'une caisse est désactivé. Le flux des données de transaction vers le serveur d'événements est interrompu.

Étapes :

- 1. Dans le **Panneau Navigation du Site**, développez **Transact**.
- 2. Sélectionnez les **Sources de transaction**.
- 3. Allez au panneau Vue d'ensemble Cliquez sur la source de transactions. Les propriétés s'affichent.
- 4. Décochez la case **Activer** et enregistrez les modifications. La source de transaction est désactivée.

### <span id="page-372-0"></span>**Voir également**

Ajouter une source de transaction (assistant)

Supprimer la source de transaction (voir ["Supprimer les sources de transaction"](#page-372-0) á la page [373\)](#page-372-0)

### **Supprimer les sources de transaction**

Vous pouvez supprimer les sources de transaction que vous avez ajoutées. Les données de transaction enregistrées provenant de la source sont supprimées du serveur d'événements.

Alternativement, vous pouvez désactiver la source de transaction pour éviter de supprimer des données de transaction enregistrées. Une source de transaction désactivée nécessite aussi une licence de source de transaction.

Étapes :

- 1. Dans le **Panneau Navigation du Site**, développez **Transact**.
- 2. Sélectionnez les **Sources de transaction**.
- 3. Allez au panneau Vue d'ensemble Cliquez sur **Sources de transaction**. Faites un clic droit sur la source que vous souhaitez supprimer.
- 4. Sélectionnez **Supprimer.** Une fenêtre de dialogue s'affiche.
- 5. Cliquez sur **OK** pour confirmer la suppression de la source de transaction.

### **Voir également**

Ajouter une source de transaction (assistant)

## **Vérifier la configuration de XProtect Transact**

Une fois la configuration de XProtect Transact et de ses composants terminée, vous pouvez vérifier que Transact fonctionne correctement dans XProtect Smart Client.

- 1. Vérifiez que toutes les sources de transaction nécessaires ont été ajoutées correctement dans Management Client :
	- 1. Ouvrez XProtect Smart Client et cliquez sur l'onglet **Transact**.
	- 2. Cliquez sur le menu déroulant **Toutes les sources** et vérifiez que toutes les sources de transaction apparaissent.
- 2. Vérifiez que toutes les définitions de transaction ont été correctement configurées dans Management Client. Si la configuration est bonne, il existe un ticket par transaction et les sauts de ligne sont corrects :
	- 1. Ouvrez XProtect Smart Client et cliquez sur l'onglet **Transact**.
	- 2. Sélectionnez une source de transaction active et cliquez sur **10.** Les lignes de transaction d'aujourd'hui apparaissent.
	- 3. Cliquez sur une ligne pour afficher le ticket et les enregistrements vidéo correspondants.
- 3. Vérifiez que les événements de transaction sont correctement configurés :
- 1. Définissez un événement de test de transaction dans Management Client, par exemple un article qui sera certainement acheté et enregistré sur une source de transaction connectée, comme une caisse par exemple.
- 2. Une fois l'événement terminé, ouvrez XProtect Smart Client et cliquez sur l'onglet **Gestionnaire d'alarme**.
- 3. Ouvrez la liste des alarmes et sélectionnez **Événement**. Les événements les plus récents s'affichent en haut de la liste. L'événement de test que vous avez créé apparaît dans la liste.

# <span id="page-374-0"></span>**Milestone Mobile**

# **Présentation de Milestone Mobile**

# **À propos de Milestone Mobile**

Milestone Mobile est constitué de trois composants :

- **Client Milestone Mobile**
- **Serveur Milestone Mobile**
- **Module d'extension Milestone Mobile**

Le client Milestone Mobile est une application de surveillance mobile que vous pouvez installer et utiliser sur votre périphérique Android, Apple ou Windows 8. Vous pouvez utiliser autant d'installations du client Milestone Mobile que nécessaire.

Pour de plus amples informations, téléchargez le guide de l'utilisateur du client Milestone Mobilesur le site Internet <http://www.milestonesys.com/support/manuals-and-guides/> de Milestone Systems.

Le serveur Milestone Mobile et le module d'extension Milestone Mobile sont abordés dans ce manuel.

## **Pré-requis pour l'utilisation de Milestone Mobile**

Avant de pouvoir commencer à utiliser Milestone Mobile, vous devez vous assurer d'avoir les éléments suivants :

- Un VMS en fonctionnement, installé et configuré avec au moins un utilisateur.
- Des caméras et des vues configurées dans XProtect® Smart Client.
- Un périphérique portable fonctionnant sous Android, iOS ou Windows 8, avec accès à Google Play, l'App StoreSM ou le Windows Phone Store, sur lequel vous pouvez télécharger l'application du client Milestone Mobile.

# **Configuration Milestone Mobile**

## **À propos du serveur Milestone Mobile**

Le serveur Milestone Mobile gère les ouvertures de session sur le système à partir du client Milestone Mobile à partir d'un appareil mobile ou XProtect Web Client.

Un serveur Milestone Mobile distribue les flux vidéo des serveurs d'enregistrement vers les clients Milestone Mobile. Ainsi, la configuration est sécurisée, dans la mesure où les serveurs d'enregistrements ne sont jamais connectés à Internet. Lorsqu'un serveur Milestone Mobile reçoit des flux vidéo des serveurs d'enregistrement, il gère également la conversion complexe des codecs et des formats permettant la diffusion de vidéos sur le périphérique mobile.

Vous devez installer le serveur Milestone Mobile sur n'importe quel ordinateur à partir duquel vous souhaitez accéder aux serveurs d'enregistrement. Lorsque vous installez le serveur Milestone

<span id="page-375-0"></span>Mobile, assurez-vous de vous connecter à l'aide d'un compte doté de droits d'administrateur. Autrement, il est possible que votre installation échoue.

## **À propos de Milestone Federated Architecture et des serveurs maître/asservi**

Si votre système prend en charge Milestone Federated Architecture ou les serveurs en configuration maître/asservi, vous pouvez accéder à ces serveurs à l'aide de votre client Milestone Mobile. Utilisez cette fonction pour accéder à toutes les caméras de tous les serveurs asservis en vous connectant au serveur maître.

Dans une configuration Milestone Federated Architecture, vous accédez aux sites enfants par le biais du site central. Installez le serveur Milestone Mobile uniquement sur le site central.

Autrement dit, lorsque des utilisateurs du client Milestone Mobile se connectent à un serveur pour voir les caméras de tous les serveurs de votre système, ils doivent se connecter à l'adresse IP du serveur maître. Les utilisateurs doivent disposer de droits d'administrateur sur tous les serveurs du système afin que les caméras s'affichent dans le client Milestone Mobile.

## **Ajouter ou modifier un serveur Mobile**

1. Aller dans **Serveurs** > **Serveurs mobiles.** Sélectionnez **Créer nouveau** dans le menu qui s'affiche. Saisissez ou modifiez les paramètres.

**Important :** Si vous modifiez les paramètres **Procédé de connexion**, **Toutes les caméras** et **Sorties et événements**, alors que vous ou d'autres personnes êtes connecté(e)(s) au client Milestone Mobile, vous devez redémarrer le client Milestone Mobile pour que les nouveaux paramètres prennent effet.

## **Configurer Smart Connect**

#### **Activez le dispositif de découverte Plug and Play universel sur votre routeur**

Pour faciliter la connexion d'appareils mobiles sur les serveurs Milestone Mobile, vous pouvez activer la fonction Plug and Play universelle (UPnP) sur votre routeur. UPnP permet au serveur Milestone Mobile de configuration automatiquement le transfert de port. Cependant, vous pouvez également configurer le transfert de port manuellement sur votre routeur à l'aide de son interface web. Le processus de configuration de cartographie des ports peut varier selon le routeur. Si vous n'êtes pas sûr(e) de savoir comment configurer le transfert de ports sur votre routeur, veuillez consulter la documentation pour ce périphérique.

**Remarque :** Toutes les cinq minutes, le service du serveur Milestone Mobile vérifie que le serveur est mis à la disposition des utilisateurs sur Internet. L'état s'affiche dans le coin supérieur gauche

du volet **Propriétés** : .

## **Configuration**

- Votre serveur Milestone Mobile doit utiliser une adresse IP publique. L'adresse peut être statique ou dynamique, mais il est généralement conseillé d'utiliser des adresses IP statiques.
- Vous devez disposer d'une licence valide pour Smart Connect.

### **Configurer les paramètres de connexion**

- 1. Dans Management Client, dans le volet de navigation, développez **Serveurs**, et sélectionnez **Mobile Server**.
- 2. Sélectionnez le serveur mobile puis cliquez sur l'onglet **Connectivité**.
- 3. Utilisez les options du groupe **Général** pour spécifier les éléments suivants :
	- Pour faciliter la connexion de périphériques mobiles sur les serveurs Milestone Mobile pour les utilisateurs, cochez la case **Activer Smart Connect**.
	- Spécifiez le protocole à utiliser dans le champ **Type de connexion**.
	- **Remarque :** Si vous activez les connexions sécurisées, les périphériques utilisant iOS 9.0 ou une version ultérieure, ou un téléphone Windows Phone, ne peuvent se connecter que si vous détenez un certificat émis par une autorité de certification (CA) installée sur votre serveur Milestone Mobile. Les CAs émettent des certificats numériques qui vérifient les identités des utilisateurs et les sites Internet qui échangent des données sur Internet. Parmi les exemples de CAs, on compte des sociétés telles que Comodo, Symantec et GoDaddy.
	- Avec d'activer les connexions sécurisées, assurez-vous de bien vous familiariser avec les certificats numériques. Pour apprendre comment ajouter un certificat sur le serveur Milestone Mobile, voir Modifier les certificats (voir ["Modifier le certificat"](#page-391-0) á la page [392\)](#page-391-0).
	- Spécifiez le nombre de secondes avant que la connexion expire.
	- Pour permettre aux périphériques mobiles de trouver les serveurs Milestone Mobile se trouvant à proximité, cochez la case **Activer la découverte UPnP**.
	- Pour activer des routeurs afin d'acheminer les périphériques mobiles vers un port spécifique, cochez la case **Activer la cartographie automatique des ports**.

#### **Envoyez un message par e-mail pour aider les utilisateurs à se connecter**

Vous pouvez faciliter l'introduction de Milestone Mobile pour vos utilisateurs en leur envoyant un email contenant des informations de connexion. Vous pouvez envoyer le message directement à partir de Management Client, ou vous pouvez copier l'information vers le programme de messagerie que vous utilisez.

- 1. Dans le champ **Invitation par e-mail à**, saisissez l'adresse e-mail du destinataire, puis spécifiez une langue.
- 2. Ensuite, suivrez l'une de ces méthodes :
	- Pour envoyer le message, cliquez sur **Envoyer**.
	- Copiez les informations vers le programme de messagerie que vous utilisez.

#### **Activez les connexions sur un réseau complexe**

Si vous avez un réseau complexe doté de paramètres personnalisés, vous pouvez fournir les informations dont les utilisateurs ont besoin pour se connecter.

Dans le groupe **Accès Internet**, spécifiez les éléments suivants :

 Si vous utilisez la cartographie de ports UPnP pour diriger les connexions vers une connexion spécifique, cochez la case **Configurer un accès personnalisé à Internet**. Ensuite, fournissez l'**adresse IP ou le nom d'hôte**, et le port à utiliser pour la connexion.

Par exemple, vous devrez peut-être procéder ainsi si votre routeur ne prend pas en charge UPnP ou si vous avez une chaîne de routeurs.

 Si vos adresses IP changent souvent, cochez la case **Vérifier pour une récupération dynamique des adresses IP**.

## **Configurer les enquêtes**

Configurez les enquêtes de façon à ce que les gens puissent utiliser Web Client et Milestone Mobile pour accéder à la vidéo enregistrer et mener des enquêtes sur les incidents, mais aussi préparer et télécharger des preuves vidéo.

Pour configurer les enquêtes, suivez ces étapes :

- 1. Dans Management Client, cliquez sur le serveur mobile, puis cliquez sur l'onglet **Enquêtes**.
- 2. Cochez la case **Activé**. Par défaut, la case est cochée.
- 3. Dans le champ **Répertoire d'enquêtes**, spécifiez où vous souhaitez stocker la vidéo aux fins des enquêtes.
- 4. Dans le champ **Limiter la taille des enquêtes à**, saisissez le nombre maximum de mégaoctets que le répertoire d'enquête peut contenir.
- 5. Facultatif : Pour permettre aux utilisateurs d'accéder aux enquêtes créées par d'autres utilisateurs, sélectionnez la case **Voir les enquêtes créées par d'autres**. Si vous ne cochez pas cette case, les utilisateurs ne peuvent voir que leurs propres enquêtes.
- 6. Facultatif : Pour inclure la date et l'heure de téléchargement d'une vidéo, cochez la case **Inclure l'horodatage pour les exports AVI**.
- 7. Dans le champ **Codec utilisé pour les exports AVI**, sélectionnez le format de compression à utiliser lors de la préparation de paquets AVI à télécharger.

**Remarque :** Les codecs de la liste peuvent être différents selon votre système d'exploitation. Si vous ne voyez pas le codec que vous souhaitez utiliser, vous pouvez l'installer sur l'ordinateur exécutant Management Client et il s'affichera alors dans cette liste.

Par ailleurs, les codecs peuvent utiliser différents taux de compression, ce qui peut affecter la qualité de la vidéo. Des taux de compression plus élevés réduisent les exigences de stockage mais peuvent également réduire la qualité de la vidéo. Des taux de compression moins élevés nécessitent plus d'espace de stockage et de capacité du réseau mais accroissent la qualité de la vidéo. Il est conseillé d'effectuer des recherches au sujet des codecs avant d'en sélectionner un.

- 8. Dans le champ **Échec d'export des données (pour les exports MKV et AVI)**, spécifiez s'il faut conserver les données qui ont bien été téléchargées, bien qu'elles puissent être incomplètes, ou s'il faut les supprimer.
- 9. Pour permettre aux utilisateurs de sauvegarder des enquêtes, vous devez accorder les permissions suivantes au rôle de sécurité assigné aux utilisateurs :
	- Dans les produits XProtect Advanced VMS, accordez la permission **Export**.
	- Dans les produits XProtect Professional VMS, accordez la permission **Base de données**.

### **Nettoyer les enquêtes**

Si vous avez des enquêtes ou des exports de vidéo que vous ne souhaitez plus conserver, vous pouvez les supprimer. Par exemple, ceci peut s'avérer utile si vous souhaitez libérer plus d'espace disponible sur le serveur.

- Pour supprimer une enquête et tous les exports de vidéos créés pour celle-ci, sélectionnez l'enquête dans la liste puis cliquez sur **Supprimer**.
- Pour supprimer des fichiers vidéo individuels qui ont été exportés pour une enquête, mais conserver l'enquête, sélectionnez l'enquête dans la liste. Dans le groupe **Détails de l'enquête**, cliquez sur l'icône **Supprimer** à droite des champs **Base de données**, **AVI**, ou **MKV** pour les exports.

## **À propos de l'envoi de notifications**

Vous pouvez activer Milestone Mobile pour informer les utilisateurs de la survenance d'un événement, tel qu'un déclenchement d'alarme ou un problème au niveau d'un périphérique ou d'un serveur. Lorsque Milestone Mobile est ouvert sur le périphérique portable, l'application fournit la notification. Les utilisateurs peuvent spécifier les types de notifications qu'ils souhaitent recevoir. Par exemple, un utilisateur peut choisir de recevoir des notifications pour les éléments suivants :

- Toutes les alarmes
- Uniquement les alarmes dont ils sont propriétaires
- Uniquement les alarmes relatives au système Il peut s'agir des alarmes information de la mise hors tension ou du redémarrage d'un serveur.

Vous pouvez également utiliser des notifications push pour informer les utilisateurs qui n'ont pas ouvert Milestone Mobile. Ces notifications sont appelées des notifications push. Les notifications push sont envoyées sur le périphérique portable, et représentent un excellent moyen pour que les utilisateurs restent au courant de la situation pendant leurs déplacements.

#### **Utiliser les notifications push**

**Remarque :** Pour utiliser les notifications push, votre système doit avoir accès à Internet.

Les notifications push utilisent des services en nuage d'Apple, Microsoft et Google :

- le service Apple Push Notification (APN)
- Microsoft Azure Notification Hub
- le service Google Cloud Messaging Push Notification

Il y a une limite quant au nombre de notifications que votre système est autorisé à envoyer au cours d'une période donnée. Si votre système dépasse la limite, il ne peut envoyer qu'une seule notification toutes les 15 minutes au cours de la période suivante. La notification contient un résumé des événements qui se sont produits au cours des 15 minutes. Après la période suivante, les limites sont levées.

#### **Exigences pour les notifications push**

Les exigences suivantes doivent être respectées pour utiliser les notifications push :

 Vous devez associer une ou plusieurs alarmes à un ou plusieurs événements et règles. Ceci est exigé pour les notifications système.

<span id="page-379-0"></span>Assurez-vous que votre accord Milestone Care™ avec Milestone Systems est à jour.

## **Envoyer des notifications vers des périphériques mobiles.**

Vous pouvez activer Milestone Mobile pour informer les utilisateurs de la survenance d'un événement, tel qu'un déclenchement d'alarme ou un problème au niveau d'un périphérique ou d'un serveur.

### **Configurer les notifications système**

Pour envoyer les notifications en lien avec le système, lorsqu'un serveur est mis hors ligne, par exemple, suivez les étapes suivantes :

- 1. Dans Management Client, sélectionnez le serveur mobile, puis cliquez sur l'onglet **Notifications**.
- 2. Cochez la case **Notifications.**

#### **Configurer les notifications push sur le serveur Milestone Mobile**

Pour configurer les notifications push, suivez ces étapes :

- 1. Dans Management Client, sélectionnez le serveur mobile, puis cliquez sur l'onglet **Notifications**.
- 2. Pour envoyer des notifications à tous les appareils mobiles se connectant au serveur, sélectionnez la case à cocher **Notifications**.
- 3. Pour stocker des informations au sujet des utilisateurs et appareils mobiles se connectant au serveur, cochez la case **Maintenir l'inscription de l'appareil**.

**Remarque :** Le serveur envoie des notifications uniquement aux périphériques portables de cette liste. Si vous décochez la case **Maintenir l'inscription de l'appareil** et sauvegardez la modification, le système efface la liste. Pour recevoir les notifications push à nouveau, les utilisateurs doivent reconnecter leur périphérique.

### **Arrêter d'envoyer des notifications push à des périphériques portables ou à tous les périphériques portables**

Il existe plusieurs façons d'arrêter l'envoi de notifications push à des périphériques mobiles.

- 1. Dans Management Client, sélectionnez le serveur mobile, puis cliquez sur l'onglet **Notifications**.
- 2. Procédez comme suit :
	- Pour les périphériques individuels, décochez la case **Activé** pour chaque périphérique portable. L'utilisateur peut utiliser un autre périphérique pour se connecter au serveur Milestone Mobile.
	- Pour tous les périphériques, décochez la case **Notifications**.

Pour arrêter temporairement l'envoi vers tous les périphériques, décochez la case **Maintenir l'inscription des périphériques** et sauvegardez votre modification. Le système enverra à nouveau des notifications lorsque les utilisateurs se reconnecteront.

# <span id="page-380-0"></span>**À propos de l'utilisation de vidéo push pour diffuser la vidéo**

Vous pouvez configurer vidéo push de façon à ce que les utilisateurs puissent tenir d'autres personnes informées au sujet d'une situation, ou enregistrer une vidéo à des fins d'examen ultérieur, en transmettant la vidéo de la caméra de leur périphérique portable vers votre système de surveillance XProtect.

## **Configuration de vidéo push pour diffuser la vidéo**

Pour permettre aux utilisateurs de transmettre la vidéo de leur périphérique portable vers un système de surveillance XProtect, configurez vidéo push sur un serveur Milestone Mobile.

Dans Management Client, suivez ces étapes dans l'ordre indiqué :

- 1. Configurez un canal que le périphérique portable peut utiliser pour transmettre la vidéo au serveur d'enregistrement.
- 2. Ajouter le pilote vidéo push en tant que périphérique système sur le serveur d'enregistrement. Le pilote simule une caméra afin que vous puissiez transmettre la vidéo au serveur d'enregistrement.
- 3. Affectez le périphérique du pilote vidéo push au canal.

Ce sujet décrit chacune de ces étapes.

### **Configurer un canal pour diffuser la vidéo**

**Remarque :** Chaque canal nécessite une licence de périphérique.

Pour ajouter un canal, procédez de la manière suivante :

- 1. Dans le volet de navigation, choisissez **Mobile Server** puis sélectionnez le serveur portable.
- 2. Dans l'onglet **Vidéo Push**, cochez la case **Vidéo Push**.
- 3. En bas à droite, cliquez sur **Ajouter** pour ajouter un canal de vidéo push sous **mappage des canaux**.
- 4. Saisissez le nom d'utilisateur du compte utilisateur qui utilisera ce canal. Ce compte utilisateur doit être autorisé à accéder au serveur Milestone Mobile et au serveur d'enregistrement.

**Remarque :** Pour utiliser vidéo push, les utilisateurs doivent se connecter à Milestone Mobile sur leur périphérique portable à l'aide de l'identifiant et du mot de passe relatifs à ce compte.

- 5. Notez bien le numéro de port. Vous en aurez besoin lorsque vous ajouterez le pilote vidéo push en tant que périphérique sur le serveur d'enregistrement.
- 6. Cliquez sur **OK** pour fermer la fenêtre de dialogue du canal vidéo push et sauvegarder le canal.

### **Ajouter le pilote vidéo push en tant que périphérique au système**

- 1. Dans le volet Navigation sur le site, cliquez sur **Serveurs d'enregistrement**.
- 2. Effectuez un clic droit sur le serveur auquel vous souhaitez transmettre la vidéo, et cliquez sur **Ajouter matériel** pour ouvrir l'assistant **Ajouter matériel**.

- 3. Sélectionnez la méthode de détection de matériel **Manuelle,** puis cliquez sur **Suivant**.
- 4. Saisissez les coordonnées de la caméra comme suit :
	- Pour utiliser les coordonnées par défaut d'usine de l'usine de fabrication de la caméra, cliquez sur **Suivant**. En règle générale, les paramètres d'usine sont utilisés.
	- Si vous avez modifié les coordonnées sur l'appareil, saisissez ces informations, puis cliquez sur **Suivant**.

**Remarque :** Il s'agit des coordonnées relatives au matériel, et non à l'utilisateur. Celles-ci ne sont pas liées au nom d'utilisateur pour le canal.

5. Dans la liste de pilotes, développez **Autre**, cochez la case **Pilote Vidéo Push**, puis cliquez sur **Suivant**.

**Remarque :** Le système génère une adresse MAC pour le périphérique du pilote vidéo push. Nous vous recommandons d'utiliser cette adresse. Changez-la uniquement si vous rencontrez des problèmes avec le périphérique du pilote vidéo push. Par exemple, si vous devez ajouter une nouvelle adresse et un numéro de port.

- 6. Dans le champ **Adresse**, saisissez l'adresse IP de l'ordinateur sur lequel le serveur Milestone Mobile est installé.
- 7. Dans le champ **Port**, saisissez le numéro de port pour le canal que vous avez créé pour diffuser la vidéo. Le numéro de port a été assigné au moment de la création du canal.
- 8. Dans la colonne **Modèle du matériel**, choisissez **Pilote vidéo push**, et cliquez sur **Suivant**.
- 9. Lorsque le système détecte le nouveau matériel, cliquez sur **Suivant**.
- 10. Dans le champ **Modèle de nom du matériel**, indiquez s'il faut afficher soit le modèle du matériel soit son adresse IP ou le modèle uniquement.
- 11. Indiquez s'il faut activer les périphériques associés en cochant la case **Activé**. Vous pouvez ajouter des périphériques associés à la liste pour **Pilote vidéo push**, même s'ils ne sont pas activés. Vous pourrez les activer ultérieurement.

**Remarque :** Si vous souhaitez utiliser les informations géographiques au moment de la diffusion de la vidéo, vous devez activer le port **Métadonnées**.

12. Sélectionnez les groupes par défaut pour les périphériques associés à gauche, ou sélectionnez un groupe spécifique dans le champ **Ajouter au groupe**. L'ajout de périphériques au groupe peut faciliter l'application simultanée des paramètres à tous les périphériques ou le remplacement de périphériques.

#### **Ajouter le périphérique du pilote vidéo push au canal pour la diffusion vidéo**

- 1. Dans le volet de **Navigation sur le site**, cliquez sur **Serveurs portables**, puis cliquez sur l'onglet **Vidéo push**.
- 2. Cliquez sur **Trouver des caméras**. Si l'opération réussit, le nom de la caméra du pilote vidéo push s'affiche dans le champ Nom de la caméra.
- 3. Enregistrez votre configuration.

### **Supprimer un canal dont vous n'avez pas besoin**

Vous pouvez supprimer les canaux que vous n'utilisez plus.

Sélectionnez le canal à supprimer, puis cliquez sur **Supprimer** dans le coin inférieur droit.

# **À propos des actions**

Vous pouvez gérer la disponibilité de l'onglet **Actions** dans le client Milestone Mobile en activant ou désactivant cette fonction dans l'onglet du serveur mobile. Les **Actions** sont activées par défaut et toutes les actions disponibles pour les périphériques connectés sont affichées ici.

## **À propos de l'attribution d'un nom à une sortie à des fins d'utilisation dans Milestone Mobile**

Afin que les actions s'affichent correctement avec la caméra actuelle, il est important que la sortie porte exactement le même nom que la caméra.

### **Exemple :**

Si vous avez une caméra nommée « AXIS P3301,P3304 - 10.100.50.110 - Camera 1 », vous devez également appeler l'action « AXIS P3301,P3304 - 10.100.50.110 - Camera 1 ».

Vous pouvez ajouter une description plus complète au titre par la suite, par exemple « AXIS P3301,P3304 - 10.100.50.110 - Caméra 1 - Interrupteur éclairage ».

**Important** : Si vous ne suivez pas ces conventions, les actions ne seront pas disponibles dans la liste d'actions pour la vue de caméra associée. Au lieu de cela, les actions apparaîtront dans la liste d'autres actions de l'onglet **Actions**.

## **Ajouter une règle d'export automatique**

- 1. Dans le Management Client, cliquez sur l'onglet du serveur mobile pertinent **> Export**.
- 2. Dans **Exports automatiques**, cliquez sur **Ajouter** pour ouvrir la fenêtre **Règle d'export automatique.**
- 3. Réglez les Paramètres de la fenêtre de règle d'export automatique pertinents.
- 4. Lorsque vous avez fini, cliquez sur **OK**.

## **Paramètres du serveur mobile**

## **Généralités**

Le tableau suivant décrit les paramètres de cet onglet.

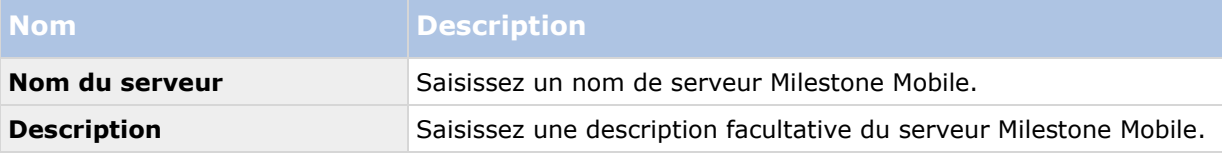

 $\sim$ 

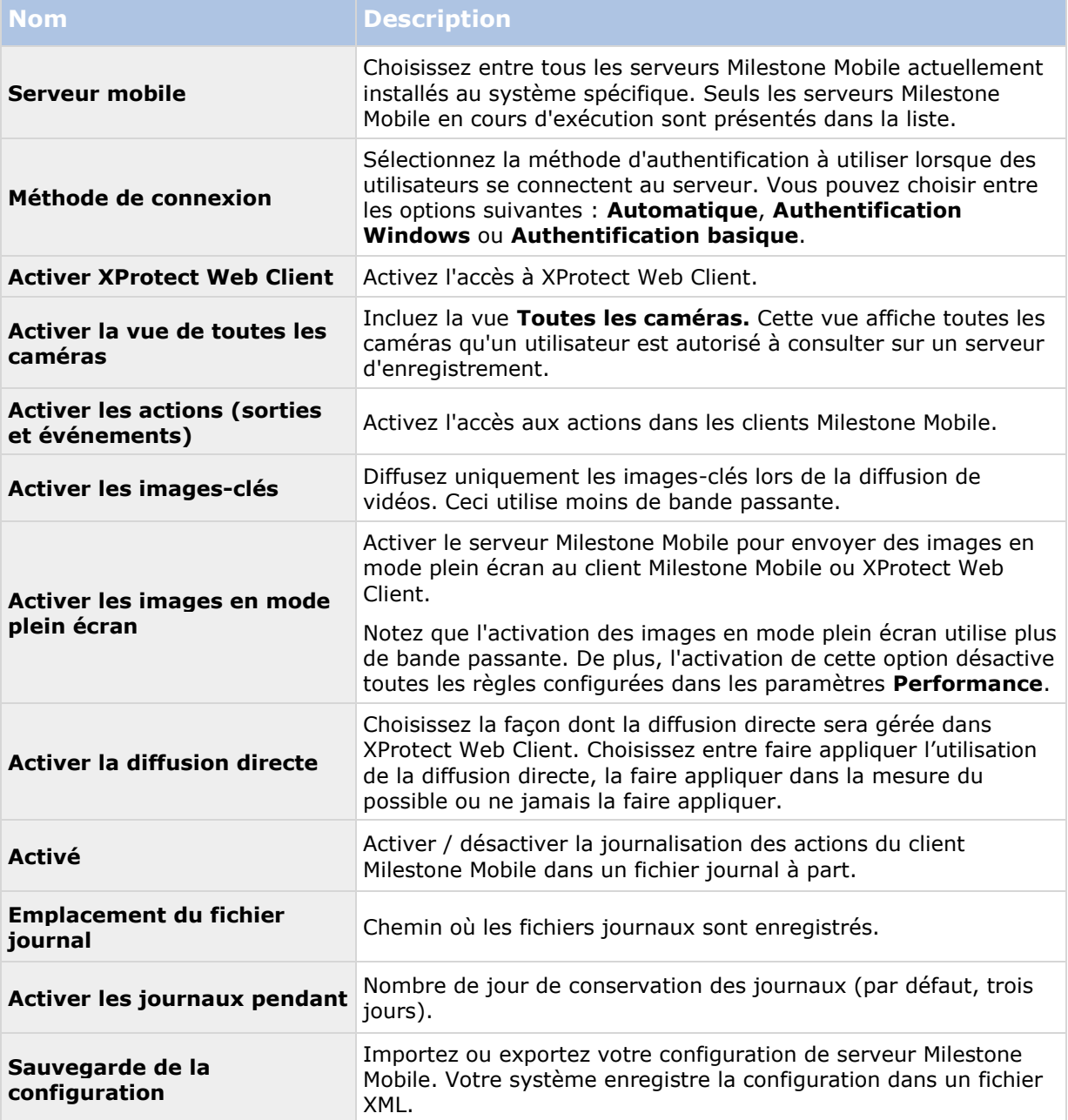

## **Connectivité**

Dans la rubrique **Généralités**, spécifiez les éléments suivants :

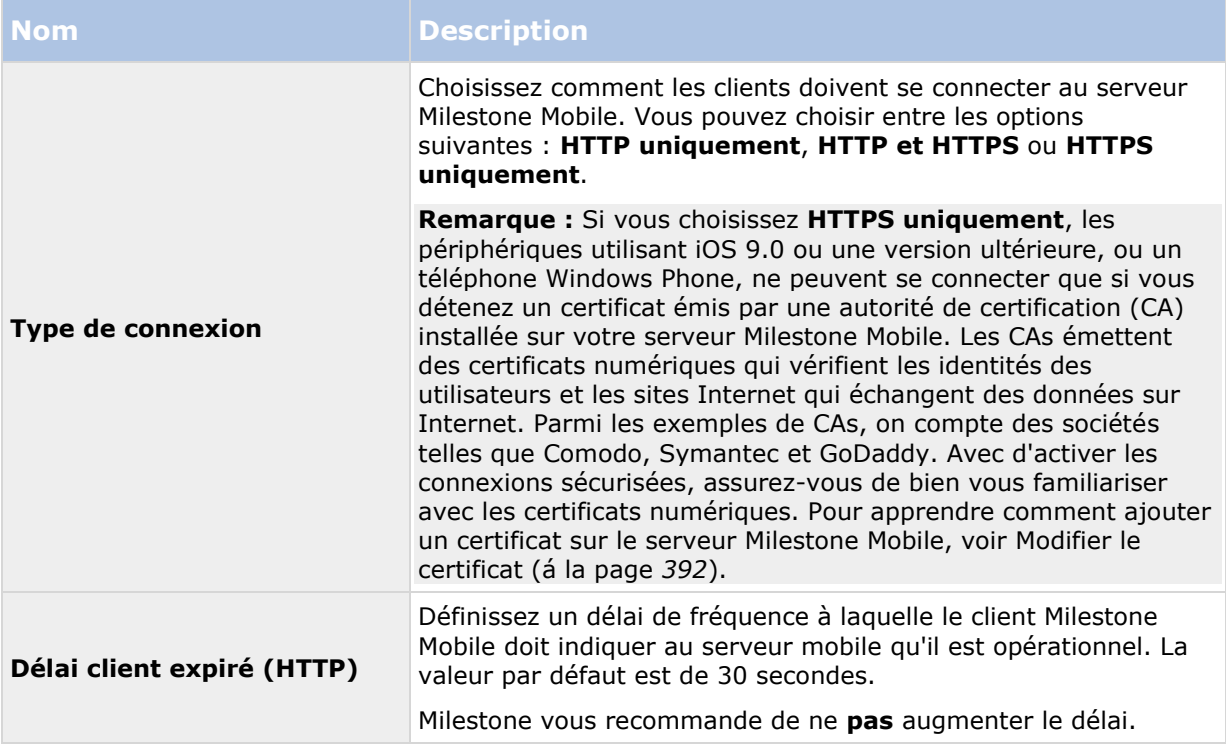

Les paramètres de la rubrique **Accès Internet** sont utilisés pour les tâches suivantes :

- Configurer les paramètres de connexion
- Envoyer un message par e-mail pour aider les utilisateurs à connecter leur périphérique portable aux serveurs Milestone Mobile
- Activez les connexions aux serveurs Milestone Mobile sur un réseau complexe

Pour des descriptions étape par étape de ces tâches, voir Configurer Smart Connect (á la page [376\)](#page-375-0).

# **État du serveur**

Voir les détails de l'état pour votre mobile. Les détails sont en lecture seule :

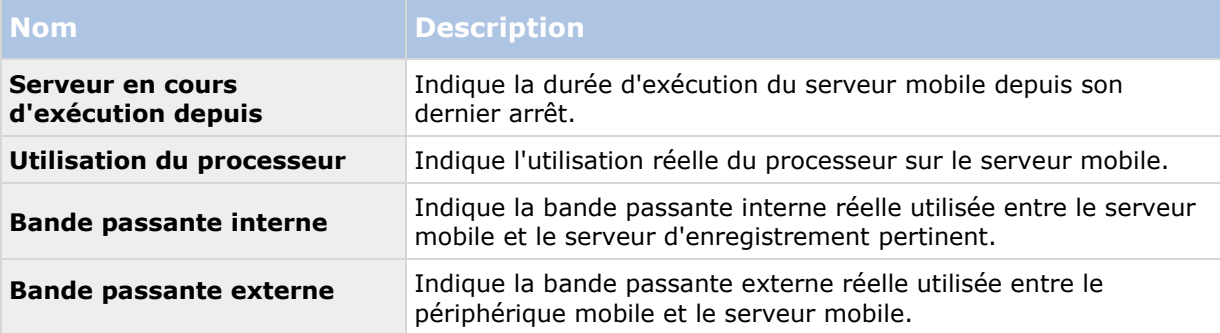

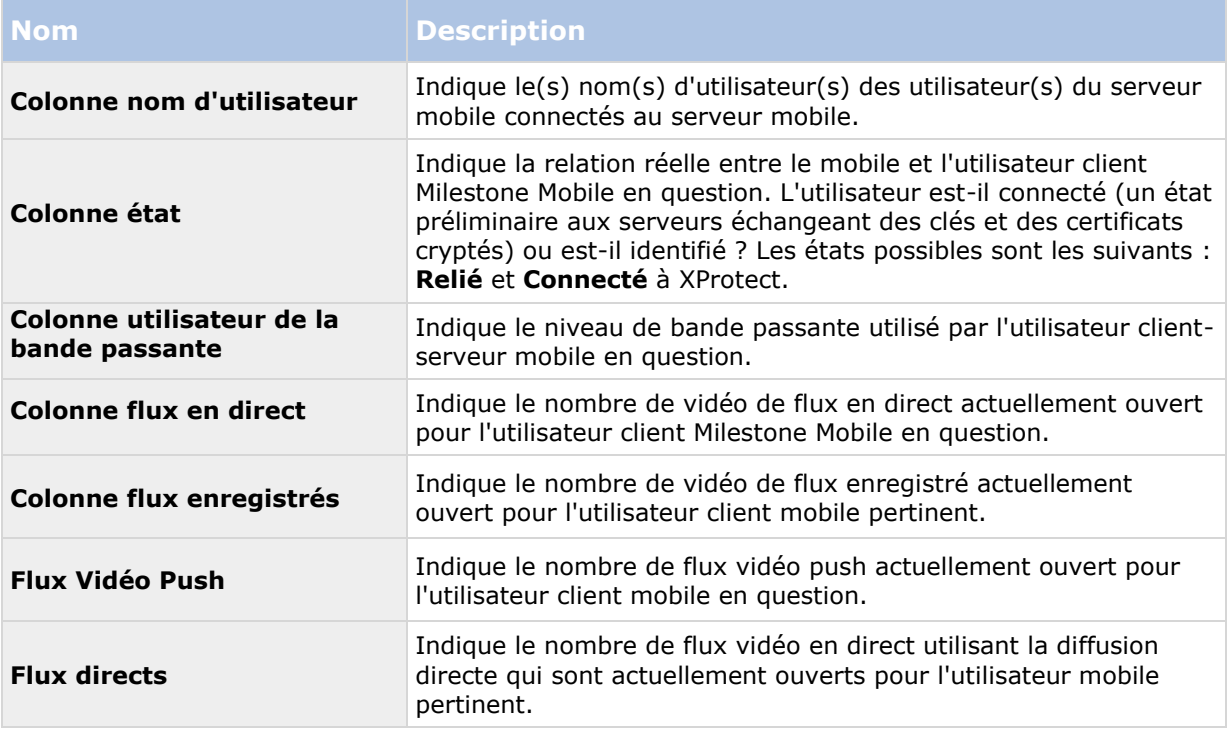

## **Vidéo Push**

Indiquez les paramètres suivants si vous utilisez de la vidéo push.

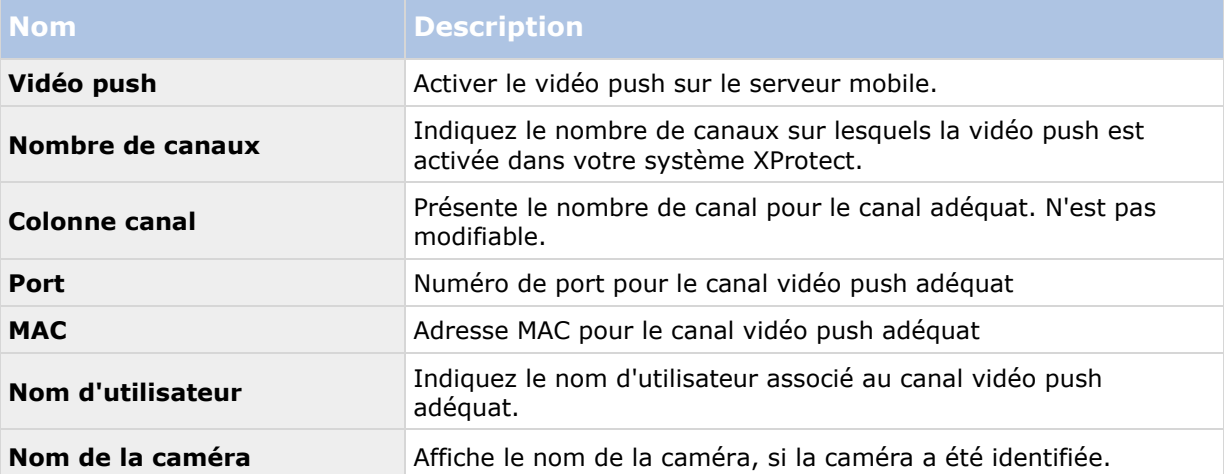

Une fois que vous avez terminé toutes les étapes nécessaires (voir ["Configuration de vidéo push](#page-380-0)  [pour diffuser la vidéo"](#page-380-0) á la page [381\)](#page-380-0), cliquez sur **Rechercher Caméras** pour rechercher la caméra correspondante.

## **Enquêtes**

Vous pouvez activer les enquêtes de façon à ce que les gens puissent utiliser XProtect Web Client et Milestone Mobile pour accéder à la vidéo enregistrer et mener des enquêtes sur les incidents, mais aussi préparer et télécharger des preuves vidéo.

Le tableau suivant décrit les paramètres pour les enquêtes.

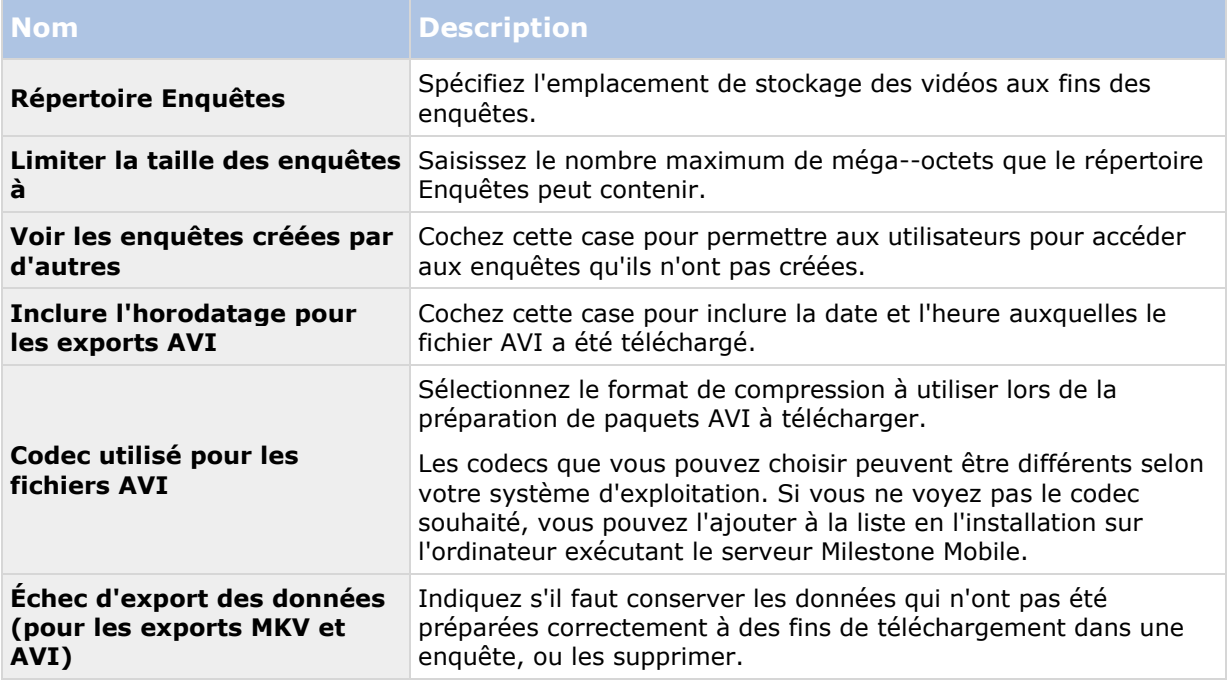

## **Notifications**

Utilisez l'onglet **Notifications** pour activer ou désactiver les notifications du système et les notifications push.

Si vous activez les notifications et si vous avez configuré un ou plusieurs événements et alarmes, Milestone Mobile informe les utilisateurs de la survenance d'un événement. Lorsque l'application est ouverte, les notifications sont présentées dans Milestone Mobile sur le périphérique portable. Les notifications push informent les utilisateurs qui n'ont pas ouvert Milestone Mobile. Ces notifications sont fournies directement au périphérique portable.

Pour de plus amples informations, voir Envoyer des notifications vers des périphériques portables (voir ["Envoyer des notifications vers des périphériques mobiles."](#page-379-0) á la page [380\)](#page-379-0).

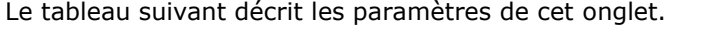

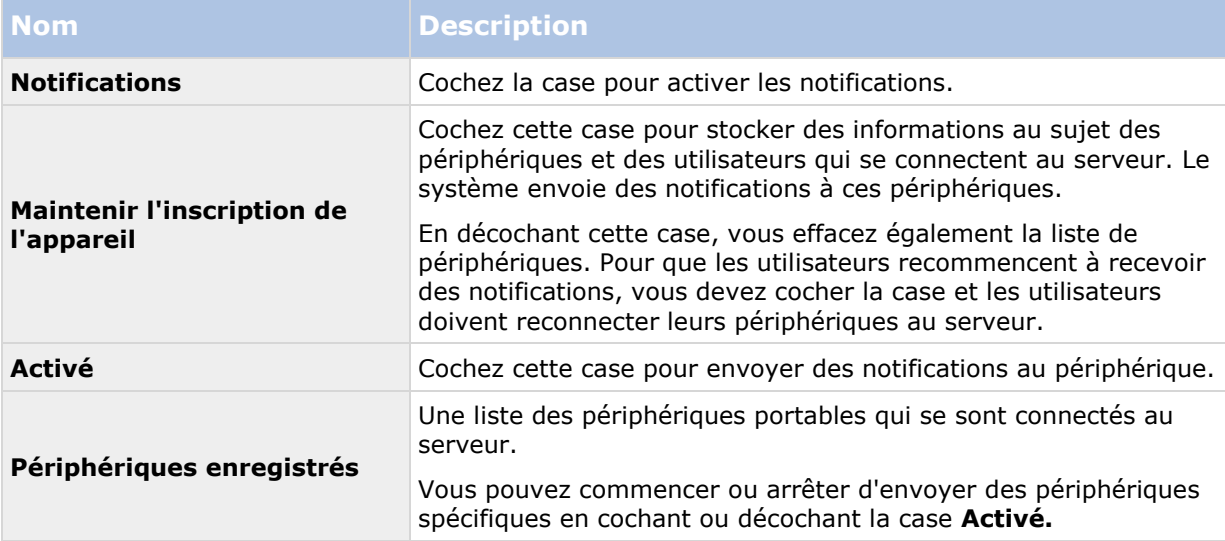

## **Performance**

Dans l'onglet **Performance**, vous pouvez configurer les limites suivantes concernant la performance du serveur Milestone Mobile :

### **Niveau 1**

Le niveau 1 est la limite par défaut affectée au serveur Milestone Mobile. Toute limite configurée ici est toujours appliquée au flux vidéo Milestone Mobile.

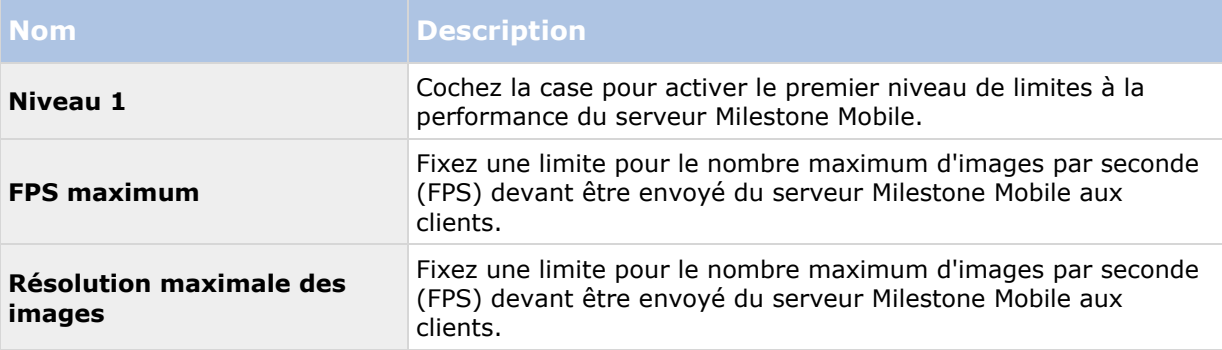

## **Niveau 2**

Si vous souhaitez plutôt exécuter un niveau de limites différent du **Niveau 1** par défaut, vous pouvez alors sélectionner la case **Niveau 2**. Vous ne pouvez pas régler les paramètres à un niveau plus élevé que celui fixé au premier niveau. Ainsi, par exemple, si vous avez réglé le FPS max sur 45 au **Niveau 1**, vous ne pouvez régler le FPS max du **Niveau 2** que sur 44 ou moins.

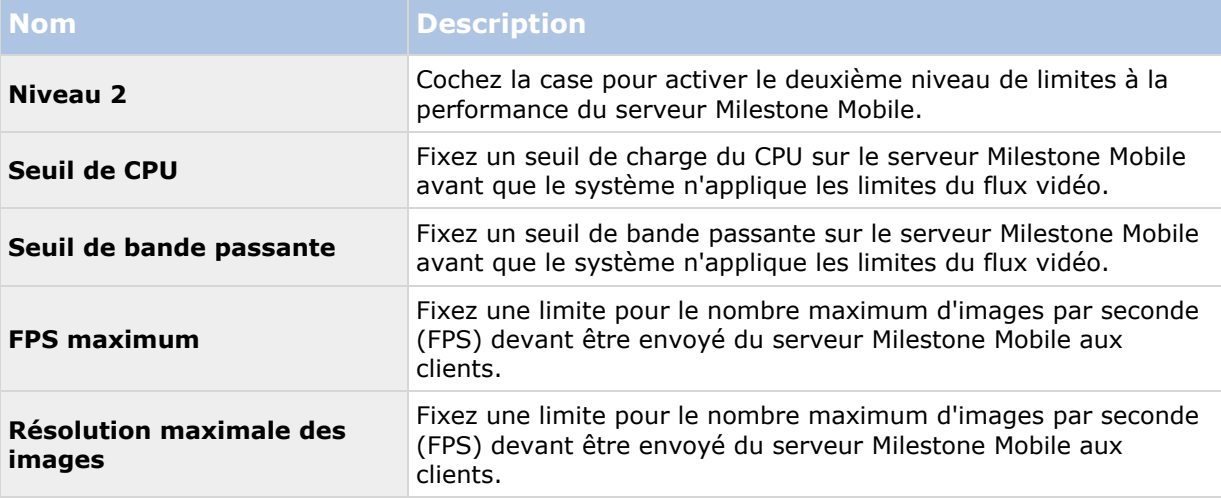

## **Niveau 3**

Vous pouvez également cocher une case **Niveau 3** pour créer un troisième niveau de limites. Vous ne pouvez pas régler les paramètres à un niveau plus élevé que celui fixé aux **Niveau 1** et **Niveau 2**. Ainsi, par exemple, si vous avez réglé le **FPS max** sur 45 au **Niveau 1** et sur 32 au **Niveau 2**, vous ne pouvez régler le **FPS max** du **Niveau 3** que sur 31 ou moins.

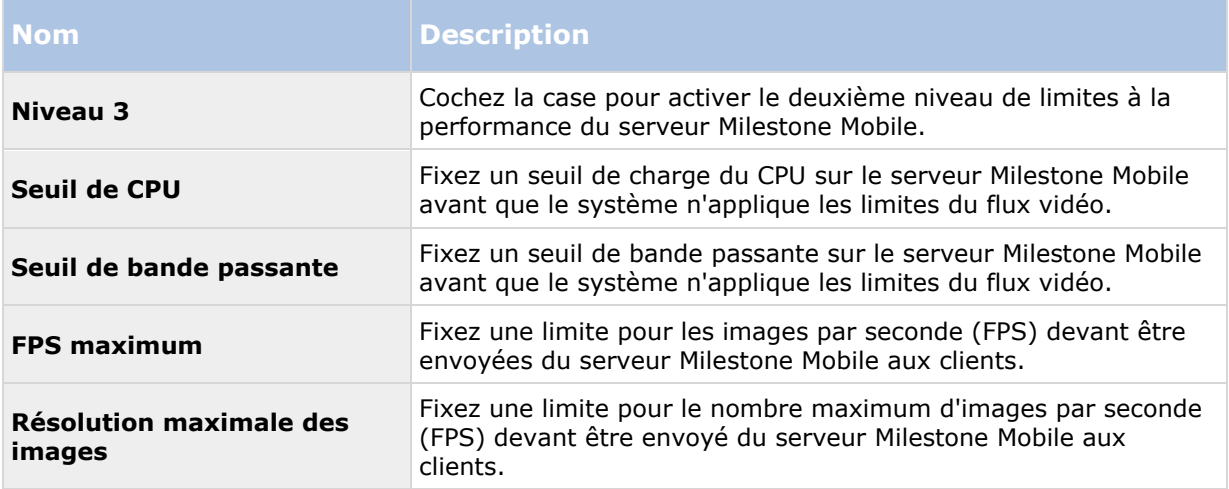

Le système ne bascule pas instantanément d'un niveau à un autre. Si votre seuil de CPU ou de bande passante dépasse les niveaux indiqués de moins de cinq pour cent, le niveau actuel continue d'être utilisé.

Veuillez noter qu'en cas d'activation de l'option **Activer les images en mode plein écran** dans l'onglet **Général**, aucun des niveaux de **Performance** n'est appliqué.

## **Paramètres des journaux**

Remplissez et spécifiez les paramètres de journaux suivants :

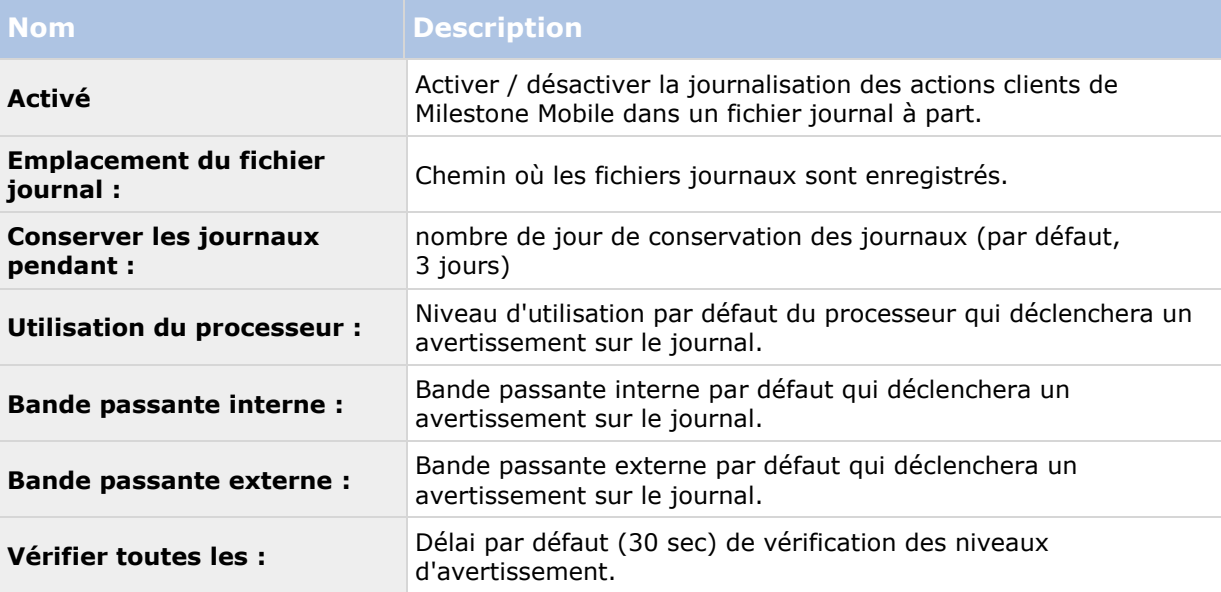

# <span id="page-389-0"></span>**Mobile Server Manager**

## **À propos de Mobile Server Manager**

Le Mobile Server Manager est une fonctionnalité contrôlé par barre d'état connecté au serveur mobile. Un clic droit sur l'icône Mobile Server Manager dans la barre d'état système ouvre un menu dans lequel vous pouvez facilement accéder aux fonctionnalités du serveur mobile.

Vous pouvez :

- Ouvrir XProtect Web Client (voir ["Accès à XProtect Web Client"](#page-389-0) á la page [390\)](#page-389-0)
- Démarrer, arrêter et redémarrer Mobile service (voir ["Démarrer, arrêter et redémarrer le](#page-392-0)  [service Mobile"](#page-392-0) á la page [393\)](#page-392-0)
- Compléter ou modifier les informations d'identification du serveur de surveillance (voir ["Compléter/modifier les informations d'identification du serveur de surveillance"](#page-391-0) á la page [392\)](#page-391-0)
- Afficher/modifier les numéros de port (á la page [393\)](#page-392-0)
- Modifier le certificat (á la page [392\)](#page-391-0)
- Ouvrir le fichier journal d'aujourd'hui (voir ["À propos de l'accès aux journaux et aux](#page-390-0)  [exportations"](#page-390-0) á la page [391\)](#page-390-0)
- Ouvrir un dossier de journaux (voir ["À propos de l'accès aux journaux et aux exportations"](#page-390-0) á la page [391\)](#page-390-0)
- Ouvrir le dossier d'export (voir ["À propos de l'accès aux journaux et aux exportations"](#page-390-0) á la page [391\)](#page-390-0)
- Afficher l'état du serveur mobile (voir ["À propos de Afficher l'état"](#page-390-0) á la page [391\)](#page-390-0)

## **Accès à XProtect Web Client**

Si un serveur Milestone Mobile est installé sur votre ordinateur, vous pouvez utiliser le XProtect Web Client pour accéder à vos caméras et vues. Comme il est inutile d'installer XProtect Web Client, vous pouvez y accéder depuis l'ordinateur sur lequel est installé le serveur Milestone Mobile ou depuis tout ordinateur que vous souhaitez utiliser à cette fin.

- 1. Configurez le serveur Milestone Mobile dans le Management Client.
- 2. Si vous utilisez l'ordinateur sur lequel le serveur Milestone Mobile est installé, vous pouvez cliquer avec le bouton droit sur l'icône du serveur Milestone Mobile dans la barre des tâches du système et sélectionner **Ouvrir XProtect Web Client**.
- 3. Si vous n'utilisez pas l'ordinateur sur lequel le serveur Milestone Mobile est installé, vous pouvez y accéder à partir d'un navigateur. Passez à l'étape 4 de ce processus.
- 4. Ouvrez un navigateur Internet (Internet Explorer, Mozilla Firefox, Google Chrome ou Safari).
- 5. Saisissez l'adresse IP externe (c'est-à-dire votre adresse externe et le port du serveur sur lequel le serveur de serveur Milestone Mobile s'exécute).

<span id="page-390-0"></span>Exemple : Le serveur Milestone Mobile est installé sur un serveur dont l'adresse IP est 127.2.3.4. Il est configuré pour accepter les connexions HTTP sur le port 8081 et les connexions HTTPS sur le port 8082 (les valeurs par défaut du programme d'installation).

Dans la barre d'adresses de votre navigateur, saisissez : http://1.2.3.4:8081 ou https://1.2.3.4:8082, selon que vous utilisez une connexion HTTP standard ou une connexion HTTPS sécurisée. Vous pouvez alors commencer à utiliser XProtect Web Client.

6. Ajoutez l'adresse en tant que signet dans votre navigateur pour faciliter l'accès à XProtect Web Client ultérieurement. Si vous utilisez XProtect Web Client sur l'ordinateur local sur lequel vous avez installé le serveur Milestone Mobile, vous pouvez également utiliser le raccourci de bureau créé par le programme d'installation. Cliquez sur le raccourci pour lancer votre navigateur par défaut et ouvrir le XProtect Web Client.

Les navigateurs Internet exécutant le XProtect Web Client doivent avoir leur cache effacé avant de pouvoir utiliser une nouvelle version de XProtect Web Client Les administrateurs système doivent demander à leurs utilisateurs de XProtect Web Client de vider le cache de leur navigateur après la mise à niveau ou de forcer cette action à distance (vous pouvez effectuer cette action uniquement sur Internet Explorer dans un domaine).

# **À propos de Afficher l'état**

Faites un clic droit sur l'icône du Mobile Server Manager et sélectionnez **Afficher l'état** ou doublecliquez sur l'icône Mobile Server Manager pour ouvrir une fenêtre affichant l'état du serveur mobile. Vous pouvez voir les informations suivantes :

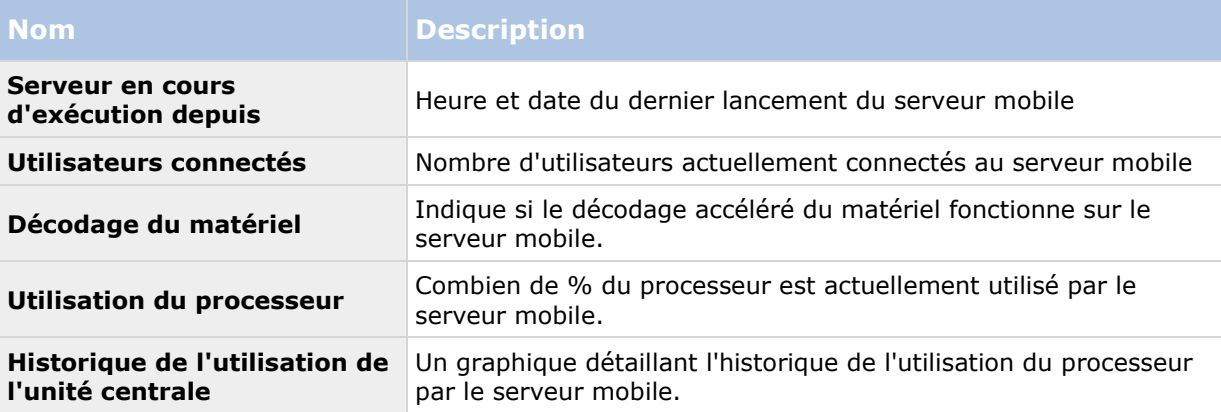

# **À propos de l'accès aux journaux et aux exportations**

Le Mobile Server Manager vous permet d'accéder rapidement au fichier journal de la journée, ouvrez le dossier dans lequel les fichiers journaux sont enregistrés, et ouvrez le dossier dans lequel les exportations sont enregistrées.

Pour ouvrir l'un de ces éléments, faites un clic droit sur le Mobile Server Manager et sélectionnez **Ouvrir le journal d'aujourd'hui**, **Ouvrir le dossier journal** ou **Ouvrir le dossier d'export**  respectivement**.**

**Important :** Si vous désinstallez Milestone Mobile de votre système, ses fichiers journaux ne sont pas supprimés. Les administrateurs disposant des droits appropriés peuvent accéder à ces fichiers journaux plus tard, ou décider de les supprimer s'ils ne sont pas nécessaires plus longtemps. L'emplacement par défaut des fichiers journaux se trouve dans le dossier ProgramData. Si vous modifiez l'emplacement par défaut des fichiers journaux, les journaux existants ne sont pas copiés vers le nouvel emplacement et ne sont pas supprimés.

## <span id="page-391-0"></span>**Modifier le certificat**

Si vous voulez utiliser un protocole sécurisé HTTPS pour établir la connexion entre un serveur Milestone Mobile et votre appareil mobile ou le XProtect Web Client, vous devez avoir un certificat valide pour le périphérique ou le navigateur Web pour l'accepter sans avertissement. Le certificat atteste que le titulaire du certificat est autorisé à établir la connexion.

Lorsque vous installez le serveur Milestone Mobile, vous générez un certificat auto-signé si vous exécutez une installation **Typique** . Si vous exécutez une installation **Personnalisée**, vous pouvez choisir entre la génération d'un certificat auto-signé ou le chargement d'un fichier contenant un certificat délivré par un autre site de confiance.

**Remarque :** Si vous souhaitez activer les connexions sécurisées (HTTPS), les périphériques utilisant iOS 9.0 ou une version ultérieure, ou un téléphone Windows Phone, ne peuvent se connecter que si vous détenez un certificat émis par une autorité de certification (CA) installée sur votre serveur Milestone Mobile. Les CAs émettent des certificats numériques qui vérifient les identités des utilisateurs et les sites Internet qui échangent des données sur Internet. Parmi les exemples de CAs, on compte des sociétés telles que Comodo, Symantec et GoDaddy. Avec d'activer les connexions sécurisées, assurez-vous de bien vous familiariser avec les certificats numériques.

Si vous souhaitez utiliser un certificat différent, vous pouvez procéder comme suit.

- 1. À partir d'un ordinateur sur lequel Management Client est installé, effectuez un clic droit sur l'icône **Serveur Milestone Mobile** et sélectionnez **Modifier certificat...**
- 2. Choisissez l'une des options suivantes :
	- Générer un certificat auto-signé
	- Charger un fichier de certificat

#### **Générer un certificat auto-signé**

- 1. Choisissez l'option **Générer un certificat auto-signé** et cliquez sur **OK**.
- 2. Attendez quelques secondes que le système installe le certificat.
- 3. Une fois cette opération terminée, une fenêtre s'ouvre et vous informe que le certificat a été installé avec succès. Le service mobile redémarre pour appliquer la modification.

### **Trouver un fichier de certificat**

- 1. Choisissez l'option **Charger un fichier de certificat**.
- 2. Remplissez le chemin du fichier de certificat ou cliquez sur la case ... pour ouvrir une fenêtre dans laquelle vous pouvez rechercher le fichier.
- 3. Remplissez le mot de passe relié au fichier de certificat.
- 4. Lorsque vous avez fini, cliquez sur **OK**.

## **Compléter/modifier les informations d'identification du serveur de surveillance**

1. Faites un clic droit sur le Mobile Server Manager et sélectionnez **Identifiant du serveur de surveillance...**

- <span id="page-392-0"></span>2. Remplissez l'**URL du serveur**
- 3. Sélectionnez sous quel utilisateur vous souhaitez vous connecter
	- Administrateur système local (aucun identifiant nécessaire) ou
	- Un compte d'utilisateur spécifié (identifiants nécessaires)
- 4. Si vous avez choisi un compte d'utilisateur spécifié, remplissez **Nom d'utilisateur** et **Mot de passe**.
- 5. Lorsque vous avez fini, cliquez sur **OK**.

## **Afficher/modifier les numéros de port**

- 1. Faites un clic droit sur le Mobile Server Manager et sélectionnez **Afficher/modifier les numéros de port...**
- 2. Pour modifier les numéros de port, saisissez le numéro du port concerné. Vous pouvez indiquer un numéro de port standard (pour les connexions HTTP) et/ou un numéro de port sécurisé (pour les connexions HTTPS).
- 3. Lorsque vous avez fini, cliquez sur **OK**.

### **Démarrer, arrêter et redémarrer le service Mobile**

Si nécessaire, vous pouvez démarrer, arrêter et redémarrer le service mobile du Mobile Server Manager.

 Pour effectuer ces tâches, faites un clic droit sur **Mobile Server Manager** et sélectionnez **Démarrer le service Mobile**, **Arrêter le service Mobile** ou **Redémarrer le service Mobile** respectivement**.**

# **Foire aux Questions (FAQs)**

1. **Pourquoi ne puis-je pas me connecter à mes enregistrements/mon serveur Milestone Mobile à partir de mon client Milestone Mobile ?**

Afin de vous connecter à vos enregistrements, le serveur Milestone Mobile doit être installé sur le serveur exécutant votre système XProtect ou sur un serveur dédié. Les paramètres Milestone Mobile pertinents sont également requis dans votre configuration de gestion de la vidéo XProtect. Ceux-ci sont installés soit sous forme de modules d'extension ou dans le cadre d'une installation ou mise à niveau de produit. Pour plus d'informations sur la façon d'obtenir le serveur Milestone Mobile et de l'intégrer aux paramètres du client Milestone Mobile de votre système XProtect, voir la rubrique configuration (voir ["Configuration](#page-374-0)  [Milestone Mobile"](#page-374-0) á la page [375\)](#page-374-0).

#### 2. **J'ai installé le serveur Milestone Mobile sur XProtect Corporate, mais je n'arrive pas à me connecter au serveur à partir de mon appareil. Quel est le problème ?**

Après avoir installé le serveur Milestone Mobile sur votre XProtect Corporate (4.0+), vous devez installer le module d'extension Milestone Mobile pour voir le serveur Milestone Mobile dans votre configuration XProtect Corporate (voir ["Installer le serveur Milestone Mobile"](#page-47-0) á la page [48](#page-47-0)). Une fois le module d'extension Milestone Mobile installé, trouvez le module d'extension dans **Serveurs** > **Serveurs mobiles** et cliquez avec le bouton droit de la

souris pour ajouter un nouveau serveur mobile. Ici, vous ajoutez les détails se rapportant à votre serveur Milestone Mobile (Nom du serveur, description (facultatif), adresse du serveur, port et bien plus encore). Lorsque vous avez terminé, redémarrez le service Milestone Mobile (à partir des Services Windows) et essayez de reconnecter votre périphérique.

#### 3. **Comment puis-je ajouter un serveur/emplacement/site Milestone Mobile sur mon client Milestone Mobile ?**

Vous pouvez y parvenir à partir du client Milestone Mobile. Lorsque vous l'ouvrez pour la première fois, vous devez ajouter un ou plusieurs serveurs mobiles afin de récupérer la vidéo sur vos caméras. Vos serveurs Milestone Mobile ajoutés seront répertoriés alphabétiquement. Vous pouvez ajouter autant de serveurs Milestone Mobile que nécessaire, dans la mesure où vous disposez des informations de connexion nécessaires.

#### 4. **Pourquoi la qualité de l'image est-elle parfois mauvaise lorsque je consulte la vidéo dans le client Milestone Mobile ?**

Le serveur Milestone Mobile ajuste automatiquement la qualité d'image en fonction de la bande passante disponible entre le serveur et le client Si vous observez une qualité de l'image inférieure à celle du XProtect® Smart Client, il se peut que votre bande passante soit trop faible pour vous permettre d'obtenir des images de haute résolution par le biais du client Milestone Mobile. Il est possible que cela soit dû à une bande passante trop faible en amont du serveur ou à une bande passante trop faible dans le client. Reportez-vous au **Manuel de l'utilisateur XProtect Smart Client** que vous pouvez télécharger sur notre site Internet [http://www.milestonesys.com/support/manuals-and-guides/.](http://www.milestonesys.com/support/manuals-and-guides/)

Si vous êtes dans une région à bande passante sans fil variable, vous remarquerez peutêtre que la qualité de l'image s'améliore lorsque vous entrez dans une zone dotée d'une meilleure bande passante.

#### 5. **Comment puis-je créer des vues ?**

Vous ne pouvez pas créer ou configurer de vues dans le Milestone Mobile. Il utilise des vues et noms associés déjà créés dans le XProtect Smart Client. Si aucune vue n'est configurée, vous pouvez utiliser la vue **Toutes les caméras** pour voir toutes les caméras de votre système. Vous pouvez toujours ajouter d'autres vues dans le XProtect Smart Client ultérieurement.

#### 6. **Comment puis-je ajouter un nouvel utilisateur Milestone Mobile ?**

Un utilisateur Milestone Mobile est exactement comme tout autre utilisateur XProtect. Vous pouvez ajouter un nouvel utilisateur Milestone Mobile de la même manière qu'un nouvel utilisateur normal dans votre Management Client : effectuez un clic droit sur **Utilisateurs** dans le volet de navigation et sélectionnez **Ajouter un nouvel utilisateur basique** ou **Ajouter un nouvel utilisateur Windows**. Si vous sélectionnez un nouvel utilisateur basique, vous devez changer de méthode de connexion au serveur et choisir **Automatique**  ou **Basique uniquement** selon votre système. Vous pouvez changer votre méthode de connexion au serveur de à partir du menu déroulant **Méthode de connexion** dans l'onglet **Général** de l'entrée du serveur mobile, sous **Serveurs** > **Serveurs mobiles** dans le Management Client.

#### 7. **Puis-je contrôler mes caméras pan-tilt-zoom (PTZ) et utiliser les préréglages du client Milestone Mobile ?**

Oui, dans le client Milestone Mobile, vous pouvez contrôler vos caméras PTZ connectées et utiliser les préréglages en mode En direct.

#### 8. **Comment puis-je parcourir mes enregistrements ?**

**Android :** Vous pouvez parcourir vos enregistrements en mode Lecture. Sélectionnez la caméra que vous souhaitez consulter en mode Lecture et choisir **Menu** > **Lecture**. Une fois en mode Lecture, vous pouvez parcourir vos enregistrements à l'aide des boutons de commande. Vous pouvez également vous rendre à un instant spécifique en choisissant **Menu** > **Aller à l'instant**. Une fois que vous avez choisi **Aller à l'instant**, sélectionnez la date et l'heure que vous souhaitez examiner.

**iOS :** Vous pouvez parcourir vos enregistrements en mode Lecture. Sélectionnez la caméra que vous souhaitez consulter en mode Lecture et tapez sur Lecture. Une fois en mode Lecture, vous pouvez parcourir vos enregistrements à l'aide des boutons de commande. Vous pouvez également vous rendre à un instant spécifique en choisissant **Menu** > **Aller à l'instant**. Une fois que vous avez choisi **Aller à l'instant**, sélectionnez la date et l'heure que vous souhaitez examiner et cliquez sur **Confirmer**.

#### 9. **Puis-je voir des vidéos en direct et enregistrées en même temps ?**

Oui, en mode Lecture, votre écran contient une petite image insérée (PiP) représentant la vue en direct de la même caméra.

#### 10. **Puise-je utiliser le client Milestone Mobile sans abonnement de données 3G ?**

Oui, vous pouvez utiliser Milestone Mobile par le biais du réseau Wi-Fi. Localement, sur le même réseau que votre système XProtect ou à partir d'un emplacement différent, tel qu'un réseau public dans un café ou un réseau personnel. Veuillez noter que la bande passante des réseaux publics varie et qu'elle peut affecter la qualité de l'image des flux vidéo.

#### 11. **Puise-je utiliser le client Milestone Mobile avec un abonnement de données 4G/LTE ?**

Oui, vous pouvez utiliser toute connexion de données sur votre périphérique portable vous permettant d'accéder à Internet pour vous connecter au système de gestion vidéo XProtect.

#### 12. **Puis-je ajouter plusieurs serveurs au client Milestone Mobile ?**

Lorsque vous ouvrez le client Milestone Mobile pour la première fois, vous devez ajouter un ou plusieurs serveurs mobiles afin de récupérer la vidéo sur vos caméras. Ces serveurs mobiles sont répertoriés dans l'ordre alphabétique. Si vous souhaitez récupérer des vidéos à partir de serveurs supplémentaires, répétez ce processus. Vous pouvez ajouter autant de serveurs mobiles que nécessaire, dans la mesure où vous disposez des informations de connexion pertinentes.

#### 13. **Pourquoi la qualité de l'image est-elle mauvaise lorsque je me connecte à mon système de gestion vidéo XProtect à la maison, à partir de la WiFi de mon bureau ?**

Vérifiez la bande passante de votre connexion Internet personnelle. De nombreuses connexions privées à Internet ont des bandes passantes différentes pour le téléchargement et le chargement, souvent décrites comme suit : 20 Mbit/2 Mbit. En effet, les utilisateurs particuliers ont rarement besoin de charger de grandes quantités de données sur Internet, mais consomment beaucoup de données. Le système de gestion vidéo XProtect a besoin d'envoyer la vidéo au client Milestone Mobile et est limité par la vitesse de chargement de votre connexion. Si vous rencontrez une mauvaise qualité d'image à divers endroits alors que la vitesse de téléchargement du réseau du client Milestone Mobile est bonne, le problème pourrait être résolu en augmentant la vitesse de chargement de votre connexion Internet personnelle.

#### 14. **Où sont sauvegardés mes instantanés ?**

**Android :** Les instantanés sont sauvegardés sur la carte SD de votre appareil sur : **/mnt/sdcard/XProtect**.

**iOS :** Les instantanés sont sauvegardés sur votre périphérique et sont accessibles par le biais du menu **Photos** sur votre périphérique.

Vous ne pouvez pas modifier les paramètres par défaut sur Android ou iOS.

#### 15. **Comment puis-je éviter l'avertissement de sécurité lorsque j'exécute XProtect Web Client par le biais d'une connexion HTTPS ?**

L'avertissement s'affiche parce que les informations du certificat concernant l'adresse du serveur sont incorrectes. La connexion restera cryptée.

Le certificat auto-signé du serveur Milestone Mobile doit être remplacé par votre propre certificat correspondant à l'adresse du serveur utilisée pour connecter le serveur Milestone Mobile. Ces certificats sont obtenus par le biais d'autorités officielles de signature de certificats telles que Verisign. Consultez l'autorité de signature de votre choix pour obtenir de plus amples informations.

Le serveur Milestone Mobile n'utilise pas Microsoft IIS. Cela signifie que les instructions fournies pour la production de fichiers de demande de signature d'un certificat (CSR) par l'autorité signataire utilisant IIS ne s'appliquent pas au serveur Milestone Mobile. Vous devez créer un fichier CSR manuellement en utilisant des outils de certification à ligne de commande ou d'autres applications tierces similaires. Veuillez noter que ce processus doit être entrepris uniquement par des administrateurs du système ou des utilisateurs avancés.

#### 16. **Mon processeur supporte-t-il le décryptage avec accélération matérielle ?**

Seuls les processeurs les plus récents d'Intel supportent le décryptage avec accélération matérielle. Consultez le site Internet d'Intel

<http://ark.intel.com/search/advanced?s=t&MarketSegment=DT&QuickSyncVideo=true> pour savoir si votre processeur est pris en charge.

Dans le menu, assurez vous que **Technologies** > **Intel Quick Sync Video** est réglé sur **Oui**.

Si votre processeur est pris en charge, le décryptage avec accélération matérielle est activé par défaut. Vous pouvez voir l'état actuel dans **Afficher l'état** dans le Mobile Server Manager (voir ["À propos de Afficher l'état"](#page-390-0) á la page [391\)](#page-390-0).

#### 17. **Mon système d'exploitation supporte-t-il le décryptage avec accélération matérielle ?**

Seuls Windows 8 et Windows Server 2012 ou les versions plus récentes de ces systèmes d'exploitation sont pris en charge.

Assurez-vous d'installer les pilotes graphiques les plus récents sur votre système à partir du site Internet d'Intel. Ces pilotes ne sont pas disponibles à partir de Windows Update.

Le décryptage avec accélération matérielle n'est pas supporté si le serveur mobile est installé dans un environnement virtuel.

#### 18. **Comment puis-je désactiver le décryptage avec accélération matérielle sur le serveur mobile ? (Avancé)**

Si le processeur du serveur mobile prend en charge le décryptage avec accélération matérielle, celui-ci est activé par défaut. Pour désactiver le décryptage avec accélération matérielle, procédez comme suit :

- 1. Trouvez le fichier VideoOS.MobileServer.Service.exe.config. En règle générale, le chemin d'accès est le suivant : C:\Program Files\Milestone\Milestone Mobile Server\VideoOS.MobileServer.Service.exe.config.
- 2. Ouvrez le fichier dans Notepad ou un éditeur de texte similaire. Si nécessaire, associez le type de fichier .config à Notepad.
- 3. Trouvez le champ <add key="HardwareDecodingMode" value="Auto" />.
- 4. Remplacez la valeur « Auto » par « Off ».
- 5. Enregistrez et fermez le fichier.
- 19. **Je viens d'activer mon pare-feu et, maintenant, je ne peux pas connecter de périphérique portable à mon serveur. Pourquoi ?**

Si votre pare-feu était désactivé au cours de l'installation de votre serveur Milestone Mobile, vous devez activer manuellement les communications TCP et UDP.

## <span id="page-397-0"></span>**Milestone ONVIF Bridge**

## **À propos de Milestone ONVIF Bridge**

Les fonctions disponibles dépendent du système que vous utilisez. Voir le tableau de comparaison des produits pour de plus amples informations.

ONVIF est un forum mondial ouvert qui œuvre pour standardiser et sécuriser la communication des produits de vidéosurveillance IP. Le but est de faciliter l'échange de données vidéo et audio. Par exemple, pour permettre aux autorités, centres de surveillance ou organisations similaires d'accéder rapidement à des flux vidéo en direct et enregistrés dans tout système de surveillance IP.

Milestone Systems souhaite soutenir cet objectif et a développé Milestone ONVIF Bridge dans ce but. Milestone ONVIF Bridge fait partie de la plateforme ouverte Milestone et offre une interface prenant en charge les parties de la norme ONVIF liées à la récupération des vidéos en direct et enregistrées depuis n'importe quel NVR Milestone Husky™ ou produit VMS XProtect®.

Ce document fournit les informations suivantes :

- Informations sur la norme ONVIF et liens vers les matériels de référence.
- Instructions pour installer et configurer Milestone ONVIF Bridge dans un produit VMS XProtect.
- Exemples de la manière de mettre en œuvre différents types de clients ONVIF pour diffuser de la vidéo en direct et enregistrée depuis les produits VMS XProtect.

#### **Milestone ONVIF Bridge et la norme ONVIF**

La norme ONVIF facilite l'échange d'informations en définissant un protocole commun. Le protocole contient les profils ONVIF qui sont des collections de spécifications d'interopérabilité entre les périphériques conformes à ONVIF.

Milestone ONVIF Bridge est conforme avec les parties des profils ONVIF G et S, fournissant un accès à la vidéo en direct et enregistrée, et la capacité de contrôler les caméras Pan/Tilt/Zoom :

- Profil G Supporte l'enregistrement, le stockage, la recherche et l'extraction de la vidéo Pour en savoir plus, consultez Caractéristiques du profil G ONVIF [\(https://www.onvif.org/Portals/0/documents/specs/ONVIF\\_Profile\\_G\\_Specification\\_v1-](https://www.onvif.org/Portals/0/documents/specs/ONVIF_Profile_G_Specification_v1-0.pdf.) [0.pdf.\)](https://www.onvif.org/Portals/0/documents/specs/ONVIF_Profile_G_Specification_v1-0.pdf.)
- Profil S Supporte la diffusion de la vidéo en direct avec le codec H.264, la diffusion audio et les commandes pan-tilt-zoom (PTZ). Pour en savoir plus, consultez Caractéristiques du profil G ONVIF [\(http://www.onvif.org/Portals/0/documents/op/ONVIF\\_Profile\\_](http://www.onvif.org/Portals/0/documents/op/ONVIF_Profile_%20S_Specification_v1-1-1.pdf)  S Specification v1-1-1.pdf)

Pour en savoir plus sur la norme ONVIF, consultez le site Internet ONVIF® <http://www.onvif.org/>.

Les profils ONVIF supportent les fonctions « obtenir » qui récupèrent les données et les fonctions « définir » qui configurent les paramètres. Chaque fonction est obligatoire, conditionnelle ou optionnelle. Pour des raisons de sécurité, Milestone ONVIF Bridge supporte uniquement les fonctions « obtenir » obligatoires, optionnelles et conditionnelles qui font les choses suivantes :

- Requête vidéo
- Authentification utilisateurs
- Flux vidéo
- Lecture vidéo enregistrée

**Remarque :** Bien qu'Milestone ONVIF Bridge prenne actuellement en charge uniquement les profils ONVIF S et G, nous travaillons sur l'incorporation de la prise en charge d'autres profils ONVIF.

### **À propos des clients ONVIF**

Les clients ONVIF peuvent être des serveurs, des ponts comme Milestone ONVIF Bridge, des lecteurs de médias ou des systèmes de surveillance basés sur IP.

Real Time Streaming Protocol (RTSP) est utilisé pour établir et contrôler les sessions médias entre au moins deux points terminaux. Milestone ONVIF Bridge utilise le profil ONVIF S et RTSP pour gérer les demandes de vidéo d'un client ONVIF, et pour diffuser la vidéo en direct depuis une installation XProtect video management software vers le client ONVIF.

Par défaut, la communication entre les clients ONVIF et le serveur ONVIF Bridge utilise les ports suivants :

- ONVIF port 580. Les clients ONVIF utilisent ce port pour envoyer des demandes de flux vidéo
- RTSP port 554. Milestone ONVIF Bridge utilise ce port pour diffuser des vidéos aux clients ONVIF

Les clients ONVIF peuvent accéder au port RTSP directement sur Milestone ONVIF Bridge. Par exemple, le lecteur de médias VLC ou un module d'extension VLC dans un navigateur peut extraire et afficher la vidéo. Ceci est décrit plus bas dans ce document dans une section intitulée Utiliser un lecteur de médias pour se connecter à un flux en direct.

Vous pouvez utiliser les différents ports, par exemple, pour éviter un conflit de ports. Si vous changez les numéros de port, vous devez aussi actualiser le flux RTSP pour l'URL client ONVIF.

RTSP supporte uniquement le codec H.264. Les caméras doivent pouvoir diffuser la vidéo sous le codec H.264.

#### **Contrôles de sécurité Milestone ONVIF Bridge**

Milestone ONVIF Bridge exécute l'autorisation utilisateur des clients ONVIF. Celle-ci contrôle la capacité du client ONVIF à accéder aux caméras, et les types d'opérations que peuvent réaliser les clients ONVIF. Par exemple, si les clients ONVIF peuvent utiliser les commandes pan-tilt-zoom (PTZ) sur les caméras.

Milestone vous recommande de créer et ajouter un compte utilisateur dédié pour Milestone ONVIF Bridge, et pour chaque client ONVIF, de la manière suivante :

- 1. Créez un utilisateur basique dans Management Client, ou un utilisateur Windows dans Active Directory.
- 2. Affectez à l'utilisateur un rôle qui peut accéder aux caméras, et spécifiez les permissions pour le groupe de sécurité ONVIF Bridge dans l'onglet Sécurité globale pour le rôle.
- 3. Affectez l'utilisateur à Milestone ONVIF Bridge pendant l'installation, puis dans Management Client ou Management Application pour chaque client ONVIF ensuite.

Milestone ONVIF Bridge permet uniquement aux clients ONVIF de demander et recevoir des flux vidéo depuis les caméras. Les clients ONVIF ne peuvent pas configurer les paramètres du système VMS XProtect ou d'Milestone ONVIF Bridge.

À titre de précaution, Milestone vous recommande d'installer le serveur ONVIF Bridge dans une zone démilitarisée (DMZ). Si vous installez le pont dans un DMZ, vous devez aussi configurer le transfert de port pour les adresses IP internes et externes.

#### **Architecture Milestone ONVIF Bridge**

Le Milestone ONVIF Bridge comporte les composants suivants :

- Serveur Milestone ONVIF Bridge
- Module complémentaire 32 bits Milestone ONVIF Bridge pour Management Application
- Module complémentaire 64 bits Milestone ONVIF Bridge pour Management Client

L'image suivante présente une vue de haut niveau de l'interopérabilité entre un client ONVIF, Milestone ONVIF Bridge et XProtect VMS.

#### **XProtect VMS Clients ONVIF**

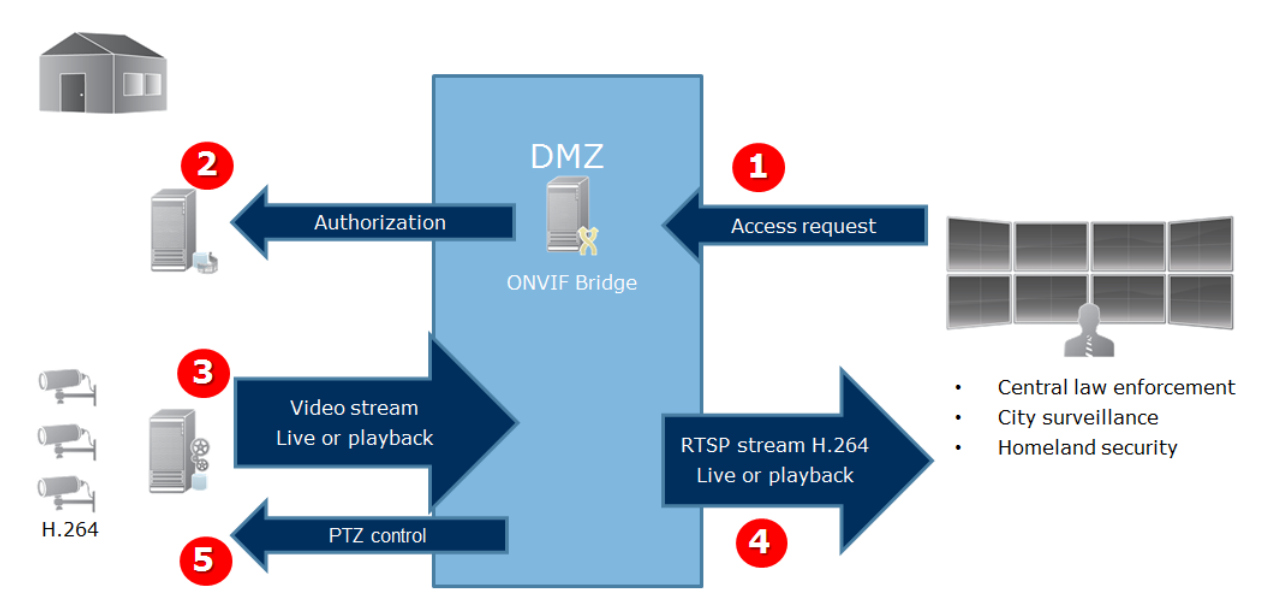

- 1. Un client ONVIF se connecte au VMS XProtect via le serveur ONVIF Bridge sur Internet. Pour cela, le client ONVIF doit avoir l'adresse IP ou le nom de domaine (domain/hostname) du serveur où est installé Milestone ONVIF Bridge, et le numéro de port ONVIF.
- 2. Le serveur ONVIF Bridge se connecte au serveur de gestion pour autoriser l'utilisateur du client ONVIF.
- 3. Une fois l'autorisation accordée, le serveur d'enregistrement commence à envoyer les flux vidéo H.264 des caméras au serveur ONVIF Bridge.

**Remarque :** Si une caméra prend en charge les flux multiples, seul le flux par défaut est envoyé.

- 4. Le serveur ONVIF Bridge envoie la vidéo en tant que flux RTSP au client ONVIF.
- 5. L'utilisateur du client ONVIF peut Pan/Tilt/Zoom les caméras PTZ, si ces fonctions sont disponibles.

**Remarque :** Milestone vous recommande d'installer le serveur ONVIF Bridge dans une zone démilitarisée (DMZ).

#### **Licence**

Milestone ONVIF Bridge ne nécessite aucune licence supplémentaire. Vous pouvez télécharger et installer le logiciel gratuitement depuis le site web de Milestone Systems.

### **Installation de Milestone ONVIF Bridge**

Quand vous installez Milestone ONVIF Bridge, vous installez un serveur et un module d'extension pour Management Client, qui sont les composants de gestion centraux des produits XProtect Advanced VMS et XProtect Professional VMS respectivement. Par exemple, vous utilisez ces composants pour gérer les caméras, configurer les utilisateurs, accorder des permissions etc.

Vous pouvez installer et ajouter plusieurs Milestone ONVIF Bridge à votre système. Mais cela augmente la charge sur le réseau et peut avoir un impact sur la performance. En général, un seul Milestone ONVIF Bridge est ajouté à un système car plusieurs clients ONVIF peuvent se connecter via un seul pont.

#### **Versions prises en charge des produits XProtect video management software et Milestone Husky**

Vous pouvez utiliser Milestone ONVIF Bridge avec n'importe quelle version du produit XProtect video management software ou Milestone Husky.

#### **Configuration système**

L'ordinateur sur lequel vous voulez installer le composant de serveur Milestone ONVIF Bridge doit avoir accès à Internet et avoir le logiciel suivant installé :

- Microsoft® .NET Framework 3.5.
- Microsoft® .NET Framework 4.5.1 ou supérieur.
- Visual C++ Redistributable Package for Visual Studio 2013 (x64).

**Important** : Les caméras doivent prendre en charge les flux H.264 via Internet.

#### **Quels composants sont installés ?**

Pendant l'installation, les composants suivants sont installés :

- Le serveur Milestone ONVIF Bridge, y compris le service Milestone ONVIF Bridge, le service Milestone RTSP Bridge et Milestone ONVIF Bridge Manager.
- Le module d'extension Milestone ONVIF Bridge. Ce module d'extension sera disponible dans le nœud des serveurs dans Management Client. Ceci se produit automatiquement si vous utilisez une méthode d'installation **Typique**. Si vous choisissez une installation **Personnalisée**, vous l'installerez durant une seconde étape.

L'installation fait également les choses suivantes :

- Inscrit et lance le service Milestone ONVIF Bridge et le service Milestone RTSP Bridge
- Lance Milestone ONVIF Bridge Manager, disponible dans la zone de notification Windows sur le serveur où le serveur ONVIF Bridge est installé

**Remarque :** Les actions dans ONVIF Bridge Manager s'appliquent au service Milestone ONVIF Bridge et au service Milestone RTSP Bridge. Par exemple, quand vous démarrez ou arrêtez le service ONVIF Bridge, le service Milestone RTSP Bridge démarre ou s'arrête également.

#### **Avant de commencer**

Avant de commencer l'installation, obtenez les informations suivantes :

- Le nom de domaine et le mot de passe du compte utilisateur dédié créé pour Milestone ONVIF Bridge. Pour en savoir plus, consulter la section intitulée Contrôles de sécurité Milestone ONVIF Bridge (voir ["À propos de Milestone ONVIF Bridge"](#page-397-0) á la page [398\)](#page-397-0).
- L'URL ou l'adresse IP et le numéro de port du serveur de gestion.

Vous aurez besoin de ces informations pendant l'installation.

#### **Installation d'Milestone ONVIF Bridge**

Téléchargez le fichier d'installation :

- 1. Sur l'ordinateur où vous souhaitez installer Milestone ONVIF Bridge, rendez-vous sur le site web <https://www.milestonesys.com/support/download-software/> de Milestone et localisez le produit Milestone ONVIF Bridge.
- 2. Cliquez sur le fichier d'installation Milestone ONVIF Bridge.
- 3. Sélectionnez **Exécuter** ou **Enregistrer** et suivez les instructions.

Lancez l'installateur :

- 1. Choisissez la langue que vous souhaitez utilisez puis cliquez sur **Continuer**.
- 2. Lisez et acceptez les conditions du contrat de licence et cliquez sur Continuer.
- 3. Sélectionnez le type d'installation de la manière suivante :
	- Cliquez sur **Typique** pour installer le serveur et le module d'extension ONVIF Bridge sur un ordinateur, et appliquer les paramètres par défaut. Allez à l'étape 7.
	- Cliquez sur **Personnalisé** pour installer le serveur et le module d'extension ONVIF Bridge sur plusieurs ordinateurs. Utilisez cette méthode si vous avez un système distribué. Si vous choisissez **Personnalisé**, sélectionnez l'option serveur puis cliquez sur **Continuer**.
- 4. Pour établir une connexion au serveur de gestion, spécifiez les informations suivantes :
	- L'URL ou l'adresse IP et le numéro de port du serveur de gestion. Port par défaut : 80. Si vous omettez le numéro de port, le système utilisera le port 80.
	- Le nom et le mot de passe de l'utilisateur de domaine de l'utilisateur Windows ou basique que le service utilisera. Cliquez sur **Continuer**.
	- **Remarque :** Laissez **Compte utilisateur** dans le champ **Connexion en tant que**.
- 5. Sélectionnez l'emplacement du fichier et la langue du produit et cliquez sur **Installer**.
- 6. Une fois l'installation terminée, une liste de composants correctement installés s'affiche. En fonction de la méthode d'installation choisie, faites l'une des choses suivantes :
	- Si vous avez choisi une installation **Typique**, cliquez sur **Fermer**.
	- Si vous avez choisi une installation **Personnalisée**, cliquez sur Fermer puis installez le module d'extension ONVIF Bridge sur l'ordinateur où Management Client est installé. Pour installer le module d'extension, exécutez à nouveau l'installateur sur cet ordinateur.

<span id="page-402-0"></span>Les composants suivants sont à présent installés :

- Serveur Milestone ONVIF Bridge.
- Le module complémentaire Milestone ONVIF Bridge visible dans Management Client dans le nœud **Serveurs**.
- Le Gestionnaire Milestone ONVIF Bridge en cours d'exécution et accessible dans la zone notification sur le serveur avec le serveur ONVIF Bridge installé.
- Le service Milestone ONVIF Bridge enregistré en tant que service.

Vous êtes prêt pour la configuration initiale (voir "[Configuration d'Milestone ONVIF Bridge](#page-402-0)" á la page [403\)](#page-402-0).

## **Configuration d'Milestone ONVIF Bridge**

Après avoir installé Milestone ONVIF Bridge, le service ONVIF Bridge fonctionne et l'icône dans la barre d'état du système devient verte. Ensuite :

- Ajoutez le module d'extension ONVIF Bridge au Management Client
- Activez les clients ONVIF pour qu'ils puissent accéder à votre produit XProtect video management software

#### **Ajoutez un Milestone ONVIF Bridge au Management Client**

- 1. Ouvrez le Management Client.
- 2. Déroulez **Serveurs**, faites un clic-droit sur **ONVIF Bridge**, et sélectionnez **Ajouter nouveau**.
- 3. Saisissez un nom pour le Milestone ONVIF Bridge et cliquez sur **OK**.

#### **Configurez les paramètres utilisateur pour un client ONVIF**

Avant de pouvoir terminer ces étapes, vous devez déjà avoir créé un utilisateur basique dans Management Client, ou un utilisateur Windows dans Active Directory pour le client ONVIF. Un rôle ayant la permission d'afficher les caméras et d'accéder à Milestone ONVIF Bridge doit être attribué à l'utilisateur. Pour en savoir plus, consultez la section intitulée « Contrôles de sécurité Milestone ONVIF Bridge » dans À propos d'Milestone ONVIF Bridge (voir ["À propos de Milestone ONVIF](#page-397-0)  [Bridge"](#page-397-0) á la page [398\)](#page-397-0). Pour avoir des informations à propos de la manière de configurer un utilisateur basique dans Management Client, consultez l'aide de ces programmes.

Pour donner à un client ONVIF l'accès à votre XProtect video management software, suivez les étapes ci-dessous :

- 1. Ouvrez le Management Client.
- 2. Déroulez **Serveurs**, sélectionnez **ONVIF Bridge** et sélectionnez le pont que vous venez d'ajouter.
- 3. Dans l'onglet **Paramètres utilisateur**, saisissez le nom d'utilisateur de domaine (domain/user) et le mot de passe de l'utilisateur dédié créé pour le client ONVIF.
- 4. Cliquez sur le bouton **Ajouter utilisateur**.

Le nom de l'utilisateur du client ONVIF s'affiche dans la liste des **Identifiants d'utilisateur ONVIF**.

### **Gestion de Milestone ONVIF Bridge**

Après avoir configuré Milestone ONVIF Bridge, vous pouvez surveiller le service et modifier les paramètres de configuration de plusieurs manières.

#### **Vérifier l'état du service ONVIF Bridge**

Pour afficher l'état du service ONVIF Bridge, suivez les étapes ci-dessous.

1. Sur l'ordinateur où est installé le serveur ONVIF Bridge, regardez dans la zone des notifications. L'icône de la barre ONVIF Bridge indique l'état du service ONVIF Bridge. Si le service est en cours d'exécution, l'icône est verte.

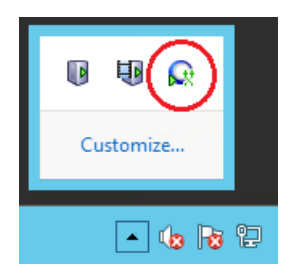

2. S'il n'est pas en cours d'exécution, l'icône est jaune ou rouge. Faites un clic droit sur l'icône et sélectionnez **Démarrer le service ONVIF Bridge**.

#### **Afficher des journaux**

Le Gestionnaire ONVIF Bridge enregistre les informations de connexion du serveur ONVIF Bridge et les flux RTSP.

- 1. Dans la zone notification de l'ordinateur sur lequel le serveur ONVIF Bridge est installé, faites un clic droit sur l'icône de la barre ONVIF Bridge.
- 2. Sélectionnez **Afficher le journal ONVIF le plus récent** ou **Afficher le journal RTSP le plus récent**.

#### **Changez le niveau des informations dans vos journaux**

Le Gestionnaire ONVIF Bridge enregistre les informations de connexion du serveur ONVIF Bridge et les flux RTSP.

Pour changer le niveau d'information, suivez ces étapes :

- 1. Cliquez droit sur l'icône de la barre ONVIF Bridge puis arrêtez le service ONVIF Bridge.
- 2. Faites de nouveau un clic droit sur l'icône de la barre ONVIF Bridge et sélectionnez **Configuration**.
- 3. Dans les champs **Niveau de journalisation pour ONVIF** et **Niveau de journalisation pour RTSP**, spécifiez le type d'information et la quantité d'information que vous souhaitez enregistrer dans vos journaux ONVIF et RTSP. La valeur par défaut est Information.

**Remarque :** Du haut en bas dans la liste, les options sont organisées du niveau le plus bas au niveau le plus haut. Chaque niveau inclut le niveau supérieur dans la liste. Par exemple,

le niveau Avertissement inclut le niveau Erreur. Si vous le pouvez, utilisez seulement les niveaux d'information Erreur, Avertissement et Informations. Les niveaux Tracé et Message capturent plus d'informations et utilisent plus d'espace sur le disque, ce qui peut réduire la performance.

- 4. Cliquez sur **OK**.
- 5. Cliquez droit sur l'icône de la barre ONVIF Bridge puis démarrez le service ONVIF Bridge.

#### **Changez les paramètres de configuration pour Milestone ONVIF Bridge**

Si vous modifiez l'adresse IP ou le nom d'hôte du serveur de surveillance ou si vous avez modifié les comptes d'utilisateur ayant accès au service du serveur de surveillance, vous devez également mettre à jour ces informations pour Milestone ONVIF Bridge, pour permettre au service ONVIF Bridge de continuer à fonctionner.

Pour changer l'adresse VMS ou les paramètres de connexion, suivez ces étapes :

- 1. Sur l'ordinateur où le serveur Milestone ONVIF Bridge est installé, cliquez droit sur l'icône de la barre ONVIF Bridge puis arrêtez le service ONVIF Bridge.
- 2. Faites de nouveau un clic droit sur l'icône de la barre ONVIF Bridge et sélectionnez **Configuration**.

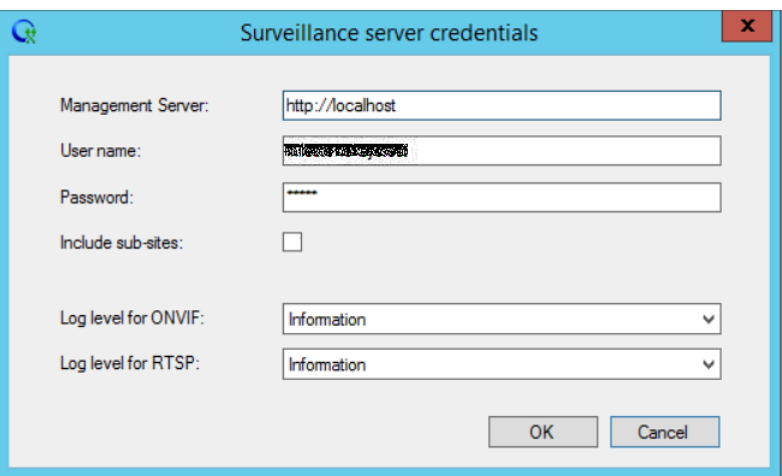

3. Indiquez les nouvelles informations puis cliquez sur **OK**.

**Remarque :** Vous devez utiliser le nom de domaine qualifié complet ou l'adresse IP du serveur où le serveur de gestion est installé.

4. Cliquez droit sur l'icône de la barre ONVIF Bridge puis démarrez le service ONVIF Bridge.

Le service ONVIF Bridge est à présent en cours d'exécution et l'icône de la barre devient verte.

#### **Inclure les sous-sites**

Par défaut, Milestone ONVIF Bridge est configuré pour exclure les sous-sites. Cela signifie que les utilisateurs du client ONVIF ne peuvent pas accéder à la vidéo à partir des caméras installées dans les sous-sites.

Vous pouvez modifier ce paramètre pour inclure les sous-sites. Mais Milestone vous recommande de le faire uniquement pour les systèmes où les sous-sites ne contiennent pas de grands nombres de caméras. En effet, Milestone ONVIF Bridge agrège et affiche toutes les caméras, y compris

#### **XProtect Advanced VMS 2016 R3 - Manuel de l'administrateur**

celles des sous-sites, dans une seule liste. Par exemple, si le système et les sous-sites contiennent plus de 50 caméras, la liste devient difficile à utiliser.

**Astuce :** Si vous devez inclure les sous-sites, envisagez d'installer Milestone ONVIF Bridge sur chaque serveur de gestion. Vous aurez plusieurs listes de caméras, mais les caméras seront plus faciles à identifier et à naviguer.

Pour inclure les sous-sites.

- 1. Cliquez droit sur l'icône de la barre ONVIF Bridge puis arrêtez le service ONVIF Bridge.
- 2. Faites de nouveau un clic droit sur l'icône de la barre ONVIF Bridge et cliquez sur **Configuration**.
- 3. Sélectionnez l'option **Inclure sous-sites** et cliquez sur **OK**.
- 4. Cliquez droit sur l'icône de la barre ONVIF Bridge puis démarrez le service ONVIF Bridge.

#### **Conseils et astuces**

La configuration créée par le Gestionnaire ONVIF Bridge est enregistrée localement dans un fichier situé à ProgramData\Milestone\Milestone ONVIF Bridge. Le nom du fichier est serverconfiguration.xml. Si ce fichier est supprimé, vous devez actualiser la configuration dans ONVIF Bridge Manager.

Pour actualiser une configuration, suivez les étapes décrites dans la section de ce document intitulée Modifier les paramètres de configuration d'un Milestone ONVIF Bridge.

### **Propriétés d'Milestone ONVIF Bridge**

Cette section donne des informations à propos des paramètres de gestion des utilisateurs et des connexions, et des paramètres de configuration des caméras.

### **Onglet Paramètres utilisateur (propriétés)**

Le tableau ci-dessous décrit les paramètres du serveur ONVIF Bridge et des clients ONVIF.

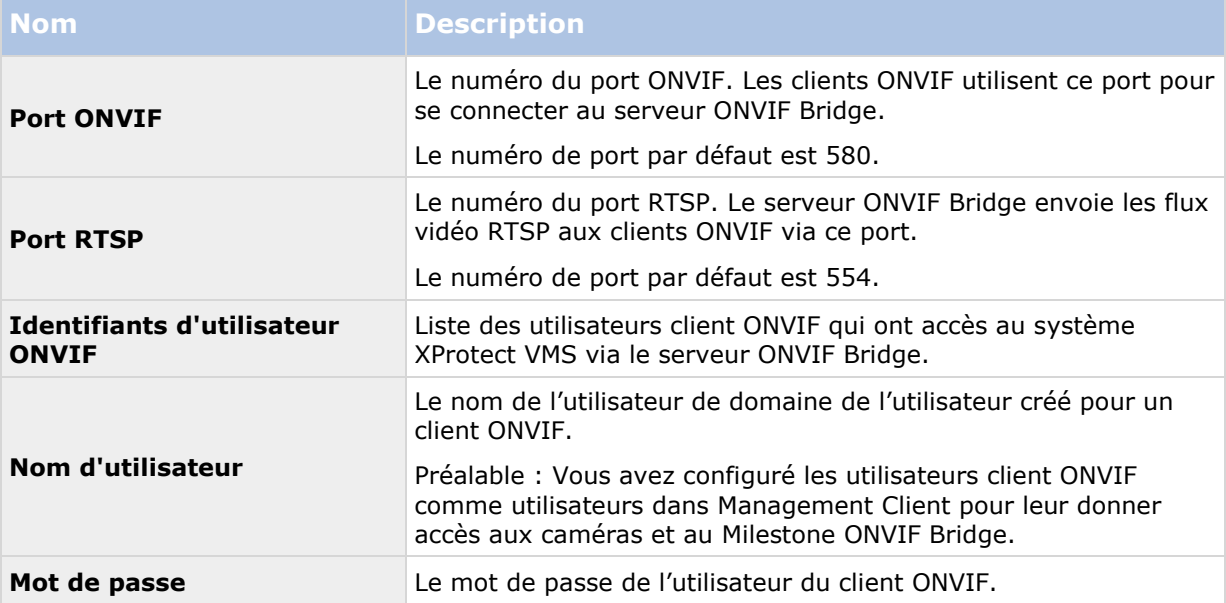

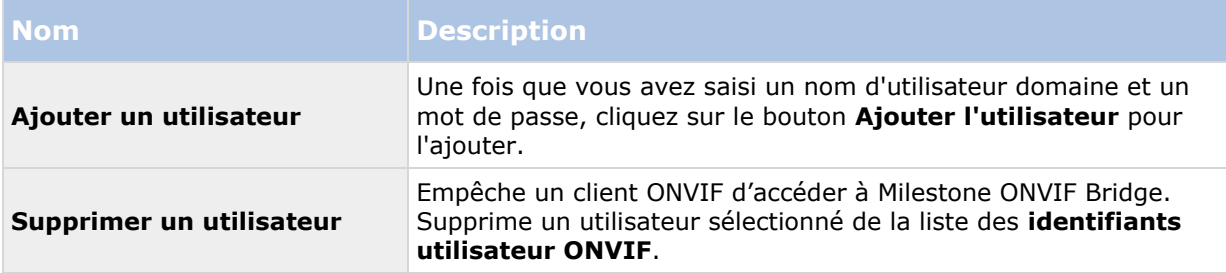

### **Onglet paramètres avancés (propriétés)**

Les paramètres avancés pour ONVIF Bridge répertorient les paramètres par défaut de toutes les caméras qu'ONVIF Bridge fournit aux clients ONVIF lorsque les clients se connectent et demandent des flux vidéo.

Les paramètres ne reflètent pas la configuration réelle des caméras et n'ont aucune incidence sur le flux vidéo. Le système utilise ces paramètres pour accélérer l'échange de vidéo entre ONVIF Bridge et le client ONVIF. Le client ONVIF utilisera les paramètres réels du flux RTSP.

Vous pouvez modifier les paramètres par défaut qu'ONVIF Bridge fournit au client ONVIF, par exemple si vous voulez que les valeurs reflètent la configuration réelle des caméras.

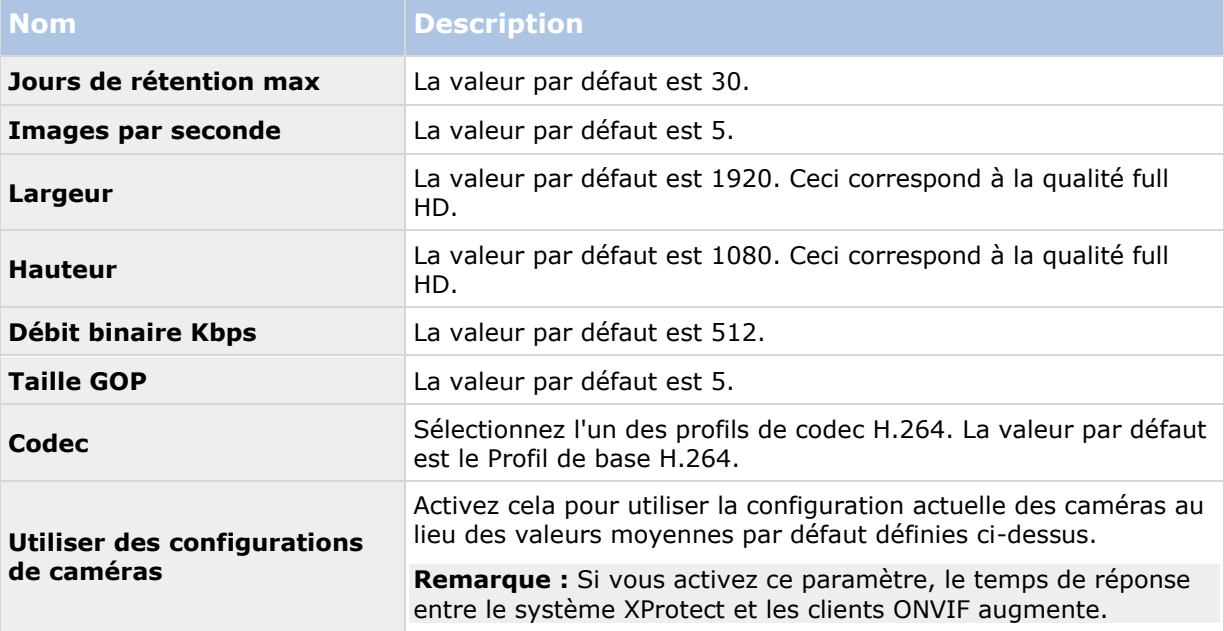

### **Utiliser les clients ONVIF pour voir les flux vidéo**

Les clients ONVIF peuvent être de nombreuses choses différentes, qui vont de systèmes de surveillance personnalisés avancés à des lecteurs média basiques.

Cette section donne des exemples de la manière de connecter un client réseau vidéo et un lecteur média au Milestone ONVIF Bridge.

### **Utiliser un client réseau vidéo pour voir un flux en direct**

Cet exemple décrit comment installer le gestionnaire de périphériques ONVIF et le configurer pour diffuser des vidéos en direct depuis une installation XProtect Advanced VMS.

Le dispositif de périphériques ONVIF est un client réseau vidéo en source ouverte gratuit de iDeviceDesign conforme aux normes ONVIF. Cet outil est largement utilisé car il facilite la découverte et la visualisation des vidéos provenant de caméras compatibles ONVIF sur un réseau. Notez cependant que vous pouvez utiliser le gestionnaire de périphériques ONVIF uniquement pour diffuser des vidéos en direct. Vous ne pouvez pas non plus capturer et enregistrer les données vidéo du flux.

Avant de commencer, obtenez les informations suivantes auprès de la personne qui gère l'installation XProtect Advanced VMS :

Les identifiants de connexion utilisateur créés pour Milestone ONVIF Bridge.

L'adresse IP ou le nom de l'ordinateur où est installé le Milestone ONVIF Bridge Pour installer le gestionnaire de périphériques ONVIF, suivez les étapes ci-dessous :

- 1. Allez à<https://sourceforge.net/projects/onvifdm> [\(https://sourceforge.net/projects/onvifdm](https://sourceforge.net/projects/onvifdm)), puis téléchargez et exécutez l'installateur. Vous pouvez installer le gestionnaire de périphériques ONVIF sur n'importe quel ordinateur.
- 2. Une fois l'installation terminée, une icône apparaît sur votre bureau. Double cliquez l'icône pour lancer le gestionnaire de périphériques ONVIF.
- 3. Quand vous démarrez le gestionnaire de périphériques ONVIF, il découvre automatiquement les périphériques conformes à ONVIF sur le réseau. Mais il est possible qu'il ne découvre pas Milestone ONVIF Bridge.
	- S'il le découvre, passez à l'étape 6.
	- S'il ne le découvre pas, ajoutez ONVIF Bridge manuellement. Passez à l'étape 4.
- 4. Pour ajouter un Milestone ONVIF Bridge, cliquez sur **AJOUTER**.
- 5. Dans la boîte de dialogue **Ajouter un périphérique**, dans le champ **URL**, indiquez le nom ou l'adresse IP de l'ordinateur où est installé Milestone ONVIF Bridge, et le numéro de port ONVIF. Par exemple, la chaîne devrait prendre cette forme : http://<IP address>:580/onvif/device\_service.
- 6. Lorsque vous avez ajouté ONVIF Bridge, il est disponible en bas de la liste **Périphériques**. Sélectionnez-le.
- 7. Saisissez les identifiants de l'utilisateur basique créé pour le client ONVIF en haut de la liste. Pour le nom de l'utilisateur, vous devez saisir le nom de l'utilisateur du domaine.
- 8. Redémarrez le service ONVIF Bridge pour appliquer le changement.

### **Utiliser un lecteur média pour afficher un flux vidéo**

Cet exemple décrit comment utiliser le lecteur média VLC pour récupérer et afficher un flux vidéo en direct ou une vidéo enregistrées depuis une caméra dans une installation XProtect Advanced VMS.

Le lecteur média VLC est un lecteur multimédia en source ouverte gratuit de VideoLan qui prend en charge différents protocoles de diffusion, dont RTSP. Par exemple, l'utilisation du lecteur média VLC est utile quand vous souhaitez un moyen très rapide de vous connecter à une caméra ou simplement pour tester la connexion à une caméra.

Quand vous vous connectez à une caméra pour afficher une vidéo enregistrée, le Milestone ONVIF Bridge diffuse les séquences vidéo en commençant par la première.

Avant de commencer, obtenez les informations suivantes auprès de la personne qui gère l'installation XProtect Advanced VMS :

- Les identifiants de connexion du compte utilisateur affecté au Milestone ONVIF Bridge.
- L'adresse IP ou le nom de l'ordinateur où est installé le Milestone ONVIF Bridge.
- Le GUID du périphérique depuis lequel vous voulez diffuser la vidéo.

**Astuce :** Le GUID de la caméra est disponible dans Management Client. Pour trouver le GUID, sélectionnez le serveur d'enregistrement où la caméra a été ajoutée puis sélectionnez la caméra. Cliquez sur l'onglet **Infos,** appuyez longuement sur CTRL sur votre clavier puis cliquez sur l'aperçu vidéo de la caméra.

Cette description est basée sur VLC 2.2.4 pour Windows.

Pour installer le lecteur média VLC et le connecter à un XProtect Advanced VMS, suivez ces étapes :

- 1. Allez à<http://www.videolan.org/vlc/index.html> et téléchargez l'installateur du lecteur média VLC.
- 2. Exécutez l'installateur et suivez les instructions à chaque étape.
- 3. Sur la barre d'outils, cliquez sur **Média**, puis sélectionnez **Ouvrir le flux réseau**.
- 4. Dans la boîte de dialogue **Ouvrir média**, saisissez la chaîne RSTP suivante. Remplacez les variables entre crochets « <ONVIF Bridge IP Address> » et « <Camera GUID> » par les informations correctes :
	- Pour voir un flux vidéo en direct, saisissez **rtsp://<ONVIF Bridge IP Address>:554/live/<Camera GUID>**
	- Pour voir une vidéo enregistrée, saisissez **rtsp://<ONVIF Bridge IP Address>:554/vod/<Camera GUID>**
- 5. Cliquez sur **Lecture**, puis saisissez l'identifiant et le mot de passe du compte utilisateur qui a été ajouté à Milestone ONVIF Bridge.

## **Multi-domaines avec confiance à sens unique**

### **Configuration avec approbation à sens unique**

Si vous exploitez votre système dans un environnement multi-domaines, vous pouvez configurer cette installation avec une approbation à sens unique. Le système est installé sur le domaine **d'approbation** et les utilisateurs se connectent depuis les domaines **d'approbation** et les domaines **approuvés**.

- 1. Créez un compte de service dans le domaine **approuvé**. Vous pouvez le nommer comme vous le souhaitez, par exemple, **svcMilestone**.
- 2. Ajoutez le nouveau compte de service aux groupes d'utilisateurs Windows locaux suivants sur le serveur exploitant le système, dans le domaine **d'approbation** :
- Administrateurs
- IIS\_IUSRS (Windows Server 2008, nécessaire pour les pools d'applications Internet Information Services (IIS))
- IIS WPG (Windows Server 2003, nécessaire pour les pools d'applications IIS).
- 3. Veillez à ce que le compte de service possède des droits d'administrateur système sur votre base de données SQL ou SQL Server Express, soit directement soit par le biais du groupe **BUILTIN\Administrators**.
- 4. Configurez l'identité du pool d'applications **ManagementServerAppPool** dans l'IIS sur le compte de service.
- 5. Redémarrez le serveur pour garantir la prise d'effet de tous les changements d'adhésion et d'autorisation du groupe.

**Important :** Pour ajouter des utilisateurs du domaine **approuvé** aux rôles nouveaux ou existants du système XProtect, connectez-nous sur Windows en tant qu'utilisateur du domaine **approuvé**. Ensuite, lancez le Management Client et connectez-vous en tant qu'utilisateur du domaine d'**approbation** ou du domaine **approuvé**. Si vous vous connectez sur Windows en tant qu'utilisateur du domaine **d'approbation**, vous devez indiquer vos identifiants pour le domaine **approuvé** pour pouvoir rechercher des utilisateurs.

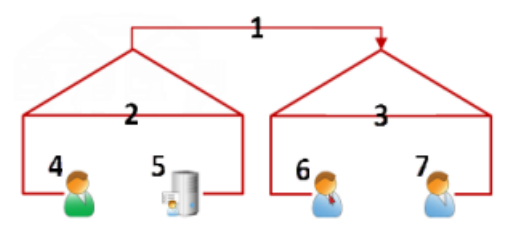

Exemple d'illustration d'environnements multi-domaines avec approbation à sens unique.

Légende :

- 1. Approbation à sens unique du domaine sortant
- 2. MyDomain.local
- 3. OtherDomain.edu
- 4. Utilisateur du domaine d'approbation
- 5. Serveur de gestion
- 6. Compte de service Milestone
- 7. Utilisateur du domaine approuvé

## **SNMP**

## **À propos du support de service SNMP**

Votre système supporte le Simple Network Management Protocol (SNMP), un protocole standard pour surveiller et contrôler les périphériques réseau, pour gérer leur configuration, collecter des statistiques, etc.

Le système agit en tant qu'agent SNMP capable de générer un trap SNMP après activation d'une règle déclenchée. Une console de gestion SNMP tierce peut ensuite recevoir les informations sur

l'événement déclenché par règle, et les opérateurs de la console de gestion SNMP peuvent configurer leur système pour d'autres actions le cas échéant.

La mise en œuvre utilise le service SNMP Microsoft® Windows® pour déclencher les traps SNMP. Cela signifie que vous devez installer le service SNMP sur les serveurs d'enregistrement. Une fois que vous avez configuré le service SNMP via sa propre interface utilisateur, cela permet aux serveurs d'enregistrement d'envoyer des fichiers .mib (Management Information Base) à la console de gestion SNMP.

### **Installer le Service SNMP**

- 1. Sur les serveurs d'enregistrement concernés, ouvrez la fonction **Programmes et fonctionnalités** de Windows.
- 2. Sur le côté gauche de la boîte de dialogue **Programmes et fonctionnalités**, cliquez sur **Activer ou désactiver des fonctionnalités Windows**. Cela ouvre la fenêtre **Fonctionnalité Windows**.
- 3. Dans la boîte de dialogue, cochez la case à côté de **Simple Network Management Protocol (SNMP)**, puis cliquez sur **OK**.

### **Configurer le Service SNMP**

- 1. Sur les serveurs d'enregistrement requis, sélectionnez **Démarrer** > **Panneau de Configuration** > **Outils administratifs** > **Services**.
- 2. Double cliquez sur le Service SNMP.
- 3. Sélectionnez l'onglet **Traps**.
- 4. Spécifiez un nom de communauté, et cliquez sur le bouton **Ajouter à la liste**.
- 5. Sélectionnez l'onglet **Destinations**.
- 6. Cliquez sur le bouton **Ajouter**, et spécifiez l'adresse IP ou le nom d'hôte du serveur qui exécute le logiciel du poste de gestion SNMP tiers.
- 7. Cliquez sur **OK**.

## **Serveurs XProtect Enterprise**

### **À propos des serveurs XProtect Enterprise**

Cette section n'est pertinente que si vous utilisez :

- XProtect Corporate
- votre système n'utilise pas IPv6, et
- vous avez des installations dotées de XProtect Enterprise version 7 ou supérieure.

Dans tous les autres cas, utilisez Milestone Federated Architecture ou Milestone Interconnect.

#### <span id="page-411-0"></span>**XProtect Advanced VMS 2016 R3 - Manuel de l'administrateur**

Vous pouvez ajouter des serveurs XProtect Enterprise à votre système XProtect Corporate. Lorsqu'ils sont ajoutés, les serveurs agissent comme des serveurs d'enregistrement et leurs vidéos peuvent être visualisées par les clients.

Dans le Management Client, vous pouvez voir l'état des serveurs XProtect Enterprise ajoutés. Vous devez tout de même définir tous les paramètres du serveur XProtect Enterprise (caméras, planification, droits d'utilisateur, etc.) dans le Management Application de XProtect Enterprise. Voir la documentation XProtect Enterprise.

Pour que les utilisateurs aient accès aux vidéos des serveurs XProtect Enterprise, vous devez faire correspondre les rôles dans XProtect Corporate avec les droits d'utilisateur définis sur les serveurs XProtect Enterprise.

- Ajout de serveurs XProtect Enterprise (á la page [412\)](#page-411-0)
- Définir des rôles avec accès aux serveurs XProtect Enterprise (á la page [412\)](#page-411-0)
- Modifier les serveurs XProtect Enterprise (á la page [413\)](#page-412-0)

### **Ajout de serveurs XProtect Enterprise**

Même si le système XProtect Enterprise possède une configuration interne maître/esclave, vous ne pouvez pas la réutiliser dans votre système XProtect Corporate. Vous devez ajouter individuellement chaque serveur XProtect Enterprise dont les données des périphériques vous sont nécessaires.

Pour ajouter un serveur XProtect Enterprise existant à votre système, procédez comme suit :

- 1. À partir du menu **Outils** du Management Client, sélectionnez **Serveurs Enterprise**.
- 2. Dans la boîte de dialogue **Ajouter/Supprimer serveurs Enterprise**, cliquez sur **Ajouter**.
- 3. Saisissez l'adresse IP ou le nom d'hôte du serveur XProtect Enterprise.
- 4. Saisissez le numéro de port utilisé par le serveur XProtect Enterprise.

Le numéro de port par défaut est 80. En cas de doute, vous trouverez le numéro de port dans l'application de gestion de XProtect Enterprise, dans Accès au serveur.

- 5. Saisissez les certificats utilisateur pour l'administrateur du serveur XProtect Enterprise afin de vous conférer des droits illimités pour les données des périphériques à partir de celui-ci.
- 6. Si le système XProtect Corporate accède au serveur XProtect Enterprise par le biais d'une connexion Internet, cliquez sur **Réseau** pour spécifier l'adresse WAN du serveur de gestion de XProtect Corporate. Vous devez définir l'adresse WAN une seule fois.

L'étape suivante consiste à permettre aux utilisateurs d'accéder aux périphériques à partir du serveur XProtect Enterprise.

### **Définir des rôles avec accès aux serveurs XProtect Enterprise**

Pour permettre aux utilisateurs d'accéder aux périphériques à partir des serveurs XProtect Enterprise :

1. Sur le serveur XProtect Enterprise, ouvrez l'application de gestion pour trouver un utilisateur XProtect Enterprise qui possède des droits d'utilisateur que vous pouvez réutiliser et associer à un rôle dans votre système XProtect Corporate. Sinon, créez un <span id="page-412-0"></span>nouvel utilisateur XProtect Enterprise qui correspond au rôle dans votre système XProtect Corporate.

- 2. Veuillez noter soigneusement le nom d'utilisateur, le mot de passe et le type d'authentification (basique ou Windows) de l'utilisateur XProtect Enterprise. Le système XProtect Corporate ne vérifie pas que les informations que vous spécifiez ultérieurement dans ces étapes correspondent à un utilisateur défini dans XProtect Enterprise.
- 3. Dans le volet **Navigation du Site** du Management Client XProtect Corporate, développez l'onglet **Sécurité** et sélectionnez **Rôles**.
- 4. Sélectionnez le rôle que vous souhaitez utiliser ou définissez un nouveau rôle.
- 5. Au bas du volet **Paramètres des rôles**, sélectionnez l'onglet **Serveurs** puis le serveur XProtect Enterprise.
- 6. Sélectionnez l'utilisateur XProtect Enterprise avec les droits d'utilisateur que vous souhaitez associer à votre rôle.
- 7. Cliquez sur **Enregistrer**.

### **Modifier les serveurs XProtect Enterprise**

Pour ajouter un serveur XProtect Enterprise ajouté à votre système, procédez comme suit :

- 1. À partir du menu **Outils**, sélectionnez **Serveurs Enterprise**.
- 2. Sélectionnez le serveur XProtect Enterprise dans la liste et cliquez sur **Modifier**.
- 3. Modifiez les paramètres concernés et cliquez sur **OK.**

# **Maintenance du système**

## **Ports utilisés par le système**

Les ports sont entrants et sortants, sauf indication contraire. Les numéros de port sont les numéros par défaut. En cas de besoin, vous pouvez modifier les numéros de port. Contactez l'assistance Milestone si vous avez besoin de modifier des ports ne pouvant pas être configurés par le biais du Management Client.

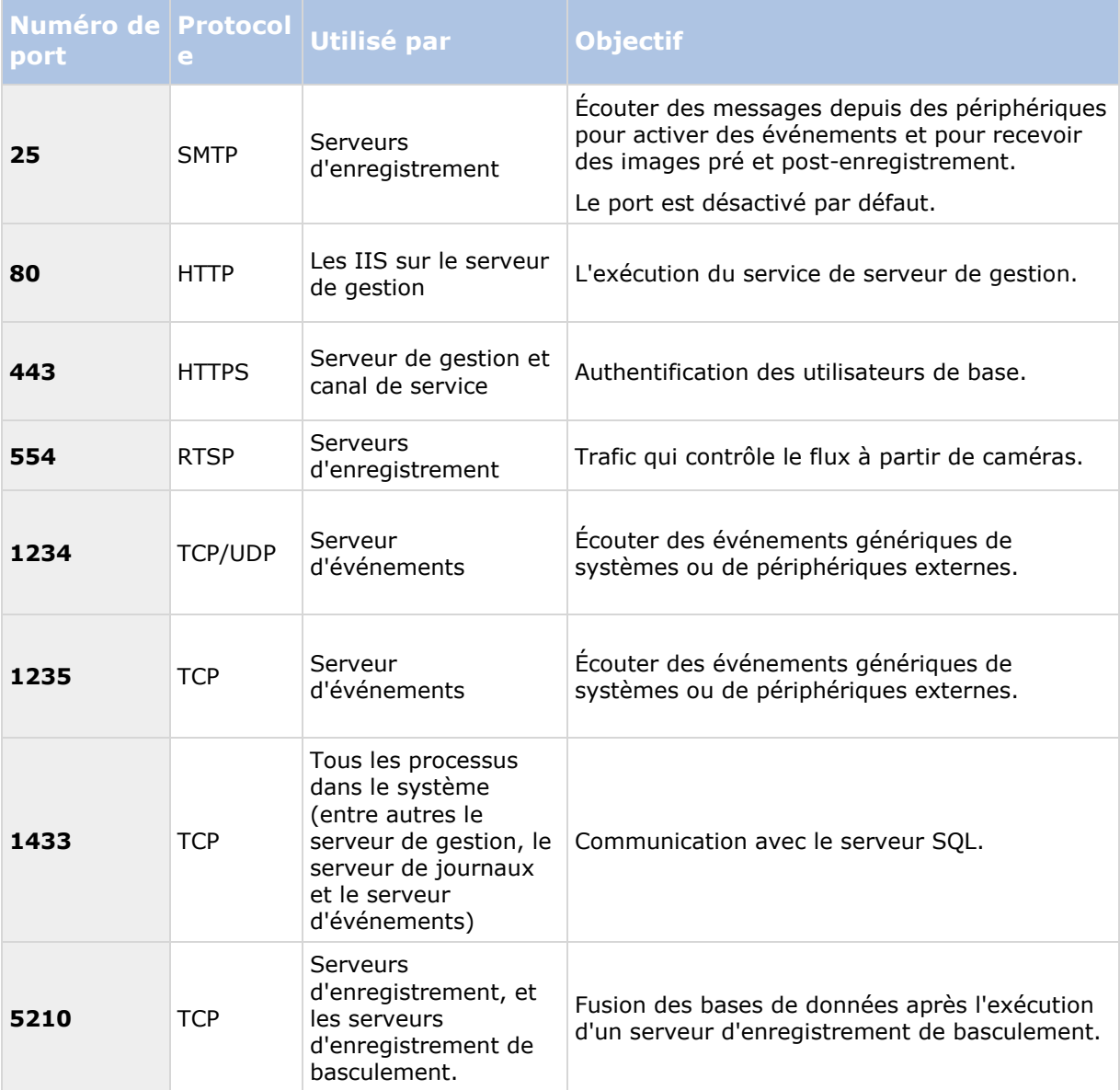

#### **XProtect Advanced VMS 2016 R3 - Manuel de l'administrateur**

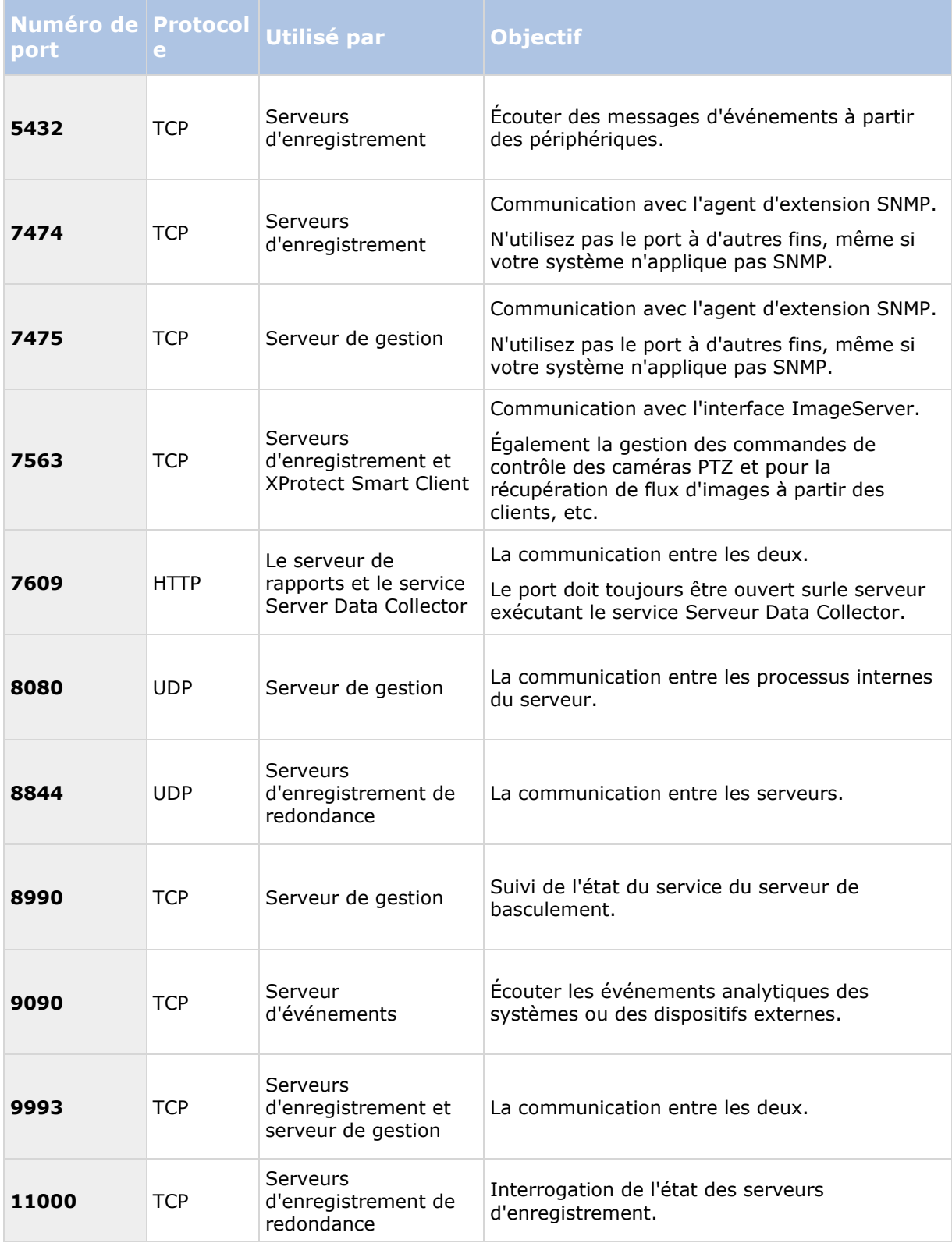

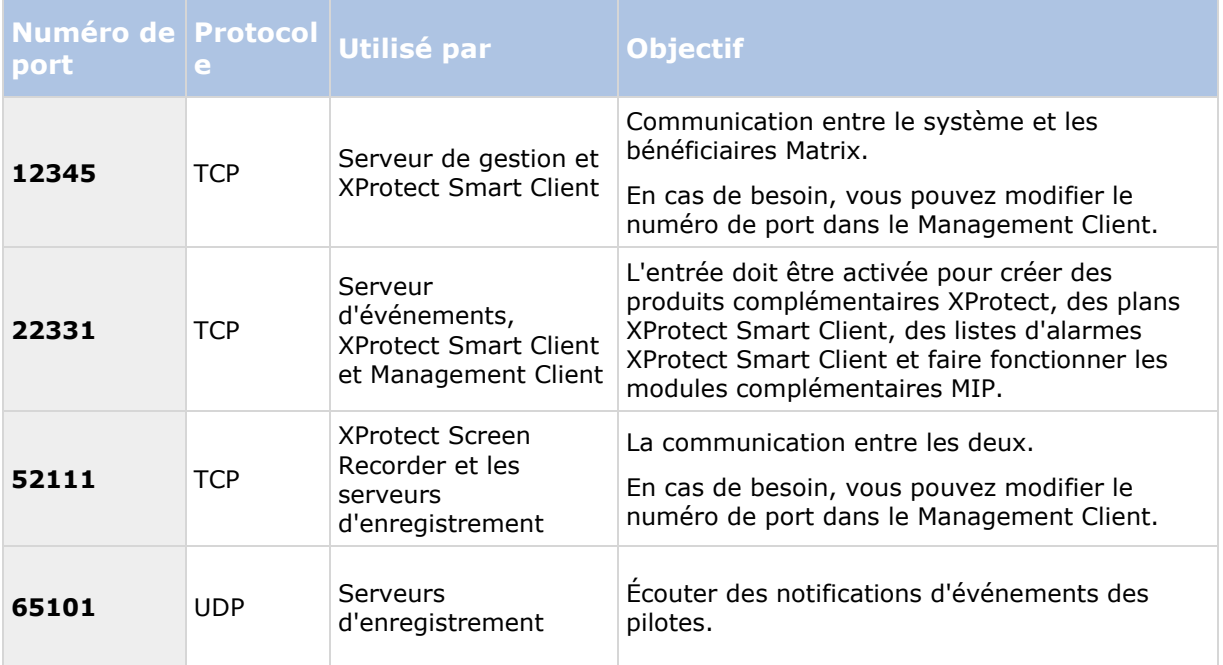

## **Sauvegarde et restauration de la configuration du système**

### **À propos de la sauvegarde et de la restauration de la configuration de votre système**

Milestone vous recommande de faire des sauvegardes régulières de la configuration de votre système comme mesure préventive de la récupération d'urgence. Bien que la perte de votre configuration soit un phénomène rare, cela peut arriver dans des circonstances malheureuses. Heureusement, la sauvegarde de votre configuration actuelle ne prend qu'une minute.

Le système offre une fonctionnalité intégrée qui sauvegarde toute la configuration du système que vous pouvez définir dans le Management Client. Notez que la base de données du serveur de journaux et les fichiers journaux, y compris les fichiers journaux d'audit, ne sont pas inclus dans cette sauvegarde.

Si votre système est grand, Milestone vous recommande de définir des sauvegardes planifiées. Cela se fait avec l'outil tiers : Microsoft® SQL Server Management Studio. Cette sauvegarde contient les mêmes données qu'une sauvegarde manuelle.

Lors d'une sauvegarde, le système reste en ligne. Selon la configuration de votre système, votre matériel, et le fait que vous ayez installé le serveur SQL, le service de serveur d'événements et le client de gestion sur un serveur unique ou sur plusieurs serveurs (une installation distribuée), la sauvegarde de la configuration du système peut prendre un certain temps.

Chaque fois que vous effectuez une sauvegarde à la fois manuelle et programmée, le fichier journal de transaction de SQL Server est vidé. Pour plus d'informations sur la façon de vider ce fichier journal, consultez le site Internet de Microsoft et recherchez « journal des transactions SQL Server ».

Maintenance du système **416**

### <span id="page-416-0"></span>**Sauvegarder la base de données du serveur de journaux**

Gérer la base de données **Serveur journaux de surveillance** en utilisant la méthode que vous utilisez lorsque vous gérez la configuration du système comme décrit précédemment. La base de données **Serveur journaux de surveillance** (le nom peut être différent si vous avez renommé la base de données de configuration du système) contient tous vos journaux système, y compris les erreurs rapportées par les caméras et serveurs d'enregistrement.

La base de données se situe là où le service Serveur journaux SQL server est installé, à savoir généralement au même endroit que votre serveur de gestion de SQL server. La sauvegarde de cette base de données n'est pas vitale car elle ne contient aucune configuration du système. Toutefois, il est possible que vous appréciiez éventuellement d'avoir accès aux journaux système précédant la restauration/sauvegarde du serveur de gestion.

### **Sauvegarde et restauration manuelles de la configuration du système**

### **À propos de la sauvegarde manuelle de la configuration de votre système**

Si vous souhaitez effectuer une sauvegarde manuelle de la configuration de votre système, assurez-vous que votre système reste en ligne. Voici quelques éléments à considérer avant de commencer la sauvegarde :

- Vous ne pouvez pas utiliser une sauvegarde pour copier des configurations pour d'autres systèmes.
- La sauvegarde de votre configuration peut prendre un certain temps. Cela dépend de la configuration de votre système, de votre matériel, et si votre SQL server, votre serveur de gestion et Management Client sont installés sur le même ordinateur.
- Les journaux (y compris les journaux d'audit) ne font **pas** partie de la sauvegarde de la configuration.

### **À propos de la sauvegarde et de la restauration de la configuration du serveur d'événements**

Le contenu de la configuration de votre serveur d'événements est inclus lorsque vous sauvegardez et restaurez la configuration du système.

La première fois que vous exécutez le serveur d'événements, tous ses fichiers de configuration sont automatiquement déplacés sur le serveur SQL. Vous pouvez appliquer la configuration restaurée au serveur d'événements sans avoir besoin de redémarrer le serveur d'événements, et le serveur d'événements peut démarrer et d'arrêter toutes les communications externes pendant que la restauration de la configuration est en cours de chargement.

### **À propos des scénarios de problème et d'échec de sauvegarde/restauration**

Si, après votre dernière sauvegarde de la configuration du système, vous avez déplacé le serveur d'événements ou d'autres services enregistrés tels que le serveur de journaux, vous devez sélectionner la configuration du service enregistrée que vous souhaitez pour le nouveau système.

Vous pouvez décider de conserver la nouvelle configuration après que le système ait été restauré avec l'ancienne configuration. Vous choisissez en regardant les noms d'hôte des services.

Si votre restauration de la configuration du système échoue parce que le serveur d'événements ne se trouve pas à la destination spécifiée (par exemple, si vous avez choisi l'ancienne configuration de service enregistrée), effectuez une nouvelle restauration.

### **Sauvegarde manuelle de la configuration système**

- 1. À partir de la barre de menu, sélectionnez **Fichier > Configuration de sauvegarde...**
- 2. Lisez la note dans la boîte de dialogue et cliquez sur **Sauvegarder.**
- 3. Entrez un nom de fichier pour le fichier .cnf.
- 4. Saisissez un dossier de destination et cliquez sur **Enregistrer.**
- 5. Attendez que la sauvegarde soit terminée, puis cliquez sur **Fermer**.

**Remarque :** Tous les fichiers de configuration du système concernés sont regroupés dans un seul fichier .cnf, qui est sauvegardé à un emplacement spécifique. Pendant la sauvegarde, tous les fichiers de sauvegarde sont d'abord exportés vers un dossier de sauvegarde temporaire du système sur le serveur de gestion. Vous pouvez sélectionner un autre dossier temporaire par un clic droit sur l'icône du service du serveur de gestion de la zone de notification et en sélectionnant Sélectionner le dossier de sauvegarde partagé.

### **Restauration d'une configuration système à partir d'une sauvegarde manuelle**

#### **Informations importantes :**

- L'utilisateur qui installe et celui qui restaure doivent tous deux être des administrateurs locaux de la base de données sur le serveur de gestion **et** sur le serveur SQL.
- À l'exception de vos serveurs d'enregistrement, votre système est complètement éteint pendant la durée de la restauration, qui peut prendre plusieurs minutes.
- Une sauvegarde ne peut être restaurée que sur l'installation du système où elle a été créée. Assurez-vous que la configuration est aussi similaire que possible au moment où la sauvegarde a été effectuée. Autrement, la restauration peut échouer.
- Si vous sauvegardez la base de données et la restaurez sur un serveur SQL propre, les erreurs de la base de données ne fonctionneront pas et vous ne recevrez que des messages d'erreurs généraux du serveur SQL. Pour éviter ça, réinstallez d'abord votre système XProtect à l'aide du serveur SQL propre et restaurez la sauvegarde par-dessus.
- Si la restauration échoue au cours de la phase de validation, vous pouvez démarrer l'ancienne configuration car vous n'avez apporté aucun changement. Si la restauration échoue à un autre moment, vous ne pourrez pas utiliser l'ancienne configuration. Tant que le fichier de sauvegarde n'est pas corrompu, vous pouvez effectuer une autre

restauration.

- La restauration remplace la configuration actuelle. Cela signifie que toute modification apportée à la configuration depuis la perte de la dernière sauvegarde est perdue.
- Aucun journal, y compris les journaux d'audit, n'est restauré.

Une fois que la restauration a commencé, vous ne pouvez pas l'annuler.

#### **Restauration :**

- 1. Cliquez droit sur l'icône service du serveur de gestion de la zone de notification et sélectionnez **Restaurer la Configuration**
- 2. Lisez la note importante et cliquez sur **Restaurer.**
- 3. Dans la boîte de dialogue d'ouverture de fichier, naviguez vers l'emplacement du fichier de configuration de sauvegarde, sélectionnez-le, et cliquez sur **Ouvrir.**

Le fichier de sauvegarde se trouve sur l'ordinateur Management Client. Si le Management Client est installé sur un autre serveur, copiez le fichier de sauvegarde de ce serveur avant de sélectionner la destination.

4. La fenêtre **Restaurer la configuration** s'affiche. Attendez la fin de la restauration et cliquez sur **Fermer.**

#### **Sélectionner le fichier de sauvegarde partagé**

Avant de sauvegarder et de restaurer une configuration système, vous devez créer un fichier de sauvegarde à cette fin

- 1. Cliquez droit sur l'icône du service serveur de gestion de la zone de notification et sélectionnez **Sélectionner le fichier de sauvegarde partagé**.
- 2. Dans la fenêtre qui s'affiche, naviguez vers l'emplacement de fichier désiré.
- 3. Cliquez deux fois sur **OK**.
- 4. S'il vous est demandé si vous souhaitez supprimer des fichiers dans le fichier de sauvegarde actuel, cliquez sur **Oui** ou **Non** en fonction de vos besoins.

### **Sauvegarde et restauration programmées**

### **À propos de la sauvegarde et la restauration programmées de la configuration du système**

Milestone vous recommande de faire des sauvegardes régulières de la configuration de votre système comme mesure préventive de la récupération d'urgence. Bien que la perte de votre configuration soit un phénomène rare, cela peut arriver dans des circonstances malheureuses. Heureusement, la sauvegarde de votre configuration actuelle ne prend qu'une minute. Des sauvegardes régulières ont également l'avantage supplémentaire de vider le journal de transactions de votre serveur Microsoft ® SQL Server®.

Si vous avez une configuration plus petite et n'avez pas besoin de sauvegardes programmées, vous pouvez sauvegarder la configuration de votre système manuellement. Pour les instructions, voir Sauvegarde et restauration manuelles de la configuration du système (á la page [417\)](#page-416-0).

Le serveur de gestion sauvegarde la configuration de votre système dans une base de données. Lorsque vous sauvegardez/restaurez le/les serveur(s) de gestion, assurez-vous que cette base de données est incluse dans la sauvegarde/restauration.

#### <span id="page-419-0"></span>**Prérequis pour l'utilisation de la sauvegarde et la restauration programmées**

Microsoft® SQL Server Management Studio est un outil téléchargeable gratuitement sur son site web [http://www.microsoft.com/downloads.](http://www.microsoft.com/downloads)

Outre la gestion des bases de données SQL Server, l'outil comprend des fonctions de sauvegarde et de restauration faciles à utiliser. Téléchargez et installez l'outil sur votre serveur de gestion.

### **À propos du Journal des transactions du serveur SQL**

À chaque fois qu'une modification des données du système intervient, le Serveur SQL journalise cette modification dans son journal des transactions, que ce soit un Serveur SQL sur votre réseau ou une édition SQL Server Express.

Le journal des transactions est essentiellement une fonction de sécurité qui permet de revenir à la version précédente et d'annuler des modifications apportées à la base de données Serveur SQL. Par défaut, SQL Server stocke son journal de transactions indéfiniment et au fil du temps le journal des transactions accumulent de plus en plus d'entrées. Le journal des transactions du serveur SQL est situé par défaut sur le lecteur système et, s'il continue de croître, il peut finir par empêcher le bon fonctionnement de Windows.

Pour éviter un tel scénario, il est recommandé de purger le journal des transactions du serveur SQL de temps à autres. Cependant, la purge en elle-même ne diminue pas la taille du journal de transaction, mais elle l'empêche de croître et devenir hors de contrôle. Cependant, votre système ne purge pas automatiquement le journal des transactions du serveur SQL à intervalles spécifiques. Vous pouvez également réaliser plusieurs tâches directement sur le serveur SQL pour conserver la taille réduite du journal des transactions.

Pour plus d'informations à ce sujet, allez sur la page d'assistance Microsoft [http://support.microsoft.com](http://support.microsoft.com/) et recherchez journal de transaction du Serveur SQL.

#### **Sauvegarder la configuration du système avec une sauvegarde programmée**

- 1. Dans le menu Windows **Démarrer**, ouvrez Microsoft® SQL Server Management Studio.
- 2. Lors de la connexion, spécifiez le nom du serveur SQL requis. Utilisez le compte sous lequel vous avez créé la base de données.
	- a) Trouvez la base de données **Surveillance** qui contient toute votre configuration du système, incluant le serveur d'événements, les serveurs d'enregistrement, les caméras, les entrées, les sorties, les utilisateurs, les règles, les profils de patrouille, entre autres.

Nous supposons que la base de données utilise le nom par défaut.

- b) Faites une sauvegarde de la base de données **Surveillance** et assurez-vous de :
	- Vérifiez que la base de données sélectionnée est **Surveillance.**
	- Vérifiez que le type de sauvegarde est **complète.**
	- Établissez la programmation pour la sauvegarde récurrente. Vous pouvez obtenir de plus amples informations sur les sauvegardes programmées et automatiques sur le site web de Microsoft [https://support.microsoft.com/en-us/kb/2019698.](https://support.microsoft.com/en-us/kb/2019698)
	- Vérifiez que le chemin proposé est satisfaisant ou sélectionnez un autre chemin
- <span id="page-420-0"></span> Sélectionner **Vérifier la sauvegarde en fin d'opération** et **Effectuer une somme de contrôle avant d'écrire sur le support**.
- 3. Suivez les instructions de l'outil jusqu'à la fin.

Envisagez également la sauvegarde de la base de données **JournalSurveillance** en procédant de la même manière.

#### **Sauvegarder et restaurer la configuration du serveur d'événements**

Le contenu de la configuration de votre serveur d'événements est inclus lorsque vous sauvegardez et restaurez la configuration du système. La première fois que vous exécutez le serveur d'événements, tous ses fichiers de configuration sont automatiquement déplacés sur le serveur SQL. Vous pouvez appliquer la configuration restaurée au serveur d'événements sans avoir besoin de redémarrer le serveur d'événements, et le serveur d'événements est capable de démarrer et d'arrêter toutes les communications externes pendant que la restauration de la configuration est en cours de chargement.

#### **Restauration d'une configuration système à partir d'une sauvegarde programmée**

**Préalable :** Afin d'empêcher les modifications de configuration pendant que vous restaurez la base de données de la configuration système, arrêtez le :

- Service Management Server (voir ["Services du serveur de gestion"](#page-428-0) á la page [429\)](#page-428-0)
- Service Event Server (cette démarche peut être effectuée à partir du menu **Services** de Windows (recherchez **services.msc** sur votre ordinateur. Dans **Services**, trouvez **Serveur d'événement Milestone XProtect**))
- World Wide Web Publishing Service, également connu sous le nom d'Internet Information Service (IIS). Pour découvrir comment arrêter l'IIS [http://technet.microsoft.com/en](http://technet.microsoft.com/en-us/library/cc732317(WS.10).aspx)[us/library/cc732317\(WS.10\).aspx,](http://technet.microsoft.com/en-us/library/cc732317(WS.10).aspx) consultez :

Ouvrez Microsoft® SQL Server Management Studio à partir du menu **Démarrer** de Windows.

Dans l'outil, procédez comme suit :

- 1. Lors de la connexion, spécifiez le nom du serveur SQL requis. Utilisez le compte sous lequel la base de données a été créée.
- 2. Trouvez la base de données **Surveillance** qui contient toute votre configuration du système, incluant le serveur d'événements, les serveurs d'enregistrement, les caméras, les entrées, les sorties, les utilisateurs, les règles, les profils de patrouille, etc.
- 3. Faites une restauration de la base de données **Surveillance** et assurez-vous de :
	- Sélectionner Sauvegarder **à partir** d'un périphérique
	- Sélectionner sauvegarde du support de type **fichier**
	- Trouver et sélectionner votre fichier de sauvegarde **Surveillance.bak**
	- Sélectionner **écraser la base de données existante**.
- 4. Suivez les instructions de l'outil jusqu'à la fin.

Si vous avez également sauvegardé la base de données **JournalSurveillance** de l'ancien serveur de journaux, restaurez-la sur le nouveau serveur de journaux en procédant de la même façon.

Maintenance du système **421**

Veuillez noter que le système ne fonctionne pas tant que le service Management Server est à l'arrêt. Il est important de se rappeler de démarrer les services une fois que vous avez terminé la restauration de la base de données.

## **Déplacer le serveur de gestion**

## **À propos du déplacement du serveur de gestion**

Vous pouvez parfois devoir déplacer l'installation du serveur de gestion d'un serveur physique à un autre. Le serveur de gestion sauvegarde la configuration de votre système dans une base de données. Si vous déplacez le serveur de gestion d'un serveur physique à un autre, il est primordial que vous vous assuriez que votre nouveau serveur de gestion a également accès à cette base de données. La base de données de la configuration système peut être enregistrée de deux manières différentes :

 **Serveur SQL réseau :** Si vous enregistrez la configuration de votre système dans une base de données sur un serveur SQL existant de votre réseau, vous pouvez identifier l'emplacement de la base de données sur le Serveur SQL lors de l'installation du logiciel du serveur de gestion sur votre nouveau serveur de gestion. Dans ce cas, seul le paragraphe suivant sur l'adresse IP et le nom d'hôte du serveur de gestion s'applique et vous devez ignorer le reste de ce thème :

**Nom d'hôte et adresse IP du serveur de gestion** : Lorsque vous déplacez le serveur de gestion d'un serveur physique à un autre serveur physique, la solution la plus facile consiste à donner au nouveau serveur le même nom d'hôte et la même adresse IP que l'ancien serveur. Ceci s'explique par le fait que le serveur d'enregistrement se connecte au nom d'hôte et à l'adresse IP de l'ancien serveur de gestion. Si vous avez donné un nouveau nom d'hôte et/ou une adresse IP au nouveau serveur de gestion, le serveur d'enregistrement ne peut pas trouver le serveur de gestion. Arrêtez manuellement chaque serveur d'enregistrement de votre système, modifiez l'URL de leur serveur de gestion et, lorsque vous avez terminé, redémarrez-les.

 **Serveur SQL local :** Si vous enregistrez la configuration de votre système dans une base de données locale SQL Server directement sur le serveur de gestion, il est important que vous sauvegardiez la base de données de configuration système du serveur de gestion existant avant le déplacement. En sauvegardant la base de données, et ensuite en la restaurant sur le nouveau serveur, vous évitez d'avoir à reconfigurer vos caméras, règles, profils de temps etc. après le déplacement.

#### **Conditions préalables**

- **Votre fichier d'installation logicielle pour installation sur le nouveau serveur de gestion**.
- **Votre fichier de licence logicielle (.lic)**, que vous avez reçu lors de l'achat et de l'installation initiale de votre système. Vous ne devriez pas utiliser le fichier de licence logicielle activé que vous avez reçu après une activation manuelle des licences hors ligne. Un fichier de licence logicielle contient des informations relatives au serveur spécifique sur lequel le système est installé. Par conséquent un fichier de licence logicielle activé ne peut pas être réutilisé lors du déplacement vers un nouveau serveur.

Notez que si vous mettez également à jour le logiciel de votre système conjointement au déplacement, vous aurez reçu un nouveau fichier de licence logicielle. Il vous suffira alors d'utiliser ce dernier.

- <span id="page-422-0"></span> **SQL Server local réservé aux utilisateurs : Microsoft**® **SQL Server Management Studio**.
- Que se passe-t-il lorsque le serveur de gestion est indisponible ? (voir ["À propos des](#page-422-0)  [serveurs de gestion indisponibles"](#page-422-0) á la page [423\)](#page-422-0)
- Copier la base de données du serveur de journaux (voir ["Sauvegarder la base de données](#page-416-0)  [du serveur de journaux"](#page-416-0) á la page [417\)](#page-416-0)

### **À propos des serveurs de gestion indisponibles**

- **Les serveurs d'enregistrement peuvent encore enregistrer :** Tout serveur d'enregistrement en cours de fonctionnement a reçu une copie de sa configuration du serveur de gestion, donc il peut fonctionner et sauvegarder les enregistrements automatiquement pendant que le serveur de gestion est hors service. Par conséquent, l'enregistrement programmé et par détection de mouvement fonctionne, et l'enregistrement déclenché par les événements fonctionne également sous réserve d'être basé sur des événements associés au serveur de gestion ou tous autres serveurs d'enregistrement puisque ces derniers passent par le serveur de gestion.
- **Les serveurs d'enregistrement sauvegardent temporairement les données de journaux localement :** Ils envoient automatiquement les données de journaux au serveur de gestion lorsqu'il redevient disponible.
	- **Les clients ne peuvent pas s'identifier :** L'accès des clients est autorisé via le serveur de gestion. Sans le serveur de gestion, les clients ne peuvent se connecter.
	- **Les clients qui sont déjà connectés peuvent rester connectés pendant une heure :** Lorsque les clients se connectent, ils sont autorisés par le serveur de gestion et peuvent communiquer avec les serveurs d'enregistrement pour une durée d'une heure. Si vous pouvez organiser le nouveau serveur de gestion et le faire fonctionner en une heure, beaucoup de vos utilisateurs ne sont pas affectés.
	- **Impossibilité de configurer le système :** Sans le serveur de gestion, vous ne pouvez pas modifier la configuration du système.

Milestone vous recommande que vous informiez vos utilisateurs du risque de perte de contact avec le système de surveillance pendant que le serveur de gestion est hors service.

### **Déplacer la configuration du système**

Déplacer votre configuration système est un processus en trois étapes :

- 1. Faites une sauvegarde de votre configuration système. Ceci est identique à une sauvegarde programmée (voir ["Sauvegarder la configuration du système avec une sauvegarde](#page-419-0)  [programmée"](#page-419-0) á la page [420\)](#page-419-0).
- 2. Installez le nouveau serveur de gestion sur le nouveau serveur. Voir sauvegarde programmée, étape 2.
- 3. Restaurez la configuration de votre système sur le nouveau système. Voir Restauration d'une configuration système à partir d'une sauvegarde programmée (á la page [421\)](#page-420-0).

## **Gérer SQL server**

## **À propos de la mise à jour de l'adresse de SQL server**

Lorsque vous installez un système dans sa version d'essai, ou si vous restructurez une grande installation, vous devrez peut-être utiliser une base de données SQL différente. Vous pouvez le faire avec l'outil **Mettre à jour l'adresse du SQL Server**.

Avec l'outil, vous pouvez modifier les adresses des serveurs SQL utilisés par le serveur de gestion, le serveur d'événements ou encore le serveur de journaux. La seule limite vient du fait que vous ne pouvez pas changer l'adresse SQL du serveur de gestion et du serveur d'événements en même temps que l'adresse SQL du serveur de journaux. Vous pouvez le faire l'une après l'autre.

Vous devez faire des mises à jour SQL localement sur l'ordinateur où vous avez installé le serveur de gestion/d'événements **ou** le serveur de journaux. Vous ne pouvez pas le faire à partir du Management Client. Si votre serveur de gestion et votre serveur d'enregistrement ne sont pas situés sur le même ordinateur, vous pouvez quand même utiliser l'outil, mais vous devez l'exécuter sur les deux ordinateurs sur lesquels le serveur de gestion est installé, et sur l'ordinateur sur lequel le serveur d'événements est installé.

Vous devez copier les bases de données SQL avant de poursuivre.

### **Mettre à jour l'adresse SQL du serveur de journaux**

#### **Le serveur de gestion et le serveur de journaux situés sur le même ordinateur**

- 1. Allez sur l'ordinateur sur lequel le serveur de gestion est installé.
- 2. Allez dans la zone de notification de la barre des tâches. Cliquez avec le bouton droit sur l'icône **Serveur de gestion**, puis sélectionnez **Mettre à jour l'adresse SQL**. La boîte de dialogue **Mettre à jour l'adresse du serveur SQL** s'affiche.
- 3. Sélectionnez **Serveur de journaux** et cliquez sur **Suivant**.
- 4. Entrez l'adresse du nouveau site et cliquez sur **Suivant**.
- 5. Sélectionnez la nouvelle base de données SQL et cliquez sur **Sélectionner**.
- 6. Patientez pendant que la modification de l'adresse a lieu. Cliquez sur **OK** pour confirmer.

#### **Le serveur de gestion et le serveur de journaux situés sur des ordinateurs différents.**

- 1. Allez sur l'ordinateur où votre serveur de gestion est installé et copiez le répertoire *%ProgramFiles%\Milestone\XProtect Management Server\Tools\ChangeSqlAddress\* (et son contenu) vers un répertoire temporaire sur le serveur d'événements.
- 2. Collez le répertoire que vous avez copié sur un emplacement temporaire de l'ordinateur sur lequel le serveur de journaux est installé et exécutez le fichier inclus :*VideoOS.Server.ChangeSqlAddress.exe*. La boîte de dialogue **Mettre à jour l'adresse du serveur SQL** s'affiche.
- 3. Sélectionnez **Serveur de journaux** et cliquez sur **Suivant**.
- 4. Entrez l'adresse du nouveau site et cliquez sur **Suivant**.
- 5. Sélectionnez la nouvelle base de données SQL et cliquez sur **Sélectionner**.
- 6. Patientez pendant que la modification de l'adresse a lieu. Cliquez sur **OK** pour confirmer.

### **Mettre à jour l'adresse SQL du serveur de gestion ou du serveur d'événements**

- 1. Si votre serveur de gestion et votre serveur d'événements sont situés :
	- a) ensemble sur le même ordinateur et que vous souhaitez mettre à jour les deux adresses SQL, allez sur l'ordinateur où le serveur de gestion est installé.
	- b) sur différents ordinateurs et que vous souhaitez mettre à jour l'adresse SQL du serveur de gestion (puis l'adresse SQL du serveur d'événements), allez sur l'ordinateur où le serveur de gestion est installé.
	- c) sur différents ordinateurs et que vous souhaitez mettre à jour uniquement l'adresse SQL du serveur d'événements (ou que vous l'avez déjà mise à jour sur le serveur de gestion), allez sur l'ordinateur où votre serveur de gestion est installé et copiez le répertoire *%ProgramFiles%\Milestone\XProtect Management Server\Tools\ChangeSqlAddress\* (et son contenu) vers un répertoire temporaire sur le serveur d'événements.
- 2. Si :
	- **a** et **b**, allez dans la zone de notification de la barre des tâches. Cliquez avec le bouton droit sur l'icône **Serveur de gestion**, puis sélectionnez **Mettre à jour l'adresse SQL**.
	- **c,** collez le répertoire que vous avez copié sur un emplacement temporaire de l'ordinateur sur lequel le serveur d'événements est installé et exécutez le fichier inclus :*VideoOS.Server.ChangeSqlAddress.exe*.
- 3. La boîte de dialogue **Mettre à jour l'adresse du serveur SQL** s'affiche. Sélectionnez **Serveur de gestion et serveur d'événements** et cliquez sur **Suivant**.
- 4. Entrez l'adresse du nouveau site et cliquez sur **Suivant**.
- 5. Sélectionnez la nouvelle base de données SQL et cliquez sur **Sélectionner**.
- 6. Patientez pendant que la modification de l'adresse a lieu. Lorsqu'un message de confirmation s'affiche, cliquez sur **OK**.

Si vous avez bien rempli l'étape **2 b**, vous avez maintenant mis à jour uniquement l'adresse SQL du **serveur de gestion**. Vous devez répéter cette procédure pour mettre à jours l'adresse SQL du **serveur d'événements**. Ce faisant, assurez-vous de sélectionner le scénario présenté à l'étape **2 c.**

## **Remplacer le matériel**

Lorsque vous remplacez un périphérique par un autre périphérique sur votre réseau, vous devez connaître l'adresse IP, le port, le nom d'utilisateur et le mot de passe du nouveau périphérique.

Maintenance du système **425**

#### **XProtect Advanced VMS 2016 R3 - Manuel de l'administrateur**

Si vous n'avez pas activé l'activation automatique des licences (voir ["À propos de l'activation](#page-70-0)  [automatique des licences"](#page-70-0) á la page [71\)](#page-70-0) et si vous avez utilisé tous les changements apportés aux périphériques sans activation (voir ["À propos des changements apportés aux périphériques sans](#page-68-0)  [activation"](#page-68-0) á la page [69\)](#page-68-0), vous devez activer manuellement vos licences **après** avoir remplacé les périphériques. Si le nombre de périphériques dépasse le nombre total de licences de périphérique, vous devrez acheter de nouvelles licences.

- 1. Agrandissez le serveur d'enregistrement requis et faites un clic droit sur le matériel que vous souhaitez remplacer.
- 2. Sélectionnez **Remplacer le matériel**.
- 3. L'assistant **Remplacer le matériel** apparaît. Cliquez sur **Suivant**.
- 4. Dans l'assistant, saisissez l'adresse IP du nouveau matériel dans le champ **Adresse** (marqué par une flèche rouge dans l'illustration). Si vous le connaissez, sélectionnez le pilote pertinent dans la liste déroulante **Pilote matériel**. Autrement, sélectionnez **Détection automatique**. Si le port, le nom d'utilisateur ou le mot de passe sont différents pour le nouveau matériel, corrigez ces informations **avant de lancer le processus de détection automatique, le cas échéant**.

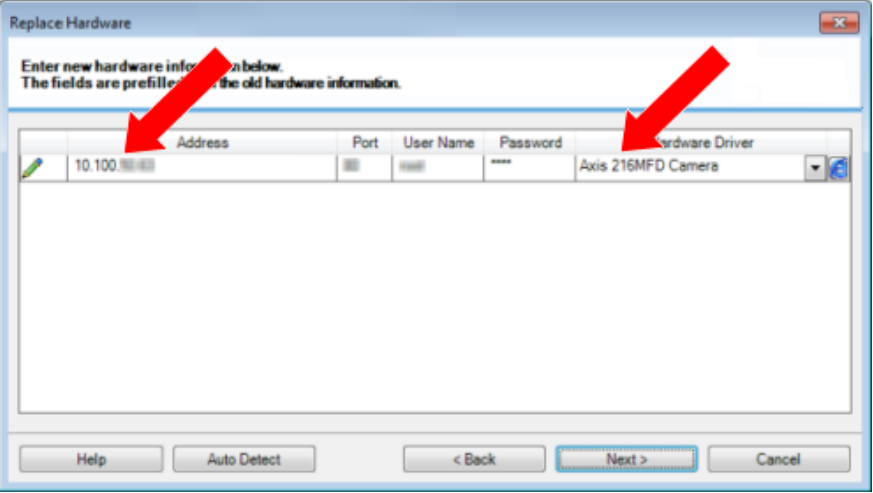

L'assistant contient déjà les données relatives au matériel existant. Si vous le remplacez par un périphérique similaire, vous pouvez réutiliser certaines de ces informations, comme, par exemple, les informations concernant le port et le pilote.

- 5. Procédez comme suit :
	- Si vous avez sélectionné le pilote de périphérique requis directement dans la liste, cliquez sur **Suivant**.
	- Si vous avez sélectionné **Détection automatique** dans la liste, cliquez sur le bouton **Détection automatique**, attendez que ce processus se termine correctement (cela sera indiqué par un **v** à gauche), cliquez sur **Suivant**.

Cette étape est conçue pour vous aider à cartographier vos périphériques et leurs bases de données, en fonction du nombre de caméras, micros, entrées et sorties individuels, etc., connectés respectivement à l'ancien périphérique et au nouveau.

Il est important de réfléchir à la **façon** de cartographier les bases de donnée de l'ancien périphérique avec celles du nouveau périphérique. Vous pouvez cartographier des périphériques individuels, etc. en sélectionnant une caméra, un micro, une entrée, une sortie correspondante ou **Aucune** dans la colonne de droite.

**Important :** Veillez à cartographier **toutes** les caméras, les microphones, les entrées, les sorties, etc. Le contenu cartographié à **Aucun** est **perdu**.

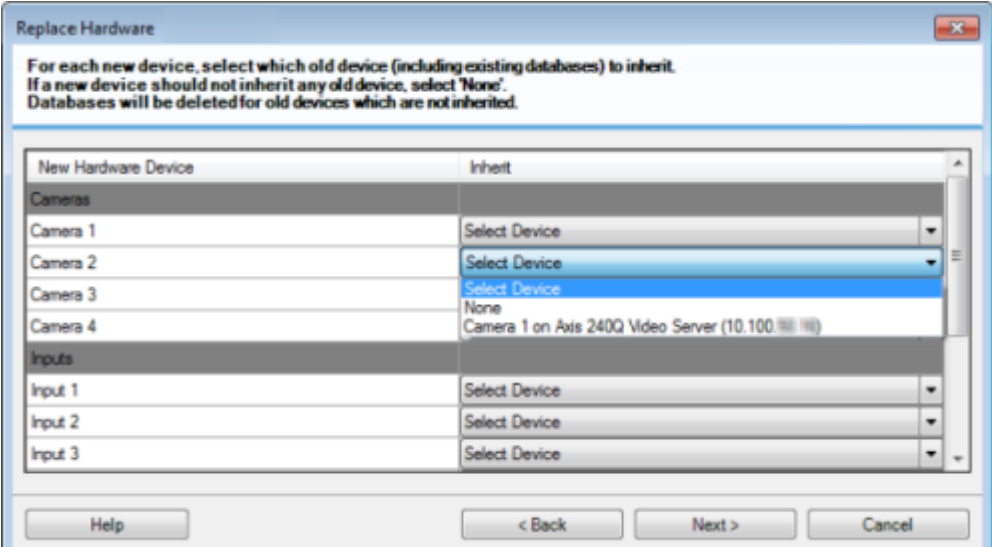

Exemple d'un ancien périphérique ayant plus de périphériques individuels que le nouveau.

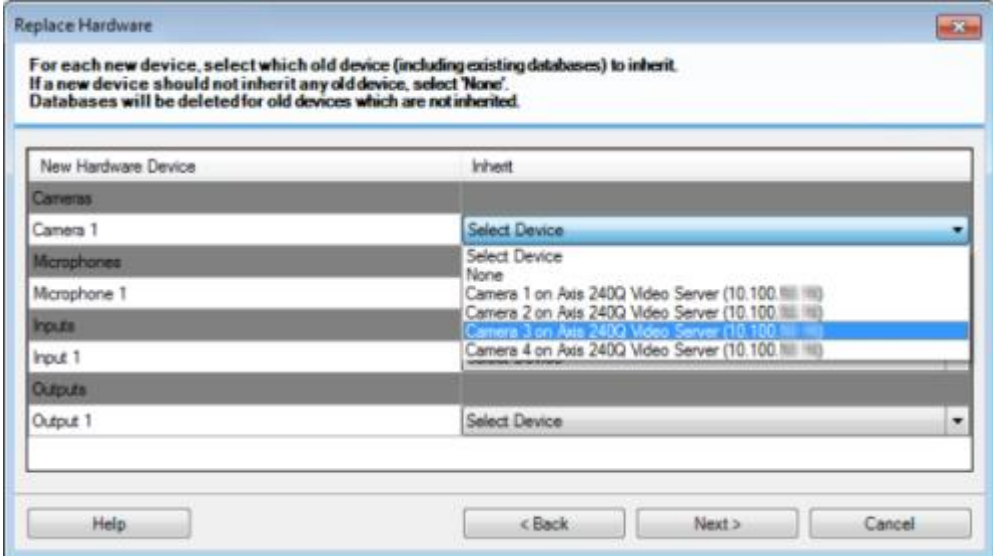

#### Cliquez sur **Suivant**.

- 6. Une liste s'affiche alors. Elle contient une liste de matériel à ajouter, remplacer ou supprimer. Cliquez sur **Confirmer**.
- 7. L'étape finale est un résumé des périphériques ajoutés, remplacés et hérités et de leurs paramètres. Cliquez sur **Copier dans le presse-papier** pour copier le contenu vers le presse-papier Windows ou/et **Fermer** pour mettre fin à l'assistant.

## **Remplacer un serveur d'enregistrement**

Si un serveur d'enregistrement fonctionne mal et que vous souhaitez le remplacer par un nouveau serveur qui hérite des paramètres de l'ancien serveur d'enregistrement, procédez comme suit :

- 1. Récupérez l'identifiant du serveur d'enregistrement auprès de l'ancien serveur d'enregistrement.
	- 1. Sélectionnez **Serveurs d'enregistrement**, puis dans le volet **Vue d'ensemble**, sélectionnez l'ancien serveur d'enregistrement.
	- 2. Sélectionnez l'onglet **Stockage**.
	- 3. Appuyez sur la touche CTRL de votre clavier et maintenez-la enfoncée tout en sélectionnant l'onglet **Infos**.
	- 4. Copiez l'identifiant du serveur d'enregistrement indiqué dans la partie inférieure de l'onglet **Infos**. Ne copiez pas le terme *ID*, mais seulement le numéro.

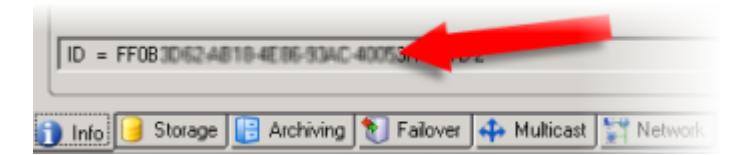

- 2. Remplacez l'identifiant du serveur d'enregistrement sur le nouveau serveur d'enregistrement :
	- 1. Arrêtez le service Recording Server sur l'ancien serveur d'enregistrement, puis, dans la fenêtre **Services** de Windows, réglez le **Type de démarrage** du service sur **Désactivé**.

Il est très important de ne pas démarrer simultanément deux serveurs d'enregistrement dotés d'identifiants identiques.

- 2. Sur le nouveau serveur d'enregistrement, ouvrez l'explorateur et allez sur *C:\ProgramData\Milestone\XProtect Recording Server* ou le chemin où se situe votre serveur d'enregistrement.
- 3. Ouvrez le fichier *RecorderConfig.xml*.
- 4. Effacez l'identifiant indiqué entre les balises *<id>* et *</id>*.

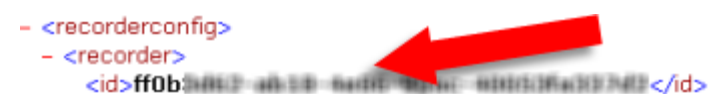

- 5. Collez l'identifiant du serveur d'enregistrement copié entre les balises *<id>* et *</id>*. Enregistrez le fichier *RecorderConfig.xml*.
- 6. Allez au répertoire : *HKEY\_LOCAL\_MACHINE\SOFTWARE\Wow6432Node\VideoOS\Recorder\Installation*.
- 7. Ouvrez **RecorderIDOnMachine** et changez l'ancien ID du serveur d'enregistrement au profit du nouvel ID.
- 8. Redémarrez le service Recording Server. Dès que le nouveau service Recording Server démarre, le serveur d'enregistrement hérite de tous les paramètres de l'ancien serveur d'enregistrement.

Maintenance du système **428**

## <span id="page-428-0"></span>**Pilotes des périphériques vidéo**

## **À propos des pilotes de périphériques vidéo**

Votre système utilise les pilotes de périphériques vidéo pour contrôler et communiquer avec les périphériques de type caméra connectés à un serveur d'enregistrement. Vous devez installer les pilotes de périphérique vidéo sur chaque serveur d'enregistrement de votre système.

Lorsque vous installez votre système, les pilotes de périphérique vidéo font partie du processus d'installation initiale. Milestone publie de nouvelles versions des pilotes de périphérique vidéo à intervalles réguliers et les met à disposition sur la page de téléchargements

<http://www.milestonesys.com/downloads> de notre site web. Lorsque vous mettez à jour les pilotes de périphériques vidéo, vous pouvez installer la dernière version de toute version que vous avez déjà installée. Arrêtez le Recording Server avant de procéder à l'installation, sinon vous devrez redémarrer l'ordinateur.

Nous vous recommandons de toujours utiliser la dernière version des pilotes de périphérique vidéo pour garantir des performances optimales.

### **À propos de la suppression des pilotes de périphériques vidéo**

Si vous souhaitez supprimer un pilote de périphérique vidéo de votre ordinateur, vous pouvez supprimer les packs de périphérique de votre système. Pour ce faire, suivez la procédure Windows standard pour la suppression de programmes.

Si vous supprimez des pilotes de périphériques vidéo, le serveur d'enregistrement et les périphériques de type caméra ne pourront plus communiquer entre eux. Ne supprimez pas les packs de périphériques lorsque vous procédez à une mise à niveau parce que vous installez une nouvelle version en la superposant à une ancienne. Le pack de périphériques ne doit être supprimé qu'en cas de désinstallation du système complet.

## **Services du serveur de gestion**

L'ordinateur exécutant les serveurs contient une zone de notification dotée d'icônes de la barre des tâches. Avec ces icônes, vous pouvez accéder aux informations relatives aux services du serveur et effectuer certaines actions. Par exemple, ceci peut inclure la vérification de l'état des services, la consultation des journaux ou encore des messages d'état, ainsi que le démarrage et l'arrêt des services.

### <span id="page-429-0"></span>**Démarrer ou arrêter le service Management Server**

Dans la zone de notification, une icône de la barre des tâches indique l'état du service Management Server, par exemple : **Running** (en cours d'exécution). Par le biais de cette icône, vous pouvez démarrer ou arrêter le service Management Server. Si vous arrêtez le service Management Server, vous ne pouvez pas utiliser le Management Client.

1. Dans la zone de notification, cliquez sur l'icône de la barre des tâches correspondant au serveur de gestion avec le bouton droit de la souris. Un menu contextuel s'affiche.

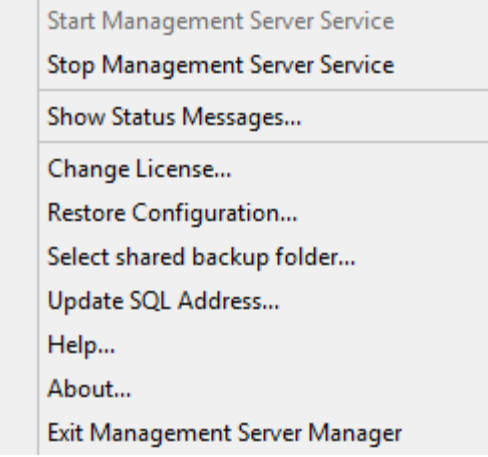

- 2. Si le service s'est arrêté, cliquez sur **Démarrer le service Management Server** pour le lancer. L'icône de la barre des tâches reflète son nouvel état.
- 3. Pour arrêter le service, cliquez sur **Arrêter le service Management Server**.

Pour de plus amples informations au sujet des icônes de la barre des tâches, voir À propos des icônes de la barre des tâches (á la page [434\)](#page-433-0).

#### **Voir également**

Démarrer, arrêter ou redémarrer le service Event Server (á la page [432\)](#page-431-0) Démarrer ou arrêter le service Recording Server (á la page [431\)](#page-430-0)

## <span id="page-430-0"></span>**Démarrer ou arrêter le service Recording Server**

Dans la zone de notification, une icône de la barre des tâches indique l'état du service Recording Server, par exemple : **Running** (en cours d'exécution). Par le biais de cette icône, vous pouvez démarrer, arrêter ou redémarrer le service Recording Server. Si vous arrêtez le service Recording Server, votre système ne peut pas interagir avec les périphériques connectés au serveur. Cela signifie que vous ne pouvez pas visualiser la vidéo en direct ou enregistrer des vidéos.

1. Dans la zone de notification, cliquez sur l'icône de la barre des tâches correspondant au serveur d'enregistrement avec le bouton droit de la souris. Un menu contextuel s'affiche.

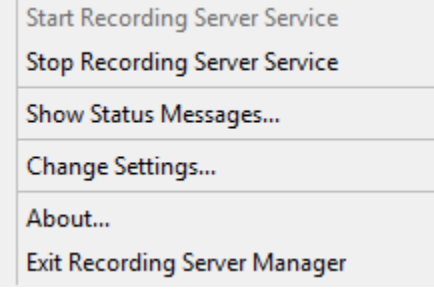

- 2. Si le service s'est arrêté, cliquez sur **Démarrer le service Recording Server** pour le lancer. L'icône de la barre des tâches reflète son nouvel état.
- 3. Pour arrêter le service, cliquez sur **Arrêter le service Recording Server**.

Pour de plus amples informations au sujet des icônes de la barre des tâches, voir À propos des icônes de la barre des tâches (á la page [434\)](#page-433-0).

#### **Voir également**

Démarrer, arrêter ou redémarrer le service Event Server (á la page [432\)](#page-431-0)

Démarrer ou arrêter le service Management Server (á la page [430\)](#page-429-0)

### **Consulter les messages d'état relatifs au serveur de gestion ou au serveur d'enregistrement**

Dans la zone de notification de l'ordinateur exécutant les serveurs, les icônes de la barre des tâches indiquent l'état du serveur de gestion et du serveur d'enregistrement. Vous pouvez consulter des messages d'état, tels que « Service démarré », à partir de ces icônes.

1. Dans la zone de notification, cliquer avec le bouton droit sur l'icône pertinente de la barre des tâches. Un menu contextuel s'affiche.

#### <span id="page-431-0"></span>**XProtect Advanced VMS 2016 R3 - Manuel de l'administrateur**

2. Sélectionnez **Afficher les messages d'état**. En fonction du type de serveur, s'affiche soit la fenêtre **Messages d'état du serveur de gestion** soit la fenêtre **Messages d'état du serveur d'enregistrement**, établissant la liste des messages d'état horodatés :

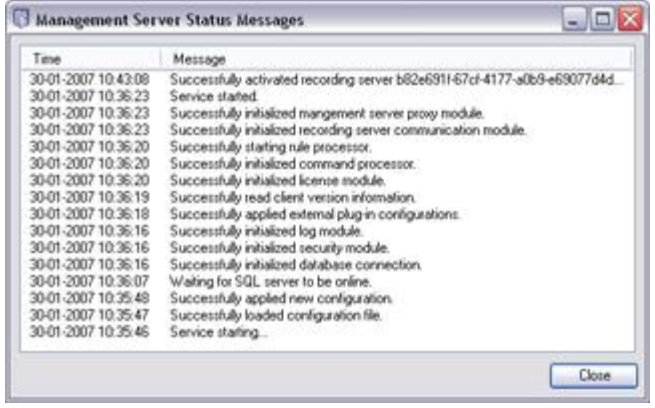

### **Démarrer, arrêter ou redémarrer le service Event Server**

Dans la zone de notification, une icône de la barre des tâches indique l'état du service Event Server, par exemple : **Running** (en cours d'exécution). Par le biais de cette icône, vous pouvez démarrer, arrêter ou redémarrer le service Event Server. Si vous arrêtez le service, certains parties du système ne fonctionneront pas, et notamment les événements et les alarmes. Cependant, vous pourrez continuer à afficher et enregistrer des vidéos. Pour de plus amples informations, voir Arrêter le service Event Server.

1. Dans la zone de notification, cliquez sur l'icône de la barre des tâches correspondant au serveur d'événements avec le bouton droit de la souris. Un menu contextuel s'affiche.

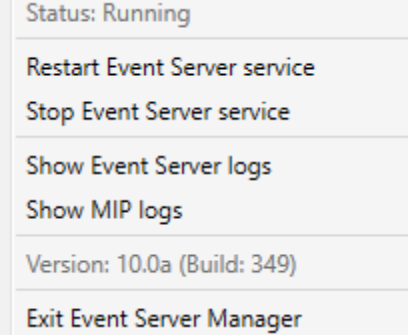

- 2. Si le service s'est arrêté, cliquez sur **Démarrer le service Event Server** pour le lancer. L'icône de la barre des tâches reflète son nouvel état.
- 3. Pour redémarrer ou arrêter le service, cliquez sur **Redémarrer le service Event Server** ou **Arrêter le service Event Server**.

Pour de plus amples informations au sujet des icônes de la barre des tâches, voir À propos des icônes de la barre des tâches (á la page [434\)](#page-433-0).

#### **Voir également**

Démarrer ou arrêter le service Recording Server (á la page [431\)](#page-430-0)
## **Arrêter le service Event Server**

Lors de l'installation de modules d'extension MIP sur le serveur d'événements, vous devez d'abord arrêter le service Event Server puis le redémarrer une fois la procédure terminée. Cependant, lorsque le service sera à l'arrêt, de nombreuses parties du système VMS ne fonctionneront pas.

- Aucun événement ou alarme ne sera stocké dans le serveur d'événements. Cependant, les événements système et les événements de périphériques déclencheront encore des actions, telles que le démarrage de l'enregistrement.
- XProtect Access, XProtect LPR, et XProtect Transact ne fonctionnent pas dans cette configuration ou dans XProtect Smart Client.
- Les événements analytiques ne fonctionnent pas.
- Les événements génériques ne fonctionnent pas dans XProtect Advanced VMS.
- Aucune alarme n'est déclenchée.
- Dans XProtect Smart Client, les éléments de vue des plans, les éléments de vue de la liste d'alarmes et l'espace de travail du gestionnaire d'alarmes ne fonctionnent pas.
- Les modules d'extension MIP qui se trouvent dans le serveur d'événements ne peuvent pas fonctionner.
- Les modules d'extension MIP dans Management Client et XProtect Smart Client ne fonctionnent pas correctement.

# **Consulter le serveur d'événements ou les journaux MIP**

Vous pouvez consulter des informations horodatées au sujet des activités du serveur d'événements dans le journal du serveur d'événements. Des informations au sujet des intégrations tierces sont consignées dans le journal MIP, dans un sous-répertoire du répertoire **Event Server (Serveur d'événements)**.

1. Dans la zone de notification, cliquer avec le bouton droit sur l'icône pertinente de la barre des tâches. Un menu contextuel s'affiche.

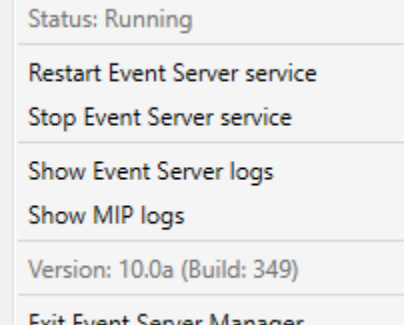

Exit Event Server Manager

2. Pour afficher les 100 lignes les plus récentes du journal du serveur d'événements, cliquez sur **Afficher les journaux du serveur d'événements**. Un programme d'affichage des

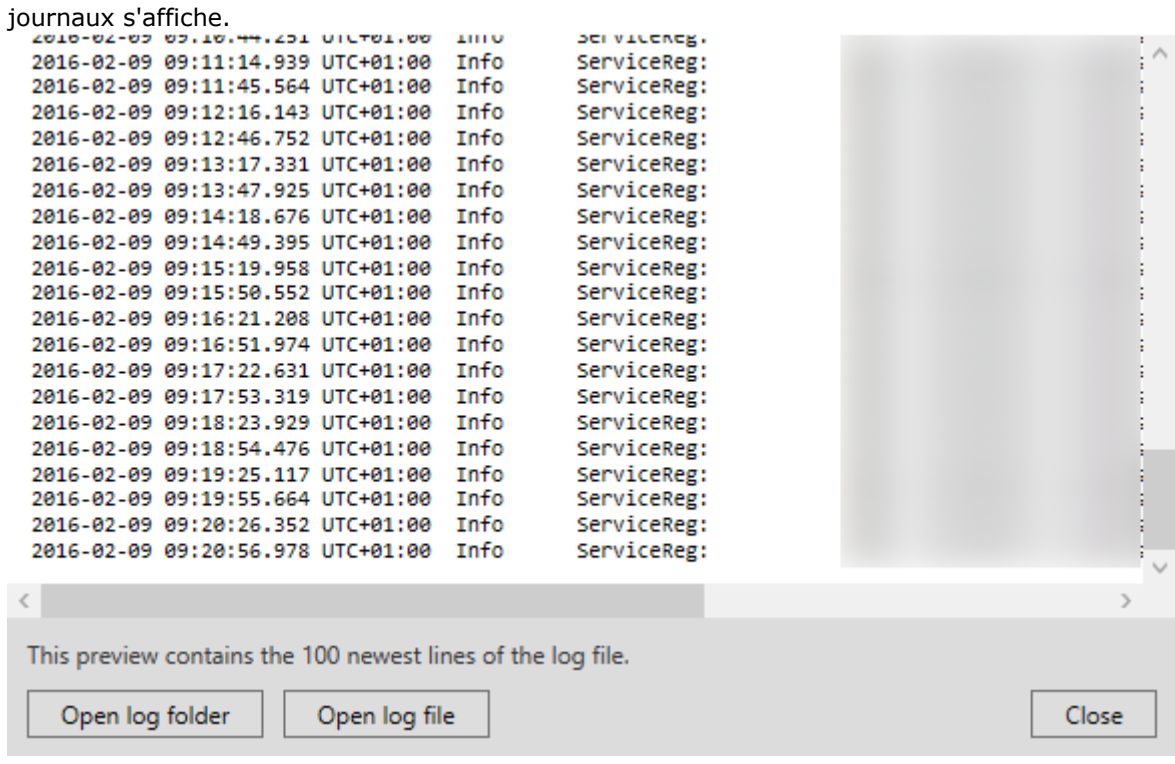

- 1. Pour consulter le journal, cliquez sur **Ouvrir le journal**.
	- 2. Pour ouvrir le répertoire du journal, cliquez sur **Ouvrir le répertoire du journal**.
- 3. Pour consulter les 100 lignes les plus récentes du journal MIP, rendez-vous dans le menu contextuel et cliquez sur **Afficher les journaux MIP**. Un programme d'affichage des journaux s'affiche.

Si quelqu'un supprime les journaux du répertoire des journaux, les éléments du menu sont grisés. Pour ouvrir le programme d'affichage des journaux, vous devez d'abord copier les journaux dans l'un de ces répertoires : *C:\ProgramData\Milestone\XProtect Event Server\logs* ou*C:\ProgramData\Milestone\XProtect Event Server\logs\MIPLogs*.

# **À propos des icônes de la barre des tâches**

Les icônes de la barre des tâches contenues dans le tableau représentent les états possibles des services exécutés sur le serveur de gestion, le serveur d'enregistrement, le serveur d'enregistrement de redondance et le serveur d'événements. Ces icônes sont toutes visibles sur les ordinateurs sur lesquels les serveurs sont installés, dans la zone de notification :

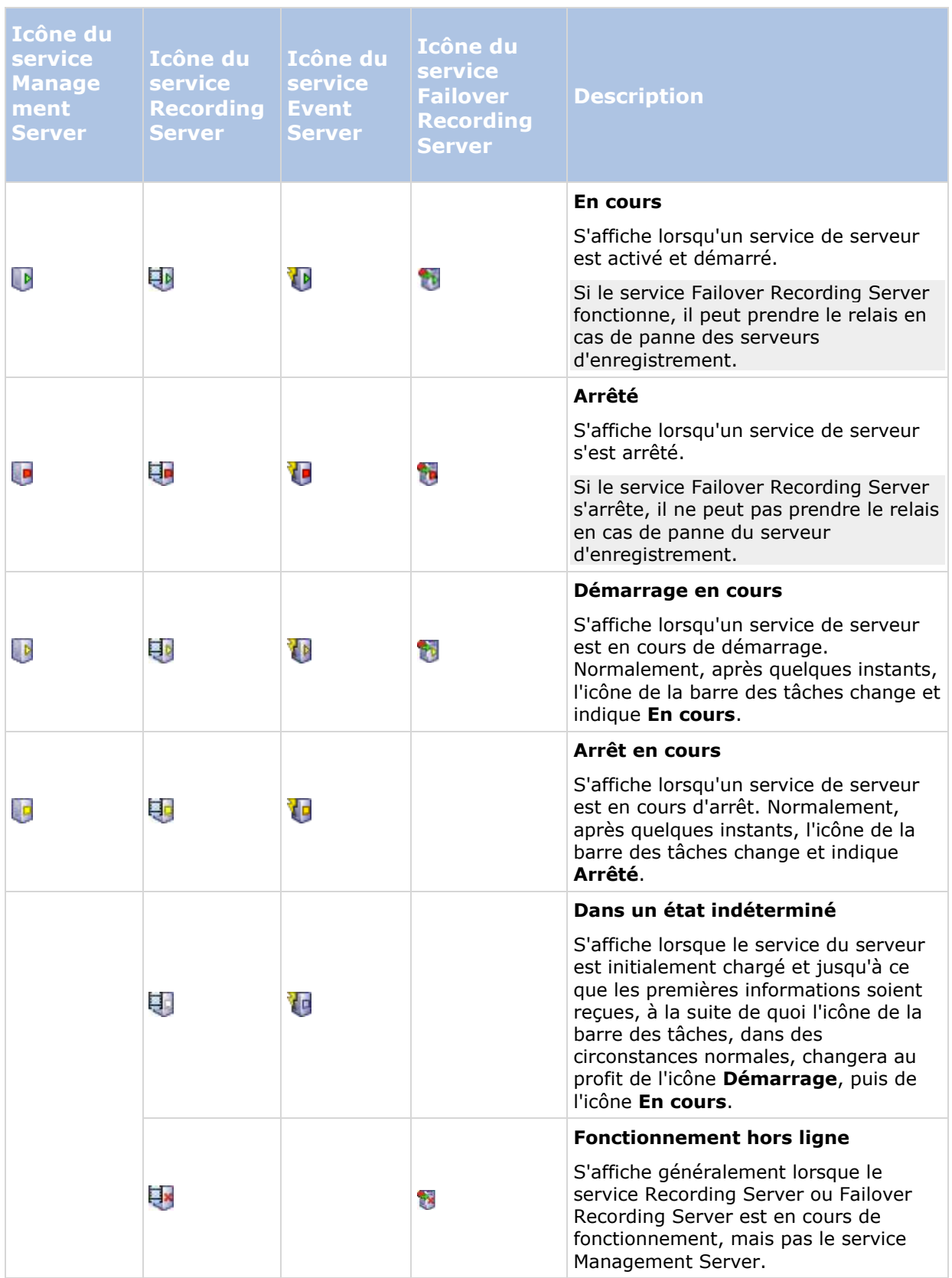

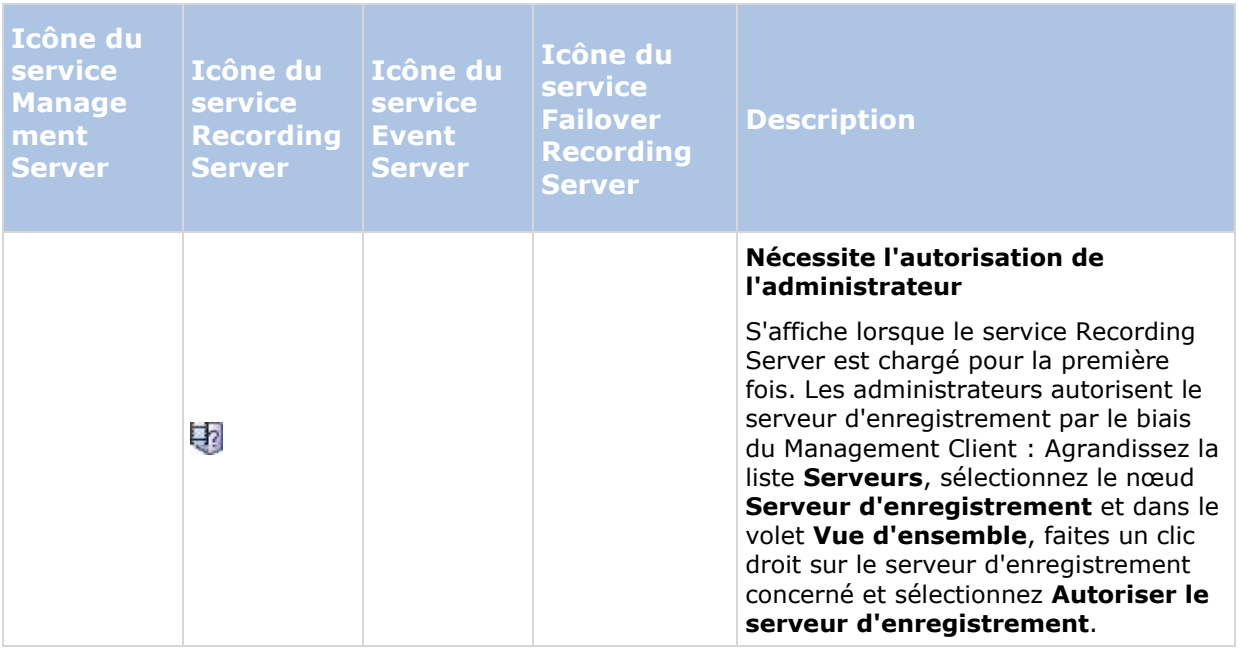

## **Modifier les paramètres pour le service Recording Server**

Vous pouvez modifier les paramètres de base du service Recording Server, tels que les numéros de port à utiliser, procédez comme suit :

**Conditions préalables :** Pour modifier les paramètres, vous devez d'abord arrêter le service Recording Server. Tant que le service Recording Server est arrêté, votre système ne peut pas interagir avec les périphériques connectés au serveur d'enregistrement. Cela signifie que vous ne pouvez pas visualiser la vidéo en direct ou enregistrer des vidéos.

1. Dans la zone de notification, cliquer avec le bouton droit sur l'icône serveur d'enregistrement de la barre des tâches. Un menu contextuel s'affiche.

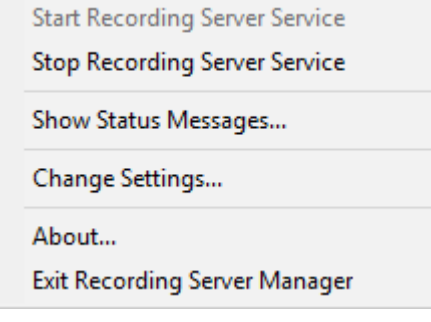

- 2. Sélectionnez **Arrêter le service Recording Server**.
- 3. Cliquez à nouveau sur l'icône avec le bouton droit.
- 4. Sélectionnez **Modifier les paramètres**. La fenêtre **Paramètres du serveur d'enregistrement** s'affiche. Modifiez les paramètres concernés.

## **Voir également**

Paramètres du serveur d'enregistrement (á la page [437\)](#page-436-0)

Maintenance du système **436**

# <span id="page-436-0"></span>**Paramètres du serveur d'enregistrement**

Lorsque vous configurez les paramètres du serveur d'enregistrement, indiquez les propriétés suivantes :

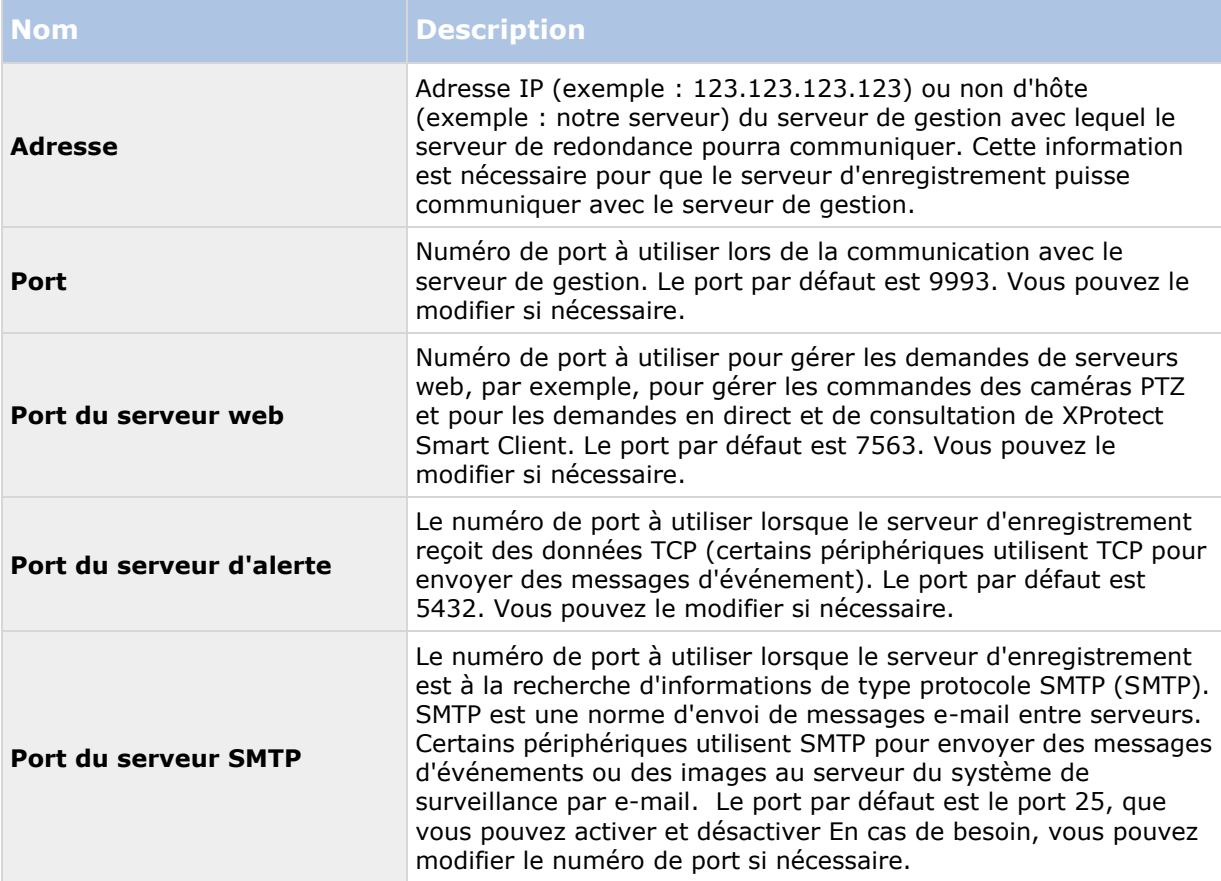

# **À propos du service Data Collector Server**

Votre système installe automatiquement le service Data Collector Server sur les mêmes machines que le serveur de gestion, le serveur d'enregistrement, le serveur de journaux, le serveur d'événements et le serveur Milestone Mobile.

Généralement, le service Data Collector Server ne nécessite pas de maintenance, mais s'il **s'arrête**, aucun flux en direct ne sera envoyé au moniteur système. Ceci est indiqué dans le Moniteur système au moyen de messages d'erreur.

- 1. Sur l'ordinateur sur lequel le service Data Collector Server est installé :
- 2. Dans le menu **Démarrer** de Windows, sélectionnez **Panneau de configuration**, puis :
	- Si vous utilisez la vue par **Catégorie**, cherchez la catégorie **Système et sécurité** et cliquez sur **Outils administratifs**.
	- Si vous utilisez des **petites icônes** ou des **grandes icônes,** cliquez sur **Outils administratifs**.
- 3. Double-cliquez sur **Services**.

Maintenance du système **437**

4. Trouvez le **service Data Collector Server Milestone XProtect**. Faites un clic droit et sélectionnez **Démarrer** pour redémarrer le service.

# **Services enregistrés**

Occasionnellement, il y a des serveurs et/ou des services qui devraient pouvoir communiquer avec le système même s'ils ne font pas directement partie du système. Certains services (et non pas tous) peuvent s'enregistrer automatiquement dans le système. Les services pouvant être automatiquement enregistrés sont :

- Service du serveur d'événements
- Service du serveur de journaux
- Service du canal de service

Les services automatiquement enregistrés apparaissent dans la liste des services enregistrés.

Il est possible de préciser manuellement les serveurs/services dans le Management Client comme services enregistrés :

# **À propos du canal de service**

Le canal de service permet de communiquer automatiquement et en toute transparence les paramètres entre différents serveurs et clients de l'installation de votre système. Par exemple, c'est le canal de service qui s'assure que lorsqu'une vue partagée est modifiée sur un client, la modification est immédiatement reflétée sur les autres clients qui utilisent la vue partagée en question. Le canal de service facilite également la communication associée à la configuration entre les serveurs et les clients pour les cas où vous utilisez plusieurs modules d'extension ou produits complémentaires avec votre système.

Le canal de service est généralement installé dans le cadre de l'installation du serveur de gestion et réside sur l'ordinateur du serveur de gestion mais, si nécessaire, vous pouvez l'installer sur un autre serveur dans votre système de surveillance.

Une fois installé, le canal de service peut s'enregistrer automatiquement avec votre système (ce qui signifie qu'il est automatiquement répertorié par la fonction services enregistrés du Management Client). Son emplacement est connu par le système, et les clients qui se connectent au système peuvent automatiquement en bénéficier.

Si ultérieurement vous modifiez l'adresse IP ou le nom d'hôte du serveur qui exécute le service Service Channel, vous devez modifier manuellement les informations dans **Outils** > **Services enregistrés** dans le Management Client. De même, si ultérieurement il vous faut modifier l'utilisateur sous lequel le service canal de service a été installé, vous devez supprimer le service Service Channel et le réinstaller ensuite sous le nouvel utilisateur.

Il est important que l'heure de toute instance de XProtect Smart Client soit synchronisée avec celle de l'ordinateur exploitant le service Service Channel. Si l'heure d'un XProtect Smart Client n'est pas synchronisée avec celle du serveur de gestion et de l'ordinateur exploitant le service Service Channel, le XProtect Smart Client n'est pas mis à jour avec les informations relatives aux changements de configuration effectués par les autres utilisateurs dans XProtect Smart Client. Cela signifie que les utilisateurs risquent d'écraser les modifications de configuration des uns et des autres. Si les XProtect Smart Client ne sont pas temporellement synchronisés avec l'ordinateur qui exécute le service Service Channel, vous verrez un message d'erreur vous en informant.

# **Ajouter et modifier des services enregistrés**

- 1. Dans la fenêtre **Ajouter/Supprimer des services enregistrés**, cliquez sur le bouton **Ajouter** ou **Modifier**, en fonction de vos besoins.
- 2. Dans la fenêtre **Ajouter un service enregistré** ou **Modifier un service enregistré** (en fonction de votre sélection précédente), spécifiez ou modifiez les paramètres.
- 3. Cliquez sur **OK**.

# **Gérer la configuration du réseau**

Avec les paramètres de configuration réseau, vous pouvez indiquer les adresses serveur WAN et LAN du serveur de gestion afin que le serveur de gestion et les serveurs fiables puissent communiquer.

- 1. Dans la fenêtre **Ajouter/supprimer des services enregistrés**, cliquez sur **Réseau.**
- 2. Spécifiez l'adresse IP LAN et/ou WAN du serveur de gestion.

Si tous les serveurs concernés (le serveur de gestion et les serveurs approuvés) sont sur votre réseau local, vous pouvez simplement spécifier l'adresse LAN. Si un ou plusieurs serveurs concernés accèdent au système par le biais d'une connexion Internet, vous devez également spécifier l'adresse WAN.

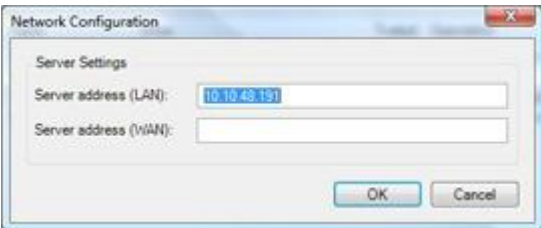

3. Cliquez sur **OK**.

# **Propriétés des services enregistrés**

Dans la fenêtre **Ajouter un service enregistré** ou **Modifier un service enregistré**, spécifiez les éléments suivants :

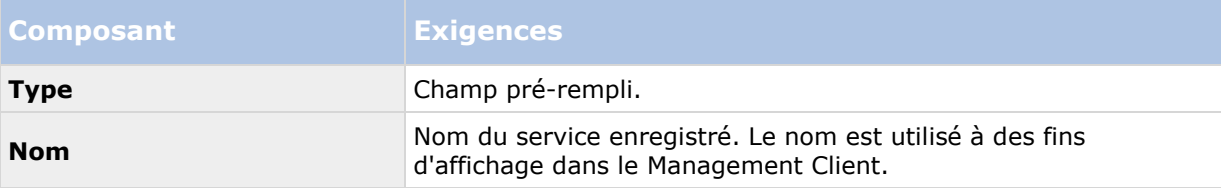

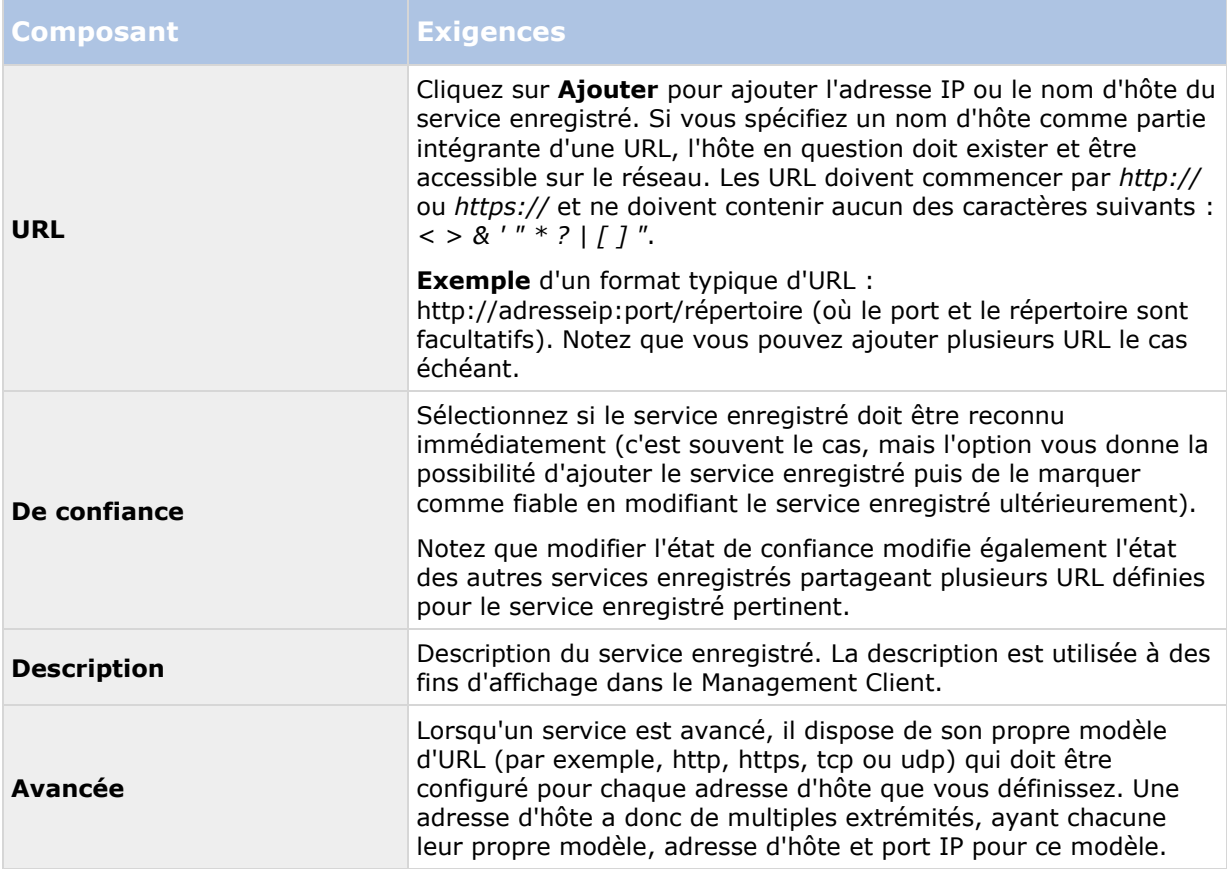

# **Index**

## **A**

- À propos de Afficher l'état 400, 401, 406
- À propos de IPv6 et IPv4 24
- À propos de l'authentification Kerberos 32, 43
- À propos de la complexité de règle 204
- À propos de la configuration des alarmes 271
- À propos de la configuration des alarmes à l'aide des esclaves Enterprise • 277
- À propos de la détection automatique du matériel • 104
- À propos de la détection de virus 33
- À propos de la diffusion multiflux 136, 138
- À propos de la fonctionnalité du serveur d'enregistrement de redondance • 98
- À propos de la liste de plaques d'immatriculation n'appartenant à aucune liste • 362
- À propos de la mise à jour de l'adresse de SQL server • 434
- À propos de la mise à niveau 28, 55
- À propos de la mise en mémoire-tampon préalable • 141
- À propos de la préparation des caméras pour LPR • 333, 350, 360
- À propos de la production de données de mouvement pour la recherche intelligente • 170
- À propos de la protection des preuves 116, 264
- À propos de la sauvegarde et de la restauration de la configuration de votre système • 56, 64, 426
- À propos de la sauvegarde et de la restauration de la configuration du serveur d'événements • 427
- À propos de la sauvegarde et la restauration programmées de la configuration du système • 429
- À propos de la sauvegarde manuelle de la configuration de votre système • 427
- À propos de la sélection de Milestone Interconnect ou Milestone Federated Architecture • 295, 306
- À propos de la sensibilité dynamique 168
- À propos de la structure d'archive 83
- À propos de la suppression des pilotes de périphériques vidéo • 440
- À propos de l'accès aux journaux et aux exportations • 400, 401
- À propos de l'activation automatique des licences • 55, 69, 71, 436
- À propos de l'attribution d'un nom à une sortie à des fins d'utilisation dans Milestone Mobile • 393
- À propos de l'écriture des adresses IPv6 26
- À propos de l'enregistrement à distance 146, 313
- À propos de l'envoi de notifications 389
- À propos de l'heure d'été 59

- À propos de l'intégration du contrôle de l'accès • 322
- À propos de l'onglet Client 163
- À propos de l'onglet Enregistrer 139
- À propos de l'onglet Événements 161
- À propos de l'onglet Flux 137
- À propos de l'onglet Infos 134
- À propos de l'onglet Lentille fisheye 160
- À propos de l'onglet Masque de confidentialité • 164
- À propos de l'onglet Mouvement 167
- À propos de l'onglet Paramètres 135
- À propos de l'onglet Patrouille 155
- À propos de l'onglet Préréglages 146
- À propos de LPR Server Manager 368
- À propos de l'utilisation de règles avec des préréglages Smart Wall • 319, 320
- À propos de l'utilisation de vidéo push pour diffuser la vidéo • 391
- À propos de l'utilisation du système avec IPv6 • 25
- À propos de Matrix 183
- À propos de Milestone Federated Architecture • 256, 296
- À propos de Milestone Federated Architecture et des serveurs maître/asservi • 386
- À propos de Milestone Interconnect 307
- À propos de Milestone Mobile 385
- À propos de Milestone ONVIF Bridge 407, 411, 413
- À propos de Mobile Server Manager 400
- À propos de XProtect LPR 330
- À propos de XProtect Smart Client 20
- À propos de XProtect Smart Wall 171, 315
- À propos de XProtect Transact 370
- À propos de XProtect Web Client 22
- À propos des actions 393
- À propos des actions et des actions d'arrêt 144, 185, 324
- À propos des alarmes 263, 271
- À propos des changements apportés aux périphériques sans activation • 68, 69, 71, 74, 436
- À propos des clients 171
- À propos des configurations Milestone Interconnect • 309, 312, 313
- À propos des connecteurs 371, 374
- À propos des définitions de transactions 372, 380
- À propos des détails du moniteur système 261
- À propos des droits d'un rôle 225
- À propos des étapes de redondance 97
- À propos des événements analytiques 216, 218
- À propos des événements de transaction 372
- À propos des évènements définis par l'utilisateur • 198, 214, 275
- À propos des évènements génériques 220, 287
- À propos des groupes de périphériques 123, 124

- À propos des groupes de vues 172
- À propos des groupes de vues et des rôles 172
- À propos des icônes de la barre des tâches 440, 441, 442, 444
- À propos des instantanés 350, 352, 360
- À propos des journaux 267, 281
- À propos des licences 22, 55, 67, 73
- À propos des listes de correspondance de plaques d'immatriculation • 352, 361, 366
- À propos des paramètres de la caméra 136
- À propos des patrouilles manuelles 159
- À propos des périphériques 123, 127
- À propos des périphériques de haut-parleurs • 129
- À propos des périphériques de la caméra 45, 127
- À propos des périphériques de métadonnées • 129
- À propos des périphériques de micros 128
- À propos des périphériques de sortie 131
- À propos des périphériques d'entrée 130
- À propos des pilotes de périphériques vidéo 117, 439
- À propos des plages d'adresses IP locales 47
- À propos des profils de notification 210, 282
- À propos des profils de temps 207
- À propos des profils de temps toute la journée • 207, 209
- À propos des profils Management Client 179, 225
- À propos des profils Smart Client 173
- À propos des rapports de configuration 266
- À propos des règles 200, 263
- À propos des règles de validation 203
- À propos des règles et événements 46, 184, 380, 382
- À propos des règles par défaut 201
- À propos des rôles 46, 224
- À propos des scénarios de problème et d'échec de sauvegarde/restauration • 428
- À propos des serveurs de gestion indisponibles • 433
- À propos des serveurs de gestion multiples (grappes) • 290
- À propos des serveurs de temps 60
- À propos des serveurs d'enregistrement 75
- À propos des serveurs d'enregistrement de redondance • 89, 95, 199
- *À propos des serveurs XProtect Enterprise* 66, 256, 298, 421
- À propos des services de connexion à distance • 293
- À propos des services Failover Recording Server • 102
- À propos des sessions PTZ réservées 147, 153
- *À propos des seuils du moniteur système* 259, 262
- À propos des tâches actuelles 266
- À propos des utilisateurs 226, 230

- À propos des utilisateurs basiques 227, 258
- À propos du canal de service 65, 448
- À propos du client Milestone Mobile 20
- À propos du déplacement de matériel 115, 265
- À propos du déplacement du serveur de gestion • 432
- À propos du Journal des transactions du serveur SQL • 430
- À propos du Management Client 19
- À propos du matériel 103
- À propos du moniteur système 259, 262
- À propos du multicast 91, 164
- À propos du serveur Milestone Mobile 386
- À propos du service Data Collector Server 447
- À propos du stockage 144
- À propos du stockage et de l'archivage 45, 79, 146
- À propos du support de service SNMP 420
- À propos du tableau de bord système 258
- Accepter les ajouts à la hiérarchie 303

Accès à XProtect Web Client • 400

Activation des licences en ligne • 46, 69, 72, 73, 74

- Activation des licences hors ligne 46, 69, 72, 73, 74
- Activation du multicast 92
- Activation du multicast pour des caméras individuelles • 93
- Active Directory 19
- Activer des licences après la période de grâce • 68, 73
- Activer et désactiver la détection automatique du matériel • 105, 107
- Activer et désactiver la détection du mouvement • 168
- Activer et désactiver la prise en charge fisheye • 160
- Activer la lecture directe à partir de la caméra du site distant • 309, 312
- Activer la sensibilité manuelle 168
- Activer l'activation automatique des licences • 69, 71, 74
- Activer le filtrage des événements de transaction ou des alarmes • 382
- Activer l'enregistrement des images-clés 144
- Activer l'enregistrement sur les périphériques connexes • 141, 163
- Activer PTZ sur un encodeur vidéo 120
- Activer une entrée manuellement pour la tester • 131
- Activer une sortie manuellement pour la tester • 132
- Activer/désactiver des périphériques individuels • 114
- Activer/désactiver des périphériques par le biais des groupes de périphériques • 127, 128, 129, 130, 131, 132, 133
- Activer/désactiver le masquage de confidentialité • 165
- Activer/désactiver l'enregistrement 141
- Actualiser la hiérarchie des sites 304
- Index **444**

Index **445** Affectation de la plage d'adresses IP • 92 Affectation de plages IP locales • 94 Affecter des serveurs d'enregistrement de redondance • 90 Afficher la vue d'ensemble des licences • 71 Afficher le journal du serveur LPR • 369 Afficher les rôles effectifs • 229 Afficher l'état du serveur LPR • 369 Afficher/modifier les numéros de port • 400, 403 Ajout de serveurs XProtect Enterprise • 422 Ajout d'une alarme • 273, 276 Ajouter de nouvelles listes de correspondance de plaques d'immatriculation • 358, 362, 365, 366 Ajouter des définitions de transaction • 372, 374, 376, 379 Ajouter des destinataires Matrix • 183 Ajouter des profils de notification • 211 Ajouter du matériel auto-détecté avec les paramètres par défaut • 105, 108 Ajouter et configurer le matériel auto-détecté • 105, 108, 109 Ajouter et configurer un profil Management Client • 180 Ajouter et configurer un profil Smart Client • 173 Ajouter et gérer un rôle • 226, 227, 311 Ajouter et modifier des services enregistrés • 449 Ajouter et modifier un événement analytique • 217

Ajouter matériel • 45, 75, 76, 104, 110, 112 Ajouter ou modifier un serveur Mobile • 386 Ajouter un événement • 162 Ajouter un événement défini par l'utilisateur • 215 Ajouter un événement générique • 220 Ajouter un flux • 139 Ajouter un groupe de périphériques • 125 Ajouter un groupe de vues • 173 Ajouter un nouvel emplacement de stockage d'enregistrement • 79, 82 Ajouter un profil de patrouille • 121, 156 Ajouter un site à la hiérarchie • 297, 298, 300, 301, 302 Ajouter un site distant à votre site Milestone Interconnect central • 308, 310 Ajouter une caméra LPR • 352, 366 Ajouter une position prédéfinie (type 1) • 121, 148, 152 Ajouter une règle • 185, 205, 319 Ajouter une règle d'export automatique • 393 Ajouter une source de transaction (assistant) • 372, 373, 374, 376, 383, 384 Ajouter/Modifier des STS • 294 Ajouter/publier les composants de l'installateur Download Manager • 52 Alarmes • 271 Alarmes déclenchées par la solution LPR • 366 Angles de la caméra • 334, 335

Aperçu du système LPR • 330

Appliquer des correctifs aux serveurs sur les versions plus anciennes • 296, 300, 301 Architecture de système XProtect Transact • 370 Architecture du système LPR • 331 Arrêter le service Event Server • 443 Assigner et supprimer des utilisateurs et groupes aux/des rôles • 46, 225, 227, 228, 230 Assigner une position prédéfinie par défaut • 150 Assistant pour l'intégration de systèmes de contrôle d'accès • 324 Attribuer des droits d'utilisateur • 308, 311 *Auto-configuration* • 354, 361 Autoriser un serveur d'enregistrement • 45, 75, 76, 117 Avant de commencer • 13 Avant de commencer l'installation • 28 **B** Bases • 67 Boîte de dialogue Options • 278 **C** Calcul du nombre de changements apportés aux périphériques sans activation • 69, 70 Caméras associées • 325 Client • 171 Clients • 19 Compatibilité • 332, 373 Compléter/modifier les informations d'identification du serveur de surveillance •

Composants du système • 16 Comprendre les expositions des caméras • 334, 340, 344 Conditions préalables • 211 Conditions préalables au regroupement • 290 Conditions préalables de mise à niveau • 55, 56, 71, 73 Configuration avec approbation à sens unique • 419 Configuration d'Milestone ONVIF Bridge • 413 Configuration d'alarmes et d'événements de transaction • 373, 379 Configuration de vidéo push pour diffuser la vidéo • 391, 396 Configuration des caméras pour LPR • 349 Configuration des fonctions • 13, 290 Configuration du Download Manager par défaut • 50 Configuration LPR • 348 Configuration Milestone Mobile • 49, 386, 403 Configuration système • 27 Configuration système minimum • 332 Configuration XProtect Transact • 374 Configurer des droits d'utilisateur pour XProtect Smart Wall • 318 Configurer des règles pour un événement • 381 Configurer des transactions : • 373, 374 Configurer et activer des serveurs d'enregistrement de redondance • 100 Configurer l'authentification Kerberos • 43

Index **446**

400, 403

Configurer le Service SNMP • 421 Configurer le système dans le Management Client • 35, 39, 45 Configurer les détails du rapport • 266 Configurer les enquêtes • 388 Configurer les Smart Wall • 298, 316 Configurer Smart Connect • 386, 395 Configurer un système de contrôle d'accès intégré • 323 Configurer une connexion sécurisée avec le matériel • 115 Configurer votre site central pour répondre aux événements des sites distants • 309, 313 Configurer votre système pour exécuter des sites fédérés • 297, 298, 299 Connectivité • 395 Connexion à d'autres sites de la hiérarchie • 305 Connexion au système de contrôle d'accès • 325 Consulter le serveur d'événements ou les journaux MIP • 443 Consulter les informations relatives au serveur LPR • 333, 348, 368 Consulter les messages d'état relatifs au serveur de gestion ou au serveur d'enregistrement • 441 Contraste • 334, 343, 345 Copier un profil Management Client • 180 Copier un profil Smart Client • 173

Copier, renommer ou supprimer un rôle • 227 Coupures de courant utilisation d'un onduleur • 59 Créer des alarmes basées sur des événements de transaction • 372, 380 Créer des utilisateurs de base • 227, 258 Créer et configurer des profils Smart Client, rôles et profils de temps • 173, 174 Créer l'intégration du système de contrôle d'accès • 324 Créer un profil de temps toute la journée • 210 Créer un rapport de configuration • 266 Créer une archive dans un emplacement de stockage • 79, 82 **D** Définir des événements de transaction • 372, 379, 381, 382 Définir des rôles avec accès aux serveurs XProtect Enterprise • 422 Définir le mode simplifié comme le mode par défaut • 174, 177 Définir les propriétés du site • 303 Définir les règles d'envoi de vidéos aux destinataires Matrix • 183 Définir les seuils du moniteur système • 262, 263 Définition de l'adresse publique et du port • 94 Définitions d'alarmes (Propriétés) • 273, 274, 381

- Définitions d'alarmes pour la solution LPR 366
- Définitions de transaction (propriétés) 377, 380

Définitions des alarmes • 273

Démarrage • 23, 373

- Démarrer et arrêter le service LPR Server 368, 369
- Démarrer ou arrêter le service Management Server • 440, 441
- Démarrer ou arrêter le service Recording Server • 441, 442
- Démarrer, arrêter et redémarrer le service Mobile • 400, 403
- Démarrer, arrêter ou redémarrer le service Event Server • 441, 442
- Dépannage à l'installation 43
- Déplacer du matériel 75, 85, 115
- Déplacer du matériel (Assistant) 116, 117
- Déplacer la configuration du système 433

Déplacer le serveur de gestion • 432

Déplacer les enregistrements non archivés d'un espace de stockage à un autre • 85, 86

Désactiver et activer une règle • 206

Désactiver l'activation automatique des licences • 72

Désactiver les sources de transaction • 383

Désactiver/activer le matériel • 23, 114

Désinstaller XProtect LPR • 369

Détacher un site de la hiérarchie • 305

Détection automatique du matériel • 75, 104 Déterminer le type de serveur SQL • 30 Download Manager/page web de téléchargement. • 49 Droits d'auteur, marques et exclusions • 12 **E** Éditer le matériel • 114 Éléments Management Client • 13, 65, 67 Empêcher des opérateurs de permuter entre mode simple et avancé • 176 Enquêtes • 396 Enregistrer le code de licence du logiciel • 34, 46 Enregistrer une nouvelle caméra Axis Oneclick • 294 Environnement physique • 334, 342 Envoyer des notifications vers des périphériques mobiles. • 390, 397 Envoyer la même vidéo à plusieurs vues XProtect Smart Client • 184 Établir une connexion à distance entre le bureau et un système à distance • 312 État du serveur • 395 Événement analytique test (propriétés) • 217, 218 Événements analytiques • 216 Événements déclenchés par la solution LPR • 362, 365 Événements définis par l'utilisateur • 214 Événements génériques • 220 Événements génériques (propriétés) • 220, 221

Exporter les journaux • 268 **F** Foire aux Questions (FAQs) • 403 Fonctions non désirées des caméras • 334, 343, 345 **G** Généralités • 394 Gérer la configuration du réseau • 449 Gérer la mise en mémoire-tampon préalable • 142, 284 Gérer le matériel • 119 Gérer l'enregistrement manuel • 143 Gérer les serveurs distants • 121 Gérer SQL server • 434 Gestion de Milestone ONVIF Bridge • 413 Graphique de comparaison des produits • 23, 86, 89, 95, 171, 173, 179, 181, 225, 229, 231, 247, 264, 278, 284, 293, 307, 315 Groupes de vues • 172 **I** Icônes de statut des périphériques • 133 Icônes d'état du serveur d'enregistrement • 77 Importer/Exporter des listes de correspondance de plaques d'immatriculation • 362, 363, 365 Installateur de pilotes de périphériques - doit être téléchargé • 52, 54 Installateurs standard du Download Manager (utilisateur) • 52 Installation • 13, 23, 28 Installation dans une grappe • 290, 292

Installation de Milestone ONVIF Bridge • 410 Installation du système de reconnaissance de plaque (LPR) • 346 Installation pour les groupes de travail • 28, 43, 57 Installation silencieuse d'un serveur d'enregistrement • 39, 56 Installer le serveur d'enregistrement • 36, 38, 56, 117 Installer le serveur Milestone Mobile • 48, 404 Installer le Service SNMP • 421 Installer le système • 34, 45 Installer les clients • 36, 47 Installer un environnement STS pour une connexion à la caméra One-click • 293 Installer un serveur d'enregistrement de redondance • 38, 99 Installer votre système - option Distribué • 34, 35 Installer votre système - option Personnaliser • 34, 37 Installer votre système - option Serveur unique • 34 Installer XProtect LPR • 346, 347 Installer XProtect Smart Client silencieusement • 47 Introduction à l'aide • 13 Introduction de XProtect Transact • 370 **J** Journal d'audit (propriétés) • 269 Journal de règles (propriétés) • 270

Journal système (propriétés) • 269 Journaux des serveurs • 267 **L** Libérer une session PTZ · 147, 153 Licence d'essai XProtect Transact • 373 Licences et remplacement de périphériques matériels • 74 Licences LPR • 23, 332, 347, 358 Licences XProtect Access • 23, 323 Licences XProtect Smart Wall • 23, 315 Lire les icônes d'état du serveur d'enregistrement de redondance • 101 **M** Maintenance de la solution LPR • 368 Maintenance du système • 13, 424 Maintien de la configuration de transaction • 383 Masquer/supprimer les composants de l'installateur Download Manager • 53 Matériel et serveurs distants • 103 Matrix • 183 Meilleures pratiques • 58 Méthode d'installation • 28 Mettre à jour l'adresse SQL du serveur de gestion ou du serveur d'événements • 435 Mettre à jour l'adresse SQL du serveur de journaux • 434 Mettre à jour les renseignements sur le site • 74, 304 Milestone Federated Architecture • 295 Milestone Interconnect • 306

Milestone Interconnect et les licences • 307, 310 Milestone Mobile • 385 Milestone ONVIF Bridge • 407 Mise à jour dans une grappe • 292 Mise à jour des meilleures pratiques • 56 Mise à jour du matériel du site distant • 311, 314 Mise à niveau • 55 Mise à niveau alternative pour les groupes de travail • 43, 57 Mise à niveau du XProtect LPR • 347 Mobile Server Manager • 400 Modifier des paramètres pour votre caméra LPR • 353 Modifier la langue d'un journal • 268 Modifier l'adresse du serveur de gestion • 103 Modifier le certificat • 387, 395, 400, 402 Modifier le code de licence du logiciel • 45, 46 Modifier le nom d'une position prédéfinie (type 2 seulement) • 150, 151 Modifier les listes de correspondance de plaques d'immatriculation • 362, 363 Modifier les paramètres de source de transaction • 383 Modifier les paramètres des événements analytiques • 219 Modifier les paramètres du serveur LPR • 369 Modifier les paramètres d'un emplacement de stockage ou d'une archive sélectionné(e) • 83

- Modifier les paramètres pour le service Recording Server • 446
- Modifier les propriétés des champs personnalisés • 362, 364, 365
- Modifier les serveurs XProtect Enterprise 422, 423
- Modifier un profil de temps 209
- Modifier une position prédéfinie (type 1 seulement) • 150, 152
- Modifier, copier et renommer une règle 206
- Modifier/vérifier la configuration de base d'un serveur d'enregistrement • 76
- Module de contrôle d'accès XProtect 322
- Multi-domaines avec confiance à sens unique • 419

## **N**

Naviguer dans le système d'aide intégré • 13 Notifications • 397

## **O**

- Objectif et vitesse d'obturation 334, 343, 344
- Obtenir des licences supplémentaires 68, 71, 73
- Onglet alarmes (rôles) 257
- Onglet Audio (rôles) 254
- Onglet Client (périphériques) 163
- Onglet Contrôle d'accès (rôles) 257, 324
- Onglet Customer dashboard (Tableau de bord client) • 193, 284
- Onglet des matériels détectés (propriétés) 111
- Onglet Disposition (Propriétés du Smart Wall) • 320
- Onglet Enregistrement (périphériques) 128, 129, 130, 139
- Onglet Enregistrements à distance (rôles) 254, 311, 313
- Onglet événement (propriétés) 163
- Onglet Événement externe (rôles) 255
- Onglet Événements (périphériques) 129, 131, 161
- Onglet Événements (serveur distant) 122
- Onglet Événements analytiques (options) 279, 285
- Onglet Événements de contrôle d'accès (Contrôle d'accès) • 327
- Onglet Événements génériques (options) 220, 279, 287
- Onglet Flux (périphériques) 128, 137
- Onglet Général 304, 305
- Onglet Général (options) 278, 279
- Onglet Génération AVI (options) 279, 283
- Onglet Groupe de vues (rôles) 255
- Onglet Info (matériel) 119
- Onglet Info (périphériques) 128, 129, 130, 131, 132, 134
- Onglet Info (Profils Management Client) 180
- Onglet Info (propriétés du moniteur) 321 Onglet Info (Propriétés du Smart Wall) • 319
- Onglet Info (rôles) 61, 179, 229, 265
- Onglet Info (serveur d'enregistrement) 78

Onglet Info (serveur distant) • 119, 121 Onglet Infos • 353 Onglet Journaux de serveurs (options) • 267, 278, 281 Onglet Lentille fisheye (périphériques) • 160 Onglet Listes de correspondance • 353, 358, 362 Onglet LPR (rôles) • 257 Onglet Masque de confidentialité (périphériques) • 164 Onglet Masque de confidentialité (propriétés) • 166 Onglet Matrix (rôles) • 256 Onglet MIP (rôles) • 258 Onglet Modules de pays • 333, 347, 352, 353, 358 Onglet Mouvement (périphériques) • 128, 167 Onglet Multicast (serveur d'enregistrement) • 91 Onglet Notification de demande d'accès (Contrôle d'accès) • 324, 329 Onglet Paramètres (matériel) • 119 Onglet Paramètres (périphériques) • 128, 129, 130, 131, 132, 135 Onglet Paramètres (serveur distant) • 120, 122 Onglet paramètres avancés (propriétés) • 417 Onglet Paramètres de contrôle d'accès (options) • 279, 285, 324

Onglet Paramètres de reconnaissance • 352, 353

Onglet Paramètres Généraux (Contrôle d'accès) • 326

Onglet Paramètres utilisateur (options) • 279, 284

Onglet Paramètres utilisateur (propriétés) • 416

Onglet Patrouilles (périphériques) • 155

Onglet Périphériques (rôles) • 247, 265, 284, 285, 311

Onglet Portes et caméras associées (Contrôle d'accès) • 327

Onglet Positions prédéfinies (propriétés du moniteur) • 322

Onglet Positions prédéfinies (Propriétés du Smart Wall) • 319

Onglet Préréglages (périphériques) • 146

Onglet Profil (Profils Management Client) • 181

Onglet Protection des preuves (options) • 279, 284

Onglet PTZ (encodeurs vidéo) • 120

Onglet PTZ (rôles) • 147, 253

Onglet Rappel à distance • 122, 309, 313

Onglet Redondance (serveur d'enregistrement) • 89

Onglet Réseau (options) • 279, 283

Onglet Réseau (serveur d'enregistrement) • 94

Onglet Sécurité globale (rôles) • 61, 147, 179, 225, 231

Onglet Serveur de messagerie (options) •

279, 282 Onglet Serveur d'événements (options) • 279, 286 Onglet Serveurs (rôles) • 256 Onglet Signet (options) • 279, 284 Onglet Site parent • 304, 306 Onglet Smart Wall (rôles) • 255, 318 Onglet Stockage (serveur d'enregistrement) • 79 Onglet Titulaire d'une carte (Contrôle d'accès) • 329 Onglet Utilisateur et Groupes (rôles) • 230 **P** Panne de disque dur protégez vos lecteurs • 58 Paramètres des données d'alarmes pour la LPR • 366, 367 Paramètres des données de l'alarme • 276 Paramètres des journaux • 399 Paramètres des rôles • 227, 229 Paramètres du serveur d'enregistrement • 446, 447 Paramètres du serveur mobile • 394 Paramètres sons • 277 Performance • 398 Périphériques • 123 Personnaliser le tableau de bord • 259, 260 Personnaliser les transitions • 158 Pilotes des périphériques vidéo • 439 Ports utilisés par le système • 424

Positionnement de la caméra • 334, 354 Pourquoi utiliser une adresse publique ? • 94 Première utilisation • 13, 58 Préparer Active Directory • 28 Prérequis dans le Management Client • 349 Pré-requis pour l'utilisation de Milestone Mobile • 385 Prérequis pour une installation hors ligne • 34 Présentation de Milestone Mobile • 385 Présentation du système • 13, 15 Présentation générale du produit • 15 Problème Des modifications au niveau de l'emplacement du serveur SQL empêchent tout accès à la base de données • 44 Le démarrage du serveur d'enregistrement échoue en raison d'un conflit de port. • 43 Profils de notification • 210 Profils de notification (propriétés) • 212 Profils de temps • 207 Profils Management Client • 179 Profils Smart Client • 173 Propriétés d'Milestone ONVIF Bridge • 416 Propriétés de connexion à la caméra Axis One-Click • 295 Propriétés de l'onglet basculement • 89, 90 Propriétés de l'onglet Client • 164 Propriétés de l'onglet Info • 78 Propriétés de l'onglet Info • 135 Propriétés des groupes de redondance • 102

- Propriétés des informations du serveur LPR 348
- Propriétés des listes de correspondance des plaques d'immatriculation • 364
- Propriétés des paramètres d'archive 45, 82, 87
- Propriétés des paramètres de stockage et d'enregistrement • 82, 86
- Propriétés des patrouilles manuelles 159
- Propriétés des services enregistrés 449
- Propriétés des sessions PTZ 147, 154
- Propriétés des sites fédérés 305
- Propriétés du contrôle de l'accès 324, 325
- Propriétés du moniteur 321
- Propriétés du profil de temps toute la journée • 210
- Propriétés du profil Management Client 180
- Propriétés du profil Smart Client 178, 324
- Propriétés du serveur d'enregistrement de redondance • 101
- Propriétés Smart Wall 319
- Protection des bases de données d'enregistrement contre la corruption • 58, 77

### **R**

Rappeler les enregistrements à distance de la caméra du site distant • 310, 312

Rechercher des journaux • 268

Recommandations en matière de largeur de plaques • 334, 337, 346

Règles • 200

Règles et événements • 184

Regrouper des serveurs d'enregistrement de redondance • 100

Relier un périphérique ou un groupe de périphériques à un emplacement de stockage • 46, 80, 82

Remplacer le matériel • 74, 436

Remplacer un serveur d'enregistrement • 116, 438

- Renommer un événement défini par l'utilisateur • 216
- Renseignements sur la licence 23, 67, 71, 109, 110

Renseignements sur le site • 74

Résolution d'image • 334, 338

- Restauration d'une configuration système à partir d'une sauvegarde manuelle • 428
- Restauration d'une configuration système à partir d'une sauvegarde programmée • 431, 434

Résumé final • 325

Rôles • 224

**S**

Sauvegarde des enregistrements archivés • 83

Sauvegarde et restauration de la configuration du système • 83, 426

Sauvegarde et restauration manuelles de la configuration du système • 427, 430

Sauvegarde et restauration programmées • 429

Sauvegarde manuelle de la configuration système • 428

Sauvegarder et restaurer la configuration du serveur d'événements • 431 Sauvegarder la base de données du serveur de journaux • 427, 433 Sauvegarder la configuration du système avec une sauvegarde programmée • 430, 434 Sécurité • 224 *Sélectionner des instantanés* • 354, 360 Sélectionner le fichier de sauvegarde partagé • 429 Sélectionner les paramètres des images-clés • 169 Sélectionner l'intervalle de traitement des images • 169 Sélectionner un compte de service • 31 Serveur d'événements • 18 Serveur de gestion • 16 Serveur de gestion de redondance • 17 Serveur de journaux • 18 Serveur d'enregistrement • 17 Serveur d'enregistrement de redondance • 17 Serveur SQL • 18 Serveurs de gestion de redondance • 290 Serveurs de redondance • 95 Serveurs d'enregistrement • 75 Serveurs et matériel • 74 Serveurs virtuels • 19 Serveurs XProtect Enterprise • 421 Services de connexion à distance • 293

Services du serveur de gestion • 431, 440 Services enregistrés • 448 SNMP • 420 Source de données d'un événement générique (propriétés) • 223 Sources de transaction (propriétés) • 374, 383 Spécification des options de datagramme • 93 Spécifier des positions prédéfinies dans un profil de patrouille • 157 Spécifier la durée à chaque position prédéfinie • 157 Spécifier la fluidité d'image de l'enregistrement • 143 Spécifier la méthode de détection • 170 Spécifier le seuil • 169 Spécifier les identifiants utilisateur • 105, 106 Spécifier les paramètres de détection de mouvement • 168 Spécifier les paramètres de la lentille fisheye • 161 Spécifier les paramètres du masque de confidentialité • 166 Spécifier les périodes d'expiration des sessions PTZ • 153 Spécifier les périphériques à inclure dans un groupe de périphériques • 125 Spécifier les propriétés communes pour tous les périphériques d'un groupe de périphériques • 125, 126

Spécifier les propriétés des événements • 162 Spécifier l'exclusion de zones • 170 Spécifier un profil de temps • 207 Spécifier une position de fin • 158 Suppression d'un espace de stockage • 85 Supprimer du matériel auto-détecté de la liste • 105, 110 Supprimer les sources de transaction • 384 Supprimer tous les périphériques matériels sur un serveur d'enregistrement • 75, 95 Supprimer un serveur d'enregistrement • 75, 95 Supprimer une archive d'un espace de stockage • 85 **T** Tableau de bord système • 258 Tester un événement analytique • 217 Tester une position prédéfinie (type 1 seulement) • 152 Travailler avec des groupes de périphériques • 124 Travailler avec des listes de correspondance de plaques d'immatriculation • 361, 367 Travailler avec des périphériques • 46, 127 **U** Une configuration distribuée du système • 16 Utilisateurs de base • 258 Utiliser des règles pour déclencher des notifications par e-mail • 212, 283 Utiliser les clients ONVIF pour voir les flux vidéo • 417

Utiliser les positions prédéfinies de la caméra (type 2) • 150

Utiliser plusieurs instances d'un événement • 162

Utiliser un client réseau vidéo pour voir un flux en direct • 417

Utiliser un lecteur média pour afficher un flux vidéo • 418

## **V**

Valider la configuration • 352, 353, 354, 355, 357, 358, 359, 360, 361

Vérifier la configuration de XProtect Transact • 384

Verrouiller une position prédéfinie • 152

Vidéo Push • 396

Voir la liste des matériels auto-détectés • 105, 107

Voir les informations sur la version • 103

Voir les messages d'état • 103

Vue d'ensemble de la connexion • 60

Vue d'ensemble de la fenêtre Management Client • 62

Vue d'ensemble des événements • 185, 194, 275, 324

Vue d'ensemble des menus • 64

Vue d'ensemble des volets • 63

Vue d'ensemble Management Client • 19, 60

### **W**

Windows Task Manager

attention à la fermeture des processus • 58 **X** XProtect LPR • 330

XProtect Smart Wall • 315

XProtect Transact • 370

### **À propos des systèmes Milestone**

Milestone Systems est une société internationale leader de l'édition de logiciels de gestion vidéo IP sur plateforme ouverte, fondée en 1998. Elle opère maintenant en tant que société autonome du Groupe Canon. La technologie Milestone est facile à gérer, fiable et éprouvée au travers de milliers d'installations. Elle offre une flexibilité en matière de choix de matériel pour la mise en réseau et l'intégration à d'autres systèmes. Vendues par l'intermédiaire de partenaires dans plus de 100 pays, les solutions Milestone aident les organisations à gérer les risques, à protéger les personnes et les biens, à optimiser les processus et à réduire les frais. Pour plus d'informations, rendez-vous à l'adresse suivante :

[http://www.milestonesys.com.](http://www.milestonesys.com/)

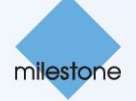